## **Oracle® Marketing**

Implementation Guide Release 12.2  **Part No. E49024-05**

November 2023

ORACLE<sup>®</sup>

Oracle Marketing Implementation Guide, Release 12.2

Part No. E49024-05

Copyright © 2023, Oracle and/or its affiliates.

Primary Author: Chetna Arora

Contributing Author: Pragya Singh Nair, Ashita Mathur

This software and related documentation are provided under a license agreement containing restrictions on use and disclosure and are protected by intellectual property laws. Except as expressly permitted in your license agreement or allowed by law, you may not use, copy, reproduce, translate, broadcast, modify, license, transmit, distribute, exhibit, perform, publish, or display any part, in any form, or by any means. Reverse engineering, disassembly, or decompilation of this software, unless required by law for interoperability, is prohibited.

The information contained herein is subject to change without notice and is not warranted to be error-free. If you find any errors, please report them to us in writing.

If this is software or related documentation that is delivered to the U.S. Government or anyone licensing it on behalf of the U.S. Government, then the following notice is applicable:

U.S. GOVERNMENT END USERS: Oracle programs, including any operating system, integrated software, any programs installed on the hardware, and/or documentation, delivered to U.S. Government end users are "commercial computer software" pursuant to the applicable Federal Acquisition Regulation and agencyspecific supplemental regulations. As such, use, duplication, disclosure, modification, and adaptation of the programs, including any operating system, integrated software, any programs installed on the hardware, and/or documentation, shall be subject to license terms and license restrictions applicable to the programs. No other rights are granted to the U.S. Government.

This software or hardware is developed for general use in a variety of information management applications. It is not developed or intended for use in any inherently dangerous applications, including applications that may create a risk of personal injury. If you use this software or hardware in dangerous applications, then you shall be responsible to take all appropriate fail-safe, backup, redundancy, and other measures to ensure its safe use. Oracle Corporation and its affiliates disclaim any liability for any damages caused by use of this software or hardware in dangerous applications.

Oracle and Java are registered trademarks of Oracle and/or its affiliates. Other names may be trademarks of their respective owners.

Intel and Intel Xeon are trademarks or registered trademarks of Intel Corporation. All SPARC trademarks are used under license and are trademarks or registered trademarks of SPARC International, Inc. AMD, Opteron, the AMD logo, and the AMD Opteron logo are trademarks or registered trademarks of Advanced Micro Devices. UNIX is a registered trademark of The Open Group.

This software or hardware and documentation may provide access to or information about content, products, and services from third parties. Oracle Corporation and its affiliates are not responsible for and expressly disclaim all warranties of any kind with respect to third-party content, products, and services unless otherwise set forth in an applicable agreement between you and Oracle. Oracle Corporation and its affiliates will not be responsible for any loss, costs, or damages incurred due to your access to or use of third-party content, products, or services, except as set forth in an applicable agreement between you and Oracle.

For information about Oracle's commitment to accessibility, visit the Oracle Accessibility Program website at <http://www.oracle.com/pls/topic/lookup?ctx=acc&id=docacc>.

Oracle customers that have purchased support have access to electronic support through My Oracle Support. For information, visit<http://www.oracle.com/pls/topic/lookup?ctx=acc&id=info>or visit [http://www.oracle.](http://www.oracle.com/pls/topic/lookup?ctx=acc&id=trs) [com/pls/topic/lookup?ctx=acc&id=trs](http://www.oracle.com/pls/topic/lookup?ctx=acc&id=trs) if you are hearing impaired.

# **Contents**

## **Send Us Your Comments**

## **Preface**

## 1 Overview

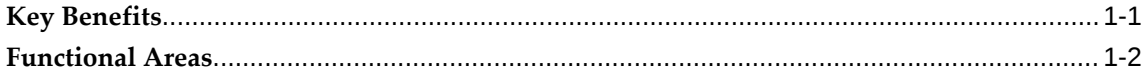

## 2 Oracle E-Business Suite Dependencies

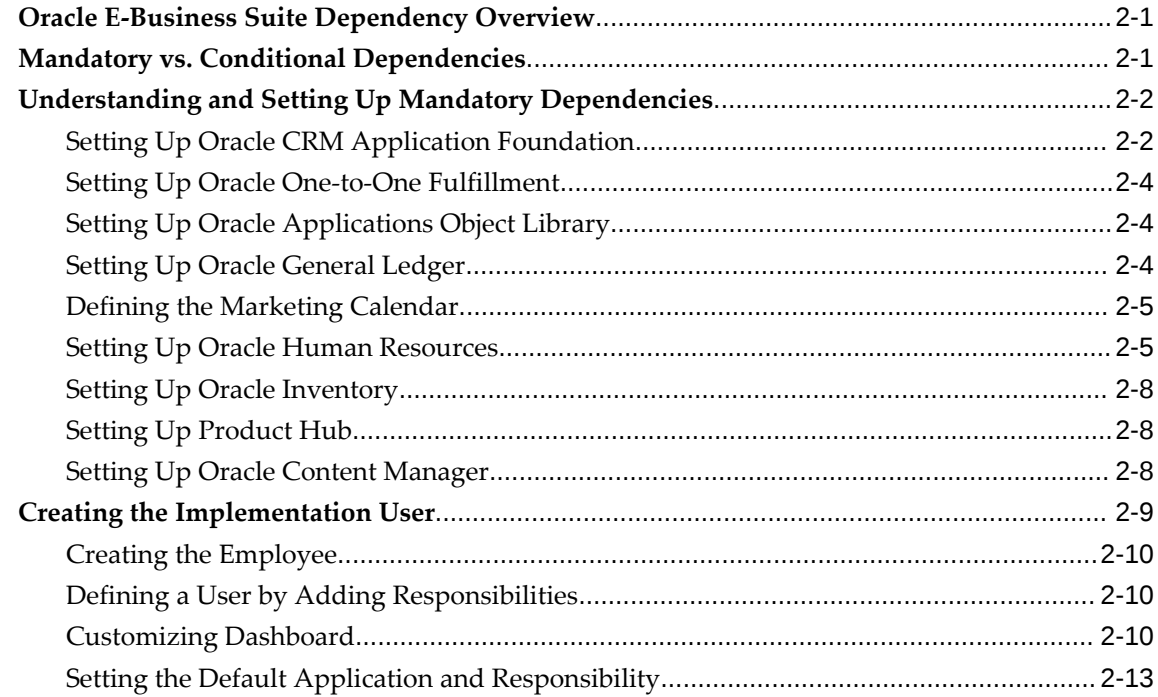

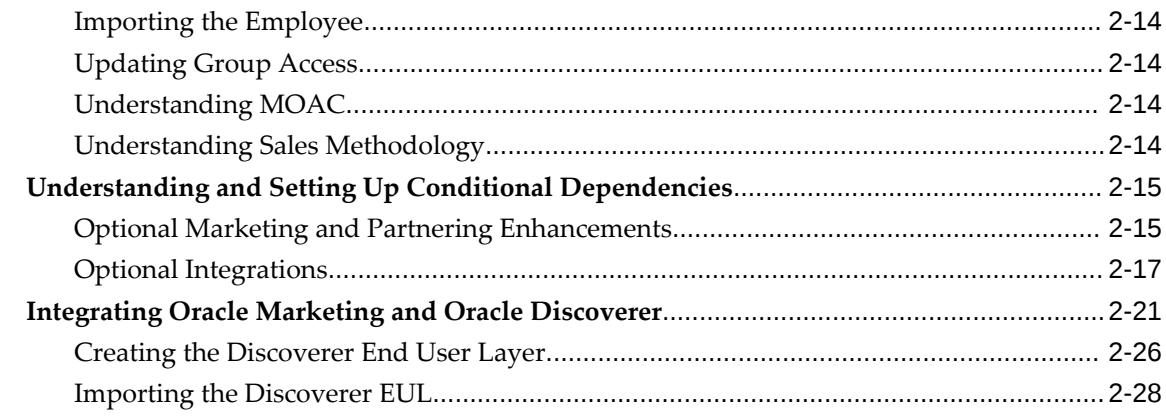

## 3 Implementing and Administering Oracle Marketing Common Components

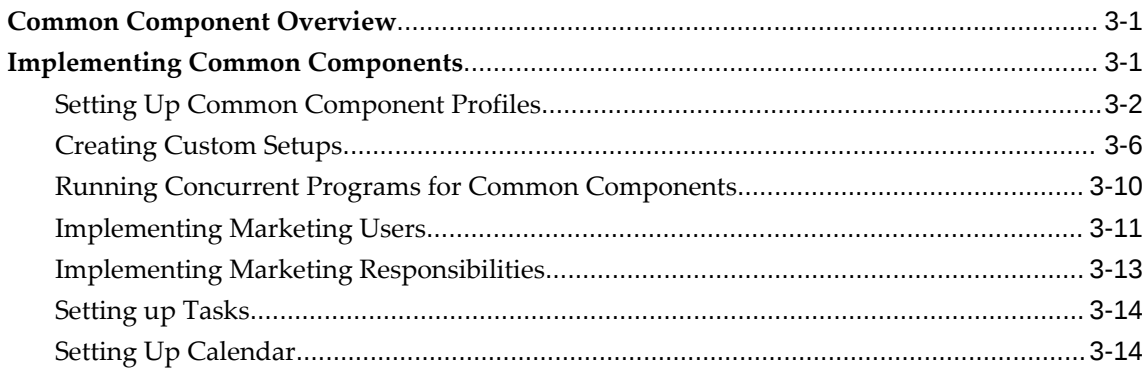

## 4 Implementing and Administering Audience

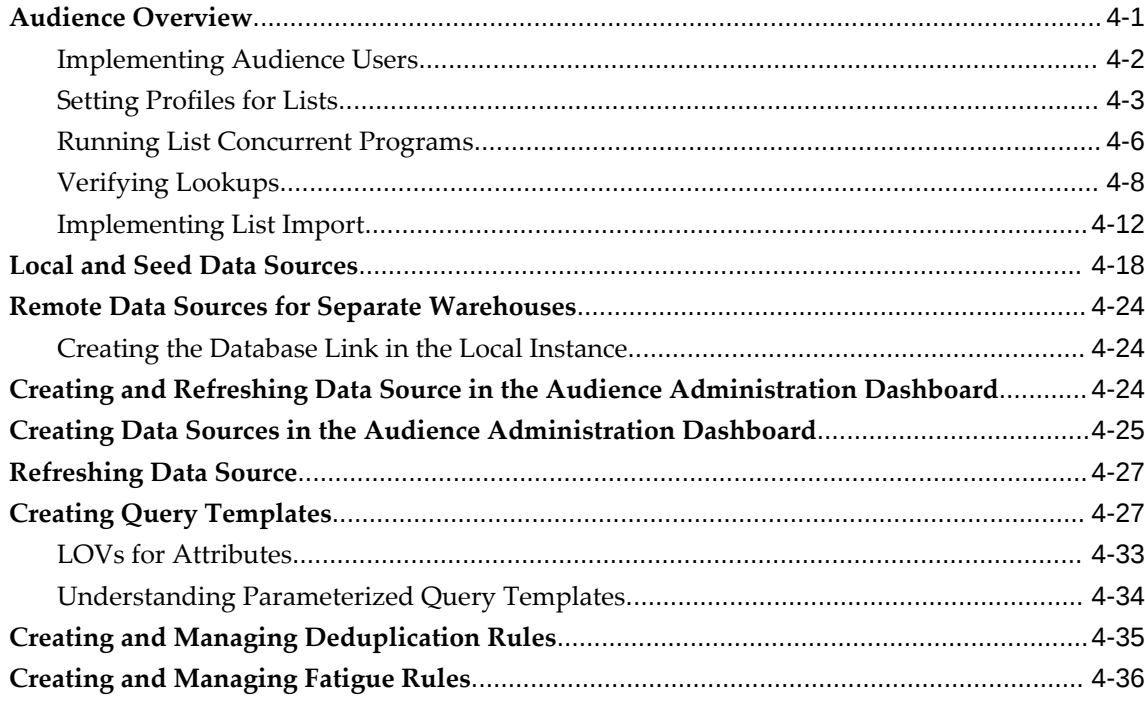

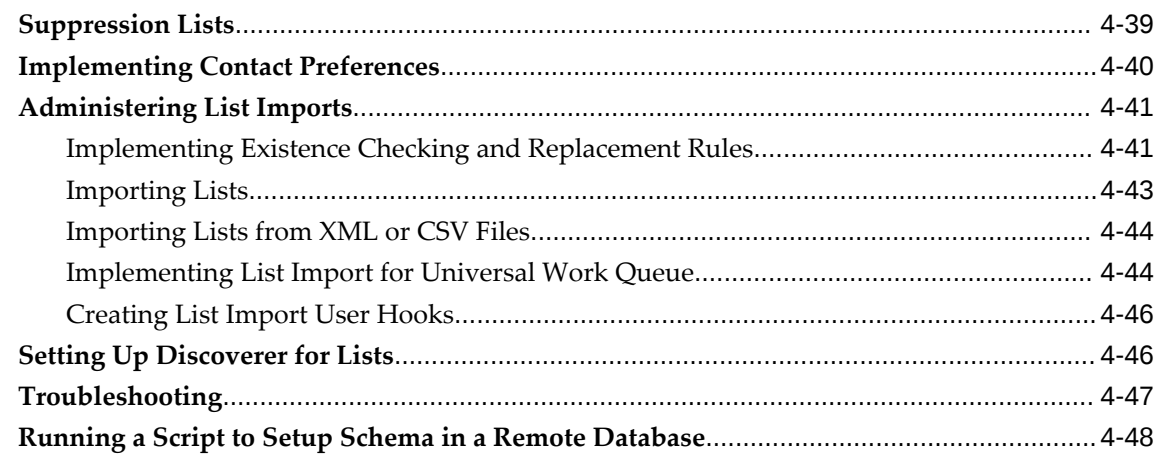

## 5 Implementing and Administering Data Mining

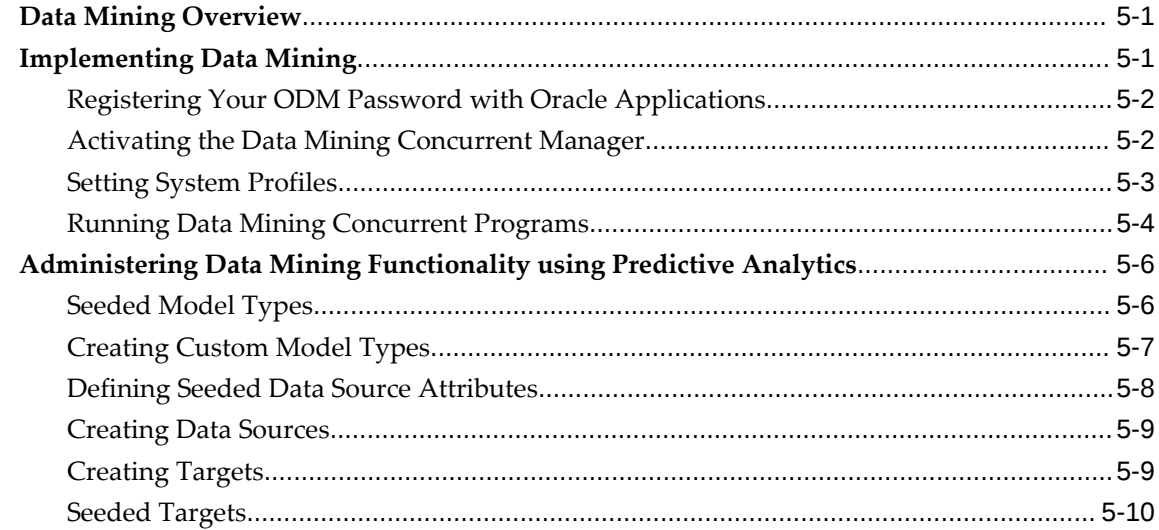

## 6 Implementing and Administering Campaigns

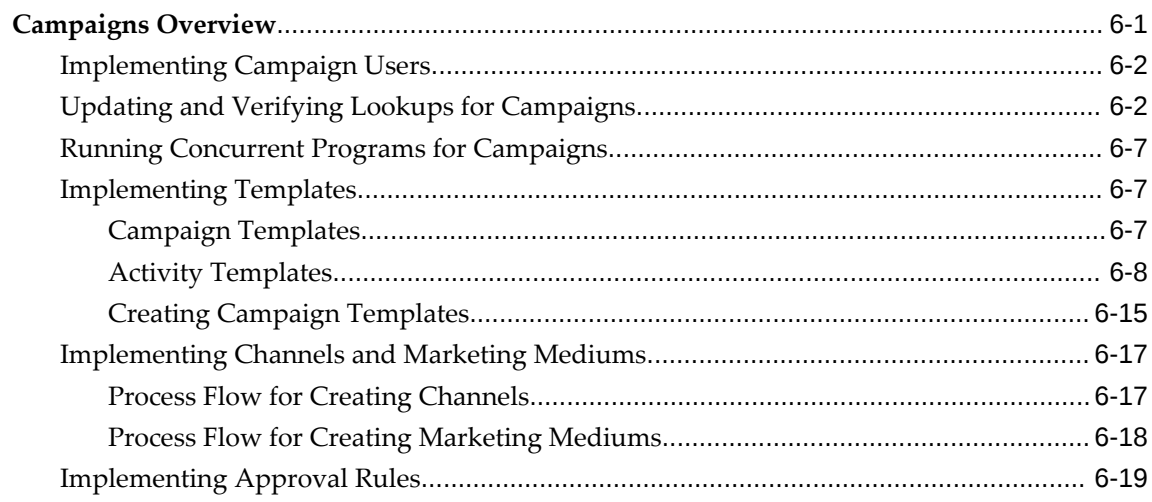

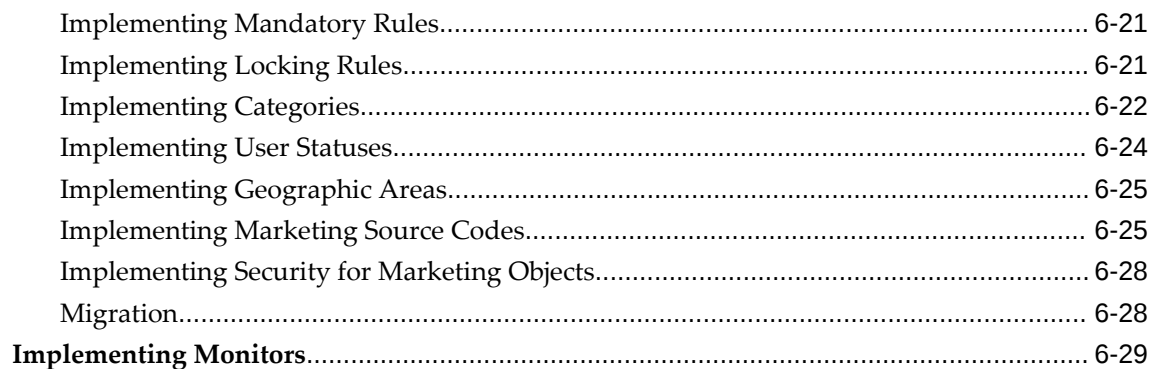

#### **Implementing and Administering Tracking Metrics**  $\overline{7}$

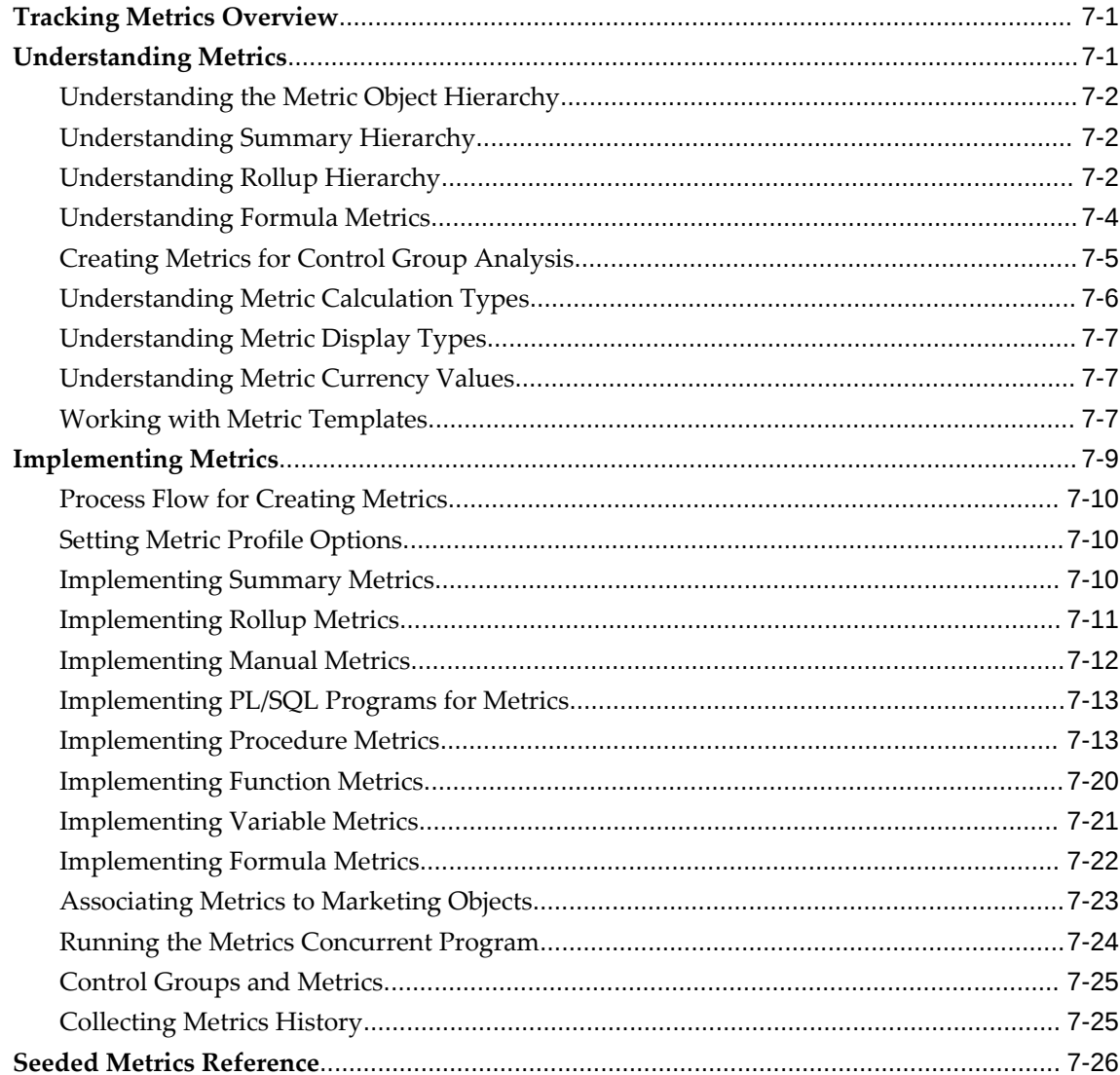

## 8 Implementing and Administering Budgets

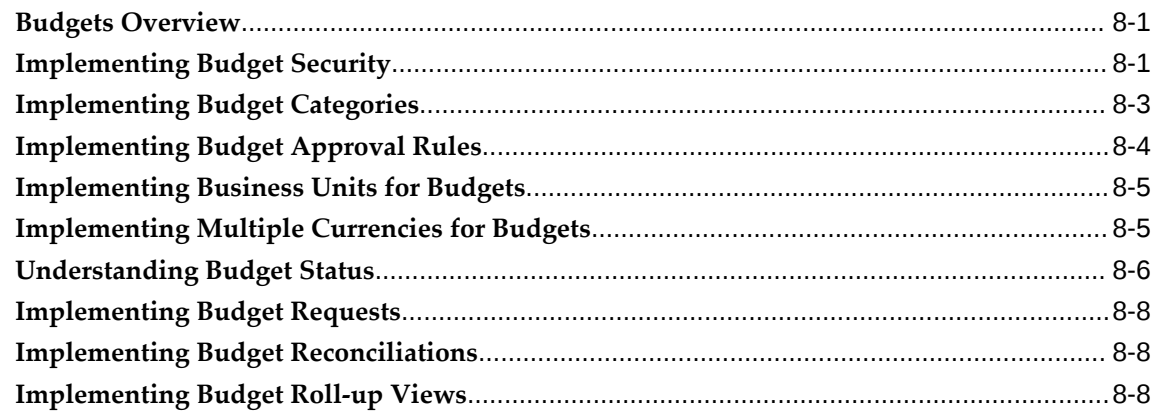

## 9 Implementing and Administering Products and Offers

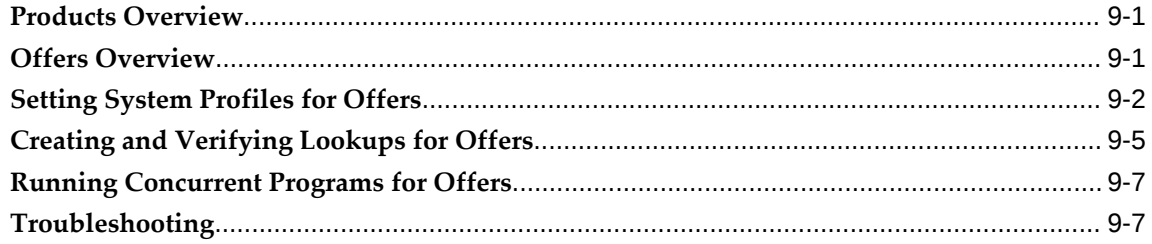

## 10 Implementing and Administering Web

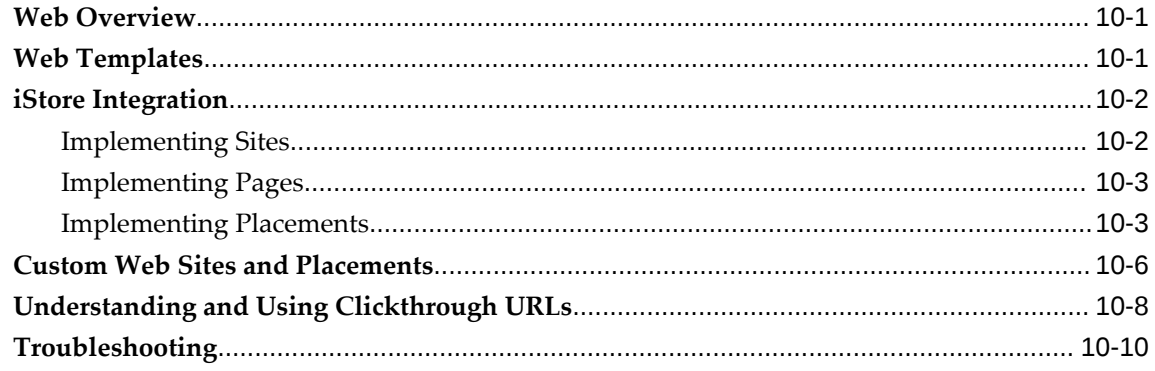

## 11 Implementing and Administering Direct Marketing Fulfillment

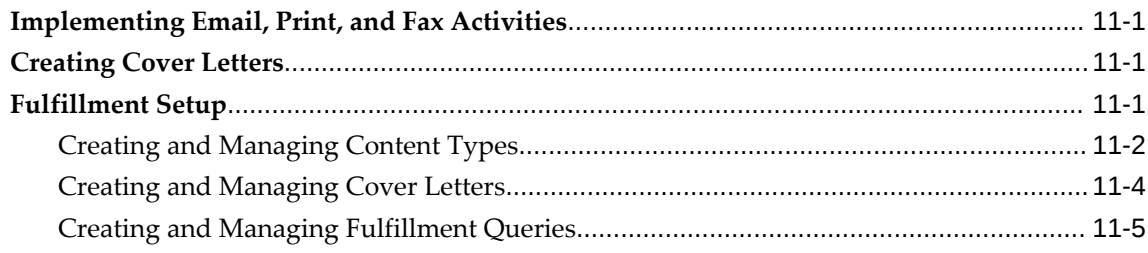

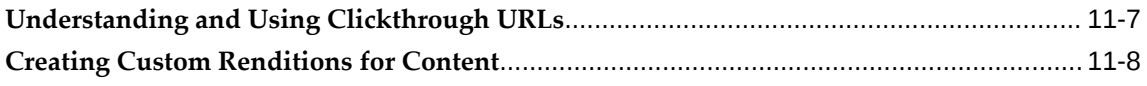

## 12 Setting Up Web ADI

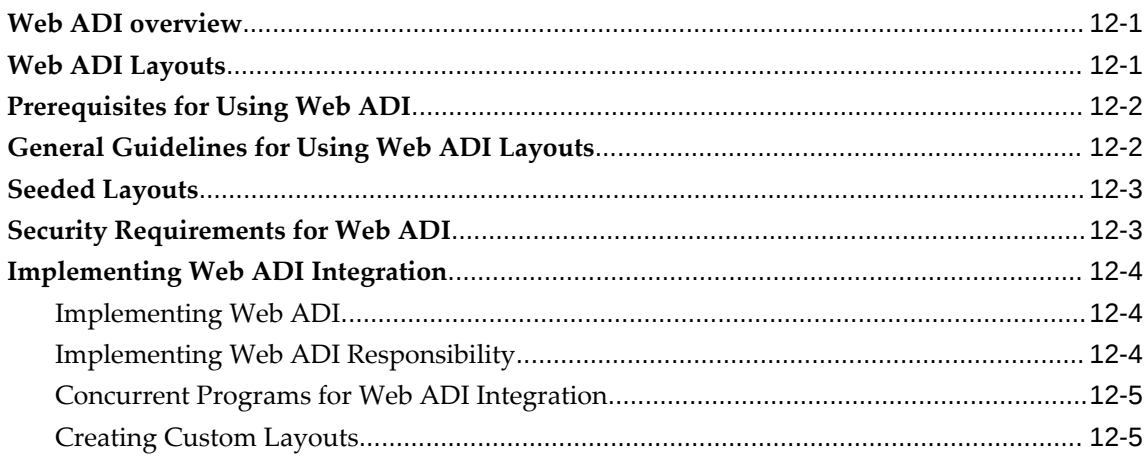

## 13 Implementing and Administering Events

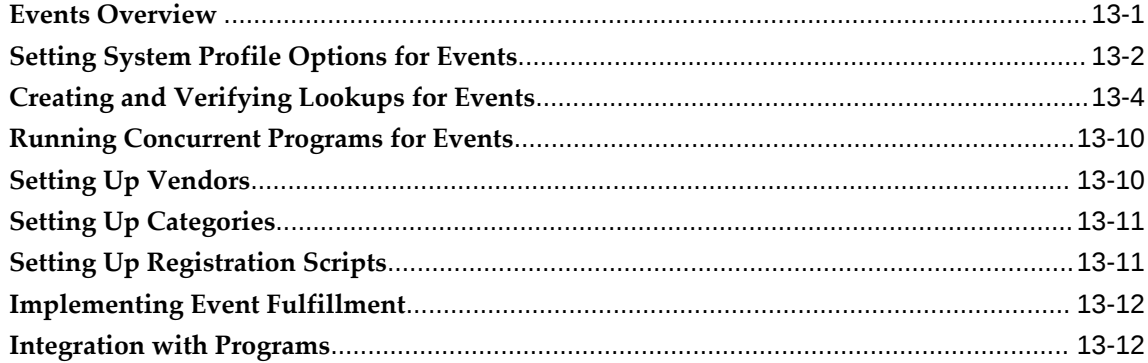

## 14 Implementing and Administering Deliverables

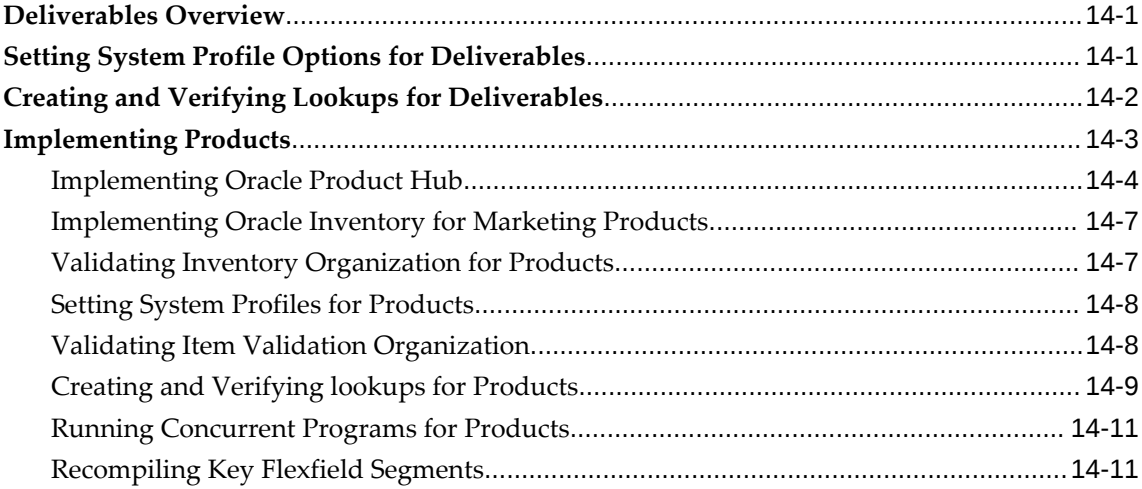

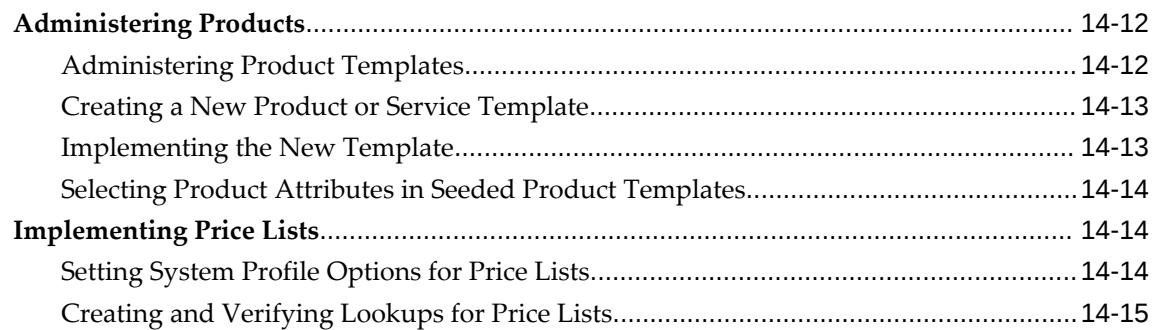

## **15 Implementing Marketing Intelligence**

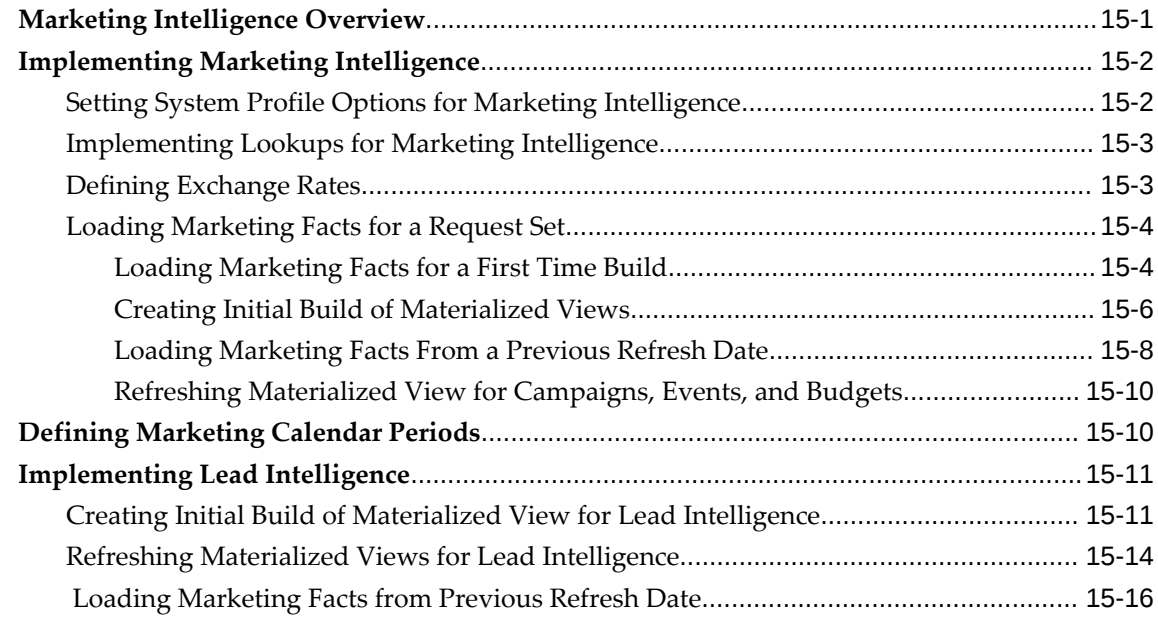

## **A Oracle Marketing Profile Option Reference**

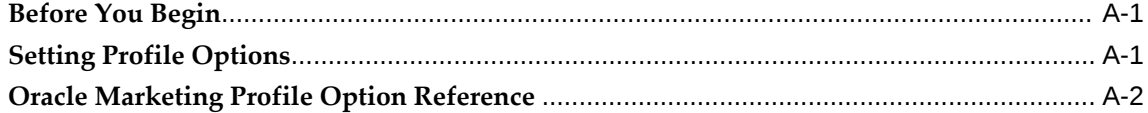

## **B Oracle Marketing Lookup Reference**

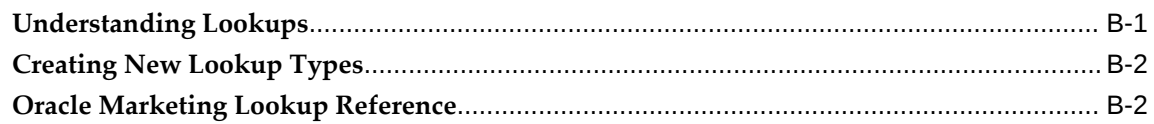

## **C Oracle Marketing Request Set and Concurrent Program Reference**

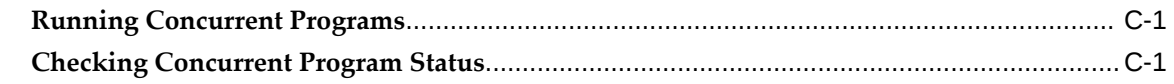

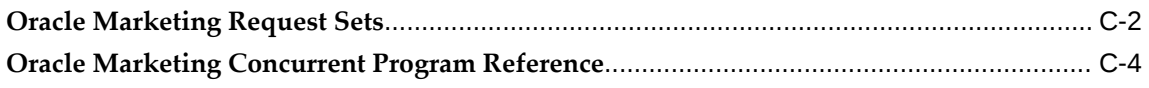

## D Oracle Marketing List Import Field Reference

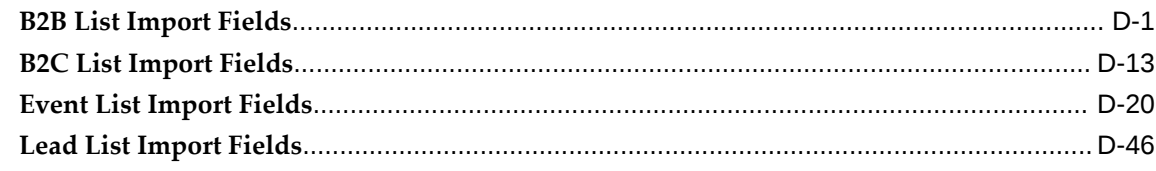

## **E** Seeded User Statuses

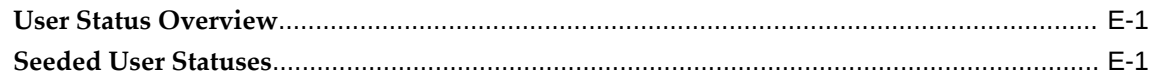

## F Seeded Data Source and Data Source Attribute Reference

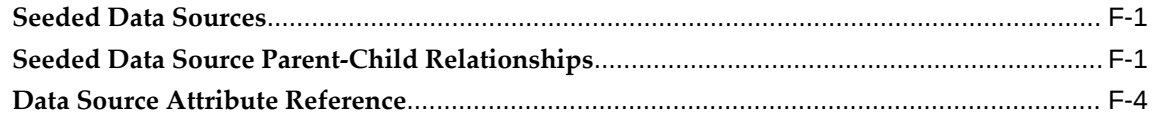

## Index

# **Send Us Your Comments**

## **Oracle Marketing Implementation Guide, Release 12.2**

#### **Part No. E49024-05**

Oracle welcomes customers' comments and suggestions on the quality and usefulness of this document. Your feedback is important, and helps us to best meet your needs as a user of our products. For example:

- Are the implementation steps correct and complete?
- Did you understand the context of the procedures?
- Did you find any errors in the information?
- Does the structure of the information help you with your tasks?
- Do you need different information or graphics? If so, where, and in what format?
- Are the examples correct? Do you need more examples?

If you find any errors or have any other suggestions for improvement, then please tell us your name, the name of the company who has licensed our products, the title and part number of the documentation and the chapter, section, and page number (if available).

Note: Before sending us your comments, you might like to check that you have the latest version of the document and if any concerns are already addressed. To do this, access the new Oracle E-Business Suite Release Online Documentation CD available on My Oracle Support and www.oracle.com. It contains the most current Documentation Library plus all documents revised or released recently.

Send your comments to us using the electronic mail address: appsdoc\_us@oracle.com

Please give your name, address, electronic mail address, and telephone number (optional).

If you need assistance with Oracle software, then please contact your support representative or Oracle Support Services.

If you require training or instruction in using Oracle software, then please contact your Oracle local office and inquire about our Oracle University offerings. A list of Oracle offices is available on our Web site at www.oracle.com.

# **Preface**

## **Intended Audience**

Welcome to Release 12.2 of the *Oracle Marketing Implementation Guide.*

This guide is intended for members of the vendor organization who are responsible for implementing and administering the Oracle Marketing application.

This guide assumes you have a working knowledge of the principles and customary practices of your business area.

[See Related Information Sources on page xiv](#page-13-0) for more Oracle E-Business Suite product information.

## **Documentation Accessibility**

For information about Oracle's commitment to accessibility, visit the Oracle Accessibility Program website at [http://www.oracle.com/pls/topic/lookup?](http://www.oracle.com/pls/topic/lookup?ctx=acc&id=docacc) [ctx=acc&id=docacc](http://www.oracle.com/pls/topic/lookup?ctx=acc&id=docacc).

#### **Access to Oracle Support**

Oracle customers that have purchased support have access to electronic support through My Oracle Support. For information, visit http://www.oracle. com/pls/topic/lookup?ctx=acc&id=info or visit http://www.oracle.com/pls/topic/lookup? ctx=acc&id=trs if you are hearing impaired.

## **Structure**

- **[1 Overview](#page-16-1)**
- **[2 Oracle E-Business Suite Dependencies](#page-20-2)**
- **[3 Implementing and Administering Oracle Marketing Common Components](#page-50-2)**
- **[4 Implementing and Administering Audience](#page-66-1)**
- **[5 Implementing and Administering Data Mining](#page-116-2)**
- **[6 Implementing and Administering Campaigns](#page-128-1)**
- **[7 Implementing and Administering Tracking Metrics](#page-162-2)**
- **[8 Implementing and Administering Budgets](#page-200-2)**
- **[9 Implementing and Administering Products and Offers](#page-210-2)**
- **[10 Implementing and Administering Web](#page-218-2)**
- **[11 Implementing and Administering Direct Marketing Fulfillment](#page-230-3)**
- **[12 Setting Up Web ADI](#page-238-2)**
- **[13 Implementing and Administering Events](#page-266-1)**
- **[14 Implementing and Administering Deliverables](#page-278-2)**
- **[15 Implementing Marketing Intelligence](#page-294-1)**
- **[A Oracle Marketing Profile Option Reference](#page-312-2)**
- **[B Oracle Marketing Lookup Reference](#page-342-1)**
- **[C Oracle Marketing Request Set and Concurrent Program Reference](#page-370-2)**
- **[D Oracle Marketing List Import Field Reference](#page-398-1)**
- **[E Seeded User Statuses](#page-470-2)**
- **[F Seeded Data Source and Data Source Attribute Reference](#page-480-2)**

## <span id="page-13-0"></span>**Related Information Sources**

#### **Integration Repository**

 The Oracle Integration Repository is a compilation of information about the service endpoints exposed by the Oracle E-Business Suite of applications. It provides a complete catalog of Oracle E-Business Suite's business service interfaces. The tool lets users easily discover and deploy the appropriate business service interface for integration with any system, application, or business partner.

 The Oracle Integration Repository is shipped as part of the Oracle E-Business Suite. As your instance is patched, the repository is automatically updated with content appropriate for the precise revisions of interfaces in your environment.

## **Do Not Use Database Tools to Modify Oracle E-Business Suite Data**

Oracle STRONGLY RECOMMENDS that you never use SQL\*Plus, Oracle Data Browser, database triggers, or any other tool to modify Oracle E-Business Suite data unless otherwise instructed.

Oracle provides powerful tools you can use to create, store, change, retrieve, and maintain information in an Oracle database. But if you use Oracle tools such as SQL\*Plus to modify Oracle E-Business Suite data, you risk destroying the integrity of your data and you lose the ability to audit changes to your data.

Because Oracle E-Business Suite tables are interrelated, any change you make using an Oracle E-Business Suite form can update many tables at once. But when you modify Oracle E-Business Suite data using anything other than Oracle E-Business Suite, you may change a row in one table without making corresponding changes in related tables. If your tables get out of synchronization with each other, you risk retrieving erroneous information and you risk unpredictable results throughout Oracle E-Business Suite.

When you use Oracle E-Business Suite to modify your data, Oracle E-Business Suite automatically checks that your changes are valid. Oracle E-Business Suite also keeps track of who changes information. If you enter information into database tables using database tools, you may store invalid information. You also lose the ability to track who has changed your information because SQL\*Plus and other database tools do not keep a record of changes.

# **1**

# **Overview**

<span id="page-16-1"></span>This chapter covers the following topics:

- [Key Benefits](#page-16-0)
- <span id="page-16-0"></span>• [Functional Areas](#page-17-0)

## **Key Benefits**

Oracle Marketing provides the tools necessary to automate the planning, budgeting, execution, and tracking of your marketing initiatives. By automating these processes your marketing strategy is cost effective and intelligent.

Oracle Marketing enables you to accomplish the following:

- **Create and manage demand**
	- Establish and maintain product, service, and brand awareness
	- Track and analyze leads and sales activities
	- Route leads to the "best" channel
- **Improve customer profitability** 
	- Understand customer behavior
	- Decrease customer acquisition cost
	- Reduce customer attrition
- **Automate marketing processes**
	- Create and maintain best practices templates
	- Expedite time to market
- **Keep marketing aligned with the overall organization**
	- Align leads, sales, marketing efforts and objectives
	- Distribute marketing information and collateral company wide
	- Provide the marketing team with relevant visibility into other parts of the organization
- **Measure marketing performance**
	- Track spending
	- Provide performance measurements for leads, responses, and revenue
- **Understand the competitive landscape**
	- Provide insight into competitor differentiation
	- Enable price point competition insight

## **Functional Areas**

<span id="page-17-0"></span>The Oracle Marketing application is composed of several functional areas. The implementation and use of each functional area depends on your business requirements.

#### **Core Marketing**

Oracle Marketing's "core" functionality includes Programs, Budgets, Events, Metrics and Analysis, Deliverables and Price Lists.

For more information about core Oracle Marketing functionality, see the *Oracle Marketing User Guide.*

#### **Campaign Workbench**

The Campaign Workbench provides a streamlined user interface that enables you to create and execute campaign activities through various marketing channels (E-mail, direct mail, fax, telemarketing, advertising and Web. The Campaign Workbench also allows you to plan, budget, execute and track your campaigns. Data mining functionality is available to mine the customer database.

#### **Audience Workbench**

The Audience Workbench provides you with an intuitive interface to create and manage lists. This workbench displays customer information that is relevant, logical and easy for you to use.

#### **Marketing Intelligence**

The Marketing Intelligence component within Oracle Marketing provides comprehensive reports for the purpose of:

- Planning
- Performance monitoring
- Analysis

During the planning cycle, marketing organizations should carefully study the results of their past activities. This provides the basis for any changes they will make to the upcoming activities, as well as the benchmark on which they can forecast their returns in the future. During the execution stage, monitoring performance on a daily basis enables marketing professionals to react to their market needs, test their forecast assumptions and make changes if necessary. Throughout all business cycles, analysis needs to be conducted and analysis always starts with reports that contain accurate, timely data.

#### **Data Mining**

Data Mining provides the ability to create predictive models of customer and prospective customer behavior based on historical data. Using these models, you can predict which segments to target for future marketing campaigns. By intelligently targeting only prospective customers with a high propensity to exhibit a desired behavior (e.g., respond to a marketing campaign), you can increase marketing ROI by decreasing the number of contacts and increasing the response rate.

# <span id="page-20-2"></span> **Oracle E-Business Suite Dependencies**

This chapter covers the following topics:

- [Oracle E-Business Suite Dependency Overview](#page-20-0)
- [Mandatory vs. Conditional Dependencies](#page-20-1)
- [Understanding and Setting Up Mandatory Dependencies](#page-21-0)
- [Creating the Implementation User](#page-28-0)
- [Understanding and Setting Up Conditional Dependencies](#page-34-0)
- <span id="page-20-0"></span>• [Integrating Oracle Marketing and Oracle Discoverer](#page-40-0)

## **Oracle E-Business Suite Dependency Overview**

Oracle Marketing is a component of the integrated Oracle E-Business Suite. Because of this, you will need to verify that Oracle E-Business Suite dependencies are installed and set up properly for Oracle Marketing. The verification and setup of Oracle E-Business Suite prerequisites is necessary to ensure that supporting functionality and applications infrastructure is in place prior to beginning the Oracle Marketing implementation.

In addition, you can leverage other applications and modules within the Oracle E-Business Suite to provide additional functionality to your Oracle Marketing implementation. For example, if your business requirements mandate that your marketing campaign results be translated into leads, then you can license and implement Oracle Leads Management along with Oracle Marketing. This combined implementation would allow you to analyze and track sales leads as a follow up to your marketing initiatives.

## **Mandatory vs. Conditional Dependencies**

<span id="page-20-1"></span>This implementation guide categorizes Oracle E-Business Suite dependencies as follows:

• **Mandatory Dependencies:** Oracle applications and modules that provide underlying infrastructure and support to Oracle Marketing. Implementing these dependencies is required and must be complete before beginning an Oracle Marketing implementation.

For example, the Oracle Trading Community Architecture (TCA) provides a repository for customer and partner information. All customer and partner information used by Oracle Marketing is stored in the TCA tables. Because this information is critical for Oracle Marketing, TCA is a mandatory dependency, and must be setup properly.

• **Conditional Dependencies:** Oracle applications and modules that extend or enhance Oracle Marketing functionality via integration. Implementing these dependencies is conditional based on business requirements and practices, functionality desired, and licensing.

## **Understanding and Setting Up Mandatory Dependencies**

<span id="page-21-0"></span>Applications and modules defined as mandatory must be setup prior to implementing Oracle Marketing. The setups, however, are generally partial and limited to basic functions that are specifically needed for Oracle Marketing.

For example, Oracle Inventory is a mandatory dependency for Oracle Marketing's product functionality. However, to enable products for marketing purposes, you do not need a full Oracle Inventory implementation.

See the following sections for more information on setting up mandatory dependencies:

- Setting Up Oracle CRM Application Foundation, page [2-2](#page-21-2)
- Setting Up Oracle One-to-One Fulfillment, page [2-4](#page-23-3)
- Setting Up Oracle Applications Object Library, page [2-4](#page-23-4)
- Setting Up Oracle General Ledger, page [2-4](#page-23-5)
- Defining the Marketing Calendar, page [2-5](#page-24-2)
- Setting Up Oracle Human Resources, page [2-5](#page-24-3)
- Setting Up Oracle Inventory, page [2-8](#page-27-3)
- Setting Up Product Hub, page [2-8](#page-27-4)
- <span id="page-21-1"></span>• Setting Up Oracle Content Manager, page [2-8](#page-27-5)

#### **Setting Up Oracle CRM Application Foundation**

<span id="page-21-2"></span>Oracle CRM Application Foundation provides a common infrastructure upon which all

Oracle CRM applications are built. By providing a set of application components, CRM Application Foundation ensures that all applications interact with key business objects in a consistent manner.

#### **Resource Manager**

Resource Manager is mandatory for an Oracle Marketing implementation. This component enables you to use application resources regardless of where they are created. Acting as a central repository, Resource Manager enables the creation of various types of resources, groups, teams, and roles.

You can import resources such as employees, suppliers, parties, or partners, created in other applications. Once imported, the resource becomes available for other applications to use.

Resource Manager enables:

- Groups
- Roles
- Role Types
- Employee Import

#### **Task Manager**

Task Manager is mandatory for an Oracle Marketing implementation. It provides a mechanism for your application to respond to customer needs in a timely manner. Using Task Manager you can create, assign, manage, sort, and prioritize tasks. To assign a task to a specific user, or logged in user, you need to set the profile **Task Manager: Default Task Owner** at the user level, and the profile value should be the resource name associated with the logged in user. For example, if the resource name is Johnson, then Johnson should be set as the profile value.

After defining a rule and assigning it an appropriate responsibility, if you wish to implement task transition rules, set the profile **Task Manager: Default Task Status** at the user level. You need not set this profile if rules are not assigned to any responsibility. In this case, the status LOV displays all the statuses.

#### **Interaction History**

Interaction History is mandatory for an Oracle Marketing implementation. It provides a common framework for capturing and accessing all interaction data associated with customer contact. Acting as a central repository, it provides a consistent API for tracking all customer interactions within the Oracle E-Business Suite.

For example, if using the tracking mechanism within Web marketing, each response (each time a customer responds to a Web ad) is tracked in Interaction History.

## **Setting Up Oracle One-to-One Fulfillment**

<span id="page-23-3"></span><span id="page-23-0"></span>If using email, fax, print schedules, email notifications (or if using the features of email notifications on fulfillment rules) Oracle One-to-One Fulfillment is a mandatory setup. The fulfillment engine supports high volume electronic fulfillment of documents.

When implementing Oracle One-to-One Fulfillment, the following conditions must be met:

- Fulfillment Server is created: A Fulfillment Server is an instance of the request processing software.
- Fulfillment Group is created: Fulfillment group is used to group agents (users) together.
- JFT Fulfillment Admin role is assigned to the Implementor: This role gives access to the Fulfillment administration console for setting up fulfillment, creating master documents and viewing request history. This role and responsibility only needs to be assigned to a Marketing user only if he/she will also be administering the Fulfillment activities (for example, setting up Fulfillment servers, agents, etc.). Typically, only a Marketing Administrator is involved in these activities.
- AMS: Enable Fulfillment is set to Yes

<span id="page-23-1"></span>Consult Oracle One-to-One Fulfillment documentation for more information.

#### **Setting Up Oracle Applications Object Library**

<span id="page-23-4"></span>Oracle Applications Object Library (AOL) 12.0 enables a multiple language and currency setup for the Oracle Marketing implementation. After being enabled, you can determine the set of languages and currencies to be used.

<span id="page-23-2"></span>For more information see *Oracle E-Business Suite Concepts* and *Oracle E-Business Suite Setup Guide*.

#### **Setting Up Oracle General Ledger**

<span id="page-23-5"></span>Basic accounting information for Oracle Marketing is provided by Oracle General Ledger (GL). Because Oracle Inventory requires at least one organization and associated set of books, at least one business unit must be created in GL.

To implement GL for Oracle Marketing, you must setup the following:

- Accounting Calendar Types
- Accounting Calendar
- **Currencies**
- Currency Conversion Rates
- Currency Conversion Rate Types
- <span id="page-24-0"></span>• Set of Books

#### **Defining the Marketing Calendar**

<span id="page-24-2"></span>The Marketing Calendar defined by this task becomes a value in the LOVs for the profile **AMS: Marketing Calendar.**

To define the Marketing Calendar, log in to Oracle Forms with System Administrator responsibility.

Navigation: Profile > System

#### **Notes**

- **Application:** Specify the application for which you want to define the Calendar.
- **Profile:** Search and select the AMS: Marketing Calendar profile.
- **Site Level:** You can view available AMS: Marketing Calendar options. Select the appropriate Accounting Calendar.

<span id="page-24-1"></span>For information about creating the Marketing Calendar, see Setting Up the Marketing Calendar, page [3-14.](#page-63-2)

#### **Setting Up Oracle Human Resources**

<span id="page-24-3"></span>The Oracle Human Resources Management System (HRMS) stores information related to your organization. For detailed Oracle HRMS information, consult *Using Oracle HRMS - The Fundamentals*.

For an Oracle Marketing implementation, see the following sections for information on the HRMS setups that must be performed:

- Determining the HRMS Navigation Path, page [2-6](#page-25-0)
- Creating Lookup Values for Organization Type, page [2-6](#page-25-1)
- Creating Locations, page [2-6](#page-25-2)
- Creating Business Groups, page [2-6](#page-25-3)
- Creating Organizations, page [2-7](#page-26-0)
- Assigning Security Profile, page [2-7](#page-26-1)
- Adding a Legal Entity, Operating Unit, and HR Organization, page [2-7](#page-26-2)
- Creating a Business Unit, page [2-8](#page-27-6)
- Assigning Multi Org Responsibilities, page [2-8](#page-27-7)

#### <span id="page-25-0"></span>**Determining the HRMS Navigation Path**

The responsibilities and navigation paths for performing HRMS tasks is different depending on the terms of your license (shared vs. full).

- **Shared HRMS lisence**: Create employees using CRM Foundation.
	- **Responsibility: CRM Administrator**
	- **Navigation Path: CRM Foundation > Resource Manager > Maintain Employees > Employees**
- **Full HRMS lisence:** Create employees using HRMS.
	- **Responsibility**: **HRMS Manager**
	- **Navigation Path: People > Enter and Maintain**

#### <span id="page-25-1"></span>**Creating Lookup Values for Organization Type**

In this step you are creating sub organization types. For example, if the organization is divided into business groups, then create an organization type called Business Group.

This procedure adds values for a specific lookup "Organization Types (ORG\_TYPE)". If the organization is divided into subsidiaries, create an organization type called Subsidiary.

#### <span id="page-25-2"></span>**Creating Locations**

In Oracle HRMS, you will set up each physical site where your employees work as a separate location. You can set up:

- Global locations: Available in all Business Groups.
- Business Group locations: Available in one Business Group.

Similarly, you enter the addresses of external organizations that you want to maintain in your system, such as employment agencies, tax authorities, and insurance or benefits carriers. When setting up internal or external organizations, you select from a list of these locations.

#### <span id="page-25-3"></span>**Creating Business Groups**

The business group is the largest organizational unit representing the enterprise. A Business Group may correspond to a company or corporation, or in large enterprises, a holding or parent company. It can be an organization with a physical location, or it may be an abstract representation of a legal entity that employs people assigned to work in organizations beneath it.

A default business organization has been set up for you, therefore this step is not required for Oracle Marketing to be fully operational. However, you must set up an organization if you plan to use any financial ERP applications in the future.

#### <span id="page-26-0"></span>**Creating Organizations**

The first organization to set up is the Business Group and all other organizations will belong to it. Below the Business Group, you represent the groupings in which employees work, such as branches, departments or sections, by means of internal organizations. To enable the assignment of employees to an internal organization, you classify it as an HR Organization.

#### <span id="page-26-1"></span>**Assigning Security Profile**

In this step, you will be defining the security level for specific Marketing Responsibilities. To do this, use the profile **HR: Security Profile**. This profile enables access (based on responsibility) to a single business group.

#### **Notes**

- **HR: Security Profile, Site level:** The organization selected is the business group that users will have access to. They will have access only to records within this business group.
- Validate that the setting for HR: Business Group is the same organization as the HR: Security profile.

#### <span id="page-26-2"></span>**Adding a Legal Entity, Operating Unit, and HR Organization**

To perform the HRMS task of creating a Legal Entity, Operating Unit, Organization use the following information:

Prerequisites: Appropriate HRMS Manager responsibility

For more information on determining this, see Determining the HRMS Navigation Path, page [2-6](#page-25-0).

#### **Adding a Legal Entity Notes**

• **Organization Classification Name:** Enable GRE / Legal Entity and select a Set of Books

#### **Adding an Operating Unit Notes**

• **Classification:** Is used to determine the purpose and use of the Operating Unit

#### **Adding an HR Organization Notes**

• **HR Organization:** The organization to which employees are assigned

#### <span id="page-27-6"></span>**Creating a Business Unit**

A business unit is an organization such as a plant, warehouse, division, department, and so on.

#### **Notes**

• **Organization Classification:** Is used to determine the purpose and use of the organization

#### <span id="page-27-7"></span>**Assigning Multi Org Responsibilities**

Oracle Marketing requires the implementation of a Multiple Organization Structure. Please refer to *Oracle Applications Multiple Organizations Implementation Guide* for additional information.

<span id="page-27-0"></span>You will assign Multi Org responsibilities to a selected Oracle Marketing responsibility. This displays the appropriate Business Unit when using that responsibility.

#### **Setting Up Oracle Inventory**

<span id="page-27-3"></span>Oracle Inventory serves as the repository for items that can be used in Oracle Marketing. Items stored in Oracle Inventory reside in the MTL\_SYSTEM\_ITEMS table.

Oracle Inventory requires one inventory organization to be identified. Typically this is the Master Inventory Organization. If you need to separate products (sold from each operating unit) into different inventory organizations, create a separate inventory organization for each operating unit.

<span id="page-27-1"></span>Implement Oracle Inventory as described in the *Oracle Inventory Implementation Guide*.

#### **Setting Up Product Hub**

<span id="page-27-4"></span>Oracle Marketing derives its product data using the product catalog provided by Product Hub. Product Hub provides a product hierarchy located in the OLTP schemas. This hierarchy is maintained by the user in a product catalog and is expanded to a denormalized table (designed for efficient traversal) by the Oracle Sales and Marketing applications.

<span id="page-27-2"></span>For more information about implementing Product Hub for Marketing see Implementing Oracle Product Hub, page [2-8.](#page-27-4)

#### **Setting Up Oracle Content Manager**

<span id="page-27-5"></span>Oracle Content Manager (OCM) is the content management system for Oracle Marketing. OCM has a central repository that manages the content types using folders, versions, and translations. You can work with outbound collateral content for nondirect marketing activities such as advertising, in-store and press activities. You can set up, define, and attach media clips, print ads, and other offline media for use in the

Campaign activities. And for leads generated on such advertising activities, you can preview the Outbound Collateral for efficient lead follow up. By providing content management building blocks, Oracle Marketing stores the following content in OCM:

- **Attachments:** Stored in the default folder set up in OCM. When a user adds attachments to a cover letter, by default they are created in this folder. The user can change the folder to store attachments in the user interface. Attachments for emails are stored in the folder 'Attachments'.
- **Marketing Cover Letters:** Stores Fulfillment Cover Letters (also referred to as Templates) used in Oracle Marketing in the default folder created in OCM. When a user creates a cover letter, he or she has an option to change this location. The appropriate option in this drop-down is: OMO Directory and all its subdirectories excluding Requests subdirectory.
- **Queries:** Stores all the fulfillment Queries defined in Oracle Marketing in the default folder created in OCM. When a user creates a custom fulfillment query using the Oracle Marketing Admin screens, by default the content is stored in this directory. The user can change this folder if required.
- **Deliverables:** Stores all deliverable e-mail content in the default folder created for it in OCM. When a user creates e-mail content for the marketing deliverable object, by default it is created in this directory.
- **Print Advertisement:** Stores all web advertisements defined in Oracle Marketing in the default folder created in OCM. The user can change this location during the print advertisement creation flow.
- **Media:** Media related files such as .wav files and billboard content are stored in the default folder created in OCM. This is used for non-direct marketing activities such as television spots and radio commercials.

<span id="page-28-0"></span>For more information on how OCM is integrated with Oracle Marketing for direct marketing fulfillment, see Fulfillment Setup, page [11-1](#page-230-4) in Implementing and Administering Direct Marketing Fulfillment.

## **Creating the Implementation User**

Each user (or type of user) has a specific collection of responsibilities. Before assigning responsibilities to a user, the employee must be created in the HRMS. After the employee has been created, you can create the user and assign responsibilities and a default application ID.

To create marketing users:

- **1.** Create the employee
- **2.** Define a User by adding responsibilities
- **3.** Set the default application and responsibility
- **4.** Import the employee
- **5.** Grant access to Audience and Administration tabs
- <span id="page-29-0"></span>**6.** Update group access

#### **Creating the Employee**

The first step in creating a user is creating the employee in HRMS.

Prerequisites: HRMS Manager Responsibility

Navigation: People > Enter & Maintain

#### **Notes**

• **Social Security #:** The information entered here will be checked against existing social security information

#### **Assignment Region Notes**

- **Update:** Use to create a new record
- <span id="page-29-1"></span>• **Correction:** Use to revise existing data

#### **Defining a User by Adding Responsibilities**

After creating the employee in HRMS, you can add responsibilities to it.

Based on your functional requirements, add one or more responsibilities to your user.

Navigation: Security > User > Define

For more information about creating Marketing users see:

- Setting up Campaign Users, page [6-2](#page-129-2)
- <span id="page-29-2"></span>• Setting Up Audience Users, page [4-2](#page-67-1)

#### **Customizing Dashboard**

The Campaign Dashboard allows you to review key marketing initiatives, such as activities, campaigns, and lists. It allows managers to review the performance of the current or past initiatives, and displays the campaign performance data. For daily operations, this page also provides easy access to the recent campaigns and activities and allows navigation to all other marketing functions that a user can access based on the responsibility you assign.

The dashboard allows the user to access initiatives through tabs such as Short Cuts, Quick Actions, and Related Links. Alternatively, it also allows search options such as New Search, Saved Search, and Quick Find.

You can search for the following initiatives:

- Activity: Retrieves campaign activities including events.
- Campaign: Retrieves a campaign.
- List: Retrieves a list.
- Model: Retrieves predictive models for a campaign.
- Program: Retrieves all the programs in a campaign.
- Scoring Run: Retrieves the scoring run of a campaign.
- Source Code: Retrieves the source code of a searched initiative.

**Note:** Scoring run and Source Code are retrieved only through the New Search option.

#### **Hidden Campaign and Activity Attributes**

When a user logs into the Campaign Workbench and creates a new campaign, the campaign is in the New Status. This campaign contains basic campaign attributes that the user may update based on the locking rules set by a Marketing Administrator. The same holds true for activity creation. However, a few basic attributes are hidden by default, depending on the user responsibility. You need to log in as the Marketing Administrator and enable these attributes for the users to see them. For more information on Locking Rules, see Implementing Locking Rules, page [6-21.](#page-148-2)

The following attributes are hidden in the Dashboard:

- Purpose
- Start and End Dates
- Inherit the Source Code from Parent
- Triggered by Monitor

This activity attribute is hidden only if the activity is triggered based on a monitor. For more information on Monitors, see Implementing Monitors, page [6-29](#page-156-1).

#### **Seeded Dashboard Bins**

The Campaign Workbench consists of sections or bins with operational data for the user. This data contains past or present program and/or campaign performances and enables the user to track the progress of campaigns and activities. It helps the user navigate the Workbench better.

The table below lists the sections.

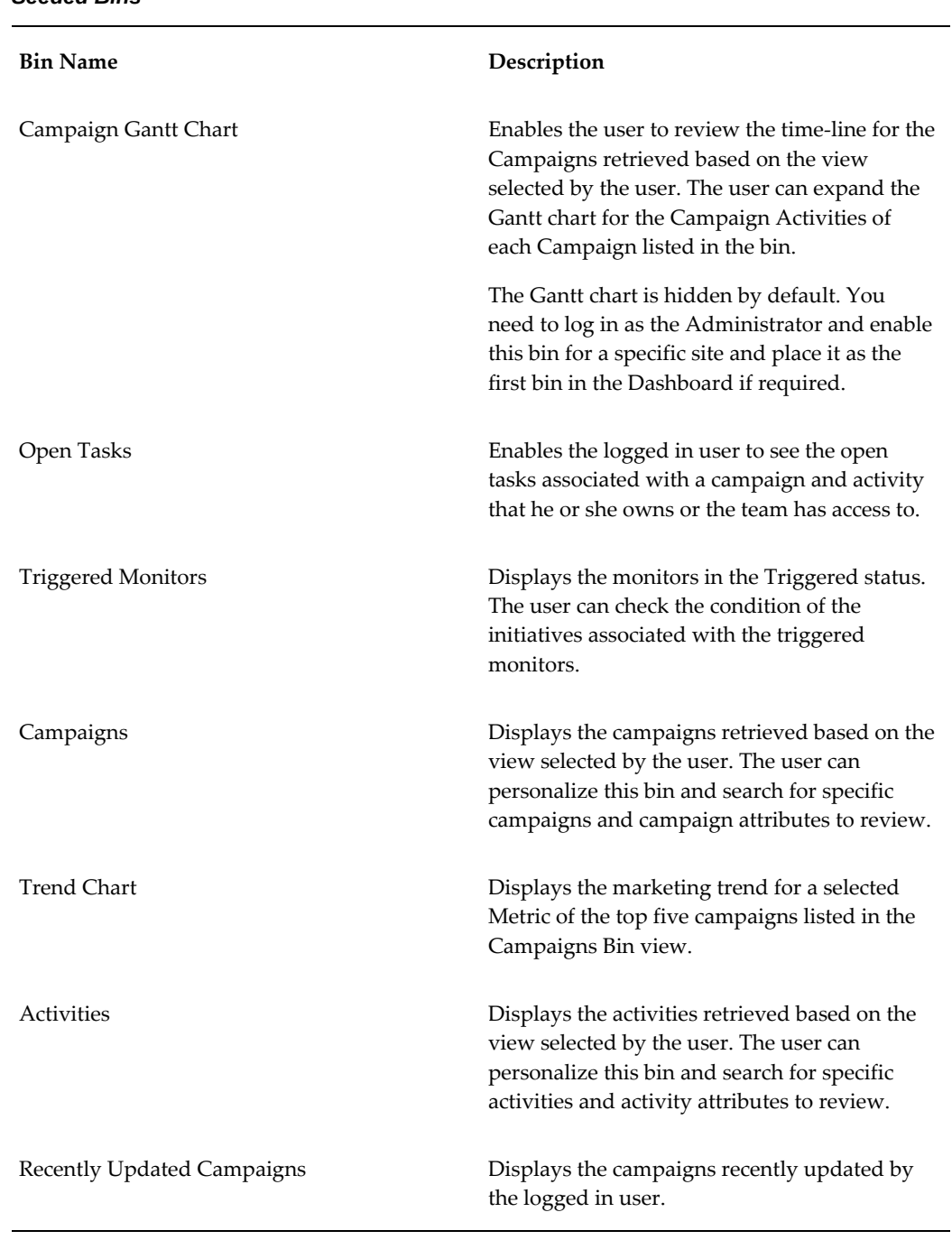

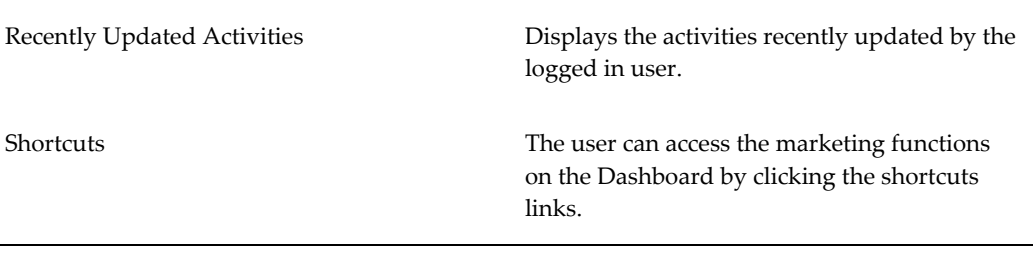

#### **OA Personalization in Dashboard**

The Campaign Workbench provides personalization options for each section or bin. The user can navigate to the standard OA Personalization Page where he or she can create personalized views to search for and select Campaigns and/or Activities. The personalization options are available as links in each bin. For example, for the bin 'Active Activities', a link 'Personalize Activities Bin' is available.

#### **Enabling Hidden Shortcuts**

The Shortcuts links on the right side of the dashboard enable users to easily navigate to their desired initiatives. However, the following links are hidden by default depending on the user responsibility:

- Create Program
- Create Campaign

To enable the Create Program and Create Campaign links, you need to edit the JRAD XML file CampDashNavigationv2RN.xml from the webui directory in the following path: oracle/apps/ams/mds/campaign. The 'rendered' attributes for these two links should be set to 'True' instead of 'False'.

#### **Setting the Default Application and Responsibility**

<span id="page-32-0"></span>You can assign a default application and default responsibility to the Implementation user.

#### **Notes**

- In the Find System Profile Values Form, at the User Level, search for the user who will be assigned to this application and responsibility.
- **Profile:** enter JFT%DEFAULT%.
- **JTF\_PROFILE\_DEFAULT\_APPLICATION:** Set this to 530
- **JFT\_PROFILE\_DEFAULT\_RESPONSIBILITY:** Set this to 21706 (Oracle Marketing Super User)

#### **Importing the Employee**

<span id="page-33-0"></span>Log in to Oracle Forms with CRM Administrator responsibility. Locate and import the employee as a Resource. Accept the default values. Remember to record the transaction number.

<span id="page-33-1"></span>Navigation: Resource Manager > Maintain Resources > Import Resources

#### **Updating Group Access**

<span id="page-33-2"></span>Run the Concurrent Program **AMS: Group Access Refresh** to complete the process of creating the Implementation user.

#### **Understanding MOAC**

Marketing departments have global and regional operations at their respective levels. But they are not always synchronized with their financial structure. They use their resources such as audience, budgets, and campaign activities, without being able to share the resources globally. Despite a need to share resources between corporate and regional marketing entities, there is also a need to control the access of marketing objects between these departments to avoid misuse. Multi Org Access Control (MOAC) helps the Marketing departments achieve this goal.

Oracle Marketing does not use the MOAC functionality to implement access control, or create financial transactions in any of the financial applications. However, it is aware of MOAC and stores Organization IDs for marketing objects, which are used to set the Default Operating Unit for a marketing object while creating a budget for that object. The current profile **MO: Operating Unit** is replaced with two new profiles: the Security Group Profile and the Default Operating Unit profile. The Oracle Marketing Administrator must derive the operating unit from the Default Operating Unit profile for the user.

#### **Understanding Sales Methodology**

<span id="page-33-3"></span>Sales Campaigns help sales managers generate sales growth and equips them to explore their install base and historical customer data, and to mine that data for cross-sell and up-sell opportunities. Sales managers can quickly create and execute campaigns to push these opportunities out to their territories, along with a coordinated sales methodology. These opportunities are considered for marketing purposes such as list generation, queries, and creating data sources for Audience management.

Organizations can create sales methodologies that match their requirements for different product lines, sales channels, organization units, or marketing campaigns. You can access these sales methodologies when you create and manage leads and opportunities. Each stage of the methodology has a sales wizard, called the coach, which comprises a series of questions regarding that sales stage, or provide you with sales stage information. The sales coach assists you by reminding you of points and

issues to consider and procedures to follow during the sales effort. Additionally, you can export summaries of the sales coach data into printable worksheets that can be used during review meetings and training sessions. For more information on sales methodologies, refer to the *Oracle Sales User Guide*.

## **Understanding and Setting Up Conditional Dependencies**

<span id="page-34-0"></span>Oracle Marketing's conditional dependencies can be categorized as follows:

• **Optional Marketing and Partnering Enhancements:** Additional modules that are implemented along with Oracle Marketing that are part of the Oracle Marketing and Partnering product family.

For example, you can purchase Oracle Trade Management (which is part of the Oracle Marketing and Partnering family of applications) to implement along with Oracle Marketing. This is an optional component that enables advanced budgeting, claims, claims settlement, and trade planning.

• **Optional Integrations:** Applications implemented in addition to Oracle Marketing. Any application that is not part of the Oracle Marketing and Partnering product family.

For example, Oracle iStore can be implemented along with Oracle Marketing. Used in conjunction with Oracle Marketing, iStore provides a Web storefront for online Web advertisement and execution. This functionality is optional, is not required for Oracle Marketing to function properly, and is therefore considered an optional integration.

#### **Optional Marketing and Partnering Enhancements**

<span id="page-34-1"></span>When implementing basic Oracle Marketing, you can optionally implement additional Marketing and Partnering applications.

The following can be implemented with Oracle Marketing:

- Oracle Trade Management, page [2-16](#page-35-0)
- Oracle Partner Management, page [2-16](#page-35-1)
- Oracle Leads Management, page [2-16](#page-35-2)
- Oracle Territory Manager, page [2-16](#page-35-3)
- Oracle Web ADI, page [2-17](#page-36-1)
- Oracle Receivables, page [2-17](#page-36-2)

#### <span id="page-35-0"></span>**Oracle Trade Management**

Designed for the consumer goods sector, Oracle Trade Management provides additional B2B functionality used to:

- Control costs related to promotions
- Track deals made with retailers, distributors or partners
- Process claims and deductions
- Automate and track funds management and promotional spending

**Note:** Oracle Trade Management must be purchased separately.

For Oracle Trade Management implementation details, see the *Oracle Trade Management Implementation Guide*.

#### <span id="page-35-1"></span>**Oracle Partner Management**

Oracle Partner Management assists an organization in maintaining, tracking, managing, and communicating with its partners. When implemented with the rest of the Oracle E-Business Suite, you can manage leads, track and share opportunities with partners, forecast sales, manage partner and customer information, send outbound information, and calendar activities, tasks and notes.

**Note:** Oracle Partner Management must be purchased separately.

For Oracle Partner Management implementation details, see the *Oracle Partner Management Implementation and Administration Guide*.

#### <span id="page-35-2"></span>**Oracle Leads Management**

Oracle Leads Management enables you to automate and optimize prospect-to-sales conversion across the enterprise. Leads Management provides a staging area for all prospect leads for data quality processing, prioritization and distribution, enterprise review, and conversion. When implemented in conjunctions with the rest of the Oracle E-Business Suite, Oracle Leads Management enables you to effectively convert prospects into sales by tracking lead activity, aging, and closure.

**Note:** Oracle Leads Management must be purchased separately.

<span id="page-35-3"></span>For more information see the *Oracle Leads Management Implementation and Administration Guide*.
### **Oracle Territory Manager**

Implementing Oracle Territory Manager is optional. It provides an infrastructure to define territories based on flexible criteria, such as geography, zip code, area code. This engine creates automatic assignment of transactions across the entire CRM suite. For example, leads and opportunities are routed through this engine to the appropriate sales professionals.

See *Oracle Territory Manager Implementation Guide* for more information.

## **Oracle Web ADI**

Web Applications Desktop Integrator (Web ADI) brings Oracle E-Business Suite functionality to a spreadsheet, where familiar data entry and modeling techniques can be used to complete Oracle E-Business Suite tasks. You can create formatted spreadsheets on your desktop that allow you to download, view, edit, and create Oracle E-Business Suite data. Data entry shortcuts (such as copying and pasting or dragging and dropping ranges of cells) or even using formulas to calculate amounts, can all be used to save time. You can combine speed and accuracy by invoking lists of values for fields within the spreadsheet. After editing the spreadsheet, you can use Web ADI's validation functionality to validate the data before uploading it to the Oracle E-Business Suite. Refer *Oracle Web Applications Desktop Integrator Implementation and Administration Guide* for information on Web ADI implementation.

Oracle Marketing integrates with Web ADI to provide marketers with a spreadsheet interface to create and update campaign activity data. For more information on implementing Web ADI for Marketing, see Implementing and Administering Web ADI Integration.

#### **Oracle Receivables**

Oracle Marketing uses Oracle Receivables to record customer information. Customer registration information is maintained in the Trading Community Architecture (TCA). TCA stores all customer, partner, prospect, and other customer related information in a single repository. This enables consistent message delivery across all channels.

Setting up Oracle Receivables is optional, and customers can set it up for tax options and address validation, as described in the *Oracle Receivables User Guide*.

## **Optional Integrations**

Optionally, Oracle Marketing can be integrated with a variety of other applications to extend its functionality. The following is a list of common integration points for Oracle Marketing:

- Integrating Oracle Data Mining and Oracle Marketing, page [2-18](#page-37-0)
- Integrating Oracle Marketing and Oracle Sales Online, page [2-18](#page-37-1)
- Integrating Oracle Marketing and Oracle Telesales, page [2-19](#page-38-0)
- Integrating Oracle Marketing and Oracle Interaction Center (Scripting), page [2-19](#page-38-1)
- Integrating Oracle Marketing and Oracle *i*Store, page [2-19](#page-38-2)
- Integrating Oracle Marketing and Oracle Discoverer, page [2-21](#page-40-0)

**Additional Information:** See also My Oracle Support Knowledge Document 2277369.1, *Oracle E-Business Suite Support Implications for Discoverer 11gR1*.

## <span id="page-37-0"></span>**Integrating Oracle Data Mining and Oracle Marketing**

Data Mining is an analytic feature providing a complete enterprise view of the Oracle Marketing business flows. Using extensive analytical and reporting capabilities, all personnel within and organization can monitor the status of marketing activities in real time. Data Mining functionality is included in an Oracle Marketing license. However, the decision to implement fully is optional.

#### <span id="page-37-1"></span>**Integrating Oracle Marketing and Oracle Sales Online**

Oracle Sales Online (OSO) is an application designed for field sales representatives, sales managers, and executives. The application provides a complete set of tools that enables sales teams to manage the sales cycle from beginning to end. OSO supports the key functions of the sales cycle, with features such as:

- Lead and opportunity management
- **Forecasting**
- Quote generation
- Order placement
- Sales methodologies

When integrated with Oracle Marketing, the critical link in the Campaign to Cash business flow is fulfilled, providing the information to analyze the success of company campaigns. The system enables campaign to cash flow tracking as the source code can be tracked from campaigns to orders.

When integrated, you can also create Sales campaigns as a Sales tool to quickly create and execute cross sell/up sell campaigns that target existing customers.

For more information about implementing and using Oracle Sales Online, see *Oracle Sales Implementation Guide.*

## <span id="page-38-0"></span>**Integrating Oracle Marketing and Oracle Telesales**

Oracle Telesales (OTS) is an application designed for inside sales professionals, inbound telesales agents, or outbound telemarketing agents. OTS offers a multi-channel selling solution that manages leads, opportunities and forecasts across all sales channels: over the phone, the Web or through mobile devices. It provides a set of tools to help the inside sales team manage the sales cycle from prospecting for customers to booking the order.

When integrating Oracle Marketing and Oracle Telesales, marketers can use the Oracle Marketing List Import feature to assign lists to TeleSales Agents. A TeleSales agent can then use the Universal Work Queue to access the list of customers assigned to them by the marketing team. For implementation details see Implementing List Import for Universal Work Queue, page [4-44.](#page-109-0)

## <span id="page-38-1"></span>**Integrating Oracle Marketing and Oracle Interaction Center (Scripting)**

Oracle Interaction Center is an integrated series of products designed for consistent and effective handling of customer interactions. It provides sophisticated routing, media queuing and enhanced screen pops integration. Interaction center reduces the cost, complexity and risk associated with deploying applications. Interaction Center consists of the following modules:

- Advanced Inbound
- Advanced Outbound
- **Email Center**
- **Interaction Center Intelligence**
- **Scripting**
- Universal Work Queue

Oracle Scripting is a set of tools to facilitate the process of gathering of information through guided decision flows, consisting of text, questions, and answers. Oracle Scripting is composed of several components: the Script Author, the Scripting Engine, the Scripting Administration console, and the Survey Administration console.

## <span id="page-38-2"></span>**Integrating Oracle Marketing and Oracle** *i***Store**

When Oracle Marketing and Oracle *i*Store are integrated, you can use the eMerchandising module of Oracle Marketing to personalize Web advertisements for Oracle *i*Store. Using this functionality, a marketer can make recommendations for customers. Store personalization and customer-specific recommendations are accomplished through specialty store Web postings from eMerchandising and store Event capture.

## **Integrating Oracle Marketing and Oracle Web ADI**

Web Application Desktop Integrator or Web ADI is a tool that brings Oracle E-Business Suite functionality to a spreadsheet, where familiar data entry and modeling techniques can be used to complete Oracle E-Business Suite tasks. For Oracle Marketing, the worksheet provides a quick and simple means to create and update multiple campaign activities from the Campaign Workbench, within and across campaigns.

Use the following sections to implement and administer Web ADI for Marketing use:

- Implementing Web ADI Integration
- Administering Web ADI Integration

## **Implementing Web ADI Integration**

To implement the Web ADI integration, you need to run the following concurrent programs:

- **AMS : Schedules Import:** this is used to import new schedules
- **AMS: Media Planner Loader:** this is used to map metrics data from the interface table to schedule metrics. If metrics already exist for the schedule, the metric values are updated. If the metrics do not exist, new metrics are created for the schedule.

### **Administering Web ADI for Marketing**

To administer Web ADI for Oracle Marketing, see the following sections:

- Web ADI Templates
- Customizing Web ADI Templates
- Security Requirements for Web ADI

## **Web ADI Templates**

A Web ADI template is a combination of a spreadsheet interface consisting of a set of columns, the mapping of attributes from each of these columns to the appropriate column in the underlying data store, and the logic to create or update the data with the necessary validations.

As an administrator, you can customize Web ADI templates for marketing use. See Customizing Web ADI Templates.

#### **Seeded Web ADI Templates**

The seeded Web ADI templates include:

• Media Planner

This template can be used for working with metrics for a large number of Campaign activities.

• Schedule Metadata Mass Update Worksheet

This template can be used for mass update of basic identifying schedule attributes. Sample scenarios where this template may be used:

- The marketing manager needs to adjust the dates of the Campaign Activities for a specific Campaign for which the dates have changed
- The marketing administrator needs to mass update the ownership of campaign activities when the current owner leaves the marketing department
- The marketing manager needs to cancel a set of campaign activities

#### **Customizing Web ADI Templates**

To customize a Web ADI template, you can copy a seeded Web ADI template, make the necessary changes to it, and save it as a new Marketing usage specific layout.

# **Integrating Oracle Marketing and Oracle Discoverer**

<span id="page-40-0"></span>Oracle Discoverer is a business intelligence/analytics application that is often implemented with Oracle Marketing for list management purposes. Oracle Marketing supports Discoverer 10.1.2.

When implemented, a Discoverer end user layer (containing Oracle Marketing business areas) can be launched from within the Oracle Marketing application. Using this interface, a list manager can create and manage workbooks and worksheets needed for list management purposes.

You can create a list of person and organizational contacts -- and the organization information can be part of the attribute in organization contact list. When creating a list from Discoverer, you will need to select a mandatory identifier, which is a constant key. The other fields including "include organization", "include email", etc. are optional depending on what kind of list you want to generate.

To implement Oracle Discoverer for Oracle Marketing purposes, use the procedures below. After performing these procedure, Oracle Discoverer launches with a single sign-on from within Oracle Marketing.

**Additional Information:** See also My Oracle Support Knowledge Document 2277369.1, *Oracle E-Business Suite Support Implications for Discoverer 11gR1*.

## **Setting Discoverer Profile Options**

Set the following profile options.

**Additional Information:** See also My Oracle Support Knowledge

## Document 2277369.1, *Oracle E-Business Suite Support Implications for Discoverer 11gR1*.

#### *Discoverer Profile Options*

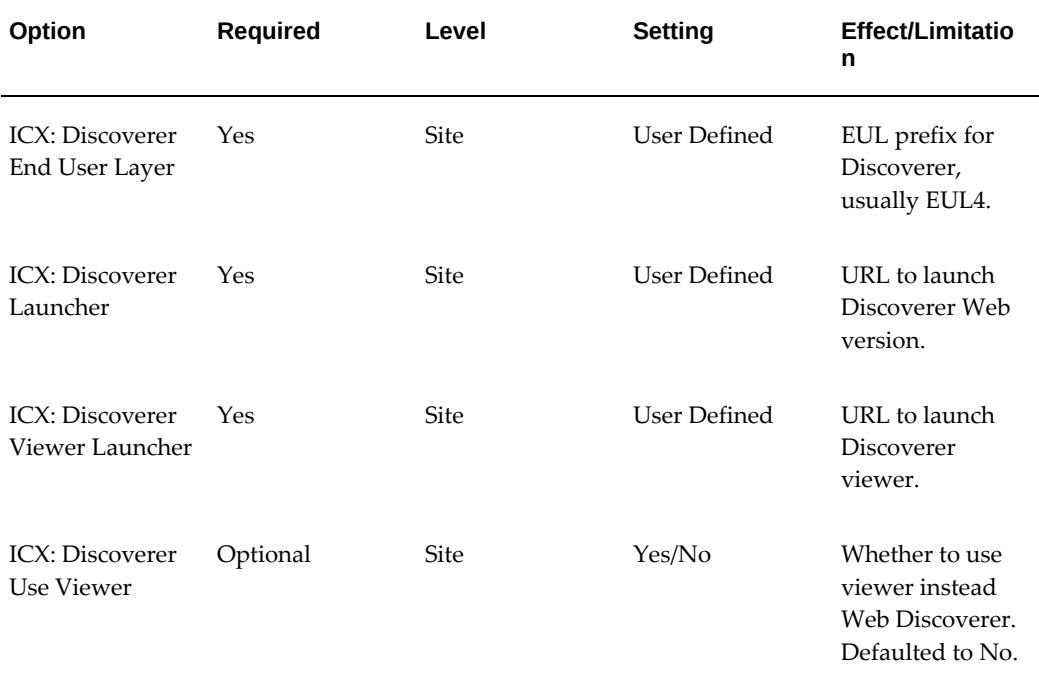

## **Creating and Verifying Discoverer List Lookups**

This procedure will populate the LOV for the List functionality.

**Additional Information:** See also My Oracle Support Knowledge Document 2277369.1, *Oracle E-Business Suite Support Implications for Discoverer 11gR1*.

#### *Lookups for Lists*

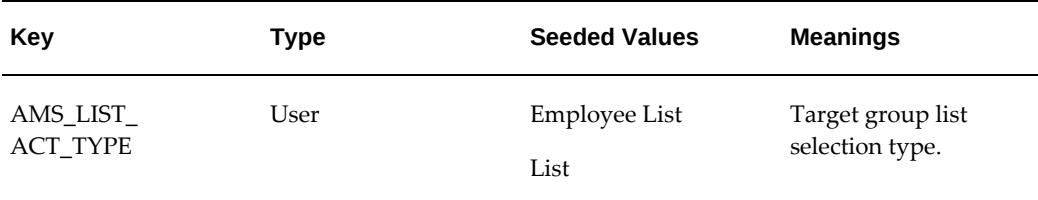

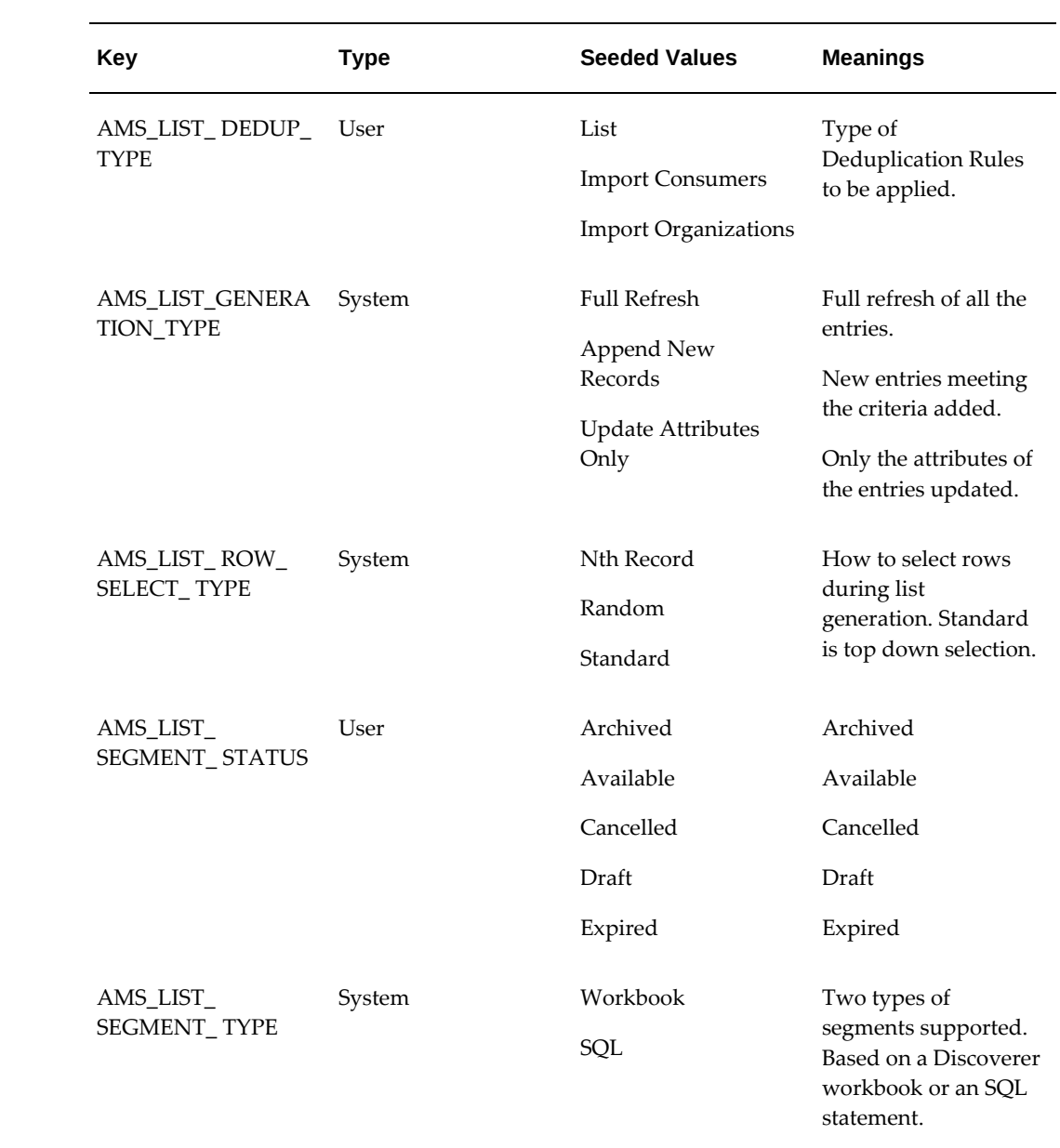

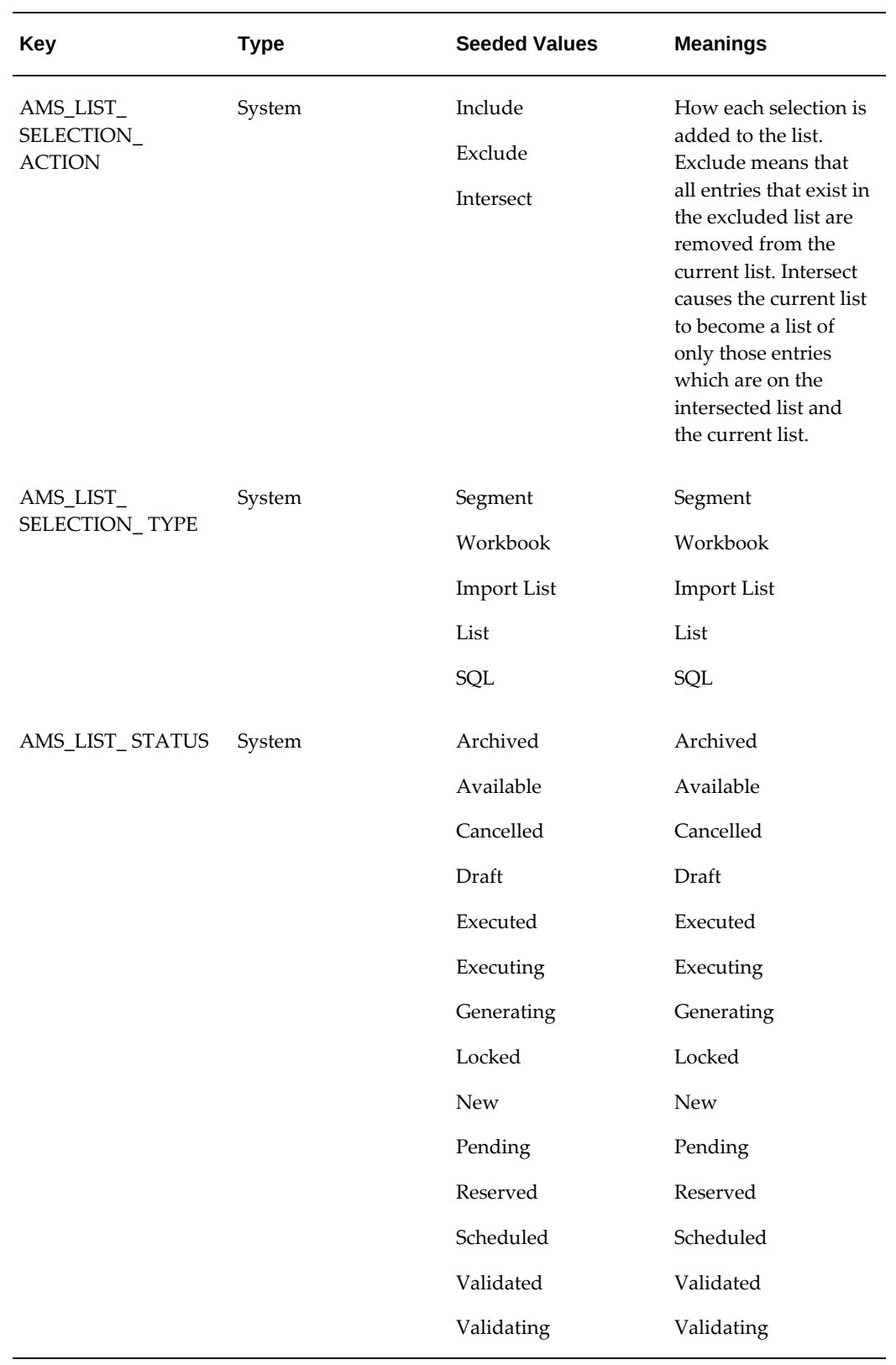

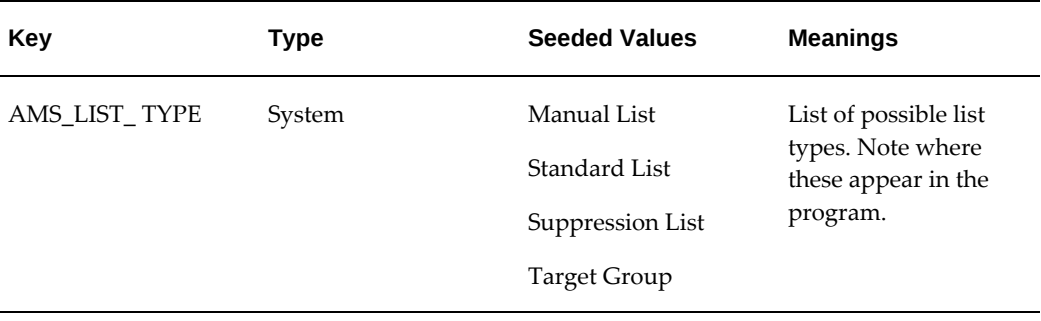

# **Running Concurrent Programs for Lists**

Run the following Concurrent Programs for Lists:

## *Concurrent Programs for Lists*

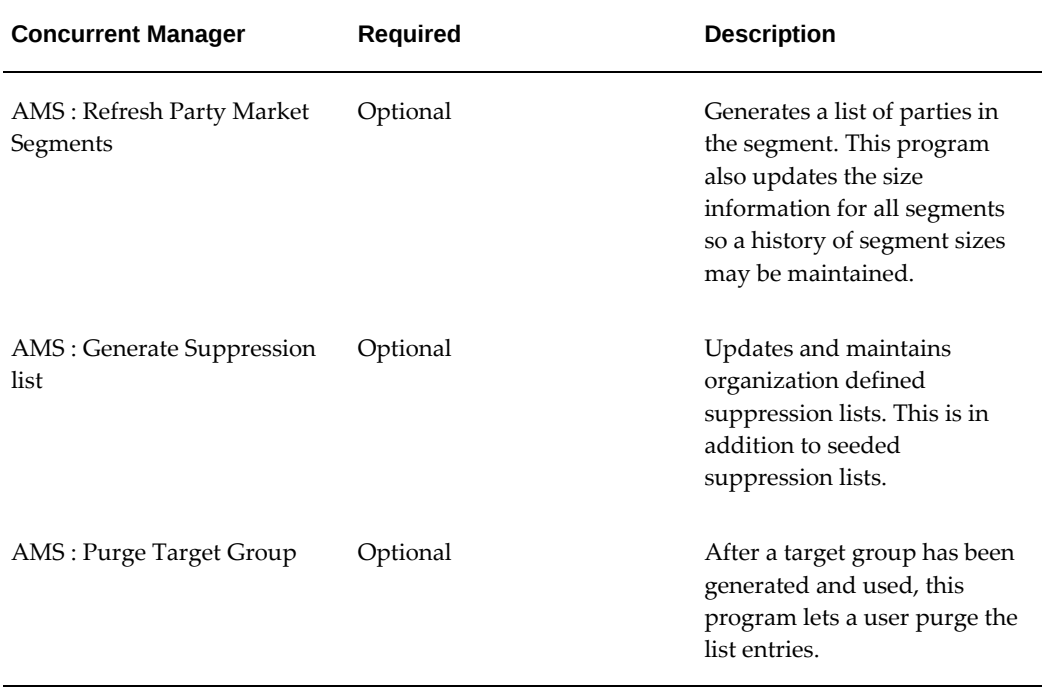

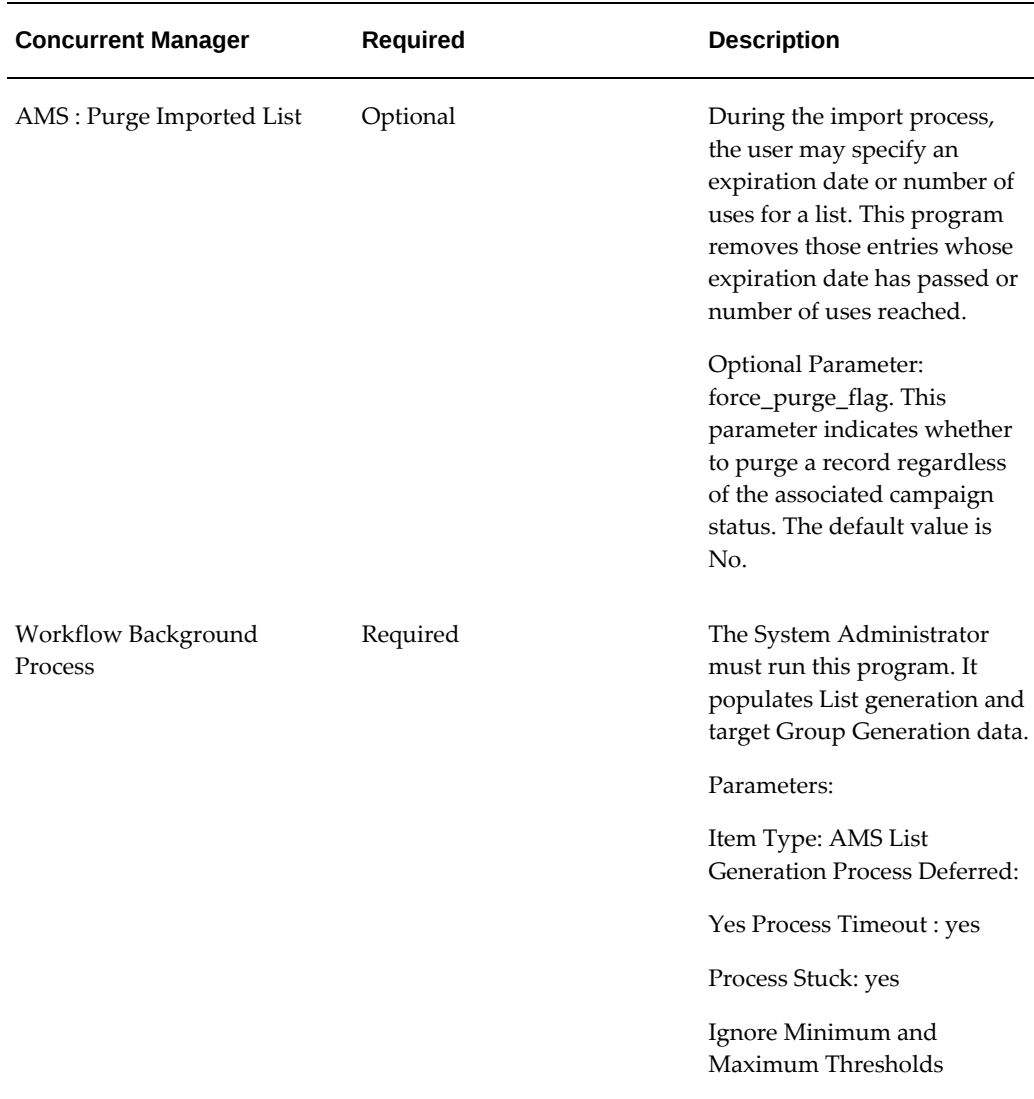

## **Creating the Discoverer End User Layer**

**Additional Information:** See also My Oracle Support Knowledge Document 2277369.1, *Oracle E-Business Suite Support Implications for Discoverer 11gR1*.

To create the Discoverer End User Layer (EUL), you must create a database user and give the appropriate Applications (APPS) grants to that user. This sets the Discoverer End User Layer (EUL) for all APPS.

For specific information about Installing Oracle Discoverer, see *Oracle Discoverer Implementation Guide* .

To create the Oracle Marketing EUL for Discoverer, Oracle Marketing and Oracle Discoverer must be installed. Use the following steps to create an EUL.

- **1.** Open a DOS prompt.
- **2.** Navigate to the directory where Oracle Discoverer Admin edition is installed. For example, if Oracle Discoverer Admin is installed in D:\orant\discvr10, type:

a) d:

b) cd\orant\discvr10

**3.** If the database schema has not previously been created, run the following:

\$ORACLE\_HOME/bin/eulapi \

/CREATE\_EUL

/APPS\_MODE

/CONNECT system/<password>@<db>.

/USER <EUL\_User\_Prefix>\_US

/PASSWORD eul

/DEFAULT\_TABLESPACE <default tablespace>(enter your tablespace names in place of "<default tablespace>")

/TEMPORARY\_TABLESPACE <temp tablespace>(enter your tablespace name in place of "<temp tablespace>")

/EUL\_LANGUAGE US

/APPS\_GRANT\_DETAILS <FNDNAM>/<FNDNAM password> (enter your Oracle Applications Foundation username and password for "apps" and "apps" respectively).

**4.** If the database schema has previously been created, run the following:

dis51adm.exe

/CREATE\_EUL

/APPS\_MODE

/CONNECT eul\_us/eul\_us/eul@tst115rw (The "eul\_us" should be the name of the database schema previously created.)

/APPS\_GRANT\_DETAILS apps/apps (username and password)

/SHOW\_PROGRESS

## **Importing the Discoverer EUL**

**Additional Information:** See also My Oracle Support Knowledge Document 2277369.1, *Oracle E-Business Suite Support Implications for Discoverer 11gR1*.

The Oracle Discoverer End User Layer (EUL) contains the Oracle Marketing Business Areas. By importing the Discoverer EUL, these business areas become available for List Management. Alternatively, you may manually import the EEX files from the Oracle Discoverer Admin interface. Before you import the EUL, ensure that the MKS Toolkit is implemented.

Use the following steps to import the Discoverer EUL:

- **1.** Start the Korn Shell (MKS Toolkit).
- **2.** From the NT box where Discoverer Admin is installed map the \$AU\_TOP/discover directory or copy the eex files to the NT box and specify this directory as 'topdir' directory when running the utility.
- **3.** APPS User/Responsibility must be specified for import. The imported workbooks will be saved under the specified APPS User.
- **4.** On the new EUL make sure the APPS User does have full access privileges to use Discoverer Admin Edition.
- **5.** Use the parameter file so that you don't have to specify all values on the command line.

```
sh adupdeul.sh 
connect=<username/password{@<two_task>} 
connect=<username/password{@<two_task>} 
resp=<APPS responsibility name> 
gwyuid=<APPS GWYUID> 
fndnam=<APPS FNDNAM> 
secgroup=<APPS responsibilty security group> 
topdir=<top level directory where discoverer 
files are available> 
eulprefix=EUL 
language=<NLS language code> 
eultype=<OLTP|EDW> default OLTP 
    parfile=<name of parameter file>
      { mode=<COMPLETE or DRIVER> default DRIVER> } 
    driver=<list of driver files to be loaded
separated by a ", " (comm) >{ exedir=<directory where discoverer executables are located>} 
    { logfile=<log file name, default adupdeul.log> }
```
#### **Example**

Copy the directory \$AU\_TOP/discover/US to C\bblock\import\au\_top\discover\US.

- **6.** With Admin Edition connect as EUL owner EUL4\_US/EUL@mydb and grant privileges for Admin Edition to apps user SYSTEST.
- **7.** In Korn Shell CD C\bblock\import
- **8.** Specify parameter values in a parameter file, for example:

```
parfile.lst 
eulprefix=EUL 
exedir=D/orant/discvr10 
mode=COMPLETE 
topdir=/user1/au_top/discover
eultype=OLTP 
fndnam=APPS 
gwyuid=APPLSYSPUB/PUB 
resp="Business Views Setup" 
secgroup="Standard"
```
**9.** Start the full import, all eex files in the topdir.

```
sh adupdeul.sh 
connect = systest/welcome98@mydb
parfile = parfile.lst 
language = US 
logfile = import_complete_eul_us_cust120.log
```
**Or** start the import for just the files of specified ARU copy file drivers.

```
sh adupdeul.sh 
connect = systest/welcome98@mydb
parfile = parfile.lst 
language = US 
mode = DRIVER 
driver = c1641981.drv 
logfile = import_c1234567_eul_us_cust120.log
```
- **10.** For the first time to import, it is recommended to use mode=COMPLETE.
- **11.** Set the following ICX profiles in Oracle Applications at the responsibility level:

#### **ICX \_PROFILE ICX\_DISCOVERER\_LAUNCHER**

URL that points to the Web Discoverer Server

Example

http://<HTTP Server>:<port>/discoverer/plus?Connect=[APPS\_SECURE]

#### **ICX \_PROFILE ICX\_DISCOVERER\_VIEWER\_LAUNCHER**

URL that points to the Discoverer Viewer

Example

http://<HTTP Server>:< port>/discoverer/viewer?Connect=[APPS\_SECURE]

### **ICX\_PROFILE ICX\_DEFAULT\_EUL**

This in combination with the language code make up the EUL owner at runtime.

Example EUL (not EUL4\_US)

# **Implementing and Administering Oracle Marketing Common Components**

This chapter covers the following topics:

- [Common Component Overview](#page-50-0)
- <span id="page-50-0"></span>• [Implementing Common Components](#page-50-1)

# **Common Component Overview**

As the Oracle Marketing Implementor and/or Administrator, you are responsible for setting up and maintaining the common components within the application. Common component is defined as a feature or functional behavior that applies to the entire application.

# **Implementing Common Components**

<span id="page-50-1"></span>The following common component setups must be completed:

- Setting up Common Component Profiles, page [3-2](#page-51-0)
- Running Concurrent Programs for Common Components, page [3-10](#page-59-0)
- Implementing Marketing Users, page [3-11](#page-60-0)
- Implementing Marketing Responsibilities, page [3-13](#page-62-0)
- Setting up Tasks, page [3-14](#page-63-0)
- Setting up Calendar, page [3-14](#page-63-1)

# **Setting Up Common Component Profiles**

<span id="page-51-0"></span>Set the following profile options as they apply to your implementation:

| Option                           | <b>Required</b> | Level                                                       | <b>Setting</b>                                                       | <b>Effect/Limitatio</b><br>n                                                                                                    |
|----------------------------------|-----------------|-------------------------------------------------------------|----------------------------------------------------------------------|----------------------------------------------------------------------------------------------------|
| AMS: Admin<br>Group              | Yes             | Site                                                        | Select from any<br>group defined in<br><b>JTF Resource</b><br>Groups | Resources that<br>are part of this<br>group will have<br>full access to all<br>Campaigns,<br>Events, and<br>other marketing<br>objects. Note<br>that this should<br>be a single level<br>group.    |
| AMS: Default<br>Currency         | Yes             | Site                                                        | Select from<br>currencies<br>defined in FND_<br><b>CURRENCIES</b>    | This becomes the<br>default<br>functional<br>currency. All<br>transactions will<br>be converted and<br>stored in this<br>currency. This<br>will be the<br>default currency<br>for Currency<br>LOV. |
| AMS: Currency<br>Conversion Type | Yes             | <b>Site</b><br>The User level<br>should not be<br>selected. | Corporate, Spot<br>or other<br>conversion type<br>defined in GL      | If the functional<br>currency of the<br>organization and<br>the transactional<br>currency of the<br>marketing object<br>are different, this<br>conversion will<br>be used.                         |

*System Profiles for Common Components* 

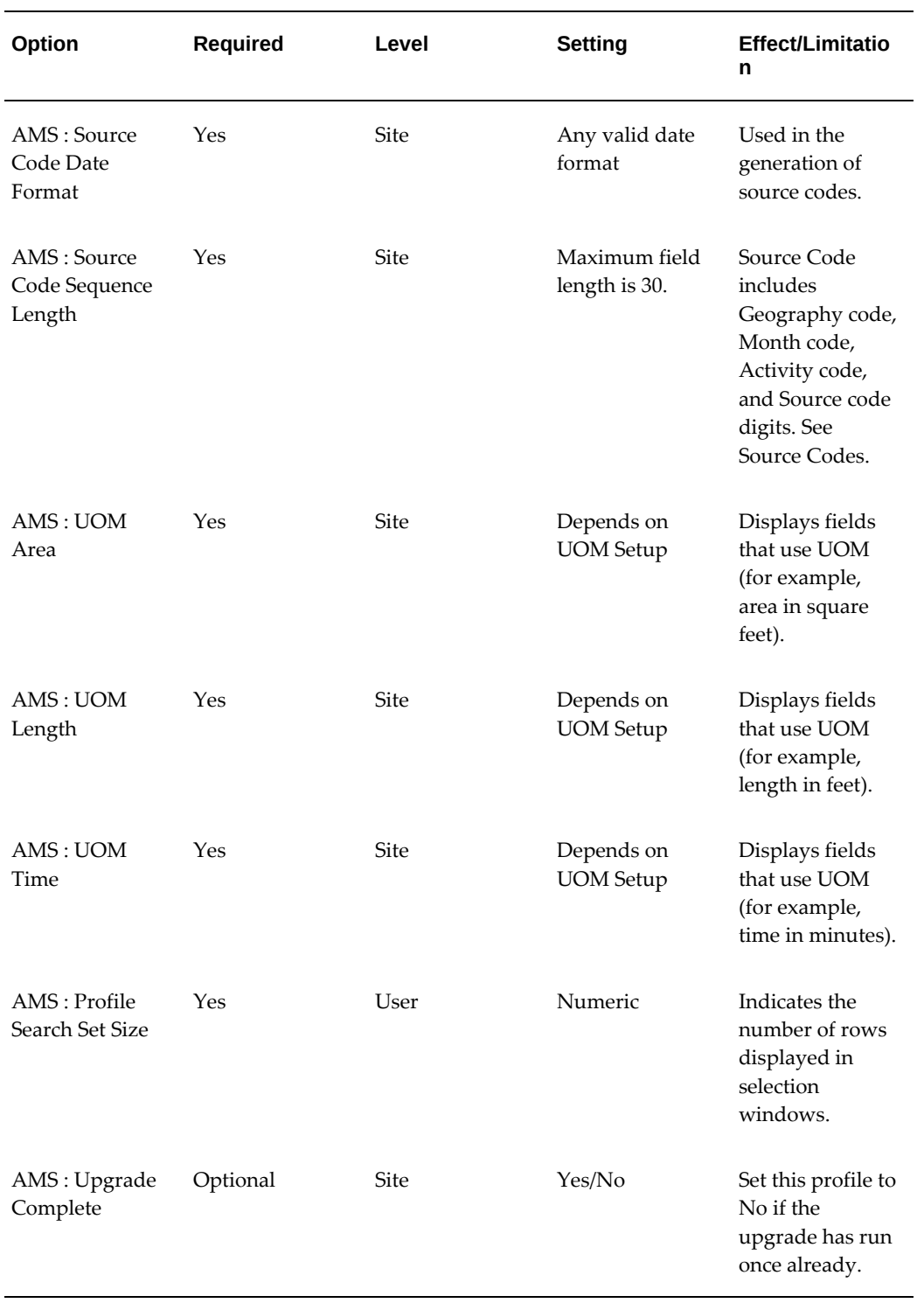

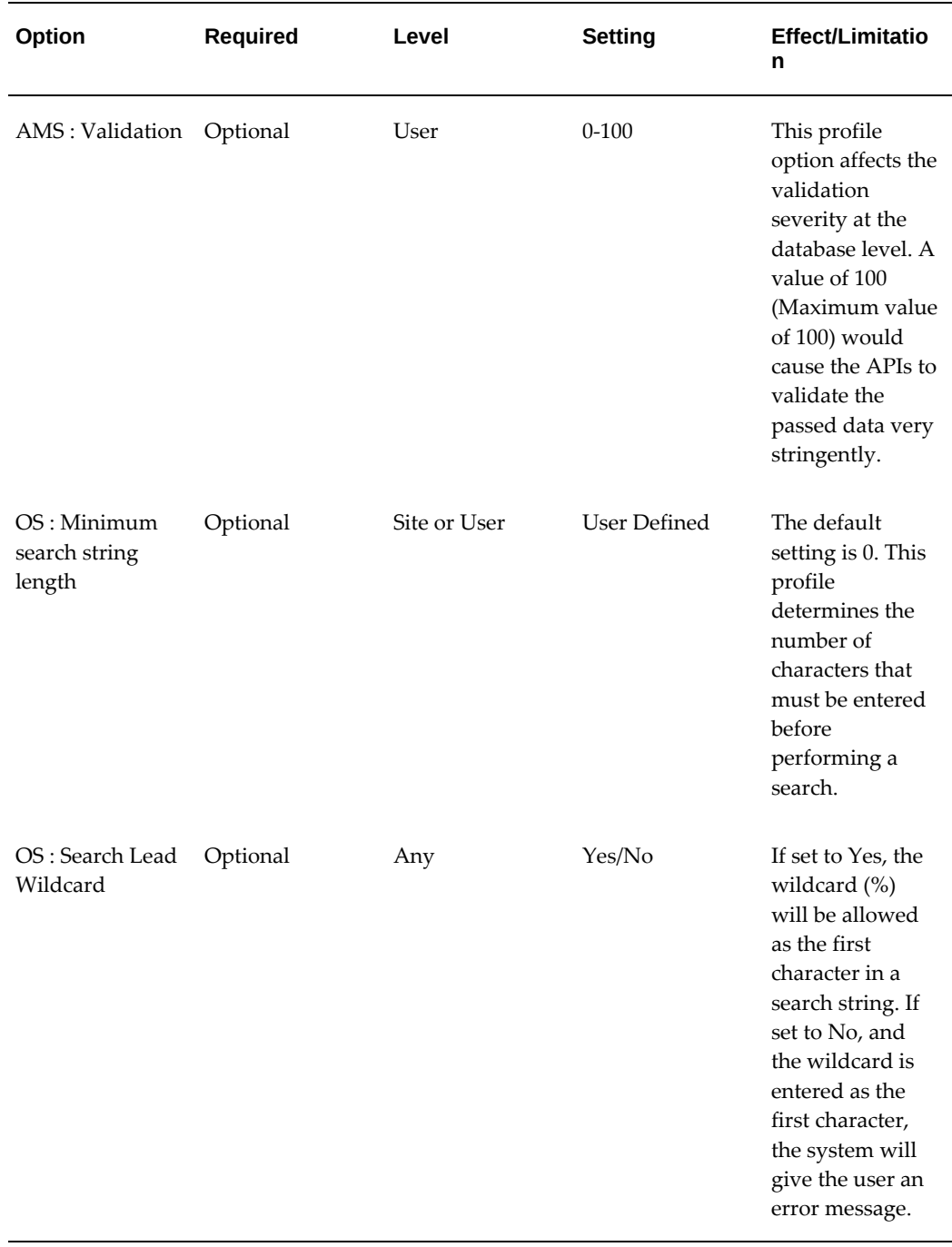

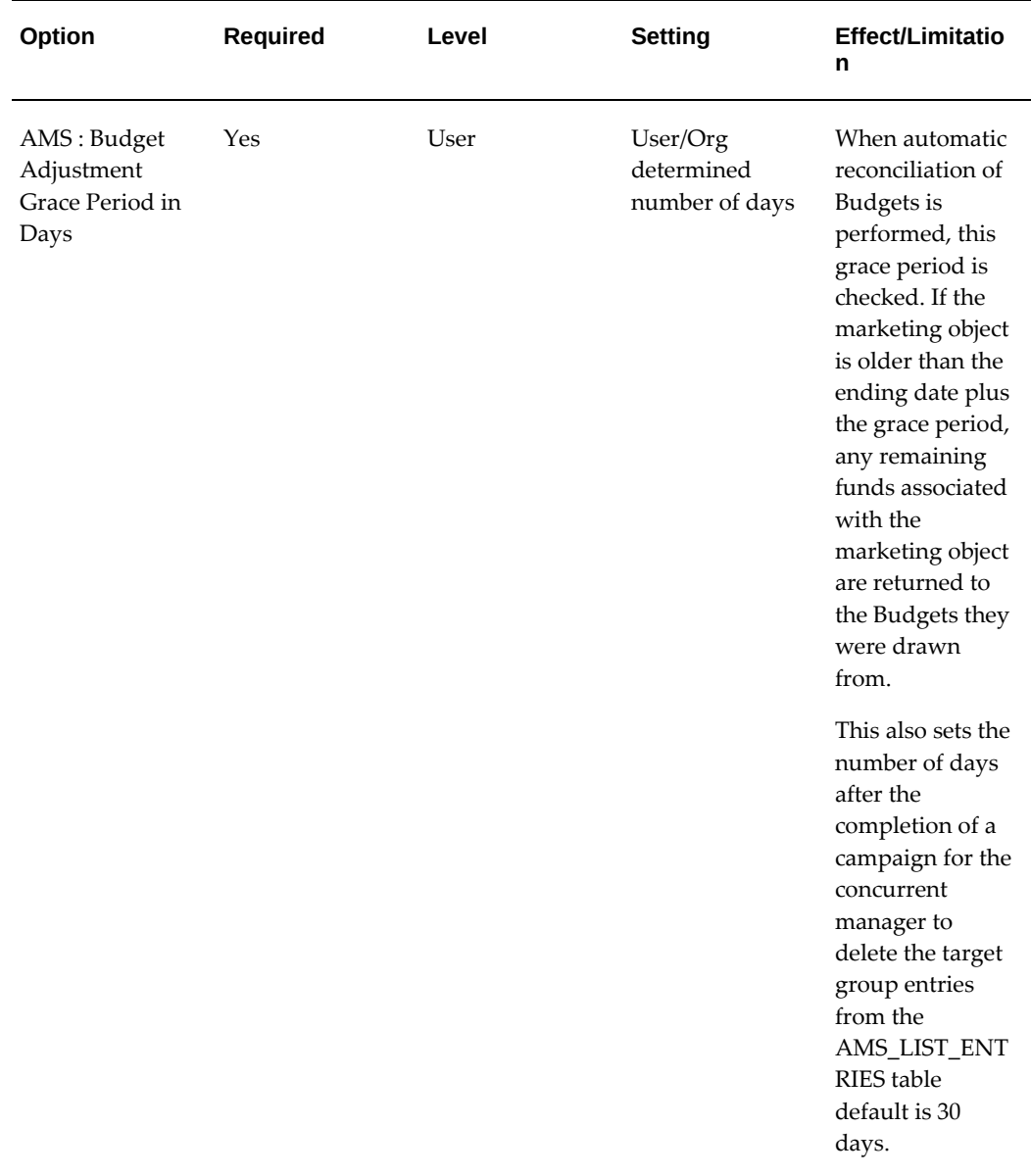

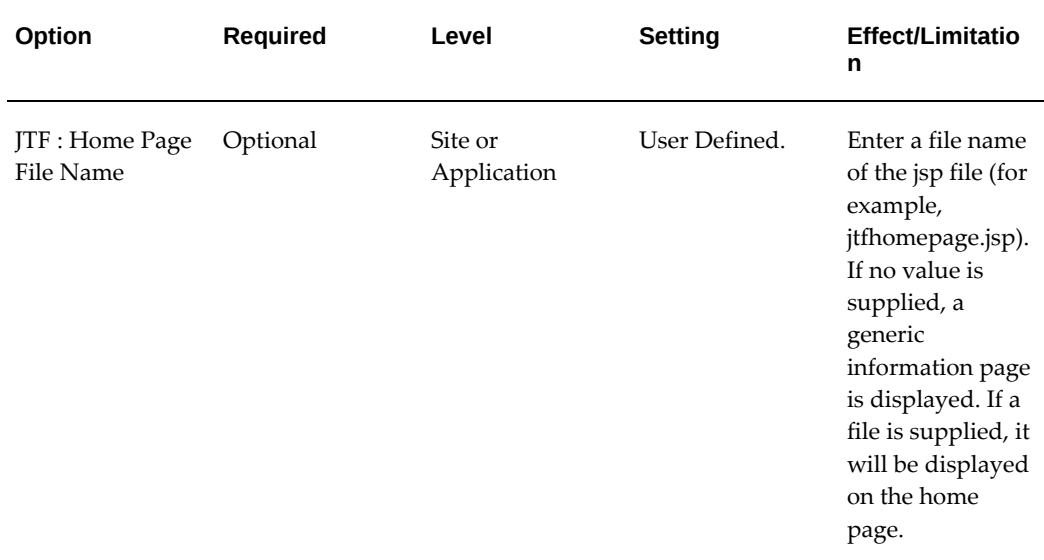

## **Creating Custom Setups**

Custom setups dictate how an organization will use marketing objects. They enable an organization to use marketing objects to suit the organization's needs through customized, object-specific side navigation menus.

For example, if a company decides to perform event schedules that always use e-mail as the delivery mechanism, a custom setup for the marketing object "Event Schedule" can be created. This custom setup would have the following attributes:

- Custom Setup Name: Exhibition Email
- Associated with: Event Schedule
- Activity Type: Exhibition
- Activity: Email

You can create custom setups for the following marketing objects:

- Budget
- Deliverable
- **Event**
- Event Schedule
- Offer
- One-Off Event
- Product

Custom setup types affect all objects of that type within the application. The setup is restricted to newly created objects of that type.

For example, if a One-Off Event is associated with an Event but the One-Off event side navigation menu item is disabled on the custom setup, the One-Off Event item for currently existing objects will not be visible to users. If this item is enabled again, then the associated Event will become available.

## **Custom Setup Functionality Overview**

Custom setups control the following:

- Side Navigation Menu: The vertical menu which appears on the left-hand side of the page once an object is created. The side panel menu does not appear until you create a new object.
- Menu Items: These are the smallest components on the Side Navigation Menu. Menu items are the functional areas within the application where data can be created or where objects are viewed. Some of the menu items have functional implications, others are used for information purposes only.
- Component Groups: Each of the menu items are logically grouped into various sections based on functionality. Component Groups include Planning, Execution, Tracking, Collaboration and Approval. Each Component Group comprises a logical collection of menu items.
- Seeded Menu Items: Used to create Custom Setups. The menu items are:
	- Main
	- Message
	- Segment
	- Geography
	- **Products**
	- Deliverable
	- Budget
	- Team
	- Contact Point
- Event Schedule
- Offers
- Tasks
- Publishable Notes
- Partners
- Cost and Revenues
- Campaign
- **Metrics**
- Attachments
- Theme Approval
- **Budget Approval**
- Market Eligibility
- **Products**
- Allocation
- Checkbook

## **Creating a Custom Setup**

When creating a custom setup you will associate the custom setup with a marketing object.

Navigation: Administration > Marketing > General > Custom Setup.

#### **Notes**

- Depending on the marketing object selected, additional fields such as Activity Type and Activity may appear. This indicates that the Custom Setup is valid for the specific combination.
	- The selection of Activity Type and Activity determines the available Component Groups and Menu Items. For example, Direct Marketing - Email has a different set of Component Groups and Menu Items as compared to Direct Marketing – Direct Mail.
	- The available combinations of Activity Type and Activity in the Create Custom

Setup page depend on the definition of the organization's Activities, Activity Types and Categories. In the case of Deliverables, the combination of Activity Type and Activity is based on the parent and child category. Custom Setups for Campaign Activities depend on the relationship of Activity Type and Activity.

- **Active:** Select it for the Custom Setup to be available for selection during a marketing object create.
- **Allow Essential and Optional Grouping:** Select this check box if this Custom Setup can be used with the Side Navigation Look profile option.

## **Setting Up Custom Setup Details**

After the Custom Setup has been created, you need to configure it:

## **Notes**

- The combination of Menu Items displayed is based on the marketing object, Activity, and Activity Type combination selected when creating the Custom Setup.
- **Component Groups:** Displays by default based on the marketing object, Activity, and Activity type selected for Custom Setup.
- **Display Sequence:** Use this column to control the order of the marketing objects (as they appear in the side navigation menu). For example, if Products appear on the side navigation menu directly below Main, Products should be sequentially numbered directly after Main. Main is not an optional setting and must be included. In this example, If Main has a value of 10, then Product should have the value 11.
- **Available Attributes:** Use this column to indicate if the attributes for this object should be made available.
- **Essential:** To control the display order of a particular marketing object, place a check in the Essential check box (be sure to select the Essential check box that aligns with the correct marketing object). Anything not checked in the "Essential" column is considered "Optional" and is listed in alphabetical order.
- **Essential Display Sequence:** Display sequence is a numeric setting used to order marketing objects in side navigation menus. If the Essential check box is selected, numeric values provided enable the "Essential" marketing objects to be ordered appropriately. The Display Sequence column is used to determine the order when "Business Process View" profile value is selected.
- **Show in Reports:** Select this check box to enable attributes to be displayed in the portals.

**Important:** To create custom setups for Campaigns and Activities, you

need to create templates. For more information, see Creating Campaign Templates, page [6-15](#page-142-0).

# **Running Concurrent Programs for Common Components**

<span id="page-59-0"></span>Run the following concurrent programs when implementing core components for Oracle Marketing.

| <b>Concurrent Manager</b>          | Required | <b>Responsibility</b>                    | <b>Description</b>                                                                                                    |
|------------------------------------|----------|------------------------------------------|----------------------------------------------------------------------------------------------------|
| <b>AMS Group Access</b><br>Refresh | Yes      | Oracle Marketing<br>Administrator        | Updates<br>denormalized tables<br>with group<br>information. Should<br>be run on a periodic<br>basis according the<br>organization's<br><b>Business Rules.</b><br>Changes made to the<br>resource groups will<br>not take effect in the<br>application's security<br>until this program is<br>run. |
| <b>AMS</b> Team Access<br>Refresh  | Yes      | Oracle Marketing<br>Administrator        | Updates<br>denormalized tables<br>with team<br>information. Should<br>be run on a periodic<br>basis according to the<br>organization's<br><b>Business Rules.</b><br>Teams added to<br>marketing objects will<br>not gain access to the<br>marketing objects<br>until program is run.               |
| AMS: Portal Cache<br>Daemon        | Yes      | <b>Oracle Marketing</b><br>Administrator | Populates the<br>Marketing subtab on<br>the Home tab.                                                                                                    |

*Concurrent Programs for Common Components* 

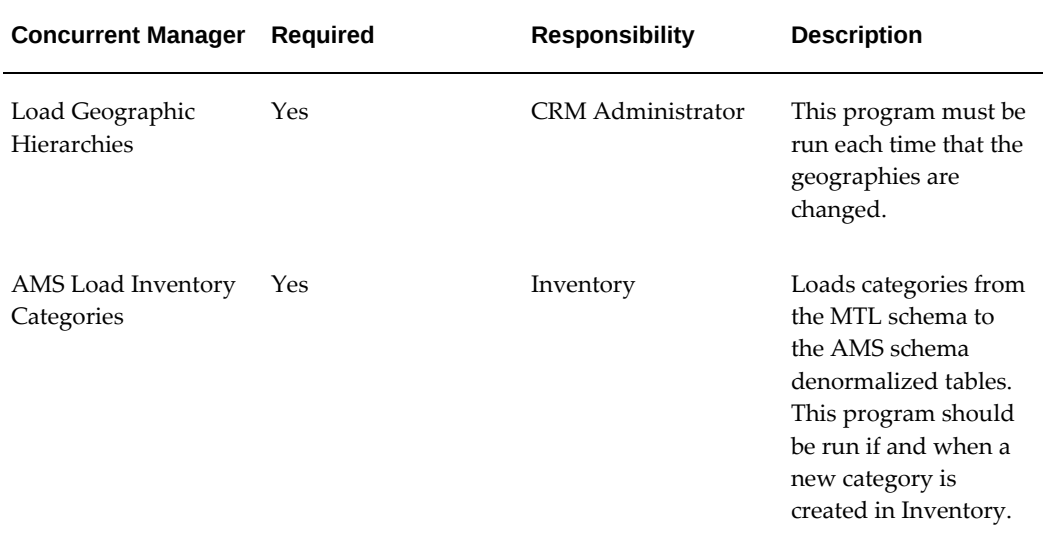

# **Implementing Marketing Users**

<span id="page-60-0"></span>Oracle Marketing does not ship with seeded users. It does, however, ship with seeded responsibilities. Based on your business requirements, create users (that contain a collection of responsibilities) to perform certain functions within the application.

The following table lists user types (and their associated collection of responsibilities) that are relevant for an implementation.

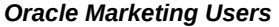

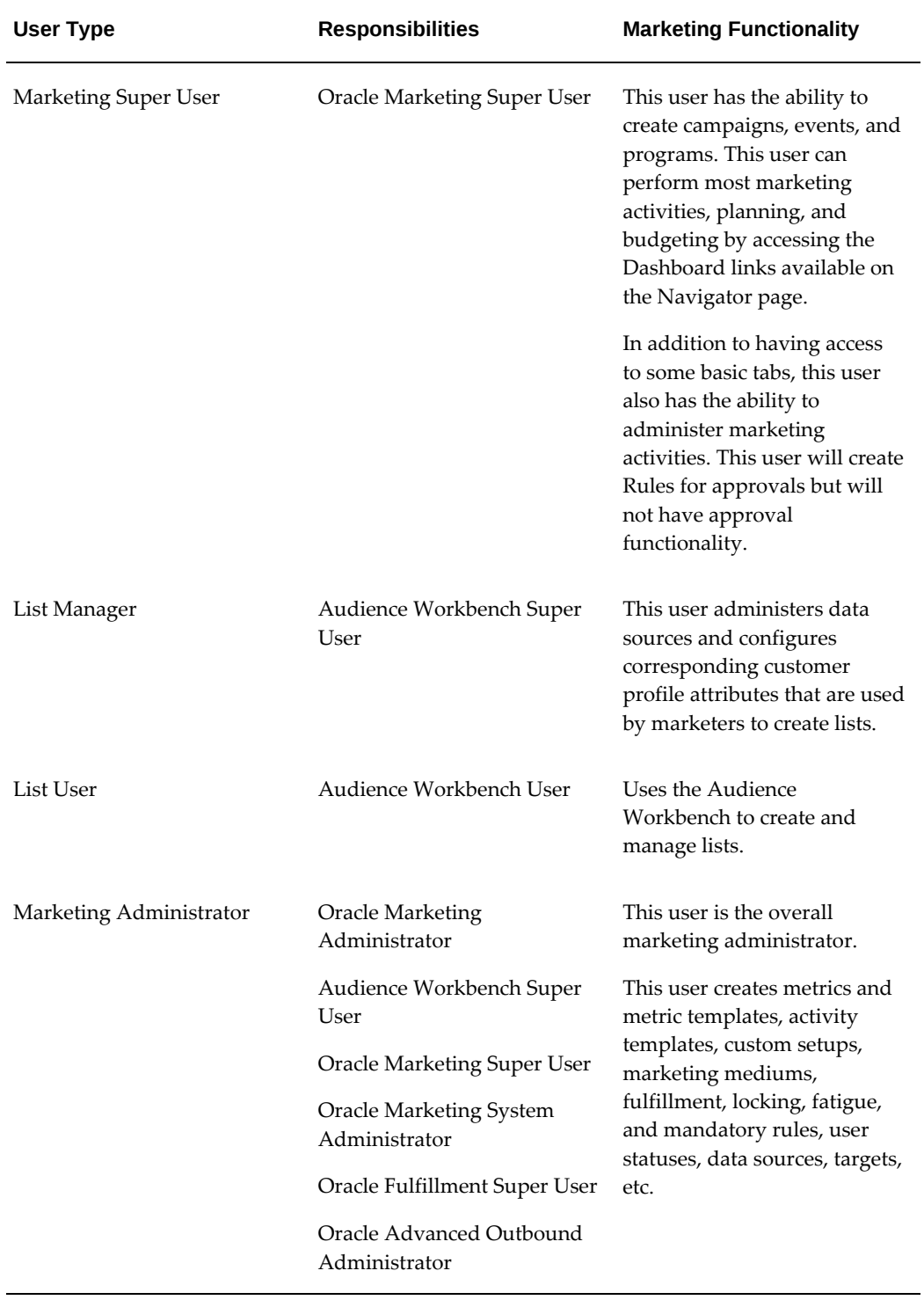

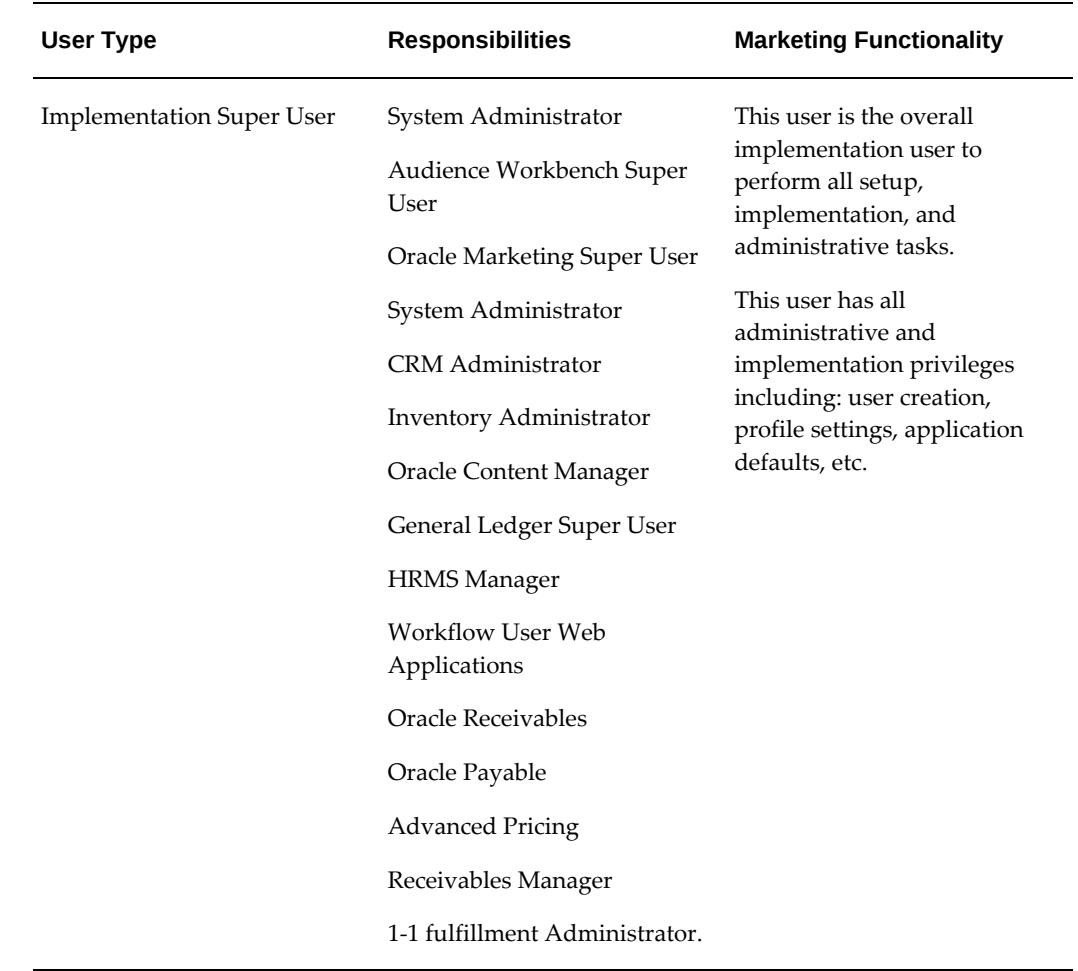

## **Implementing Marketing Responsibilities**

<span id="page-62-0"></span>As an Administrator you can define custom responsibilities specific to the marketing user role at individual sites. Oracle Marketing defines certain seeded responsibilities that can help you in assigning roles. While the responsibilities mentioned in the table below are seeded, the user types are only representative; you can assign responsibilities to the user types, keeping in mind the best practices followed by your organization.

The following table lists the seeded user types for marketing responsibilities.

#### *Seeded Marketing Responsibilities*

**Responsibility User Types Marketing Functionality** 

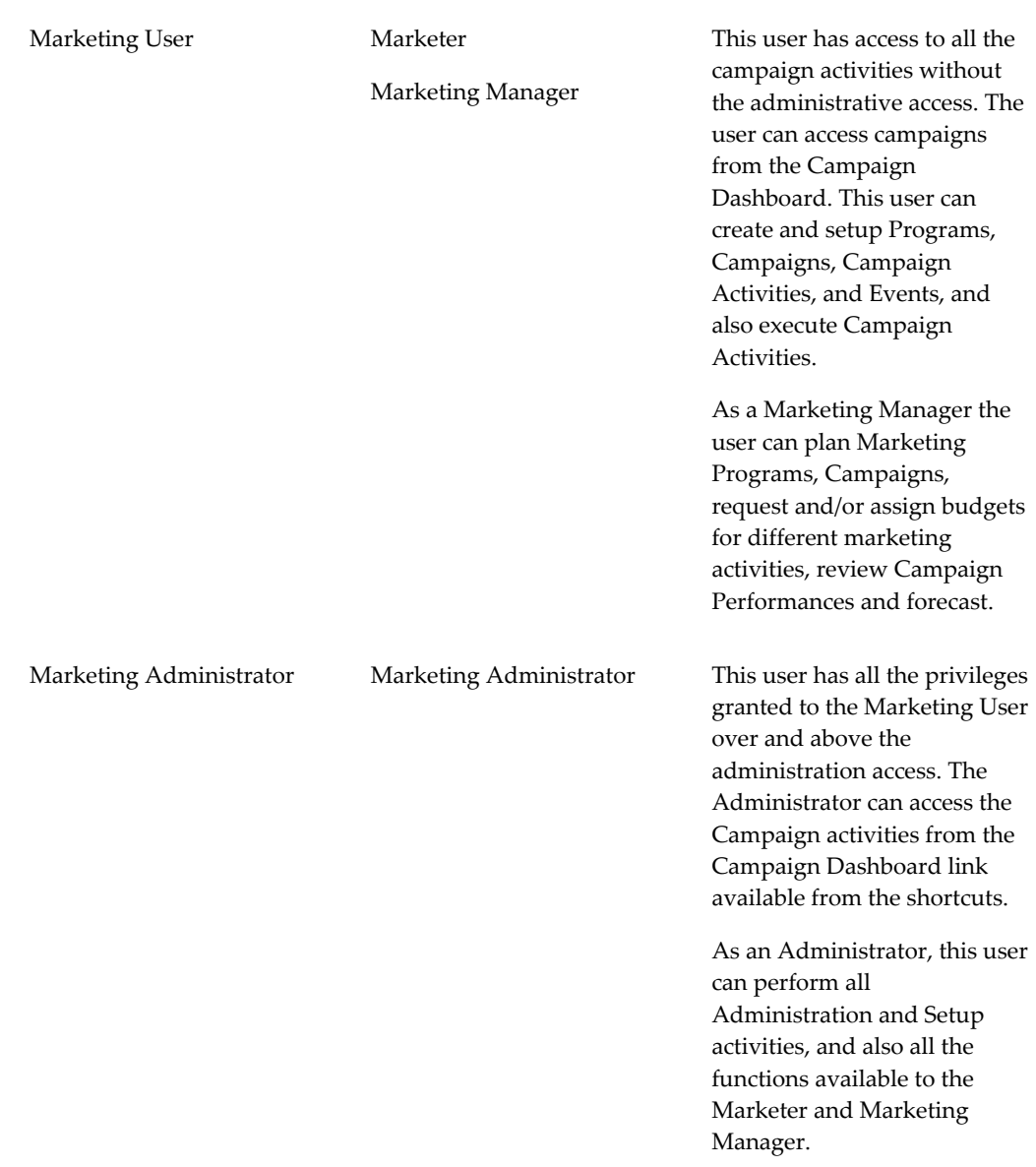

## **Setting up Tasks**

<span id="page-63-0"></span>Setting up Tasks is optional for an Oracle Marketing implementation. This is completed using the Task Manager. It provides a mechanism for your application to respond to customer needs in a timely manner. For more information on setting up Tasks, see Setting Up Oracle CRM Application Foundation, page [2-2](#page-21-0).

## **Setting Up Calendar**

<span id="page-63-1"></span>The Calendar is a generic calendar available to all marketing users. Different users can

have different views of the calendar. However, the users cannot personalize the contents of the calendar at a user level. The calendar displays marketing objects based on statuses and time range. Procedures need to be performed to centrally set up what objects are shown in the calendar.

Marketing objects supported by the Marketing Calendar:

- Campaign Activities
- Event Schedules
- One-Off Events
- Offers

#### **Assigning Usage to Resource Group**

Before users can view the Marketing Calendar, their group must be assigned the CRM Foundation Calendar Items Group Usage. Only users on groups with "Calendar Item" usage will be able to view marketing objects. For more information, see the *Oracle Marketing User Guide.*

Navigation: Administration > Resources > Groups Summary

## **Notes**

- **Group Name:** Name of the group by which Calendar usage privileges are requested.
- **Start Date:** Start date for which the group will be able to access the Marketing Calendar.
- **Usage:** To enable the Calendar functionality, select CRM Foundation Calendar Items from the drop-down menu.

#### **Selecting Calendar Display Parameters**

The Marketing Administrator must decide on the parameters that will ultimately be displayed in the Marketing Calendar. The Administrator has 2 options:

- Criteria: Displays marketing objects based on a criteria for which they qualify. For example, an Event Schedule may have a criteria of Status "new" and Date "January 1, 2003 - March 1, 2003".
- Object: Displays marketing objects specified. The Marketing Calendar supports Campaign Activity, Event Schedule, One-off Events, and Offers.

Navigation: Administration > Marketing > General > Calendar Criteria

#### **Notes**

• **Object:** Marketing object that will be displayed on the Calendar.

- **Custom Setup:** Select a custom setup for the marketing object selected.
- **Start Date:** Start date by which the marketing object selected will begin appearing on the Calendar.
- **End Date:** End date for which the marketing object selected will stop appearing on the Calendar.
- **Priority:** Priority level by which the marketing object will appear in the Calendar.
- **Status:** Marketing object status. For example, if the marketing object selected for display is "Campaign Activity", the status chosen may be Active Schedules. In this case, only Active campaign activities will appear on the Marketing Calendar.

## **Running Concurrent Program for Calendar**

Before the new object or criteria will display on the Marketing Calendar, run the concurrent program **AMS : Interface Marketing Objects to Calendar.** This program is a workflow background process and will update the Calendar as needed.

## **Configuring User Profiles**

Before users can view the Marketing Calendar they must specify in their user profile what marketing objects they want to view. Further, users can personalize the Calendar by saving preferences based on their needs.

To configure user profiles for Calendar preferences, use the Profile icon and set the Display Items attribute to Yes.

**Note:** The Calendar available on the Campaign Dashboard is only to manage the appointments and tasks. The marketing objects are not displayed on this calendar. The marketing objects are displayed in the calendar available in the Classic Marketing Application. You can see the calendar if you are logged in as the Oracle Marketing Super User.

# **Implementing and Administering Audience**

This chapter covers the following topics:

- [Audience Overview](#page-66-0)
- [Local and Seed Data Sources](#page-83-0)
- [Remote Data Sources for Separate Warehouses](#page-89-0)
- [Creating and Refreshing Data Source in the Audience Administration Dashboard](#page-89-1)
- [Creating Data Sources in the Audience Administration Dashboard](#page-90-0)
- [Refreshing Data Source](#page-92-0)
- [Creating Query Templates](#page-92-1)
- [Creating and Managing Deduplication Rules](#page-100-0)
- [Creating and Managing Fatigue Rules](#page-101-0)
- [Suppression Lists](#page-104-0)
- [Implementing Contact Preferences](#page-105-0)
- [Administering List Imports](#page-106-0)
- [Setting Up Discoverer for Lists](#page-111-0)
- **[Troubleshooting](#page-112-0)**
- <span id="page-66-0"></span>• [Running a Script to Setup Schema in a Remote Database](#page-113-0)

# **Audience Overview**

As an Audience Administrator, you need to perform administrative activities to support list management, create data sources and query templates for list generation.

Once you log on to the Oracle Marketing Application choose the Audience Administrator responsibility and click the Audience Administration Dashboard, where you can perform most of the Audience administration activities. But before that you must perform the following implementation procedures:

- Implementing Audience Users, page [4-2](#page-67-0)
- Setting Profiles for Lists, page [4-3](#page-68-0)
- List Concurrent Programs, page [4-6](#page-71-0)
- Verifying Lookups, page [4-8](#page-73-0)
- Implementing List Import, page [4-12](#page-77-0)

## **Implementing Audience Users**

<span id="page-67-0"></span>There are two seeded responsibilities for the Audience Workbench: Audience User and Audience Administrator. Because menus, navigation and login flows depend on the responsibility of the logged in user, you will assign one or both of the following to your users:

## **Audience User Responsibility**

Users with this responsibility typically:

- Use the Audience Dashboard as their home page
- Establish and manage the internal list selection process for marketing departments
- Manage lists from affiliates and vendors
- Develop and manage processes for list data quality
- Ensure data enrichment and list data integrity

**Note:** If an Audience user updates a sales campaign in the Audience Dashboard using the Advanced option and if a Sales user tries to update this campaign in ASN, the data in the Advanced option will be lost. The Audience user should be aware of this implication. This is specific to sales campaigns alone.

## **Audience Administrator Responsibility**

Users with this responsibility typically:

- Perform administrative activities to support list management
- Create and maintain data sources used by the end user to create lists
- Configure query templates
- Maintain suppression lists

**Note:** To remove the quick link to the Campaign Dashboard you must exclude the specific function AMS\_WB\_CAMP\_DASHBOARD (for e.g., from Audience User/Audience Administrator responsibility).

# **Setting Profiles for Lists**

<span id="page-68-0"></span>Set the following profiles for lists. If using Oracle Discoverer for list generation, additional profiles are required.

## *AMS List Profiles*

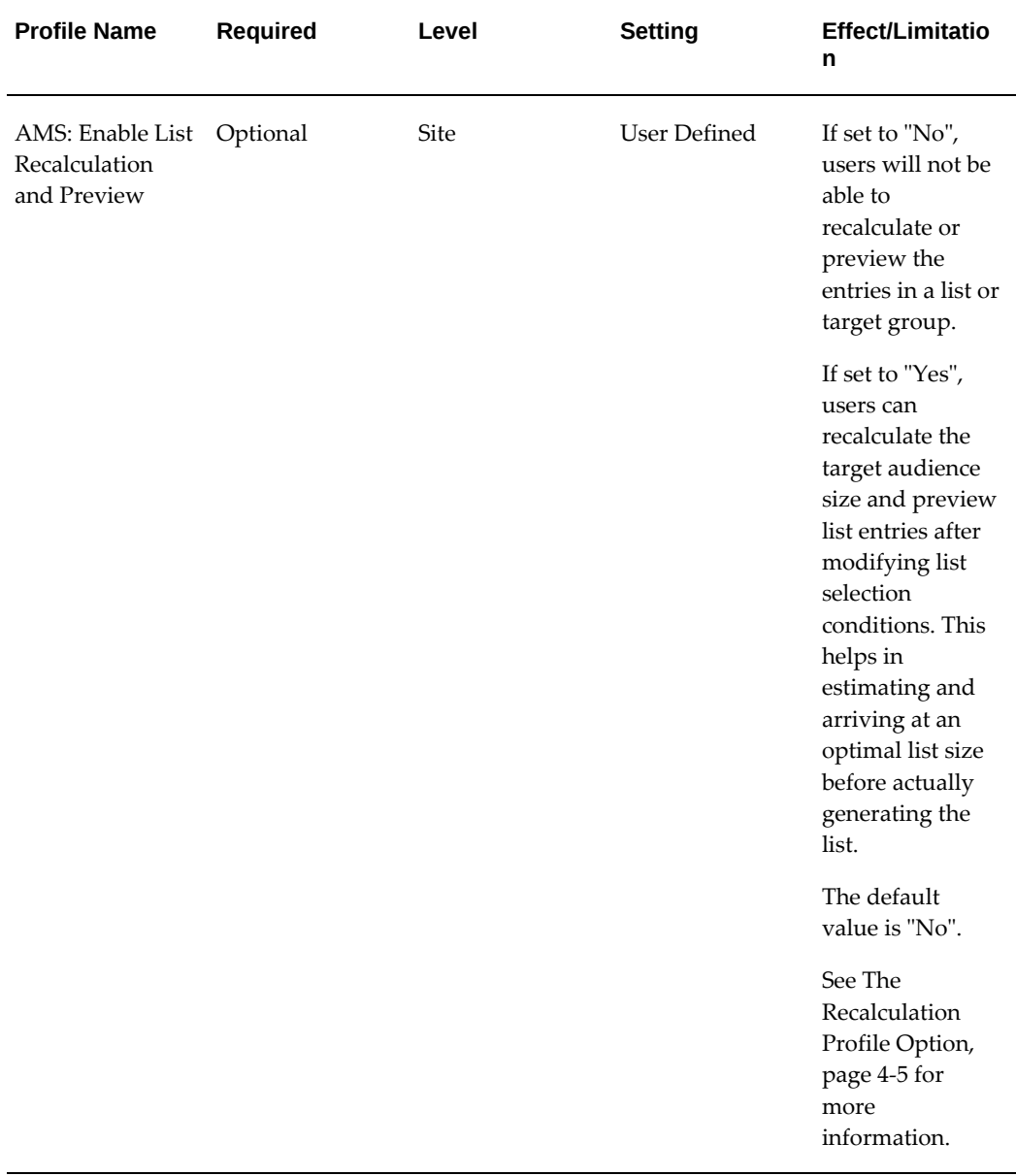

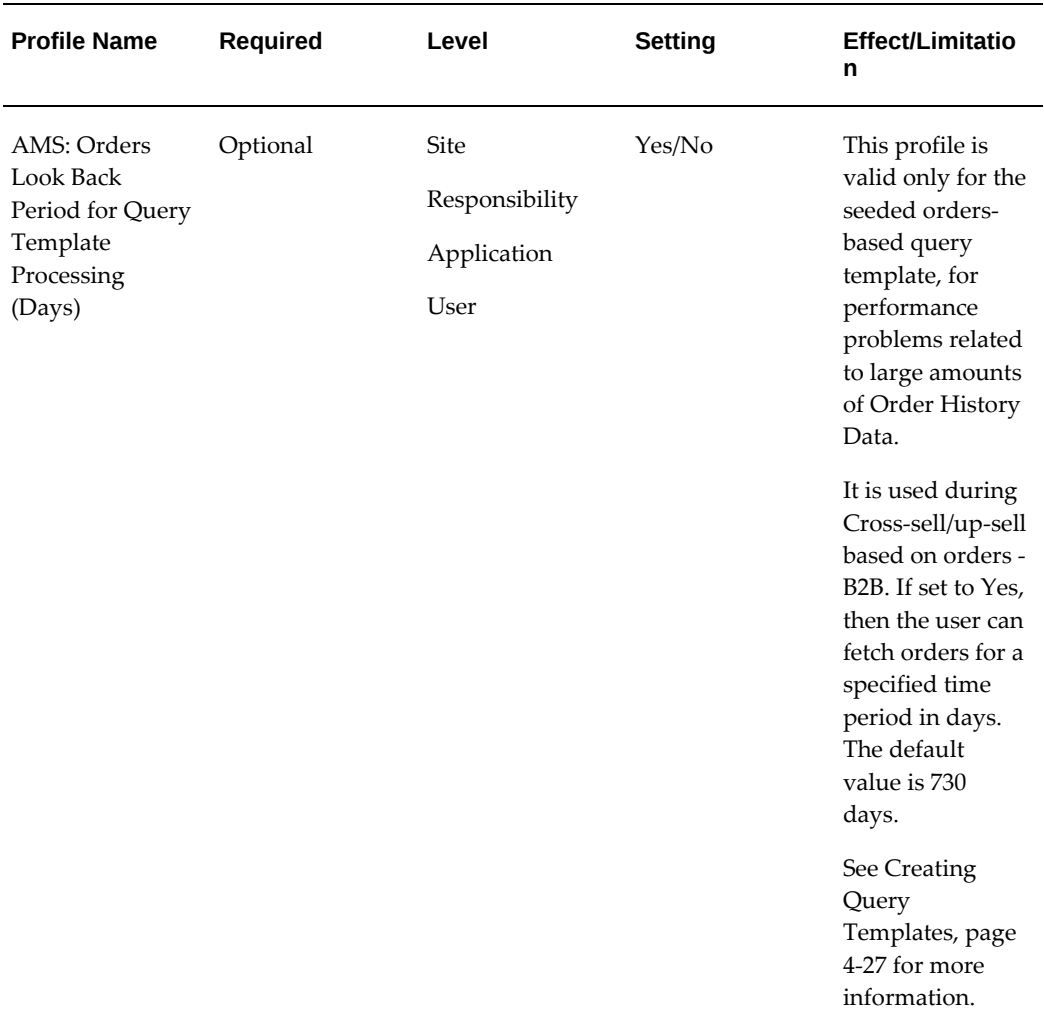

## **Additional Information:** See also My Oracle Support Knowledge Document 2277369.1, *Oracle E-Business Suite Support Implications for Discoverer 11gR1*.

## **The Recalculation Profile Option**

<span id="page-70-0"></span>The site level profile AMS: Enable List Recalculation and Preview allows businesses to decide if they want to implement the recalculation or preview entries function or not for lists created using Natural Language Query Builder (NLQB) templates. This profile option can take one of two values - Yes or No. The default value for this profile is set to No.

## **When the Profile is Yes**

When the profile value is set to Yes, the Recalculation Table Status field is displayed in the NLQB template definition page. The Recalculation Table Status will be:

- **Draft:** when the recalculation table is not available.
- **In Progress:** when you click the Apply button in the NLQB template definition page. This implies that the concurrent request is submitted and recalculation table generation is in process.
- **Available:** when the recalculation table generates successfully.
- **Failed:** when the recalculation table generation fails. Click the **Apply** button again to restart the recalculation table generation process.

When marketers use this layout to create lists in the *Standard* list creation method, the **Recalculate** and the **Preview Entries** functions are available. Projected Running Total and Change columns will be displayed. If a marketer completes all the target selections and clicks **Recalculate** or **Preview Entries** when the table is not yet generated, the system will display error messages. However, when the table is available, the system will perform the recalculation and display the entries.

The Projected Running Total and Change columns will not be displayed in the *Advanced* list creation method, and users cannot use the recalculate feature in this mode.

## **When the Profile Value is "No"**

When the profile value is set to "No", the Recalculation Table Status field is not displayed in the NLQB template definition page. When you click **Apply** in the NLQB template definition page, no concurrent request is launched. If any associated recalculation table exists, it is dropped. The **Recalculate** and **Preview Entries** functions are not available to the marketers when they create lists. Projected Running Total and Change columns will not be displayed when marketers create lists using either the *Standard* or the *Advanced* method.

Refer to *Oracle Marketing User Guide* for information on list creation methods.

## **Running List Concurrent Programs**

<span id="page-71-0"></span>Run the following concurrent programs as needed.
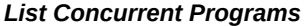

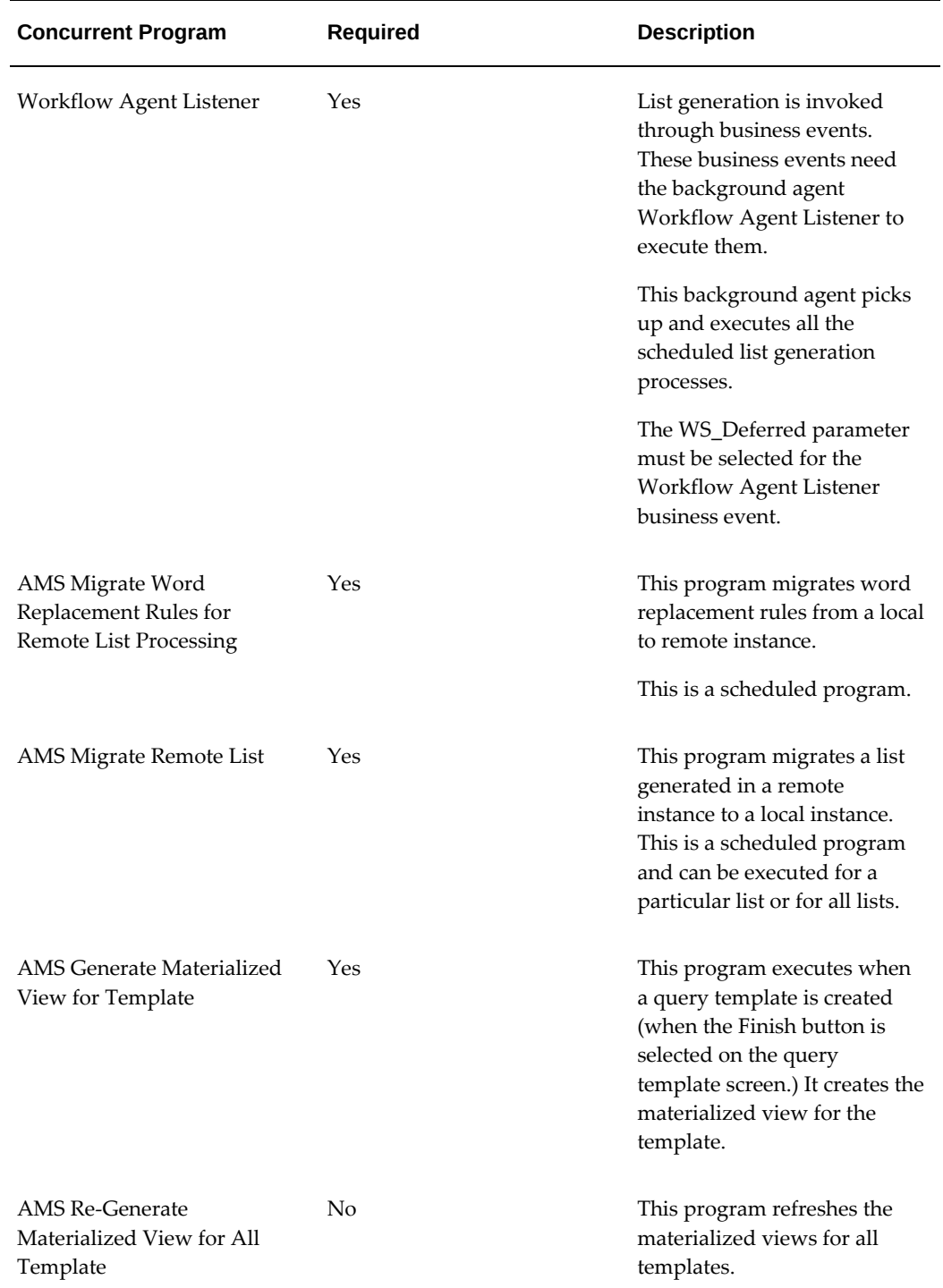

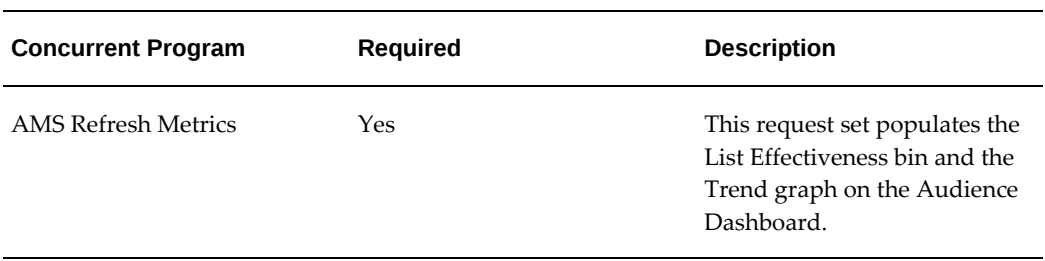

# **Verifying Lookups**

The following lookups populate the list of values for list functionality. If implementing Oracle Discoverer for lists, you will need to verify additional lookups. For more information see Integrating Oracle Marketing and Oracle Discoverer, page [2-21.](#page-40-0)

#### *List Lookups*

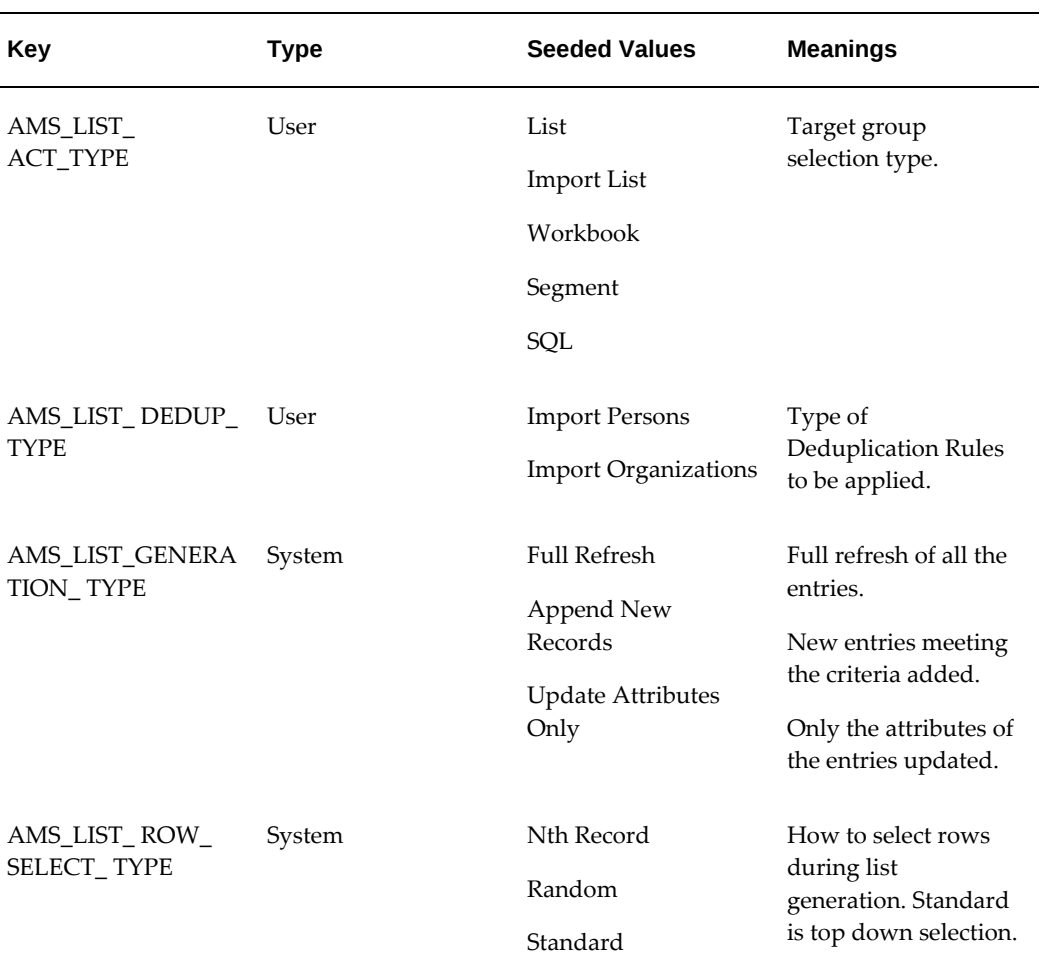

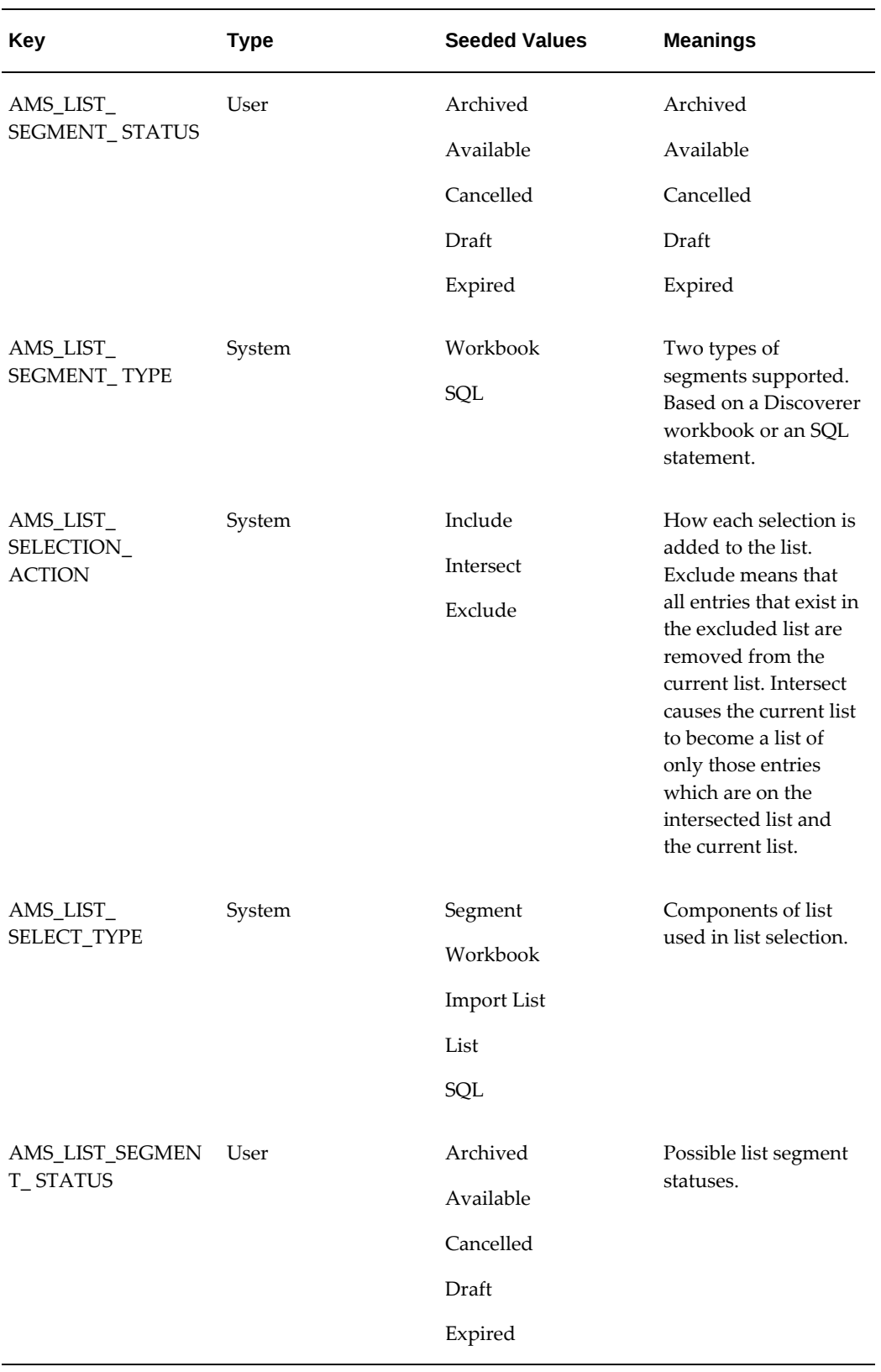

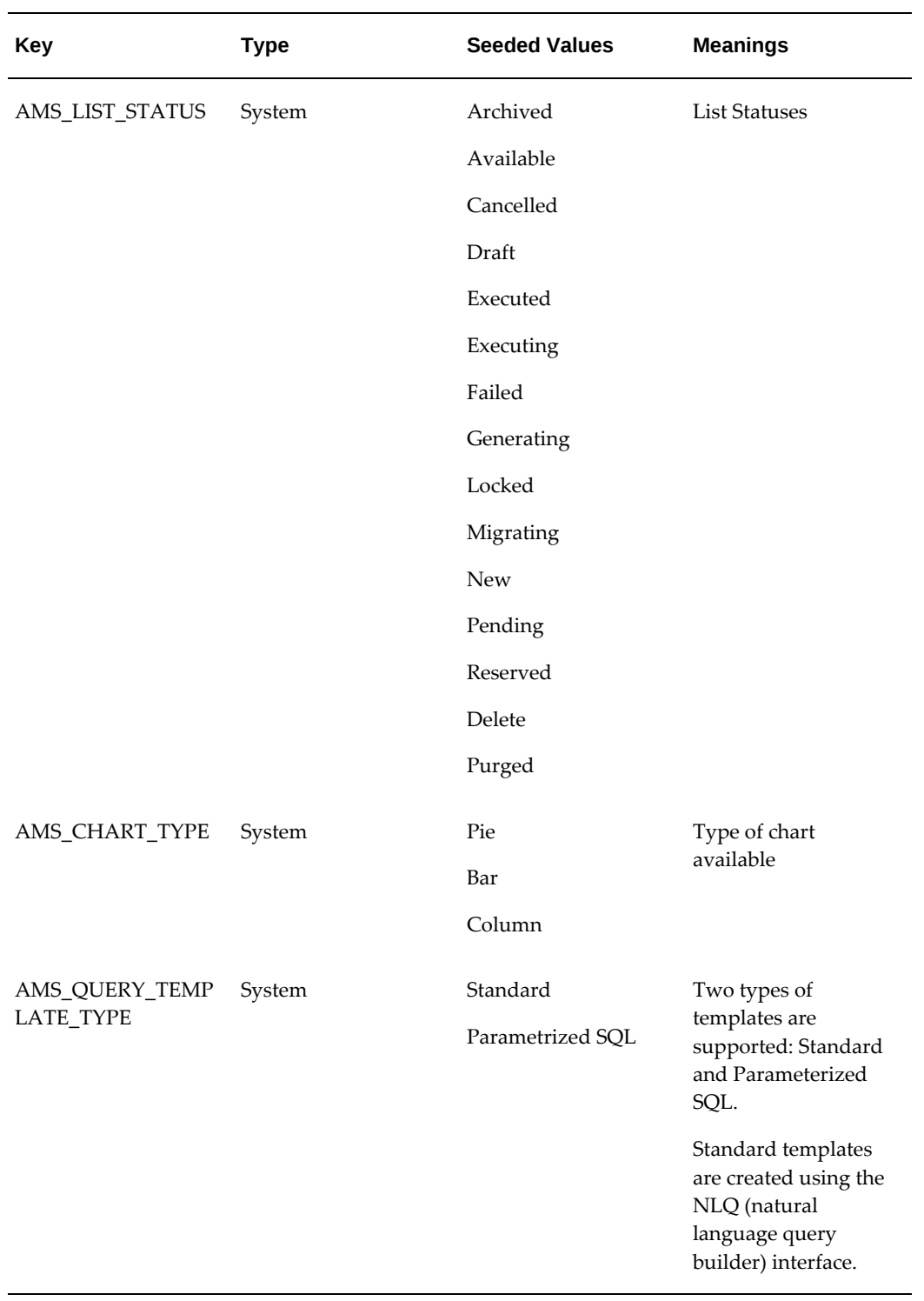

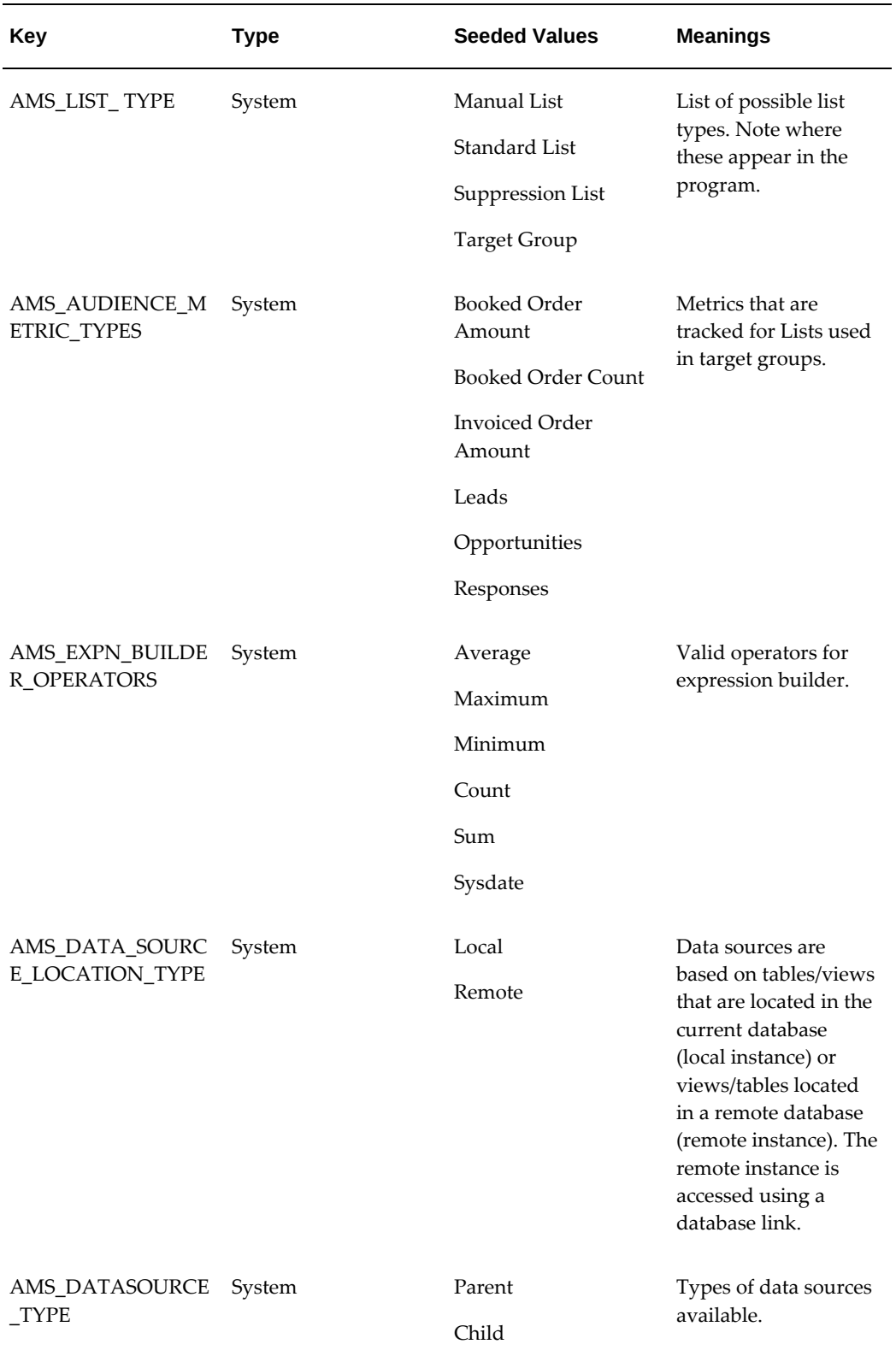

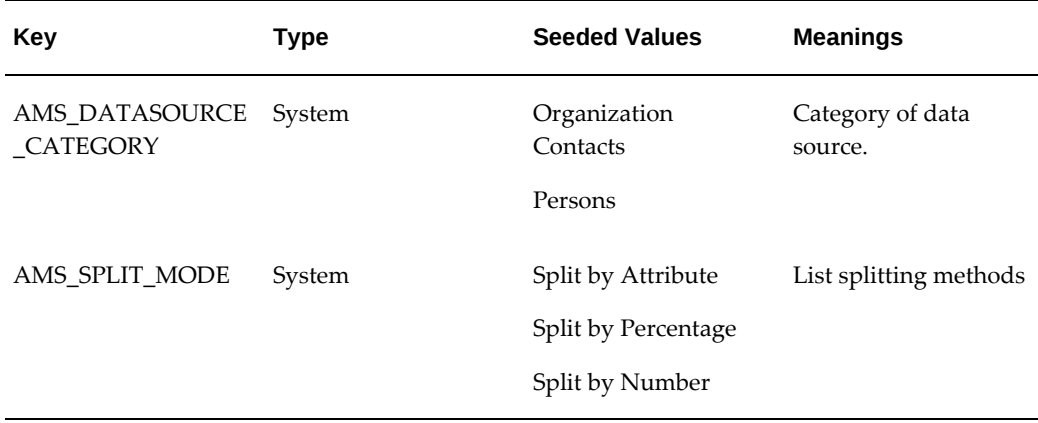

**Additional Information:** See also My Oracle Support Knowledge Document 2277369.1, *Oracle E-Business Suite Support Implications for Discoverer 11gR1*.

## **Implementing List Import**

List Import is an Oracle Marketing feature that facilitates importing lists of prospects and their related information from outside sources.

The following types of lists can be imported:

- Rented lists
- Purchased mailing lists
- Mailing lists from merged or acquired organizations
- Mailing lists provided by internal or external sales people

Using the List Import feature lists may be added directly to TCA tables. When importing from a purchased list, data is stored in the TCA schema. However, when importing from a rented list data is not stored in the TCA schema.

### **List Import Table Overview**

The Oracle Marketing list import functionality supports many different business requirements. For example, event registration can be automatically executed from list import.

When a list import is performed, B2B or B2C data is imported into the Marketing and TCA tables. When doing so, you can import directly into TCA or you can choose to preview it first.

Marketing import tables:

- AMS\_IMP\_LIST\_HEADERS\_ALL
- AMS\_IMP\_SOURCE\_LINES
- AMS\_PARTY\_SOURCES

TCA import tables:

- HZ\_PARTIES
- HZ\_LOCATIONS
- HZ\_PARTY\_SITES
- HZ\_CONTACT\_POINTS
- HZ\_ORG\_CONTACTS

### **Creating the Bin Directory**

Use this procedure to create a location for the SQL loader control file. This step enables you to import data from a file located on the server.

Prerequisites: SQL Loader is installed

### **Notes**

• Launch a DOS prompt and create the Bin Directory under PRODUCT TOP (\$AMS\_TOP) for the SQL Loader control file. This directory must have read, write and execute privileges.

## **Setting System Profiles**

Set the following list import profile options:

### *List Import Profile Options*

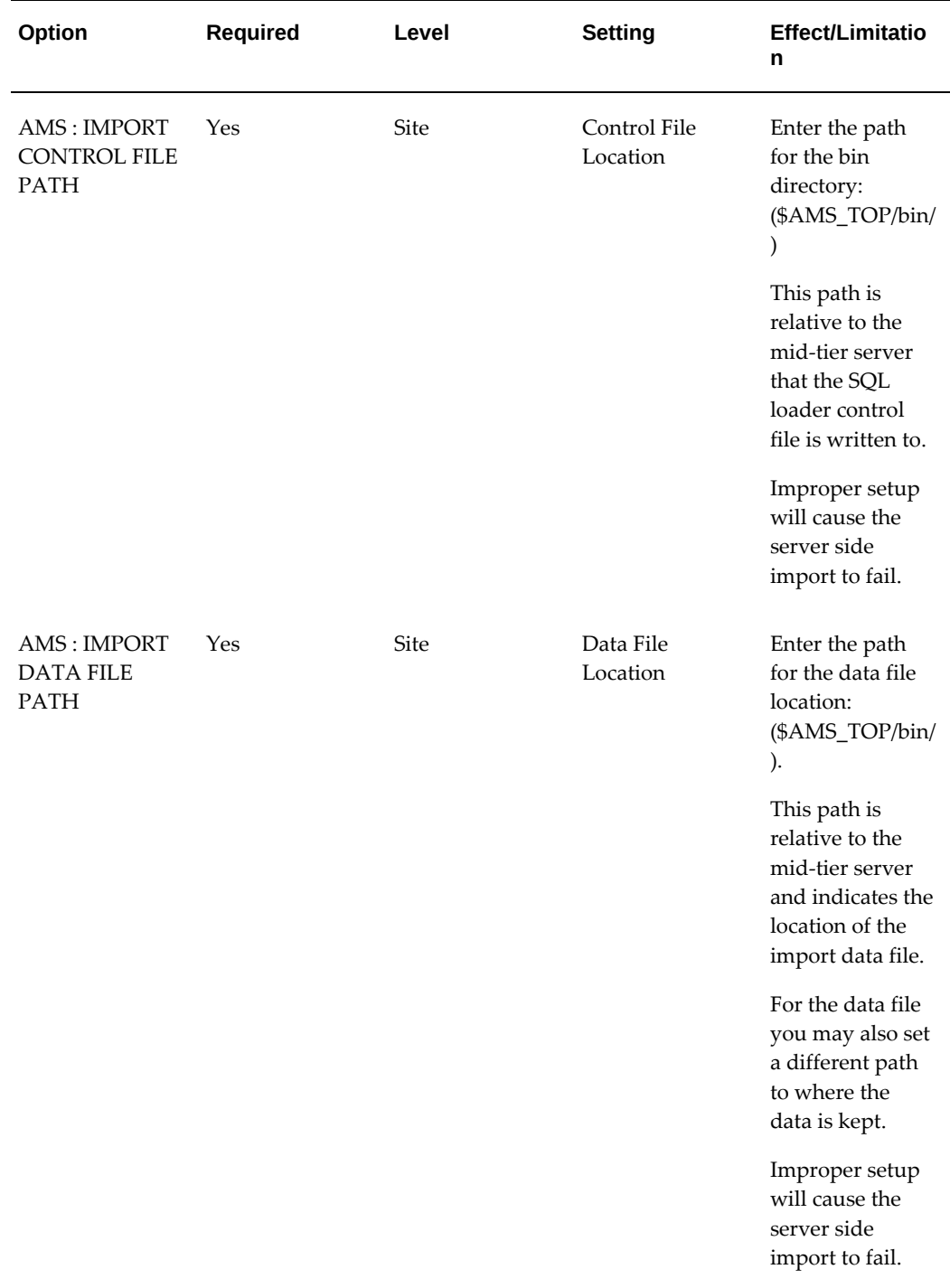

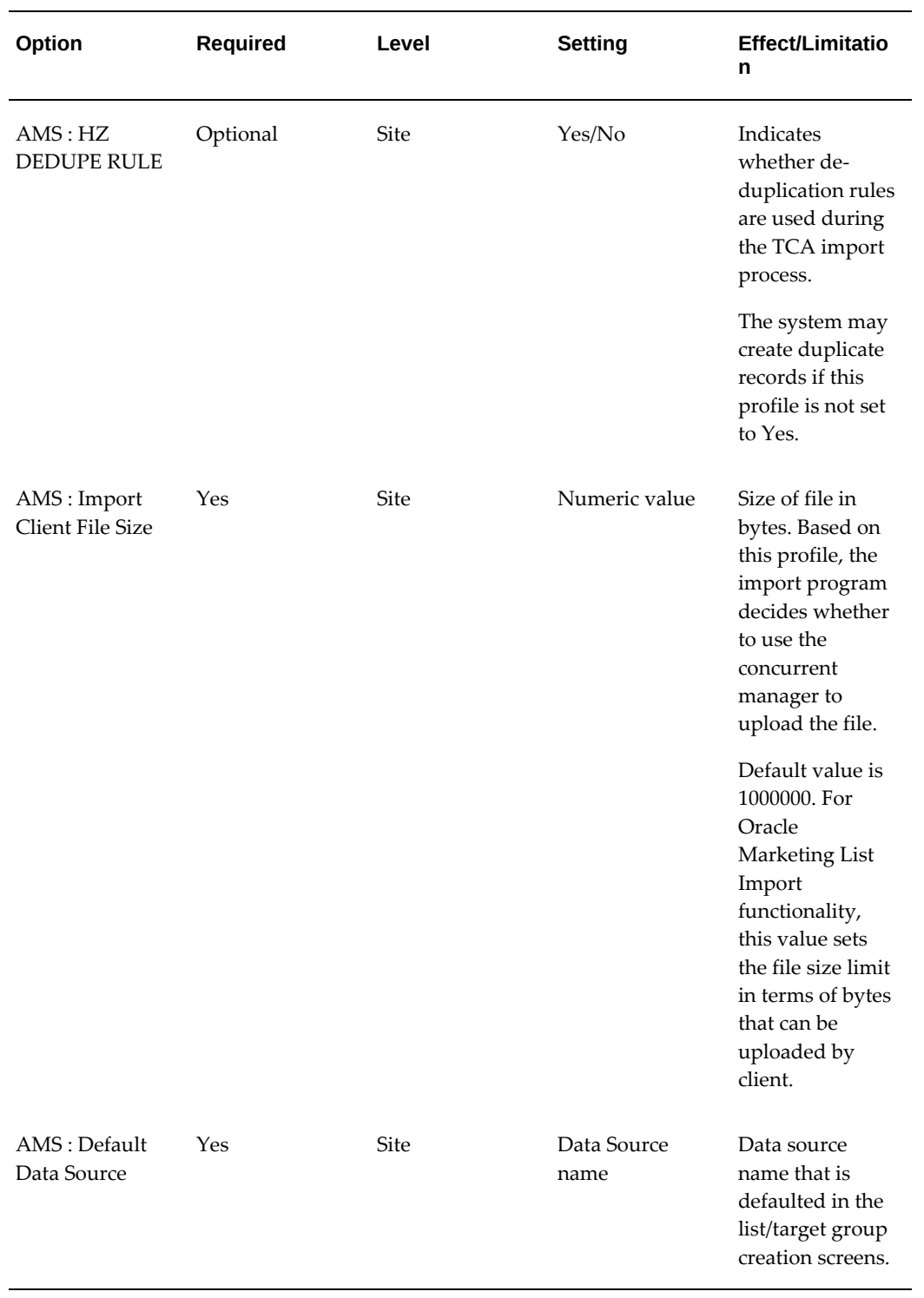

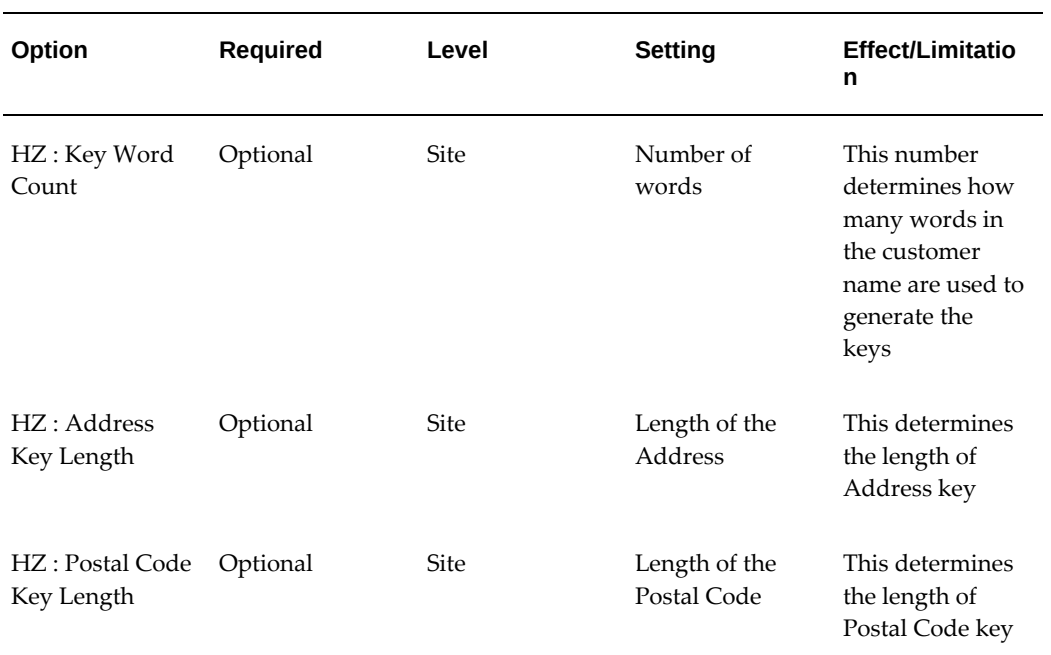

# **Verifying Lookups for List Import**

Use the following table for Lookups, types, values, and meanings.

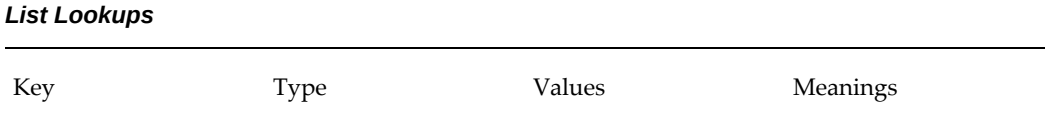

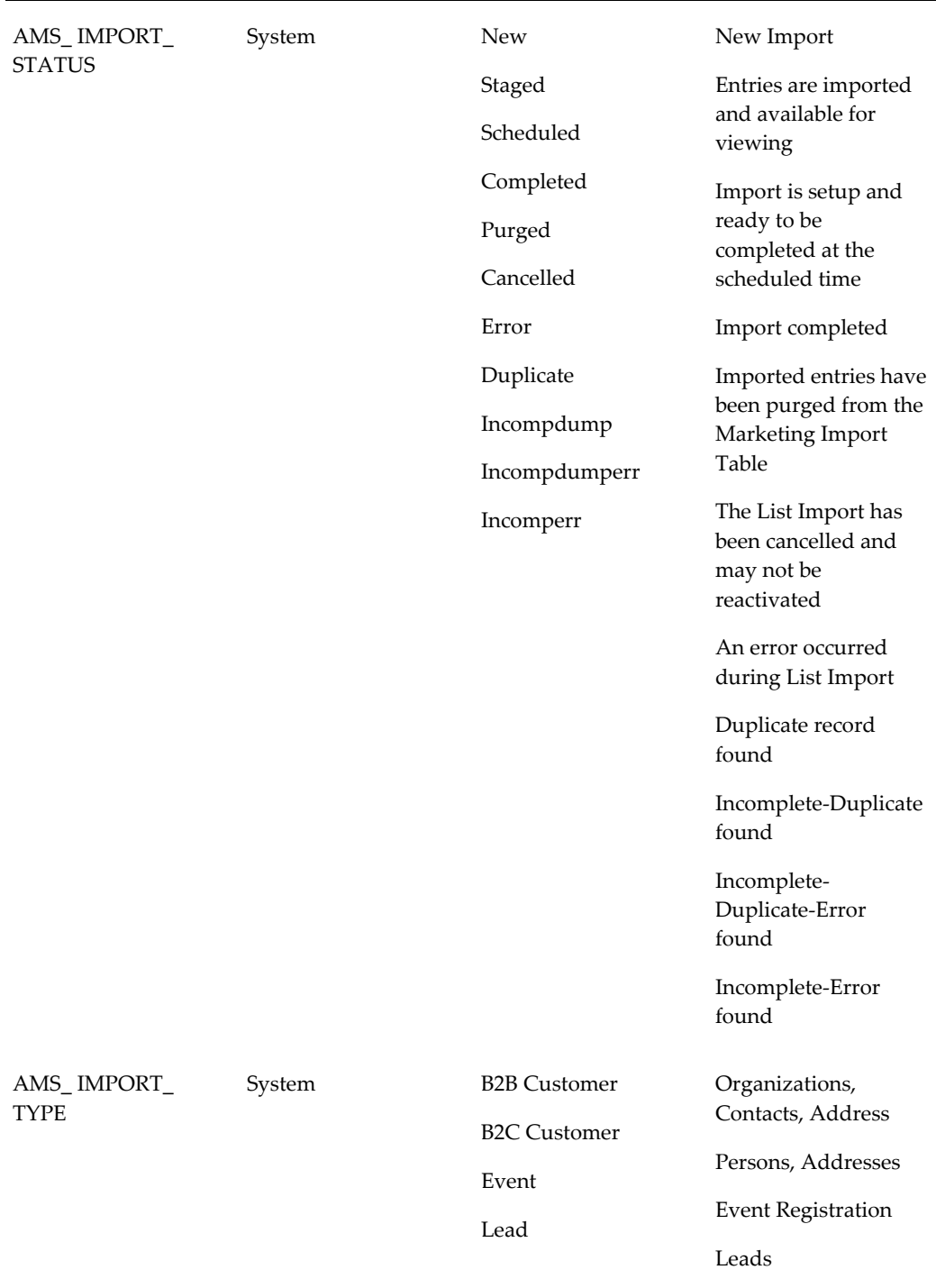

**Additional Information:** For Event Registrations, you can put the Default Registration Method in the import file and then map the default registration method to any value. If you do not map any value,

then the Registration method that will be imported will be CALL CENTER.

### **Running NFS Mount**

If the concurrent manager server is different from the server where your data is located (and you want to import data from the server) - you must run NFS Mount. This ensures that your data file directory is mounted to the concurrent manager server.

# **Local and Seed Data Sources**

### **Understanding Data Sources**

In Oracle marketing there are a set of pre-defined data sources that help the list creating process. These data sources are called seeded data sources. Local data sources are created by marketing users. They can store the data in the application and use them to manage the audience for their products.

As the audience administrator, you are responsible for setting up data sources and their respective attributes. Data sources are a fundamental component of the list management process. In short, they determine the type of data retrieved for lists.

Data sources determine:

- Attributes available to the end user during list creation
- TCA information mapping (when remote lists are migrated to a local instance)
- Data available in list entry
- Attributes available for splitting and charting
- Deduplication rules

Data sources map columns from a source table (or view) to the marketing list entries table AMS\_LIST\_ENTRIES. Once mapped, data from the table or view can be used for lists.

Data sources can be either child or parent.

The parent data source determines the type of list that will be created.

Usually, the attributes included in the parent data source are mapped to the list entries. Each parent data source also includes seeded templates and de-duplication rules.

A child data source provides additional information about the parent. A parent can have an unlimited number of child data sources associated.

#### **Parent and Child Data Source Example**

### **Scenario**

Amy is the list administrator for Vision Computers. Her marketing team wants the ability to generate a list for cross sell purposes. The end goal is to generate a list of customers who have recently purchased a Vision Desktop computer.

#### **Solution**

Based on the business requirements given to her, Amy must create the appropriate data sources. As such, she will create a parent data source "Persons" and a child data source "Order Detail."

Parent Data Source: Persons

- Table: AMS\_PERSON\_DETAILS\_V
- Unique Identifier: PARTY\_ID
- Information of interest: Person First Name, Person Last Name, Email Addresses, Language
- Note: This data source provides details about the person/customer who has recently purchased a Vision Desktop computer

Child Data Source: Order Detail

- Table: AMS\_DS\_ORDERS\_V
- Unique Identifier: PARTY\_ID
- Information of interest: Booked date, Creation Date, Unit Selling Price, Order ID
- Note: This data source provides transactional information about the person (and customer) who has placed the order

### **Creating Custom Data Sources**

If the seeded parent data sources do not meet your business requirements you can create your own custom data source. When doing so, you can point to the Oracle TCA. You can also use data that resides in a remote location. For more information about creating data sources (custom or remote), see Creating Data Sources in the Audience Administration Dashboard, page [4-24.](#page-89-0)

## **Adding Related Data Sources**

Related Data Sources help define the relationship between the corresponding data source and its related data source. For a parent data source, it displays the relationship with its child data sources. For a child data source it displays the relationship with the parent data source.

The Related Data Sources mid tab is displayed for all data sources (parent or child). If a relationship is defined in the parent data source (between itself and a child data source), then on navigating to the child data source, you see the relationship between the child and the parent. This implies that creating a relationship in one data source, displays the inverse relationship in the "Related Data Sources" mid tab of the other data source.

For example, if the Parent Data Source is Organization Contacts and the child data source is Locations, then if a relationship is created between the Organization Contacts and Locations in Organization Contacts, then the Related Data Sources mid-tab of Locations automatically displays the relationship of Locations to Organization Contacts.

The following related data sources are seeded:

- Person Profile
- **Education**
- Employment History
- Organization Profile
- Account Profile
- **Interactions**
- Leads
- Order Detail
- Install Base
- Sales Access
- Data mining Aggregates
- Profitability
- System Reference
- Data Mining Score

## **Seeded Data Source Reference**

The following parent data sources are seeded:

- Person: Represents Business to Consumer (B2C) customer attributes such as first name, last name, marital status, household income, etc.
- Organization Contacts: Represents Business to Business (B2B) attributes such as

first name, last name, job title, work e-mail address, etc.

• Organization: Represents organization attributes such as company name, business type, revenue, etc.

# **Configuring Data Source Attributes**

When creating or updating data sources you will define the attributes for it. Using the data source attribute pages, you can define data source attributes for list management as well as data mining. The following table gives the descriptions for data source attributes.

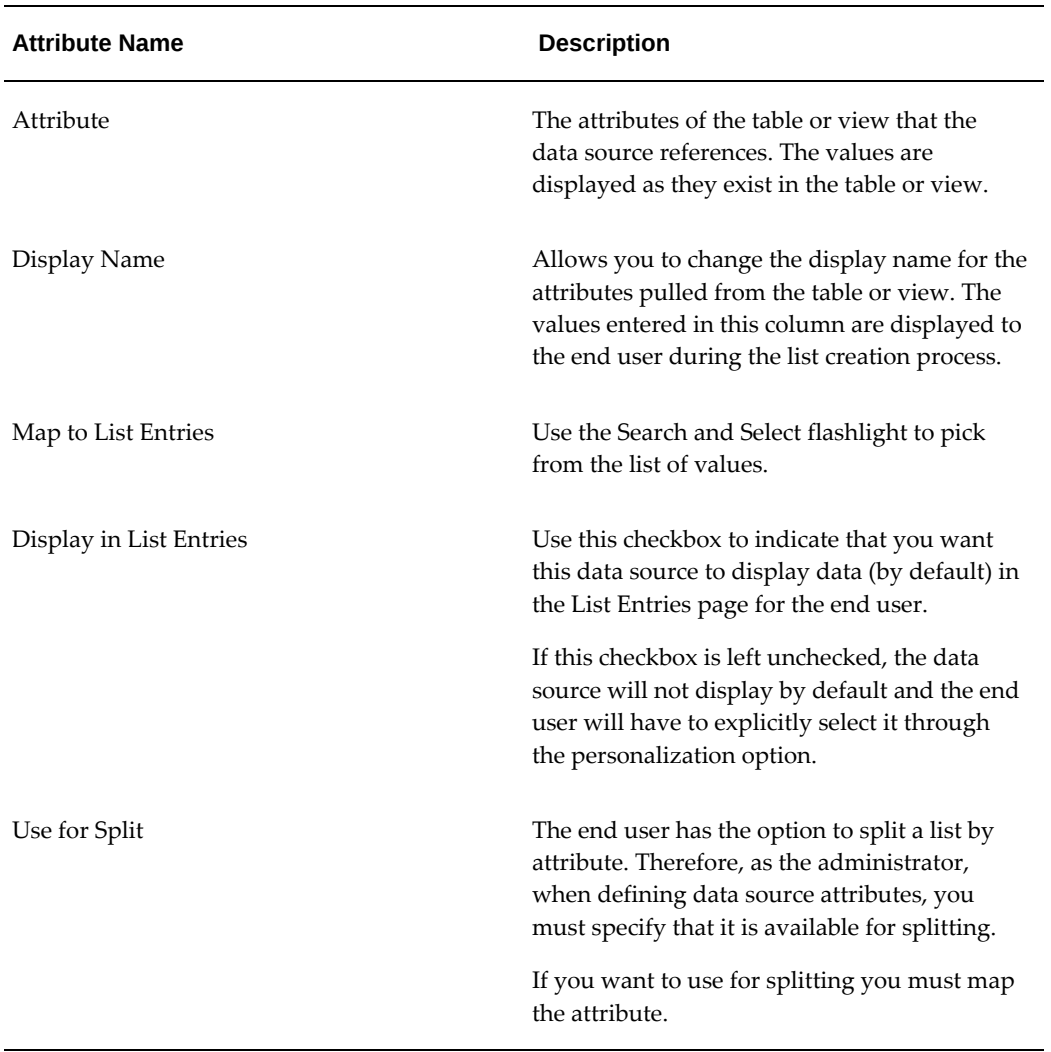

#### *Data Sources Attributes*

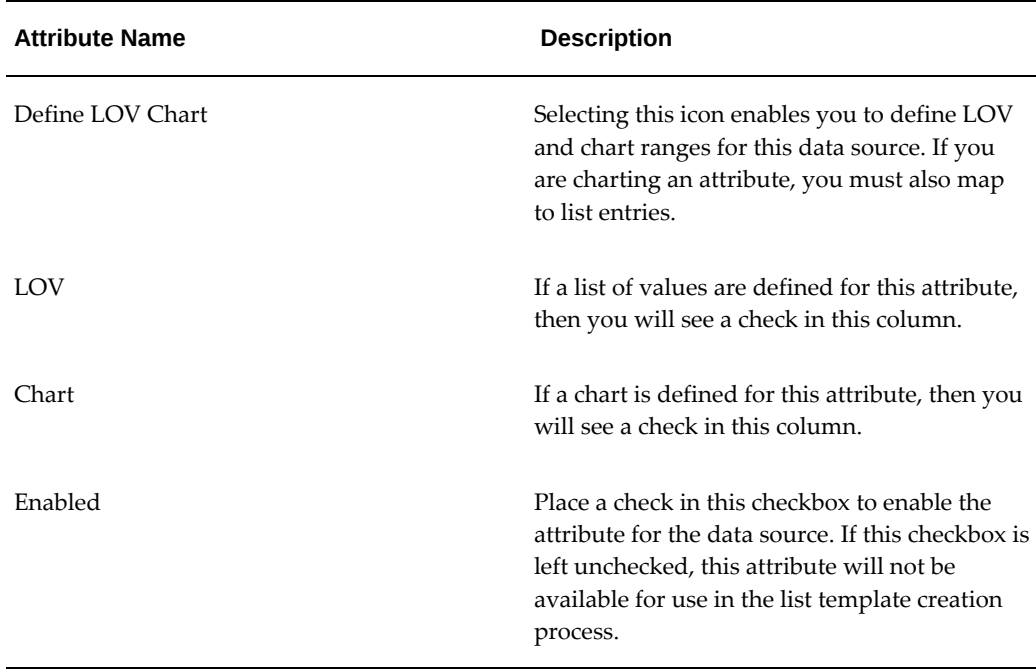

# **Defining the List of Values and Charts for Data Sources**

When defining data source attributes, you can choose to define a list of values that correspond to it. This list of values can also be used to drive the chart ranges. This reduces the chance of error because you are limiting the data the user can select.

To define the LOV and chart attribute, login as a user that has the Audience Administrator responsibility and navigate to the Administration Dashboard.

### **Notes**

- Locate the Data Source you want to configure and in the Attributes mid-tab, select the Define, LOV chart icon.
- In the Add List of Values Using drop-down, select one of the following:
	- **Manual Entries:** This option enables you to manually define the LOV for the attribute. If using this option, select "Add Another Row" and enter a value code and display name.
	- **Value code:** Exact value (as it appears in the database). For example, the value code for country could be CAN for Canada.
	- **Display name:** Text box that allows you to change the code name to a more user-friendly display name. For example, the display name for CAN could be Canada.
- **Another List of Values:** Allows you to pick a specific list of values that have previously been defined for similar attribute. This option allows you to re-use the LOV that has previously been defined. This will save you time. Using this option you essential share the LOV with other attribute, therefore changing the definition of the LOV will affects all attributes sharing this LOV.
- **List of Value Name:** Specify the values that you'd like this attribute to have. For example, if you'd like the attribute "COUNTRY" to have "United States" and "Canada" as the list of value options, select them here.
- **Custom SQL:** Using this option, you can define the list of values using data retrieved with SQL logic. Use the Custom SQL box to enter an SQL statement.

**Note:** If you define an SQL query for an LOV, ensure that it does not return a null value for the columns you selected.

# **Linking a Parent to a Child Data Source**

To establish a parent and child data source relationship, first create the parent and child data sources. On the audience Administration Dashboard, select the parent data source and navigate to the Related Data Source mid-tab.

### **Notes**

- **Related Data Sources:** Search and select the child data source.
- **Related Data Sources Column:** Search and select the unique identifier for the child data source. This is the child data source attribute that would define the join condition between the child and the parent. If this column is left blank the child's unique identifier will be used as the join condition.
- **Primary Data Source Column:** Search and select the unique identifier for the child and the parent. By selecting the same unique identifier, the child becomes associated to the parent. If this column is left blank the parent's unique identifier will be used as the join condition.
- If the parent data source is selected first (and the child is related after) the primary data source columns refers to the parent and the related data source column refers to the child.
- To link a child to a parent data source, select the child data source first (and parent is related after) the primary data source columns refers the child and the related data source column refers to the parent.

# **Remote Data Sources for Separate Warehouses**

Data sources can be local or remote. Remote data sources can be setup and used for list generation. Remote data sources point to objects residing in a remote instance. For example, an external data warehouse system. To define a remote data source, you will point to a remote object using a database link (DB link).

A list created by the end user using a remote data source will reside in the remote instance until it is migrated.

Optionally, once you have established the DB link, you can migrate a single list (or all remote lists) to your local instance. If migrating, remote lists go through a migration process. For target group generation, data validation and TCA inserts are performed. Lists are generated through a package available on the remote instance.

Use the following procedures to setup remote data sources:

- Creating the Database Link in the Local Instance, page [4-24](#page-89-1)
- Running a Script to Setup Schema in a Remote Database, page [4-48](#page-113-0)

### **Creating the Database Link in the Local Instance**

<span id="page-89-1"></span>Use the following guidelines when creating the DB link in the local instance:

- DBLINK\_FROM\_LOCAL\_TO\_REMOTE: Database link name
- Username: Username used to connect to remote instance
- Password: Password used to connect to remote instance
- REMOTE\_DATABASE\_NAME: Name of remote instance

To create the DB link in the local instance:

```
CREATE PUBLIC DATABASE LINK DBLINK_FROM_LOCAL_TO_REMOTE
CONNECT TO USERNAME IDENTIFIED BY PASSWORD
USING '(DESCRIPTION= 
           (ADDRESS=(PROTOCOL=TCP)(HOST=db.example.com)(PORT=1521)) 
           (CONNECT_DATA=(SERVICE_NAME=orclsvc)))';
```
# **Creating and Refreshing Data Source in the Audience Administration Dashboard**

<span id="page-89-0"></span>You can create a data source using the Audience Administration Dashboard. However, if any changes are made to the underlying data source table or view, the data source has to be refreshed to display these changes in the user interface.

For details about how to create a data source see Creating Data Sources in the Audience Administration Dashboard.Creating Data Sources in the Audience Administration

Dashboard, page [4-25](#page-90-0).

For details about how to refresh a data source see Refreshing Data Source, page [4-27.](#page-92-0)

# **Creating Data Sources in the Audience Administration Dashboard**

<span id="page-90-0"></span>You can create a data source customized to your needs. This data source might be local or remote. For remote data sources you need to run a script to setup the schema in the remote data source, and create the remote database link in the local instance.

To create a data source, log in as an Audience Administrator and navigate to the Audience Administration Dashboard.

Navigation: Audience Administration Dashboard > Create Data Source

#### **Notes**

• **Code:** This code is used as a reference for the data source when creating Discoverer Workbooks. For more information about creating Discoverer Workbooks, see Integrating Oracle Marketing and Oracle Discoverer, page [2-21](#page-40-0).

> **Additional Information:** See also My Oracle Support Knowledge Document 2277369.1, *Oracle E-Business Suite Support Implications for Discoverer 11gR1*.

- **Type:** Based on requirements, choose either parent or child.
- **Category:** Selecting a category enables you to organize the data source by type. Category selection is mandatory when creating parent data sources and optional when creating child data sources.

The following categories are seeded:

- Organization Contacts
- Persons
- **Organizations**
- **TCA Data Source:** Select this check box if the Data Source you create belongs to a TCA. Ensure that the PARTY\_ID column contains a valid TCA party.
- **Table or View Information region:**
	- **Location:** Choose Remote if you want to create a remote Data Source.
	- **Database Link:** Enter the database link information. This is the link created in Creating the Database Link in the Local Instance, page [4-24](#page-89-1).
- **Table or View Name:** Select the appropriate table or view that the data source is using. By selecting a view (given it has been created) you are able to narrow down the amount of data that the end user is able to retrieve when creating lists.
- **Unique Identifier:** Enables you to set a default join condition between a parent and child data source. Specifying the join condition here enables the child and parent to be *explicitly* joined. Although you can relate the parent and child at a later time (using the Related Data Sources mid-tab), if you know your parent/child relationships up front, you can join them in the data source creation phase.

Complete the Attributes information for the data source in the Update Data Source page. You can select Data Mining Details from the View Drop-down to customize the following attributes for Data Mining:

- **Auto Binning:** Select this if you want the application to automatically bin the data.
- **Binning Details:** Select this icon if you want to manually bin the data and enter the Number of Buckets to be used for the Manual Binning. You can then enter the bucket number and the value for each of these buckets.

In addition, you can also create manual bins within multiple values by specifying the multiple values (for the same bucket) in multiple lines. For example, to create two buckets with multiple values for an attribute of type VARCHAR, you can specify the following:

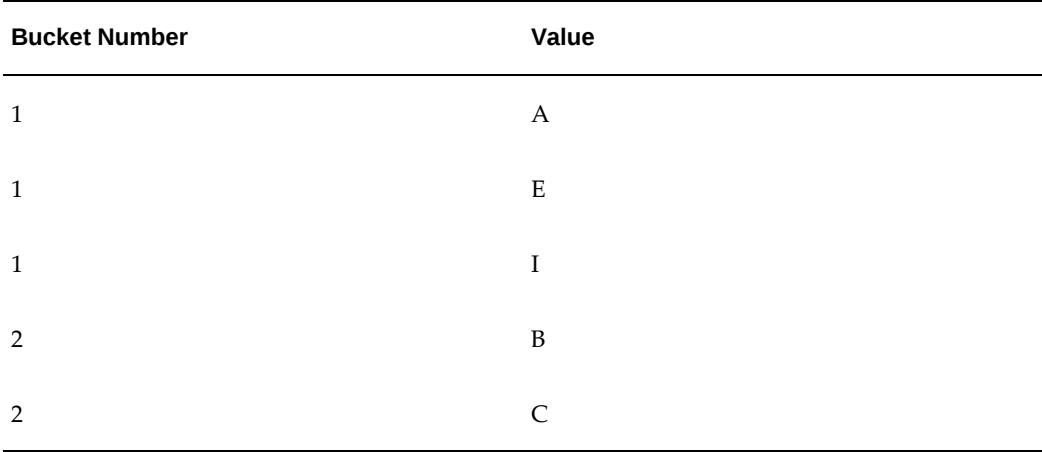

- **Map to List Entries:** If generating a list from the data mining results, then map the data source attributes to the corresponding list entries columns within this column.
- **Display in List Entries:** Select this check box to display the columns within the Entries mid-tab for a list.

# **Refreshing Data Source**

<span id="page-92-0"></span>Oracle Marketing allows you to create a data source based on either a TCA or Non-TCA schema table or view. Once it is created, the data source does not reflect any modification that is made in the underlying table or view. Users must click the Refresh button to view these modifications and use them in customer selections.

### **Data Source Refresh Example**

#### **Scenario**

Amy is the list administrator for Vision Computers. Her marketing team wants the ability to generate a list for the new Quarterly Loyalty Magazine. The list should display the details of customers who have joined the Vision Computers Loyalty Scheme.

### **Solution**

Based on the business requirements given to her, Amy creates a Custom data source "VC\_PERSONS\_LOYALTY".

Custom Data Source Name: "VC\_PERSONS\_LOYALTY"

Table: VC\_PERSON\_LOYALTY\_SCHEME, with the following attributes:

- Person\_Loyalty\_ID (unique identifier)
- Party\_ID
- Loyalty\_Scheme\_Code

This data source provides details about the customers who have joined the Vision Computers Loyalty Scheme.

The Marketing team realizes they cannot make the appropriate customer selections, as one of the attributes they require is not available in this data source. Therefore, Amy modifies the Table VC\_PERSON\_LOYALTY\_SCHEME to include the following attribute:

• Loyalty\_Scheme\_Code

To expose the new attribute, Amy navigates to the "VC\_PERSONS\_LOYALTY" custom data source and clicks on the 'REFRESH' button.

The New Loyalty\_Scheme\_Sub\_Code attribute is now available in the "VC\_PERSONS\_LOYALTY" custom data source for use by the Marketing team to select the customers.

# **Creating Query Templates**

As the audience administrator, you will create query templates. These templates enable

your end users to quickly and easily create lists. When creating a list, your end user has two different list template options to choose from:

- Standard List Template: You can specify conditions using the Natural Language Query (NLQ) template, just as you would naturally think of them. You can define your selection criteria by selecting the operator and the corresponding value for each condition.
- Parameterized SQL List Template: The Parameterized SQL List Template is based on an SQL statement with parameters you provide to your user. Users must enter values from the selection parameters while creating a list.

# **Understanding Standard Query Templates**

The ten commonly used standard query templates that are seeded with the Oracle Marketing application are detailed in the following table.

<span id="page-93-0"></span>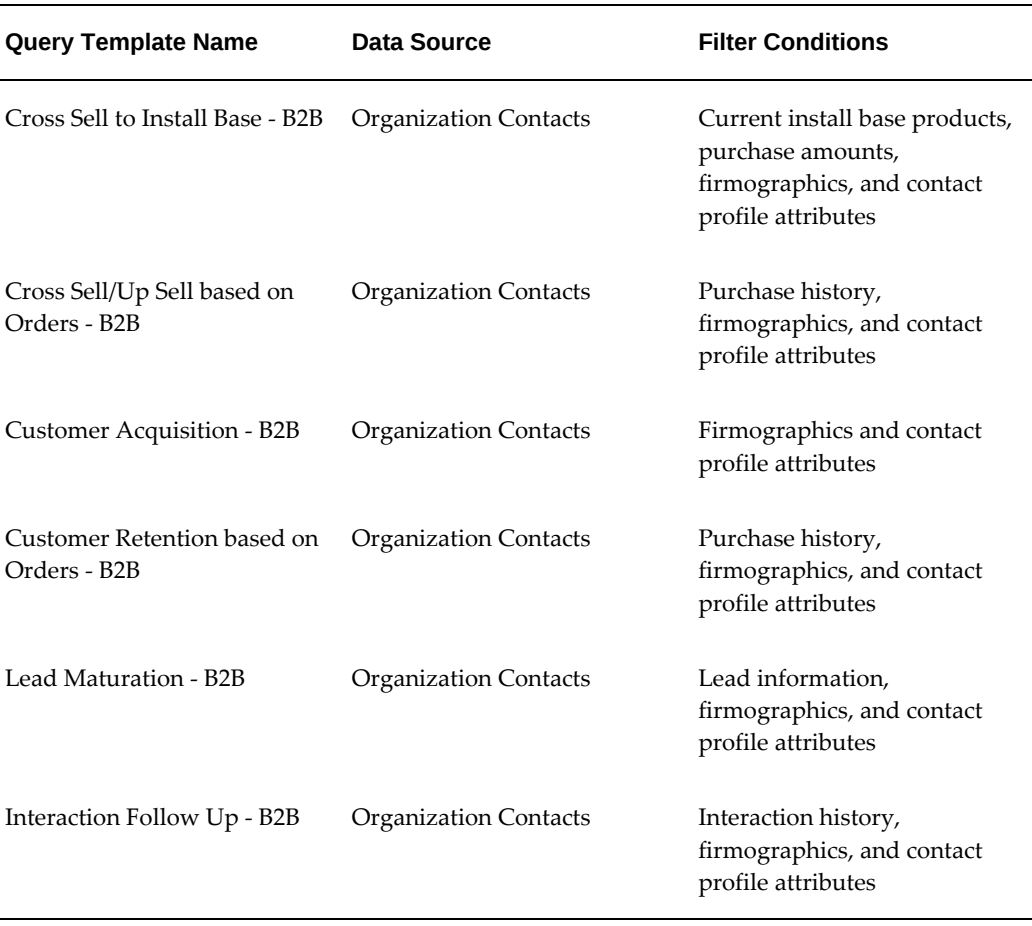

### *Seeded Standard Query Templates*

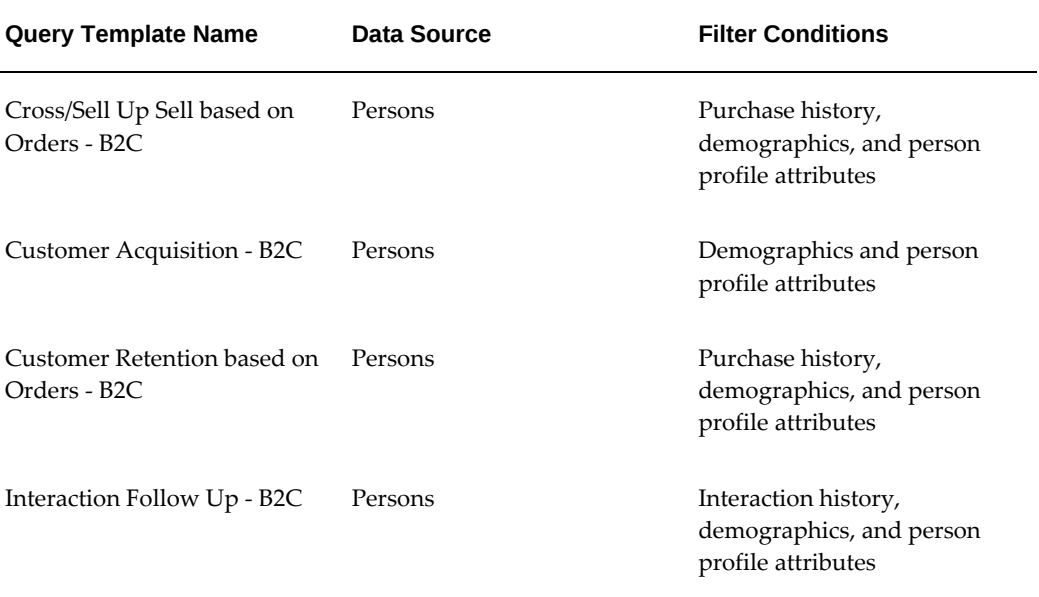

# **Creating Custom Query Templates**

Within the Audience Administration interface, you can create additional user-defined query templates to meet your business requirements. These query templates can be based on the out-of-box data sources (Organization Contacts, Persons, Organizations) or any user-defined data source (for example, an industry-specific data mart). You can create these templates using either the Standard or Parameterized SQL template options.

To create a user-defined standard query template, login as a user that has the Audience Administrator responsibility and navigate to the Audience Administration Dashboard.

Prerequisites: Data Sources are created

### **Notes**

- **Query Template Name:** Enter a logical name for the template. For example, cross sell list template.
- **Query Template Type:** Choose Standard.
- **Data Source Name:** Select the data source that will be used for this template. The data source determines the type of data retrieved.
- **Purpose:** When the end users are creating lists, they are required to select a purpose. After solacing the purpose, templates (of that purpose type only) are displayed to them. Therefore, as the administrator, you must carefully organize your template purposes. Purpose types are seeded, however, you can extend the purpose type lookup.

### **Seeded Purpose Types:**

- Cross Sell: Used for creating lists for the cross selling purposes.
- Customer Acquisition: Used for creating lists for customer acquisition purposes.
- Customer Retention: Used for creating lists for customer retention purposes.
- General Purpose: Used for creating general lists (not tied to a specific purpose).
- Lead Maturation: Used for creating lead maturation lists
- Up Sell: Used for creating lists for up selling purposes.

### **Query Template Selections Section Notes**

- **Attributes:** Using the search and select icon choose an attribute for the query template. For example, if the list template filters by age or gender, you would select age or gender as an attribute.
- **Attribute Display Name:** Enter a user-friendly display name for the attribute selected.
- **Available Operators:** Select an operator for the attribute. For example, if filtering by "people who are age 30", then the operator would be **Is**.
- **Value:** Depending on the available operator and default, you will choose an appropriate value mode. The following modes are available:
- **Calculation:** If the data source is being used for "comparison" purposes, use this type of value mode.
- **Constant:** If the data source has a static value, select this value mode. For example, if your query template is filtering for "age is 30" then constant (as a value mode) would be selected. Once constant is selected in the mode drop-down menu, a text box appears. Enter the constant value in this text box. For example, for "age is 30", enter the value 30.
- **Attributes:** If attributes have previously been defined, you can re-use them by selecting this value mode.
- **List of Values:** Selecting this value mode enables you to define a list of values for the data source.
- **Value Display:** Use this text box to change the display value for the end user. For example, if the attribute selected is "default city", the value display could simply be "city".
- Mandatory: Select this check box to enforce this particular attribute -- a mandatory

selection for a template cannot be deleted by the end user.

# **Query Template Attributes**

You must configure the attributes that you will use to create a query. These attributes are defined when you create a query template. Using the Query Template Selection table, you can define query template attributes for list management as well as data mining. Once you configure the attributes, you can preview the template. The following table lists the descriptions for query template attributes.

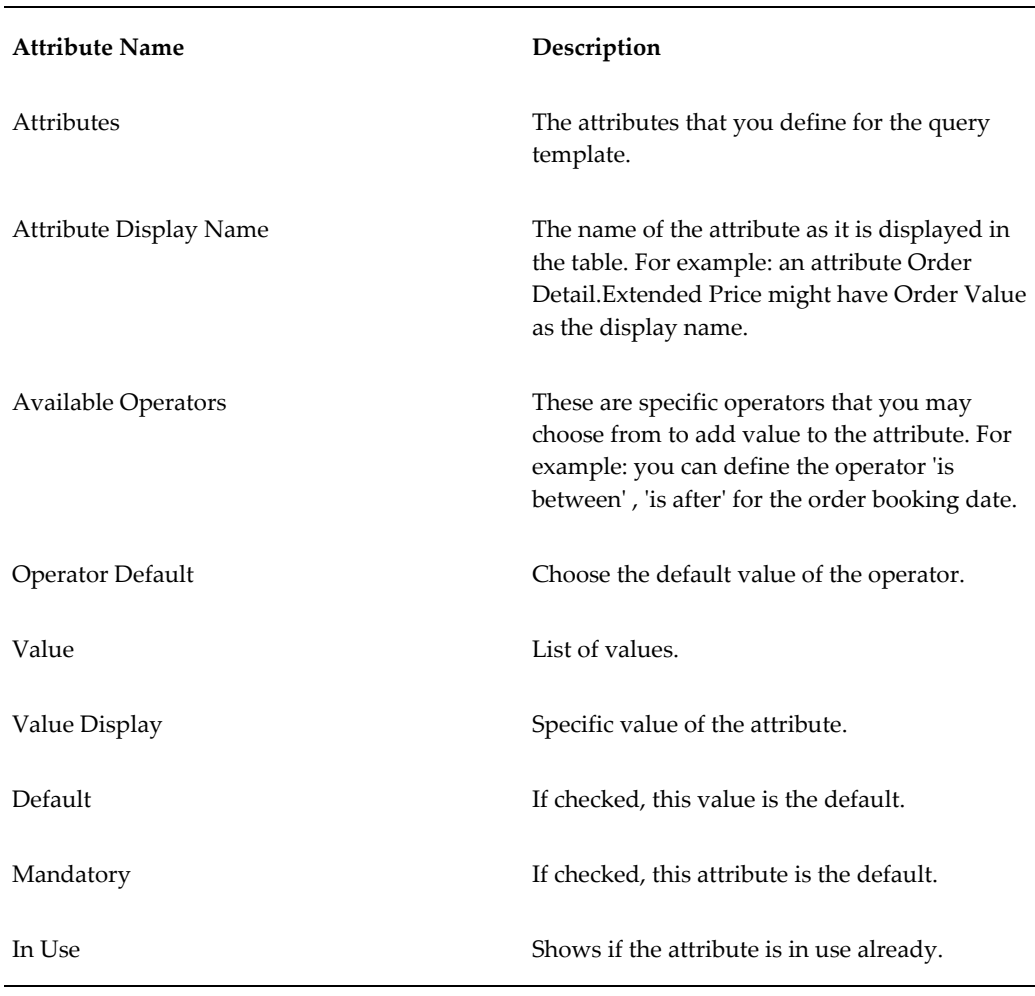

### *Query Template Attributes*

## **Creating Self Joins for Complex Queries**

In Oracle Marketing you can create a Self Join for complex queries. A Self Join is a query in which a table is joined to itself. You can use a Self Join to compare the values in a

column with other values in the same column of the same table. This way you can get running counts and running totals in the SQL query. You can create a Self Join at the attribute stage.

### **Creating the Recalculate Table**

Within the Audience Dashboard, a marketer can use query templates to create lists. After selecting a query template, the marketer can enter values for the query template conditions and obtain a quick cascading count of these conditions as well as previewing the entries before creating the list. These counts are based on the values (operator, operand) provided by the marketer for the different query template conditions. The numbers for these cascading counts (that is, the Projected Running Total column within the List Selections table) is determined using the table created for the corresponding query template.

The information stored in the table is a snapshot of the data available specifically meeting the conditions of the template at the time of template creation. The tables prestore the information therefore reducing the need to re-compute the data being queried when the user wants to preview the projected total and entries. Pre-storing the data supports faster viewing of the results.

The table supporting the individual query template is automatically created or updated depending on whether you are creating a new template or updating an existing one. You can also create the tables using a concurrent program.

For seeded query templates (see Seeded Standard Query Templates, page [4-28](#page-93-0) ) you must create the tables supporting the template prior to marketers using these templates to obtain cascading counts. Each query template should be enabled before creating its corresponding table. To create tables supporting each of these templates, simply select the appropriate template(s) and click Apply.

The section below illustrates the process of creating a table for a query template if you choose to use a concurrent program.

Prerequisites:

- Before you run the concurrent program to create the table(s), ensure that all the conditions are defined for the corresponding query template(s) and the template is enabled.
- Ensure that there is sufficient disk space. The space requirement for a table is proportional to the customer and transactional data within the data source and the number of conditions within the query template definition. A large B2C (business to consumer) organization will typically have more customer and transactional data than a B2B (business to business) organization. Hence the table created for B2C implementations will normally require more disk space.
- The conditions for seeded query templates reference data within the Oracle E-Business Suite schema. It is estimated that these query templates will require

approximately 35 MB of disk space for each query template. Based on the Oracle E-Business Suite data within your organization, you may require additional disk space.

#### **Notes**

Note the template name for the corresponding query template.

- Log in to Oracle Forms and submit a new single request.
- **Find:** AMS Generate Table For Template
- **Template Name:** If you do not enter a template name in this window, then tables for all enabled query templates will be generated (or regenerated).
- Note the Request ID. You can monitor the status of this concurrent request by providing the Request ID within the Find Request window.
- After the table is created successfully, a marketer can use the query template within the Audience Workbench to determine the cascading counts and preview entries that meet the template conditions.

**Note:** In case of remote data sources, the recalculation table is created in the remote instance.

### **LOVs for Attributes**

You can define a List Of Values (LOV) for query template attributes from the Audience Administration Dashboard. You must log in as the Audience Administrator and navigate to the Query Templates page. Select a data source to define the LOV.

Navigation: Audience Administration Dashboard > Query Templates > Data Source

#### **Notes**

- **Add List of Values using:** The method by which you can add the List of Value. Select 'Another List of Values', 'Custom SQL', or 'Manual Entries' from the dropdown menu.
- **Display Name:** Enter the Display Name of the value. For example Age.

#### **Defining Charts on Attributes**

You can define charts for the query template attributes from the Audience Administration Dashboard. You must log in as the Audience Administrator and navigate to the Query Templates page. Select a data source to define the LOV and click the Define LOV, Chart icon from this page. Click the Continue button

Navigation: Audience Administration Dashboard > Query Templates > Data Source

### **Notes**

• **Default Chart Type:**You can choose a 'Pie', 'Column', or 'Bar' chart to represent the attribute.

## **Understanding Parameterized Query Templates**

In some cases, it might be easier to create templates based on a set of parameters. This may be the case when the SQL statement is very complex or if you are a power user of SQL. In these cases, you can set up a template so that the end user only needs to input values for these parameters to generate the list.

If you set up a template using parameterized SQL, then the end user simply selects the template and the corresponding parameters for the template are displayed. The end user selects the *purpose* and the *list template* in the first step of the Create List process. The mechanism to display either the Standard Template (based on natural language) or the Parameterized SQL Template depends on how you have set up the template. The following steps display the Parameterized SQL template creation process.

- **1. Step 1:** As the Administrator, you will create the template based on a pre-selected SQL statement. Once you have set this up, when creating lists, the user will only need to input values for these parameters.
- **2. Step 2:** During the create list creation process, because you have setup parameterized SQL templates, this is displayed in the drop-down menu (instead of the standard template).
- **3. Step 3:** Because the parameters are pre-defined, the corresponding parameterized SQL template parameters are displayed.

To create a parameterized SQL template, login as a user that has the Audience Administrator responsibility and navigate to the Audience Administration Dashboard.

### **Notes**

- **Query Template Type:** Parameterized SQL.
- **Data Source Name:** Select a Parent Data Source for the template.
- **Purpose:** Select a purpose for the template. For example, if creating a list template for cross selling purposes, choose Cross Sell as the purpose type.
- **SQL Definition Region:** Enter the parameterized SQL condition.
	- **Definition:** Use this field to enter editable text for the SQL Description. The text entered here appears in the end user interface within the Selections section for a list that uses this template.
	- **SQL:** Use this text box to enter a parameterized SQL condition. For example,

```
Select * from Table A 
where A.COLUMN_NAME1 = :Column_Name1
and A.COLUMN NAME2 = :Column Name2'
```
- **Validate SQL:** After entering the custom SQL, use this button to validate the SQL statement. Clicking the button takes you to the standard Validate SQL page. There are three sections within the Validate SQL page:
- **SQL Statement:** Read only text of the SQL Statement entered in the Custom SQL page
- **SQL Validation:** Read only text that indicates if there are any errors in constructing the SQL, like SQL syntax, table names, column names within the table, etc.
- **Index Results:** Read only text that identifies if the SQL condition is based on any non-index attributes

# **Creating and Managing Deduplication Rules**

Deduplication rules check for list duplications, such as duplicate names, email addresses, first names, last names, etc.

Because list creation requires a parent data source to be selected, when creating deduplication rules, you are only able to select one that is associated to a parent data source.

# **Seeded Deduplication Rules**

There are a set of pre-defined or seeded deduplication rules for the data sources Organizations, Organization Contacts, and persons. Deduplication rules for persons are pre-fixed with 'B2C'. You can view the these rules from the Audience Administration Dashboard. Click the Data Source name to view the rules.

The following de-duplication rules are seeded in Oracle Marketring:

- EMAIL-DUPLICATION-RULE
- PHONE-DUPLICATION-RULE
- FAX-DUPLICATION-RULE
- ADDRESS-DUPLICATION-RULE
- B2C- ADDRESS-DUPLICATION-RULE
- B2C- EMAIL-DUPLICATION-RULE
- B2C- FAX-DUPLICATION-RULE
- B2C- PHONE-DUPLICATION-RULE

## **Setting up Custom Deduplication Rules**

To setup custom deduplication rules, login as a user that has the Audience Administrator responsibility.

### **Notes**

- **Attribute Name:** Select the attribute that the deduplication rule is being created for. For example, if creating a rule to eliminate duplicate email addresses, you could choose Contact Email Address.
- **Word Standardization Rule:** Optionally, select a standardization rule for the corresponding attribute. Word standardization allows words that have alias or alternate spellings to be normalize when going through the de-duplication process. For example Oracle Pkwy means the same thing as Oracle Parkway. Therefore, when using word standardization, the system will recognize it to be a duplicate when it goes through the deduplication process.

You can standardize words using the following criteria:

- Address
- First Name
- Key Modifier
- Last Name
- Organization Name

# **Creating and Managing Fatigue Rules**

Fatigue rules provide your end users with a tool that helps prevent them from over contacting customers. As the administrator, you will setup up fatigue rules that define contact parameters.

Fatigue rules provide the following business benefits:

- Promote Brand Awareness: If promotions are strategically timed, customers are not overexposed, therefore when they are contacted they are likely to be more receptive.
- Support Marketing Strategy decisions: Helps enforce marketing rules dictating customer contact boundaries.
- Maximize Marketing Dollar Effectiveness: If strategically contacting customers, every marketing dollar spent receives (in theory) a better response rate, therefore improving effectivity.
- Improve Collaboration: Enables you to setup enterprise wide rules. For example, Telesales, direct mail, and email (all communication channels having the potential to fatigue the consumer) - by centralizing the rules, you can prevent all channels from over-contacting the consumer.

A fatigue rule defines maximum permissible contacts within a specified time period. For example, "Do not contact customers more than two times per month by any channel." The defined time period adheres to a rolling period.

### **Rolling Period Example**

An e-mail schedule is set to execute on February 13th and Amy is on the target list of customers to be contacted. The fatigue rule specifies, "Do not contact customers more than two times per month by any channel."

On 13th February (when the schedule executes) it determines how many times Amy has been contacted in the last one month.

Contact count for Amy in the last 30 days:

- Email was sent to Amy on Jan. 15 -- one contact was counted.
- Another email was sent to Amy on Jan. 21 -- the count became two.
- As of Feb. 13, Amy had already reached her threshold of "two contacts per month." Therefore, she is *fatigued* and cannot be contacted.

However, if the schedule executed on Feb. 14th, the total number of contacts within the last 30 days would have been 1. The contact on Jan. 15th would have been rolled out from the past 30-day period starting Feb. 14th.

Fatigue rule time periods are defined as follows:

- Week = 7 days
- Month  $=$  30 days
- Quarter = 90 days
- Year =  $365$  days

Using this type of rule (threshold) you can set an absolute limit on the number of contacts for a given time period.

- If exclusively setting channel-specific limits -- global rules can be null
- For example: do not contact any customer more than 4 times per month by any

channel

To create a global fatigue rule, login as a user that has the Audience Administrator responsibility.

**Navigation:** Administration > Fatigue Rules Setup

**Notes**

- **Global Contact Limit:** Enter a number to set an absolute limit to the number of contacts that can be initiated by the Marketing department to the customer – for a given time period. For example, if you do not want to contact a customer more than 2 times per month, enter **2** in this field.
- **Global Limit:** Use this drop-down menu to choose a time period for the numeric limit selected. For example, if you do not want to contact a customer more than 2 times per month, select **Per Month**.
- In addition to setting global limits, you can define further restrictions by selecting a marketing channel. If channel-specific rules are not set, then there is no limit per channel (within the defined global contact limit.)

Within the limits set globally, you can also establish specific rules (thresholds) for each outbound channel.

- Includes all direct marketing channels: direct mail (print), email, fax, and telemarketing (phone)
- For example: of the 4 total contacts allowed per month, do not contact customer by phone more than 2 times per month.

When determining which rule to use (global vs. channel) the system will always use the most restrictive combination.

For Example, if you have a global rule (do not contact more than 4 times per month) and a channel specific rule (do not contact more than 2 times per month by email or fax) -- in this example, the system will first look at the channel contact limit. If further restrictions are needed, then the global rules would apply. In other words, if both global and channel specific rules are established, the most restrictive combination is used.

To create channel specific rules, login as a user that has the Audience Administrator responsibility.

**Navigation:** Administration > Fatigue Rules Setup

**Notes**

- **Channel:** Using the drop-down menu, select a channel for the fatigue rule. The channel selected here will, by default, always use the fatigue rule created. For example, if creating a fatigue rule for the "email" channel, select **email**.
- **Maximum Contact:** Enter a maximum contact limit for the selected channel. For example, if creating a rule that states you can only contact a customer 2 times per

month (by email), enter **2** in this field.

• **Time Frame:** Select a time frame (per week, month, year, quarter) for the fatigue rule. For example, if creating a rule that states you can only contact a customer 2 times per month by email, then select **per month.** 

When executing a campaign activity (containing a fatigue rule) the following concurrent program must be running in the background. This program must be scheduled and should simultaneously with schedule executions.

• **AMS: Apply Fatigue Rules**

# **Suppression Lists**

Oracle Marketing helps companies comply with privacy policies by providing predefined suppression filters. Consumers can opt out of marketing activities in a number of ways - by unsubscribing from an e-mail activity, by informing the telesales representative, or by signing up for Do not Call registries set up by government. The Oracle Customer Model (TCA) has provision to capture contact preference of customers. This information is stored within the HZ\_CONTACT\_PREFERENCES table.

Based on the suppression information stored either within HZ\_CONTACT\_PREFERENCES or within user defined suppression lists, members are automatically suppressed during target group generation for a marketing schedule. Members within the target group are checked with the suppression list members and the matching records are automatically suppressed.

### **Seeded Suppression Lists**

Out-of-the-box, Oracle Marketing provides the following seeded suppression lists:

- Do Not Contact for Persons and Organization Contacts
- Do Not Mail for Persons and Organization Contacts
- Do Not Email for Persons and Organization Contacts
- Do Not Fax for Persons and Organization Contacts

The seeded suppression lists are based on information stored in the HZ\_CONTACT\_PREFERENCES table of the TCA.

## **Creating Suppression Lists**

In addition marketers may create user-defined suppression lists to prevent targeting specified categories of people. For example, an administrator can create a suppression list of all CEOs.

**Navigation:** Audience Administration Dashboard > Suppression Lists shortcut **Notes**

- **Personalize:** The personalize page allows you the flexibility to control the number of rows displayed, the sort order, and any other filter criteria you may want to set. For example, show me all suppression lists where channel is E-mail. By default, the "All Suppression Lists" view is sorted based on the Last Updated Date (descending).
- **Channel:** More than one channel may be associated with a suppression list. When entering multiple channels, separate the names with commas.
- **Use for Suppression:** By default, any suppression source that you add is used for suppression. You can disable a suppression source by deselecting this field.

# **Implementing Contact Preferences**

Customers of marketing activities receive marketing communication via different channels, such as e-mail, direct mail, fax, and phone. They may wish to select specific channels from which to receive communication and may also wish to modify their contact information.

Log in as the Audience Administrator to navigate to the Contact Preference page from the Audience Administration Dashboard. Select one or all options to include in the unsubscribe text box on the page. The options are listed as fields on the right hand side of the text box. Once you select an option; for example Email Channel, the text box displays an unsubscribe message that you can customize. This message is displayed alongside the unsubscribe check box on the preview page. Customers can select the check box to unsubscribe from the Email Channel as their contact preference.

The following contact preference options are seeded:

- All Channels
- Call Channel
- Email Channel
- Fax Channel
- Mail Channel
- Primary Contact Points

If you add the Primary Contact Points option to the Contact Preferences page, the end users can update their primary e-mail address and primary phone number in the customer database. They can choose values from the active list of existing e-mail addresses and phone numbers from TCA.

**Additional Information:** For customers using previous releases of Oracle Marketing, as the administrator, you must explicitly insert the options currently available. After which, you can view the contact preference options available to them. Because end users can no longer update campaign opt out and product interest information, any suppression lists created based on this information in earlier releases will not be refreshed.

**Additional Information:** Functionality that allowed end users to update product interests or to opt out of specific campaigns, is no longer available.

# **Administering List Imports**

To administer list import, you are required to perform one or all the following procedures:

- Implementing Existence Checking and Replacement Rules, page [4-41](#page-106-0)
- Importing Lists, page [4-43](#page-108-0)

## **Implementing Existence Checking and Replacement Rules**

<span id="page-106-0"></span>Existence checking uses predefined rules that are used only when the AMS: HZ\_DEDUPE\_RULES profile is set to "YES" at the site level. Existence Checking is done using fuzzy keys and word replacement rules. List import programs use algorithms to create any TCA entity.

Word replacement rules are defined in TCA and those rules are applied to the customer name while populating the key in the AMS\_IMP\_SOURCE\_LINES table.

Existence checking is done for the following:

- Person
- Organization
- Organization Contact
- Address

### **Existence Checking for a Person**

Existence checking is based on Person First Name, Person Last Name, Email Address, Phone Country Code, Phone Area Code, Phone Number, Address and Country.

First checks are done to see if the person exists with a provided E-mail address. If it does not exist then it checks with First Name and Last Name with phone attributes. If this fails then it looks for First Name and Last Name with address attributes. If this does not exist, then a new Person record is created (Party of type "Person").

### **Existence Checking for an Organization**

Organization existence checking is based on:

- Name
- Address1
- Country columns

First it checks if an organization exists with the same name if it does not exists then it creates a new record. If it does exist then it checks if an organization record exists with this name, address1 and country. If it does not exists then it checks with name and country if this also does not exists then it picks up the maximum (party id) record with the same name and without checking address1 and country column.

Even if pick up records with name, address1 and country or name and country it always picks up the maximum party id for the organization name.

### **Existence Checking for an Organization Contact**

Organization Contact Existence checking is based on:

- Person
- First name
- Last name
- Email address
- Phone area code
- Phone number
- Phone extension

The system checks if a person exists with the provided first name and last name. If this exists , it checks if a records exists with above details. If this does not exist, then it checks the first name and last name with the email address. If this also does not exist, then it checks the first name and , last name with the phone area code, number and extension.
### **Existence Checking for Address**

Address existence checking is based on:

- Address1
- **City**
- Postal code
- **Country**

The List Import checks if there is a location for the provided address1, city, postal code and country column. If this does not exist then it checks for address1 with country and picks up that location if it is available. Otherwise, it creates a new one.

### **Existence Checking Using Original System Reference**

Original system reference is a target field that has been added to the List Import process. This affects the existence checking logic in the following way:

- Organizations (B2B): If original system reference is mapped, existence checking will use this value along with organization name and other attributes, such as Address1 and Country to find the exact match. If it is unable to find matching record then existence checking is done without the Original System Reference column.
- Organization Contacts (B2B): If original system reference is mapped then existence checking will use this along with Organization Name, Person First Name, Person Last Name and other attributes, such as E-mail Address, Phone Area Code, Phone Number and Phone Extension to find the exact match. If it is unable to find matching records then the existence checking will be done without the original system reference column.
- Persons (B2C): If original system reference is mapped then existence checking will use this along with Person First Name, Person Last Name and other attributes like Address1, Country, Email Address, Phone Country Code, Phone Area Code and Phone Number to find the exact match. If it is unable to find matching records then the existence checking will be done without the Original System Reference column.

### **Importing Lists**

Use the following sections to import lists:

- Importing Lists from XML or CSV Files, page [4-44](#page-109-0)
- Implementing List Import for Universal Work Queue, page [4-44](#page-109-1)
- Creating List Import User Hooks, page [4-46](#page-111-0)

### **Importing Lists from XML or CSV Files**

<span id="page-109-0"></span>Marketers have the ability to import lists from an XML or CSV file into Oracle Marketing. Based on the type of imported list data, the Import Wizard will walk a marketers through the steps.

### **XML Import**

The XML import is available for the following:

- **Organization**
- Person
- Addresses
- Person addresses import

The XML import file must be in zip format. The zip must contain the following:

- XML File: This contains the B2B or B2C customer information, it can be in any format.
- DTD File: This file formats the xml data. For example, if the xml file contains a tag "address" the DTD file will format the tag into "address = city + state + zip" for the application.

### **B2B and B2C CSV List Import**

A CSV import can be performed for any B2B or B2C type of import. For more information on how to perform a List Import, using XML or CSV see the *Oracle Marketing User Guide*.

### **Implementing List Import for Universal Work Queue**

<span id="page-109-1"></span>When Oracle Marketing is integrated with Oracle Telesales, the list import feature can be used to assign lists to TeleSales Agents. In this scenario, a TeleSales agent can log into Oracle TeleSales Universal Work Queue and access a list of customers assigned to them by the marketing team. This enables a list of prospects collected in marketing to be followed up on by the sales team.

Note that lead creation from Universal Work Queue is supported only for PERSON and ORGANIZATION CONTACT source types. The PARTY\_ID column must be mapped in AMS\_LIST\_ENTRIES for both these source types.

To set up List Import for Universal Work Queue follow the procedures:

- Setting List Import and Work Queue Profiles, page [4-45](#page-110-0)
- Implementing List Import for Telesales, page [4-45](#page-110-1)

• Selecting the List in Telesales, page [4-45](#page-110-2)

#### <span id="page-110-0"></span>**Setting List Import and Work Queue Profiles**

To enable the list to be displayed in Universal Work Queue the following profiles must be set:

- **AMS: Queue: Marketing Lists Manual Assignment** at Site or Application level. This profile determines if a Telesales user can work on Marketing Lists – Manual Assignment.
- **AMS: Queue Order: Marketing Lists Manual Assignment** at Application or Site Level. Choose a display order of 1-56. This profile determines the order of appearance for the "Marketing List – Manual Assignment" in the work queue in relation to the other Queue Order Profiles.

#### <span id="page-110-1"></span>**Implementing List Import for Telesales**

To set up the List Import for Universal Work Queue, login as a user that has the Audience Workbench Super User responsibility.

Prerequisites:

- TeleSales Agent Responsibility is assigned to the user
- A csv file with the Sales Agent (i.e. the application login id for the sales agent) column is populated
- A Telemarketing Campaign Activity has been created in Oracle Marketing

#### **Notes**

- Import Mapping section: Map the sales agent column from the Source Column to the "Sales Agent ID" target field column. The Sales Agent ID is the application login id for the sales agent(s.).
- Import the data into Oracle Marketing and generate a list using the imported data.
- Associate the generated list to the Telemarketing Schedule created within Oracle Marketing.
- Generate the target group for this Telemarketing Schedule.

#### <span id="page-110-2"></span>**Selecting the List in Telesales**

After the list has been created in Oracle Marketing it is available for use in Oracle Telesales. To verify that the list has been properly implemented, log in to Oracle Telesales and navigate to the Universal Work Queue tab.

Prerequisites: User has TeleSales Agent Responsibility

#### **Notes**

- **Work Type:** Select the Marketing List Manual Assignment.
- View the lists that have been assigned to you from Oracle Marketing.

### **Creating List Import User Hooks**

<span id="page-111-0"></span>List Import pre and post user hooks allow you to write custom PL/SQL that is invoked during the list import process prior to list generation. The purpose is to allow you to cleanse the list before the list data is inserted into TCA (pre) and after (post) before list generation.

The following business events are used in the list import user hook process:

**List Import - Pre Business Event:** oracle.apps.ams.list.ListImportPreEvent.

**List Import - Post Event:** oracle.apps.ams.list.ListImportPostEvent

These business events are raised with the following set of parameters:

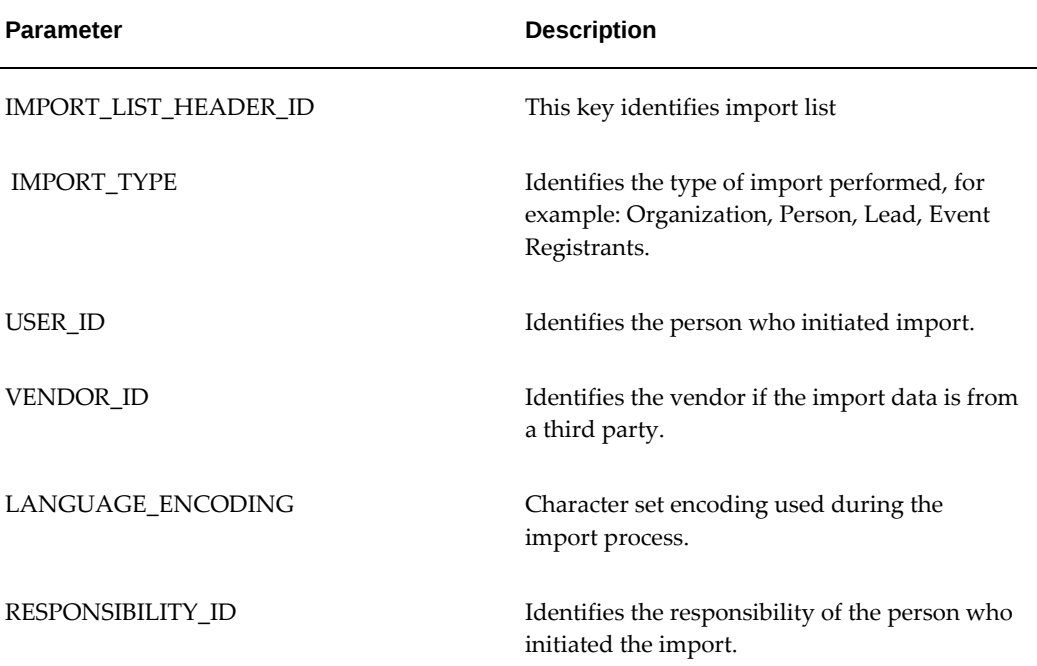

# **Setting Up Discoverer for Lists**

Oracle Discoverer is a business intelligence/analytics application that is implemented with Oracle Marketing for list management purposes.

For more information on integrating Oracle Marketing and Oracle Discoverer see Integrating Oracle Marketing and Oracle Discoverer, page [2-21](#page-40-0) in Optional Integrations. **Additional Information:** See also My Oracle Support Knowledge Document 2277369.1, *Oracle E-Business Suite Support Implications for Discoverer 11gR1*.

### **Discoverer Queries and List Generation**

A Discoverer query can be launched from within the Oracle Marketing application, and a list manager can create and manage workbooks and worksheets needed for list management purposes.

You can create a list of person and organizational contacts, and the organization information can be part of the attribute in organization contact list. When creating a list from Discoverer, you will need to select a mandatory identifier, which is a constant key. The other fields including "include organization", "include email", etc. are optional depending on what kind of list you want to generate.

### **Seeded Discoverer Business Areas Reference**

There are two seeded Business Areas within Discoverer: Organization and Person. You can create workbooks for these business areas and use the workbooks for list generation.

### **Creating Workbooks in Discoverer**

To create workbooks in Discoverer, you need to launch the Workbook Wizard and select the items from the Items tab. These are seeded Business Areas of either Organization or Person. From the Details page, enter the values for the business area to create a workbook.

### **Custom Business Areas**

Similar to creating workbooks for seeded Business Areas in Discoverer, the workbook wizard contains pages where you can assign conditions and calculations to create custom business areas.

For more details on workbooks, see the *Oracle Discoverer Implementation Guide*.

# **Troubleshooting**

#### **My List status perpetually displays 'Generating' or 'Scheduled'. Why?**

This happens when the Workflow Listener is down or service components are down. To resolve this issue try the following steps:

**1.** Navigate to Oracle Applications Manager > Workflow Manager (Your system administrator can provide this path).

- **2.** Check if the Agent Listeners are up.
- **3.** In case you need to refresh the Listeners, click the icon adjacent to the Listeners. This displays a list of all the Listeners.
- **4.** Refresh the Listeners by stopping and restarting the services.
- **5.** If the service components are down, then restart them with the Application DBA's help.
- **6.** If this does not resolve the error, you might have to refresh the Concurrent Manager as well. Contact your system administrator.

If you are still not able to resolve the problem, your system queue might be corrupted. Contact the database administrator to resolve it.

### **I carried out all the steps correctly to generate my list, but it still displays the status 'Failed'. Why?**

Check the system log in the Generation mid-tab on the List Details page for the following errors:

• ERROR: ORA-20100: File l012345.tmp creation for FND\_FILE failed

**Resolution:** Contact the operations database administrator or the system administrator, and get additional space in the udump dir server.

• Errors related to table space or database shutdown.

**Resolution:** Contact your DBA to resolve these errors.

# **Running a Script to Setup Schema in a Remote Database**

Use the following steps to create schema used for remote processing.

#### **Steps:**

**1.** Login to SQL\*Plus in the remote database.

**Note:** As a best practice, you should create a new schema and give access to tables and views which will be used for remote data processing. Typically this would be views and tables that will store customer information with which you are going to create lists. By creating new schema, you are limiting apps user access to only the relevant tables and views which might be needed for list generation.

**2.** Download the zip file amsrlpkg.zip and unzip the contents.

- **3.** Run the script amsremot.sql on the remote database (for the same schema). This script creates the following tables:
	- AMS\_LIST\_ENTRIES
	- AMS\_HZ\_WORD\_REPLACEMENTS
	- AMS\_LIST\_HEADERS\_ALL
	- AMS\_LIST\_SELECT\_ACTIONS
- **4.** Apply the following AMS .pls files :
	- amslgrms.pls
	- amslgrmb.pls

# **Implementing and Administering Data Mining**

This chapter covers the following topics:

- [Data Mining Overview](#page-116-0)
- [Implementing Data Mining](#page-116-1)
- <span id="page-116-0"></span>• [Administering Data Mining Functionality using Predictive Analytics](#page-121-0)

# **Data Mining Overview**

Data Mining is the process of discovering patterns and relationships in large amounts of data. These patterns and behaviors are used to predict the behavior or customers and prospects.

A marketer uses the data by building "models" which act as a set of rules used to predict the value of a specific customer attribute. The prediction is based on the known values of other attributes. Oracle Marketing is integrated out-of-the-box with Oracle10g R2 Data Mining to build predictive models of customer behavior.

<span id="page-116-1"></span>After installing Oracle Marketing, several implementation and administrative tasks must be performed to ensure that ODM is configured to fit your business needs.

# **Implementing Data Mining**

A license for Oracle10g Data Mining Release 2 is a prerequisite for using data mining functionality within Oracle Marketing. Upon installation of Oracle Marketing, data mining functionality is automatically implemented. In other words, there are no additional *required* implementation steps.

The implementation steps listed in this section are optional and only necessary if additional functionality is required by specific business processes. This section assumes that Oracle Marketing and Oracle Data Mining are installed on the same database instance. Additionally, this section assumes the following:

- Oracle Marketing is implemented
- Oracle10g Data Mining Release 2 is implemented
- The seeded data sources reference information stored within:
	- Oracle Customer Model (Trading Community Architecture or TCA)
	- Interaction History
	- Order Management
	- Customer Intelligence

To perform optional implementation steps, see the following sections:

- Registering Your ODM Password with Oracle Application, page [5-2](#page-117-0)
- Activating the Data Mining Concurrent Manager, page [5-2](#page-117-1)
- Setting System Profiles, page [5-3](#page-118-0)
- Running Data Mining Concurrent Programs, page [5-4](#page-119-0)

### **Registering Your ODM Password with Oracle Applications**

<span id="page-117-0"></span>Registering the Oracle Data Mining (ODM) schema with Applications Foundation allows ODM to programmatically fetch the ODM username and encrypted password, thus avoiding the security risk of maintaining this information in a property file.

During the installation process the ODM schema is registered as an external schema with Oracle Applications and a default database username (ODM) and password is assigned. For security reasons, you should change this password.

To change the password, log in as a user with System Administrator responsibility.

Navigation: Security > ORACLE > Register

**Notes**

• Search for the ODM database user name, and change and confirm the password.

### **Activating the Data Mining Concurrent Manager**

<span id="page-117-1"></span>A concurrent manager is required exclusively for running data mining concurrent requests in order to avoid deadlock when multiple models or scoring runs are generated in parallel.

To activate the data mining concurrent manager, log in to Oracle Applications as a user with the System Administrator responsibility.

Navigation: Concurrent > Manager > Administer

#### **Notes**

• Activate Marketing Data Mining Manager

## **Setting System Profiles**

<span id="page-118-0"></span>Set the following data mining system profiles as mandated by your business requirements.

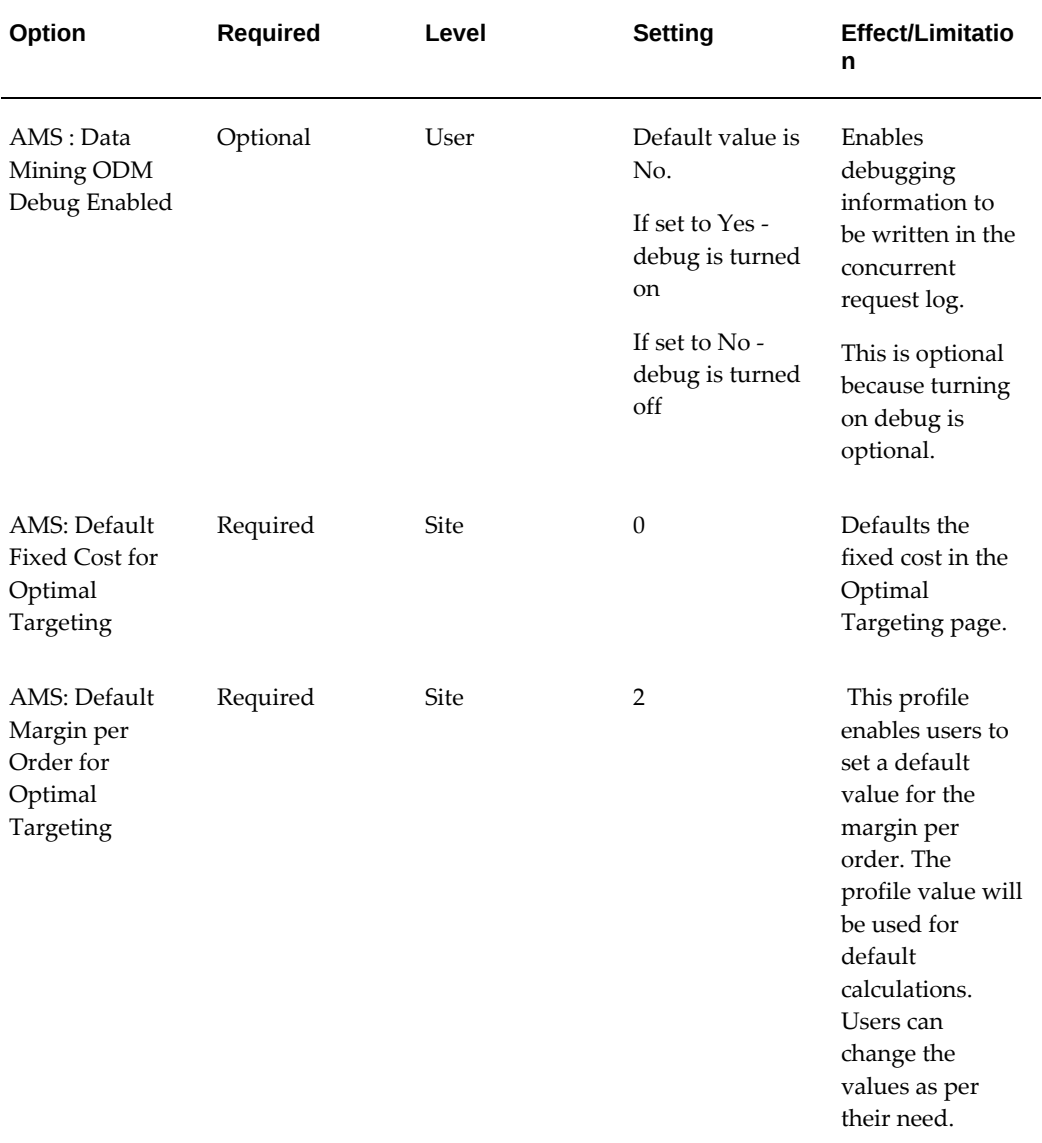

#### *Data Mining System Profiles*

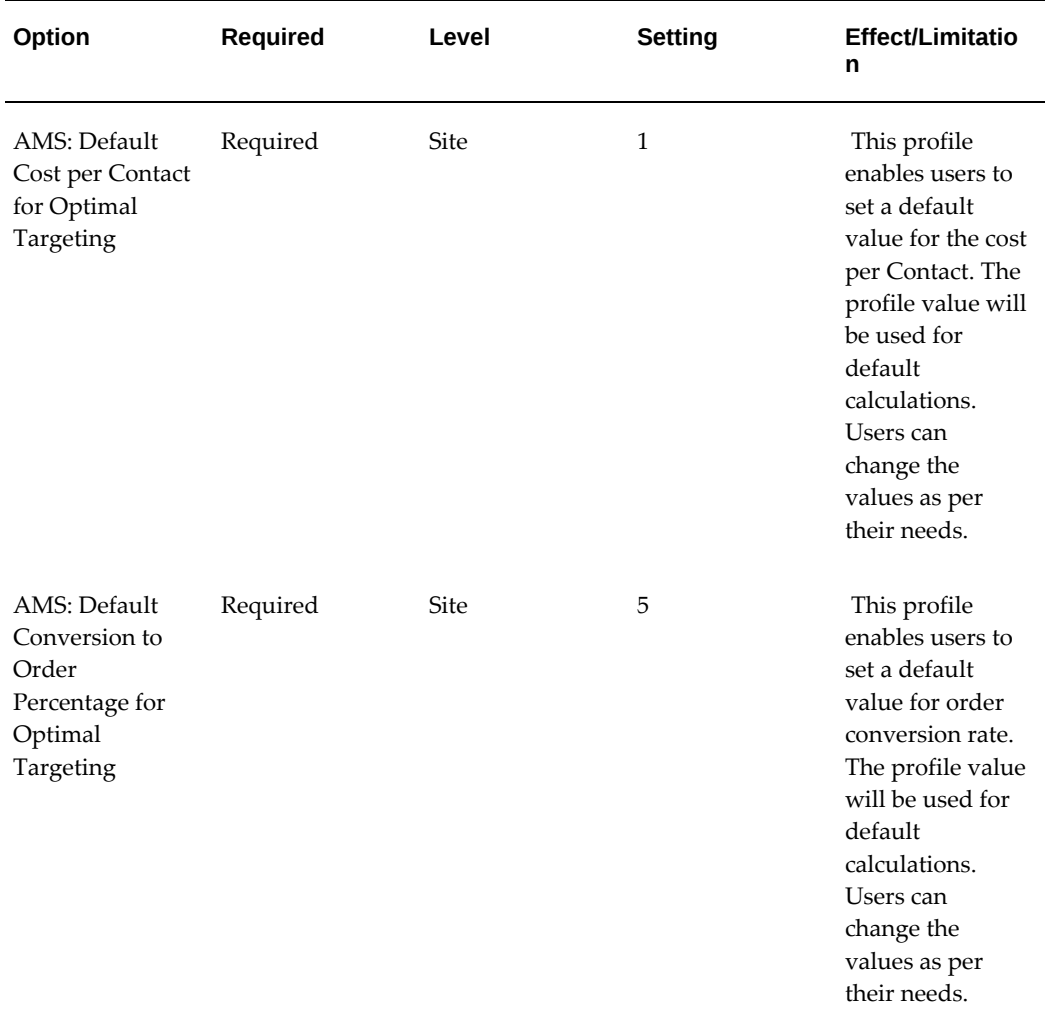

**Additional Information:** If the application and ODM are in the same database instance, set the profile AMS\_ODM\_DBLINK as NULL..

### **Running Data Mining Concurrent Programs**

<span id="page-119-0"></span>The data mining concurrent programs can be accessed by either logging into applications as System Administrator and navigating to Concurrent > Requests or by logging into Oracle Marketing as the Marketing Super User and navigating to Administration > Marketing > Predictive Analytics > Concurrent Requests.

Use the table below to run concurrent programs as mandated by your business requirements.

### *Data Mining Concurrent Programs*

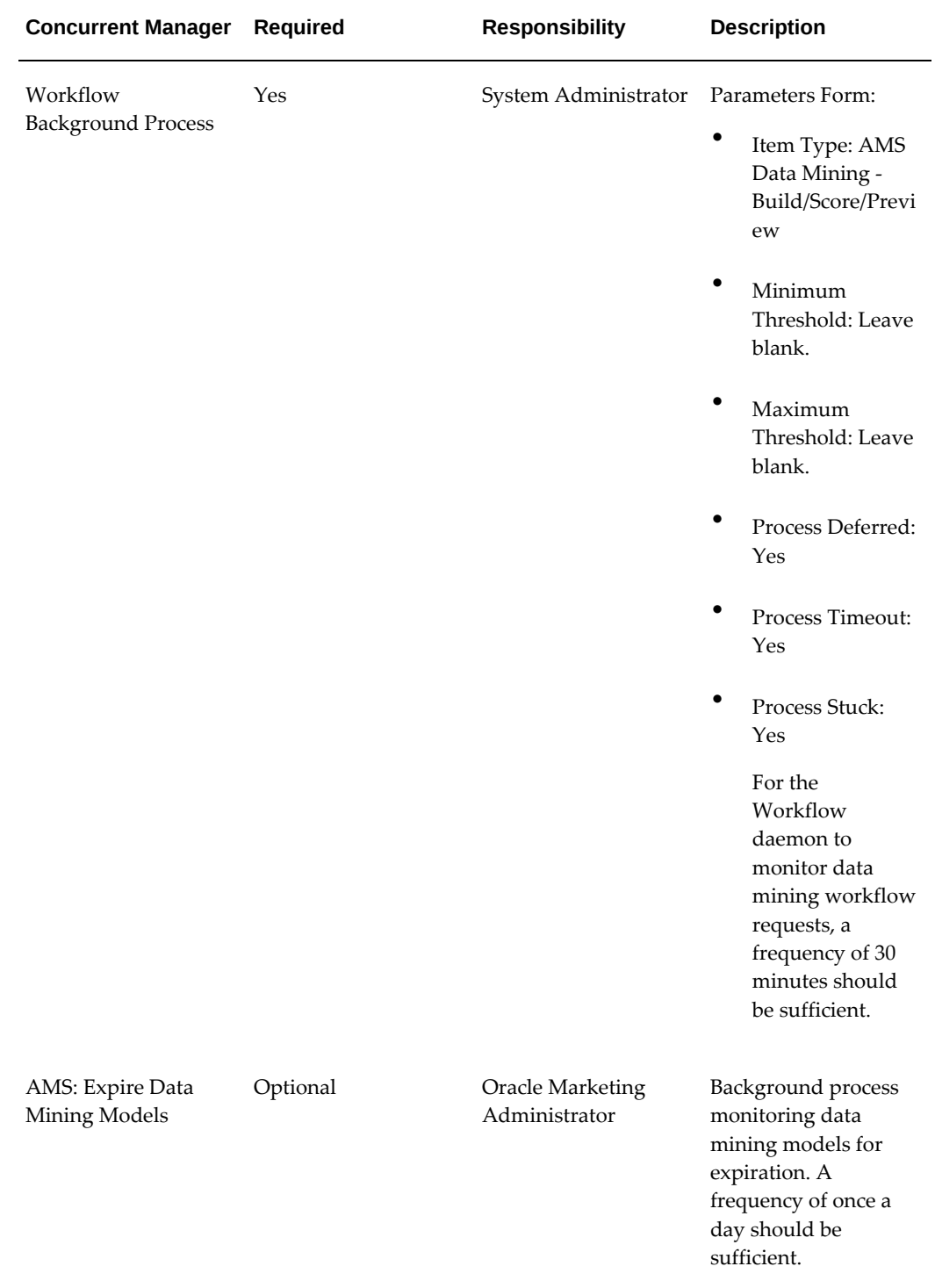

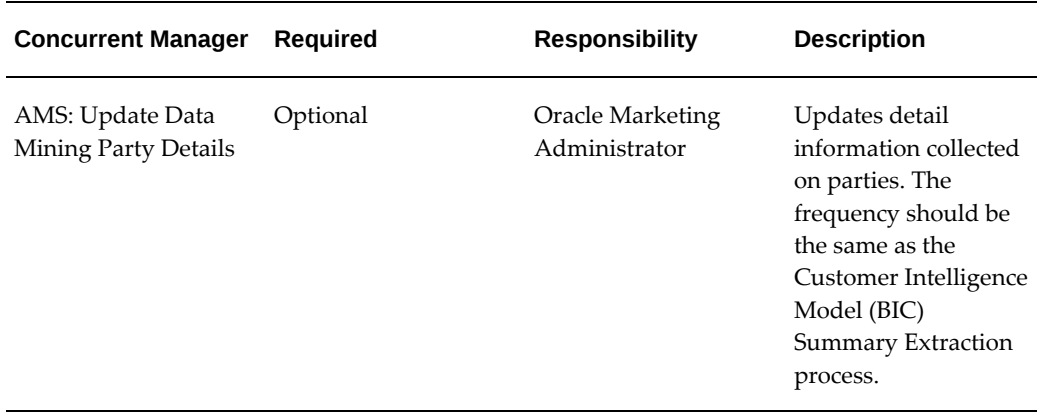

# **Administering Data Mining Functionality using Predictive Analytics**

<span id="page-121-0"></span>After implementing data mining, depending on your business requirements, several administrative procedures may need to be performed.

For more information see:

- Seeded Model Types, page [5-6](#page-121-1)
- Creating Custom Model Types, page [5-7](#page-122-0)
- Defining Seeded Data Source Attributes, page [5-8](#page-123-0)
- Creating new Data Sources for Data Mining, page [5-9](#page-124-0)
- Creating Targets, page [5-9](#page-124-1)
- Seeded Targets, page [5-10](#page-125-0)

### **Seeded Model Types**

<span id="page-121-1"></span>Oracle Marketing ships with seeded models. However, custom models can also be created. See Creating Custom Model Types, page [5-7](#page-122-0) for more information on custom models. For more information on using the seeded model types, see the *Oracle Marketing User Guide*.

The following model types are seeded for data mining:

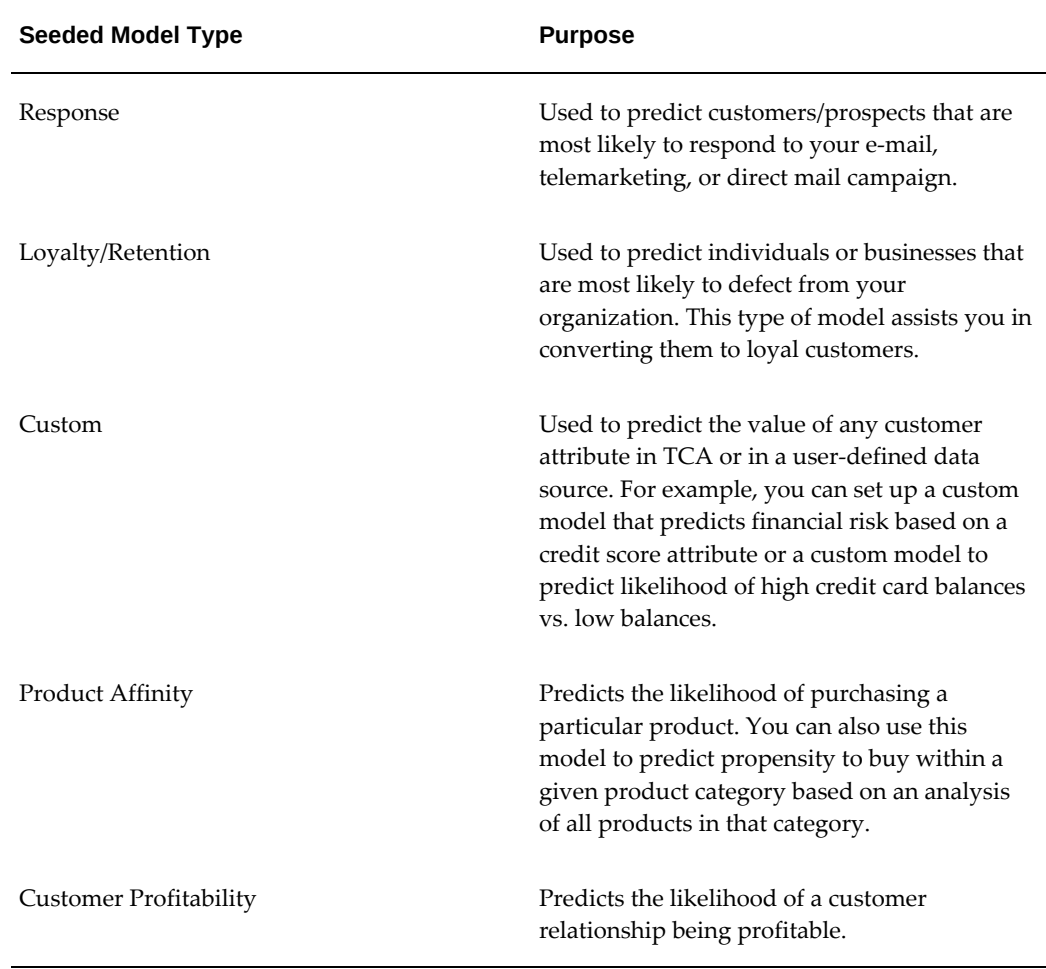

#### *Data Mining Seeded Model Types*

### **Creating Custom Model Types**

<span id="page-122-0"></span>Oracle Marketing uses "predictive models" to predict future customer behavior. They are built using the Naive Bayes algorithm, which can predict binary or multi-class outcomes. Currently in Oracle Marketing, this algorithm is used to predict the binary outcomes of a *target field.*

For example, you might want to predict which customers are likely to respond to a direct marketing campaign or predict which customers are likely to buy a particular product. The possible values for the target field would be yes or no (i.e., a binary outcome).

A *custom model* type can be created to predict the value of any customer data attribute in the Oracle TCA customer data model (or in any user-defined data source) for customer information. This feature enables users to model any binary (Yes/No) customer behavior.

For example, marketers can set up a custom model to predict financial risk (based on a credit score attribute or a custom model) to predict likelihood of high credit card balances.

To create custom model types, you need to:

- Add New Lookup Code
- Restart HTTP Server
- Verify New Model Type

#### **Add New Lookup Code**

To create a new lookup code for the custom Model type, log in to Oracle Forms with Oracle Marketing Administrator Responsibility.

**Navigation:** Setups > Lookups

#### **Notes**

- Add the new model type to the Lookup Type: AMS\_DM\_MODEL\_TYPE.
- **Meaning:** This will be the display name (in the Oracle Marketing drop-down menu) for the custom model type.

#### **Restart HTTP Server**

Lookup types are cached in the HTTP Server. Therefore, after creating a new lookup type, you must restart the HTTP server to refresh the data. The exact procedures for this step will vary depending on your environment.

#### **Verify New Model Type**

In order to begin using a new model type, you will need to setup the target field that the new model type will be predicting.

To verify the new model type, log in to Oracle Marketing as a user with super user responsibilities. Navigate to Administration > Marketing > Analytics > Targets and create a target. The custom model type you created must be visible in the Model Type drop-down list.

#### **Defining Seeded Data Source Attributes**

<span id="page-123-0"></span>Oracle Marketing ships with seeded data sources that are used by both list generation and data mining functionality. The seeded data sources are editable. By default, all attributes (or columns) associated with the seeded data source are active. As the administrator, you must deactivate fields you wish to exclude for list generation and data mining analysis.

To define the data source attribute details for data mining, you should do the following:

- Select the Data Mining Details view within the Attributes mid-tab of a data source.
- Check the "Use for Data Mining" column to select attributes to be used for data mining.

### **Creating Data Sources**

<span id="page-124-0"></span>To create a data sources using Predictive Analytics, login as an Oracle Marketing Administrator.

Navigation: Administration > Marketing > Predictive Analytics > Data Sources > Create Data Source

For more information on creating Data Sources, see Creating Data Sources in the Audience Administration Dashboard, page [4-24.](#page-89-0)

### **Creating Targets**

<span id="page-124-1"></span>When marketers create predictive models, they are required to choose the model type and the target. As the administrator, you will need to set up the data sources and targets for the marketer. Terms are defined as follows:

- *Data Source:* A database table (or view) which is the source of data
- *Target:* Associates the data source, model type, and the target field. The target field is a column within the data source whose value you are trying to predict.

For example, you might define a target called "Laser Printer Indicator". This target associates a specific model type (say, Product Affinity), a user-defined data source (B2B: Orders Data Mart), and a target field (a column within the corresponding data source). When a marketer chooses the Product Affinity model type and the "Laser Printer Indicator," they can then build a predictive model to determine who is likely to purchase a laser printer by mining data stored within the corresponding data source (in this case the "B2B: Orders Data Mart").

Oracle Marketing currently supports binary outcomes for the target field. As such, the possible values for a target field must either be binary or must be mapped to a binary outcome. For example, if you are trying to predict high-income households, then you will set up the "Income" target field such that values greater than 100000 is defined as the positive target (yes) and the other values are non-positive (no).

Navigation: Administration > Marketing > Predictive Analytics > Targets > Create

### **Notes**

- **Name:** Choose a name that logically represents the customer behavior being predicted. For example, if creating a target to predict customers who will purchase a laser printer, then name the target as "Laser Printer Indicator".
- **Model Type:** Select the Model Type that will use this target.
- **Target Field:** The target field selector LOV displays the attributes of parent data source as well as any selected child data source. Choose the target field within the corresponding parent or child data source.
- **Condition:** Use this column to select a condition operator for the target field.
- **Value:** Use this column to indicate a value for the condition selected. Certain conditions allow certain value inputs. For example, if the condition "=" is selected for the target field "Response", then an appropriate value could be "Yes". The text input is case sensitive and must match the value in the database exactly. Note: In this example, if the value for "Response" in the database is "yes", then the positive value of "Yes" will not match the database value.
- **Upper Value:** Use this column to indicate a upper value when "BETWEEN" is chosen as the condition operator. Only the BETWEEN operator requires a value in this column. For example, if using the target "household income" with the operator "BETWEEN" and a Value of "100000" and an Upper Value of "150000", then this would consider all household incomes between 100,000 and 150,000 to be positive target values. All other income values are considered non-positive. To build a valid predictive model, the data must contain positive and non-positive values.
- **Value Description:** Use this column to give your values a text description.

### **Seeded Targets**

<span id="page-125-0"></span>The following targets are seeded :

- B2C: Direct Mail Responders
- B2B: Direct Mail Responders
- B2C: E-mail Responders
- B2B: E-mail Responders
- B2C: Telemarketing Responders
- B2B: Telemarketing Responders
- B2C: Loyalty/Retention
- B2B: Loyalty/Retention
- B2C: Profitability
- B2B: Profitability
- B2C: Product Affinity
- B2B: Product Affinity

# **Implementing and Administering Campaigns**

This chapter covers the following topics:

- [Campaigns Overview](#page-128-0)
- <span id="page-128-0"></span>• [Implementing Monitors](#page-156-0)

# **Campaigns Overview**

Implementing Campaigns is slightly different than administering campaigns. Implementation tasks are considered one time setups. Administrative tasks, on the other hand, are ongoingand may require updates on a frequent basis.

This section includes tasks for implementing Oracle Marketing Campaigns. Procedures listed below relate to setting up functionality existing outside the Campaign Workbench.

To implement Campaigns, see:

- Implementing Campaign Users, page [6-2](#page-129-0)
- Creating and Verifying Lookups for Campaigns, page [6-2](#page-129-1)
- Running Concurrent Programs for Campaigns, page [6-7](#page-134-0)
- Implementing Templates, page [6-7](#page-134-1)
- Implementing Channels and Marketing Mediums, page [6-17](#page-144-0)
- Implementing Approval Rules, page [6-19](#page-146-0)
- Implementing Mandatory Rules, page [6-21](#page-148-0)
- Implementing Locking Rules, page [6-21](#page-148-1)
- Implementing Categories, page [6-22](#page-149-0)
- Implementing User Statuses, page [6-24](#page-151-0)
- Implementing Geographic Areas, page [6-25](#page-152-0)
- Implementing Marketing Source Codes, page [6-25](#page-152-1)
- Implementing Security for Marketing Objects, page [6-28](#page-155-0)
- Migration, page [6-28](#page-155-1)

### **Implementing Campaign Users**

<span id="page-129-0"></span>In Oracle Marketing, a user's ability to perform certain functions depends on the associated responsibilities attached to the user. Depending on job function and related day-to-day tasks, assign one or both of the following responsibilities to your users:

#### **Marketing User Responsibility**

This responsibility has the following visibility and privileges:

- Ability to create campaigns, activities, programs, budgets and budget security
- Ability to access the Campaign Workbench

#### **Marketing Administrator Responsibility**

This responsibility has the following visibility and privileges:

- Ability to perform all the functions of the Marketing User with the added privilege of having administration access.
- Ability to navigate from the Campaign Workbench to the Audience Dashboard through links.

The Marketing Administrator, at each site is required to manually update the custom menu structures to include the new functions provided in the application.

### **Updating and Verifying Lookups for Campaigns**

<span id="page-129-1"></span>As mandated by your business requirements, verify or update the following lookups.

### *Campaign System Lookups*

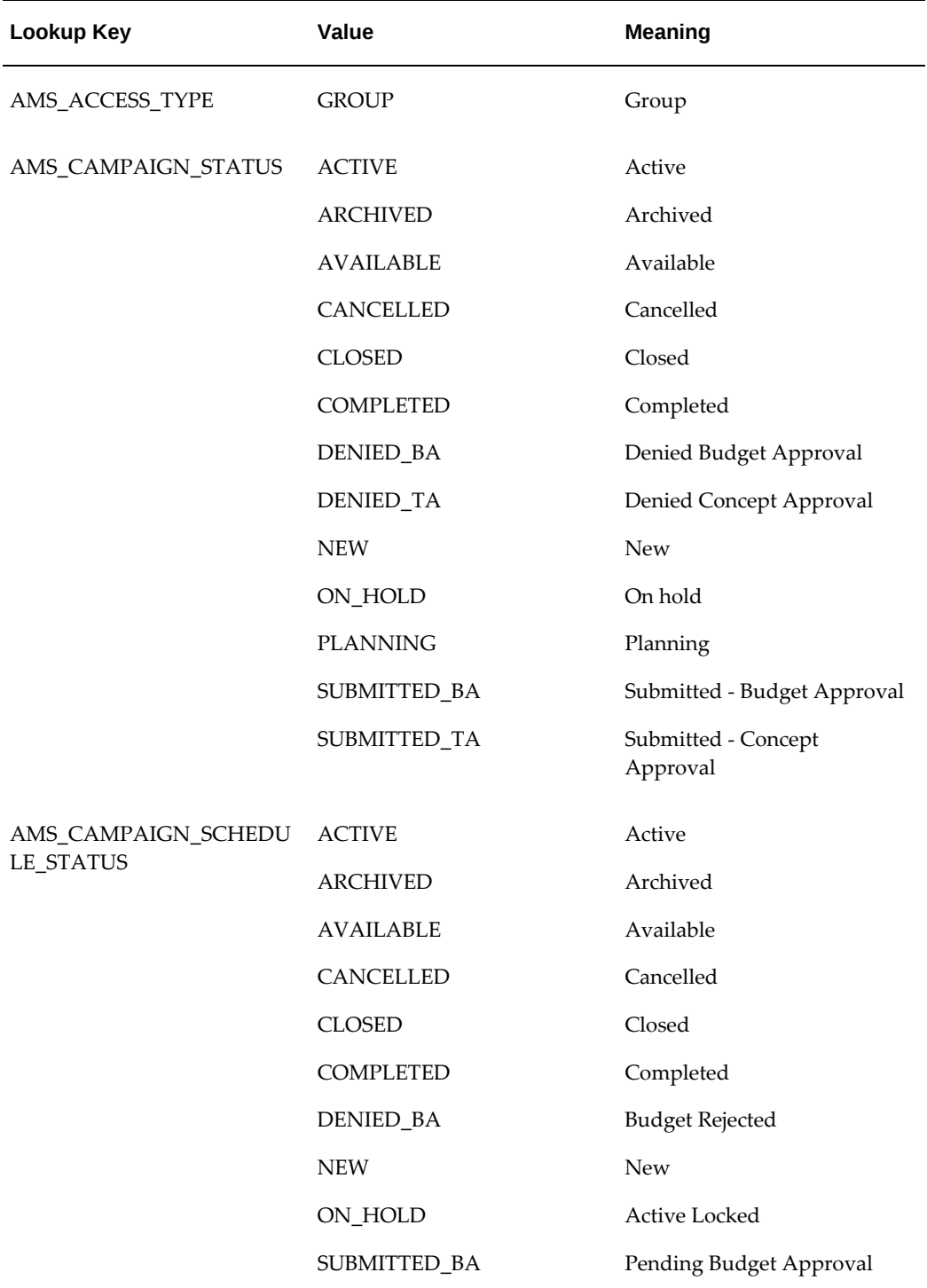

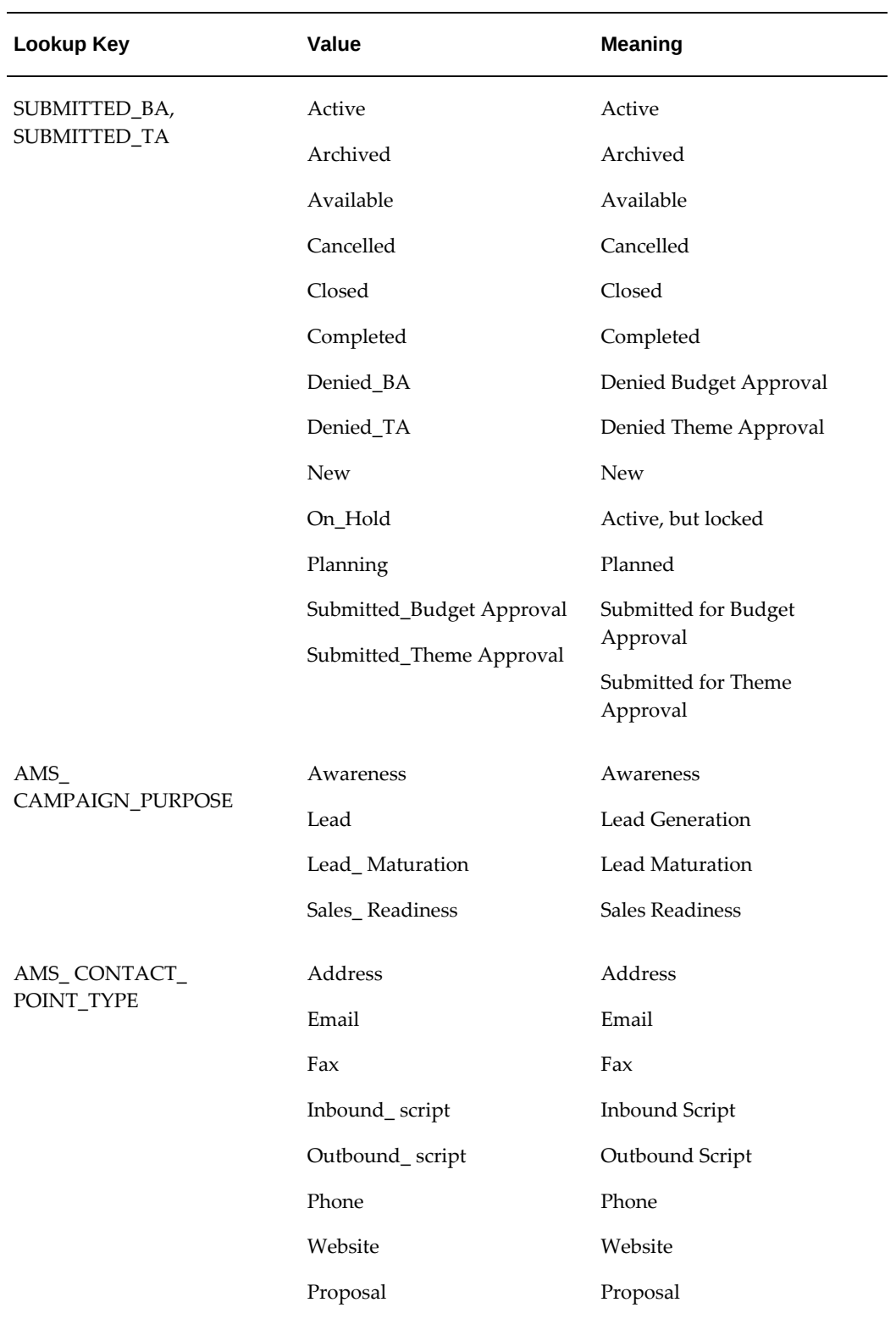

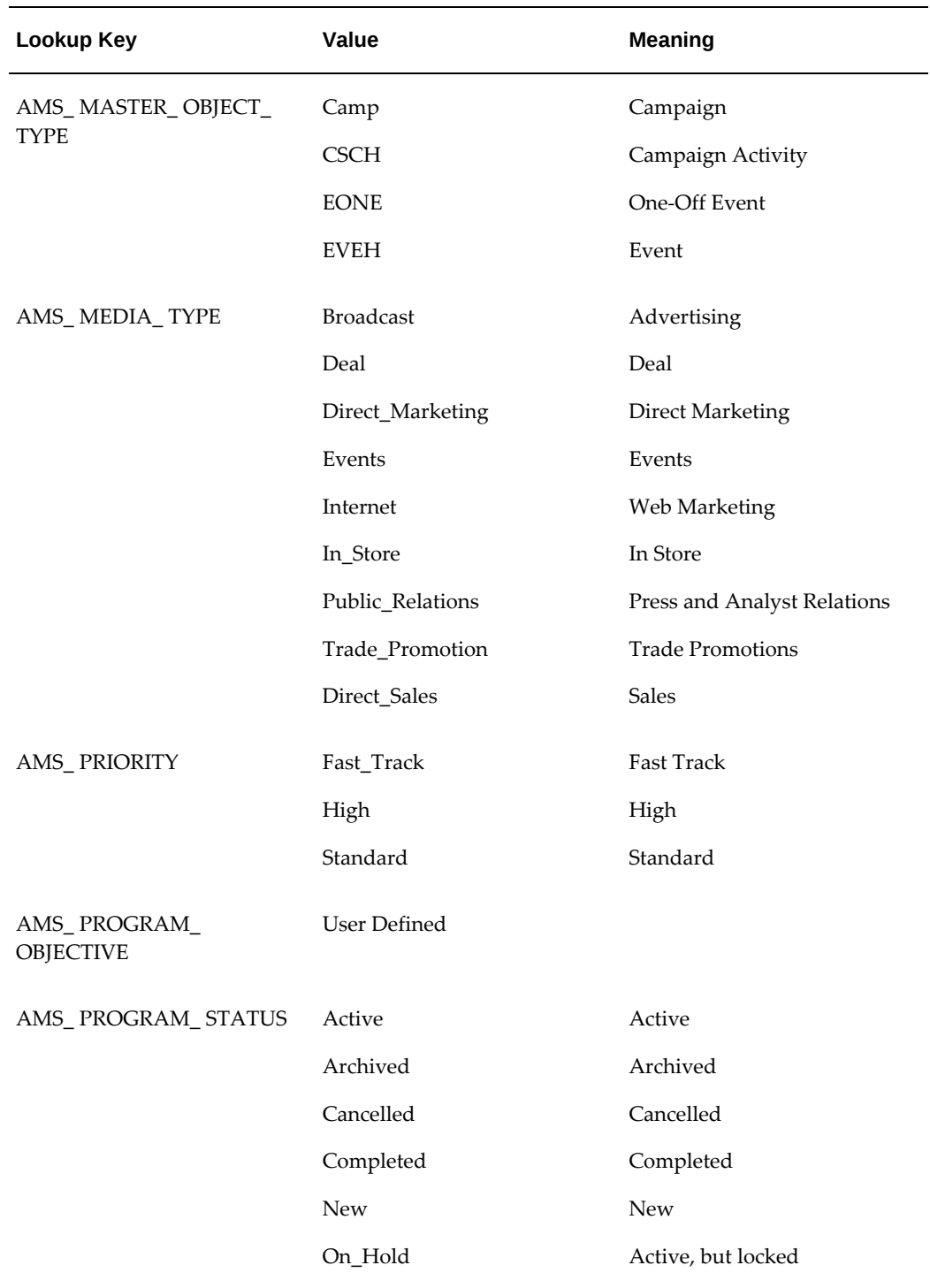

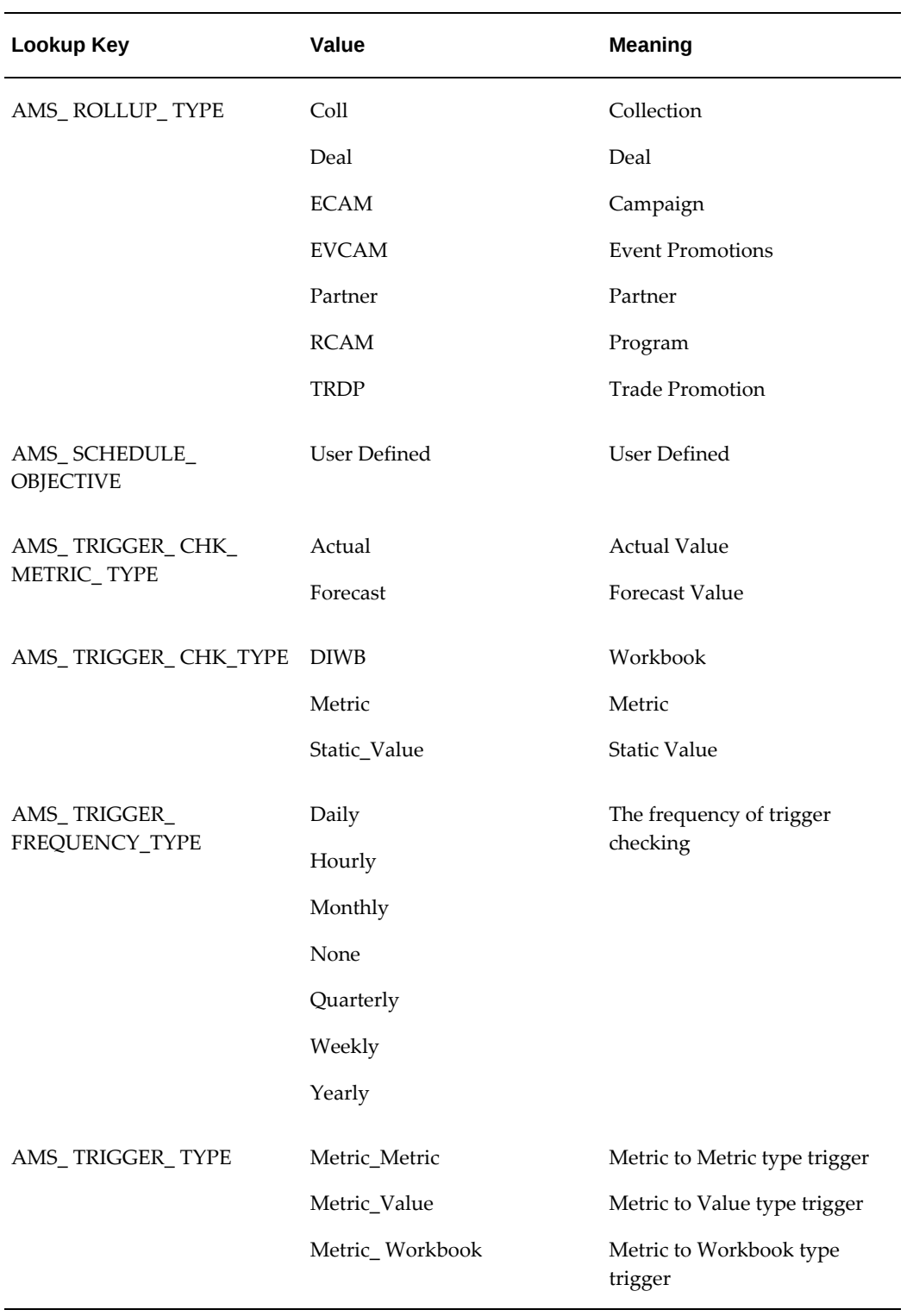

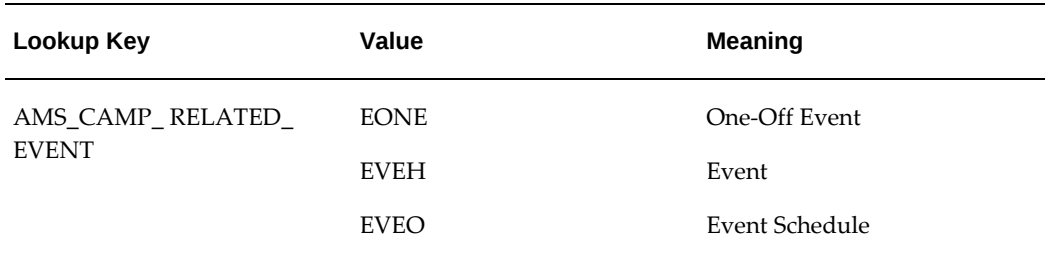

### **Running Concurrent Programs for Campaigns**

<span id="page-134-0"></span>Run the following concurrent programs for campaigns:

#### *Campaign Concurrent Programs*

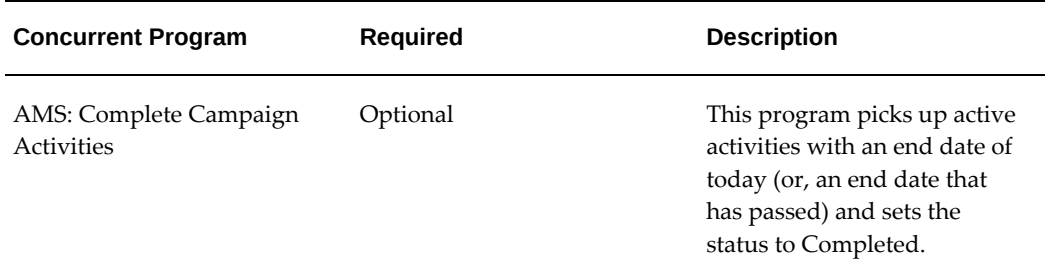

### **Implementing Templates**

<span id="page-134-1"></span>You can create campaigns and activities using seeded templates in the application. Oracle Marketing allows you to use seeded templates or create custom templates to suit your requirements. You need to perform this activity before creating a campaign or activity. The Campaign template provides a prebuilt framework for the end user to quickly and accurately create campaign activities.

**Note:** Once you create a template, do not change the active campaign or activity templates.

#### **Campaign Templates**

The Campaign template provides a prebuilt framework for the end user to quickly and accurately create campaigns. You can log in as the Oracle Marketing Administrator and view the existing campaign templates as a summary list. These templates are associated with one or more campaigns, depending on how you created the template.

#### **Activity Templates**

Oracle Marketing ships with one seeded activity template for each outbound channel.

Attributes of an Activity template are:

- **Channel Category**: The user must select a category such as Advertising, In-Store, and Press and Analyst Relations before selecting a channel.
- **Channel:** Included in one or more activity templates and collateral types.
- **Activity Purpose:** Includes cross sell, up sell, customer retention, customer acquisition, and lead maturation.
- **Default List Templates**: Associated with activity purposes and used to create target groups for an activity. Create Audience segments with either the default list template or a specified template.

As the administrator, you can create customized activity templates to suit specific business needs. A customized activity template is an extension of a seeded template. As such, a customized template inherits the following:

- Channel
- Activity purposes
- Default list template associations (from the seeded templates)

The following templates are seeded:

- **Sales**: Used by a sales manager to create a campaign activity that generates leads followed up by the sales team.
- **Advertising**: Used to create advertisements.
- **Deal:** Used to create marketing deals like acquisitions or mergers.
- **Events:** Used to create events for campaign activities.
- **In-Store:** Used to create in-store activities like billing, check-in and check- out of goods from a store.
- **Press and Analyst Relations:** Used to create media related activities such as creating press kits and media analysis.
- **Trade Promotion:** Used for promotional activities such as setting up stalls in an exhibition.
- **Direct Marketing**: Used by the marker to create email, fax, or to print campaign

activities. When the end user creates a direct marketing activity they will choose either *Email, Fax, or Print* from the template drop-down menu.

- **Web Marketing**: Used by the marketer to create campaign activities for online or Internet marketing activities. This type of template assists the marketing team in creating Web ads that improve product brand, company awareness, or to alert a customer of new and upcoming products or deals.
- **Telemarketing**: Used by the marketing team to create campaign activities for call center or telemarketing purposes.
- **Web Offer**: Used by the marketer to create campaigns activities for Internet promotions.
- **Web Dynamic Recommendation**: Used by the marketer to create a activity for Web product recommendations. Product recommendations can be based on product relationships.

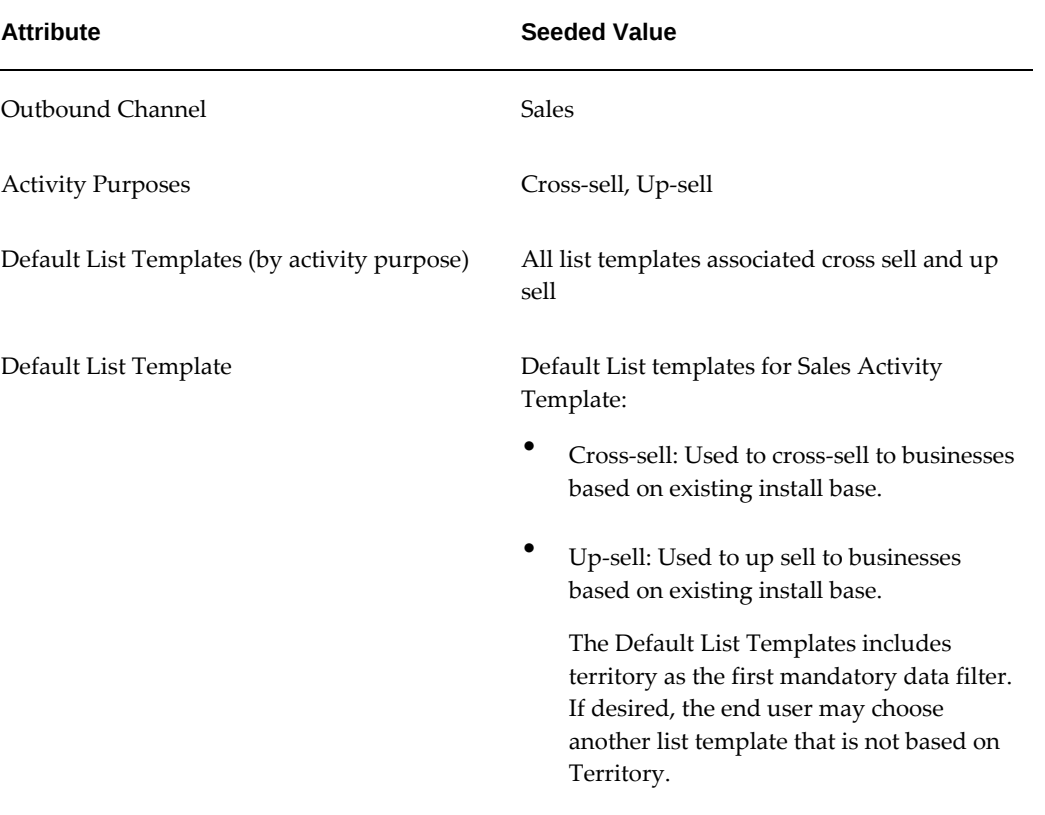

#### *Seeded Sales Activity Templates*

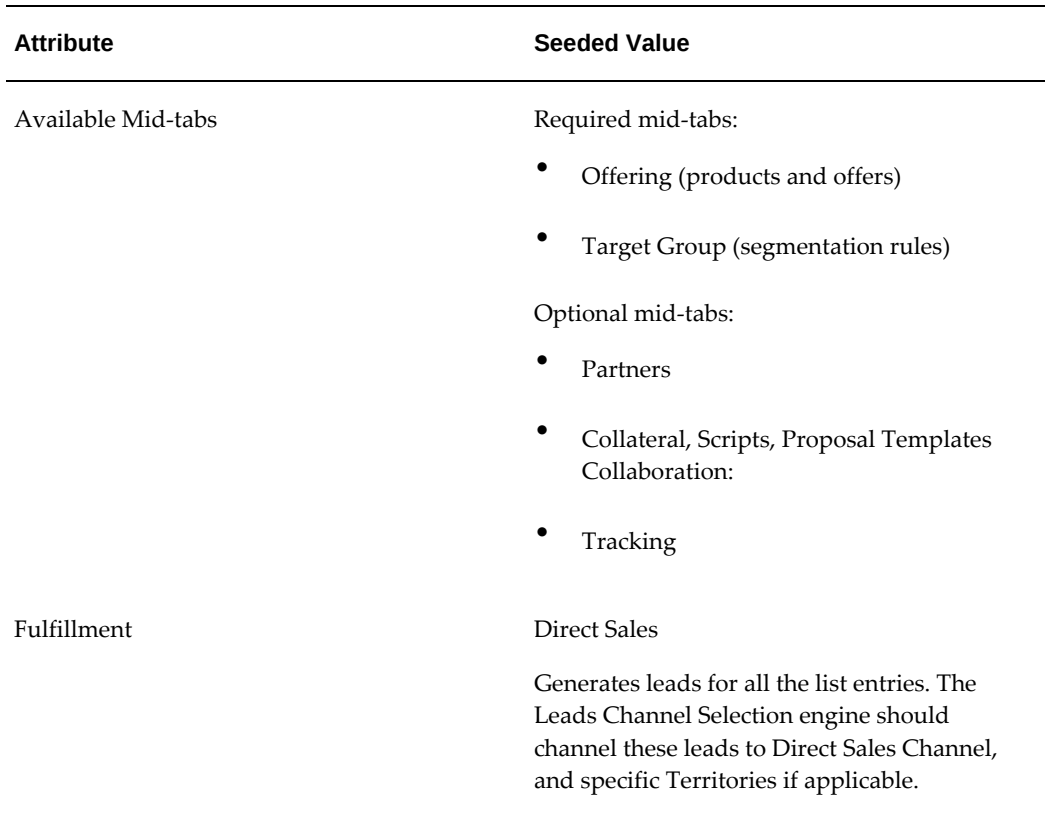

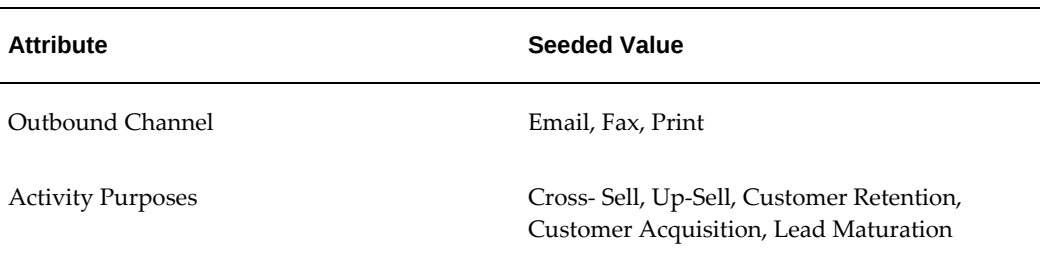

### *Seeded Direct Marketing Activity Templates*

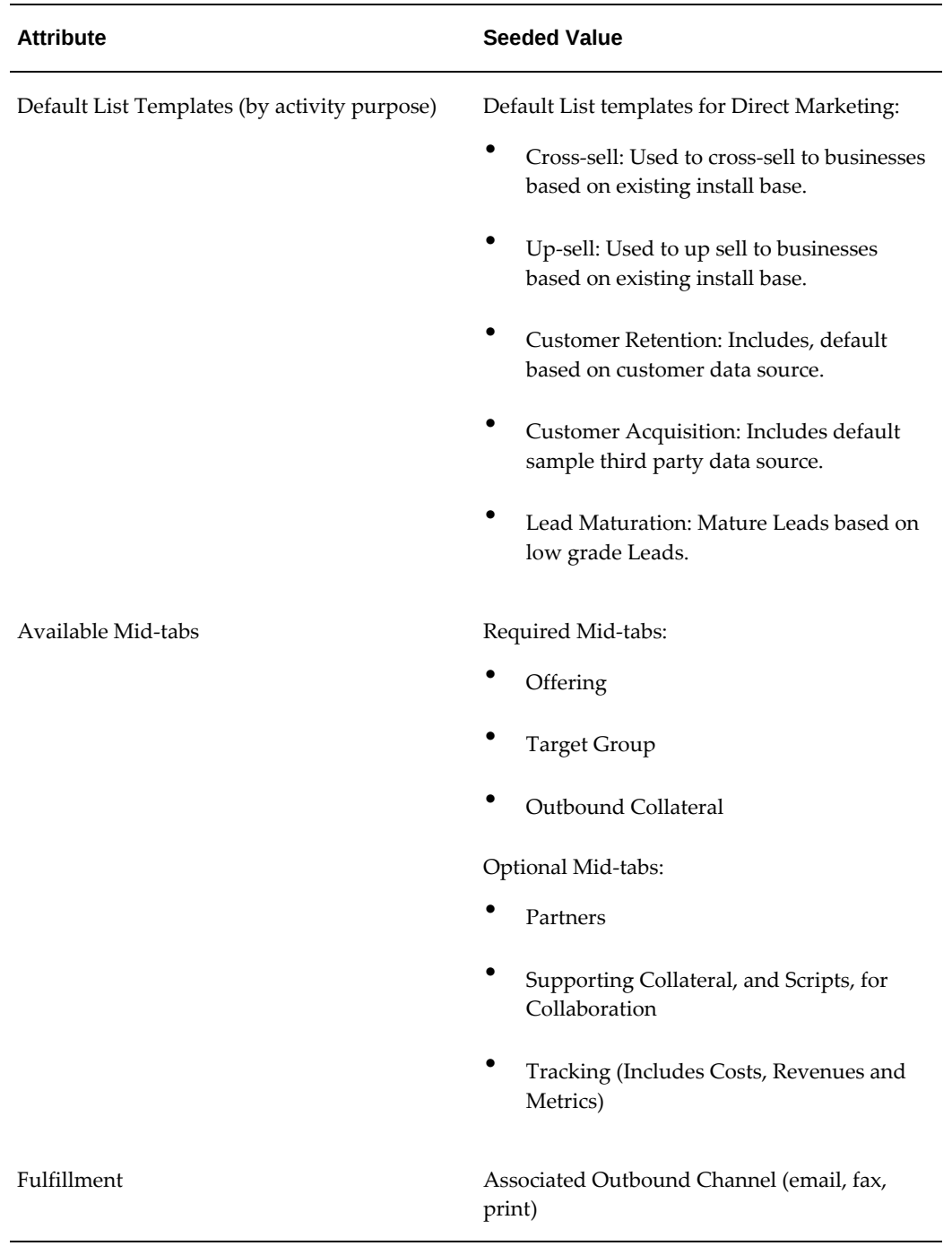

### *Seeded Web Activity Templates*

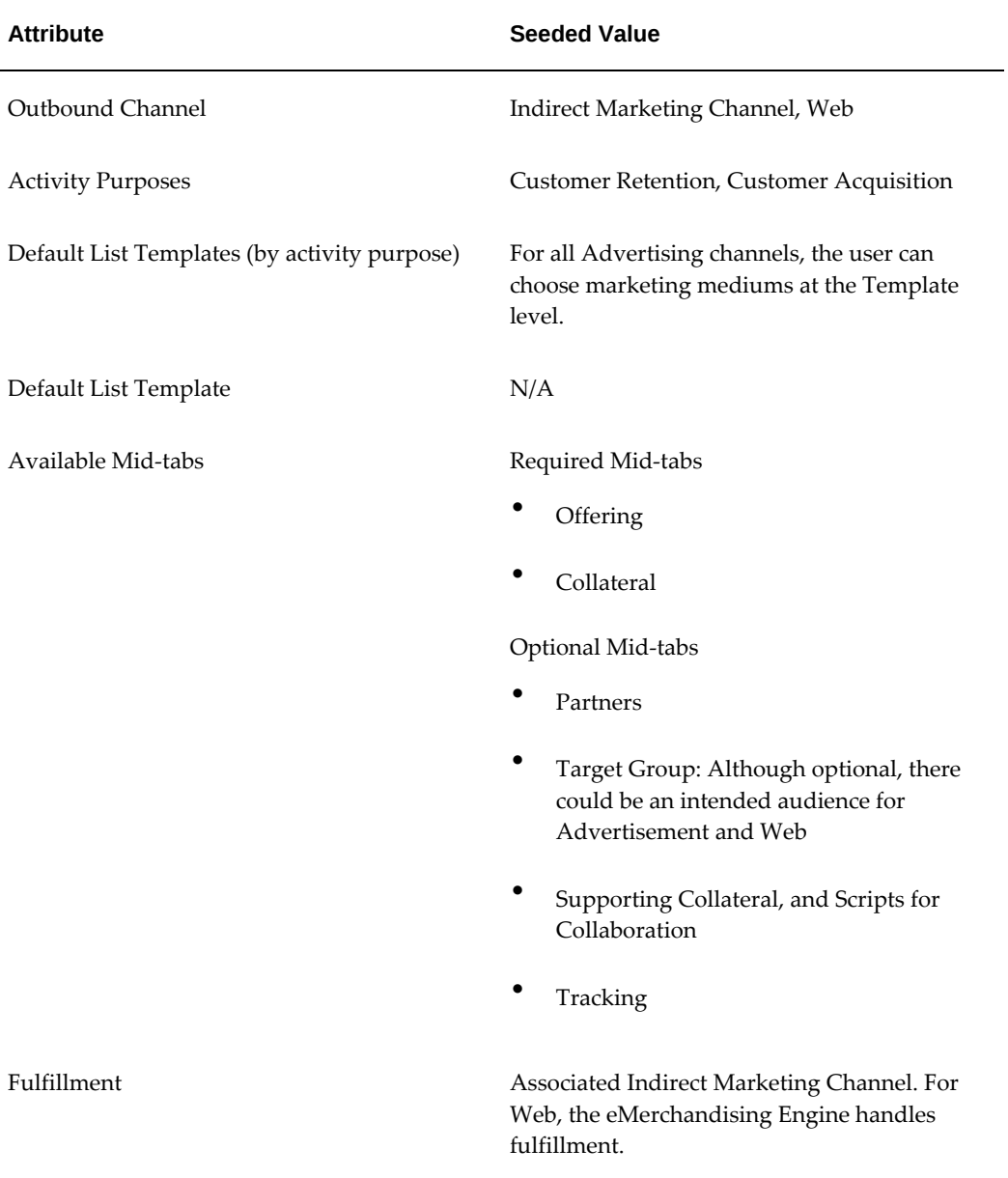

#### *Seeded Telemarketing Activity Template*

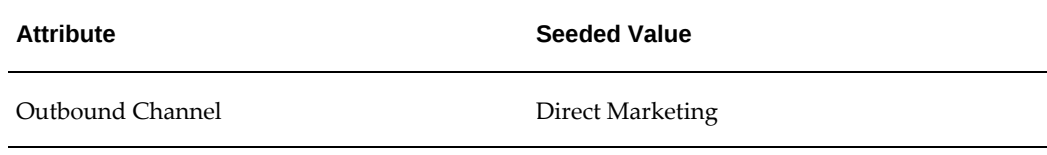

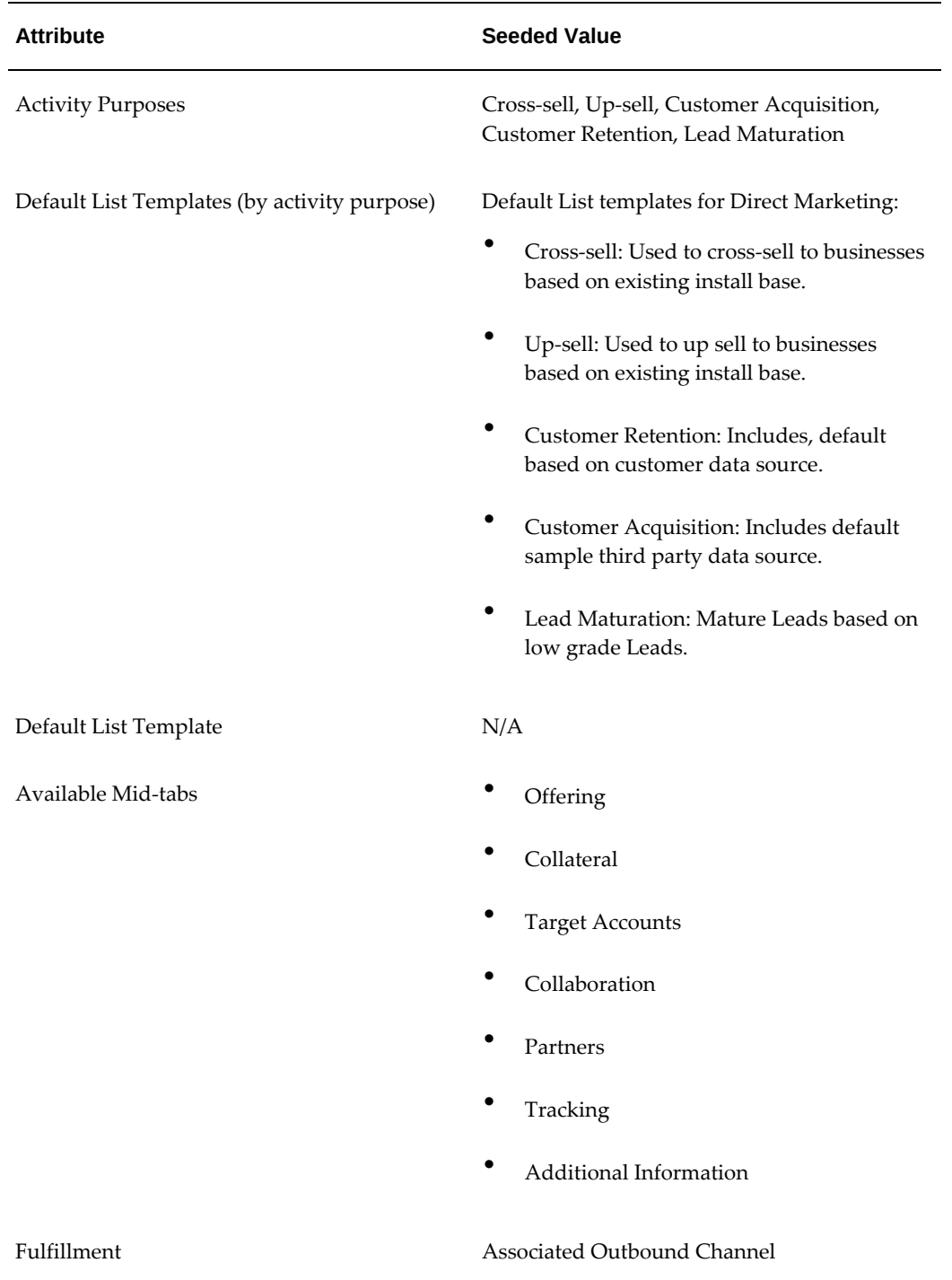

### *Seeded Web Offer Activity Template*

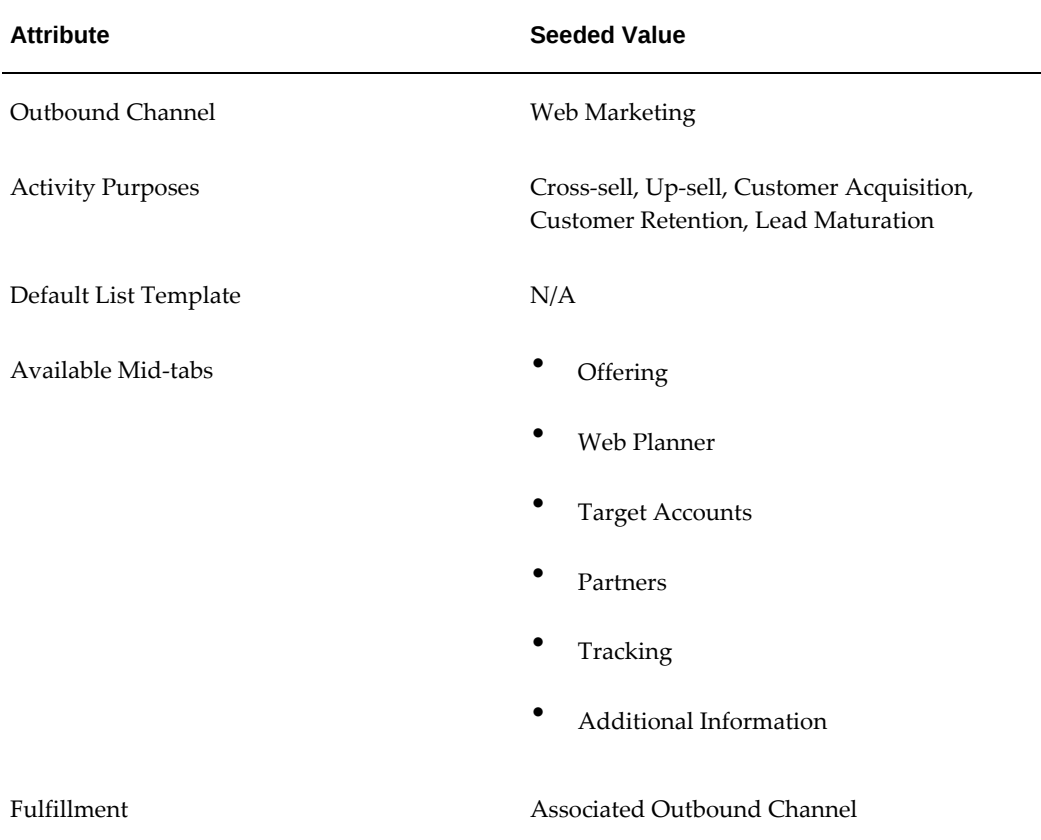

#### *Seeded Web Dynamic Recommendation Activity Template*

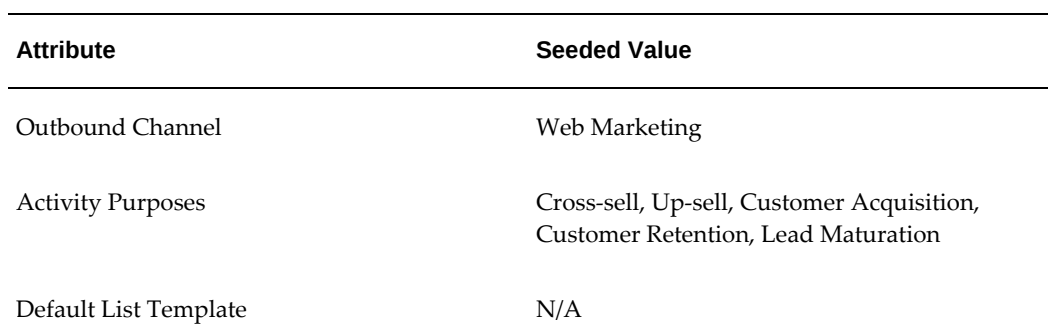

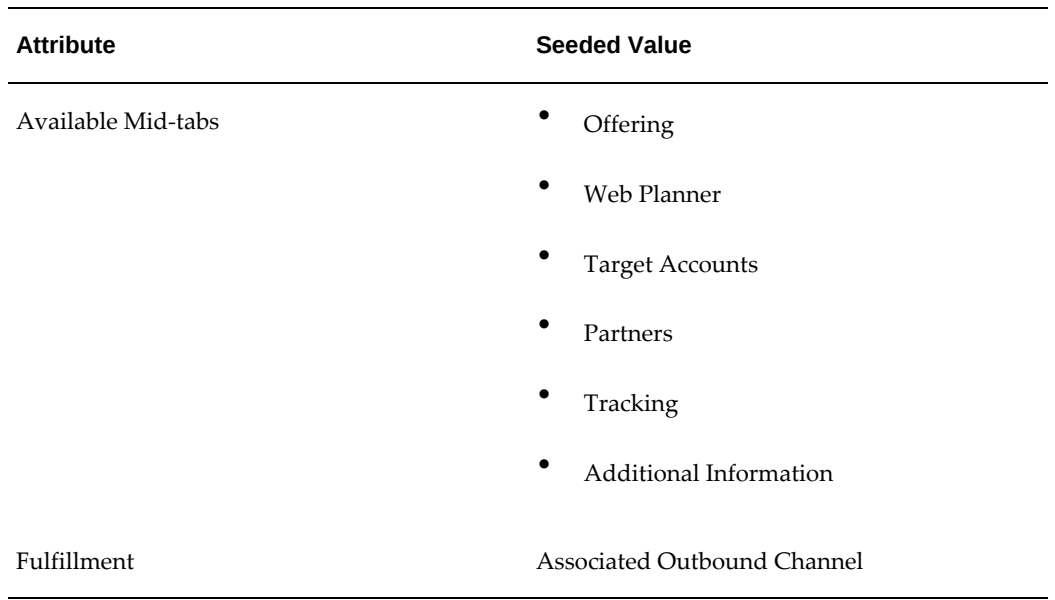

#### **Creating Campaign Templates**

You can create a campaign template and use the same template to create campaigns for your marketing initiatives.

You can edit or modify existing templates by clicking any template on the Campaign Template Details page. Log in as an Oracle Marketing Administrator to create a Campaign Template.

Navigation: Administration > Marketing > Initiatives Templates > Campaign Templates > Create

#### **Notes**

- **Name:** The template name should be intuitive and relevant.
- **Campaign:** Seeded type of campaign for which you can create a template.

The following types of campaigns are seeded:

- Campaign: A single campaign with any number of campaign activities.
- Collection: A collection of marketing initiatives rolled into a single campaign.
- Deal: A campaign to close a deal or an acquisition.
- Event Promotion: Activity to promote an event, such as a product launch.
- Partner Campaigns: Campaigns carried out in partnership with another company. For example, a campaign conducted by sister companies.

• Trade Promotion: Campaign to promote a specific trade or business.

Once you create a template you can view the template details on the Campaign Template Details page or on the Campaign Workbench, through the Campaign Dashboard on the home page.

#### **Creating Custom Activity Templates**

If the seeded activity templates do not meet your business requirements you can create your own. A custom template inherits all seeded base template associations including the outbound channel, sub-tabs, bins allowed, possible activity purposes and default list template for each activity purpose.

To create a custom activity template, login as a user who has the Oracle Marketing Super User responsibility.

**Navigation:** Administration > Marketing > Initiatives Templates > Activity Templates > Create

#### **Notes**

- **Name:** This is the name the user selects when choosing a template, therefore it should be intuitive and relevant.
- **Channel Category:** The values in the Channel Category drop-down menu are seeded, if necessary, they can be extended.
- **Channel:** Select the marketing channel.
- **Activity Purpose:** The values in the Activity Purpose drop-down are seeded and can be extended if necessary.
- **Default List Template:** If the activity type is Direct Marketing or Web Marketing, you will see an option to select a default list template.
	- For Direct Marketing activities, selecting a list template is *mandatory*.
	- For Web Marketing activities, selecting a list template is *optional*.
- The list templates displayed in the Default List Template drop-down are the templates created in the Audience Administration Dashboard.
- In the Components table, select the mid-tabs that will be displayed to the end user when creating this activity template. For example, if Main, Collateral, Offering, Target Group, Collaboration, and Partners are selected, then the end user will see these mid-tabs when creating this type of activity.
- To enable landing page URL tracking for indirect marketing channels, such as advertising, enable the Collateral mid-tab, through which the Landing Page URL definition functionality is enabled.
**Additional Information:** For existing seeded and custom activity templates, to configure the Partners mid-tab functionality, navigate to the Activity Template Details page and enable the Partners mid-tab component.

**Additional Information:** To enable marketers to associate Landing Page URLs to existing advertising and other indirect channel activities, navigate to the Activity Template Details page and enable the Collateral mid-tab component.

**Additional Information:** You can also navigate to the Create Activity Template page from the Admin link on the Campaign Workbench. Click Campaign Dashboard on the home page to navigate to the workbench.

# **Implementing Channels and Marketing Mediums**

Marketing Mediums relate to a specific channel used to execute a Campaign Activity. Therefore, they differ by activity. Certain execution channels, such as Oracle Advanced Outbound, require particular Marketing Mediums to be selected for a Campaign Activity.

For example, a Valentine's Day direct mail Campaign has a primary Campaign Activity. The Campaign Activity includes a channel category of Direct Marketing, a channel of Direct Mail, and a Marketing Medium of Direct Mail house. In this example, the Direct Mail house is the chosen execution strategy for this Campaign. In other words, the Valentine's Day Campaign will be executed through the mail.

Use the following procedures to create Channels and Marketing Mediums used in Campaigns.

### **Process Flow for Creating Channels**

The following flow describes the process for creating a Channel.

- **1.** Determine the channel and channel category
- **2.** Determine the Marketing Media for the Channels.
- **3.** Create the Channel. This task is performed by the Oracle Marketing Administrator.

Navigation: Administration > Marketing > Initiatives Setup > Channels > Create

- **Channel:** Enter a name for the channel.
- **Channel Category:** Seeded channel categories that you select to create a Marketing Channel.
- **Marketing Media:** Select the marketing media that you wish to create the channel in.

When you create a campaign activity, you can associate the following seeded channel categories to outbound collateral content - Advertising, In-Store, and Press and Analyst Relations. However, Sales and Telemarketing cannot be associated to the outbound collateral content. For more information on content types, see Creating and Managing Content Types.

For more information about performing the user tasks see the *Oracle Marketing User Guide.*

### **Process Flow for Creating Marketing Mediums**

The following flow describes the process for creating a marketing medium.

- **1.** Determine Business requirements for Marketing Mediums.
- **2.** Create Marketing Medium. This task is performed by the Oracle Marketing Administrator.
- **3.** Attach marketing medium to the channel which will be used to create the campaign activity.
- **4.** Create a Campaign. This task is performed by a marketer or user.
- **5.** Create Campaign Activity. This task is performed by a marketer or user.
- **6.** Include Marketing Medium as part of the Campaign Activity. This task is performed by a marketer or user.

For example, assume that a Campaign "Valentine's Day Direct Mail" has been created. To accompany this Campaign, a Campaign Activity with the following attributes exists:

- Channel Category- Direct Marketing
- Channel Direct Mail
- Marketing Medium Direct Mail House

In this example, the Marketing Medium (Direct Mail house) is used as the execution channel for the Campaign (Valentine's Direct Mail).

### **Notes**

For more information about performing the user tasks see the *Oracle Marketing User Guide.*

Navigation: Administration > Marketing > Initiatives Setup > Marketing Media > Create **Notes**

- **Marketing Medium Name:** This should reflect the Campaign Activity, Channel Category and Channel it will be associated with.
- **Channel:** Choose the appropriate channel which this medium will support. For example, if the Marketing Medium is Direct Mail House, choose Direct Mail as the channel.

# **Implementing Approval Rules**

Approvals can be used for all objects created within the Oracle Marketing application. It is possible to specify a business unit on an approval rule for a campaign activity, however the business unit does not appear on the campaign activity. Although not visible, the business unit is inherited from the campaign. In other words, approval rules for campaign activities use the business unit from the campaign (if specified).

For core Marketing, approval rules can be created on the following marketing objects:

- Campaigns
- Campaign Activities
- **Events**
- Event Schedules
- One-Off Events
- Offers
- Deliverables
- Claims

### **Overview of Approval Rules**

The following is a list of terms and concepts for approval rules:

### **Concept Approval**

Done prior to approving finances for Campaigns and Events. This approval is not required for the other objects.

### **Budget Line Approval**

The method in which the money or expense associated with an 'Object' is approved. The

requirement of 'Budget Line' approval for any Object is based on the 'Custom Setup' used for creating the Object. This approval is guided by the Budget category used while creating the Budget.

### **Budget Approval**

The final approval for an 'Object'. This happens after the 'Theme' and 'Budget Line' approvals are met. The execution of this approval depends on the Budget 'Cutoff Percentage' being met. See Profile Option, AMS Cutoff Percentage for Approval.

### **Budget Request Approval**

Type of approval is related to the Budget Transfers. Budget transfers are used to transfer funds between two Budgets. This approval is guided by the Budget category used while creating the Budget which the funds are being sourced from. Note: Child Budget creation is also similar to the Budget request approval.

### **Root Budget Approval**

When a Budget is created in the Application, It cannot go 'Active' and be used by other objects without going through the 'Root Budget Approval'. Any Budget without a parent is a 'Root Budget'.

### **Understanding the Approval Process**

If the Custom Setup selected for the marketing object requires both theme and Budget approval, the approval process will proceed in the following manner.

- **1.** When the user changes the object's status from Planned to Active, the object goes through Budget Line approval.
- **2.** Upon the next running of the concurrent process, the Budget Line approval is sent to an approver based on Approval Rules. At this time the object's status goes to Pending Budget Approval.
- **3.** Once the threshold limit is reached, based on the AMS Cutoff Percentage for Approval, the Budget approval is sent automatically. It does not require a concurrent process. At this time the object's status is still at Pending Budget Approval.
- **4.** The Budget approval is sent to an approver based on Approval Rules. Depending on the approval, the object's status will go to Active or Rejected.

**Note:** For Campaigns and Events, the user first needs to go through the Concept Approval, and then move on to the Budget Approval. A campaign cannot be submitted for approval unless the requested budget amount is approved. This amount should be of a specific percentage of the initial budget estimate as specified in the profile AMS: Cut off Percentage for Approvals. If this condition is not met then the status of the campaign remains as Pending Budget Approval. All the other campaign details remain unchanged and a notification about the status is sent to the user.

# **Implementing Mandatory Rules**

Mandatory Rules enable a company to control data entry by mandating that certain fields be entered on specific screens. In other words, rules can be created to make certain data fields mandatory. Certain values in the selected columns are seeded and cannot be changed or modified.

For example, when creating an Event, on the Event Details page, Program is not a mandatory field by default. Seeded, it is an optional field. If your business requirements mandate that users must select a value for this, then you can create a mandatory rule to enforce this business rule.

Navigation: Administration > Marketing > General > Mandatory Rule

### **Notes**

- **Parent Object Type:** Select the object for which you want to create a mandatory rule.
- **Object Attribute:** Select the side navigational menu for which the field that must be set as mandatory appears.

Verify the rule by opening an existing campaign and navigating to the details page. Observe that the field you moved from the Available Fields column to the Selected Fields column is now marked as mandatory.

### **Implementing Locking Rules**

Locking Rules are a way for companies to control data entry by disallowing updates to certain data at certain statuses. For example, if a marketer is not supposed to be able to update the Start and End dates of a particular campaign, the fields can be locked for this user. In this case, when the user navigates to the Campaign Details page, the Start and End dates will not be updatable.

By design, locking rules are ignored for the Oracle Marketing Admin User. In other words, when an Oracle Marketing Admin User is logged in, the fields which are supposed to be locked are updatable. An Admin user is a part of the resource group set through the profile AMS: Admin Group. If the user is not logged in as the Oracle Marketing Admin User, the fields will display according to the locking rules defined.

Navigation: Administration > Marketing > Initiatives Setup > Locking Rules

### **Notes**

**Parent Object Type:** Select the object for which you want to create a locking rule.

• **Object Attribute:** Select the side navigational menu for which the field that must be locked appears.

To verify the rule, log into Oracle Marketing as a user without the Admin user responsibility. Open an existing campaign and navigate to the details page. Observe that the field you moved from the Available Fields column to the Selected Fields column is now locked and cannot be edited.

# **Implementing Categories**

Categories are used to group objects. They can be used as selection and search criteria to locate objects. For some objects, categories can be used to impose a business rule. Categories can be used in the following marketing functional areas:

- Deliverables, page [6-22](#page-149-0)
- Events, page [6-22](#page-149-1)
- Metrics, page [6-22](#page-149-2)
- Budgets, page [6-23](#page-150-0)
- Approval Rules, page [6-23](#page-150-1)

To understand and implement Categories see the following sections:

### <span id="page-149-0"></span>**Deliverable Categories**

Categories are used by Deliverables to group items together. While creating a Deliverable it is mandatory to choose the category to which it belongs. Examples of Deliverable categories are:

- Collateral
- **Creative**
- Email

You can create sub-categories to further define Deliverables. For example, you can define greetings or confirmation as sub categories under the e-mail category. Email is a special category of Deliverables. These will be used by Campaign Activities to send as e-mail when attached through the e-mail content screen in Campaign Activities.

### **Events Categories**

<span id="page-149-2"></span><span id="page-149-1"></span>Categories are used with Events to group or categorize them. Examples of Event categories are educational Events or partnered Events.

### **Metrics Categories**

Category is used by metrics to classify the metrics. You can have different categories of metrics such as cost, revenue, leads or opportunities. When you create a rollup or summary metrics, the system ensures that the metric rolls up or is summarized to the metrics of the same category.

### **Budgets Categories**

<span id="page-150-0"></span>Budgets use categories to integrate to Oracle General Ledger. Budget categories can also be used to verify Budget eligibility for Campaign Activities.

### **Approval Rules and Categories**

<span id="page-150-1"></span>Approval rules for Deliverables can be linked to Deliverable categories. Approval rule for Budgets can be linked to Budget categories. This means that all Budgets falling within that category would use that particular rule for approval when drawing money from those Budgets.

### **Setting Up Deliverable Categories for Custom Setups**

Custom setups for Deliverables can be created for using Deliverable categories. Therefore, all deliverables using that category will use the custom setup created for the category attached.

To create a Deliverable for a custom setup, you need to:

- Create a Category
- Verify a Category

### **Creating a Category Notes**

- **Enabled:** Select to make the Category available.
- **Created For:** This is the marketing object for which you are creating the category.
- In case of metrics or Deliverables, make sure the parent–child relationship is captured correctly.

**Note:** Oracle Marketing contains seeded categories for Deliverables and Events. Disable categories that are not needed.

### **Verifying a Category Notes**

- Navigate to the Deliverables tab and verify that the Category and Subcategory fields display values in the drop down menu.
- Navigate to the Events tab, create an event, and verify that the Category field

displays values in the drop down menu.

• Navigate to Administration > Marketing > General > Metrics and verify that the Category field displays values in the drop down menu.

# **Implementing User Statuses**

System statuses drive certain behaviors of Marketing objects. User statuses, on the other hand, can be created on top of system statuses. User statuses do not drive behavior, but can be used for the purpose of classification. By setting a User Status, you can configure the values of the object's "status" field. This improves usability and analysis of objects within the application.

For example, a Campaign can have a system status - cancelled. The seeded user status for Campaign with a cancelled status is cancelled. This means that when a Campaign's status moves to cancelled, the user interface status field reflects the value "Cancelled".

The system status can be extended using user Status to enhance the analysis and reporting functionality. One such method would be to add a cancellation reason to the cancelled status.

For example:

- Cancelled ROI Below Expectation
- Cancelled Competitor Campaign
- Cancelled Product Overlap
- Cancelled Executive Rejection

### **Seeded User Statuses**

All enabled user statuses are available in the Campaign Status LOV. Seeded user status values are marked Enabled and Default. This means that the system status value will show up for objects as the default value. System status values cannot be disabled.

New user status values can be created. Once a new user status is created for a combination of activity and status and marked enabled, the seeded system status value automatically looses its default flag. There cannot be two default user statuses for given combination of activity and status.

### **Creating User Statuses**

Multiple Users Statuses may be created and enabled for a particular System Status. All functionality and rules associated with the system status will be applicable for the user status created for that combination.

Navigation: Administration > Marketing > General > User Status > Create

### **Notes**

- **User Status:** This will replace the System Status for the marketing object.
- **Enabled:** Select this check box to make the User Status available.
- **Default:** Select this check box in the overview screen to set this User Status as a default. If not selected, the seeded User Status will be reflected on the Campaign. On update, the default value on the seeded User Status is automatically removed.

# **Implementing Geographic Areas**

Geographies are created in two sections. First the Geographic Location Types are created and then Geographic Areas are created. Each Geographic Area has a Geographic Location Type associated with it. Run the Concurrent Manager Program, **Load Geographic Hierarchies**, any time Geography is modified.

### Navigation:

- Administration > Marketing > Geography > Location Type
- Administration > Marketing > Geography > Geographic Area

#### **Notes**

- The Geographic hierarchy should be created from the top down.
- **C Region:** use this field for regions within a Country
- **S Region:** use this field for regions within a State

# **Implementing Marketing Source Codes**

Source codes are unique identifiers for the following marketing objects:

- **Events**
- **Event Activities**
- Offers

Source codes play an important role in marketing because the customer, most often, interacts with the application using a source code. Source codes are stored with orders to track the effectiveness of an Event, or Offer.

### **Source Code Construction**

Source codes are constructed using various components. The maximum number of characters in a source code is 30. The Geography Code comes from the geographic area code entered in Geography. The source code may contain any of the following

components:

- Geography Code
- Month Code
- Activity Code
- Source Code digits (maximum number equals 30 total of other components)

### **Source Code Schema**

Each marketing object has a column referencing the source code. This source code is unique throughout the application. Given a source code, it can be traced back to its marketing object by looking at the AMS\_SOURCE\_CODES table.

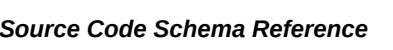

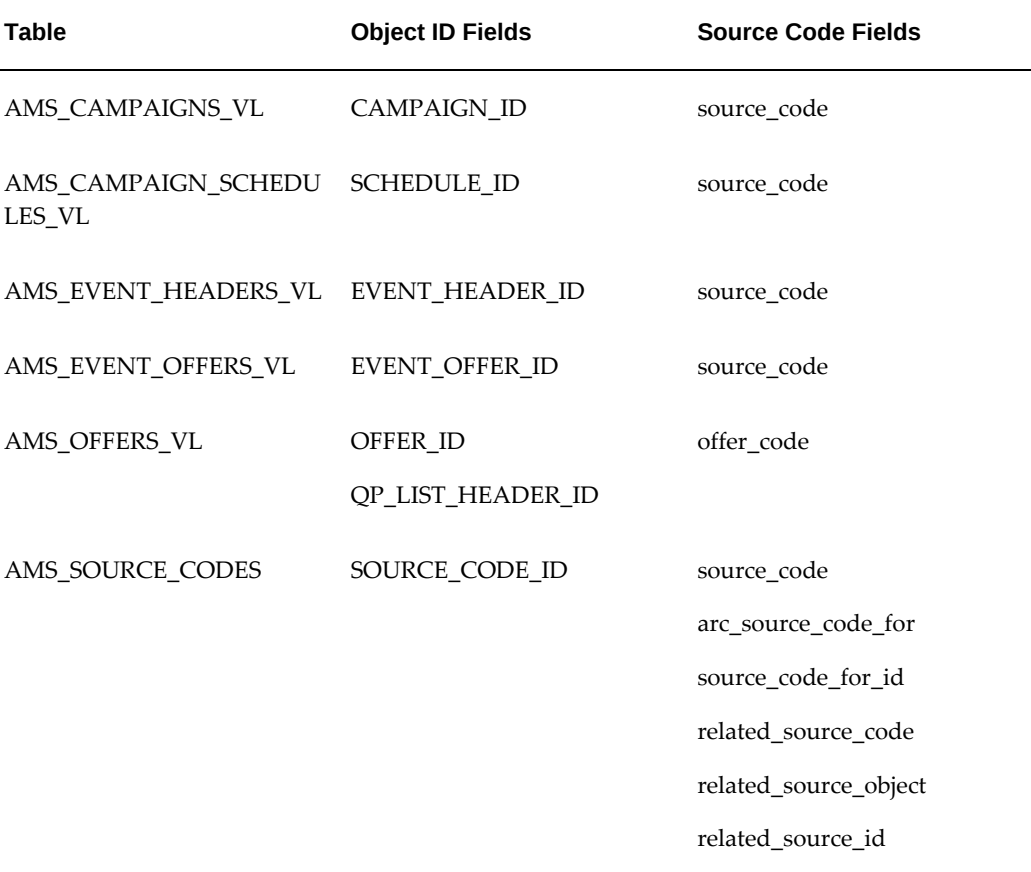

The following table shows definitions for the AMS\_SOURCE\_CODE table:

# *AMS\_SOURCE\_CODE Table Definitions*

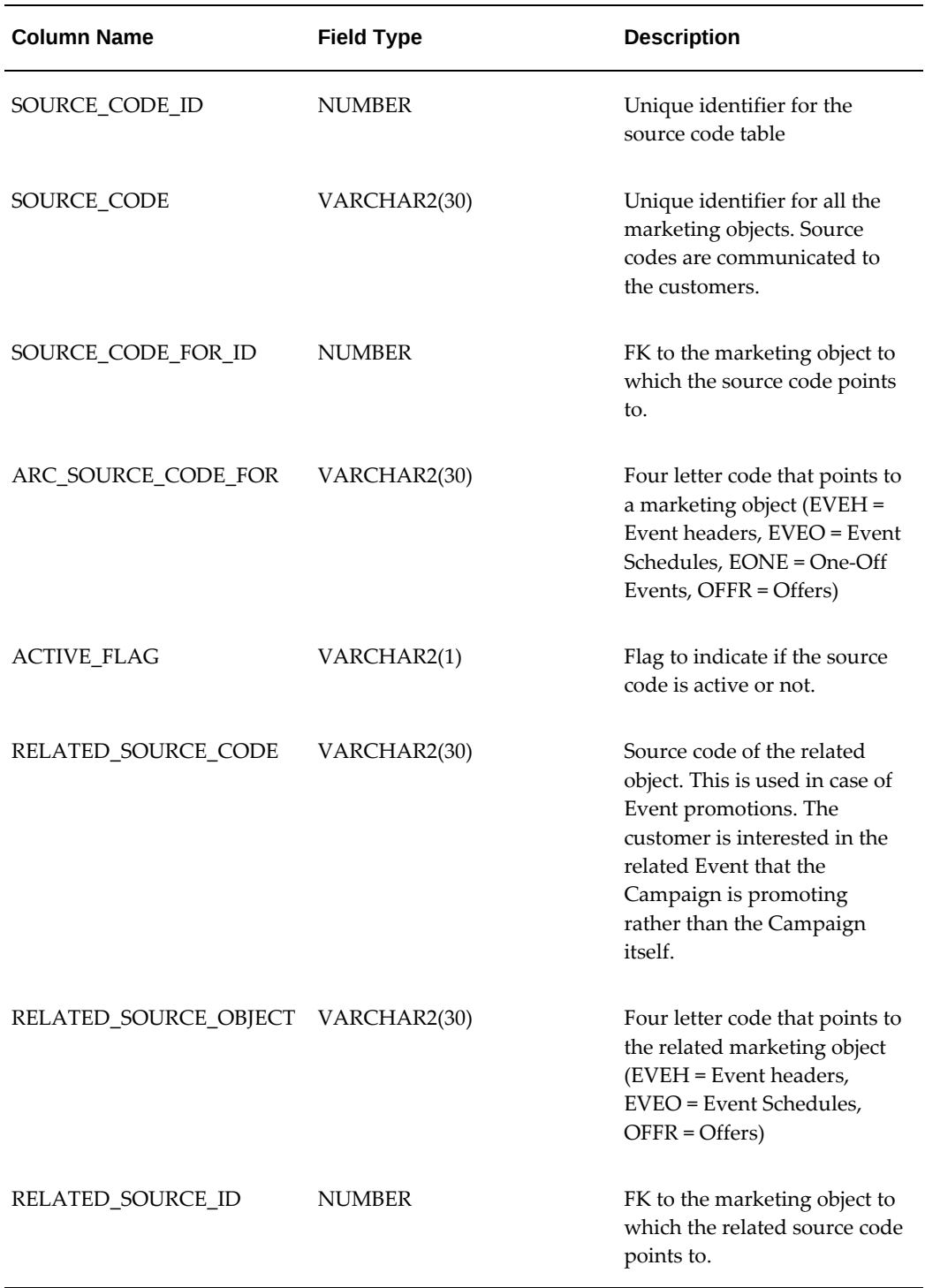

# **Implementing Security for Marketing Objects**

Oracle Marketing has a security model for marketing objects that enables a central office to manage not only high-level programs, but also specific campaigns and activities. You can choose to limit access of one or more marketing initiatives to only those users or marketers who are within a specific marketing team. You can set a program, campaign, or event to be confidential and limit the access. However, marketers can choose to give limited access to people outside their teams by setting a marketing initiative to be nonconfidential. Security for campaign and event schedules is derived from their parent objects. Home page reports also adhere to the team access security model.

### **Team Security**

Team members can access marketing activities depending on the access level you provide to them as an Administrator. These marketing activities inherit the team from the parent campaigns.

### **Oracle Content Manager Security**

Oracle Content Manager offers granular level access to users based on folder security in its repository. Thus, if a marketer has access to a marketing initiative, he or she also has access to the contents associated with that initiative. So long as the user has access to these contents, he or she can also associate the contents with the accessed marketing initiatives.

# **Migration**

Campaigns must be migrated to ensure that the product reports are accurate.

However, the underlying data from the existing campaigns do not change, but data from the following campaign attributes would be affected with the migration:

- **Campaign Name:** If the Campaign has a specific version identified, the Campaign name is shown as - <Campaign Name><\_><Campaign version>. The campaign version is now obsolete, and there might be more than one campaign with an identical name. To keep every campaign unique, the corresponding version needs to be migrated to a Campaign where the name is derived using the Campaign Name and the Version. Campaigns without multiple versions will not change.
- **Campaign Product Category Associations:** Ensure that the Product categories have already been migrated or upgraded to Single Product catalogs. Product categories associated with an existing campaign will not change due to migration. Hence, the primary flag for these categories remains intact.
- **Campaign Product Associations:** Ensure that all the Products associated with existing Campaigns belong to a Single Product Catalog. Identify all such products that are associated with the Campaigns, but are not part of the Single Product

Catalog. If any, manually include these products into the Single Product Catalog. Subsequently, update these products in the Campaign-Product association schema.

• **Campaign - Product association (Primary flag) :** If the campaigns have associated product categories or product, there might be no product association set as primary. Hence, if there is at least one product category or product associated with the campaign, mark it as the primary association unless the user selects another product category or product association to be set as primary.

# **Implementing Monitors**

Monitors enable marketers to improve marketing communications by automatically executing activities on marketing initiatives when specific customer or business situations arise.

This functionality is particularly valuable because customers have become sensitive to mass and/or inappropriate marketing communications. Therefore, the monitor's precise ability to execute marketing initiatives based on predefined conditions provides a key marketing advantage.

You can monitor the following initiatives by logging in as the Marketing User:

- **Activity**
- Campaign
- **Event**
- Event Schedule
- One Off Event
- Program

Note that you can monitor only one initiative at a time.

# *Monitor Terms and Definitions*

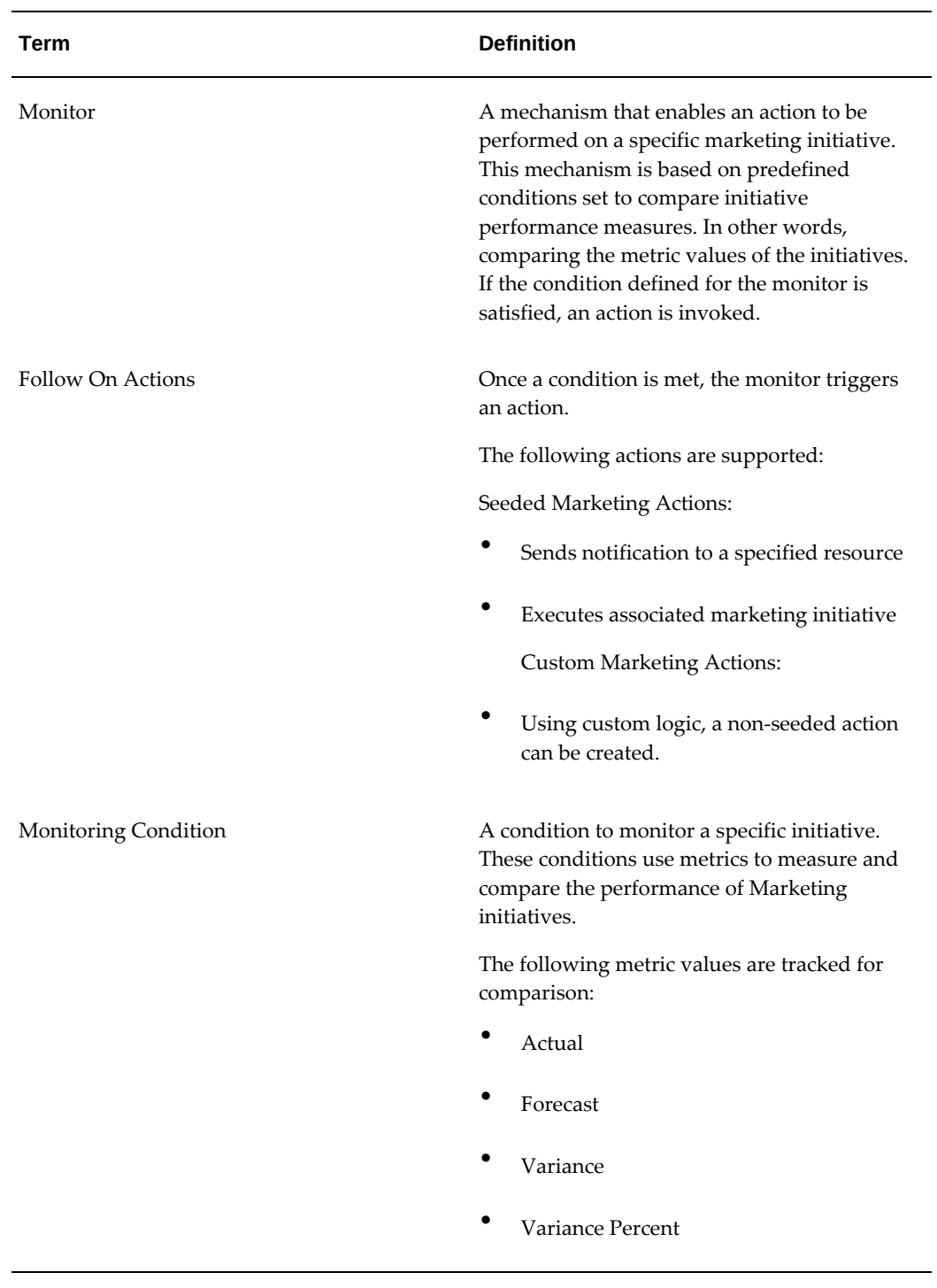

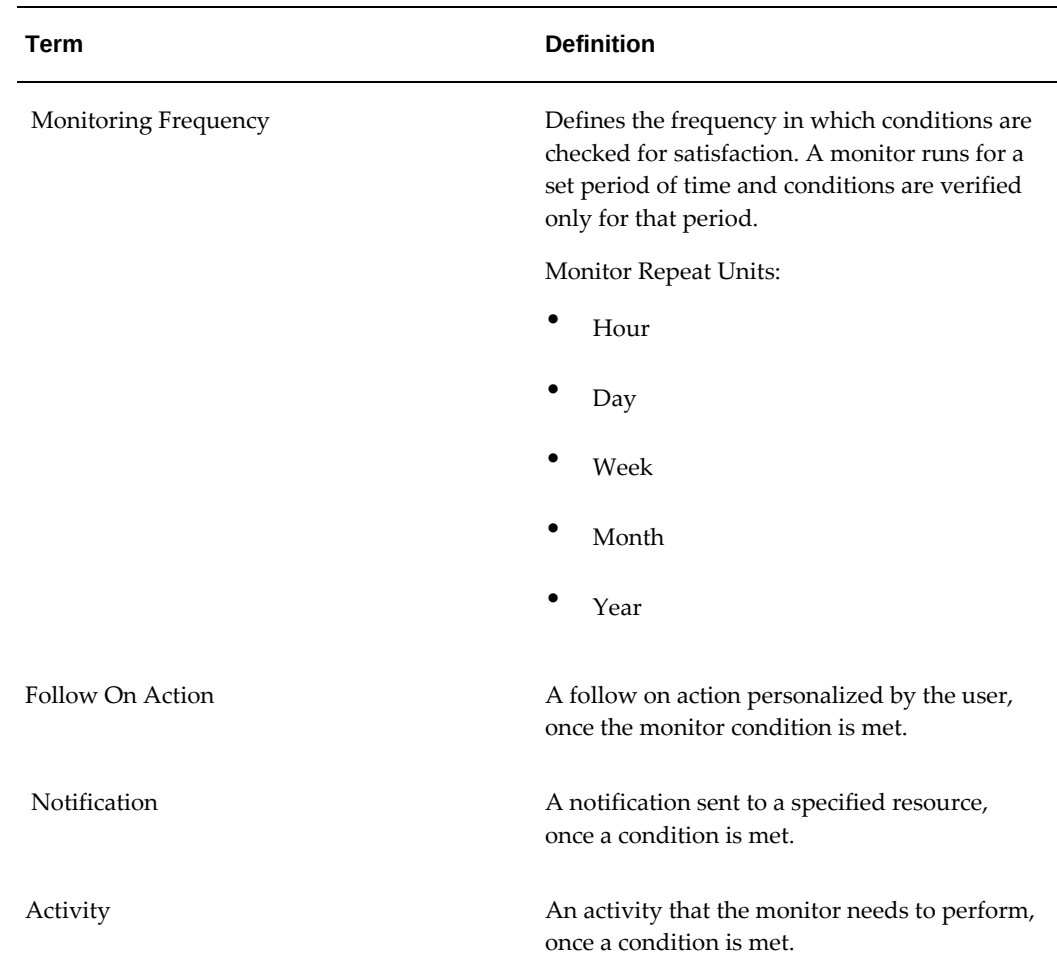

# **Monitoring Based on the Metric Values of a Single Initiative**

As a marketer, you might have specified metrics to an initiative that allow you to specify certain performance goals (forecast values) and to track this performance on various fronts including responses, leads, opportunities, orders, and revenue.

For example, a you may expect a marketing campaign to bring in a certain number of responses and leads. You may have set a forecast value to determine how many of those leads would finally earn you the desired revenue. After the activation of this Campaign, you need to monitor the performance against these anticipated goals to see whether the campaign actually brought in the expected number of leads and revenue.

For each metric of marketing initiatives (Campaigns, Campaign Activities, Events, Event Schedules, One Off Events, and Programs) that need monitoring, the following values are tracked:

• Total Forecast - Includes forecast rollup from all the child components that roll up to this program, campaign, or event and the forecast set at the program, campaign, or event level.

- Total Actual Includes the actual rollup from all the child components that roll up to this program, campaign, or event and the actual set at the program, campaign, or event level.
- Variance Calculated as Total Actual Total Forecast.
- Variance Percent Percentage compared to the forecast value.

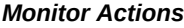

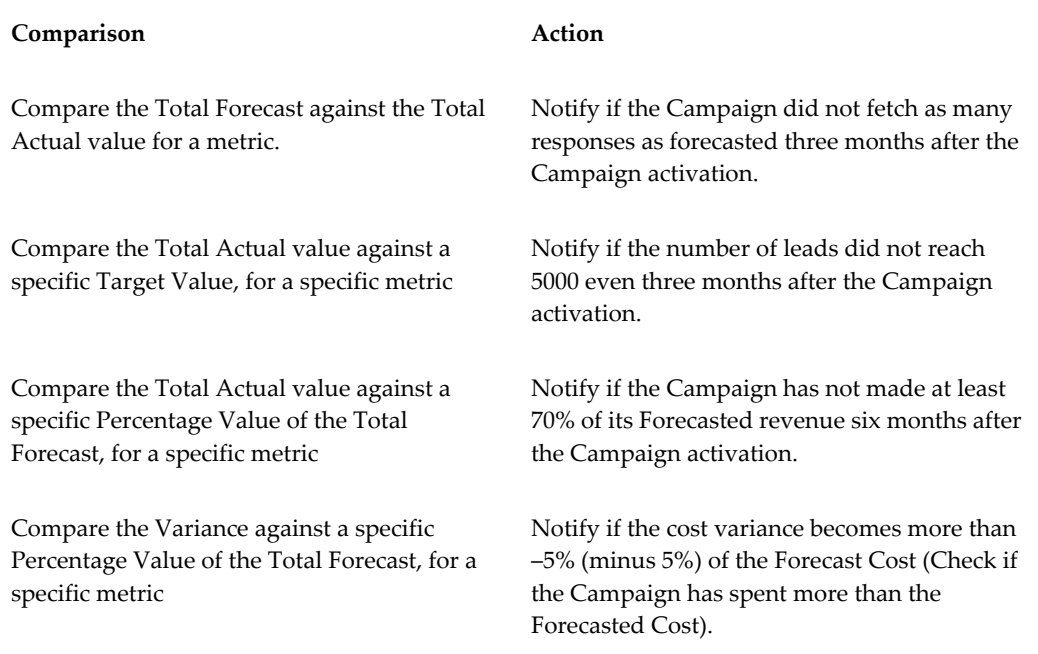

# **Monitoring Based on Metric Values of Two Initiatives**

Comparisons are made between the actual values of two metrics and notified. In a typical marketing scenario, based on previous experiences, companies might have arrived at some industry standards for expected Marketing Campaign results.

For example, it may have been established that Oracle Open World fetches 1000 walk-in registrants and the event planning may have been done based on that assumption. But if there were to be 2000 walk-ins for a specific event, the event planner may need to get notified. If such norms or standards for Marketing Campaign Results can be established and tracked as Forecast for that metric, the Forecast to Actual comparisons would work just fine. In this case, if the "Walk-In Registrations" were created as metrics, the Forecast for that metric could be 1000. When the actual value for the same metric is recorded as double in the next forecast, a notification can be sent to the event planned based on

Forecast to Actual comparison of this metric.

# **Monitoring Based on Metric Values of a Custom Query**

Compares a Marketing object's metric value to a custom query, such as a Discoverer workbook value. When using this type of condition, a metric value is compared to a remote data source (using a workbook). For example, a person's monthly spending (metric) can be compared to his or her average monthly spending (calculated using the Discoverer workbook).

**Additional Information:** See also My Oracle Support Knowledge Document 2277369.1, *Oracle E-Business Suite Support Implications for Discoverer 11gR1*.

### **Repeating Schedules**

Repeating schedules can re-run based on a date or upon a status change of repeat instances. When a repeating schedule re-executes, a new copy of the schedule is made and the original schedule is preserved. When the condition is met, the monitor picks up the new schedule; the schedule runs based on its defined criteria. The new schedules executes and the old schedule is preserved.

In other words, each execution is a new instance of the schedule. Therefore a marketer is able to separately track campaign responses for each schedule. For example, a trigger activates schedule A and it runs for a specific period of time. When schedule A is ready to repeat (based on the repeat unit), a copy of schedule A's information is made and becomes schedule B. Schedule A's information is preserved, and schedule B becomes the active schedule. This cycle repeats until the end date is reached. All schedule information is separately preserved so it can be individually viewed for tracking purposes.

**Additional Information:** Ensure to run the FND concurrent program 'Synchronize Workflow Roles' for synchronizing any new FND users with their corresponding workflow roles.

# **7**

# **Implementing and Administering Tracking Metrics**

This chapter covers the following topics:

- [Tracking Metrics Overview](#page-162-0)
- [Understanding Metrics](#page-162-1)
- **[Implementing Metrics](#page-170-0)**
- <span id="page-162-0"></span>[Seeded Metrics Reference](#page-187-0)

# **Tracking Metrics Overview**

Metrics are measurements used for tracking the effectiveness of marketing activities. Metrics include both forecast and actual values. These values are either added manually or automatically calculated by the Marketing application. Metrics can also be used to initiate Campaign Triggers. For example, a Responses Count metric greater than a desired value could be used to trigger a follow-up Campaign Activity to a larger audience.

# **Understanding Metrics**

<span id="page-162-1"></span>To understand metrics see the following sections.

- Understanding the Metric Object Hierarchy, page [7-2](#page-163-0)
- Understanding Summary Hierarchy, page [7-2](#page-163-1)
- Understanding Rollup Hierarchy, page [7-2](#page-163-2)
- Understanding Formula Metrics, page [7-4](#page-165-0)
- Creating Metrics for Control Group Analysis, page [7-5](#page-166-0)
- Understanding Metric Calculation Types, page [7-6](#page-167-0)
- Understanding Metric Display Types, page [7-7](#page-168-0)
- Understanding Metric Currency Values, page [7-7](#page-168-1)
- Working with Metric Templates, page [7-7](#page-168-2)

# **Understanding the Metric Object Hierarchy**

<span id="page-163-0"></span>The metric hierarchy dictates how objects relate to each other and how their associated metric values will rollup within the hierarchy. Ultimately, the metric hierarchy dictates how metric values will be totalled across marketing objects.

# **Understanding Summary Hierarchy**

<span id="page-163-1"></span>Within a single marketing object, metrics of similar categories (cost, revenue, response, and so on) are organized into summary hierarchies. For example, within a direct mail campaign activity, cost-category metrics can be related hierarchically as shown in the following figure:

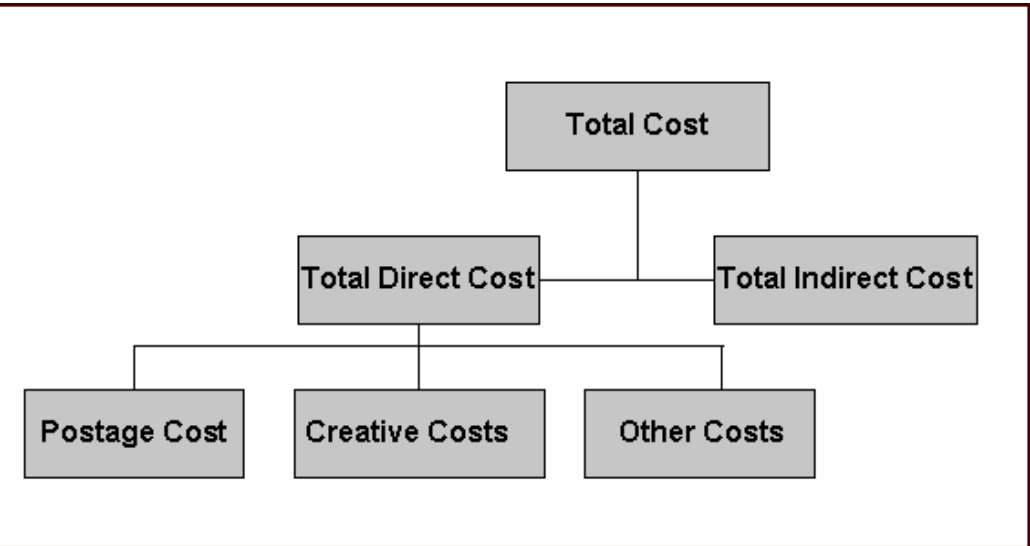

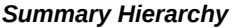

In this example, Postage Cost, Creative Costs, and Other Costs are summarized to Total Direct Cost. These lower level costs are added to Total Indirect Cost (for example, overhead expenses) to obtain Total Cost for the Campaign Activity.

# **Understanding Rollup Hierarchy**

<span id="page-163-2"></span>The Rollup Hierarchy refers to links between metrics of different objects within the

marketing object hierarchy. A typical marketing object hierarchy is shown in the following figure:

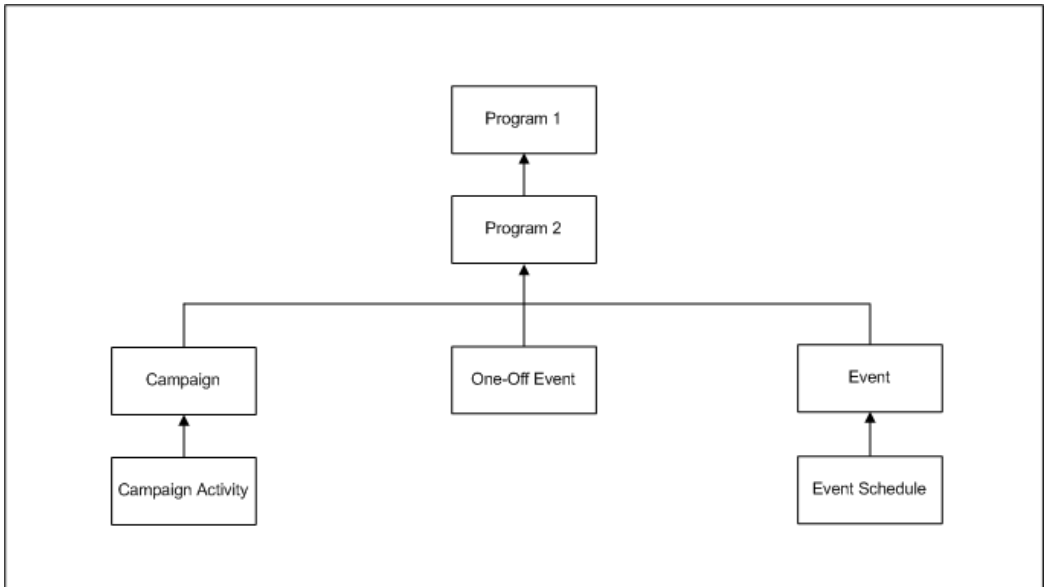

### *Rollup Hierarchy*

The Rollup Hierarchy enables metrics from lower-level marketing objects (for example, Campaign Activities and Event Schedules) to be rolled up to parent objects (Campaigns and Events) and grandparent objects (Programs).

The following figure represents a detailed Rollup Metric Hierarchy. In this example, Direct Costs, Revenues and Responses are rolled up the marketing object hierarchy from the Schedule level to the Campaign/Event level to the Program level.

*Marketing Rollup Metric Hierarchy*

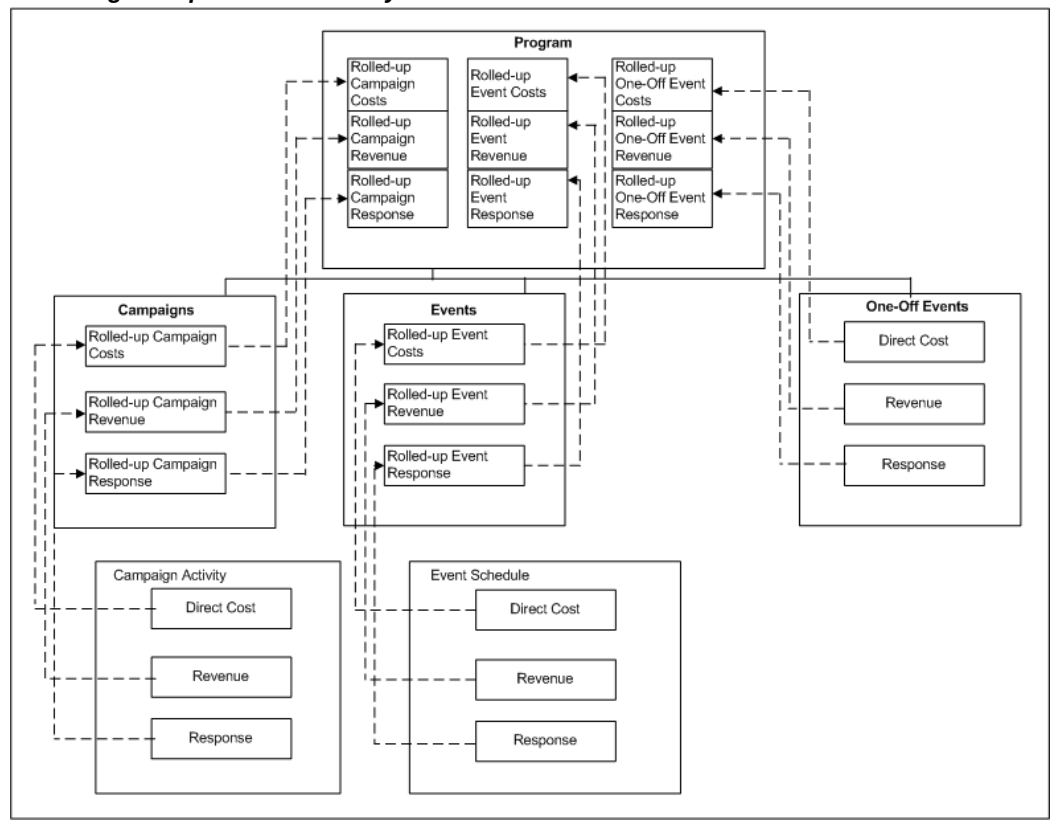

# **Understanding Formula Metrics**

<span id="page-165-0"></span>Using metric formulas, you can measure the effectiveness of a marketing object based on a composite value calculated from different metrics. Using formulas, the marketing department can understand activity effectiveness better.

Formula metrics:

- Calculate composite values from other metrics defined for the same object type.
- Can be used in the metrics side navigation menus for measuring the performance of various marketing objects.
- Is calculated as null if the dependent metrics are not assigned to the same object.
- Perform basic mathematical calculations including, addition, subtraction, multiplication, and division, along with a parentheses for grouping.
- Is defined by a unique name for a particular object type so that the calculations are consistent throughout the system for the same formula.

A formula is defined with a unique name for a particular object type so that the calculations are consistent throughout the system for the same formula. Formulas can also be defined generically for object type "Any". The sources of variables for the formula metrics type "Any" are either categories or rollup and summary metrics. For example, to define the ROI formula of type "Any" the source values can be defined as the categories cost and revenue, then the ROI formula can be attached to all supported marketing objects, because there are no object specific dependencies. The category variable will total all the lower level metrics (manual, function, and rollups) within the same category. For a sub-category, only the metrics within the same sub-category are added. The variables within the formula are only from the metrics associated with the same object type. When a formula is added to an object, the relevant metrics are automatically added.

Formula metrics calculate measures based on other metrics. This is an extension of the metrics calculation types. Formula metrics can be used in the metrics side navigation menus for measuring the performance of various marketing objects. A Formula Metrics can calculate composite values from other metrics defined for the same object type. If the dependent metrics are not assigned to the same object the formula will calculate null. Formulas can perform basic mathematical calculations including, addition, subtraction, multiplication, and division, along with a parentheses for grouping.

# **Creating Metrics for Control Group Analysis**

<span id="page-166-0"></span>Metrics for Control Group Analysis helps the marketer make a precise comparison between the Contact and Control Groups. While making this comparison, the system, instead of viewing all the metrics for an activity, chooses the metrics specifically collected for the Control Group Analysis within the Control Group Analysis Report.

Summary metrics selected for Control Group analysis comprises two child metrics to represent the Control and Contact Group data respectively. This helps the system identify the control and contact groups and appropriately calculate response rates.

Set up metrics for Control Group analysis in the following formats:

- **Top Level Metric:** Represents the total metric value for the Target Group. For Example, inferred orders can be a top-level summary metric to hold the inferred orders for the target group. The base data for this is selected to "Target Group".
- **Contact Group Metric:** Function or Manual metric for Contact Group. Summarize this to the Top Level Metric. For Example, Contact Group Orders summarizes to the Inferred Orders. The base data for this is selected to "Contact Group".
- **Control Group Metric:** Function or Manual metric for Control Group members. Summarize this to the Top Level Metric. For Example: Control Group Orders summarizes to the Inferred Orders. The base data for this is selected to "Control Group".

Navigation: Administration > Marketing > Initiatives Setup > Metrics > Create

### **Notes**

**Calculation Type:** Select Control Group Analysis. This is required as there can be numerous metrics but it might not be meaningful to display all the metrics within all the measurement areas within the application.

Only those metrics identified for Control Group Analysis are displayed in the Control Group report. You are still required to associate the metrics to an activity. The Control Group Analysis checkbox is available only while defining a summary metric.

### **Creating Child Metrics for Control Group Analysis**

Users can create the two child metrics when a summary metrics with Control Group analysis is created. This also reduces the number of steps to set up a proper metric infrastructure for Control Group Reporting. Clicking the Control Group Analysis checkbox will navigate the user to the Child Metrics page.

Navigation: Administration > Marketing > Initiatives Setup > Metrics > Create

**Notes**

**Calculation Type:** Once you select the checkbox the page refreshes to display the Child metrics section. There is no section header for this section. Instead this information is displayed at the bottom of the page. The metric name and the type are mandatory fields. Enter the child metric name before saving the summary metric.

Select the Manual option by default. If you select the Function radio button, you are mandatorily required to enter the Function name. After you create the Summary metric and child metrics, the Control Group Analysis child metrics is displayed with the Metric Names as hyperlinks. As an administrator, you can drill down to the child metric detail. The Control Group child metrics section is not displayed for Rollup metrics or for Summary metrics not identified for Control Group Analysis.

# **Understanding Metric Calculation Types**

<span id="page-167-0"></span>The metric calculation type determines the way in which forecast and actual values for a metric are entered into the system.

The following metric calculation types are available:

- Manual: Receives both forecast and actual values from user input.
- Function: Receives actual values from a custom PL/SQL function or stored procedure. This function or procedure contains logic for calculating the actual value based on information within the Oracle E-Business Suite.
- Summary: Receives both forecast and actual values from lower-level metrics in the summary hierarchy. May have subordinate metrics of any type (summary, manual, rollup or function) within the same metric category (Cost, Revenue, Response, and so on). This metric is automatically associated with a marketing object when any subordinate metric is associated.
- Rollup: Receive both forecast and actual values from lower levels in the marketing object hierarchy. Only manual and function metrics within a lower-level object (for example, Campaign Activity) can be linked to a rollup metric in a higher-level object (for example, Campaign). All child metrics of a rollup metric must be in the same metric category (Cost, Revenue, Response, and so on).
- Formula: Enables a marketer to measure the performance of a marketing object based upon a composite value. Marketers can define a formula based upon relevant metrics to calculate this composite value.
- Control Group Analysis: Enables a marketer to create two child metrics when a summary metric with Control Group analysis is created. This reduces the number of steps required to set up metric infrastructure for Control Group Reporting. Control Group Analysis is required for the system to identify control and contact groups and appropriately calculate response rates for the metric.

# **Understanding Metric Display Types**

<span id="page-168-0"></span>It drives the method in which metric values are rendered on the screen. Possible types are integer, percent and currency. Integers are displayed and saved as whole numbers.

# **Understanding Metric Currency Values**

<span id="page-168-1"></span>Metrics with the categories of Cost and Revenue have an attribute of "Currency". Two currencies apply to each metric, one for the displayed (transactional) value and one for the internal (functional) value.

Rollup and Summary metrics display the currency value according to the marketing object's currency. Manual and Function metrics are defaulted to the marketing object's currency but may be changed for each metric. All Cost and Revenue metrics are rolled up using the internal functional currency, which is the same system wide. Use FND\_PROFILE.VALUE ('AMS\_DEFAULT\_CURR\_CODE') to determine functional currency.

The transactional value is rounded to the GL 'Minimum Accountable Unit'. The function value is stored without rounding to maintain required precision when converting to the displayed (transactional) currency.

For example if the transactional currency is Mexican Paso (MXP) and functional currency is US Dollar (USD), with the conversion rate of 15,000 MXP/USD then conversion from 10,001 MXP to 0.67 USD (rounded), converting back produces 10,050 MXN, and removing the rounding on the functional currency produces 0.66673333 -- USD to 10,001 MXN.

# **Working with Metric Templates**

<span id="page-168-2"></span>Metric templates enable you to standardize the metrics associated with a marketing

activity. For example, you can define a metric template that automatically associates specific call center costs to all new telemarketing activities. To streamline template setup and administration, each template is associated to a single marketing activity type for example, email, telemarketing, direct mail) or a single marketing object type (for example, Campaign, Campaign Activity, Event, Event Schedule).

To understand and implement Metric Templates see the following sections:

- Creating a Metric Template, page [7-8](#page-169-0)
- Enabling Metric Templates, page [7-9](#page-170-1)
- Using Metric Templates, page [7-9](#page-170-2)

### <span id="page-169-0"></span>**Creating a Metric Template**

Before you create a Metric Template, ensure that metrics have been defined.

**Navigation:** Administration > Marketing > Initiatives Templates > Metric Templates > **Create** 

### **Notes**

- **Name:** The metric name value must correlate with the marketing object it is associated with.
- **Enabled:** Select to have the template enabled on creation.
- **Associated With:** Select either Object Type or Custom Setup. A Metric Template can be associated with either a marketing object (campaigns, events, and so on) or with a custom setup. If the metric template is associated with a marketing object, all metrics added to the template would have the same "Used With" value.
- If the metric template is associated with a custom setup, all metric added to the template will have the same used with object as the custom setup.
- Existing templates, which refer more than one object type, are to be split into each object type. The Metrics and Custom Setups would be distributed according to the same Object Types to the new templates.
- **Association Name:** Use the flashlight icon to display a list of all the custom setups (in the case where you have selected *custom setup* in the Association Type drop down.) If you have selected *used with* in the association type drop-down, a list of all the object types (for example, Campaign Activities, Campaigns, and so on) is displayed when selecting the flashlight LOV.
- **Define Metrics table:**
	- **Metric Name:** Select the metrics that will be part of this template.
- **Used With:** This shows what types of object the metrics can be assigned to. The associations include defining which object types or custom setups these metrics are assigned to on creation.
- **Enabled:** Select this to enable the metric for this template.

### <span id="page-170-1"></span>**Enabling Metric Templates**

Enabling occurs at each level of the metric template. The entire template is enabled or disabled, or with each metric individually. If the template is disabled then the associations and metrics within are ignored. If metrics are disabled within the template then those metrics are not assigned (at least because of this template, but another template could still assign that metric).

### <span id="page-170-2"></span>**Using Metric Templates**

Usage of a metric template is transparent to the marketer creating the business object. When the marketing object is created, the metric templates are all searched to generate a composite list of metrics to assign. The metrics are required to have the same "Used With" object type as the new business object. The metrics must be enabled at the metric definition. The template, association type, and included metric all must be enabled to assign the metric. If duplicates of a metric are found across the templates only one metric is assigned to the object.

Metric templates can be associated with a marketing object (campaign, campaign activity, event, and so on) or a custom set up. When a marketer creates a marketing object with a particular custom set up, the metrics available for that particular object will include the metrics included in the metric templates associated with that custom set up and those included in the metric templates associated with that particular marketing object type.

### **Example**

Let us assume that a marketer is creating a campaign 'live it up' with the custom setup 'ABC'. Prior to creating this campaign, you created a metric template 'AA' with metrics A1, A2, and A3, and associated it with the custom setup 'ABC'. You had also created another template 'BB' with metrics B1, B2, and B3, and associated it with the marketing object of type 'Campaign'. The campaign 'live it up' will include the metrics A1, A2, and A3 from metrics template 'AA', which is associated with the custom setup 'ABC', and B1, B2, and B3 from the metrics template 'BB', which is associated with the marketing object of type 'Campaign'.

# **Implementing Metrics**

<span id="page-170-0"></span>A number of commonly used metrics are seeded with the product and enabled at time of deployment. If implementing additional metrics, defined specifically for your organization, as the Marketing Administrator you must create and set up these up. The procedures in this section will demonstrate how to accomplish that.

# **Process Flow for Creating Metrics**

Metric creation will depend on the marketing object being measured. When creating a new metric for a marketing object, a calculation method must be selected. The calculation method indicates how a metric receives input values. For example, if the calculation method "values roll up from lower level" is selected, the metric values will roll up from a lower level marketing object.

When creating a new Metric, it can be simple or very complicated, depending on the aspect of the marketing object being measured. Regardless of the complexity, the process flow for creating a metric remains constant. The general flow is shown below.

*Process Flow Diagram: Creating Metrics*

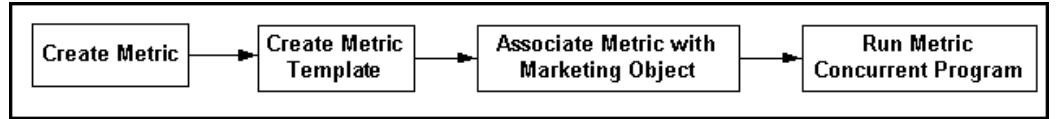

# **Setting Metric Profile Options**

To maximize metric performance, set the profile **AMS : Batch Size** at **site** level**.** This profile takes an integer that represents the maximum number of records to save in a batch. This helps tune the performance of the metric refresh program. By setting this profile, when updates or inserts are performed, they are limited to the batch size. This prevents the rollback segment from becoming too big and saves any intermediate processing. If the program fails then not all the work would be lost. The refresh would start from where it left off. The batch processing is written to prevent committing any corrupt state.

# **Implementing Summary Metrics**

Summary metrics enable values to be calculated vertically in the hierarchy. Values are totalled at the marketing object level. Summary metrics may have subordinate metrics of any type (summary, manual, or function). Summary metrics should be created to total the manual metrics at that marketing object level.

Summary Metrics are assigned automatically to the marketing object when any subordinate metric is assigned.

For example, you can create a summary metric called "Total Cost" that is used with any object type. Then create other cost metric for campaign activities, such as "Venue Costs", "Postage Costs", and so on, all of which summarize to "Total Cost". When assigning "Venue Costs" and "Postage Costs" to a campaign activity, Total Cost will add these values together to give a summary value.

Summary metrics can be rolled up at same level but are not permitted to be rolled up to parent level.

Navigation: Administration > Marketing > Initiatives Setup > Metrics > Create

**Notes**

- **Calculation Type region:** To simplify the process of choosing a "used with" object, select a calculation type up front. Select Summarize as the Calculation type. The "used with" object is automatically populated with "*Any*".
- **Display Type:** Display type drives how the metric values are displayed in the UI. Select either integer, percent, or currency.
- **Aggregation Type:** The aggregation type drives the method that calculates the summary metric. It can be calculated by *summarization* or by *average*. When using summarization, all child values are totalled. When using average, instead of creating a total, an average is created.
- **Accrual region:** Applies to manual and function metrics only. Therefore, this region is disabled.
- **Summarize To region:** Select Summarize at Same Level. This is an optional selection. If this option is selected, the value of the metric being created is summarized to this metric. However, both metrics will always be attached to the same marketing object.
- **Rollup to Parent:** Use this option only when using *manual*, *rollup*, or *calculate using PL/SQL* metric.

# **Implementing Rollup Metrics**

A rollup metric receives its values from lower level marketing objects. A rollup metric must have the same category as all of its child metrics.

Manual and Function Metrics are assigned to a Rollup Metric, therefore results can be propagated to parent marketing objects. Rollup Metrics may be assigned to themselves so that any hierarchical marketing object structure will collect all values from subordinate objects. Values cannot be entered. All values are totaled from the child level. Rollup Metrics always have a Used With field value of Any.

For example, you may want to establish a venue cost at the Event Schedule level. To view venue costs across multiple Event Schedules, a rollup metric called "Rolled-up Venue cost" can be created for the "Venue cost" manual metric. The rollup metric will appear at the Event and program levels totaling all 'Venue Costs' from the Event Schedules.

Navigation: Administration > Marketing > General > Metric > Create

### **Notes**

- **Calculation type:** Select Rollup
- To have the rollup metric continue to rollup the marketing object hierarchy, set the "Summarize to: of the parent" to this same rollup metric.

**Note:** To have a rollup metric recursively rollup to itself, you will need to create the rollup with "of the parent" blank then update the rollup metric with this field assigned to itself. During creation of the rollup metric it does not have an entry in the database and the LOV will not show this as an entry.

• Set "Summarize to: at the same level" to the desired summary metric to total at the same object level.

# **Implementing Manual Metrics**

A manual metric receives values from user input. Manual metrics are entered by hand into the system.

For example, an Oracle Marketing Administrator can create a manual metric for the Campaign Activity object called "Venue Cost". This enables a marketer who is using the application to manually enter costs associated with Venues.

- Each manual metric can be assigned to an object multiple times. A transaction date and description distinguishes each entry.
- Each metric is optionally assigned a summary metric, which totals values within the same marketing object. When the manual metric is assigned to the object, the summary metric is also assigned. The summary metric must have the same category, display type, and aggregation type as all its child metrics.
- Each metric is optionally assigned a Rollup Metric, which totals value at the parent business object. When the values of a marketing object are refreshed the rollup metric is either created at the parent level, or if the appropriate rollup metric exists, a link is made so the rollup can determine which values to total. The Rollup Metric must have the same category, display type, and aggregation type as all its child metrics.

A manual metric receives values from user input. Manual metrics are entered by hand into the system.

For example, an Oracle Marketing Administrator can create a manual metric for the Campaign Activity object called "Venue Cost". This enables a marketer who is using the application to manually enter costs associated with Venues.

Navigation: Administration > Marketing > Initiatives Setup > Metrics > Create

### **Notes**

- **Enabled:** Select this check box to make it available for association with marketing objects.
- **Enter Values Manually:** Retain the default setting.
- **Used With:** Select the marketing object that will use this metric.
- **Summarize To section:** Select a Parent level/and or Same Level metric. This step is optional and only is performed if the function metric created will be Rolled up to a parent or Summarized at same level.

# **Implementing PL/SQL Programs for Metrics**

PL/SQL Program Metrics enables the Metrics Refresh Engine to interface with database stored procedures and functions. This allows for the implementation of customized logic for calculating metric values based on business needs. Each time the Refresh Metric Engine is invoked, all PL/SQL Program metrics in the system are executed.

Two types of PL/SQL Program metrics are supported:

- Procedure: Procedure Metrics, based on database stored procedures, are executed once regardless of how many times it is used in the system. For example, seeded procedure metrics are used to calculate the number of leads generated from a campaign activity. Each lead generated is assigned a source code that references a marketing object. The number of leads for a campaign activity is determined by counting the number of leads with the same source code linked to the campaign activity.
- Function: Function Metrics, based on database stored functions, are executed once for each usage. For example, if 10 Campaigns use the Function Metric, the function is executed 10 times.

For performance purposes, use of Procedure Metrics is highly recommended over Function Metrics. As the data grows the overhead of function metrics grows proportionally. Execution of the function is proportional to the number of instances of the function metric attached to objects. Where as, procedure metrics are executed once per refresh no matter the size of data. The queries and other program logic are executed once to gather all the required data in bulk and then written in bulk to the activity metric table.

# **Implementing Procedure Metrics**

Procedure Metrics are intended for enabling metric value calculations to be performed in a batch mode. Because Procedure Metrics are expected to update metric values for multiple Marketing objects, the database bulk update features are used.

To understand and implement Procedure Metrics see the following:

- Procedure Metric Overview, page [7-14](#page-175-0)
- Anatomy of a Procedure Metric, page [7-14](#page-175-1)
- Creating a Procedure Metric, page [7-15](#page-176-0)
- Sample Procedure Metric for Calculating Leads, page [7-16](#page-177-0)
- Calculation Logic, page [7-18](#page-179-0)
- Using Bulk Collect and Update for Procedure Metric Queries, page [7-19](#page-180-0)

### <span id="page-175-0"></span>**Procedure Metric Overview**

The first select statement represents when the procedure metric is called by the **AMS – Metric Refresh program** concurrent program. This select statement queries for all activity metrics system wide that are relevant to this operation. The query is not specific to any marketing object.

The second select statement (within "ELSIF p\_arc\_act\_metric\_used\_by =  $'CSCH'$ THEN") is for a specific object to update. In this case a campaign activity. The query adds to the where clause for the specific object from the input parameters.

The output of these queries includes a list of activity metric ids and corresponding actual values. Bulk Collect is used to maximize the processing of the query. These results are passed to 'UPDATE\_ACTMETRICS\_BULK' to do a bulk update of the activity metrics table. This update also includes setting the dirty flag of the parent activity metrics to be refreshed.

A check should be made to prevent updating the actual value if it has not changed. For example, if the number of leads for a campaign activity is 20 and on refresh the leads are calculated to be 20 again then do not update the activity metric. The list of activity metric ids and actual values should not include these items. If the activity metric is updated then the refresh engine will attempt to recalculate the rollup and summary metrics, thus wasting processing.

### <span id="page-175-1"></span>**Anatomy of a Procedure Metric**

A Procedure Metric must have the following parameters:

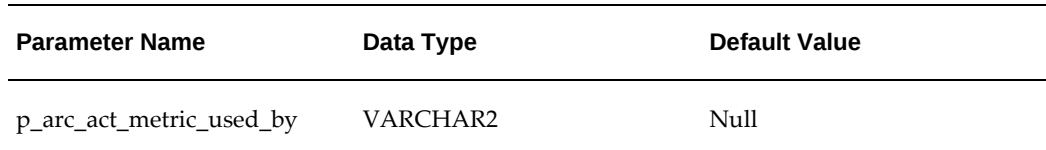

### *Procedure Metric Parameters*

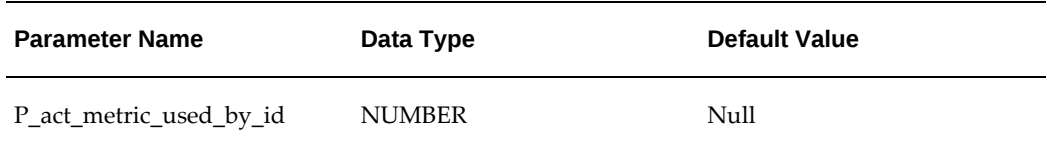

### <span id="page-176-0"></span>**Creating a Procedure Metric**

This metric is executed once per refresh for each metric with the same procedure name. All values must be computed and saved in memory for a bulk update.

Procedure metrics are not supported for Cost or Revenue metrics. Once a cost metric has been posted to the budget the actual value cannot be updated. Currency conversions are expensive to process.

 An API is used to perform the bulk update. Because of efficiency very little validation is performed.

### **Procedure Metric Sample**

```
PROCEDURE run_metrics(p_arc_act_metric_used_by VARCHAR2 := NULL,
p_act_metric_used_by_id NUMBER := NULL)
IS
 l_actual_values_table num_table_type;
  l_activity_metric_id_table num_table_type;
BEGIN
IF p_arc_act_metric_used_by IS NULL THEN
  SELECT NVL(actual_value, 0), activity_metric_id
  bulk collect INTO l_actual_values_table,
  l_activity_metric_id_table
  FROM some_table
  ELSIF p_arc_act_metric_used_by = 'CSCH' THEN
  SELECT NVL(actual_value, 0), activity_metric_id
  bulk collect INTO l_actual_values_table,
            l_activity_metric_id_table
  FROM some_table
  WHERE object_type = 'CSCH'
 END IF;
update_actmetrics_bulk(l_activity_metric_id_table,
           l_actual_values_table);
END;
```
See Sample Procedure Metric for Calculating Leads, page [7-16](#page-177-0) for a detailed use of Procedure Metrics.

Navigation: Administration > Marketing > General > Metric > Create

### **Notes**

- Calculation: Calculate Using Program.
- Procedure Name: SCHEMANAME.RUN\_METRICS
- To test the metrics, specify the "used with" object as Campaign Activity. After the metric is created, assign it to a Campaign Activity. This procedure is executed when either the refresh button is pressed or the concurrent metrics engine executes.

Verify results with source tables.

# <span id="page-177-0"></span>**Sample Procedure Metric for Calculating Leads**

The following is a sample procedure Metric for Leads. This is an excerpt from package AMS\_ACTMETRICS\_SEED\_PVT.

```
PROCEDURE Calculate_Seeded_Metrics(
           p_arc_act_metric_used_by VARCHAR2 := NULL,
           p_act_metric_used_by_id NUMBER := NULL)
IS
    l_actual_values_table Ams_Actmetrics_Seed_Pvt.num_table_type;
   l activity metric id table Ams Actmetrics Seed Pvt.num table type;
BEGIN
    -- Get all object data to update.
    IF p_arc_act_metric_used_by IS NULL THEN
       SELECT NVL(actual_value, 0), activity_metric_id
      bulk collect 
       INTO l_actual_values_table, l_activity_metric_id_table
       FROM
        (SELECT actual value, activity metric id
         FROM(
            --R9 Campaign Schedule/Leads
            SELECT
            /*+ index(X AS_SALES_LEADS_N4)
                index(B ams_campaign_schedules_b_u1)
                index(ALB ams_metrics_all_b_n3)
                index(c ams_source_codes_u2)
                index(Y as_statuses_b_u1)
         index(AL AMS_ACT_METRICS_ALL_N5)*/
     COUNT(1) actual_value, AL.activity_metric_id,
                  AL.func_actual_value
            FROM ams_campaign_schedules_b B, ams_source_codes C,
                 as_sales_leads X, as_statuses_b Y,
                 ams_act_metrics_all AL, ams_metrics_all_b ALB
            WHERE X.status_code = Y.status_code
            AND B.schedule_id = C.source_code_for_id
            AND C.arc_source_code_for = 'CSCH'
 AND Y.lead_flag = 'Y'
 AND Y.enabled_flag = 'Y'
            AND B.source_code = C.source_code
           AND X. source promotion id = C. source code id
            AND NVL(X.DELETED_FLAG,'N') <> 'Y'
 AND AL.arc_act_metric_used_by = 'CSCH'
 AND AL.act_metric_used_by_id = B.schedule_id
            AND AL.metric_id = ALB.metric_id
            AND ALB.metric_category = 906 -- Leads
            AND ALB.function_name 
                 = 'AMS_ACTMETRICS_SEED_PVT.CALCULATE_SEEDED_METRICS'
            AND ALB.metric_calculation_type = 'FUNCTION'
       GROUP BY AL.activity_metric_id, AL.func_actual_value)
     WHERE NVL(actual_value, 0) <> NVL(func_actual_value,-1)
     );
    ELSIF p_arc_act_metric_used_by = 'CSCH' THEN
       SELECT NVL(actual_value, 0), activity_metric_id
      bulk collect 
       INTO l_actual_values_table, l_activity_metric_id_table
       FROM (
         SELECT actual_value, activity_metric_id
         FROM(
             --R9 Campaign Schedule/Leads
            SELECT
     /*+ index(X AS_SALES_LEADS_N4)
                index(B ams_campaign_schedules_b_u1)
                index(ALB ams_metrics_all_b_n3)
                index(C ams_source_codes_u2)
                index(Y as_statuses_b_u1)
         index(AL AMS_ACT_METRICS_ALL_N5)*/
     COUNT(1) actual_value, AL.activity_metric_id, 
                  AL.func_actual_value
           FROM ams campaign schedules b B, ams source codes C,
                 as_sales_leads X, as_statuses_b Y,
                 ams_act_metrics_all AL, ams_metrics_all_b ALB
```

```
WHERE X.status_code = Y.status_code
           AND B.schedule_id = C.source_code_for_id
 AND C.arc_source_code_for = 'CSCH'
 AND Y.lead_flag = 'Y'
           AND Y.enabled_flag = 'Y'
          AND B. source code = C. source code
           AND X.source_promotion_id = C.source_code_id
 AND NVL(X.DELETED_FLAG,'N') <> 'Y'
 AND AL.arc_act_metric_used_by = 'CSCH'
           AND AL.act_metric_used_by_id = B.schedule_id
           AND AL.metric_id = ALB.metric_id
           AND AL.ACT_METRIC_USED_BY_ID = p_act_metric_used_by_id
 AND ALB.metric_category = 906 -- Leads
 AND ALB.function_name = 
                'AMS_ACTMETRICS_SEED_PVT.CALCULATE_SEEDED_METRICS'
           AND ALB.metric_calculation_type = 'FUNCTION'
      GROUP BY AL.activity_metric_id, AL.func_actual_value
\overline{\phantom{a}}WHERE NVL(actual_value, 0) <> NVL(func_actual_value, -1)
        );
   END IF;
   update_actmetrics_bulk(l_activity_metric_id_table, 
                         l_actual_values_table);
END Calculate_Seeded_Metrics;
```
### **Local Variables**

Two PL/SQL tables are needed to "bulk" capture the activity\_metric\_id and the calculated values corresponding to the ID's. The two tables should be of type num\_table\_type from the package ams\_actmetrics\_seed\_pvt:

- l\_values\_tab Ams\_Actmetrics\_Seed\_Pvt.num\_table\_type;
- l\_ids\_tab Ams\_Actmetrics\_Seed\_Pvt.num\_table\_type;

### <span id="page-179-0"></span>**Calculation Logic**

The body of the procedure consists of code to select the values from a business-specific table. The business table needs to be able to join with a corresponding Marketing object table, such as Campaigns.

The activity metric table includes the id and object type of the corresponding object. For a campaign, the field arc\_act\_metric\_used\_by is 'CAMP' and act\_metric\_used\_by\_id is the campaign id.

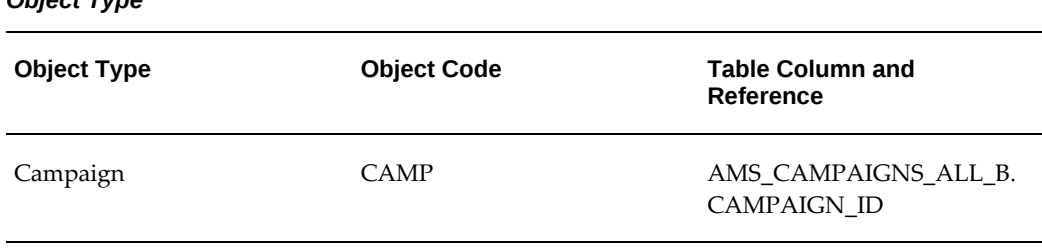

*Object Type*
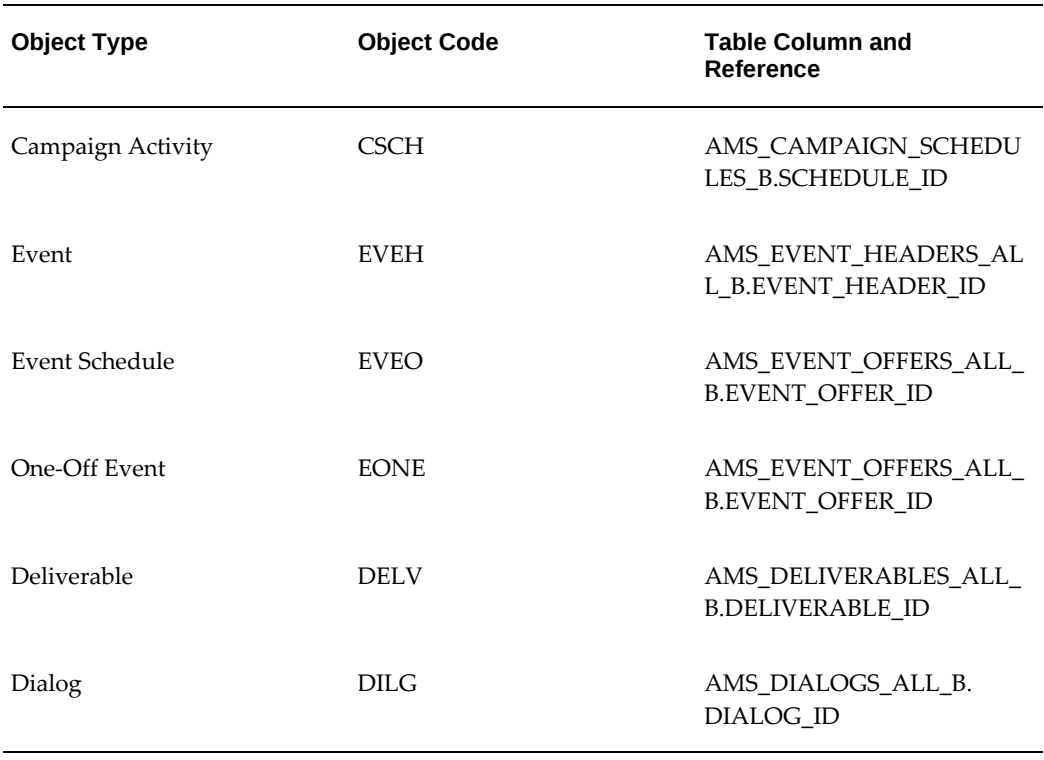

Within the object the specific relevant metrics can be referenced by the metric\_id. Thus to write the select statement the "where" clause includes

- WHERE Actmetric.Arc\_act\_metric\_used\_by = <object\_code>
- AND actmetric.act\_metric\_used\_by\_id = <object\_id>
- AND actmetric.metric\_id = <metric\_id>

Where the object\_id is a join to the business table that references the marketing object. The metric\_id needs to match the procedure metrics' id. To find the correct metric id query the metric table for the matching procedure name. For example:

- SELECT metric\_id, metrics\_name, arc\_metric\_used\_for\_object
- FROM ams\_p\_metrics\_v
- WHERE FUNCTION\_NAME = 'SCHEMANAME.RUN\_METRICS' -- Use upper case.

## **Using Bulk Collect and Update for Procedure Metric Queries**

Procedure metric queries must utilize 'BULK COLLECT' feature of PL/SQL to maximize performance. Bulk Collect minimizes the amount of context switching required by fetching values one at a time. Bulk Collect changes context to SQL to read in all values

to PL/SQL arrays, which reduces context switching to once. After the data is fetched, the procedure must execute the bulk update procedure:

Ams\_Actmetrics\_Seed\_Pvt.update\_actmetrics\_bulk (

```
 l_activity_metric_ids_tab,
 l_actual_values_tab);
```
## **Implementing Function Metrics**

Function metrics execute the PL/SQL function for each instance of the activity metric on the system. The return value of a number is the actual value for the activity metric to update.

To understand and implement Function Metrics see the following:

- Function Metric Overview, page [7-20](#page-181-0)
- Anatomy of a Function Metric, page [7-21](#page-182-0)
- Sample Activity Function Metric, page [7-21](#page-182-1)
- Creating a Function Metric, page [7-21](#page-182-2)

#### <span id="page-181-0"></span>**Function Metric Overview**

The stored PL/SQL function or procedure name must be the full name which includes the schema name, package name, and module name (if applicable). Function metrics are similar to a manual metric leaf level metric, data values are entered, however, difference forecasted (marketing is expending) values vs. actual (what they actually spend).

A Function metric is executed once for each assigned metric to a marketing object. The parameter for the function is the activity metric id, which distinctly references the marketing object.

For the marketing object specification - use the following query parameters:

- Table: AMS\_ACT\_METRICS\_ALL
- Object type: ARC\_ACT\_METRIC\_USED\_BY
- Object id: ACT\_METRIC\_USED\_BY\_ID

The function metric returns the actual value to be set. In the case of Cost and Revenue metrics the actual value must be in the 'Default Currency'. (Use Fnd\_Profile.Value ('AMS\_DEFAULT\_CURR\_CODE') to derive the default currency). For Costs, once the cost is posted to a budget the actual value cannot be updated.

Because function metrics are executed once per object and the value is updated one at a time, this method is very slow when processing thousands of metrics.

#### <span id="page-182-0"></span>**Anatomy of a Function Metric**

The parameters include the activity metric id. Each execution of this function is for a single activity metric to retrieve the current actual value. The activity metric id is passed as the parameter. With this activity metric id the all the information about the activity metric can be accessed including the relevant object and current values. The actual value calculation may include counting a number of items, such as leads, or totaling values such as revenue.

#### <span id="page-182-1"></span>**Sample Activity Function Metric**

The value returned is updated in the corresponding AMS\_ACT\_METRICS\_ALL record. Currency conversion is performed for Cost and Revenue metrics.

```
FUNCTION run_metric(p_activity_metric_id IN NUMBER)
RETURNS NUMBER
IS
  L actual value NUMBER;
BEGIN
    -- Query actual value
    SELECT actual_value
   INTO l_actual_value
   FROM business, ams_act_metrics_all actmetric
    WHERE actmetric.activity_metric_id = p_activity_metric_id
   AND business.id = actmetric.act_metric_used_by_id;
  RETURN 1 actual value;
END;
```
#### <span id="page-182-2"></span>**Creating a Function Metric**

Navigation: Administration > Marketing > General > Metric > Create

#### **Notes**

- **Calculation:** Calculate Using Program. Enter the schema, package, and function name.
- **Summarize To:** select a Parent level/and or Same Level object. This is optional and need only be performed if the function metric being created is to be Rolled up to a parent or Summarized at same level.

## **Implementing Variable Metrics**

When creating a variable metric you are required to select a *multiplier metric*. A multiplier metric can be any manual or function metric with the same "Used With" object - is not a cost or revenue category.

The variable metric unit value can be entered by the user for forecast value. However, the actual unit value is calculated based on the actual value divided by the actual value of the multiplier metric.

When the variable metric is assigned to a marketing object the multiplier metric is also assigned (if not already present). When the metrics are refreshed the variable metric is

updated.

For example, "postage costs" can be associated to a number of people in a target group (contacts). To contact them you have a mailer you sent out, and postage for this is. 37/person. You have 500 people in the target contact group. The variable metric takes.37 and multiplies it by the # of people in your contact group.

Prerequisites: The multiplier metric must be defined before creating the variable metric

Navigation: Administration > Marketing > General > Metric > Create

#### **Notes**

- **Calculation:** Enter value manually
- **Accrual:** Set to Variable
- **Summarize To:** If required, set summarization to parent or same level, as needed.

## **Implementing Formula Metrics**

You can create formula metrics from the administration area. Log in as the Administrator and create the formula metrics.

**Navigation:** Administration > Marketing > Initiatives Setup > Metrics > Create

## **Notes**

- **Calculation Type region:** To simplify the process of choosing a "used with" object, select a calculation type up front. Select Summarize as the Calculation type. The "used with" object is automatically populated with "*Any*".
- **Display Type:** Display type drives how the metric values are displayed in the UI. Select either integer, percent, or currency.
- **Category:** Defaults to Cost. The Category determines the location of the formula metric within the end user interface. If a formula is associated with a Cost or Revenue category, then this formula is displayed within the Cost & Revenue side navigation menu. If the formula is associated with any other category (Response, Lead, Opportunity, and so on), then this formula is displayed within the Metric side navigation menu of the end user interface.
- **Used With:** This drop down box displays the object that the formula metrics is associated with. Metrics sources used for a formula should be within the same object type as the formula metrics. The objects with which users can associate the formula metrics include- campaigns, campaign activities, events, event schedules, one-off events and deliverables. You can also select "Any" to associate the formula metric to any object type

**Note:** The Create page is generic for all metric types and some

options, such as Aggregation, may not be applicable for all metric calculation types. For example, aggregation does not apply to formula metrics although it does appear in the Create page.

- **Calculation:** Calculate Using Formula. This selection is required for formula metrics.
- In the Formula table enter the following details:
	- **Remove:** Use this check box to remove a line item from the formula definition.
	- **Source Type:** To indicate the type for the formual component. The options include, Category, Metric, Number, and Operator. Note: Six operators are supported:  $-$ ,  $+$ ,  $*$ ,  $/$ ,  $($ , and  $).$
	- **Source Name**: Use to select the source for metric or category source types.
	- **Sequence:** Use this field to reorder the sequence of entries in the formula. You cannot reuse existing numbers within a sequence order.
- **Update:** When you click this button, the formula is validated. If the formula is valid, the following message appears:
	- Formula is Valid.
	- Total Responses/Target Group Count

If the formula is not valid, the following message appears:

- Formula is Invalid
	- the formula is displayed with a  $\sqrt{ }$  Error  $-$  " that indicates the spot of the error

## **Associating Metrics to Marketing Objects**

You can create metrics for any object that exists in the Oracle Marketing application. After the metric has been created by the Administrator, the marketer will use the metric in association with the Campaign object being measured.

For example, if a Manual Metric called "total cost" has been created for the Campaign Object, a marketer will simply navigate to the Campaign Details page and select Metric. The Manual Metric "total cost" will be available and will be associated to the Campaign Object by the marketer. For more details, see the *Oracle Marketing User Guide*.

## **Running the Metrics Concurrent Program**

After implementing any type of metric, the concurrent manager for metrics must be set up. The Metrics Refresh Engine utilizes PL/SQL features to quickly, and correctly roll up values.

A check is made to see if any rollup metrics are missing. That is, a metric defined with a rollup parent, and the associated activity metric does not have a rollup parent.

- If so, the rollup is created and the activity metric is updated to point to the new rollup metric.
- Alternatively, if the rollup parent exists, the activity metric is update to point to the existing one.
- All activity metrics marked with a dirty flag (indicates values may not be correctly totaled) are read into memory.
- All parent activity metrics of the dirty metrics are also read into memory.
- Each node in the dirty tree is calculated from the leaf level up.
- Totals are kept in memory until the operation is completed.
- On completion, values are bulk updated into the activity metrics table and the dirty flag is reset.
- This process is broken into 2 parts: Rollups and Summaries.
- Update History is optionally performed as indicated by an input parameter.

The following steps are made in the refresh process:

Prerequisites: Metric is properly set up

Navigation: Applications > Functions > Setups > Concurrent Requests > Submit a New Request

#### **Notes**

- Concurrent Manager Program: AMS Metrics refresh program.
- Schedule the program to execute at least once daily.
- Update History.
	- Metric history records the activity metric records on a daily basis. History is recorded by the AMS: Metric Refresh Program only when the Update\_history flag is set to Yes.
- The refresh must be executed on a daily basis for the history to be recorded. If Update\_History has been set to No, then no history will be recorded. The history is recorded for each metric as a single record for a given day. If the metric record is updated more than once in a day, only the last value of that day is recorded. If a metric is not updated on a given day then no history is recorded.
- The history can be shown by the history section on the Metrics and Cost  $\&$ Revenue side navigation menus. Select the Metric Name, Start and End dates, Interval Value Type (cumulative or incremental), then select View History to show a table of values and charts. Recording history is required for support of Business Intelligence for Marketing (BIM).

## **Control Groups and Metrics**

Control Groups help analyze campaign effectiveness. The post activity analysis report provides a detailed illustration of the selected metric for the Contact and Control Group members, and how it can leverage the campaign. Marketers can use the Control Group Analysis report to compare the behavior of the Contact and Control Groups. This in turn helps them arrive at definitive conclusions on the effectiveness of their marketing activities.

## **Contact Groups and Control Groups**

From the Control Group report search page, marketers can drill down to the actual report with the values between the Contact and the Control Groups per Activity by clicking on the corresponding View Report icon. At an activity level, this report provides insight into the performance of the Control Group and Contact Group members.

## **Collecting Metrics History**

Every metric line item in the metrics table contains a History icon. However, the Metric history column is not displayed by default in any of the seeded views. The user can personalize the seeded views to display the Metrics History icon. The Metric History icon is displayed for Rollup, Summary, Manual, Formula and Function metrics for both seeded and user-defined metrics.

The Metric History page displays only the actual values associated with the metric. Clicking on the history icon navigates the user to a new Metric History page. The following are the components of the metrics history page:

- **Metric Search Section**
- History Graph
- Table of Data
- Return to Link

## **Seeded Metrics Reference**

A number of commonly used marketing metrics, such as Total Cost, Total Revenue, Responses Count and Event Registrants, are included in with the deployment of the Oracle Marketing application. The following is a listing of the metrics which are selectable for association to specific marketing activities/objects.

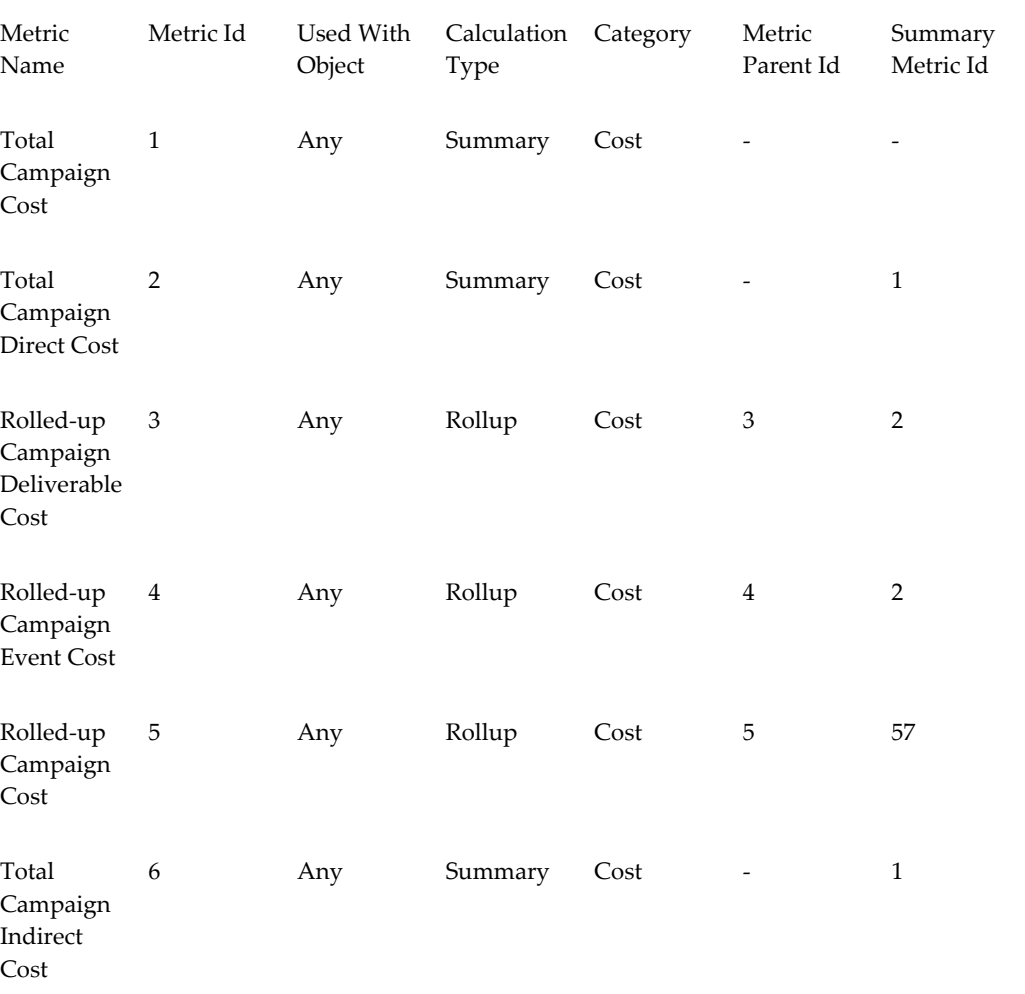

### *Seeded Metrics*

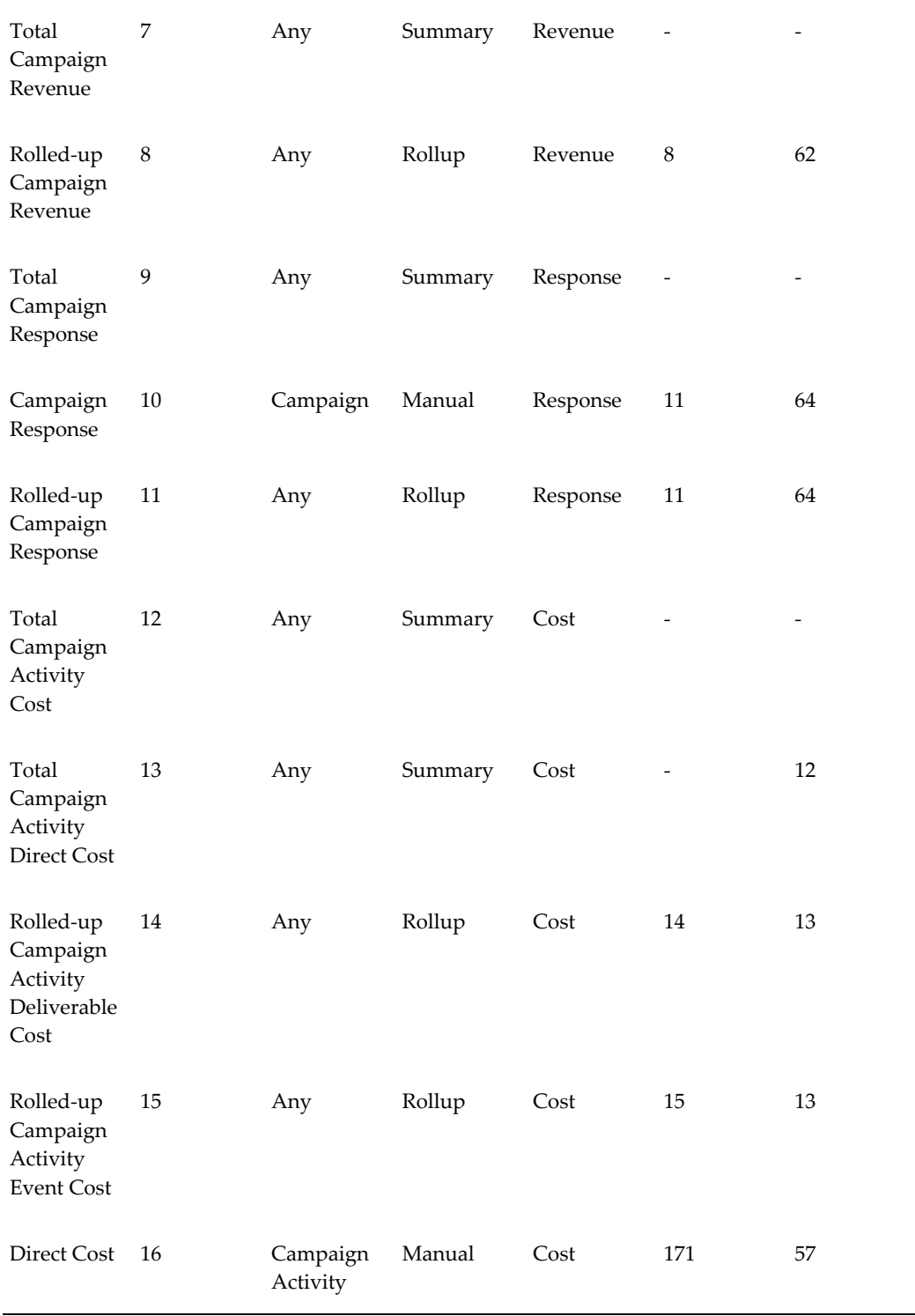

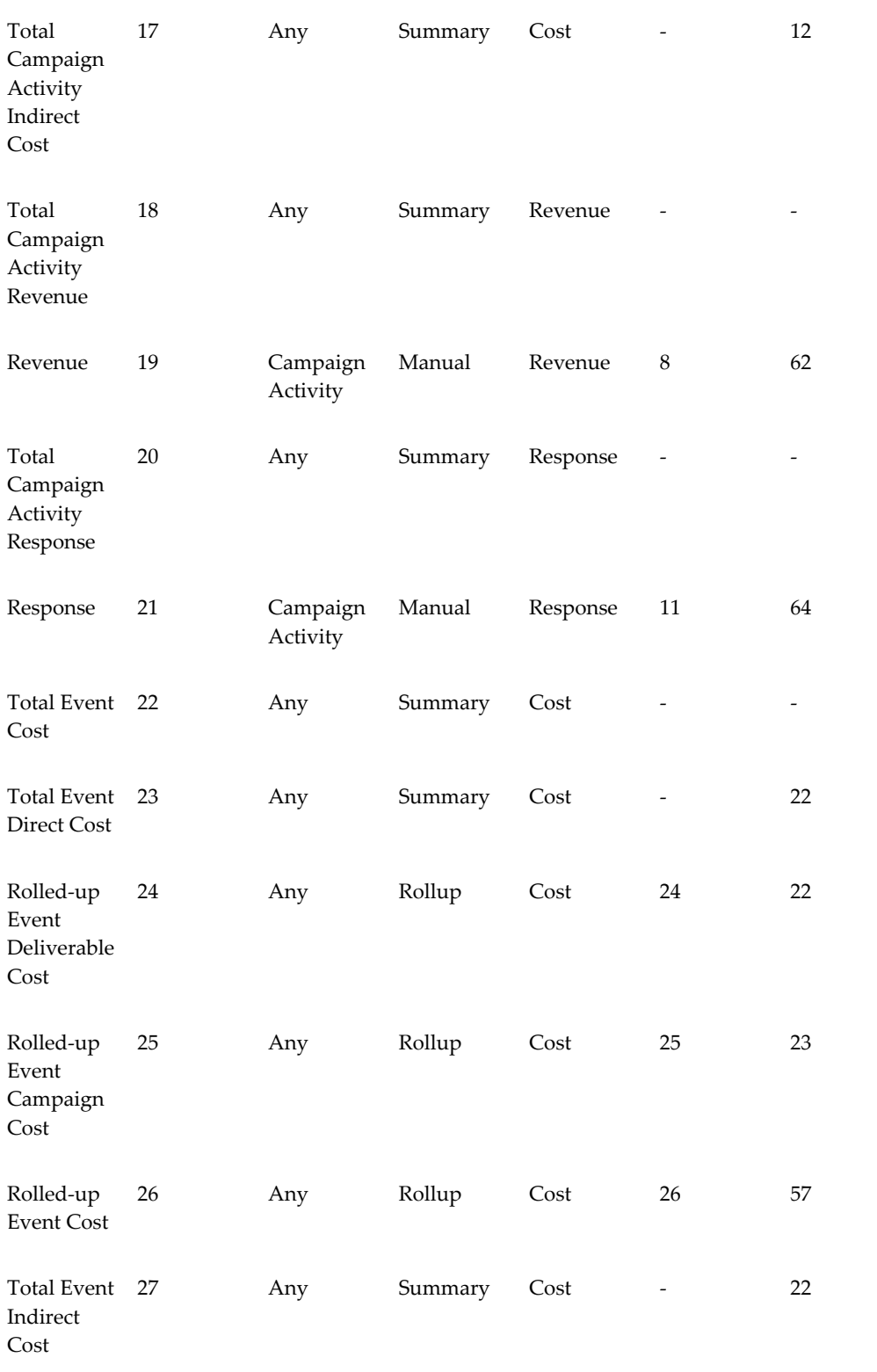

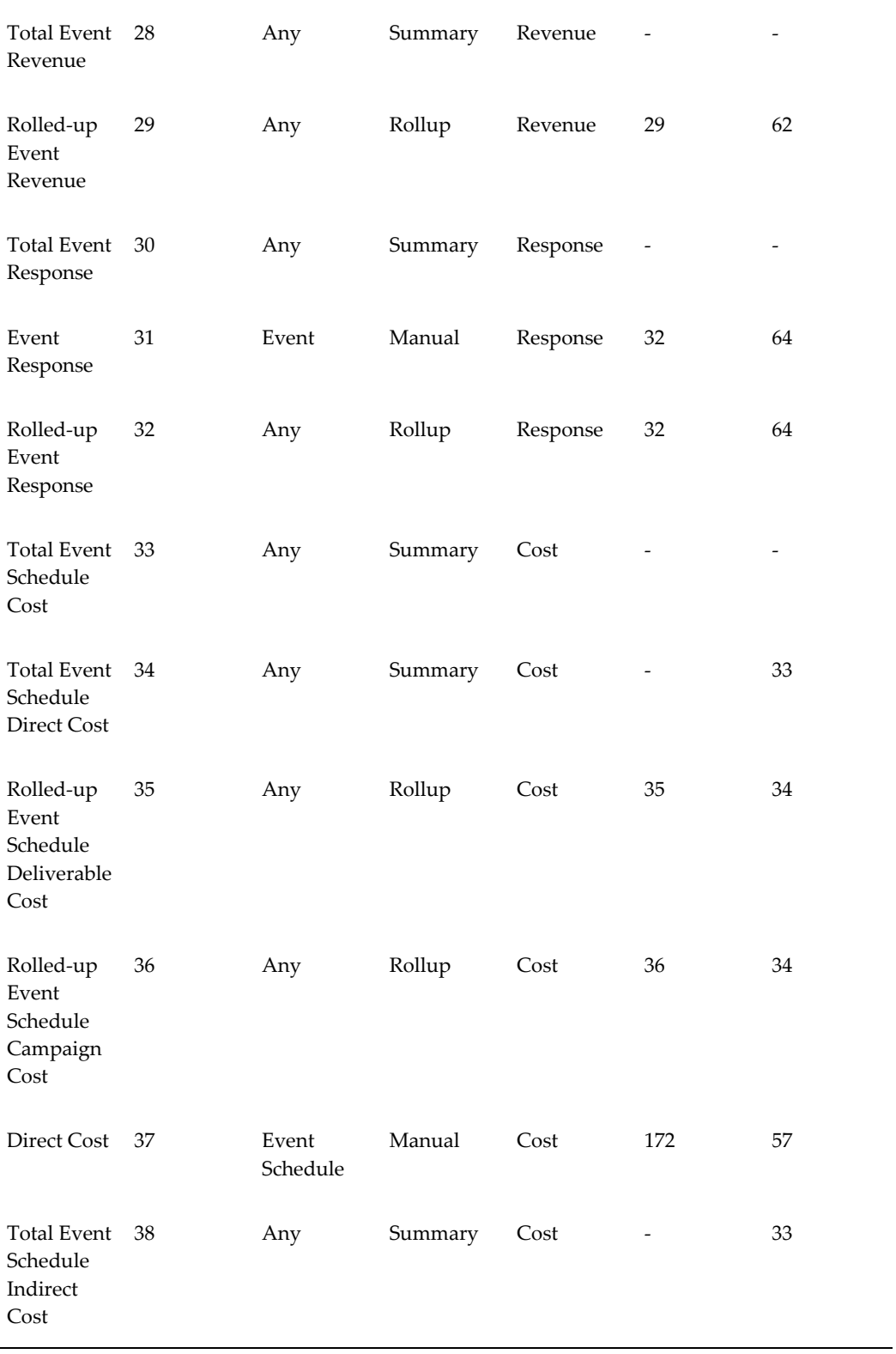

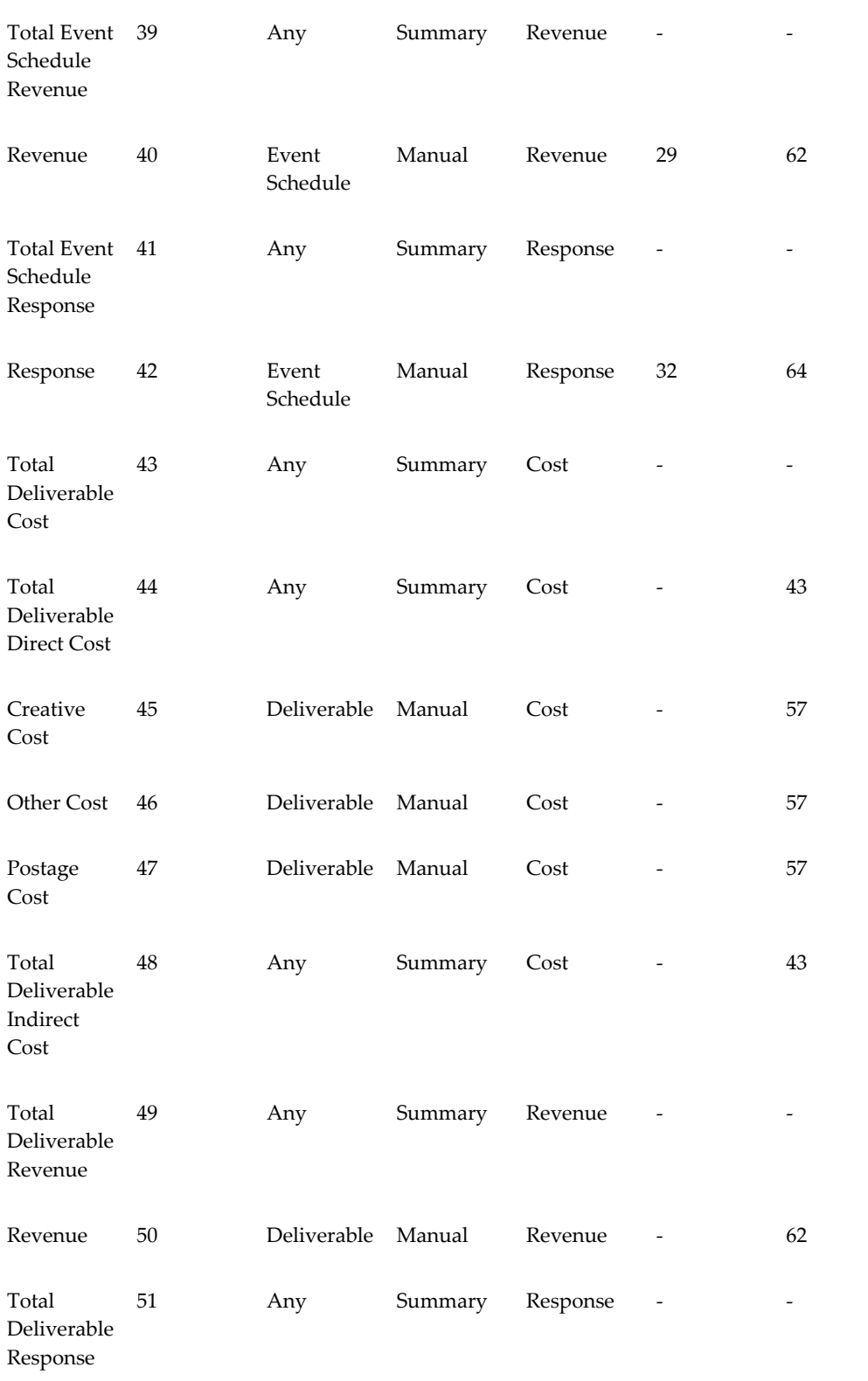

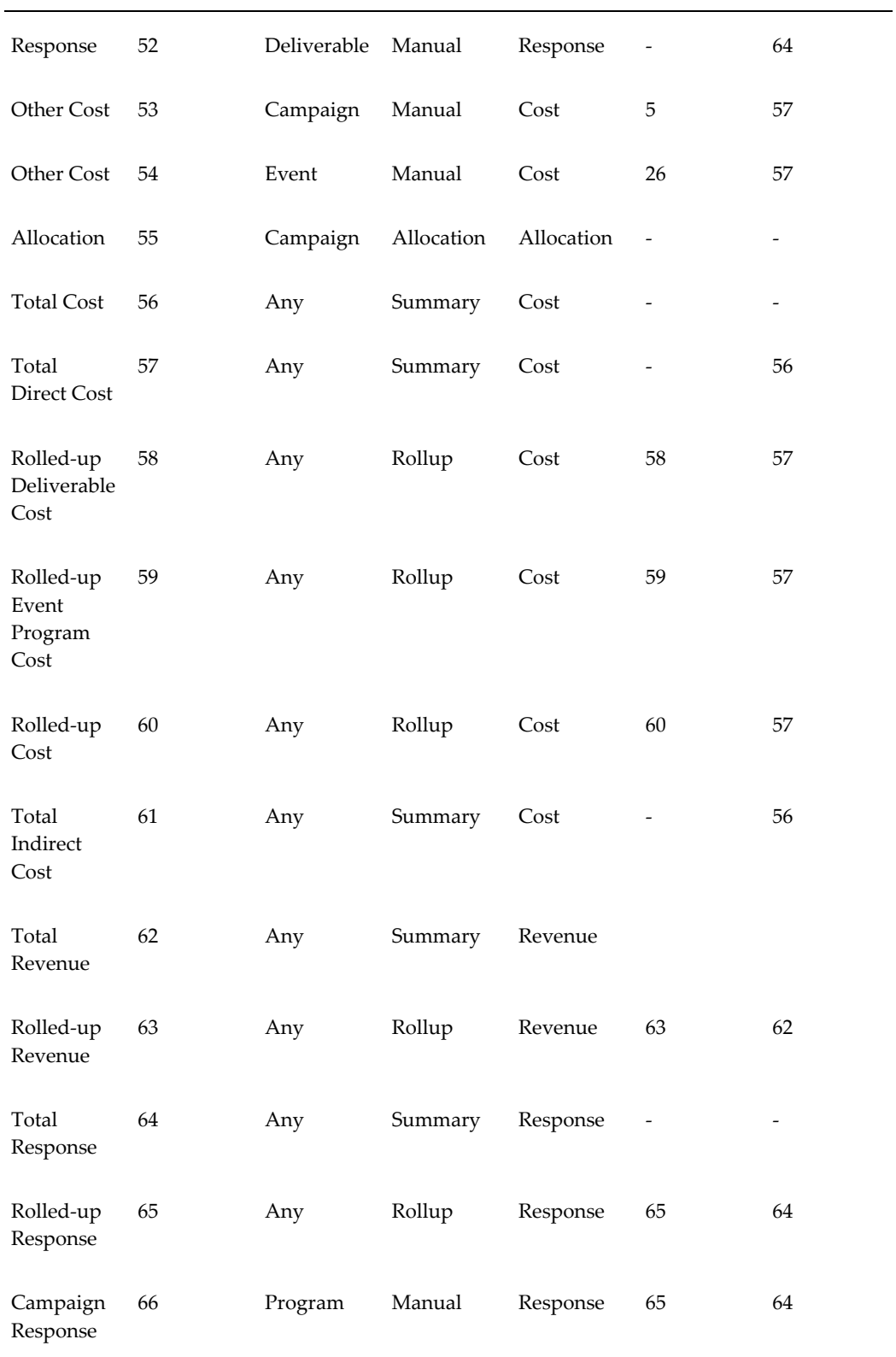

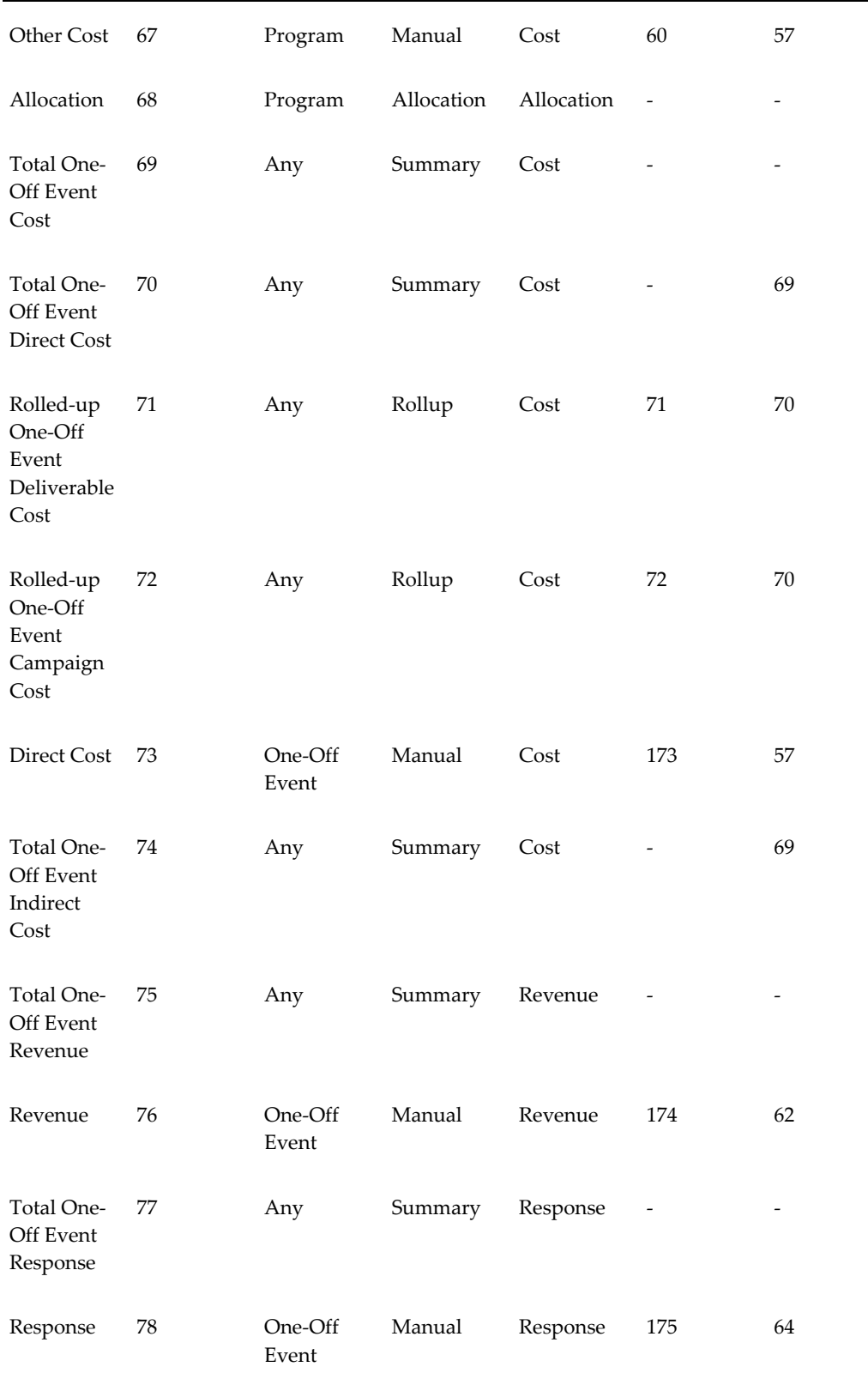

J.

÷,

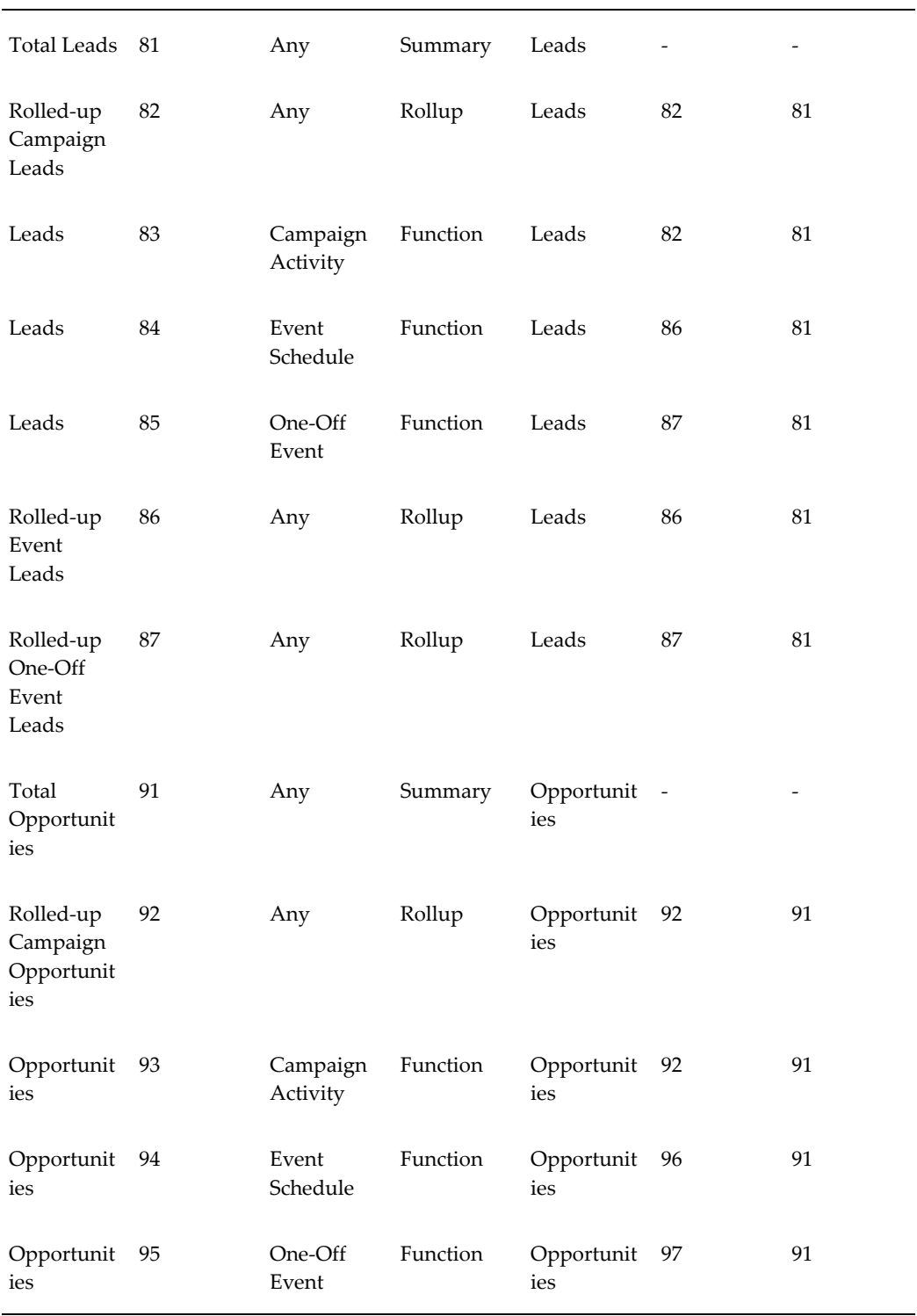

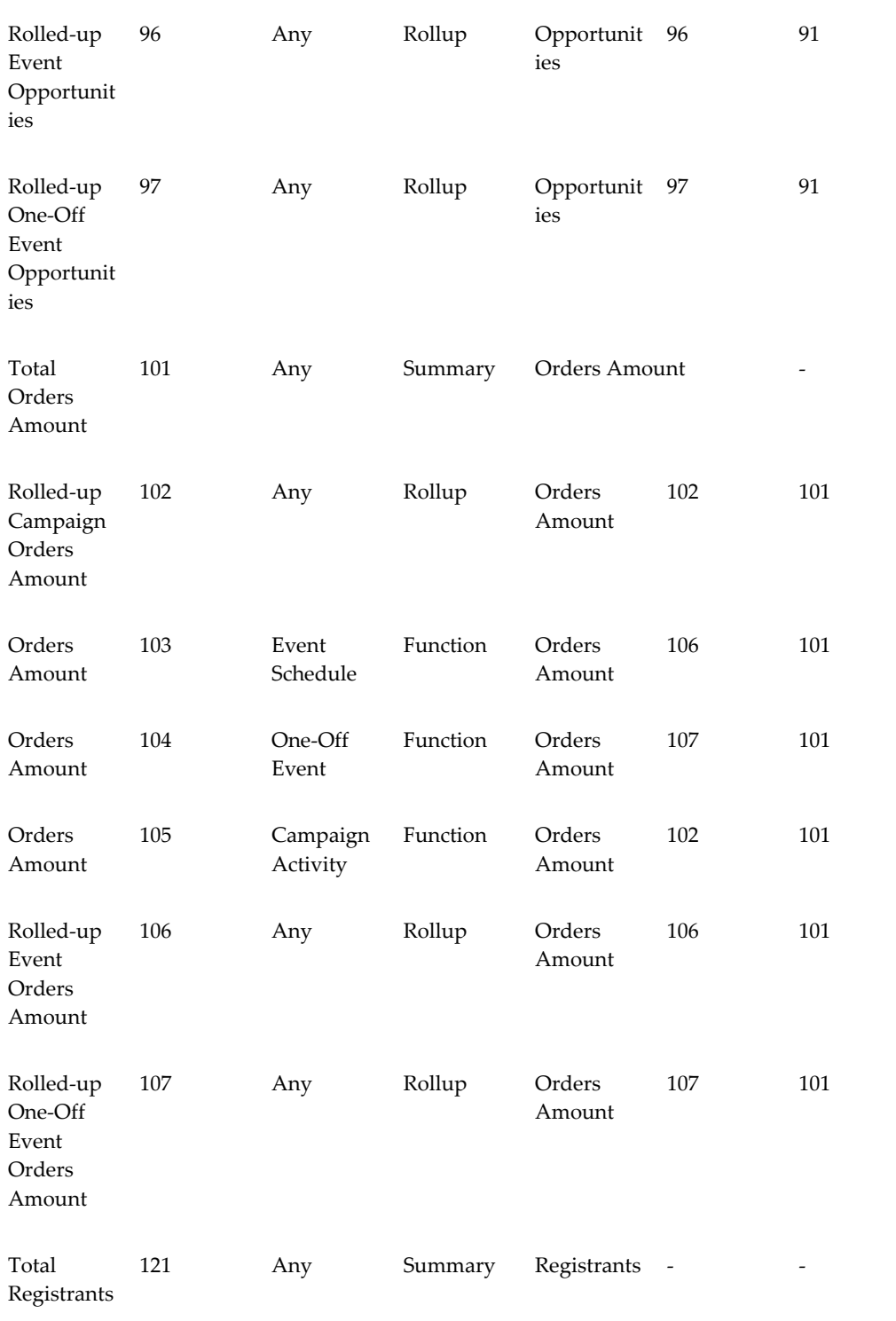

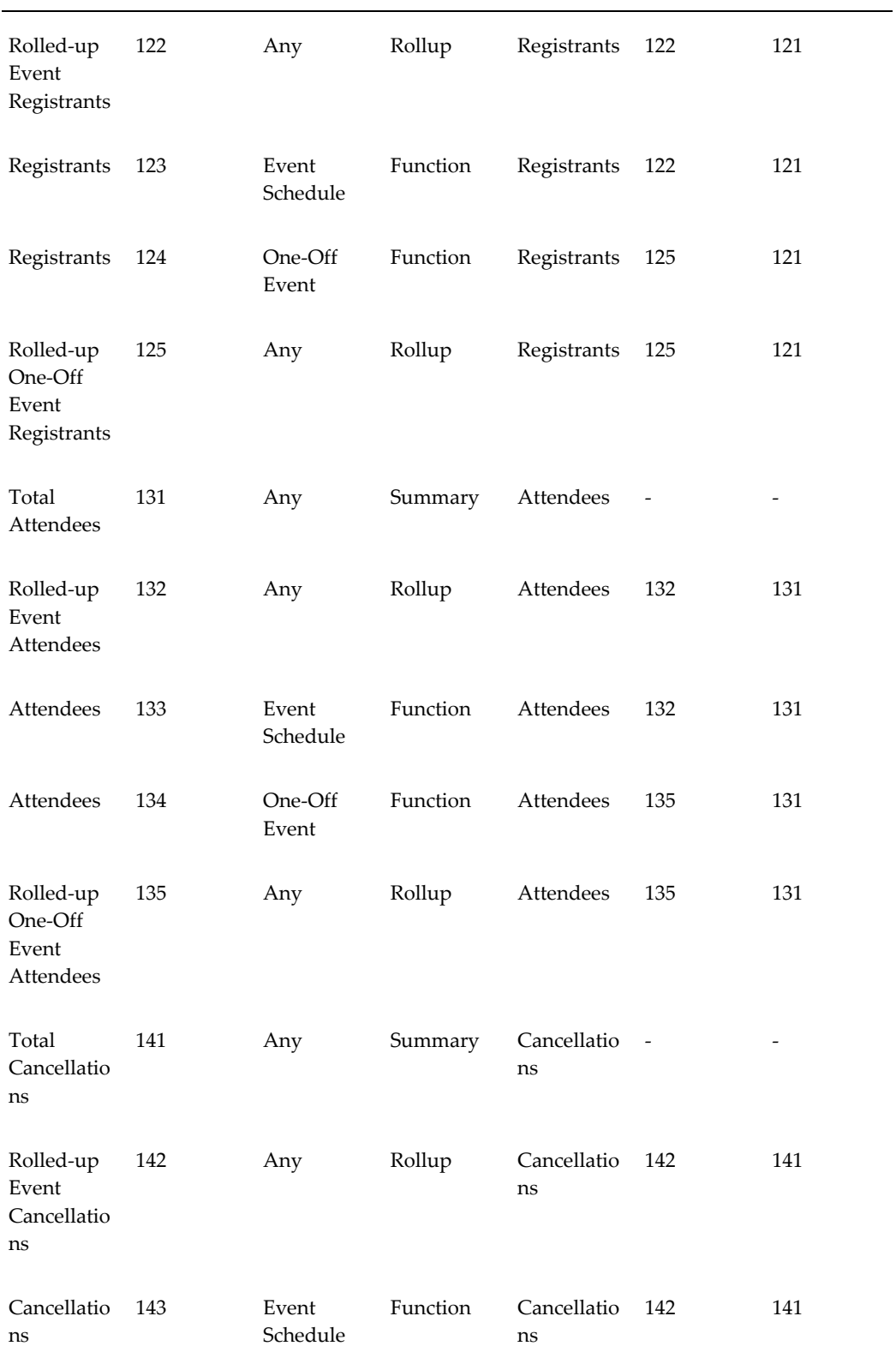

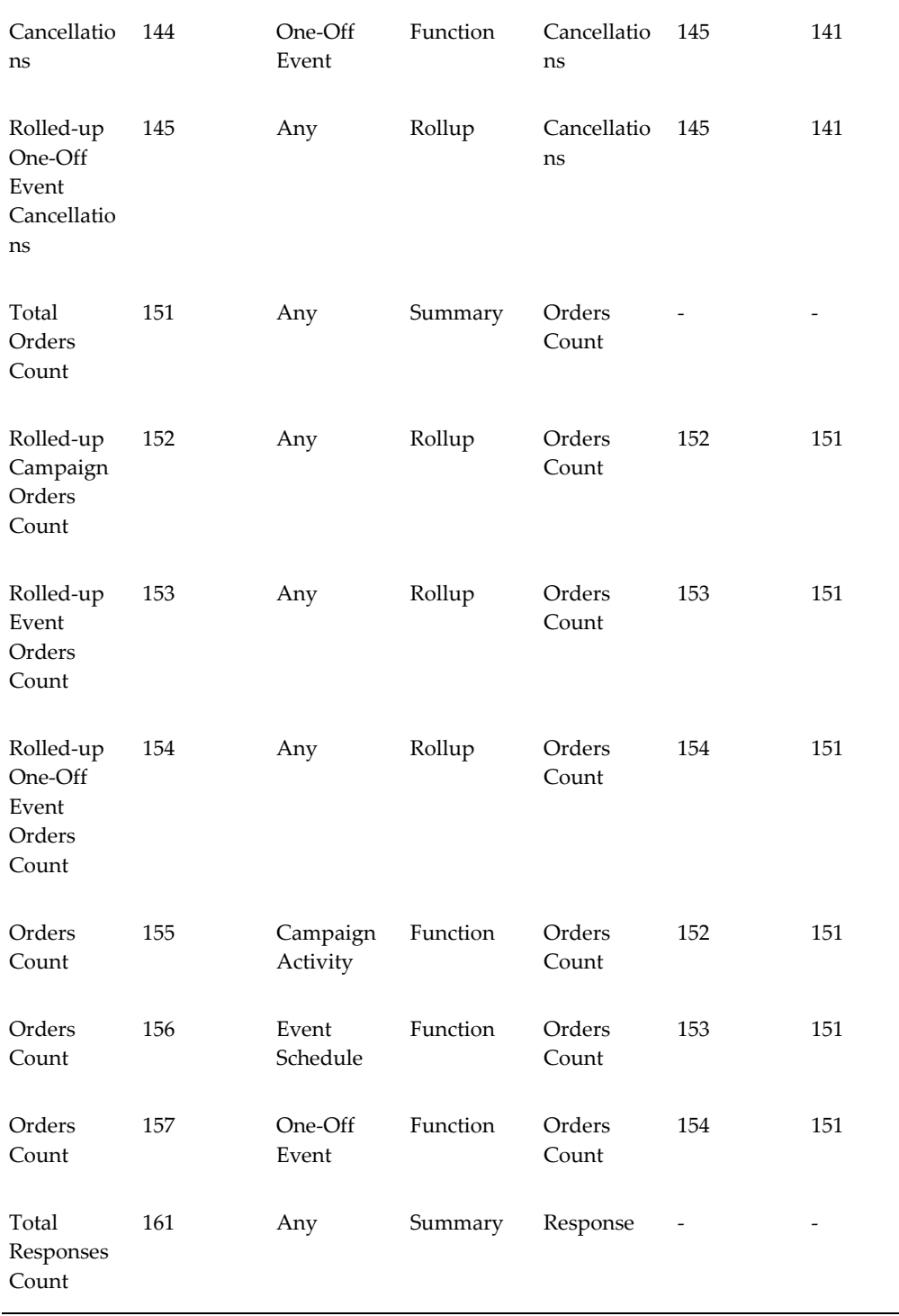

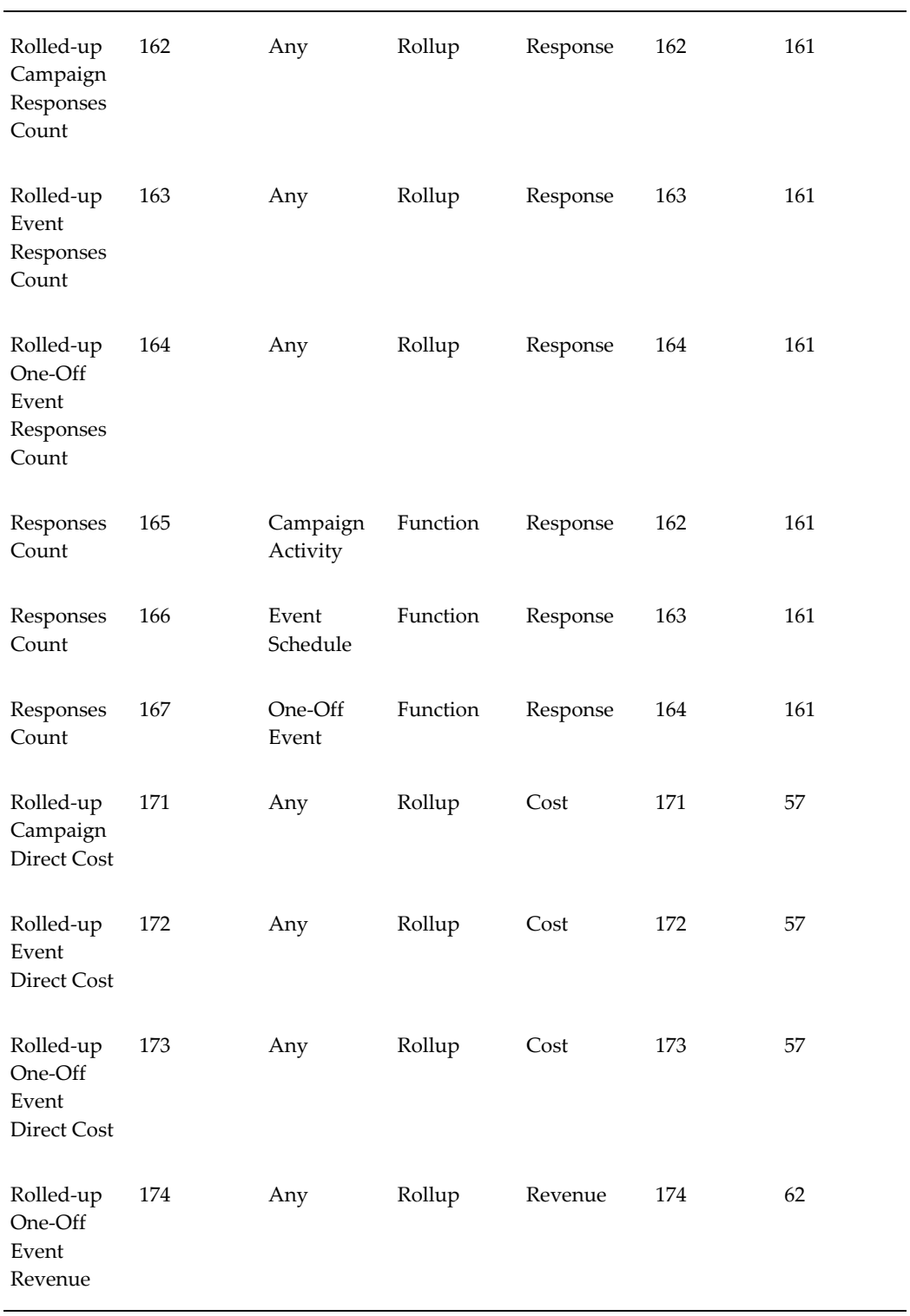

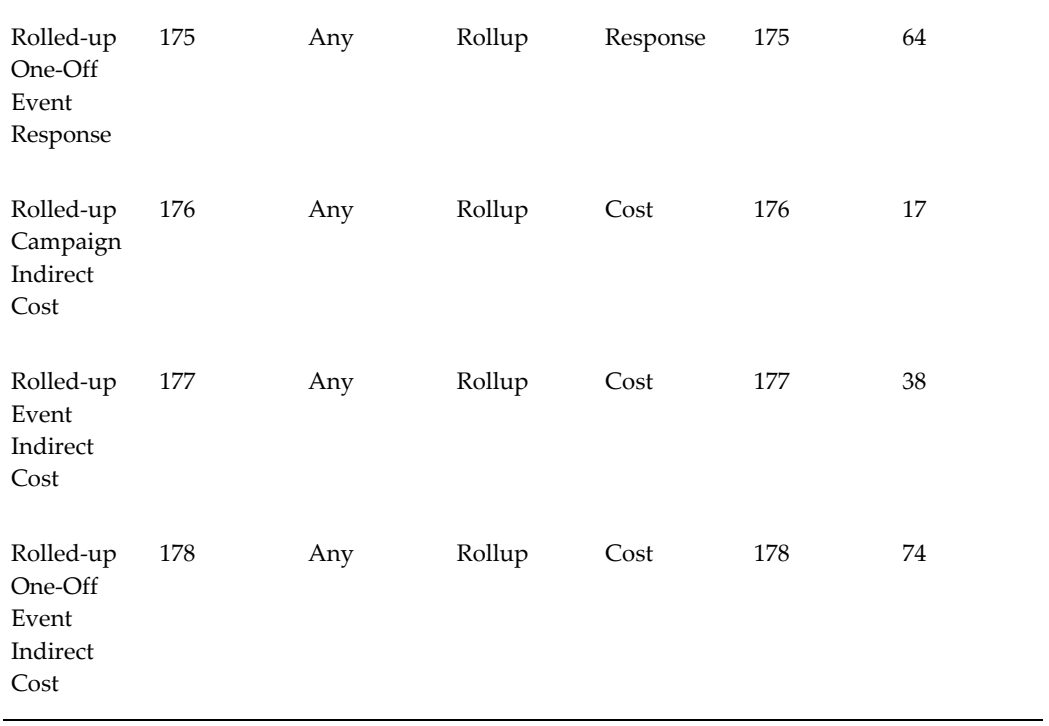

# **Implementing and Administering Budgets**

This chapter covers the following topics:

- **[Budgets Overview](#page-200-0)**
- [Implementing Budget Security](#page-200-1)
- [Implementing Budget Categories](#page-202-0)
- [Implementing Budget Approval Rules](#page-203-0)
- [Implementing Business Units for Budgets](#page-204-0)
- [Implementing Multiple Currencies for Budgets](#page-204-1)
- [Understanding Budget Status](#page-205-0)
- [Implementing Budget Requests](#page-207-0)
- [Implementing Budget Reconciliations](#page-207-1)
- <span id="page-200-0"></span>• [Implementing Budget Roll-up Views](#page-207-2)

## **Budgets Overview**

Budgets are used in Oracle Marketing to supply funds for campaigns, events and other marketing objects. Approval rules determine the budget approval process and direct the approval workflow. Budget funds are released for marketing objects only after approvals are received. This is the start.

<span id="page-200-1"></span>Budgets are notdivided by organization. However, they are stored with the organization ID according to the responsibility of the user who created the budget.

## **Implementing Budget Security**

<span id="page-200-2"></span>When a user creates a Budget it is created with:

• Responsibility ID of Budget creator

• Organization ID (Operating unit ID) of Budget creator.

You must create the Operating Unit ID from the Default Operating Unit profile that you created for the user. Creating this profile is mandatory. The Oracle Marketing Super User responsibility does not automatically have access to budgets.

For example, John is the owner of Budget A and does not have the "Oracle Marketing Super User" responsibility. User Mary has "Oracle Marketing Super User" responsibility and is a team member with edit metrics capabilities for budget A. The field "category" on the Budget is locked by locking rules. John cannot update this field even though he is the owner, while Mary can.

The table below explains the access security levels for Budgets.

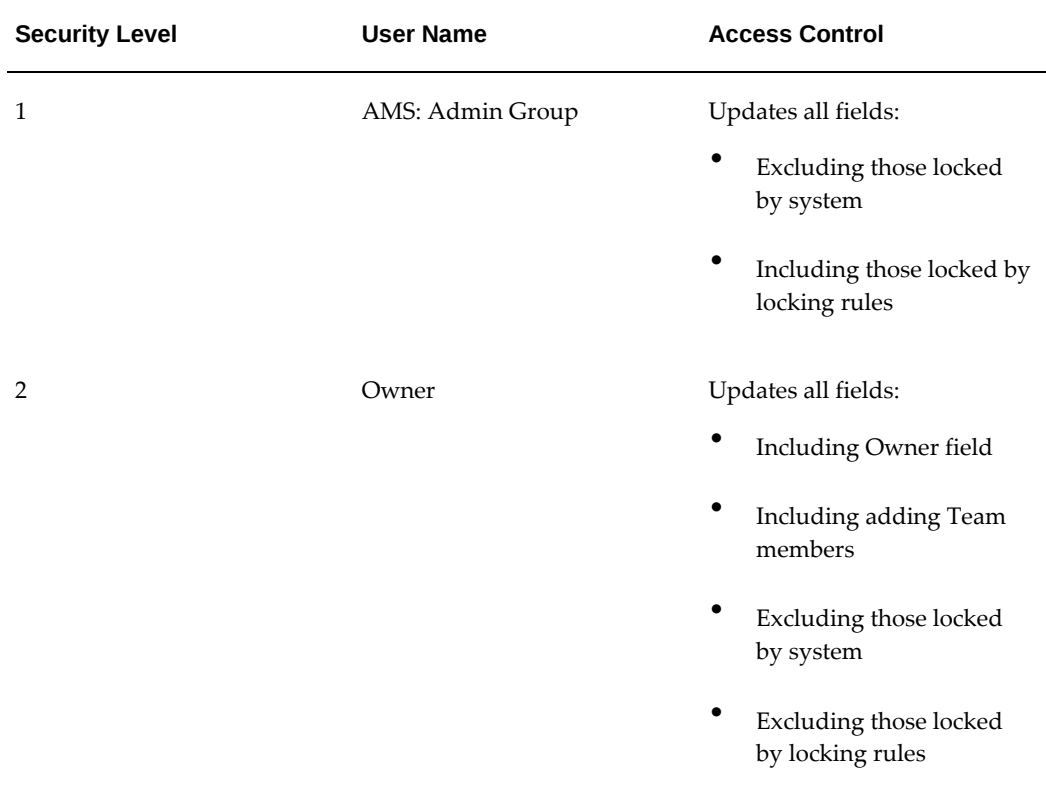

#### *Budget Security Levels*

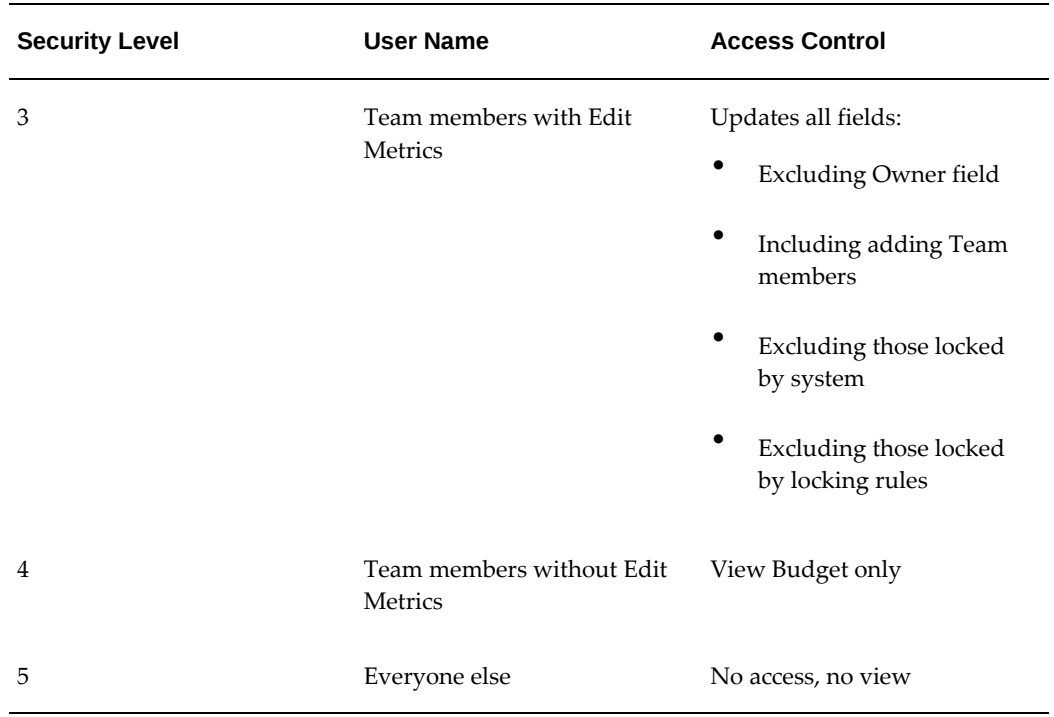

## **Implementing Budget Categories**

<span id="page-202-0"></span>Budget Categories serve two purposes:

- Budget Classification: Configurable ways to classify a Budget. When classifications are used, Budgets can be divided into sales, marketing, or partnering purposes. For example, if a Budget classification for Partners exists, a category, "Partner Marketing Funds" can be created.
- Approval Rule Setups: These rules determine who gets to approve Budgets and under what conditions they can approve them. Approval rules can be either root Budget approval rules or Budget approval rules.

Navigation: Administration > Marketing > General > Category

#### **Notes**

- **Created For:** Budget
- **Enabled:** Select this check box to make the Category available
- **Prefix:** These are used as a prefix for the Budget numbers that are generated automatically.
- **Valid Activities:** This is optional. Activities defined here will be used to evaluate the Budget eligibility of Campaign Activities.

## **Implementing Budget Approval Rules**

<span id="page-203-0"></span>Approval rules determine which users can approve Budgets and under what circumstances their approvals are applied. Approval rules for Budgets can be configured using multiple parameters. For example, Budget approvals can be based on amount or approval organization.

Approval rules are evaluated based on the following hierarchy:

- Business Unit  $= 6$
- Organization = 5
- Approval Object Type = 4
- Budget Category = 3
- Custom Setup = 1

The higher the number, the more important the parameter when determining which approval rule applies to which particular Budget.

Approval rules are contained in the package ams\_approval\_pvt and the file containing the code is amsvappb.pls.

**Navigation:** Administration > Marketing > Initiatives Setup > Approval Rules

**Notes**

- **Approval Rule For:** Name of person to whom the rule applies
- **Root Budget Request:** Select this if defining the rule for who gets to approve a Budget and under what circumstances
- **Budget Request:** Select this if defining the rule for who gets to approve a marketing objects' request for funding and under what circumstances
- **Organization:** Displays a list of operating units. Select the operating unit for which this approval rule will apply. The operating unit is created out of the default operating unit profile set up for a user.
- **Setup Type:** Custom setups created for Budgets purpose
- **Minimum Amount and Maximum Amount:** Define the range of Budget amounts or Budget request amounts that will fall into this approval rule
- **Approvers Section:** This table enables you to define the people who will be approving the Budget:
	- **Order:**
- **Type:** This can be Function (for customization purpose), Role (defined for marketing and assigned to Resources), or User (a user type)
- **User/Role:** Depending on the Type selected above, this may display a list of functions, roles or users
- **Start Date:** The date starting from which the approver is active. Within the range of the approval rule, each line can also have a start date and end date.
- <span id="page-204-0"></span>• **End Date:** The date when the approver stops being the approver.

## **Implementing Business Units for Budgets**

When creating a Budget, the list of values for the Business Unit field comes from Organizations defined in Oracle HRMS. When defining any internal organization in HRMS, you have the ability to classify the organization using "Type". One of the type options is "Business Unit". This Type serves mostly for classification purposes.

Navigation: Work Structures > Organization > Define

#### **Notes**

- **New:** This enables you to define a new organization or query for a particular organization.
- **Type:** Business Unit
- <span id="page-204-1"></span>• This organization will now appear in the list of values for Business Unit in Oracle Marketing Budgets.

## **Implementing Multiple Currencies for Budgets**

Companies can create Budgets, as well as other marketing objects in multiple currencies. Marketing automatically does currency conversion based on the conversion rates defined in the profile **AMS: Default Currency.** 

Users can transfer Budgets and request money from Budgets in any currency. It is not required that the Budgets sourcing these requests is in the same currency. When a request for money is made in one currency, the user will see the approval notification and money transfer in that same currency. Similarly when Budget Owner receives a request, the system will automatically convert the requested amount into the currency of the Budget. The Budget owner will then approve the amount in Budgets currency.

Although the system has a default currency, a user can specify a different default currency. To change the currency default for a user, the user must first exist in the system.

Navigation: Profile > System

#### **Notes**

- Log in to Oracle Forms with System Administrator responsibility
- Application: Oracle Marketing
- Profile block: Enter %JTF%PROFILE% and search for the profile
- After changing the default currency, log into Oracle Marketing as the user for whom you changed the default currency. Navigate to Profile > Personalization > Display Preferences and verify whether the currency preference is correct.

## **Understanding Budget Status**

<span id="page-205-0"></span>A Budget goes through the following main system statuses:

- Draft: Budget amounts are entered but not approved.
- Pending approval: Budget is being reviewed and needs approval before it becomes active.
- Active: The Budget is active and can be used to fund activities.

Approval rules are used to determine the route from Draft to Active. Approval rules are highly configurable and multiple can be created based on the Budget's characteristics.

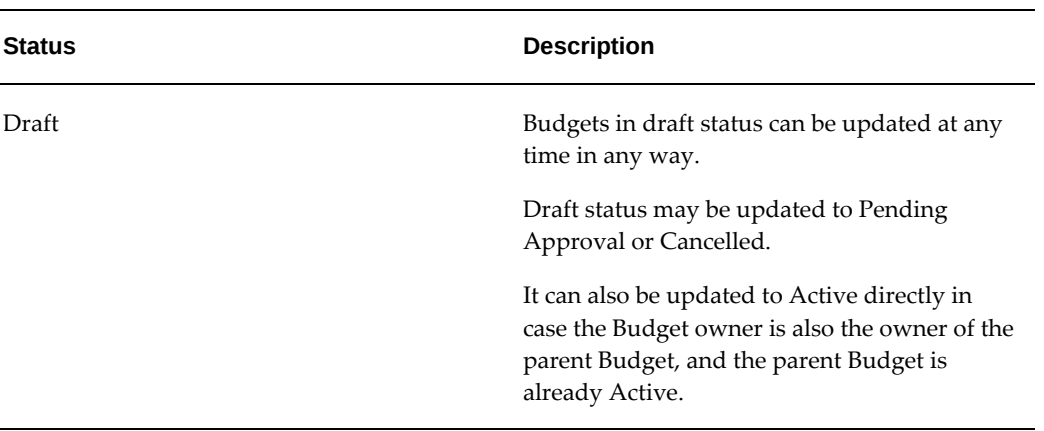

#### *Budget Statuses*

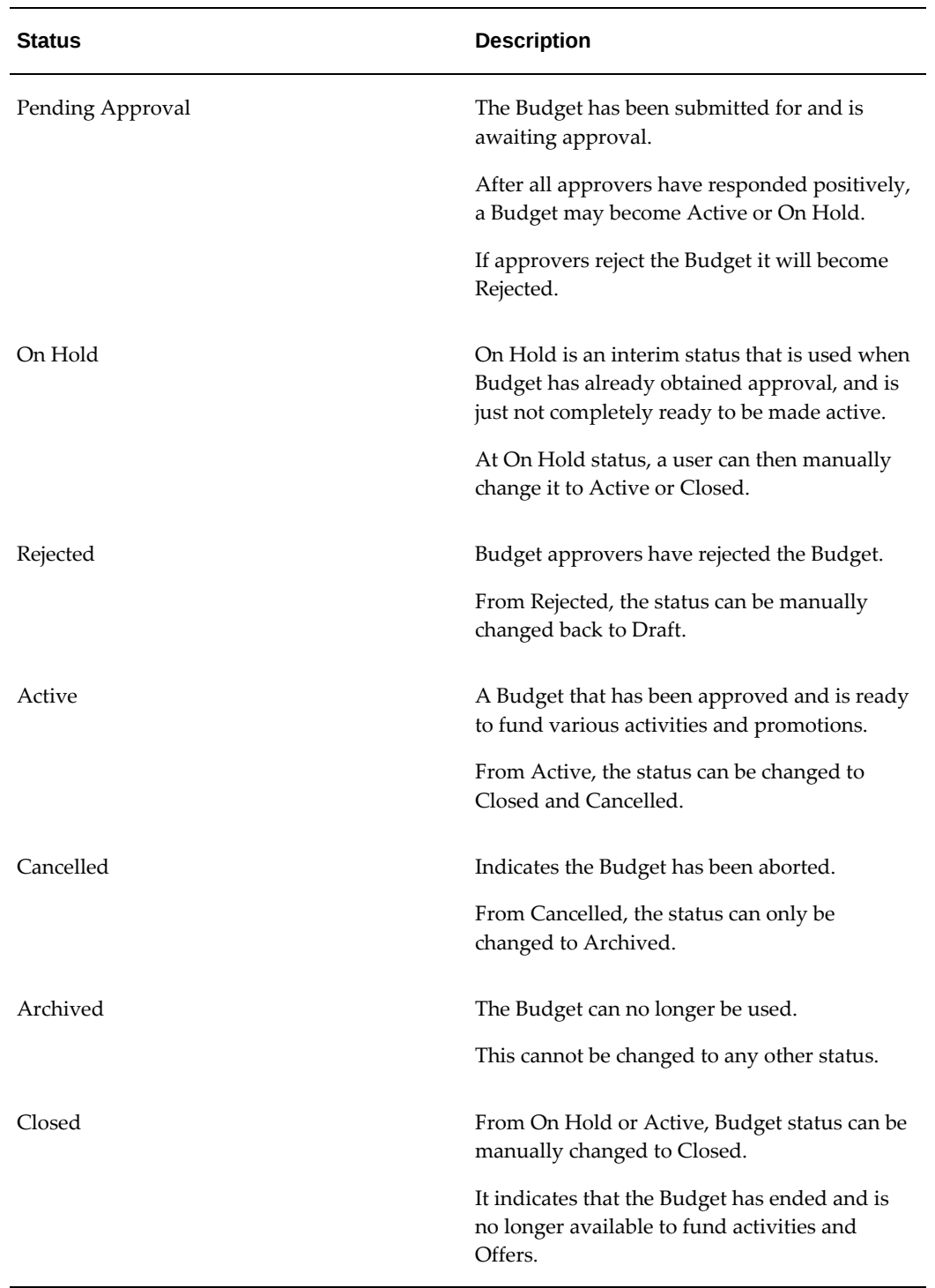

A Budget status changes once it has been updated. Approval rules determine who can change Budget status and under what conditions.

## **Implementing Budget Requests**

<span id="page-207-0"></span>To access Budget Request screen, the proper security access level for the users must be enabled. For more information see Implementing Budget Security, page [8-1](#page-200-2)

<span id="page-207-1"></span>Additionally, you may need to define multiple Transfer Reasons to record the reasons for each request. To do so, extend the Lookup "AMS\_TRANSFER\_REASON".

## **Implementing Budget Reconciliations**

Budget Reconciliation enables a marketer to return the previously committed, but unutilized funds, by transferring them from the Committed column to the Available column ("Reconcile Un-Utilized") for marketing objects, such as Campaigns. This functionality should not be performed by all users. As such, this function needs security control.

Budget Reconciliation Security is based on:

- Custom Setups: Enables or disables the Reconcile button to exists on the Budget side navigation menu.
- Responsibility: User responsibility levels enables or disables access to the Budget side navigation menu (regardless of Custom Setup). This can be controlled by including or excluding a function during responsibility setup.
- Including or excluding the Responsibility for Reconcile:Whether a user's responsibility allows him to access the Reconcile button inside the Budget side navigation menu (regardless of the above function) can be controlled by including or excluding another function just for the Reconcile portion. This is controlled during responsibility setup.
- Offer Start and End Date: The Reconcile button will only appear if the Offer's end date has been reached and status is completed, or if Offer has no end date its status should be completed.

<span id="page-207-2"></span>To enable Automated Reconciliation, run the concurrent programAMS-TM: Release Committed Budget Amount After Grace Period.

## **Implementing Budget Roll-up Views**

Budget roll-up view is a way for each Budget to display the amount for itself and also the amount summed up from its children. The roll-up summed view is its own Budget amount + all descendent Budget amounts.

This features gives an organization a high level view of all Budget balances summed up to each level. Activities and usages can be viewed by drilling down into different numbers such as committed and utilized portions of the Budget. When drilled down

from a Roll-up View, the details will show for the Budget itself and all of its child Budgets.

For example, a Budget called "California" has committed amounts of \$10K. A Budget called "Oregon" has \$20K. Their parent Budget "Western US" funds no other activities, its Roll-up View committed therefore = \$30K.

To enable the Budget roll-up view, set the profile option AMS: Universal Currency profile option at site level. This stores the one currency which is used to convert to all other currencies. In addition, for each user, set the

JTF\_PROFILE\_DEFAULT\_CURRENCY. This view of the roll-up is specified by the user's preferred currency.

#### **Notes**

- Log in to Oracle Forms with System Administrator Responsibility and set the profile AMS: Universal Currency at the site level.
- For each user, set the JTF\_PROFILE\_DEFAULT\_CURRENCY at user level. This determines what currency a user will see in the Budget Roll-up View.
- Log in to Oracle Marketing and navigate to the Budget tab.
- Select Roll-up View.
	- Self View will show all amounts for the Budget, whereas Roll-up View will show all amounts summed for the Budget itself and all Budgets underneath it.
	- The Roll-up View converts all Budgets to the profile currency as set up. Because the profile is set at user level, different users will see the Roll-up View accordingly.

# **9**

# **Implementing and Administering Products and Offers**

This chapter covers the following topics:

- [Products Overview](#page-210-0)
- **[Offers Overview](#page-210-1)**
- [Setting System Profiles for Offers](#page-211-0)
- [Creating and Verifying Lookups for Offers](#page-214-0)
- [Running Concurrent Programs for Offers](#page-216-0)
- <span id="page-210-0"></span>**[Troubleshooting](#page-216-1)**

## **Products Overview**

Implementing products helps marketers create, promote, and manage products. After you have properly implemented products, your end users can access products using the Campaign Dashboard or the Campaign tab. Products are usually associated with an offer, event, promotion, or deliverable. For more information on implementing and administering products, see Implementing Products, page [14-3](#page-280-0) in Implementing and Administering Deliverables.

## **Offers Overview**

<span id="page-210-1"></span>Offers are generally associated with campaigns and campaign activities. When Trade Management is implemented, Oracle Marketing's offer functionality is enhanced to include claims that can be recorded against these offers.

Prerequisites: Advanced Pricing should have been implemented. The profile option MO: Default Operating Unit should be set at the user level.

For more information about Trade Management, see the *Oracle Trade Management Implementation Guide*.

# **Setting System Profiles for Offers**

<span id="page-211-0"></span>Based on your business requirements, set the following system profiles for Offers.

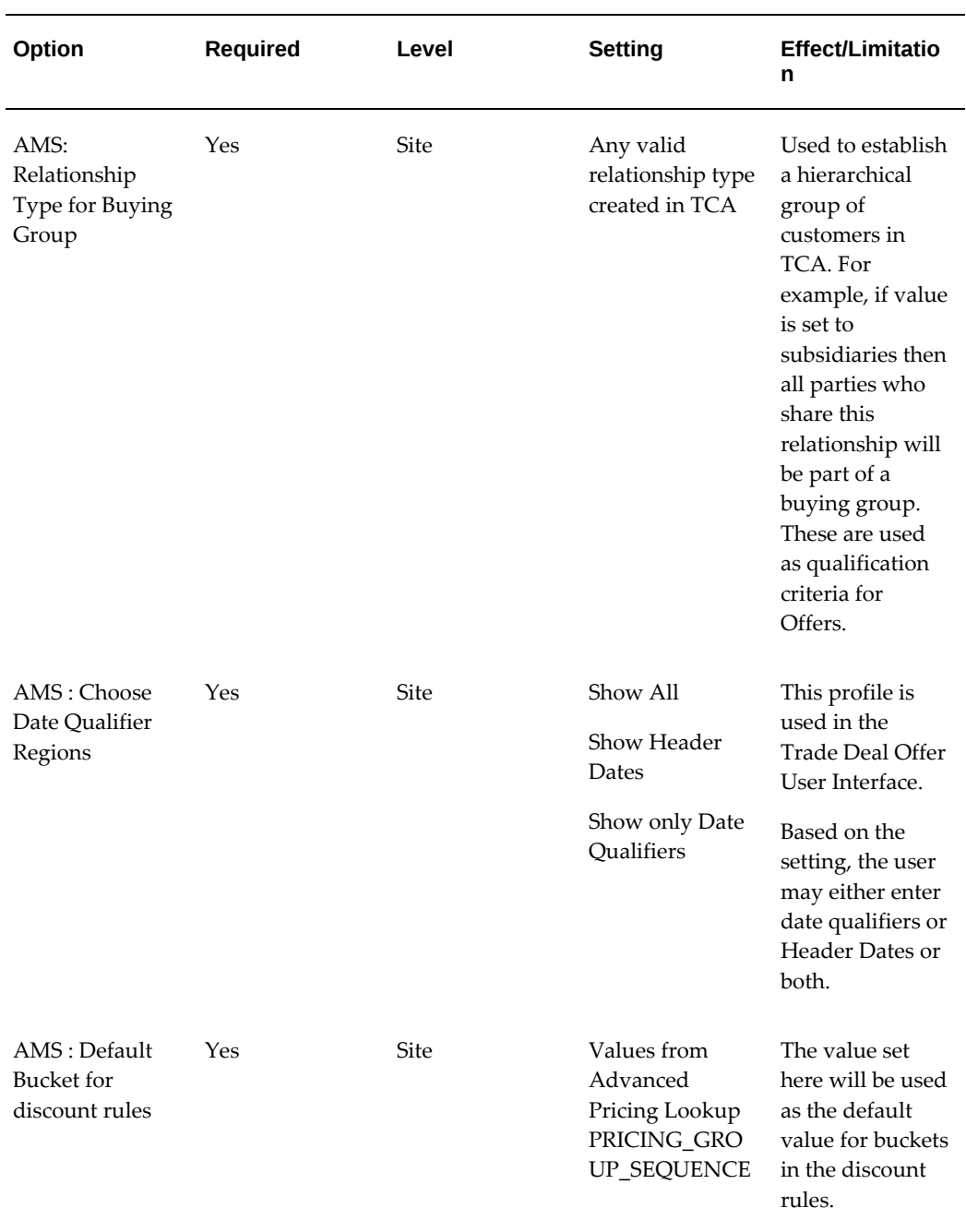

## *System Profiles for Offers*

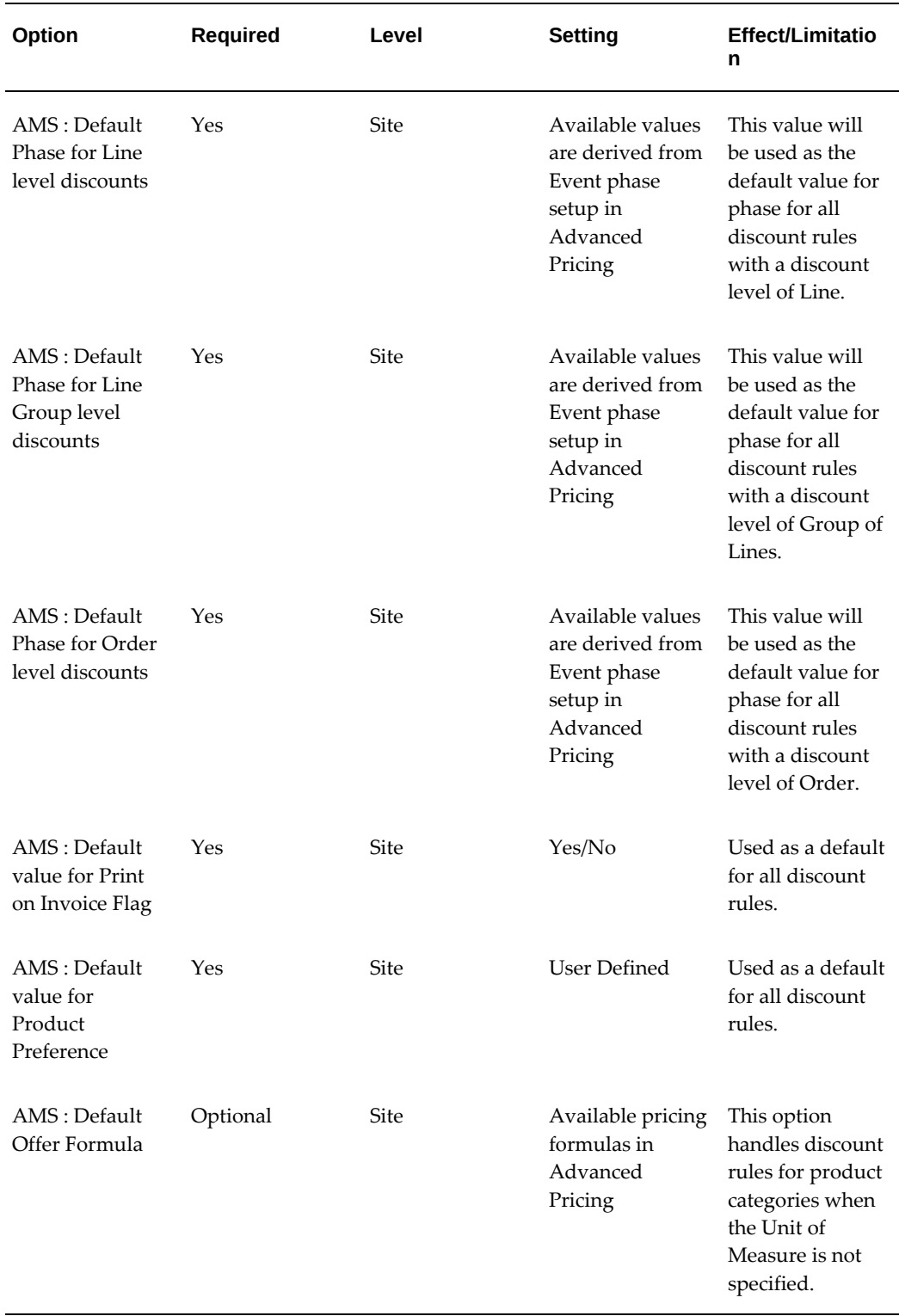

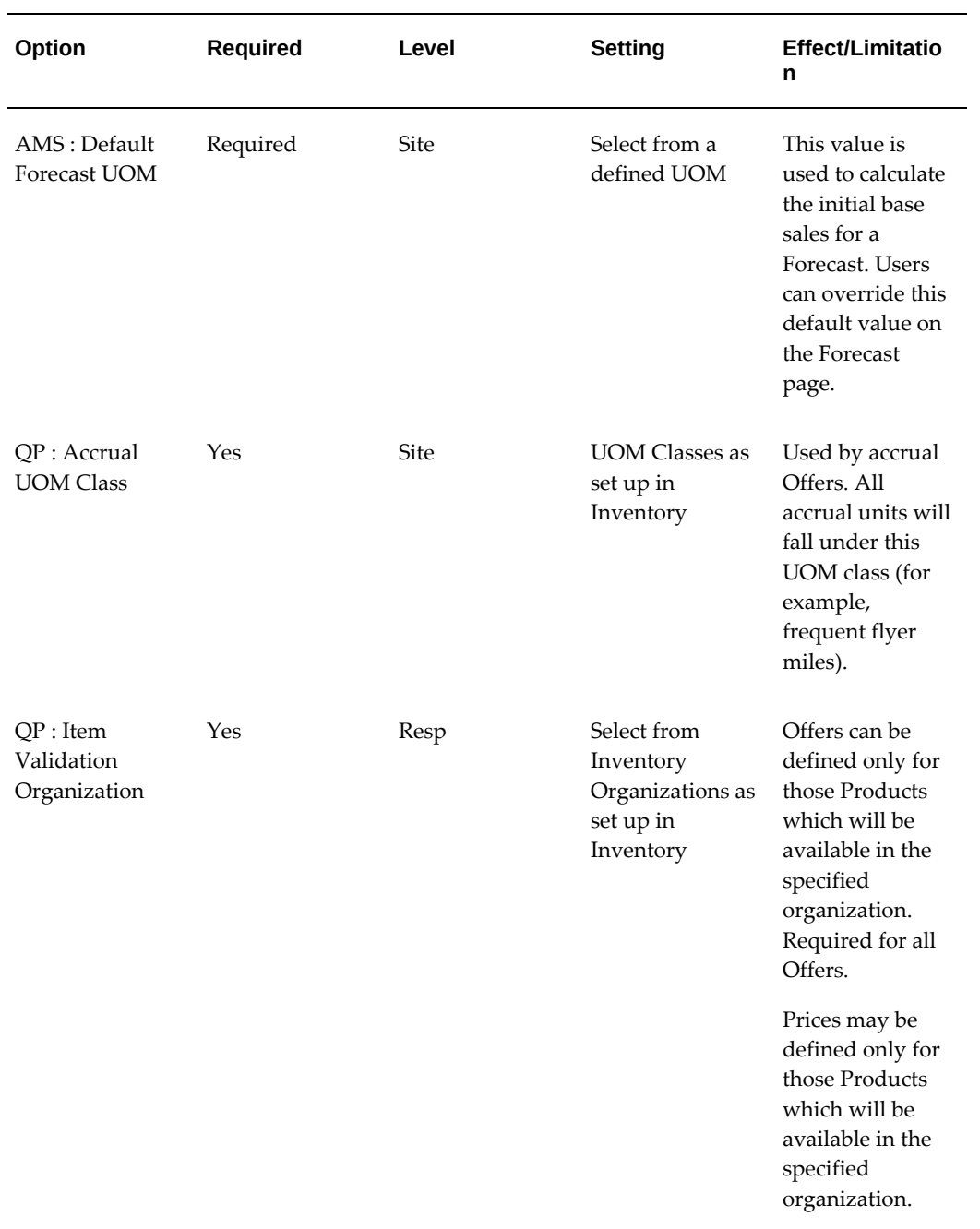

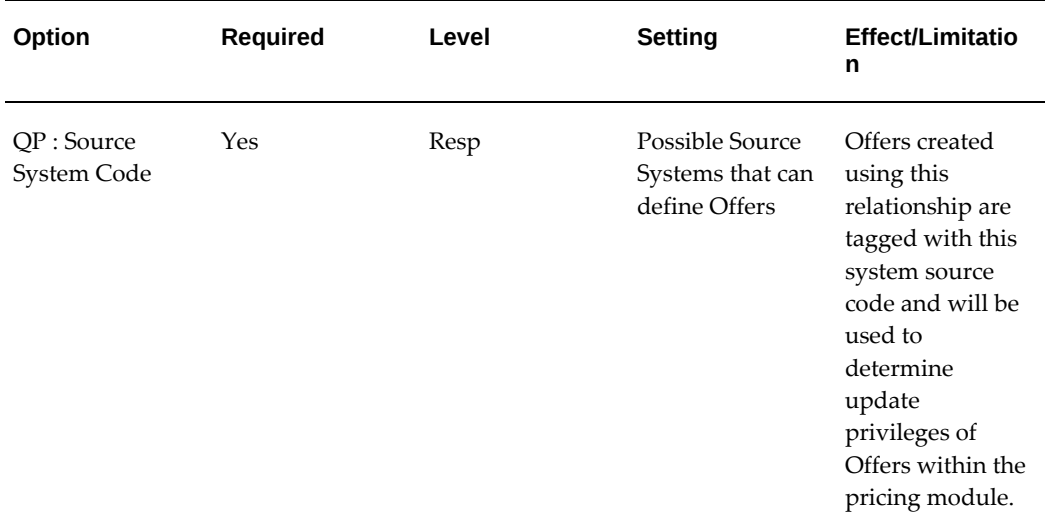

## **Creating and Verifying Lookups for Offers**

<span id="page-214-0"></span>Use the following table when creating and verifying lookups for Offers:

*Lookups for Offers*

| <b>Key</b>                                   | <b>Type</b> | <b>Values</b> | <b>Meanings</b>    |
|----------------------------------------------|-------------|---------------|--------------------|
| AMS_OFFER_<br>DEAL_CUSTOMER_<br><b>TYPES</b> | Extensible  | Buyer         | <b>Buyer Group</b> |
|                                              |             | Customer      | Customer           |
|                                              |             | List          | List               |
|                                              |             | Segment       | Segment            |
| AMS_LUMPSUM_<br>DISTRIBUTION_<br><b>TYPE</b> | System      | $\%$          | Percent            |
|                                              |             | Amt           | Amount             |
|                                              |             | Qty           | Quantity           |
| AMS_OFFER_<br>LUMPSUM_<br><b>PAYMENT</b>     | System      | Accrue        | Accrue             |
|                                              |             | Check         | <b>Issue Check</b> |
| AMS_OFFER_LUMP<br>_CUST_TYPES                | System      | Buyer         | Buyer              |
|                                              |             | Customer      | Customer           |

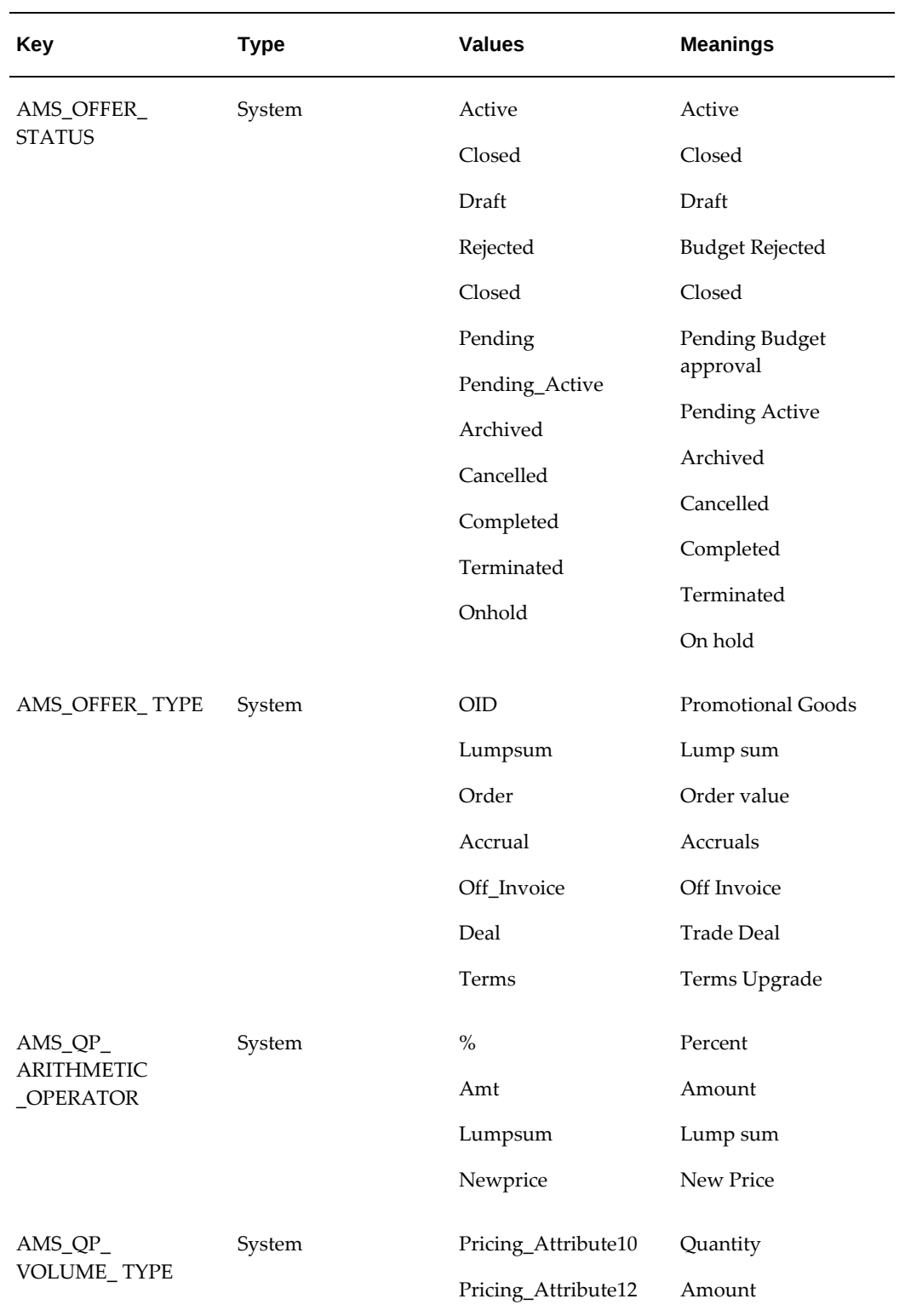
## **Running Concurrent Programs for Offers**

Run the following concurrent programs for offers:

- **AMS-TM: Adjust Backdated Offer**: This programs takes the new Offer terms and recalculates the parameters of the Offer retroactively to the start date.
- **AMS-TM: Refresh of Base Sales Materialized View:** This program takes data from Order Management and loads it into Oracle Marketing. It loads into the following materialized tables:
	- ams\_base\_sales\_mv
	- ams actual sales mv

## **Troubleshooting**

**I am unable to see any Products or Categories under the Products mid-tab in the Campaign Details page. Why?**

It is likely that you did not implement the single product hierarchy model correctly. Review the implementation and check.

# **10**

## **Implementing and Administering Web**

This chapter covers the following topics:

- [Web Overview](#page-218-0)
- [Web Templates](#page-218-1)
- [iStore Integration](#page-219-0)
- [Custom Web Sites and Placements](#page-223-0)
- [Understanding and Using Clickthrough URLs](#page-225-0)
- <span id="page-218-0"></span>• [Troubleshooting](#page-227-0)

## **Web Overview**

Implementing Web Marketing within Oracle Marketing enables marketers to place their campaigns online. It helps personalizing the campaigns and hosting them on web sites. Web Setup can be implemented with Oracle iStore or any other third-party affiliate Web storefront.

Before implementing Web, the following applications must be setup:

- Oracle iStore: This step is mandatory if Oracle Marketing is integrated with Oracle iStore. See the *Oracle iStore Implementation and Administration Guide* for details.
- <span id="page-218-1"></span>• Oracle iSupport: Implementing Oracle iSupport is optional. When implemented, the Oracle iSupport portal displays the Web content.

## **Web Templates**

Web Templates are used to create customized Web sites within Oracle Marketing. You can create a Web Template for a Web Campaign activity using the Activity Template.

Navigation: Administration > Marketing > Initiatives Templates > Activity Templates

## **Notes**

- **Associated With**: Associate the Web Template to an Activity.
- **Channel Category**: Select the Channel Category Web Marketing to create a template for Web.
- **Channel:** Select the Channel for which you wish to create a Web Template. Seeded Channels for Web are explained below.
- **Associated Activity Purposes:** Select the appropriate Activity Purpose for your Web Activity.

The following Web Channels are seeded for Oracle Marketing:

- Web Advertising: Used for both Web advertising and Web offers. The seeded stylesheet for advertising is called Web Ad. For a schedule of type Web advertisement and Web offer you can create new content types and stylesheets.
- Web Promotions: Used for product promotions on the Web.
- Web Dynamic Recommendation: The seeded stylesheet for Web Dynamic Recommendation is called Web Dynamic Recommendation Stylesheet. For a schedule of type Web dynamic recommendation you can't create new content types. However, you can create new Stylesheets.

Unlike a Web advertisement or Web offer, when using Web dynamic recommendations the content rendered is not static therefore cannot be predefined. Recommendations are situational (based on pages browsed, user preference, etc.) therefore, content is dynamically selected. Web dynamic recommendations are only executed when iStore is implemented.

## **iStore Integration**

<span id="page-219-0"></span>Integrating Web marketing with Third-Party Web stores enables customers to create segments in Oracle Marketing. These segments can be re-used in rule-based posting conditions to personalize Web Ads. The Web Ads can be on sites such as the corporate Web site, or an employee portal built with Oracle Portal. This feature is also available even if the database storing the members of these sites are not in the TCA.

In Oracle Marketing iStore integration is used in online stores where sellers can organize and store customer information in their database.

## **Implementing Sites**

To create a Web Marketing activity for iStore integration, you must first define a site for iStore. You can create the site in the Web Setup page on the Oracle Application.

Navigation: Administration > Marketing > Web Setup > Sites

**Notes**

- **Site Category:** Select the category to which you with to place iStore. In this case, select Oracle Applications since you wish to create a site specifically for iStore.
- **Site Name:** Enter iStore and click the Lookup icon to retrieve the application ID of iStore.
- **Programmatic Access name:** Enter the Programmatic Access Name that you create for the Web Site.

## **Implementing Pages**

You can create pages for iStore here, in a manner similar to creating a Web Site. Select the Web Site for which you wish to create pages and enter specific information.

Navigation: Administration > Marketing > Web Setup > Pages

## **Implementing Placements**

Placements are areas on particular Web pages that have been designated to show marketing content. A placement can only be selected once within an activity. Once the activity is approved and active (start date has passed, end date has not been reached) the activity automatically becomes part of the Web activities that can run on the specified placement (if auto-publish is enabled for that Placement.) If not, the Web site manager will have to go into the placement and explicitly publish the schedule.

Logical order for Web placement:

- **1.** Placement is picked (exact or non-exact match is determined)
- **2.** A Schedule within the placement is executed if no schedule is selected, default content (if specified) is displayed
- **3.** Content associated to schedule is rendered

To create a Web placement for iStore, login as a user that has the Oracle Administrator responsibility, and define parameters for the following:

- Placement
- Target
- Content

**Create Placement Region Notes**

- **Name:** Provide a logical name for this placement. Because a single placement can be used by many different schedules, you may want to give it a placement specific name rather than a schedule specific name.
- **Status:** To make the placement available for execution, it must be **active**.
- **Selection Method:** Choose either random or ordered. When the Web schedule executes, this value determines if the placement is displayed randomly on the page, or if it is ordered on the page.
	- When **Ordered** is selected any Web schedule that subsequently chooses this placement will have the lowest schedule display priority in this placement. You will need to go into the Placement to manually change this priority if needed.
	- When **Random** is selected a schedule (assuming it is published) is randomly picked.
- **Auto-Publish:** Select this check box if you want new schedules to automatically publish to the Web placement after the schedule is approved. This assumes that the placement is already active.
	- If not selected, you will need to update the placement and explicitly select this for the new schedule (that picked this placement) to actually run in this placement.You can de-select the check box in the Publish column even if the schedule is already approved and running.
	- When publish is de-selected for a schedule, the schedule remains in the list of that placement and is not deleted. Other Placements defined for that Schedule are not affected.

## **Target Region Notes**

- **Application:** Select to specify what is application is running the target Web site.
	- Oracle Marketing ships with seeded application values (*i*Store, *i*Support, Partners).
	- To add additional applications to the drop-down, you will need to add them as a third party application.
	- After adding the affiliate Web site, it will be available in the application dropdown.
- Application Seeded values:
	- *i*Store, *i*Support, Partner Portal
	- *i*Support Only
- **Site:** When implementing Web marketing with Oracle *i*Store, use this section to specify site level details for the placement. A site refers to a specialty store within the context of *i*Store. For more information see *Oracle iStore Implementation and Administration Guide.*
- **Section:** When implementing Web marketing with Oracle *i*Store, use this area to specify section level details for the placement. Within an *i*Store site, various sections exist. For example, for a given site (Vision USA) several sections could exist (Notebooks, PC, Desktops, etc.)
- **Page:** Specifies the page within the target Web site. This is dependent on the application and/or site specified. Seeded choices include *i*Store, *i*Support, Partner Portal.
- **Location:** Specified the location on the tab or page. *i*Support Only sites use the location left 1 and right 1.
	- Seeded values:
	- Top
	- Bottom
	- Left  $(1-7)$
	- Middle (1-4)
	- $Right(1-4)$

## **Content Region Notes**

- **Content Type:** Using the search icon, select an OCM content type for this placement. Only Web marketing content types are displayed here. The content type determines what content is rendered by the placement.
	- For Web Ads and Web Offers you can create custom content types.
	- For Web Dynamic Recommendations the seeded content type must be used.
	- All Content Types for Web Schedules must use the seeded Content Type group.

For more details on web content, see Custom Web Sites and Placements, page [10-](#page-223-1) [6.](#page-223-1)

- **Stylesheet:** Select a default stylesheet for this placement. The following Stylesheets are seeded:
	- Universal Web Advertisement Stylesheet (used for Web ad and Web offer)
- Web Dynamic Recommendation Stylesheet (used for Web product recommendations)
- **Default Content:** Use this area to select default content items. In the event that a schedule is not selected, the content defined here is displayed. You can't create a default click-through destination for a default content item.
- **Default Stylesheet:** Use this area to select a default stylesheet for the default content.

## **Activities Region Notes**

- **Display Priority:** Prioritizes the activities competing for this placement.
- **Owner:** Helps in searching activities belonging to one user during a tie.
- **Parent Campaign:** Helps in sorting activities based on the parent in case of a tie in the activities.

<span id="page-223-0"></span>Note that the Activities view will be displayed only if you create Web Placements through the Campaign Workbench.

## **Custom Web Sites and Placements**

<span id="page-223-1"></span>You can create Web sites and Placements for the Sites other than *iStore* or *iSupport*. Select the Site Category Other Applications and create a Web Site and pages for this site. Subsequently perform the steps mentioned above to create placements for this customized Web Site.

## **Specifying Content Types for Web**

Oracle Marketing integrates with Oracle Content Manager (OCM) to provide Web marketing content.

#### **Content Type**

For Web marketing, content is displayed by way of a placement. Placements can have multiple content types associated to it. A specific stylesheet is selected for each content type and associated to a placement. Web Marketing groups content types by Web schedule activities. This acts as a template for Web marketing schedules.

For more information about content types, see *Oracle Content Manager Implementation and Administration Guide.*

#### **Seeded Content Types for Web Marketing**

Oracle Marketing ships with two seeded Web marketing content types:

• Web Advertisement: Used for both Web ad and Web offer. The seeded stylesheet

for Web is ad is called *Web Ad.* For a schedule of type Web advertisement and Web offer you can create new:

- Content Types
- **Stylesheets**
- Web Dynamic Recommendation: The seeded stylesheet for Web Dynamic Recommendation is called *Web Dynamic Recommendation Stylesheet.* For a schedule of type Web dynamic recommendation you can't create new content types. However, you can create new stylesheets.

Unlike a Web advertisement or Web offer, when using Web dynamic recommendations the content rendered is not static therefore cannot be predefined. Recommendations are situational (based on pages browsed, user preference, etc.) therefore, content is dynamically selected. Web dynamic recommendations are only executed when *i*Store is implemented.

#### **Content Group for Web Marketing**

Content groups are a collection of Content Types defined in the system. For example, a feature article, product information, or help file. Web Marketing content types are part of an overall content group.

The seeded content group for Web marketing is:

• Content Type Group for Web Marketing

The content types that are part of this group will appear in the content type drop-down in the Web planner midtab. Therefore, the user is able to create content items of this content type.

#### **Content Items for Web Marketing**

Content items refer to anything a browser can render. For example an image, text file, etc. With the exception of stylesheets, no content items are seeded. Content items should not be created for Web dynamic recommendations because they are dynamically selected and driven by the product recommendations setup through *i*Store.

#### **Stylesheets used in Web Marketing**

Content types are displayed using OCM stylesheets and are ultimately rendered on a placement. A placement can have multiple content types associated to it however, a specific stylesheet can be selected for each content type and associated to a placement. You can create your own style sheets and use with Web marketing. For more information see *Oracle Content Manager Implementation and Administration Guide*.

The seeded stylesheets for Web marketing are:

- Universal Web Advertisement Stylesheet
- Web Dynamic Recommendation Stylesheet

## **Understanding and Using Clickthrough URLs**

<span id="page-225-0"></span>Click-Through-Destinations (CTD) allow marketers to generate URLs in the application. This functionality enables a marketer to create a URL for content, while hiding the complexity of the URL. This simplifies the process of creating a URL because the marketer does not have to know all parameters.

When creating a CTD you need to select a specific "action" for it. For example, if creating a CTD for Web advertisement, the "action" for the click-though could be to "send the targeted user to a specific URL".

The following action for Clickthrough URLs are seeded with the product:

• Go to URL: Sends the user to the defined URL. The URL for this action must be preceded by HTTP:// or HTTPS://.

## **Implementing Scripting Clickthroughs**

The following seeded steps are available for Scripting Clickthroughs:

**1.** While building the Click through URL, select the 'Go to Web Script' Action .

The web script parameter LOV displays a list of scripts (activated survey campaign deployments).

- **2.** Change the responsibility to Scripting Administrator.
- **3.** Open the Script Author and the Script files.
- **4.** Deploy the scripts provided out of the box. For example, Event Registration and Lead Creation scripts.
- **5.** Create a Survey Campaign.
- **6.** Create a cycle and deployment for the Survey Campaign.
- **7.** Activate the deployment.
- **8.** For the Event Registration script, ensure that the marketer selects an Event parameter while creating the CTD.

## **Implementing Store Clickthroughs**

The following seeded steps are available for Store Clickthroughs.

**1.** Go to *i*Store shopping cart: Uses *i*Store deep linking functionality to directly forward the user to the shopping cart page. This action is available only if *i*Store is implemented.

- **2.** Go to Product Details page in *i*Store: Uses deep linking to directly forward the user to a specific *i*Store product detail page. When using this functionality, AMS: Item Validation Organization setting must match the IBE: Item Validation Organization setting. These profiles must be set to the same Master Inventory Organization. If they do not match, Products in *i*Store are not visible in Oracle Marketing. This action is available only if *i*Store is implemented.
- **3.** Go to Shopping Cart with Item: Uses deep linking to directly forward the user to the *i*Store shopping cart page. The shopping cart can contain an item that has previously been added. This action is available only if *i*Store is implemented.
- **4.** Go to Section *i*Store: Uses deep linking to directly forward the user to a specific section within the *i*Store page hierarchy. This action is available only if *i*Store is implemented.
- **5.** Go to *i*Store Registration Page: Uses deep linking to forward the user to the *i*Store registration page. This action is available only if *i*Store is implemented. If using this action when creating an e-mail CTD be sure to set the profile IBE: Default Specialty Store to the name of the store that you are directing the user to.
- **6.** Go to Catalog/Minisite in *i*Store: Uses deep linking to route user to the home page of a specific specialty store. The home page for the user will vary on the preferences selected by that user. For example, if the user has not registered in the store, and has the responsibility of IBE\_GUEST, the user will be forwarded to the generic home page. However, if the user has previously registered, and has the responsibility of IBE\_CUSTOMER with a saved preference of "English", the user will be forwarded to the English home page for that storefront. This action is available only if *i*Store is implemented.

## **Implementing Content Clickthroughs**

There are three ways of creating CTD URLs for Content:

- Email Content: A CTD can be created for a Campaign Activity of type "direct marketing - email". In this example, the CTD action is "Go To Web Script". After selecting this action, the user selects the associated Event (in the example, Event registration). Once the e-mail Campaign Activity becomes active, a targeted e-mail is sent to a group of customers and or prospects. When the targeted group receives the e-mail and clicks the embedded e-mail link he or she is redirected to a Web page for Event registration.
- Web Advertisement Content: For example, a Web advertisement can be placed on the homepage of a Web store using merchandising functionality. In this case, a Campaign Activity of type "Web Marketing - Advertisement" is used, and the associated click-through destination content is an image displayed on the homepage of the Web store. When a user visits the homepage of the Web store they

will see the image, if they choose to click on the image, they will automatically be routed to the specified destination page.

• Web Promotion: For example, a Web Promotion can be placed on the home page of a Web store using the Web functionality. This Promotion can be associated with an image containing the CTD. The associated could be "Go to *i*Store Shopping Cart with an Item". Ultimately, the user visits the home page of the Web store, clicks the image and is routed to the shopping cart page of the Web storefront. The Promotion is applied at line level to the shopping cart total.

## **Implementing Custom Clickthroughs**

A Marketer performs the following actions to implement custom clickthroughs:

- **1.** Select a Campaign Activity: Campaign Activities can be of type E-mail, Web advertisement or Web Promotion. In this case, select a Web Activity.
- **2.** Select Content Type. Content type must be selected either by using the Content side navigation menu for Web ads and Promotions or by using an email authoring tool.
- **3.** Select Click-Through Action: For a specific content type, select a specific action.
- **4.** Select Click-Through Parameters: Based on the action selected, a parameter automatically becomes available. For example, if the action selected is "go to URL", the available parameter will automatically be populated. In this example, the parameter is a textbox for the marketer to input a destination URL.

## **Enabling Encryption for Click-Through Destinations**

Because the party\_id is exposed in a URL, Oracle Marketing supports encryption for URLs. To implement this functionality use the following procedure:

- Set JTF\_FM\_LENCRYPT\_DELIM to an appropriate delimiter from the list provided.
- Set JTF\_FM\_RENCRYPT\_DELIM to an appropriate delimiter from the list provided.
- For JTF\_FM\_SECURITY\_KEY leave to changeme.

<span id="page-227-0"></span>Once the values for these profiles have been set you should not change them.

## **Troubleshooting**

Use the following frequently asked questions to assist you when troubleshooting a CTD implementation.

#### **What if the Scripting LOV does not bring any Scripts for 'Go To Web Script' Action?**

Ensure that there are active survey deployments in the system, as specified in the steps

mentioned above. Check the active deployments.

## **When I click on an e-mail "Click Thru Link" nothing happens, what am I doing wrong?**

Verify that your merge fields in the Click-Through- Destination links are not set up incorrectly. If you have changed the query after creating the CTD, this could be causing the error. If you have changed query parameters, you will need to re-create the CTD. If you do not see customer\_id and source\_code (shown below) in your URL as merge fields that means you need to re-create the CTD.

http://ap045sun.us.oracle.com/OA\_HTML/amstracking.jsp?wcid=13891&t=Y&amsp=<< **customer\_id**>>&sccd={(**source\_code**)}

#### **When I change the Clickthrough, nothing happens. Why?**

Make sure you have not changed these profile values:

- JTF\_FM\_LENCRYPT\_DELIM,
- JTF\_FM\_RENCRYPT\_DELIM and JTF\_FM\_SECURITY\_KEY
- JTF\_FM\_LMERGE\_DELIM
- JTF\_FM\_RMERGE\_DELIM

**When I select an existing Click Through hyperlink in Email Content and press the Web button in iFrame, I see a javascript prompt instead of the Click Through Destination Definition Page. Why?**

Existing Click-Through-Destination in Email Content (iFrame) cannot be updated.

## **When I try to select a product under a section, I cannot see any Products, yet I can see them in** *i***Store. Why?**

Check with your *i*Store Administrator. The Products can be in a sub-section under the section you are trying to select. Also, validate that the following profiles are pointing to the same Inventory Organization:

- AMS : Item Validation Organization
- IBE : Item Validation Organization

## **When I open the***i***Store customer UI, navigate to a section in a speciality store, and click on a content item, the application throws an error.**

Ensure that the end date specified for the IBE\_CUSTOMER responsibility associated with the target *i*Store site is greater than the current date.

## **I cannot see all the Minisites after I have selected a Section/Product combination, why?**

The Minisites LOV will show all the Minisites containing the Section and Product combination you have selected. If you want to see all the minisites, deselect the

Section/Section and Product you have selected.

#### **I cannot see all the Sections after I have selected a product. Why?**

The Sections LOV will show all the Sections containing the Product you have selected. If you want to see all the sections, deselect the Product you have selected.

#### **My URL parameters are not being encrypted, why?**

Verify the following profiles:

- JTF\_FM\_LENCRYPT\_DELIM must be set to an appropriate delimiter from the list provided.
- JTF\_FM\_RENCRYPT\_DELIM must be set to an appropriate delimiter from the list provided.
- JTF\_FM\_SECURITY\_KEY must be set to changeme.

#### **I cannot see an Event on the Events LOV even though the Event is Active. Why?**

Check the Registration End Date of the Event. The Event LOV shows only those Events which have the Registration End Data later or equal to the current date.

## **When I go to the Cover Letter Details screen, I do not see the iFrame editor to define the CTDs. Why?**

Make sure that the profile "Self Service Accessibility Features" is set to No.

## **I don't see the actions "Go to item details" and "Go to Shopping cart" with an item in the actions drop down list. Why?**

These actions will not be listed if you don't have any product associated with the schedule. Go to the Offering midtab and associate products to the schedule.

#### **I don't see any products under the Product drop-down list. Why?**

Go to Products section under the Offering midtab in the Schedule Details page and associate a product to the schedule. Also, make sure the products are Published on the Web.

## **For the action "Go to Shopping cart with an item" for a Web Promotion Schedule, I do not see any offer in the Offer drop down list. Why?**

Go to the Offers section under the Offering midtab in the Schedule Details page and associate an offer to the schedule.

# **11**

## **Implementing and Administering Direct Marketing Fulfillment**

This chapter covers the following topics:

- [Implementing Email, Print, and Fax Activities](#page-230-0)
- [Creating Cover Letters](#page-230-1)
- [Fulfillment Setup](#page-230-2)
- [Understanding and Using Clickthrough URLs](#page-236-0)
- <span id="page-230-0"></span>• [Creating Custom Renditions for Content](#page-237-0)

## **Implementing Email, Print, and Fax Activities**

Email, print and fax activities in Campaigns use the Oracle Content Manager (OCM) to store the outbound cover letters. Each email, print and fax activity is associated with an outbound cover letter the outbound Cover letter fulfilled by the Marketing application upon Activity activation. Once the activity is active and starts fetching responses/leads, the Sales users can review this cover letter and effectively follow up their leads.

## **Creating Cover Letters**

<span id="page-230-2"></span><span id="page-230-1"></span>The cover letter represents the actual content where marketers communicate with their customers. Before you create a cover letter you need to create a query and a content type. The content type simply provides a structure or framework for a cover letter.

## **Fulfillment Setup**

For Direct Marketing Fulfillment, Oracle Marketing collaborates with Oracle Content Manager (OCM), the content repository for Oracle Marketing, to leverage a central repository of marketing collateral for all content execution and collaboration, including Sales proposals. Most marketing activities use and deploy one or more content items.

You must have the appropriate permissions granted to your user in order to create content items in OCM folders. Before creating the OCM Directories you need to create a default directory by setting the OCM profile IBC: Default Home Folder. For more information, see the *Oracle Content Manager Implementation and Administration Guide*.

To integrate OCM and Oracle Marketing, use the following guidelines:

- Create OCM Directories. See the *Oracle Content Manager Implementation and Administration Guide* for specific procedures.
- Grant Directory Privileged to Users and Groups. See the *Oracle Content Manager Implementation and Administration Guide* for specific procedures.
- Setup Approvals. See the *Oracle Content Manager Implementation and Administration Guide* for specific procedures.

## **Creating and Managing Content Types**

Oracle Marketing seeds a structure for cover letters. Being the administrator, you can modify the structure by defining different attributes for it. For example, you can modify the footer, header, images for the seeded content type.

You can also map content types to specific channels. For example, you can map to email, fax, or print fulfillment channels. Based on the mapped templates, end users can search existing cover letters of the particular types you've enabled.

Content Types can be set as active or inactive. Inactive content types cannot be used for content item creation.

The following content types are seeded for cover letters:

- Basic Fulfillment Cover Letter: Contains body, content block, attachments. Does not contain headers or footers.
- Fulfillment Cover Letter: Has a complete structure. Contains headers, body, content block, footers, and attachments.
- Basic Fulfillment Email Cover Letter: Contains body, content block, attachments. Does not contain headers or footers. Used only for the email channel.
- Basic Fulfillment Fax Cover Letter: Contains body, content block, attachments. Does not contain headers or footers. Used only for the Fax channel.
- Basic Fulfillment Print Cover Letter: Contains body, content block, attachments. Does not contain headers or footers. Used only for the Print channel.

#### *Administering Cover Letters Content Types -- Setup Flow*

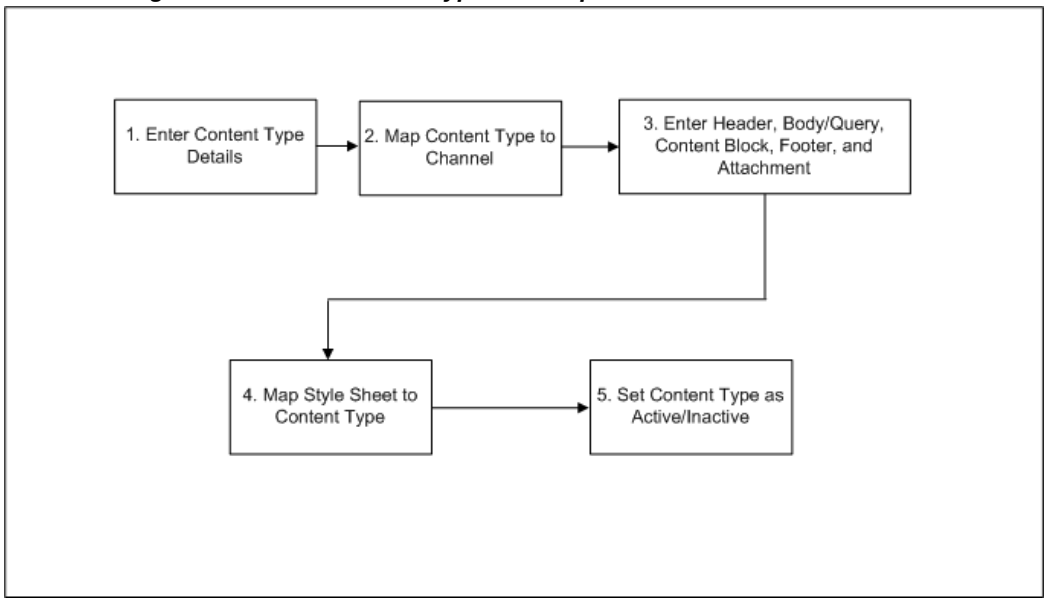

#### **Notes**

- **Status:** If the status is active, the content type is available for use in the cover letter. Otherwise, you will not be able to select it when creating the cover letter.
- **Content Group:** Using the provided check boxes**,** select the appropriate *channel* for this content type. For example, if the content type is created for Fax only, place a check in the Fax check box.
- **Display:** Using these check boxes, determine if the header must be parts of the structure of the content type. You can similarly indicate display option for content blocks, attachments, and footer blocks.
- **Header Block:** Optionally, select a default header block. The header block typically contains the company logo, and will be added to the main email body.
- **Header Image:** Optionally, select a default image for the header block. If using the header block for the company logo, you will select the image content here.
- **Query:** It is a required field for an active content type. Can create content types without Query when the status is inactive. Example, if this content item is for marketing emails, then you might select Marketing Simple Query.
- **Content Block:** To select the appropriate content block for this content type. Content blocks can be created in OCM or the Deliverables component within Oracle Marketing.
- **Footer Block:** Using the search icon, optionally select a default footer block. This

can be any static non-personalizable content.

- **Footer Image:** Using the search icon, optionally select a default image for the footer block.
- **Attachments:** Using the search icon, you are able to see all file attachment items in OCM repository. You can select any of them to be the default, if needed.
- **Updatable:** For any of the content type attributes, if you want the ability to update the default when creating the actual cover letter, select Yes in this drop-down. Otherwise, select No.
- **Required:** For any of the content type attributes, if you want field to be a required field when creating the cover letter, select Yes in this drop-down. Otherwise, select No.

## **Creating and Managing Cover Letters**

A Marketing Super User can create a new cover letter from the Fulfillment Setup section of Administration.

Navigation: Administrator > Marketing > Fulfillment Setup > Cover Letters

## **Notes**

- **Content Group:** To select the appropriate channel for this cover letter. For example, if the cover letter is for fax, select fax as your channel. You can have a user associate an existing cover letter with email, print or fax. All cover letters retrieved are either in the Approved or In Progress status. However, a cover letter in the In Progress mode requires an approval to become active.
- **Content Types:** The content type provides a predefined structure for the cover letter.
- **Version:** Select either latest version or live version. Live version is the latest approved version of the cover letter. You cannot make a non-live version (latest, for example which is not live) available to your end users for using in the schedule context.
- **Location:** If the default value is not your desired location, you can change it by changing the profile IBC: Default Home Folder. For example, if the default is /COMMON you could change it to /AMS

When using the e-mail channel, it is likely that the cover letter will include a clickthrough destination. If you create your cover letters in Oracle One-to-One Fulfillment (not Oracle Marketing) your click-through actions are pulled from OCM. In this case, your actions are limited to:

• Go to URL

• Go to Content Item

## **Creating and Managing Fulfillment Queries**

A fulfillment query is an SQL statement that collects data from the database. This data is merged into a template by using personalization tags defined by the query. The Query tags enable the template to dynamically fetch data. Query tags ultimately become SELECT statements that enable data to be retrieved from the database for the cover letter (template).

A query serves two purposes.

- Determines which records meet the defined criteria.
- Determines which fields of those records are returned. The returned data is merged with a template to create a customized e-mail for each recipient.

## **Seeded Campaign and Event Fulfillment Queries**

For Campaigns and Events, Oracle Marketing ships with seeded queries that contain the related mail merge tags.

The following fulfillment queries for seeded for Campaigns:

- Marketing Simple Query: This query is designed to retrieve basic customer information from the AMS tables.
	- Query retrieves:title, first name, last name, pin code, party id, customer id, organization, e-mail, address, fax address, customer type, and source code.
	- Data is retrieved from the following tables: ams\_list\_entries, ams\_act\_lists, ams\_campaign\_schedules.
- Marketing Detailed Query: This query is designed to retrieve extensive customer information from the AMS tables.
	- Query retrieves: title, first name, last name, pin code, campaign source code, offer code, party id, customer id, list header id list id, address line1, address line2, city, state, zip code, country, fax address, phone, e-mail address, customer type.
	- Data is retrieved from the following tables: ams list entries, ams act lists, ams\_campaign\_schedules, ams\_campaigns, ams\_act\_offers.

The following fulfillment queries are seeded for Events:

- **Invitation**
- Registration
- Venue Change
- Date Change
- Event Cancellation

## **Associating Seeded Fulfillment Queries with Templates**

To associate a fulfillment query to a template, you can create a query for the template.

Navigation: Administration > Marketing > Fulfillment > Template

#### **Notes**

• **Query Type:** You can select Marketing Simple Query or Marketing Detail Query. If a custom Query has been created, it can be selected here.

## **Creating a Custom Fulfillment Query**

If Oracle Marketing's seeded fulfillment queries do not meet your business requirements, you can create custom queries.

Prerequisites:AMS: Enable Fulfillment is set to **Yes**

#### **Notes**

• **SQL:** Add specific SQL statements to meet your custom query business requirements. When creating SQL statements for a custom Query it is required that you include the bind variables found in the Marketing Simple Query and Marketing Detail Query.

An SQL Query can be modified but there should be only one bind variable as described below. All the joins to other tables should be derived from this bind variable. Note that there are different bind variables for different purposes. For example, schedule id is a bind variable for campaigns; old venue id and event offer id are the two bind variables for venue change.

- Marketing Simple Query bind variables: schedule id
- Marketing Detailed Query bind variables: schedule id

Note that the Query is not active until the status is Approved.

#### **Managing Fulfillment**

To manage fulfillment, you need to set up fulfillment profiles and set up the collateral content that goes into direct marketing fulfillment. To enable Oracle One-to-One Fulfillment, set **AMS: Enable Fulfillment** to **Yes** at site level. Without setting this profile, fulfillment activities will not execute for Campaigns or Events.

Marketing campaigns and events often require some collateral content sent to potential customers and event attendees. Collateral content is defined in Oracle Marketing as any electronic marketing material fulfilled to customers through an automated process. This type of content is always outbound and typically requires a cover letter.

Collateral content consists of:

- **Content Types:** Provides a framework or structure for the cover letter. This content type can be re-used for various types of cover letters.
- **Cover Letters:** Represents the actual content for the outbound activity. Contains various content blocks (defined by the content type). Also contains a body (defined by the query).
- **Queries:** SQL statements that collects data from the database the retrieved data is merged into the cover letter using personalization tags (which are defined by the query).

Marketers can only view cover letters that they have access to. Therefore, they must be given appropriate cover letter folder privileges. Folder privileges are handled through Oracle Content Manager's folder security.

Oracle marketing also supports content types used for non direct marketing activities such as advertising and media relations. These content types belong to the content type group 'External Collateral'. The following channels are supported and can be optionally associated with outbound collateral content:

- Advertising
- In-Store
- Press and Analyst Relations

Note that channels falling under the above categories could be included as 'Media' in the OCM setup. Typically, these could be TV, or radio advertising spots stored as .wav files or media clippings. This setup is required since there is no native fulfillment support for these categories.

## **Understanding and Using Clickthrough URLs**

<span id="page-236-0"></span>To understand and use clickthrough URLs for Direct Marketing fulfillment, see the following sections:

- About Clickthrough URLs and Landing Pages, page [11-7](#page-236-1)
- Implementing Landing Page URLs, page [11-8](#page-237-1)

## <span id="page-236-1"></span>**About Clickthrough URLs and Landing Pages**

To enable click through tracking for direct mail print and fax activities, and for indirect marketing channels, such as advertisements, marketers can define and use Landing

Page URLs. A Landing Page URL serves as the response handling mechanism for the campaign activity it is associated with. Using inbound response tracking through Landing Page URLs, marketers can invite advertising schedule responses through Web channels. Typically, click through destination (CTD) URLs are cryptic and clumsy to handle. Landing Page URLs are short, and make it easy and simple for end users to remember and use them.

## <span id="page-237-1"></span>**Implementing Landing Page URLs**

Additional parameters provided by a Web visitor are concatenated with the specified Landing Page URL to arrive at a Complete Landing Page URL.

The following example demonstrates how the additional parameters may be used.

#### **Example**

The Landing Page URL "http://www.oracle.com/10gRegister" points to the 10G launch event registration page. A TV advertisement schedule and a newspaper advertisement (in the Chronicle) schedule both use this Landing Page URL to invite customers to register for the event.

The two schedules have additional URL parameters, say "TV" and "Chronicle" associated with them respectively, so that user clicks can be attributed to respective schedules.

During execution, when users enter "http://www.oracle.com/10gRegister" in a browser window, they may be asked where they heard about the promotion. Based on their responses, the additional URL parameter is added to the Landing Page URL as:

- http://www.oracle.com/10gRegister/TV, or
- http://www.oracle.com/10gRegister/Chronicle

These two URLs are the Complete Landing Page URLs. They are now unique and independent of each other, and are tracked as such, even though they both lead to the same destination.

To enable the Collateral midtab, through which the Landing Page URL definition functionality is enabled, update existing Custom Setups and schedule templates for print, fax, and indirect marketing channels, such as Advertising. A marketer will then be able to associate Landing Page URLs to existing schedules that do not have the Collateral midtab enabled.

## **Creating Custom Renditions for Content**

<span id="page-237-0"></span>This field is required when using the print channel. Print channels can be rendered with an extension PDF or RTF. Using the search icon, upload a PDF or an RTF file for this email content. The file will be stored as a rendition which can later be used in a Print Schedule. This file will not be sent as part of your email. You can embed the mail merge tags used by the query into the PDF document or the RTF document.

# **12**

## **Setting Up Web ADI**

This chapter covers the following topics:

- [Web ADI overview](#page-238-0)
- [Web ADI Layouts](#page-238-1)
- [Prerequisites for Using Web ADI](#page-239-0)
- [General Guidelines for Using Web ADI Layouts](#page-239-1)
- [Seeded Layouts](#page-240-0)
- [Security Requirements for Web ADI](#page-240-1)
- <span id="page-238-0"></span>• [Implementing Web ADI Integration](#page-241-0)

## **Web ADI overview**

Web Application Desktop Integrator or Web ADI is a tool that brings Oracle E-Business Suite functionality to a spreadsheet, where familiar data entry and modeling techniques can be used to complete Oracle E-Business Suite tasks. Oracle Marketing uses Web ADI support to setup campaign activities from the Campaign Workbench.

When the marketing department of an organization needs to work with a large number of campaign activities that are part of a bigger marketing plan, marketers can use the spreadsheet interface provided by Web ADI. The worksheet provides a quick and simple means to create and update multiple campaign activities within and across campaigns. The campaign activity data can be exported into seeded Web ADI layouts, and can be easily accessed externally, for analysis.

## **Web ADI Layouts**

<span id="page-238-1"></span>A Web ADI layout is a combination of a spreadsheet interface consisting of a set of logically grouped columns, and the mapping of attributes from each of these columns to the appropriate column in the underlying data store; and the logic to create or update the data with the necessary validations.

<span id="page-239-0"></span>As an administrator, you can customize Web ADI layouts for marketing use. You can also modify or delete Web ADI layouts.

## **Prerequisites for Using Web ADI**

The following are the prerequisites for Web ADI:

- Client PC with Windows ME, Windows NT 4.0 (with Service Pack 3 or later), Windows 2000, Windows XP, or Windows 98 installed on it
- Internet Explorer 5.0 or greater installed on the client PC
- Microsoft Excel 97, 2000, 2003, or XP installed on the client PC. For Web ADI to work with Microsoft Excel XP/2003, you must change the macro settings for Excel XP/2003. To do so:
- **1.** In Excel, go to Tools > Macro > Security > Trusted Sources.
- **2.** Select the "Trust access to Visual Basic Project" option.
- To allow spreadsheets to be created on your desktop, change your intranet browser security settings as follows:
- **1.** Navigate to Tools > Internet Options > Security > Custom Level.
- **2.** Set the "Initialize and script ActiveX controls not marked as safe" option to "Prompt".

**Note:** Web ADI is not certified on Mac operating system with Safari browser.

- Refer to the Web ADI documentation for more information.
- To export using Web ADI
	- **1.** Navigate to Tools > Internet Options > Security > Trusted Sites > Sites
	- **2.** Click the Add button to add the server name to the list of trusted sites
	- **3.** Deselect the Require Server verification (https) for all the sites in this zone check box.

## **General Guidelines for Using Web ADI Layouts**

<span id="page-239-1"></span>Refer to the *Oracle Marketing User Guide* to know the general guidelines for using Web ADI layouts.

## **Seeded Layouts**

<span id="page-240-0"></span>Oracle Marketing ships with three seeded Web ADI layouts. These include:

• Activity Import

Marketers can use this layout to create new schedules and import them into the Marketing application.

• Activity Update

Marketers can use this layout for mass update of basic identifying activity attributes. Sample scenarios where this layout may be used:

- The marketing manager needs to adjust the dates of the Campaign Activities for a specific Campaign for which the dates have changed
- The marketing administrator needs to mass update the ownership of Campaign Activities when the current owner leaves the marketing department
- The marketing administrator needs to change the parent campaign for a set of Campaign Activities
- The marketing manager needs to cancel a set of Campaign Activities
- Schedule Media Planner

Marketers can use this layout to create or update schedule metrics data.

**Important:** Please do not modify or delete seeded Web ADI layouts.

## **Security Requirements for Web ADI**

<span id="page-240-1"></span>Web ADI security is based on the access permissions to the application that the logged in user has.

Marketing administrators with full access privileges can create and update activities and access all the activities data in the system.

For marketers and marketing managers, the following restrictions must be applied on the Web ADI layouts:

- Access to parent campaigns should be based on team access security restrictions
- Access to Oracle Content Manager (OCM) content and cover letters should be based on OCM security definitions. Refer to OCM documentation for more information.
- Marketers can update the metrics of an activity only if they have the edit metrics

privileges for the parent campaign (unless the user is the activity owner or a system administrator).

- When the Update process is invoked to process data from a spreadsheet saved earlier, logged in users can update only those activities to which they have access.
- <span id="page-241-0"></span>• For export of activities and media planner, you should set the macros security level to Medium in Microsoft Excel.

## **Implementing Web ADI Integration**

For Oracle Marketing, the Web ADI worksheet provides a quick and simple means for marketers to create or update multiple Campaign Activities, within and across campaigns. Marketers can also save a Web ADI worksheet on their desktops and work with it off line.

To implement the Web ADI integration, see the following sections:

- Implementing Web ADI, page [12-4](#page-241-1)
- Imlementing Web ADI Responsibility, page [12-4](#page-241-2)
- Concurrent Programs for Web ADI Integration, page [12-5](#page-242-0)
- Creating Custom Layouts, page [12-5](#page-242-1)

## **Implementing Web ADI**

<span id="page-241-1"></span>Oracle Marketing ships with one seeded menu called "AMS Web ADI Related Functions" (AMS\_ADI\_ALL\_FUNCTIONS). To enable Web ADI for Marketing, you must enable the Grant flag for the menu and place it in the custom menu for Marketing.

The "AMS Web ADI Related Functions" menu contains three functions:

- **Desktop Integrator Define Layout:** Select this function to be able to define layouts
- **Marketing Schedule Export Integrators:** Select this function to enable the basic schedule Update and Media Planner functionality
- **Marketing Schedule Import Integrator:** Select this function to enable the Import functionality

All the above functions have the Grant flag disabled by default.

## **Implementing Web ADI Responsibility**

<span id="page-241-2"></span>All the functions (Web ADI Import and Export) necessary for marketers, marketing managers, and administrators to use Web ADI are added to the *Marketing Administrator*

and *Marketing User* seeded responsibilities. They must be added when you create any custom responsibility too.

## **Concurrent Programs for Web ADI Integration**

<span id="page-242-0"></span>The following concurrent programs run in the background for Web ADI integration:

- **AMS: Schedules Import:** When the Import process is invoked.
- **AMS: Export and Update Schedule:** When the Update process is invoked.
- **AMS: Media Planner Loader:** When the Schedule Media Planner layout is used to map metrics data from the interface table to schedule metrics. If metrics already exist for the schedule, the metric values are updated. If the metrics do not exist, new metrics are created for the schedule.

Refer to *Oracle Marketing User Guide* for information on Web ADI processes.

## <span id="page-242-1"></span>**Creating Custom Layouts**

The three seeded Web ADI layouts contain a large number of columns, including the columns needed for basic campaign activity details, different schedule associations, and schedule metrics. For example, your organization may use only 5 metrics, which is a much smaller number to what is provided in the seeded layouts. In such a situation, you may customize the seeded layout by reducing the number of columns in it.

Some usage examples follow.

You may customize a Web ADI layout to create specific import layouts for specific schedule types, such as:

- Advertising Schedules Import Worksheet may include basic schedule details, associations, a few metrics, and Web site response handling details.
- Web Advertising Schedules Import Worksheet may include basic schedule details, associations, media planning details, and click through tracking URL definition for the Web content.
- Direct Marketing Schedules Import Worksheet may include basic schedule details for direct marketing channels, collateral associations, and Web site response handling details.
- Metrics Import Worksheet may include schedule Id, schedule name, and all the metric details and can be used by a marketer to upload metrics only.

The following figure depicts the flow for creating a customized Web ADI layout.

#### *Process Flow for Customizing a Web ADI Layout*

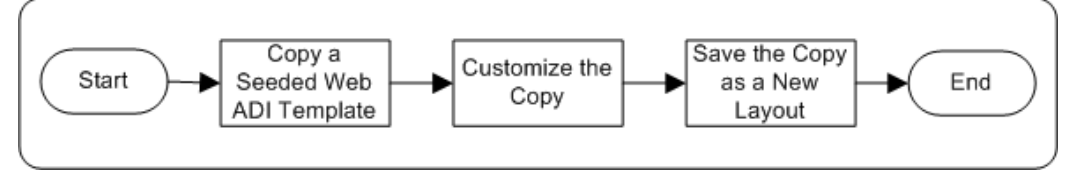

To create a customized Web ADI layout, you can do one of the following:

- Duplicate a seeded Web ADI layout, make the necessary changes to it, and save it as a new Marketing usage specific layout.
- Define a new layout based on a seeded layout (referred to as "Integrator").

**Navigation:** Campaign Dashboard > Administration > Define Layout

#### **Notes**

- Select from the three integrators available for Marketing:
	- Marketing Schedules Import Integrator
	- Marketing Schedules Update Integrator
	- Marketing Schedules Media Planner
- **Placement:** To define the location of the field on the spreadsheet, you can choose from:
	- **Context:** Appears at the top of the spreadsheet as read only, contextual information. For example, for a layout definition specific for a channel, you may want to place the Channel field as read only contextual information.
	- **Header:** Fields whose values do not change for every record you are uploading. This region appears above the line region in the spreadsheet. For example, for a layout definition specific for a campaign, you may want to place the Campaign field information in the header region.
	- **Line:** Fields whose values change belong in the line region. This is data you add and modify. Most campaign activity related fields belong in the Line region, and will appear as rows in the spreadsheet.

For the Required fields, the default Placement is Header. You may need to change them to Line, if they must appear in the spreadsheet rows.

- **Default Type:** To specify the nature of the default value, you can choose from:
	- **None:** Use when there no Default Value need be specified.
- **Constant:** Use when the text entered in the Default Value field must be displayed as the default value in the spreadsheet.
- **Environment:** Use to reference an environment variable when setting a default for a field. Examples of values for the Environment Default Type:

sysdate: System date

database: Name of current database

oauser.id: The identification code of the user currently logged in to Oracle Applications

• **SQL:** Use to run a SQL statement to determine the default for the field. Web ADI will run the SQL statement entered in the Default Value field and automatically populate the spreadsheet with the result. If more than one value is returned from the query, the first value is used. Some tokens you can use in the SQL statement include:

\$profile\$.profileName: Enter the name of the profile option, and its value for the current user's profile will be returned

\$env\$.userid: Returns the current user ID

\$env\$.appid: Returns the current application ID

\$env\$.respid: Returns the current responsibility ID

- Parameter: Use to reference a parameter that your system administrator stores in the form function (Self Service Link) you use to access the Create Document flow.
- **Cancel:** To be redirected back to the Campaign Dashboard when Cancel is clicked, the profile BNE\_REDIRECT\_PORTAL must be set up to point to the Campaign Dashboard as follows:

http://OA\_HTML/OA.jsp?OAFunc=AMS\_WB\_CAMP\_DASHBOARD

**Additional Information:** Set the VO\_MAX\_FETCH\_SIZE profile value to define the number of rows that must be downloaded for updates during the Export process. This value is typically set to 200.

The following table provides guidelines for including fields in custom layouts based on the Marketing - Schedules Import Integrator:

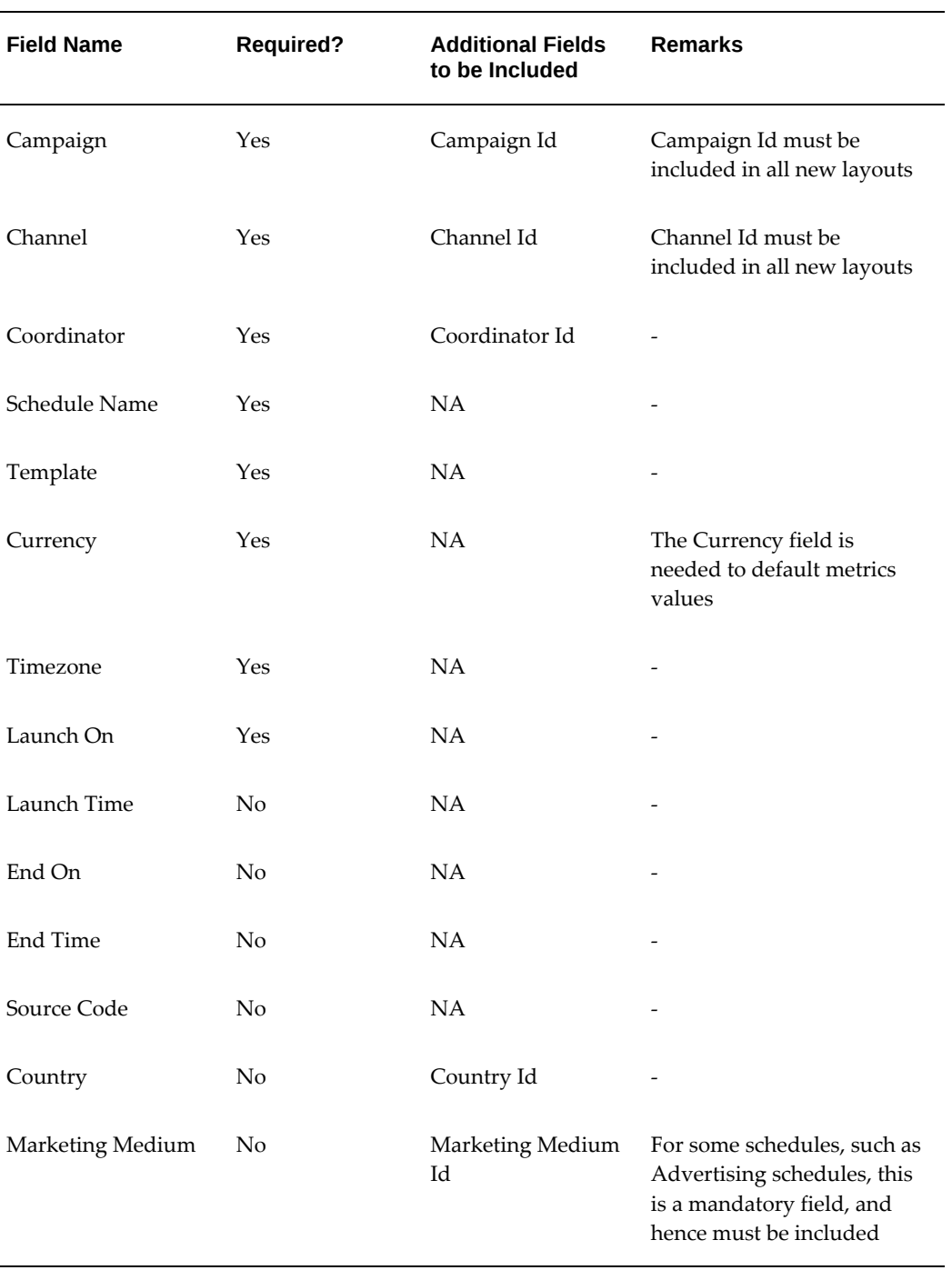

## *Recommendations for Custom Import Layouts*

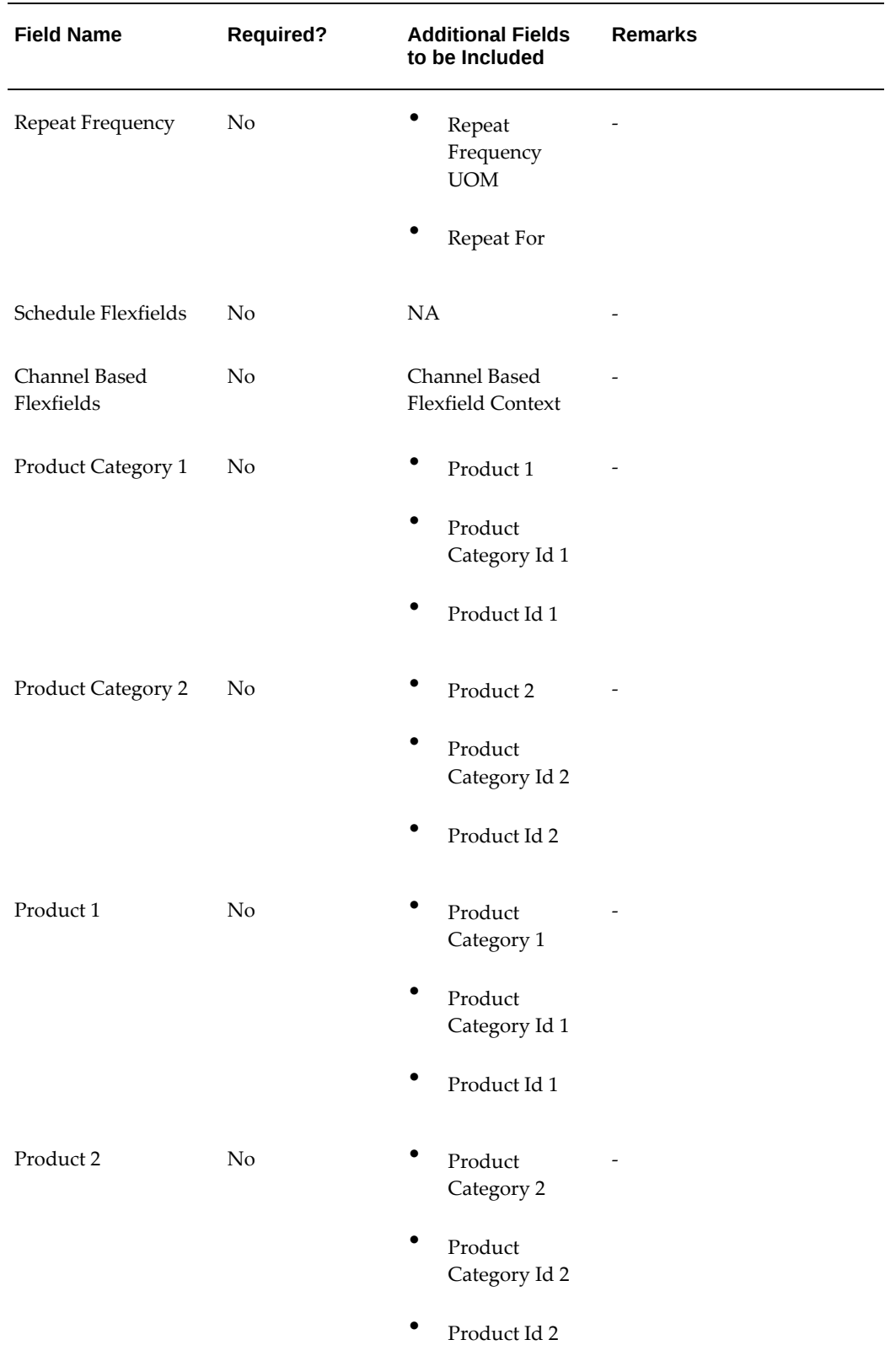

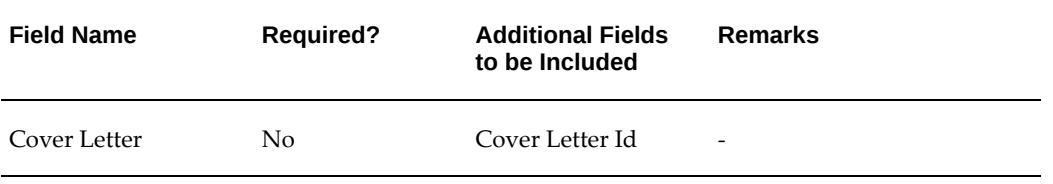

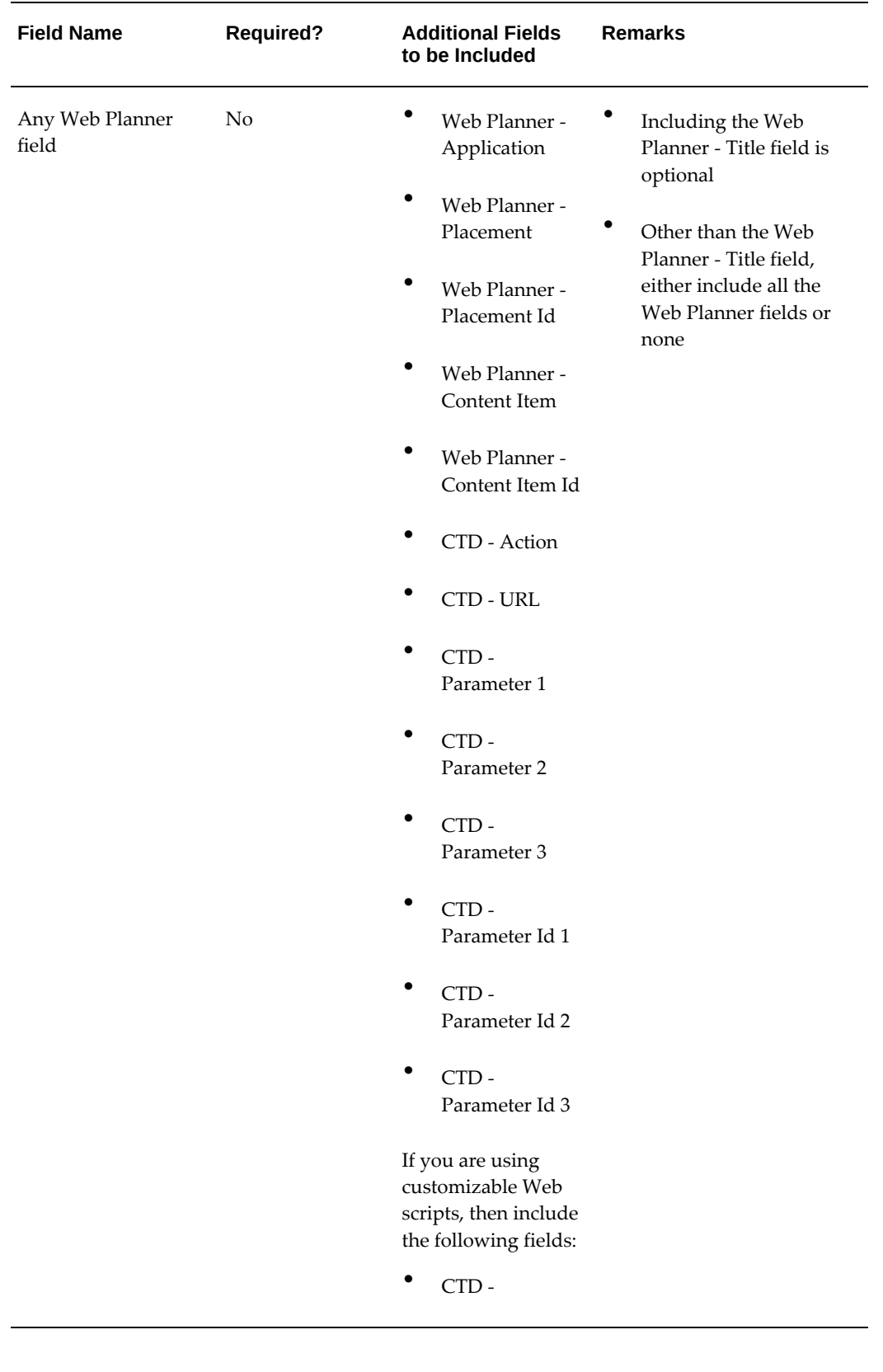

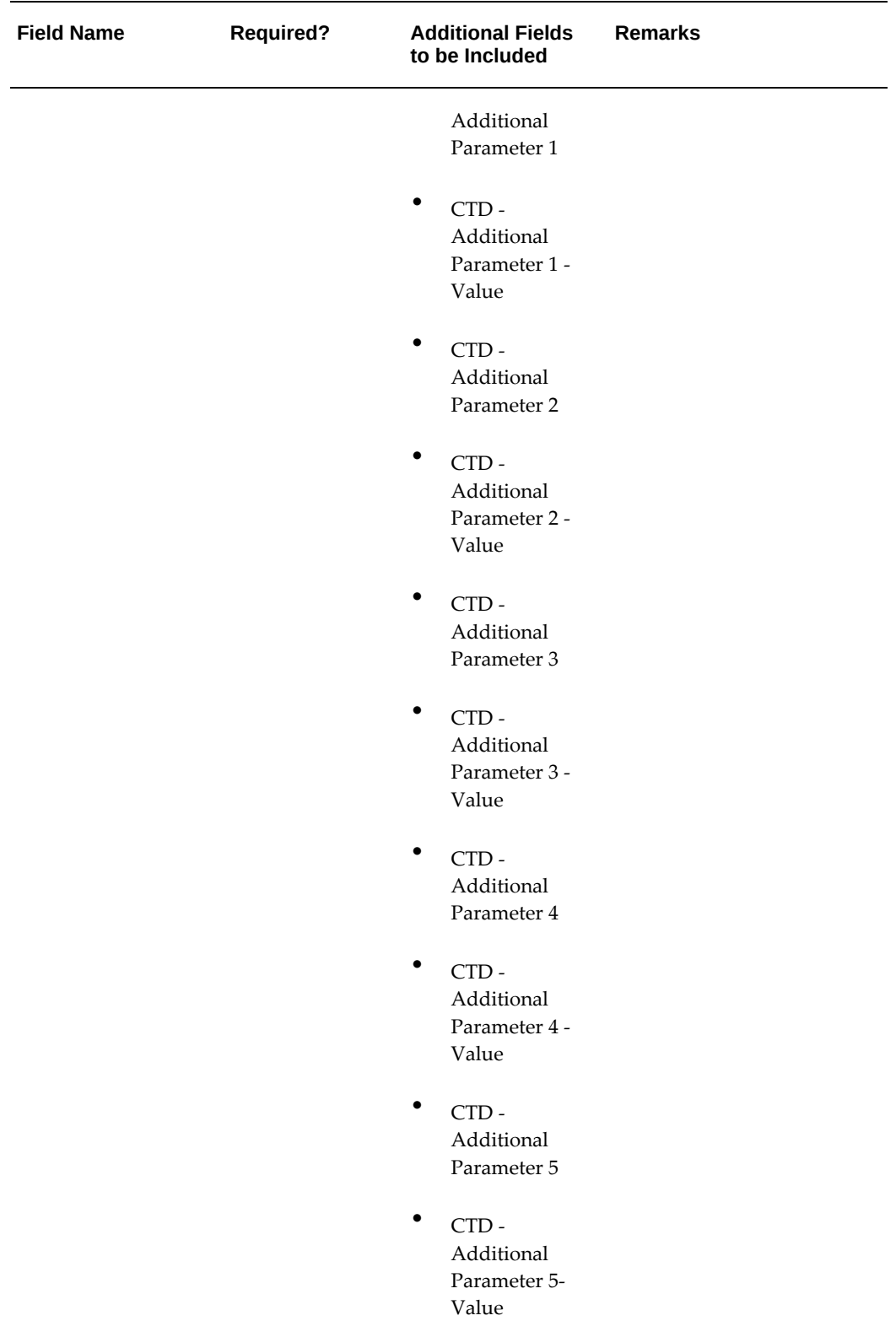

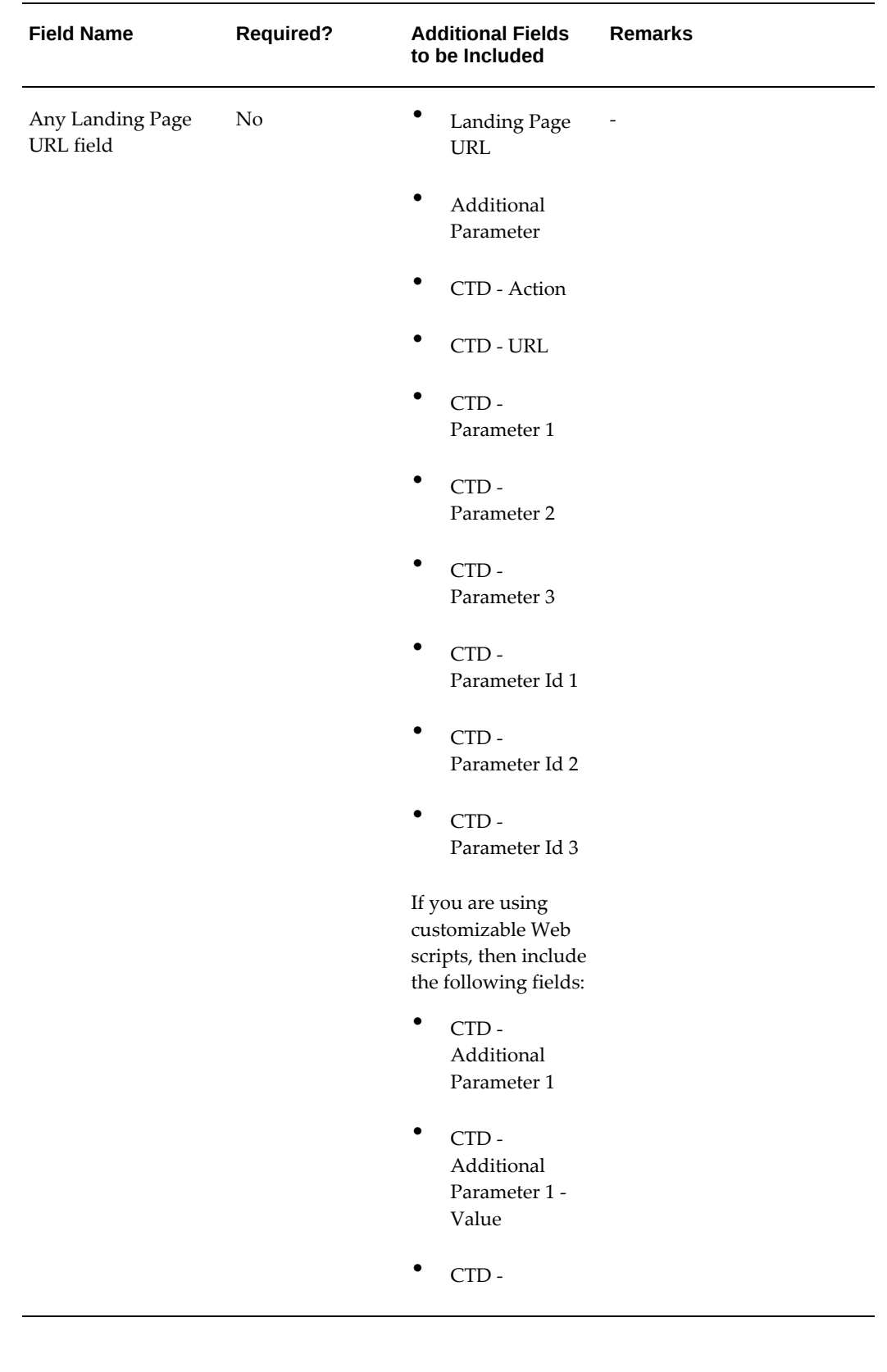

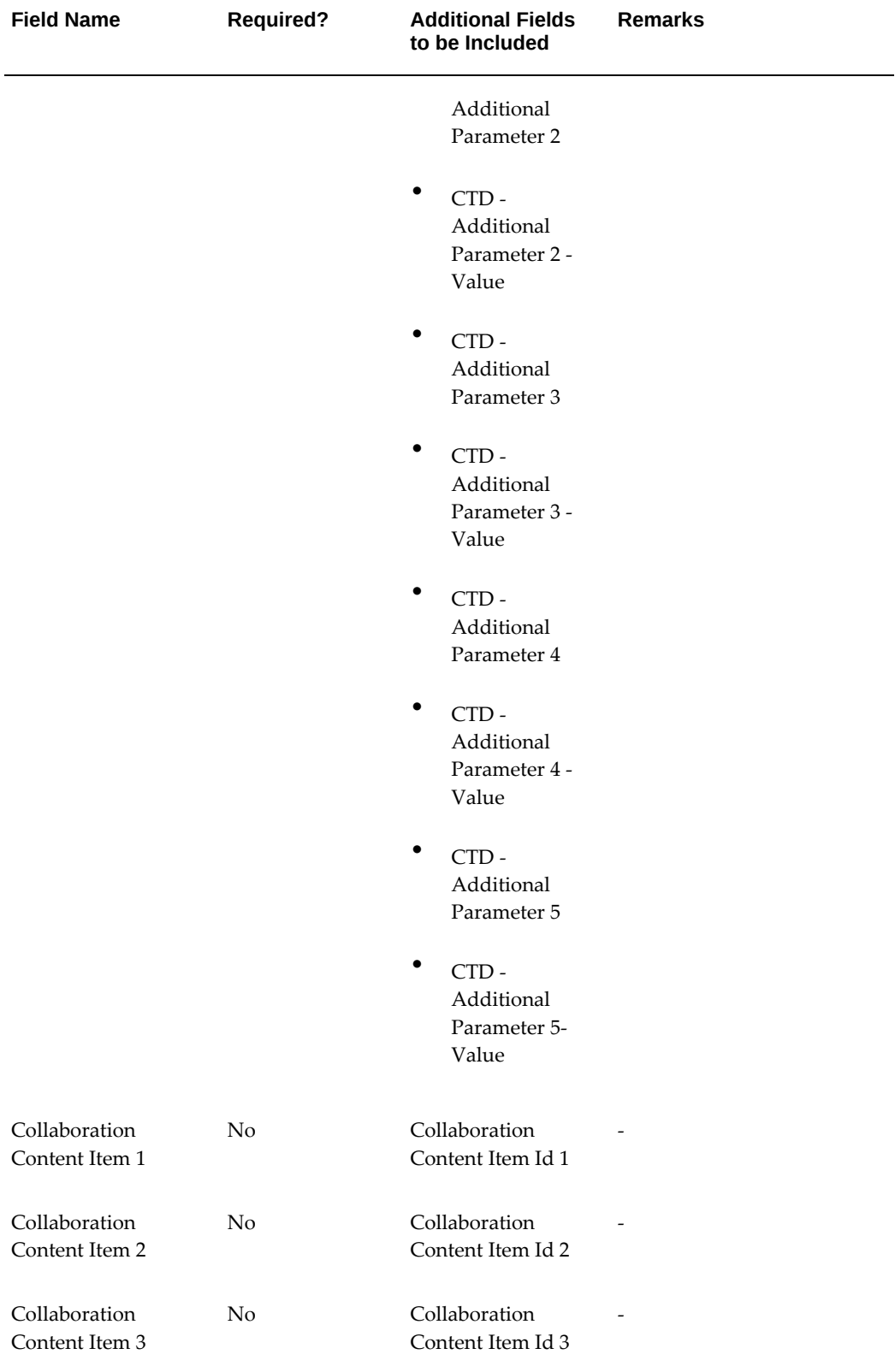
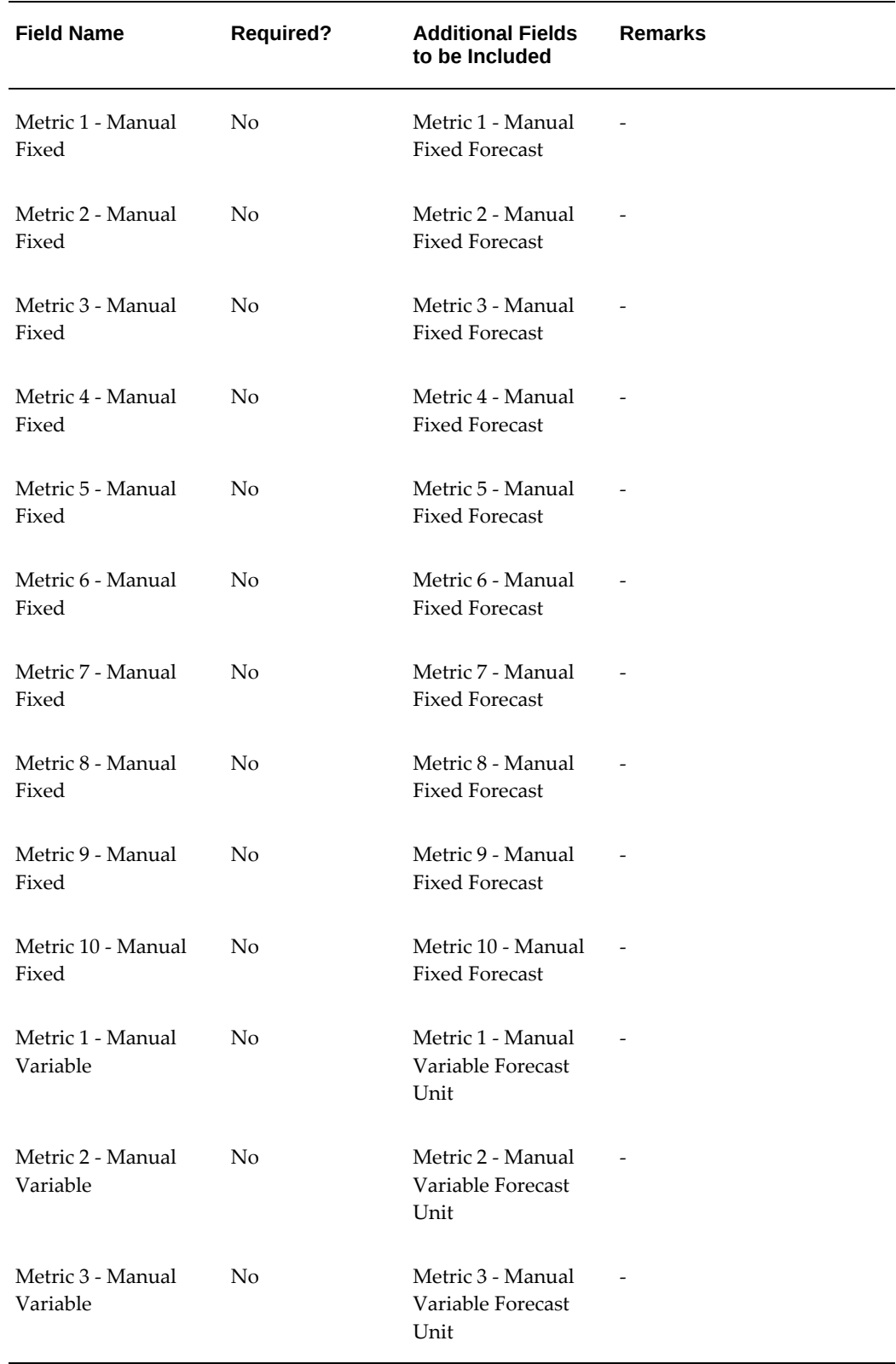

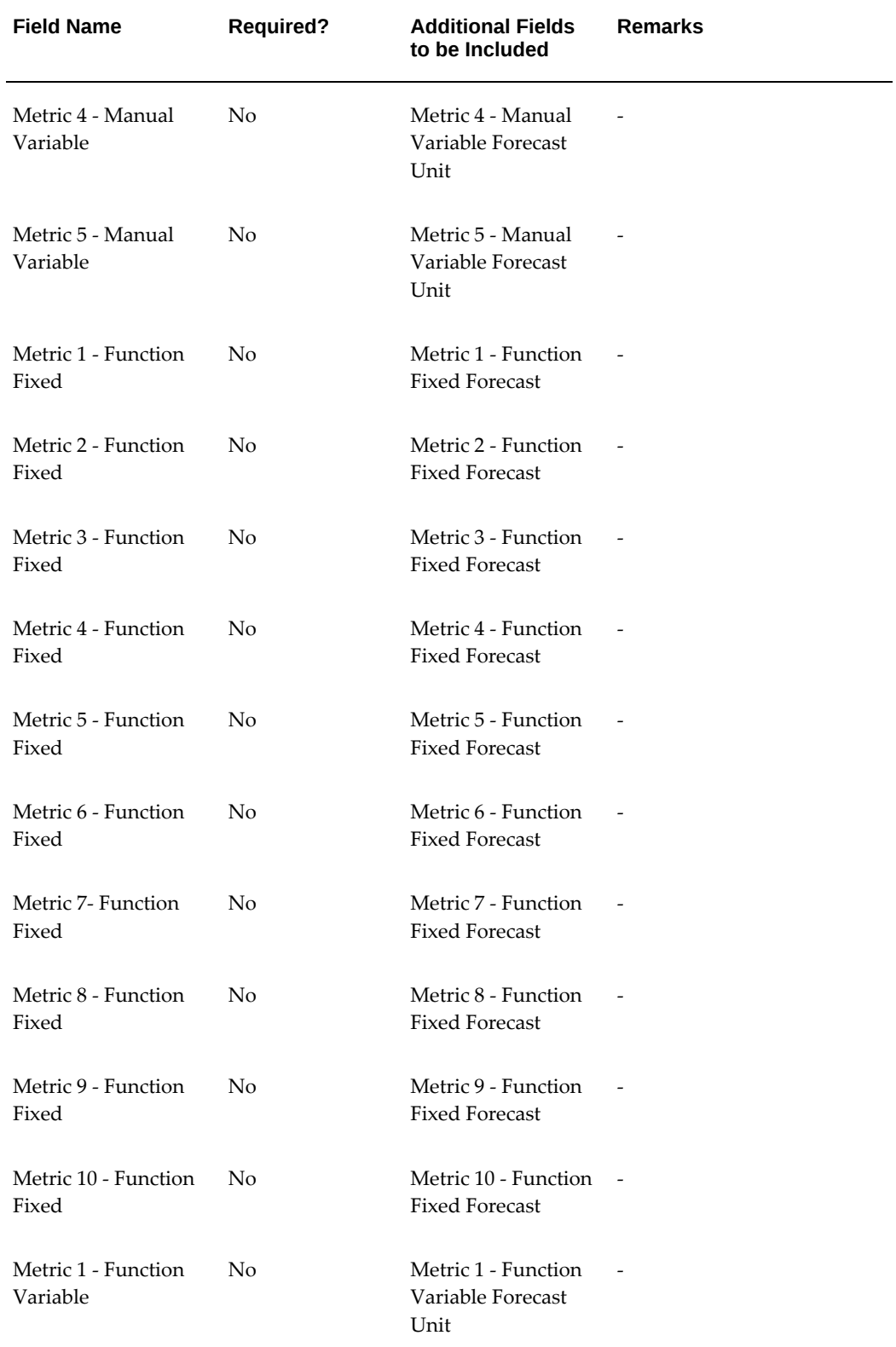

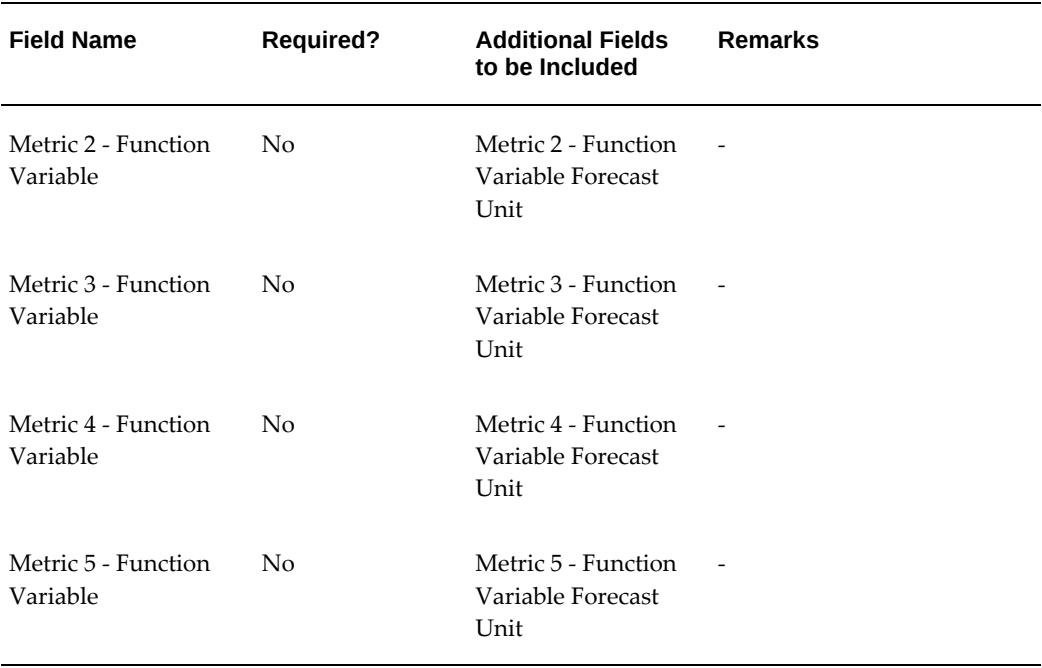

The following table provides guidelines for including fields in custom layouts based on the Marketing - Schedules Update Integrator.

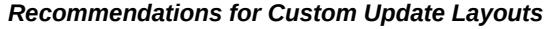

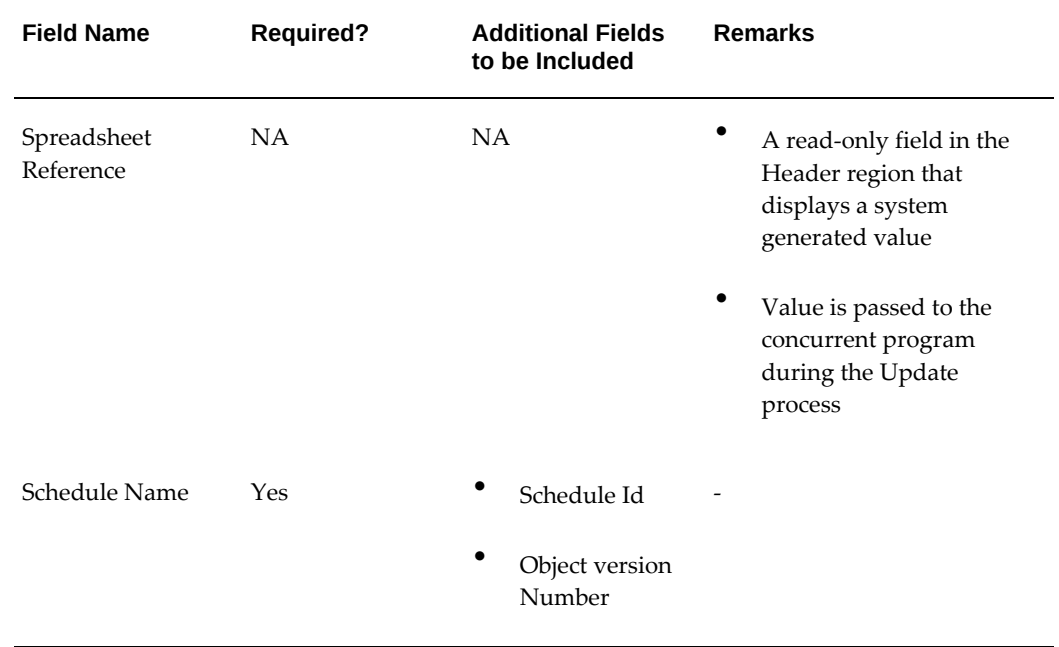

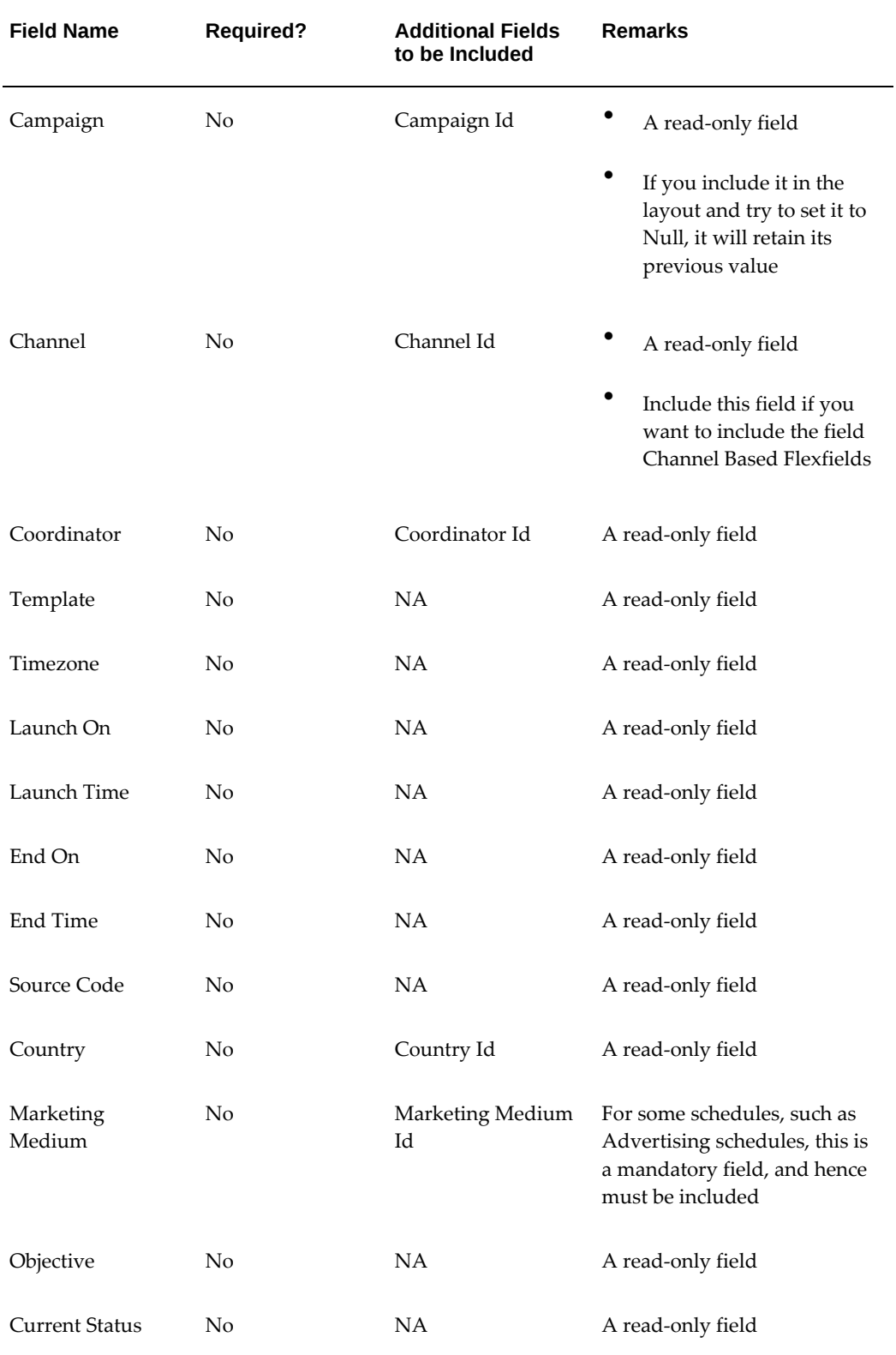

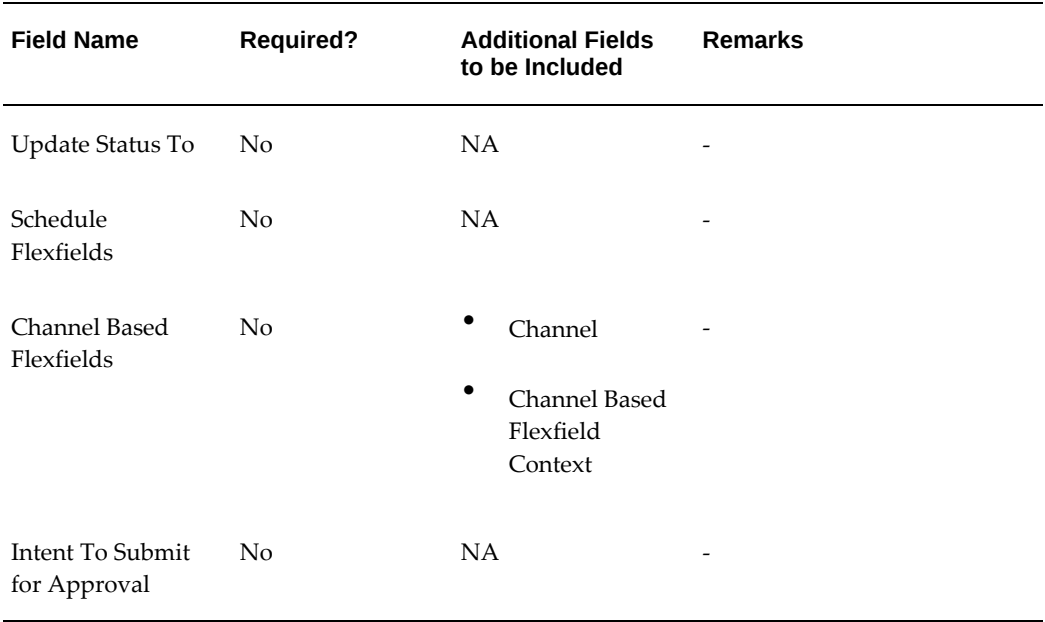

The following table provides guidelines for including fields in custom layouts based on the Marketing - Media Planner Integrator.

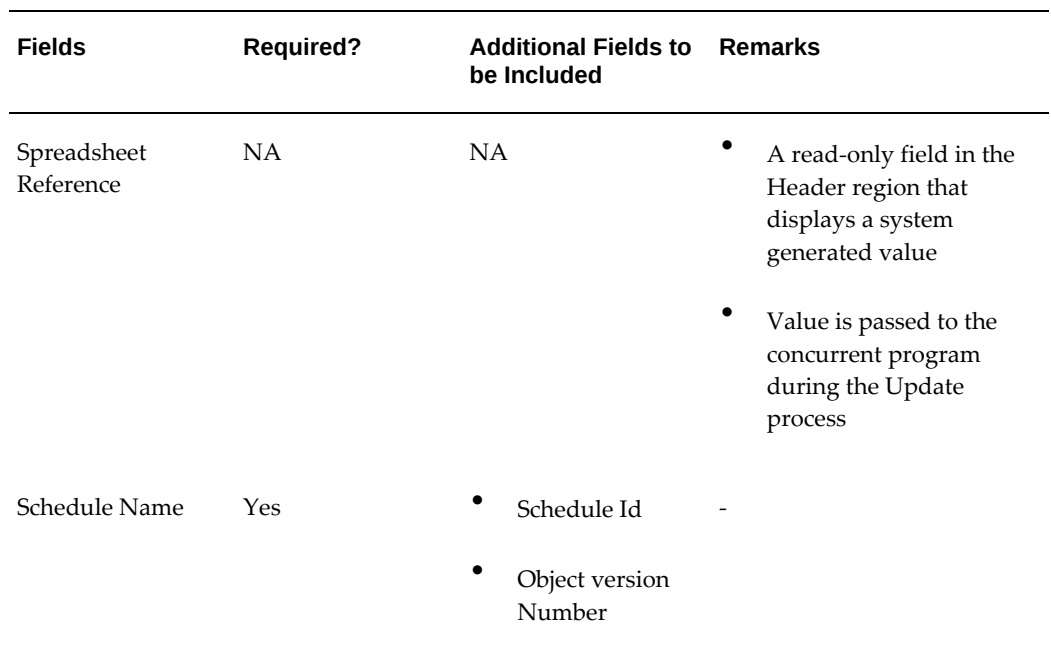

## *Recommendations for Custom Media Planner Layouts*

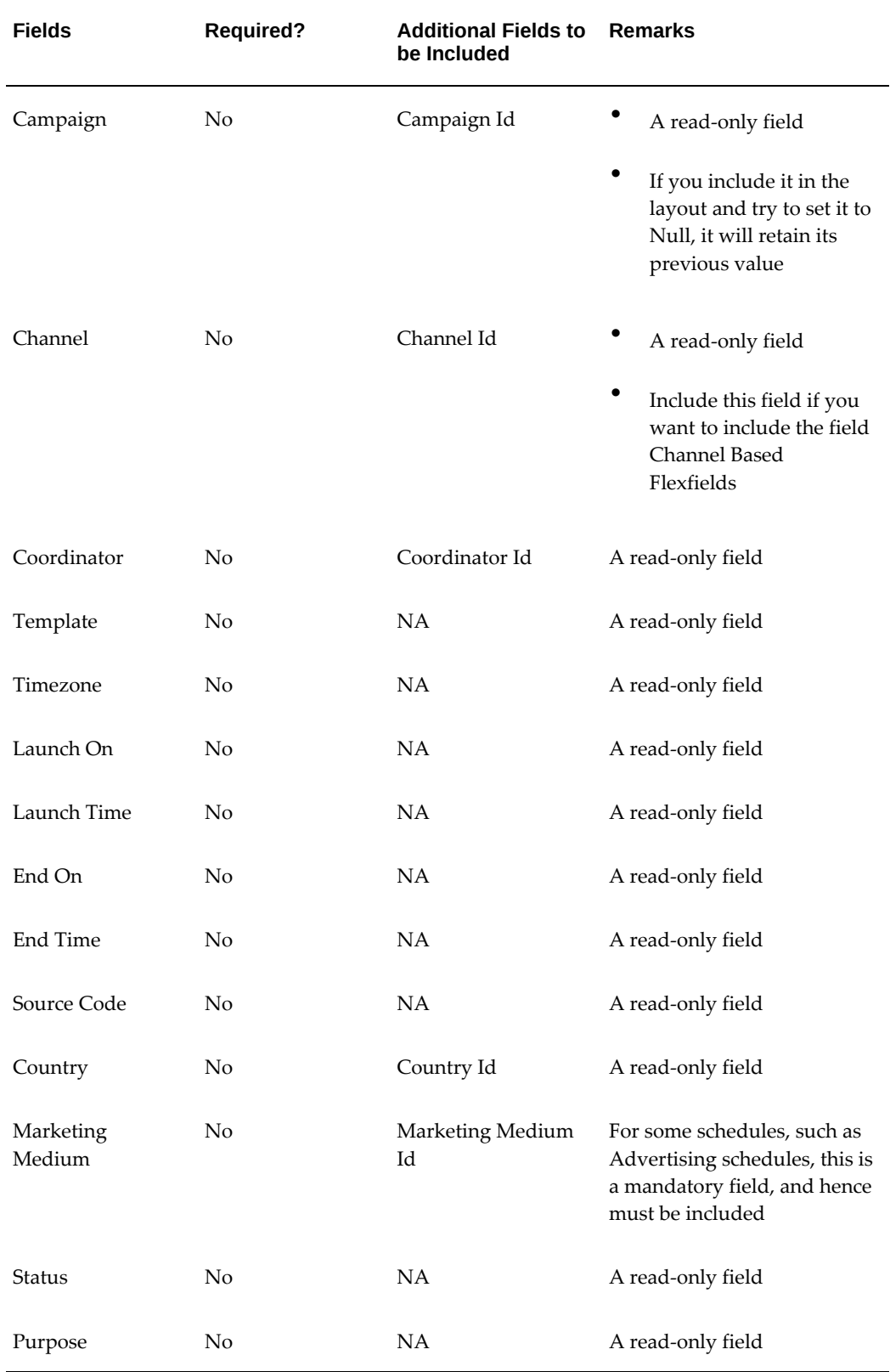

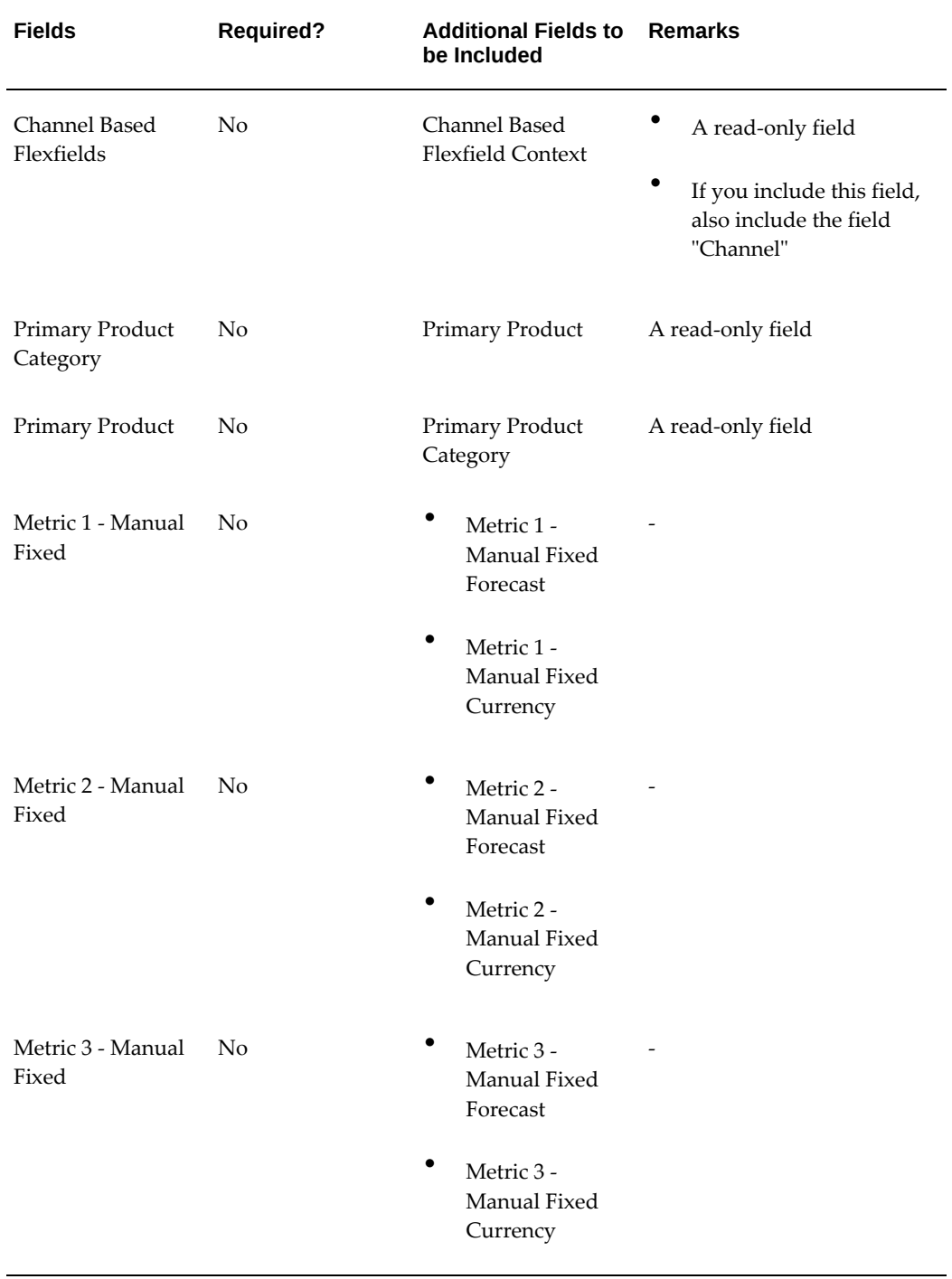

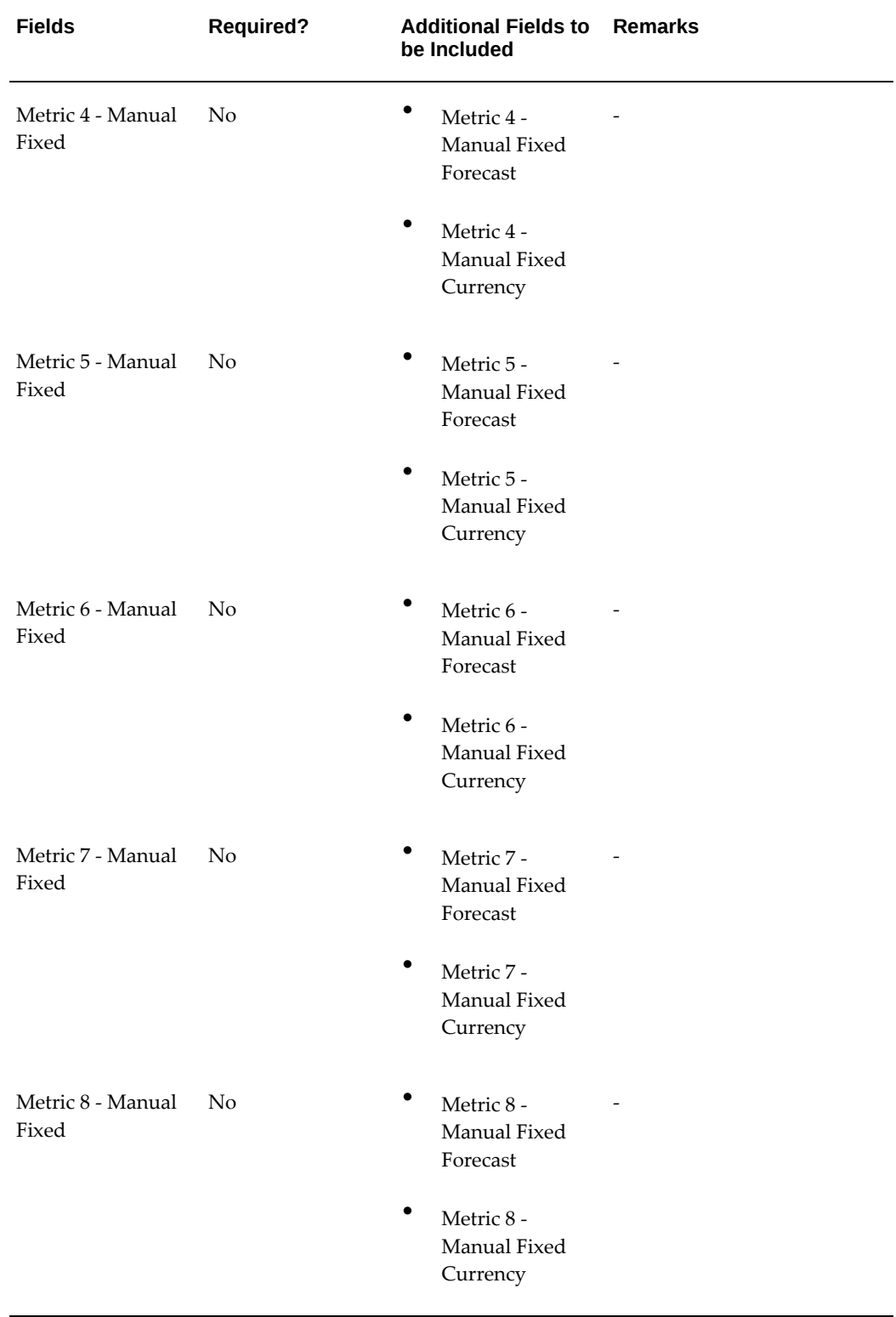

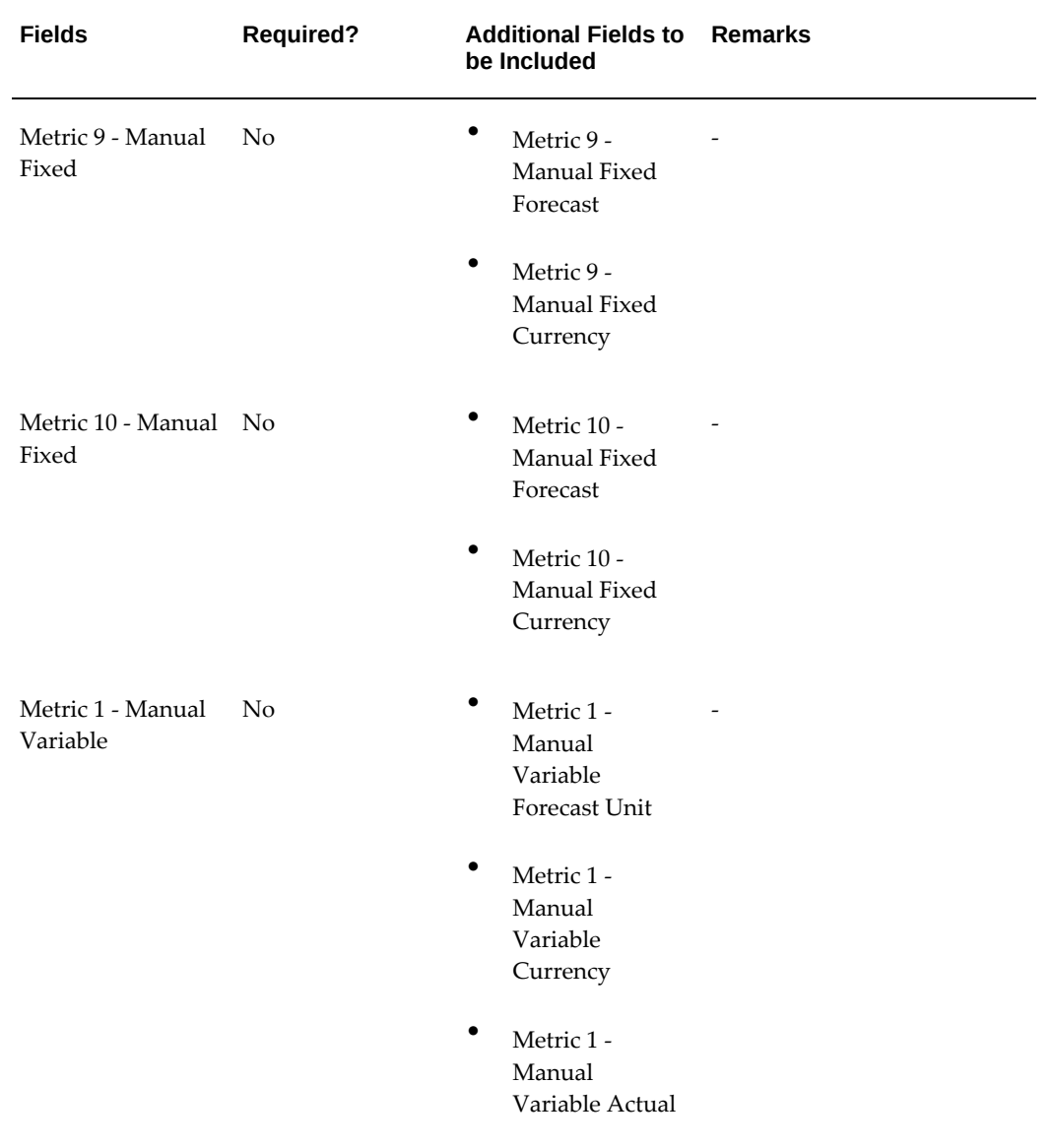

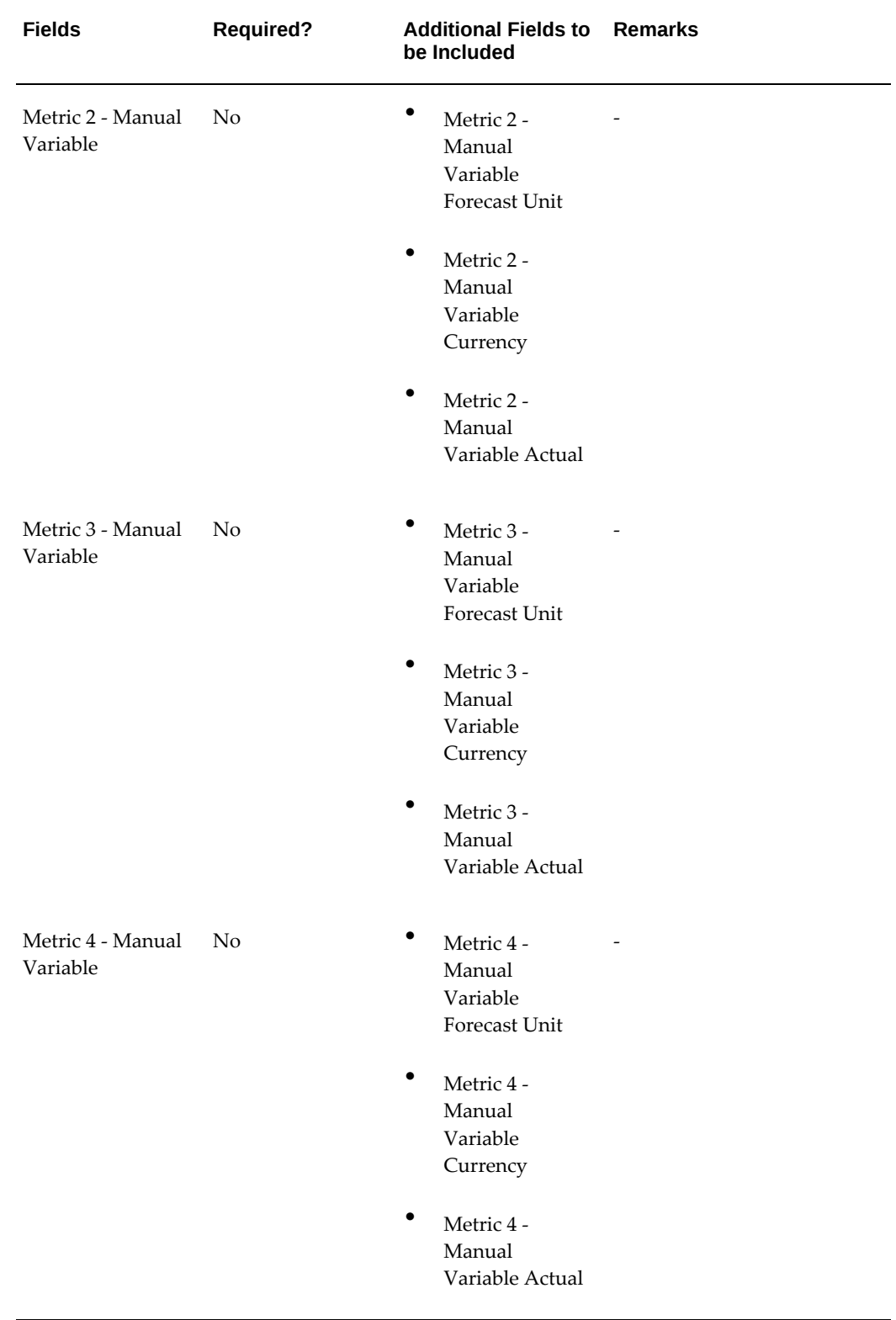

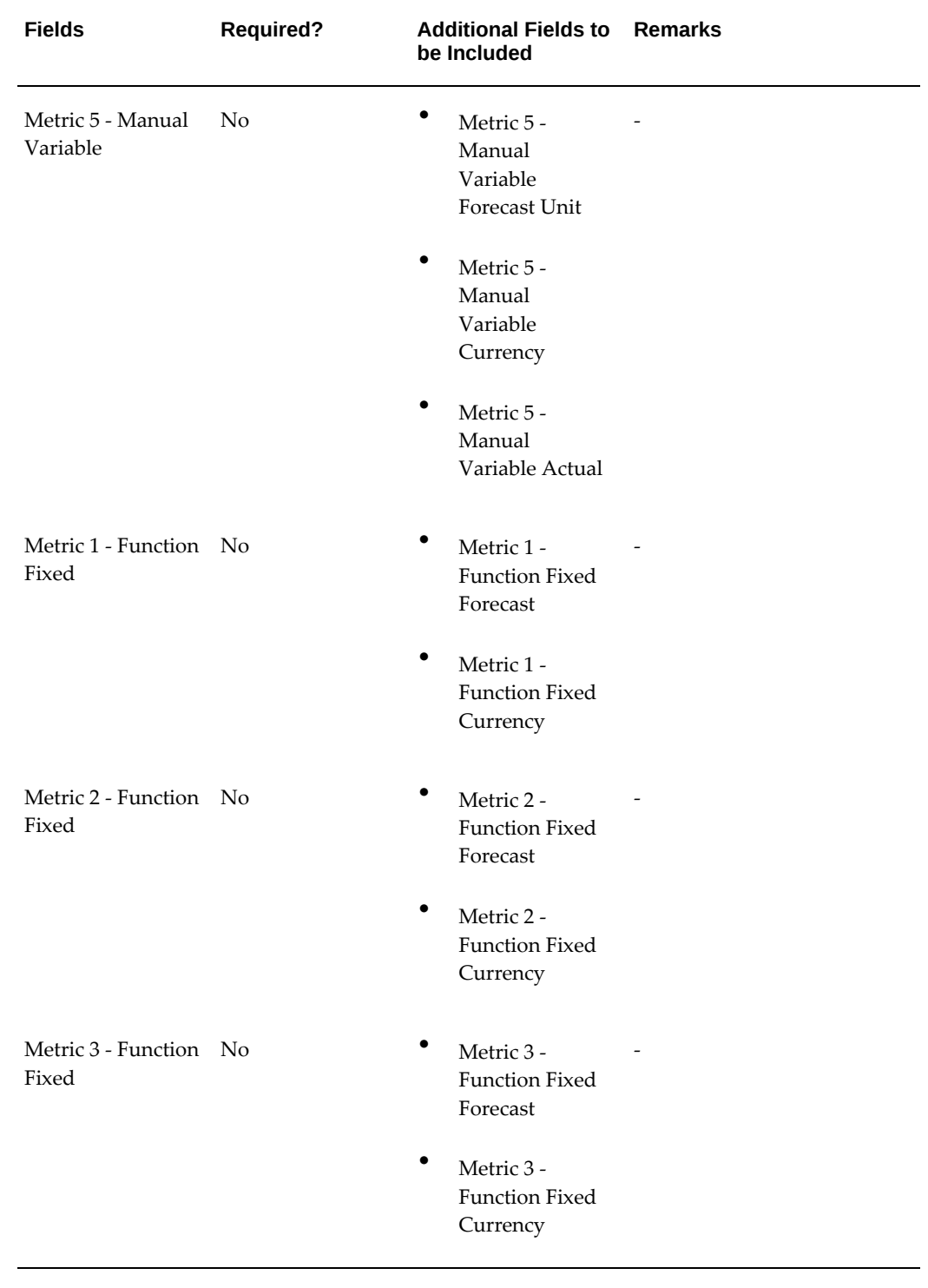

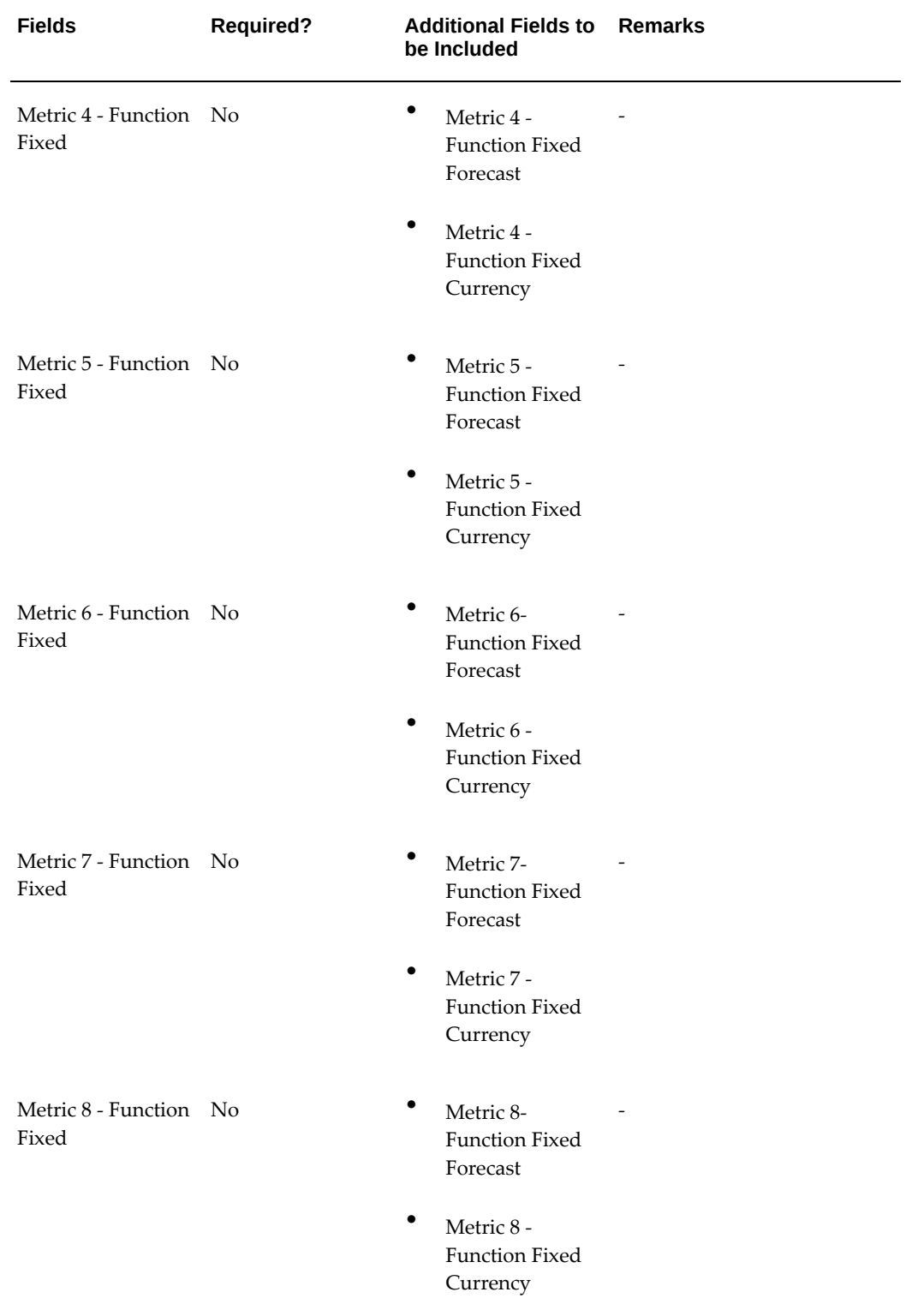

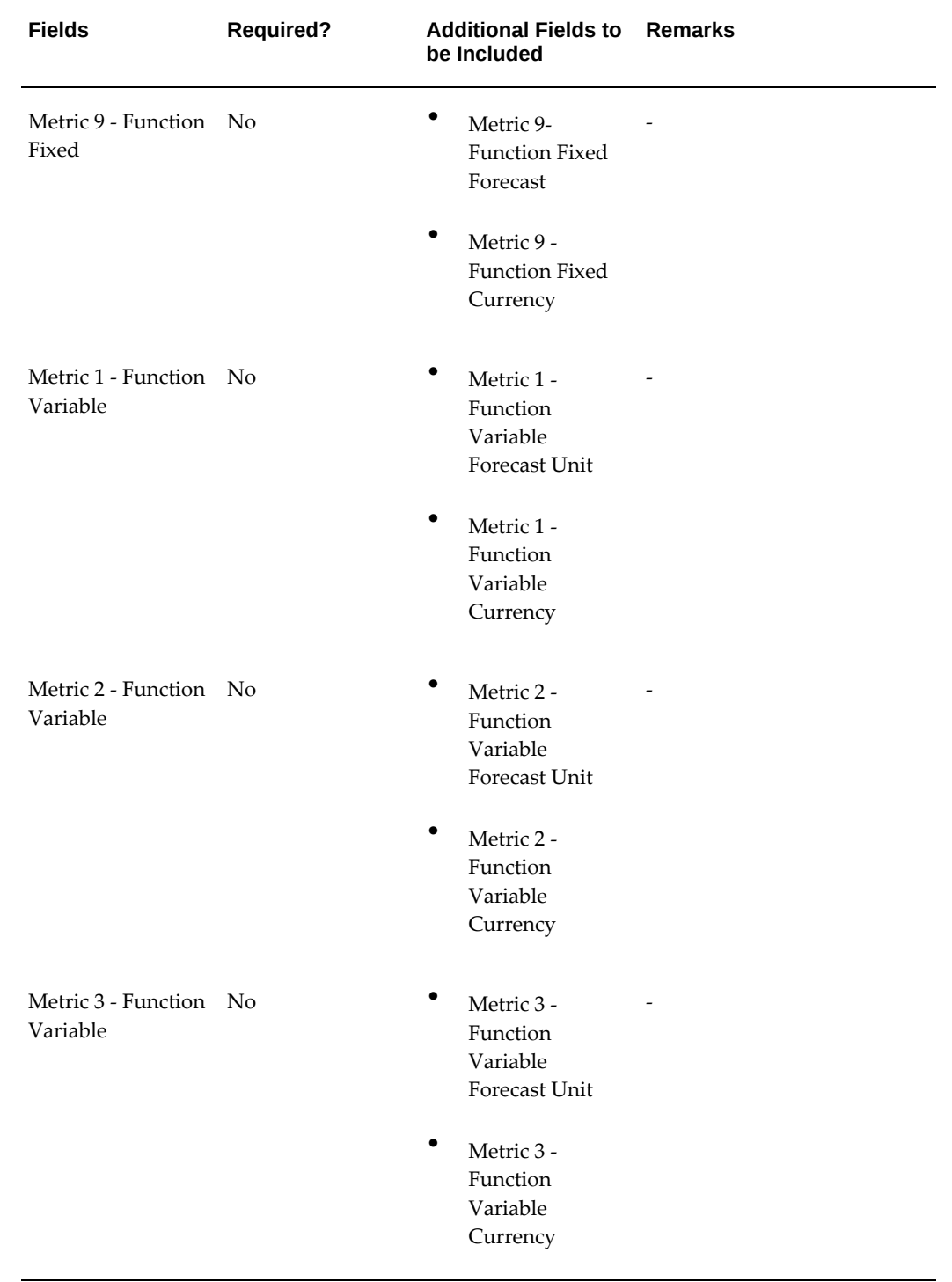

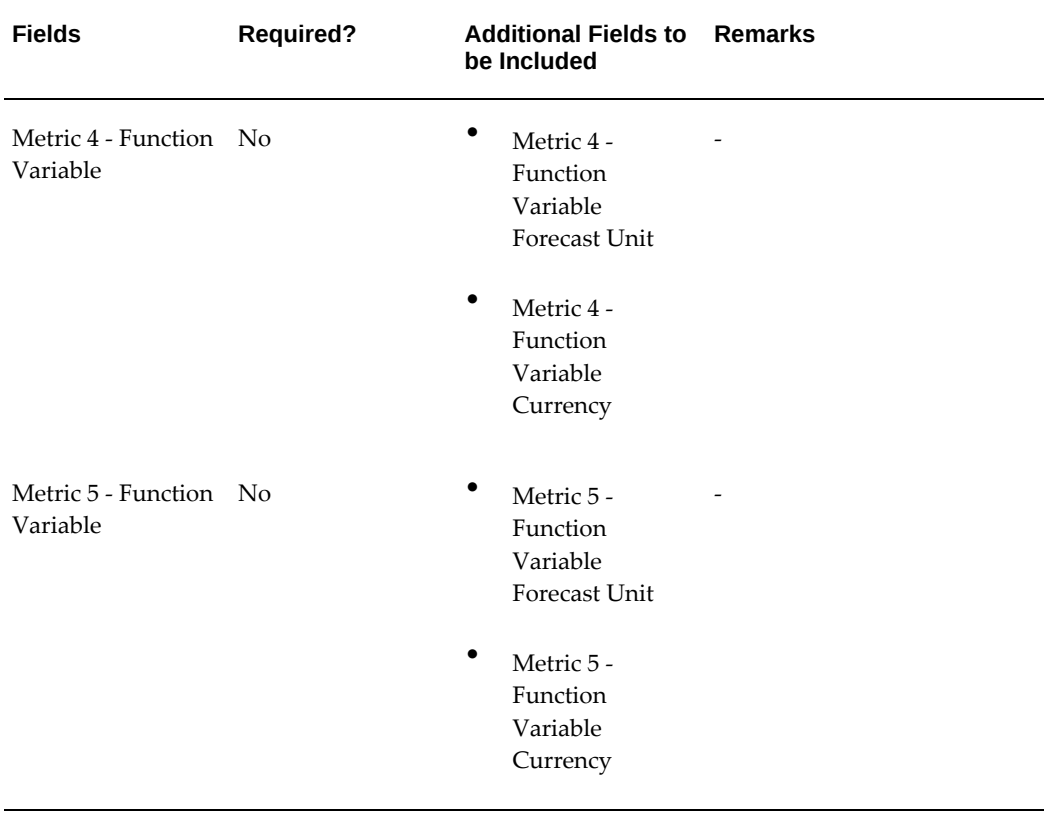

# **13**

# **Implementing and Administering Events**

This chapter covers the following topics:

- **Events Overview**
- [Setting System Profile Options for Events](#page-267-0)
- [Creating and Verifying Lookups for Events](#page-269-0)
- [Running Concurrent Programs for Events](#page-275-0)
- [Setting Up Vendors](#page-275-1)
- [Setting Up Categories](#page-276-0)
- [Setting Up Registration Scripts](#page-276-1)
- [Implementing Event Fulfillment](#page-277-0)
- <span id="page-266-0"></span>• [Integration with Programs](#page-277-1)

## **Events Overview**

Events functionality in Oracle Marketing enables Event planning and execution. Event Schedules can be defined for various locations and times. To support rapid Event creation, definition, and maintenance, Events can be setup to define content, messaging, and planning information.

Consult the following sections to set up Events functionality:

- Setting System Profile Options for Events, page [13-2](#page-267-1)
- Creating and Verifying Lookups for Events, page [13-4](#page-269-1)
- Running Concurrent Programs for Events, page [13-10](#page-275-2)
- Setting Up Vendors, page [13-10](#page-275-3)
- Setting Up Categories, page [13-11](#page-276-2)
- Setting Up Registration Scripts, page [13-11](#page-276-3)
- <span id="page-267-0"></span>• Implementing Event Fulfillment, page [13-12](#page-277-2)

# **Setting System Profile Options for Events**

<span id="page-267-1"></span>Set the following profile options for Events:

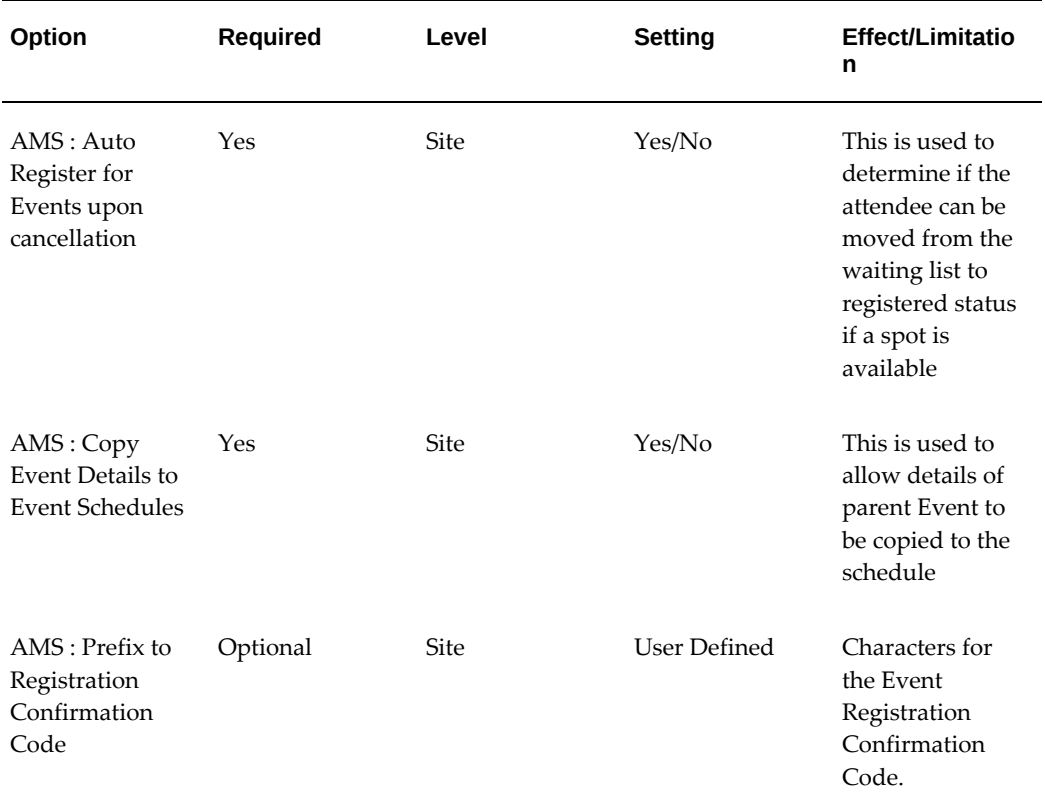

## *Profile Options for Events*

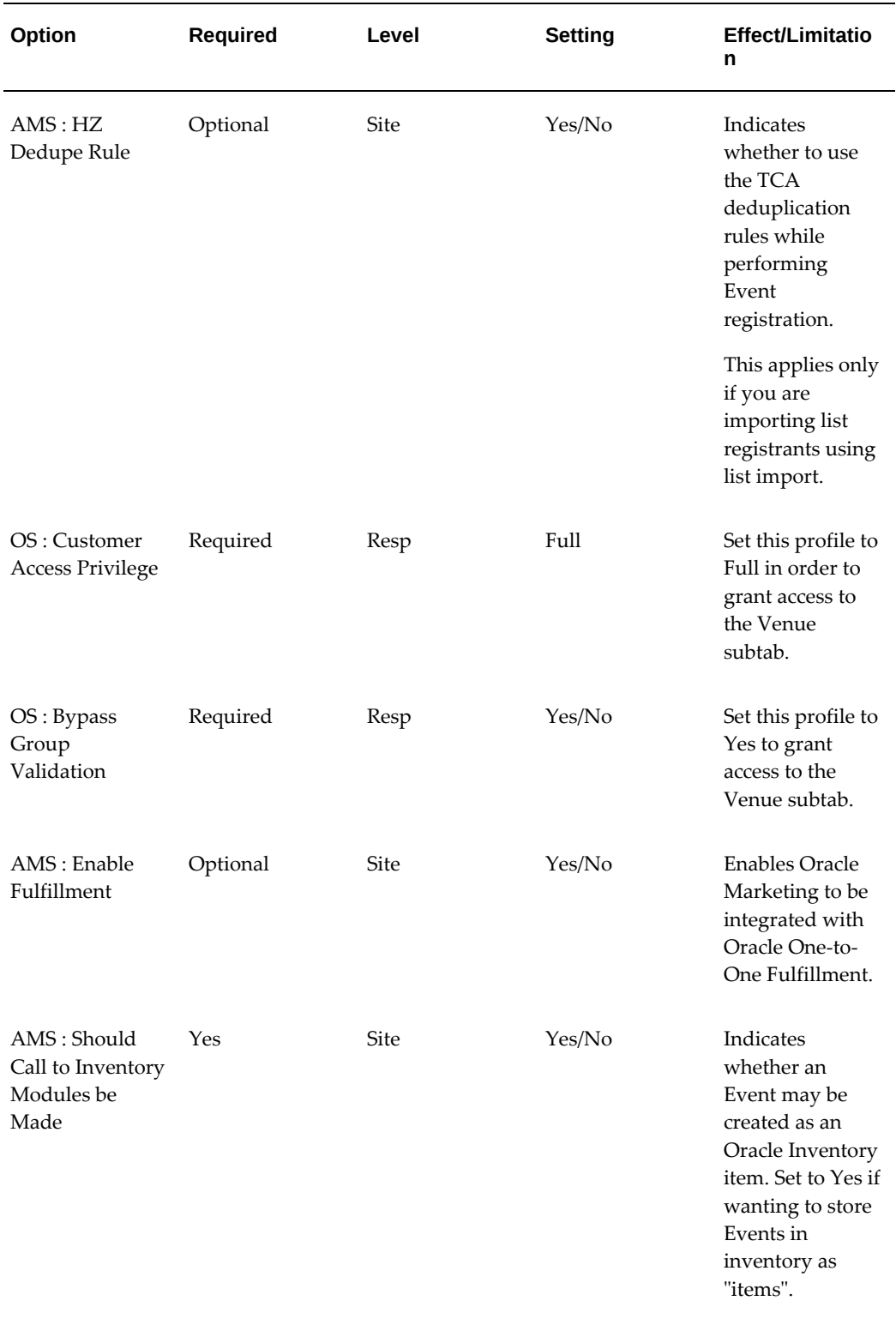

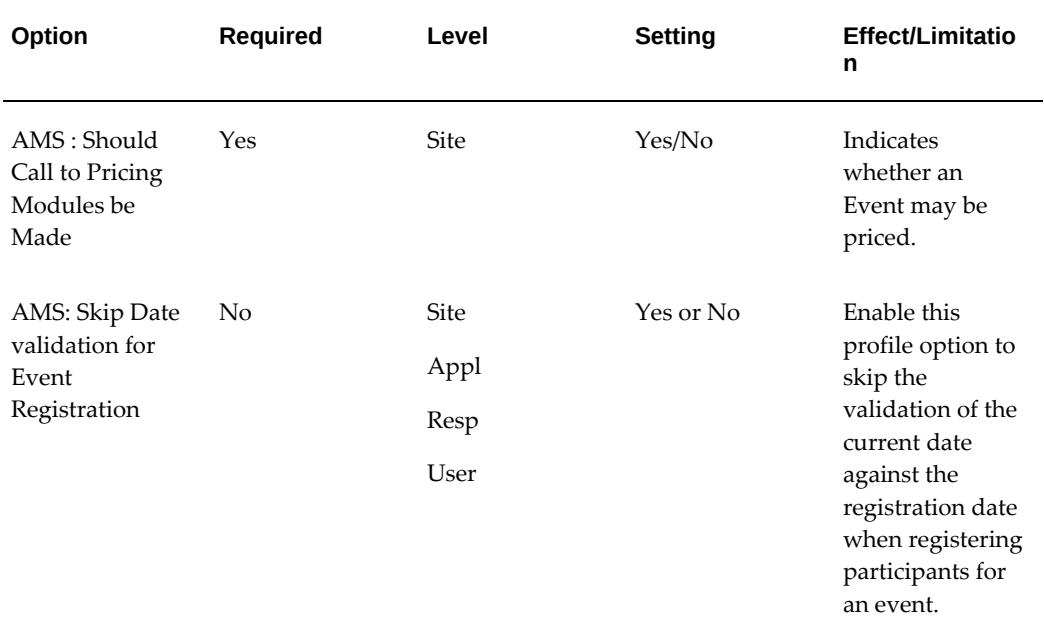

# **Creating and Verifying Lookups for Events**

<span id="page-269-1"></span><span id="page-269-0"></span>Create or verify the following system lookups for Events.

## *Event Lookups*

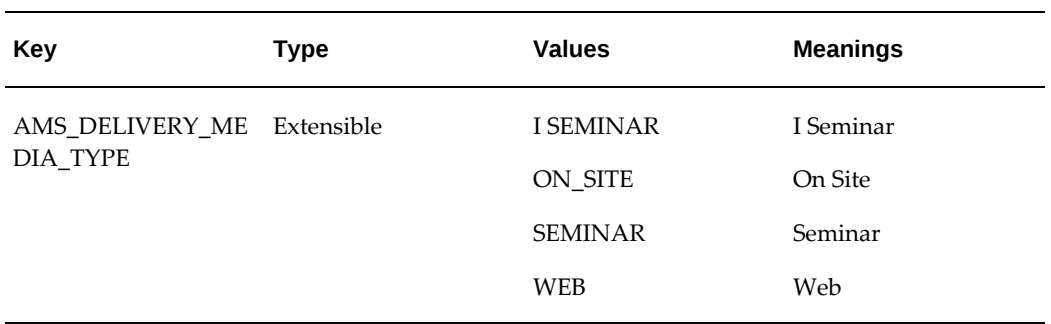

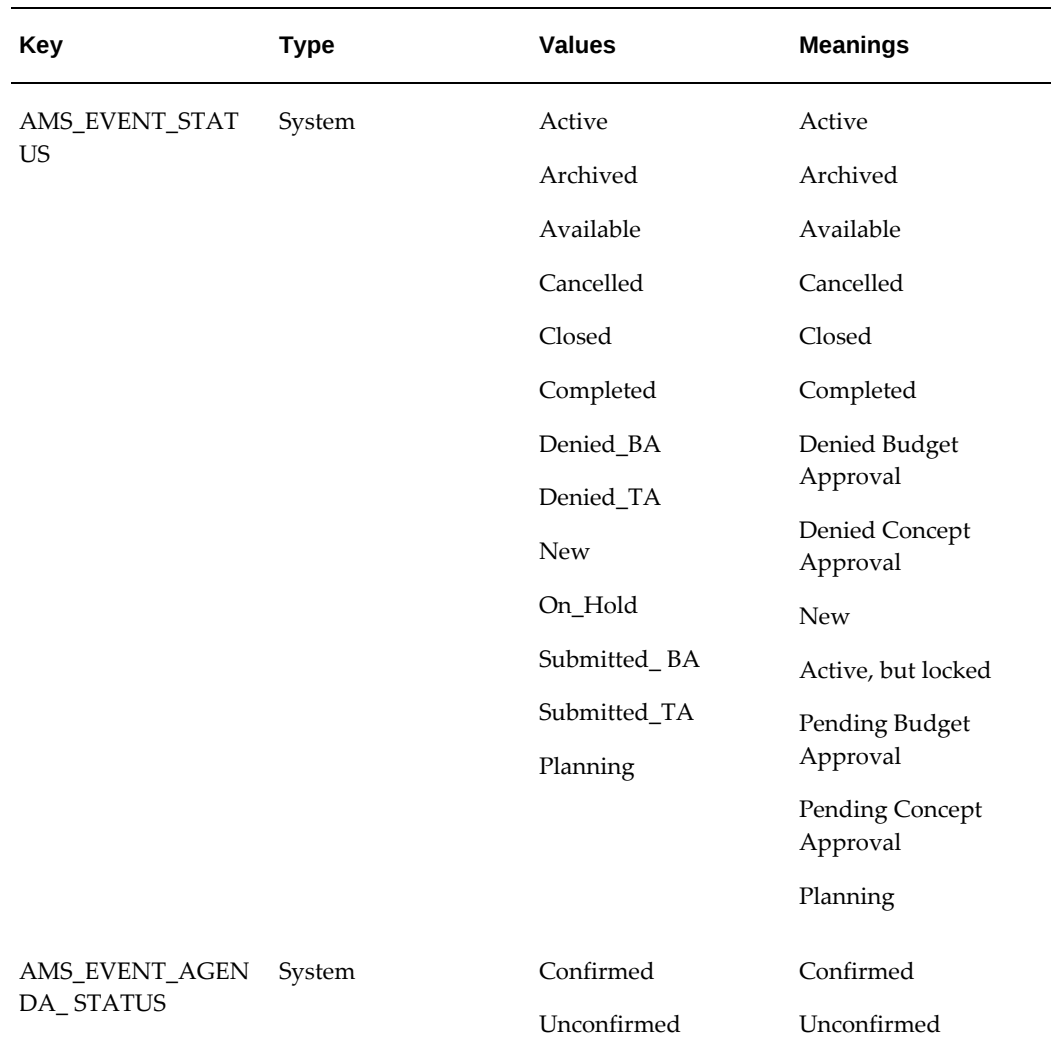

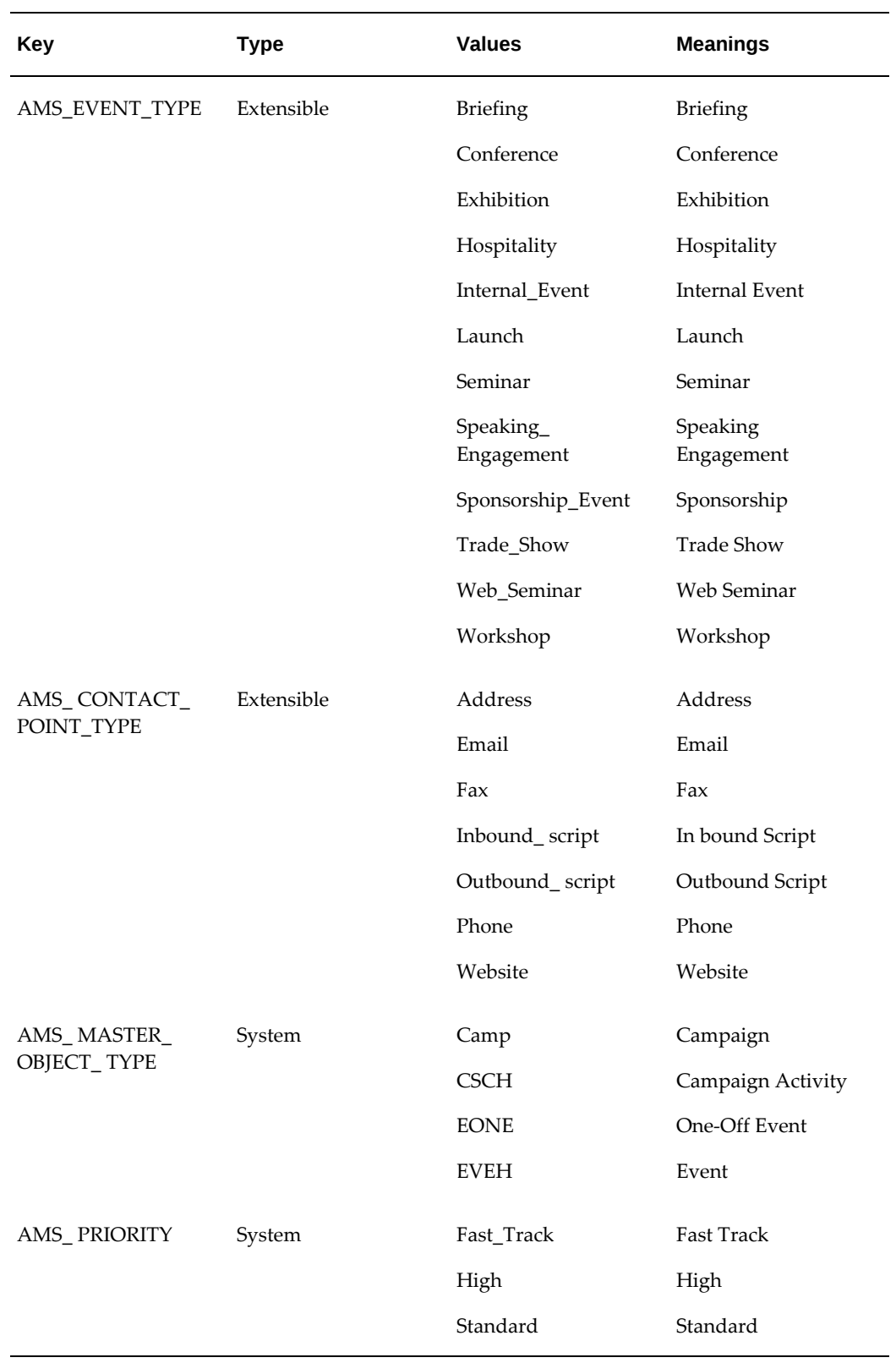

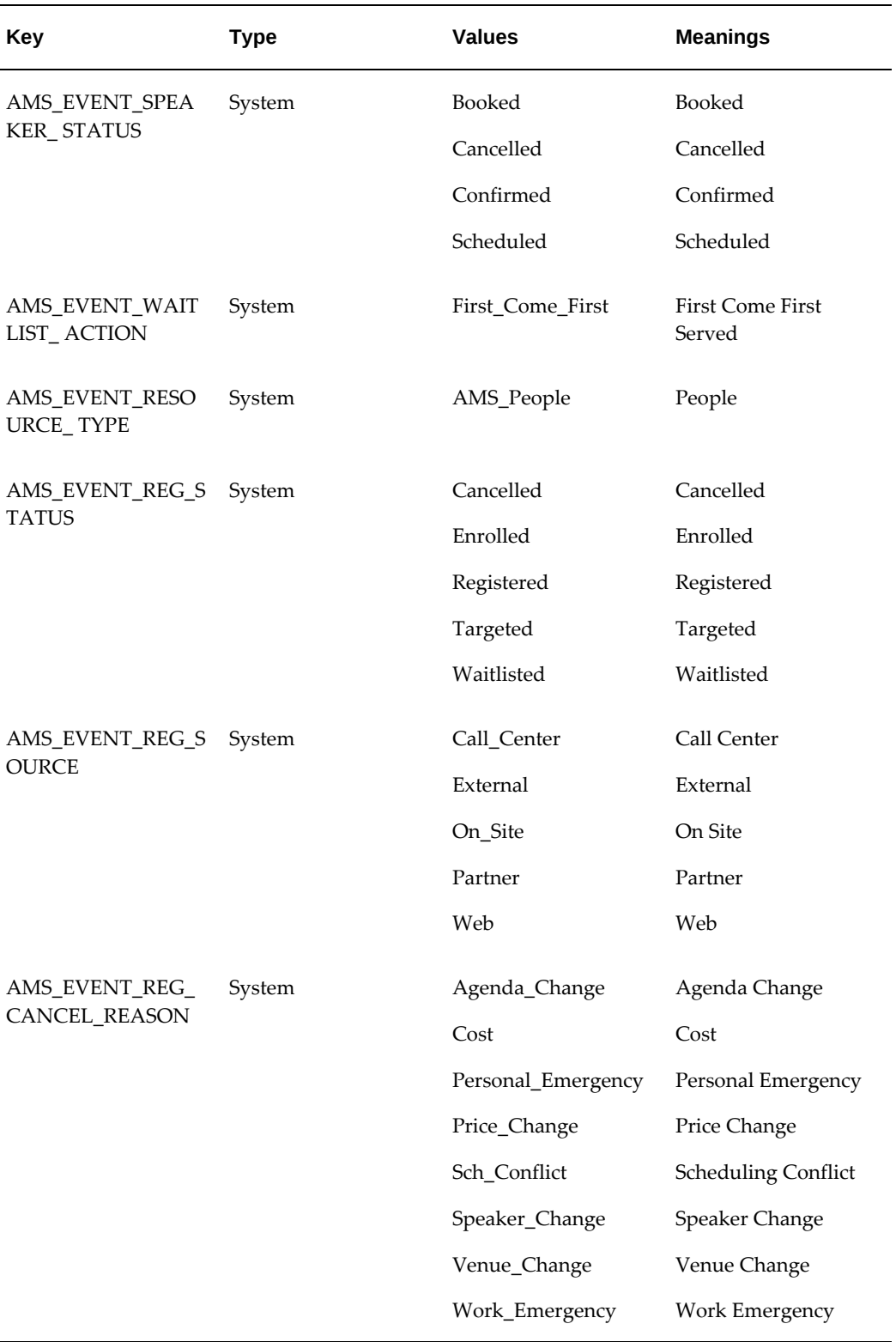

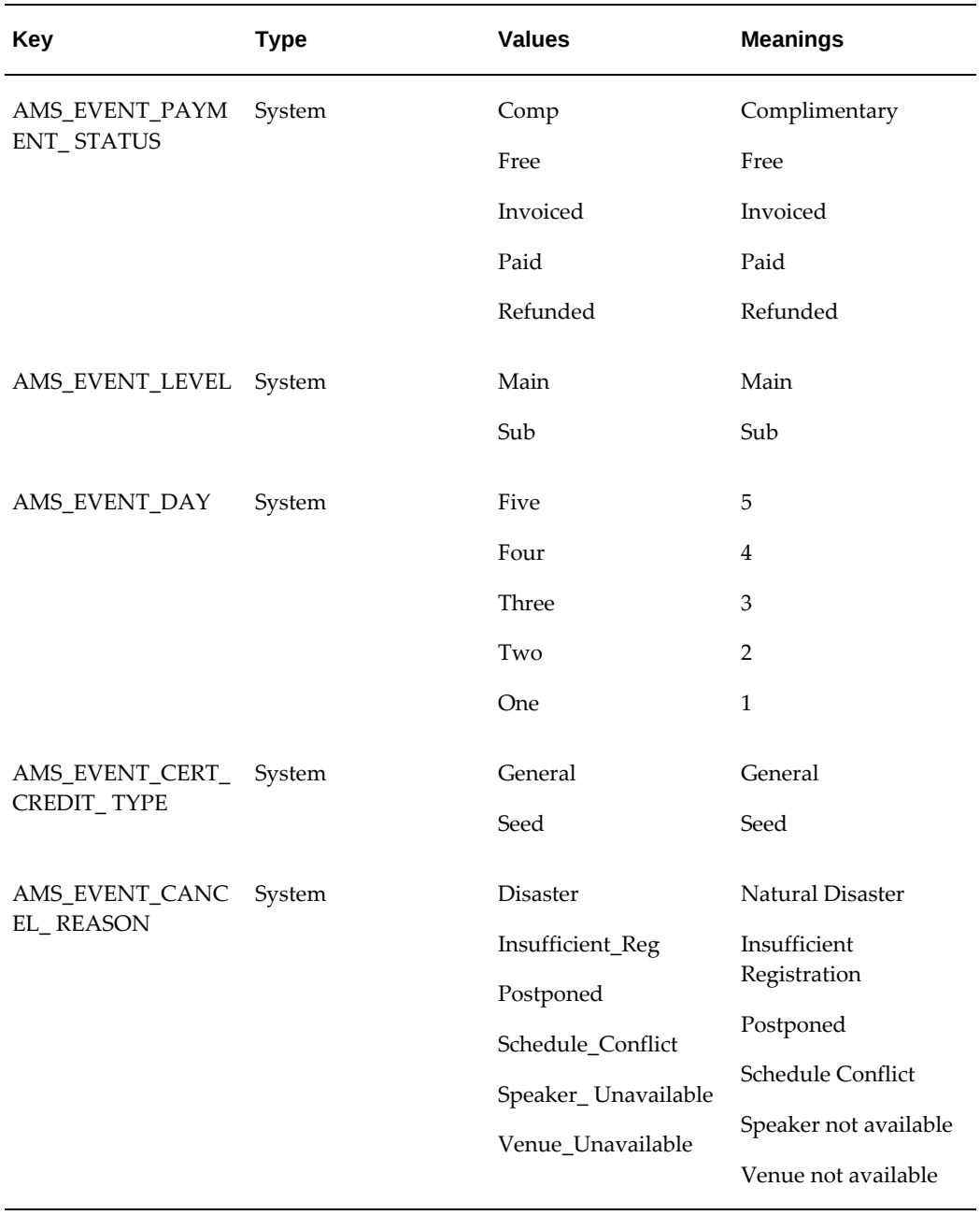

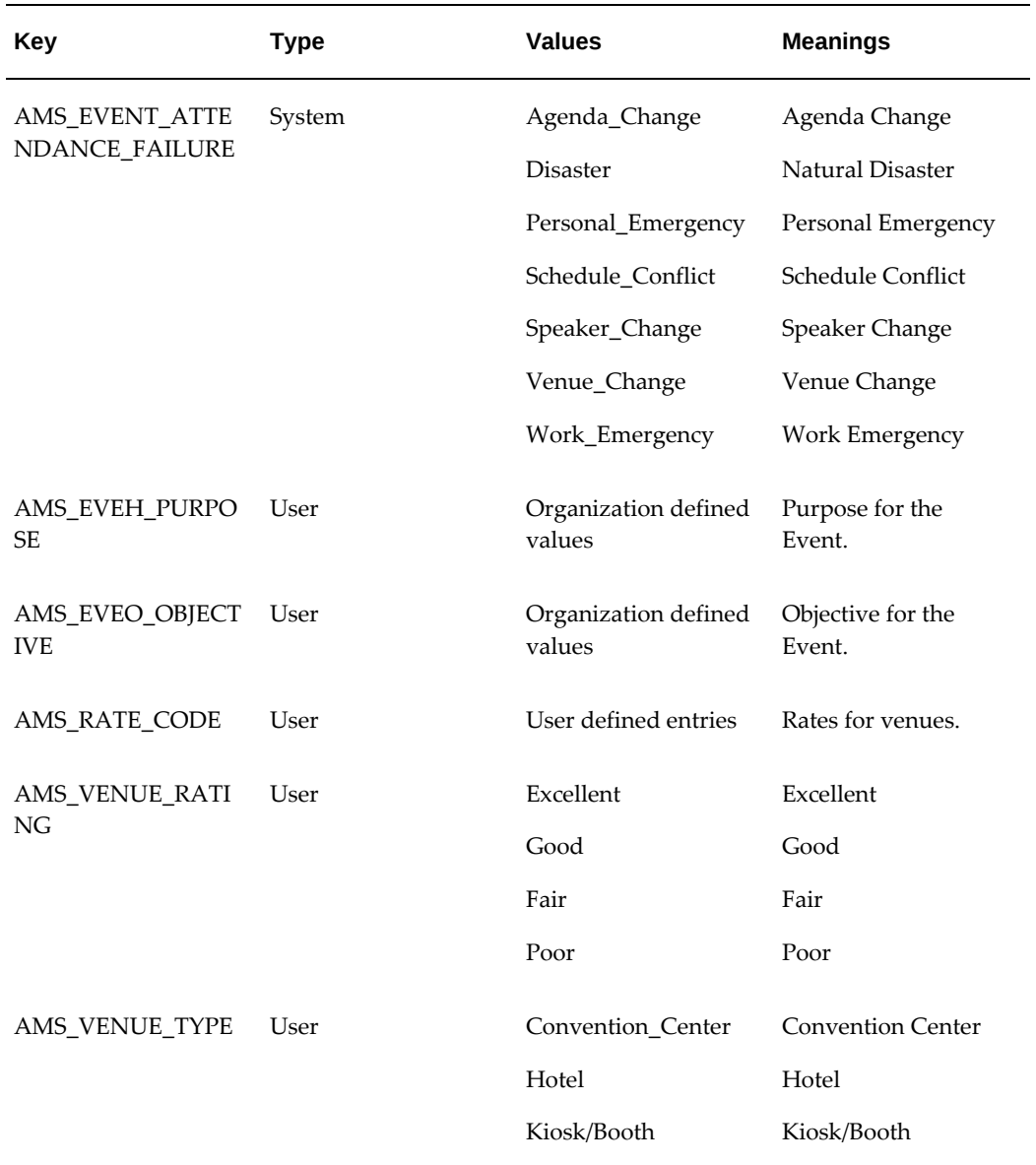

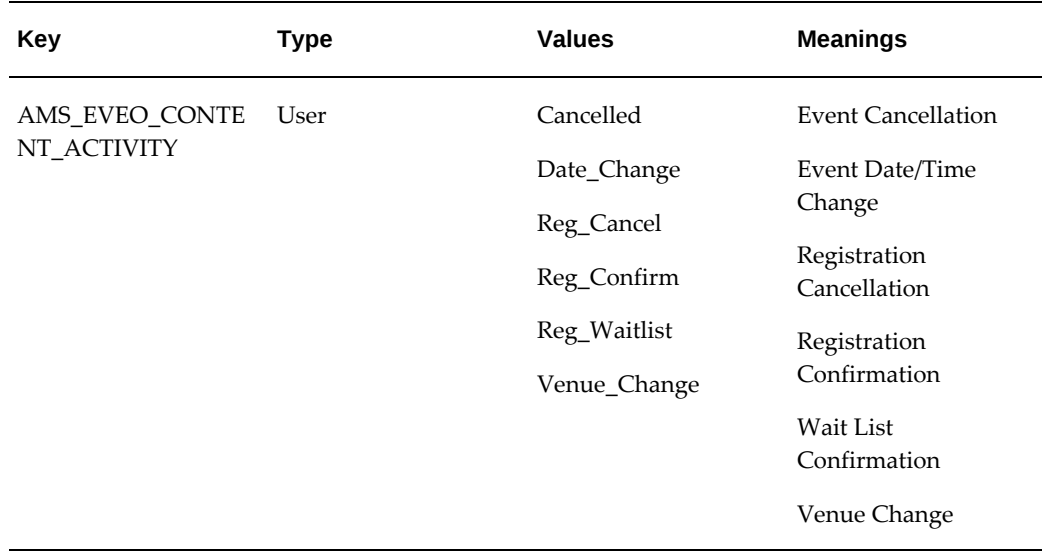

# **Running Concurrent Programs for Events**

<span id="page-275-2"></span><span id="page-275-0"></span>For Events, run the program **Activate Event Schedules**. This program accomplishes two things:

- **1. Activates Events:** Activates available event schedules and one-off events for which the start date has passed.
- <span id="page-275-1"></span>**2. Completes Events:** Picks up and completes event schedules and one-off events for which the end date has passed.

# **Setting Up Vendors**

<span id="page-275-3"></span>You can create a Vendor for Events by creating a venue for the Event, Event Schedule or One-off Event. When you create a venue, a record is created in TCA. A venue could be a hotel or a conference room offering services for an event to take place. In other words, the Venue is the Vendor. The venue location is stored as 'Party' details in the TCA, along with other details such as name and address of the venue.

In order to create venues, log in with the Oracle Marketing Super User responsibility.

Navigation:

- Event > Events > Venue > Create
- Event > Event Schedules > Venue > Create
- Event > One Off Events> Venue > Create

**Notes**

- **Rating:** You can rate the Venue based on its quality of service.
- <span id="page-276-0"></span>• **Planning Information:** These details would help you plan the event, in terms of budget and area.

# **Setting Up Categories**

<span id="page-276-2"></span><span id="page-276-1"></span>Categories are used with Events to group or categorize them. Examples of Event categories are educational Events or partnered Events.

# **Setting Up Registration Scripts**

<span id="page-276-3"></span>The Event registration script provides a scripted flow of interactions for customer selfservice online registration. This script is used for registering marketing Events. For example, the Marketing Event "Oracle Open World" requires participants to register online. The registration text (questions that users fill out online) is part of a seeded script. This script supports registrations for free Events only.

Three seeded scripts are shipped for Event Registration:

- amserb2b.scr B2B Event registration
- amserb2c.scr B2C Event registration
- amserwca.scr Event registration with customer authentication

Implement Event Registration Scripts from the Click-Through-Destination page for a campaign activity.

Prerequisites:

- A registrable Event is available.
- Scripts are deployed.
- Survey is deployed.
- Script and Survey is attached to a Campaign Activity.
- Oracle One-to-One Fulfillment is implemented.

## **Notes**

• **Event:** Selecting an event is required for Event Registration scripts. If you do not select an Event object from the LOV, the Event Registration Script will fail.

# **Implementing Event Fulfillment**

<span id="page-277-2"></span><span id="page-277-0"></span>When creating templates for Events, you must set up fulfillment rules. These rules are created to link objects and actions to cover letters. When creating fulfillment rules, it is important to note that Event letters can only use events tokens.

For events the following actions are seeded:

- Event Cancellation: Send letters to Event roster when an Event is cancelled.
- Event Date Change: Send letters to Event roster when the date of the Event is changed.
- Invitation: Send letters to Event roster for Event invitations.
- Registration Cancellation: Send a letter on Event registration cancellation.
- Registration Confirmation: Send a letter on Event enrollment or registration
- Venue Change: Send letters to Event roster when the venue for the Event is changed. Letters will not be sent if a venue is removed from the Event.
- Wait List Confirmation: Send a letter when the registration status changes from wait list to confirmed.

Navigation: Administration > Marketing > Fulfillment Setup > Event Communications

## **Notes**

<span id="page-277-1"></span>• **Cover Letter:** Cover letters available are those created in Oracle Fulfillment.

## **Integration with Programs**

In Events you can create individual Programs that form a part of an Event. Each program has a parent program you can associate child programs to. Marketing Managers can view their team's programs from the Program Details page. You can create a Program, and attach a Business Unit and purpose to it.

For more information on creating Programs, see the *Oracle Marketing User Guide*.

# **14**

# **Implementing and Administering Deliverables**

This chapter covers the following topics:

- [Deliverables Overview](#page-278-0)
- [Setting System Profile Options for Deliverables](#page-278-1)
- [Creating and Verifying Lookups for Deliverables](#page-279-0)
- [Implementing Products](#page-280-0)
- [Administering Products](#page-289-0)
- <span id="page-278-0"></span>• [Implementing Price Lists](#page-291-0)

## **Deliverables Overview**

Deliverables are hard or soft, electronic collateral transmitted to a customer, prospect or an Event registrant. Deliverables may also be defined and collected into a kit. You can add other deliverables to the kit. Both Campaigns and Events use Deliverables. Deliverables are integrated into Oracle Inventory. When a Deliverable is created as an inventory item, it is created as a collateral. These collateral items are available to Oracle Telesales. Physical Deliverables created as inventory items may be priced using Oracle Pricing in Oracle Marketing.

## **Setting System Profile Options for Deliverables**

<span id="page-278-1"></span>Set the following profile options for Deliverables:

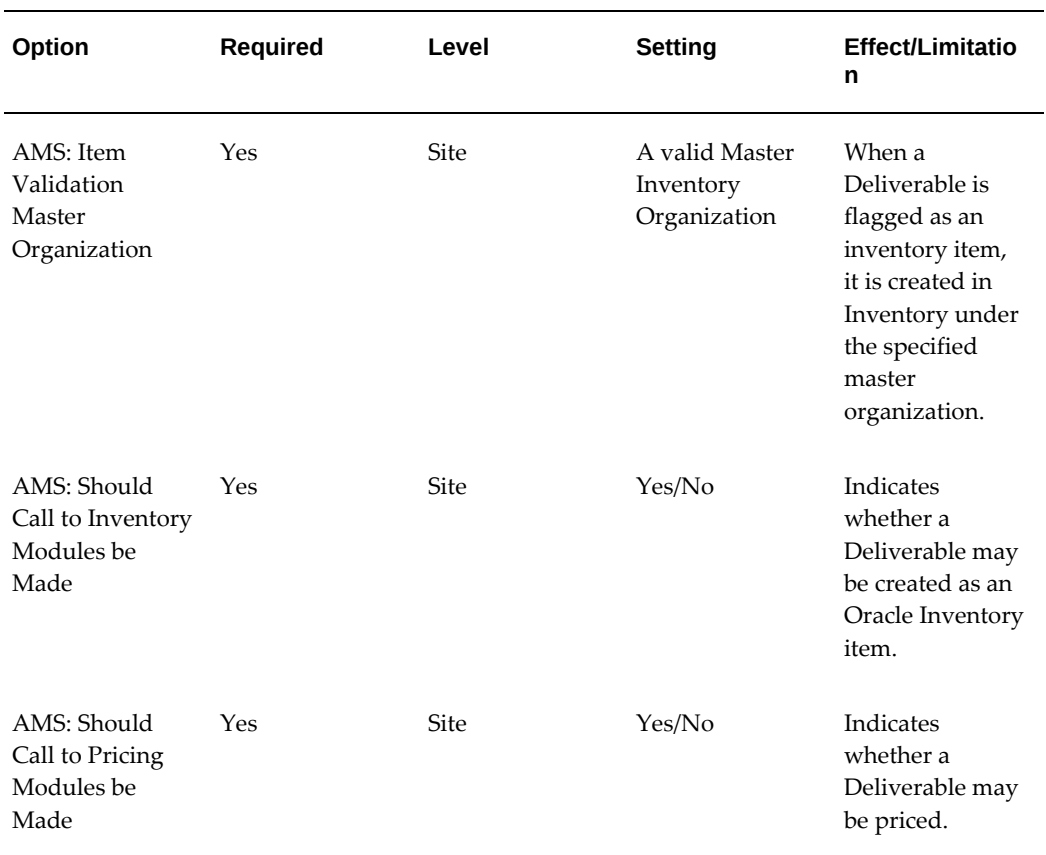

## *Profile Options for Deliverables*

# **Creating and Verifying Lookups for Deliverables**

<span id="page-279-0"></span>See the table below for lookups, types, values and meanings.

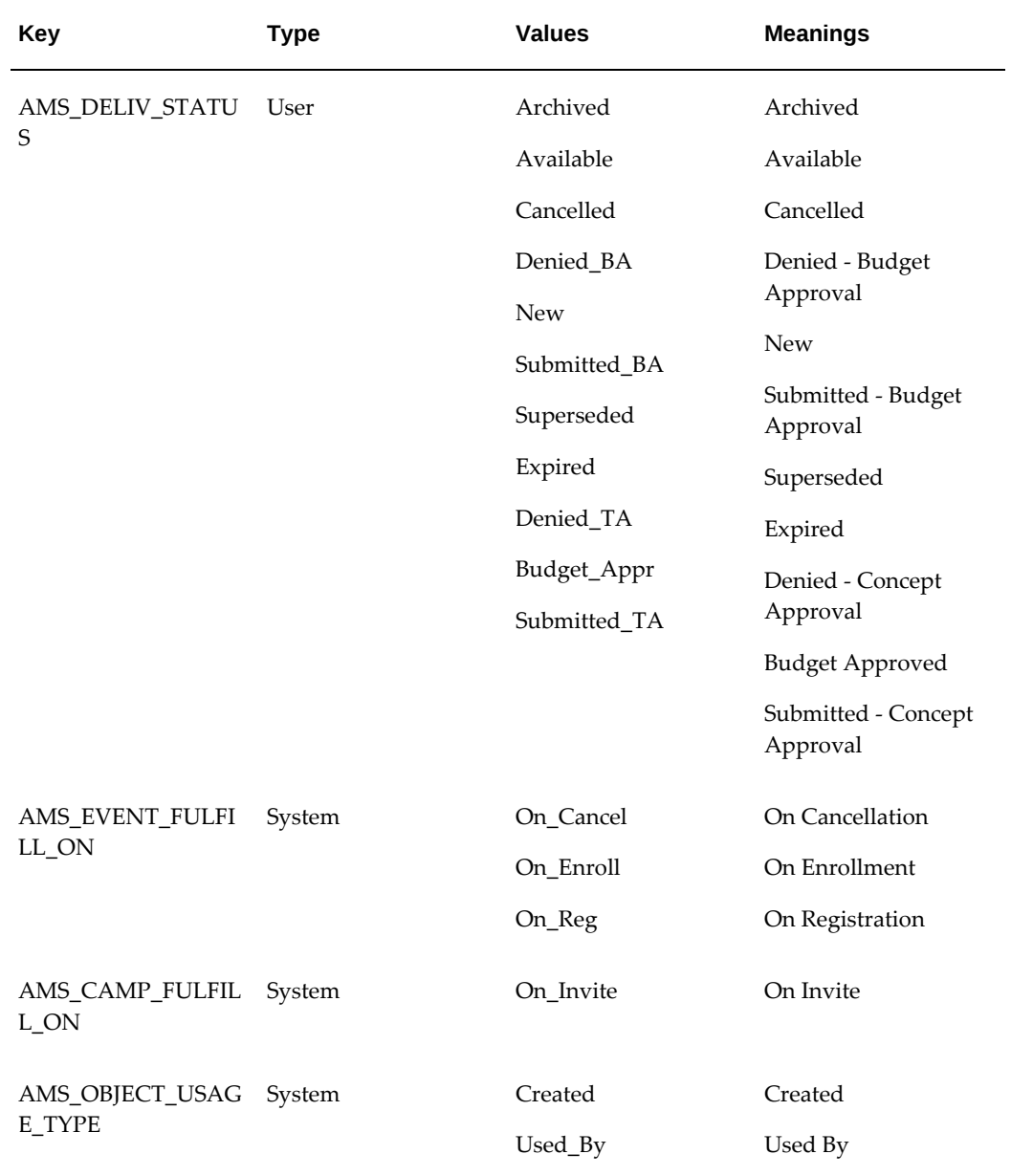

#### *Lookups for Deliverables*

# **Implementing Products**

<span id="page-280-0"></span>Implementing products for marketing purposes provides marketer's the ability to create, promote, and manage products. After you have properly implemented products, your end users can access products using the Campaign Workbench or the Campaign tab. For the purpose of marketing, products are usually associated with an offer, event, promotion, or deliverable.

Oracle Marketing requires that the following applications are properly implemented:

- Implementing Oracle Product Hub, page [14-4](#page-281-0)
- Implementing Oracle Inventory for Marketing Products, page [14-7](#page-284-0)

## **Implementing Oracle Product Hub**

<span id="page-281-0"></span>Oracle Marketing uses Oracle Product Hub for product cataloging and management. The concept of using a single product hierarchy model provides an efficient and reusable catalog and product management system.

Using catalog categories you build a structured hierarchy that contains characteristics (such as attributes and functions). These characteristics are inherited throughout the hierarchy.

For example, you can create a catalog category *phone.* This category can have children *mobile phone* and *land line* categories. Children of the parent *phone* will inherit all characteristics defined for *phone*.

**Note**: Interest Types, primary and secondary codes are no longer used for product categorization.

*Setting Up the Product Catalog* 

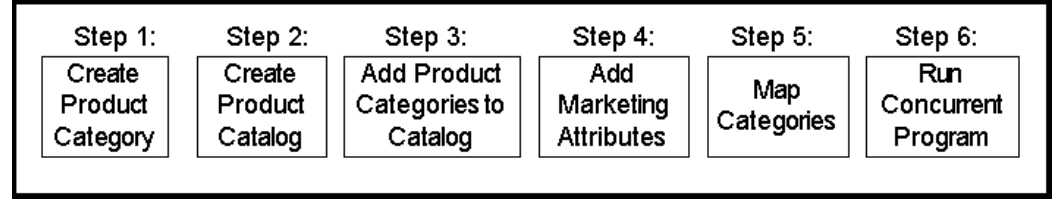

Perform the following steps to set up the product catalog.

## **Step 1: Create Product Catalog**

A catalog is a collection of categories that are setup in a hierarchical format. When building your product catalog (and associated hierarchy), the first thing to do is create the catalog structure.

To create the catalog, login to Self Service as a user that has the Catalog Manager responsibility.

Navigation: Setup > Catalogs

**Notes**

- **Controlled at:** Select if you want the product catalog to be associated at the item or organization level.
- Select the following:
- **Enable Hierarchy for Categories**
- Enforce a List of Valid Categories

## **Step 2: Create Product Categories**

To create Product Categories, login to Self Service as a user that has the Catalog Manager responsibility.

Prerequisites: Add the following responsibilities to your user:

- Catalog Responsibility: Enables you to access the PLM UI also enables you to execute the Load Catalog Hierarchy concurrent program.
- Inventory responsibility: Enables you to access the Oracle Inventory UI and allows you to see the default category set UI.

Navigation: Setup > Categories

#### **Notes**

• **Flex Structure:** Select Sales Categories and fill in mandatory fields.

## **Step 3: Add Product Categories to Catalog**

In this step, you will add the product categories created above to the product catalog. While adding the categories to the catalog, the parent-child relationships are preserved. After creating the category you must associate it to the catalog created.

To add product categories to Catalog, login to Oracle Forms as a user that has the Catalog Manager responsibility. Navigate to the Catalog created in the previous step and add the category and any required sub-categories.

## **Step 4: Add Marketing Attributes**

Product categories in the catalog have additional Sales and Marketing related attributes. These include:

- Include in Forecast: All product categories that can be forecasted against should have this flag set.
- Expected Purchase: All product categories that sales reps can log opportunity/lead lines against should have this flag set.
- Exclude From User View: Some product categories may be in the catalog for purely reporting and collection purposes. Such product categories should have this flag set. The product hierarchy presented to sales reps will ignore these categories. These can however be used by analytical and reporting tools such as Oracle Discoverer.

**Additional Information:** See also My Oracle Support Knowledge Document 2277369.1, *Oracle E-Business Suite Support Implications for Discoverer 11gR1*.

To setup these attributes, switch to Catalog Manager responsibility, navigate to the Catalog previously created and update the attributes as desired.

To attach the product reporting functional area, login to Oracle Forms as a user that has the Oracle Marketing Administrator responsibility.

Navigation: Inventory > Setup > Items > Categories > Default Category Sets

#### **Notes**

- Attach the functional area Product Reporting to the catalog (the category set) created.
- Next, run **Load Catalog Hierarchy** using the Catalog Manager responsibility. This enables the categories defined above to be made visible to the Marketing applications. Only categories with the following parameters will be pulled into this view:
	- FORECASTABLE\_FLAG = Y
	- PURCHASE\_INTEREST = Y

To run Load Catalog Hierarchy, log in to Oracle Forms as a user that has the Catalog Manager responsibility.

Navigation: View > Requests

#### **Notes**

• **Submit a New Request:** Specify the request Load Catalog Hierarchy and the Refresh Mode for the request.

## **Step 5: Viewing Marketing Categories**

To see a list of categories used for marketing (to manually map) you will need to run the following script:

• AMSUPCMP.sql

This script is located in the Product Top directory (shown below):

• ProductTop/patch/115/sql

## **Step 6: Mapping Marketing Categories**

After viewing the list of categories for Marketing, you will map them to the catalog previously created.

To access PLM UI for Mapping log in to the SSWA Using Catalog manager responsibility.

Navigation: Setup -> Setup Workbench > Catalog > Catalog Category Mapping

## **Step 7: Run Concurrent Program**

After the categories are mapped, run **AMS Upgrade Product Categories** to migrate marketing data.

## **Implementing Oracle Inventory for Marketing Products**

<span id="page-284-0"></span>Oracle Product Hub handles product cataloging and change management for Oracle Marketing. Oracle Inventory acts as the physical repository for products.

You can create 2 different types of products using inventory:

- Inventory Items: These include tangible items such as books, clothing, appliances, and computers.
- Service Items: Currently, warranties, subscriptions, and contracts are supported as a newly created service product.

To implement products use the following sections:

- Validating Inventory Organization for Products, page [14-7](#page-284-1)
- Setting System Profiles for Products, page [14-8](#page-285-0)
- Validating Item Validation Organization, page [14-8](#page-285-1)
- Creating and Verifying Lookups for Products, page [14-9](#page-286-0)
- Running Concurrent Programs for Products, page [14-11](#page-288-0)
- Recompiling Key Flexfield Segments, page [14-11](#page-288-1)

## **Validating Inventory Organization for Products**

<span id="page-284-1"></span>Oracle Inventory must be properly implemented before using the Product Pages in Oracle Marketing. The Master Inventory Organization assigned will appear by default in the Oracle Marketing Product Pages. When creating new Products, they will be placed into the default Master Inventory Organization.

Set the profile **AMS : Item Validation Master Organization** to the default Master Inventory Oragnization for which Products will be selected from and created to.

## **Setting System Profiles for Products**

<span id="page-285-0"></span>Set the following profile option for Products:

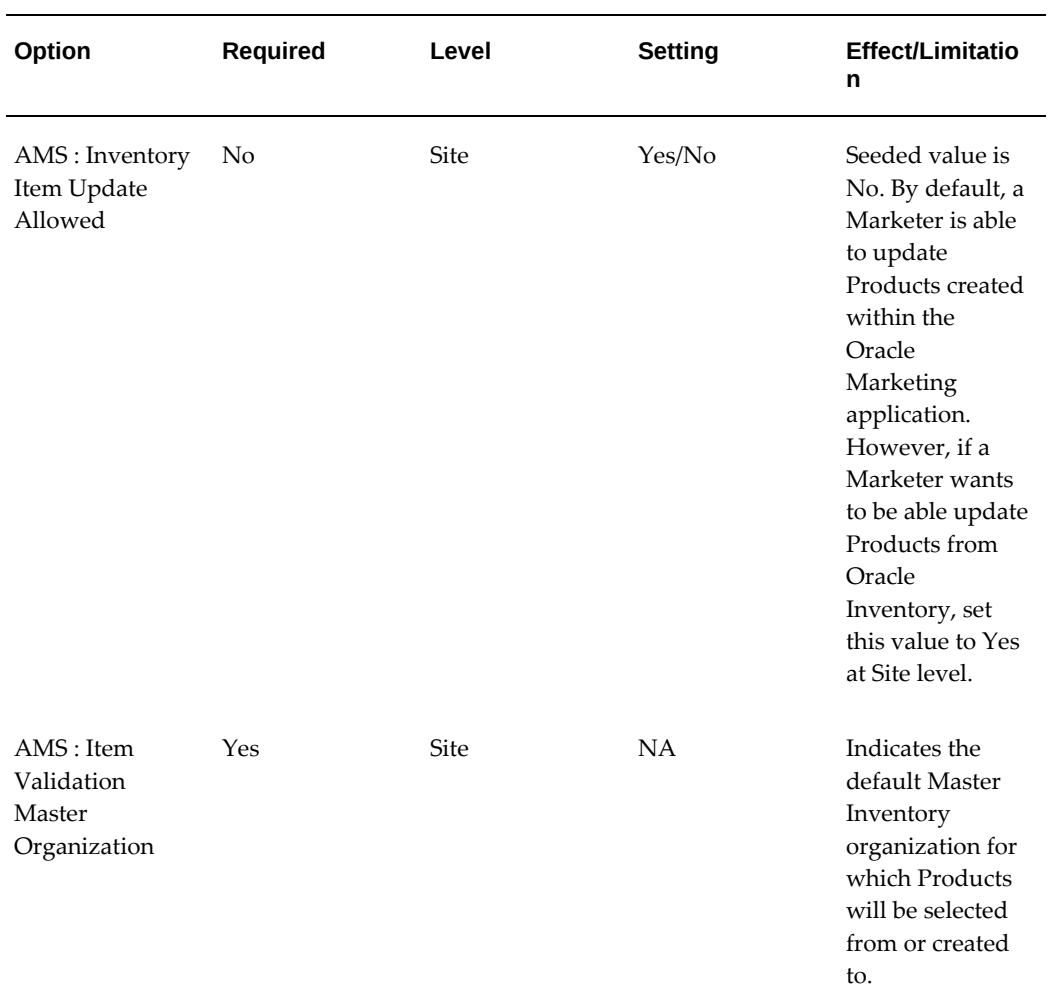

#### *Product Profile Options*

## **Validating Item Validation Organization**

<span id="page-285-1"></span>This step applies only if implementing Oracle iStore with Oracle Marketing.

Set **AMS : Item Validation Master Organization** and **IBE: Item Validation Organization** profiles at site and responsibility levels to the same Master Inventory Organization.

For more information about how iStore uses the IBE: Item Validation Organization profile option to derive its product database, see the *OracleiStore Implementation and Administration Guide*.

If the two Item Validation Organization profile options do not match at the same levels, then the Create Product button will not be display in the Store Administration UI's Catalog > Products menu. However, the iStore administrator still will have view and update privileges for Products within the inventory organization of the IBE: Item Validation Organization profile option at its lowest-level setting.

## **Creating and Verifying lookups for Products**

<span id="page-286-0"></span>Use the following Lookups for Products:

## *Lookups for Products*

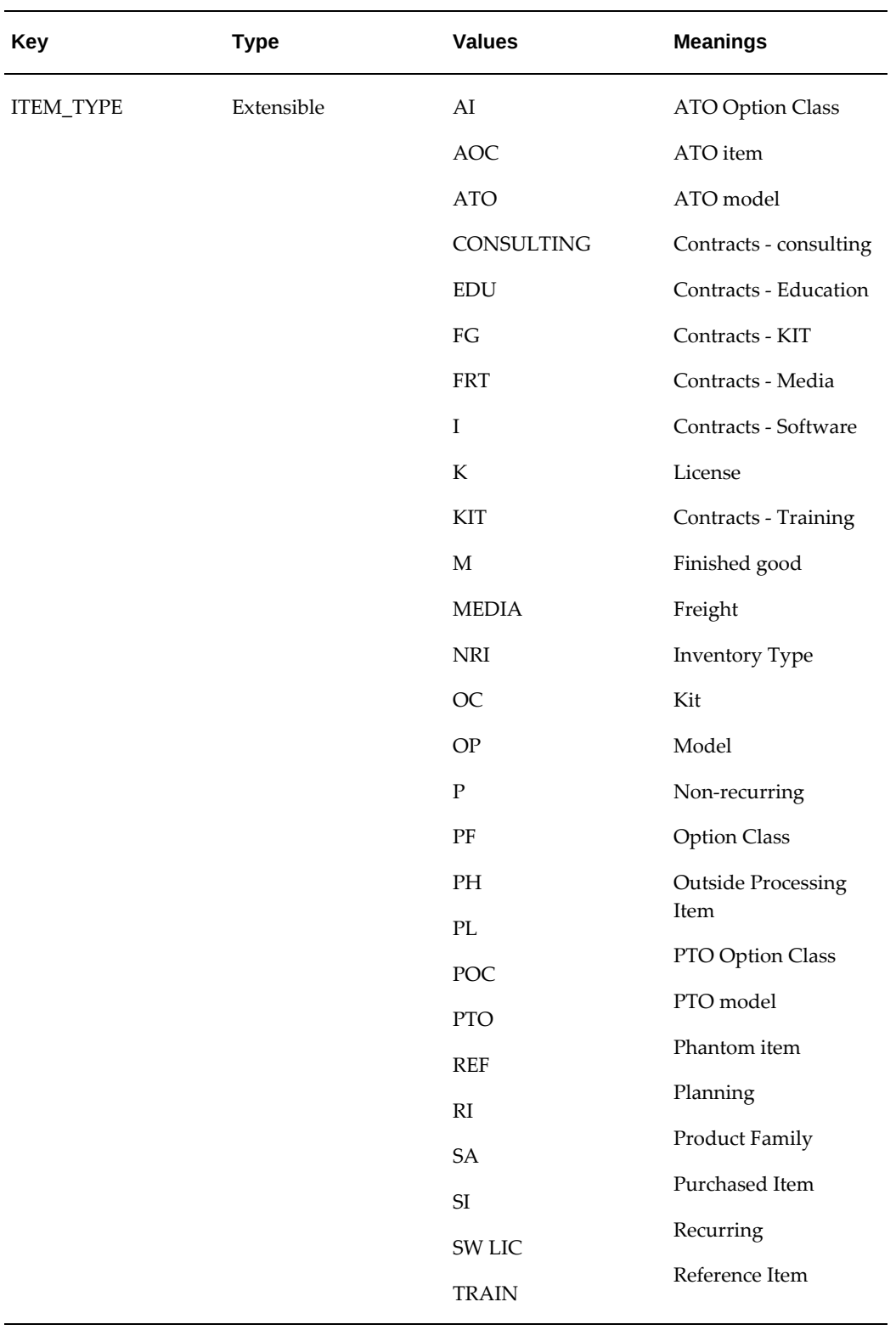
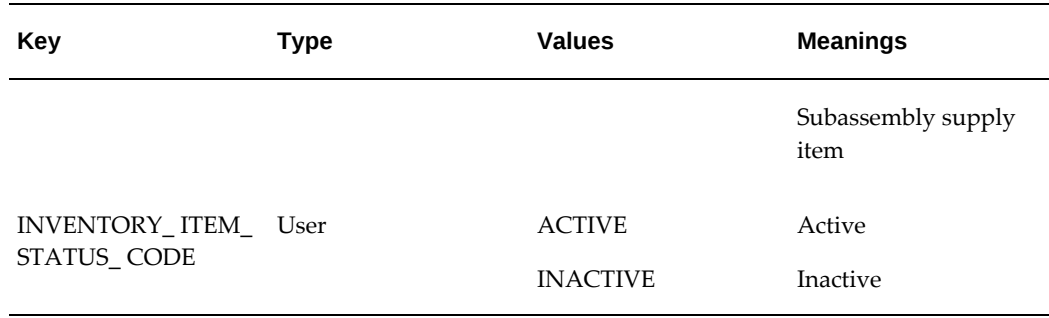

#### **Running Concurrent Programs for Products**

If there has been a change in the flexfield structure, compile the Inventory System Items Flexfield and the Inventory Category Flexfield prior to running this concurrent program.

Run the concurrent program listed below to load the Oracle Inventory categories information into the Oracle Marketing database tables. This allows the appearance of current product categories data in the Oracle Marketing pages.

You only need to run the concurrent program after you create new categories in Oracle Inventory.

| <b>Concurrent Manager</b>        | <b>Required</b> | <b>Description</b>                                                                                                    |
|----------------------------------|-----------------|----------------------------------------------------------------------------------------------------|
| AMS Load Inventory<br>Categories | Yes             | Loads categories from the<br>MTL schema to the AMS<br>schema denormalized tables.<br>This program should be run if<br>and when a new category is<br>created in Inventory or<br>Advanced Product Catalog. |

*Profile Option for Products* 

#### **Recompiling Key Flexfield Segments**

In Oracle Applications, key flexfields (KFFs) are customized fields used to enter multi– segment values such as part numbers, account numbers, etc.

You must recompile the key flexfield segments -- only once -- after creating them. If you do not perform this step, part numbers will appear as X in the Products pages.

To recompile the KFF segments, log in to Oracle Forms with System Administrator responsibility.

Navigation: Application > Flexfield > Key > Segments

#### **Notes**

- **Query on:**
	- Application: Oracle Inventory
	- Flex Title: System Items (MTL\_SYSTEM\_ITEMS\_B\_KFV)
- Select Unfreeze and then select Freeze.
- **Compile:** Recompile the key flexfield by selecting this button.

For more information, see the *Oracle Inventory User's Guide*. For general information on DFFs, see the *Oracle E-Business Flexfields Guide*.

## **Administering Products**

See the following sections to administer products:

- Administering Product Templates, page [14-12](#page-289-0)
- Creating a New Product or Service Template, page [14-13](#page-290-0)
- Implementing the New Template, page [14-13](#page-290-1)
- Selecting Product Attributes in Seeded Product Templates, page [14-14](#page-291-0)

#### **Administering Product Templates**

<span id="page-289-0"></span>Product templates enable a marketing administrator to configure product attributes. Configurable Product Options enable the marketer to define, at time of installing Oracle Marketing, the list of product attributes to be displayed in the inventory options side navigation menu for any responsibility.

This allows customizing of a list of product attributes based on business needs and integration requirements. Oracle Marketing provides a default template based on whether you are defining a product or a service. Selecting or clearing the desired product attributes can override the template.

You can define the list of product attributes for each responsibility and you can also specify if the product attributes are editable in the inventory options page. This feature allows you to isolate product attributes and limit their access to the appropriate users in accordance with business and integration requirements. This feature was added as an Enhancement request for Oracle *i*Store and Oracle Service Online.

Oracle Marketing Product Templates are different from inventory templates. Templates created here are used only in Oracle Marketing screens, which gives the user an option to configure the product attributes, which are displayed in inventory option side

navigation menu.

Logical process of creating templates:

- **1.** Create Product Templates choose Service or Product Type.
- **2.** Associate responsibility to the template.
- **3.** For each product attribute select whether the attribute is defaulted, editable or hidden.
- **4.** Depending on the responsibility of the user creating the product the templates associated to that responsibility will be implemented. If no templates are associated to the user, the default-seeded template is used.

#### **Creating a New Product or Service Template**

<span id="page-290-0"></span>To create a new template, log in to Oracle Marketing.

**Navigation:** Administration > Setup > Product Option >Create Product Template

#### **Notes**

• **Type of Template**: Select the radio button for either a Product or Service template. When selecting a type, the PRODUCT\_SERVICE\_FLAG flag from AMS\_PROD\_TEMPLATES\_B which will have value P/S. Depending upon the value meaning, it is retrieved from the ak\_region\_items/\_tl.

#### **Implementing the New Template**

<span id="page-290-1"></span>To set up the new template, log in to Oracle Trade Management.

**Navigation:** Administration tab, then Trade Management sub tab, and select the Product option.

#### **Notes**

- **Responsibilities region:** Retrieve the Marketing responsibility which will link to the template. Only one product template and one service template can be assigned to a responsibility. Optionally, remove an assignment.
- **Attributes region:**
	- **Default:** Select this to make an attribute the default when a product is created.
	- **Editable:** Select this to make an attribute updatable in the product screens. This field overrides the Hide field. If you select Editable, Hide is ignored.
	- **Hide:** Select this to make the attribute hidden in the product screens. This is overridden by a selected Editable parameter.

• **Select All:** Select this flag to enable all the attributes belonging to a selection the default and edit enabled.

### **Selecting Product Attributes in Seeded Product Templates**

<span id="page-291-0"></span>Different Inventory attributes can be assigned to a product, depending upon the type of product created -- Inventory or Service. If an Inventory product has been created, the attributes screen will display the specific Inventory and Order Management attributes; if the Service option has been selected, the specific Service default attributes will be displayed. The tables in this section list the seeded attributes for each of the two seeded product templates:

- Product (Inventory) Template
- Service Template

See the *Oracle Marketing User Guide* for more information on seeded Templates for Products and Service Attributes.

## **Implementing Price Lists**

Price Lists are used to price Products. Products can be added to multiple price lists which can be in different currencies support a global pricing strategy. Price lists can have eligibility defined so that customers who match the criteria alone eligible for the price.

Events and Deliverables that are created as inventory items can be added to a price list. Price lists can be attached to Offers as qualifiers so that customers can get a discount on a specific price.

Oracle Quoting-Forms, Oracle Order Management, and Oracle Advanced Pricing must be implemented prior to setting up price lists.

To implement price lists in Oracle Marketing, follow these procedures:

- Setting System Profile Options for Price Lists, page [14-14](#page-291-1)
- Creating and Verifying Lookups for Price Lists, page [14-15](#page-292-0)

#### **Setting System Profile Options for Price Lists**

<span id="page-291-1"></span>Set the following profile options for price lists:

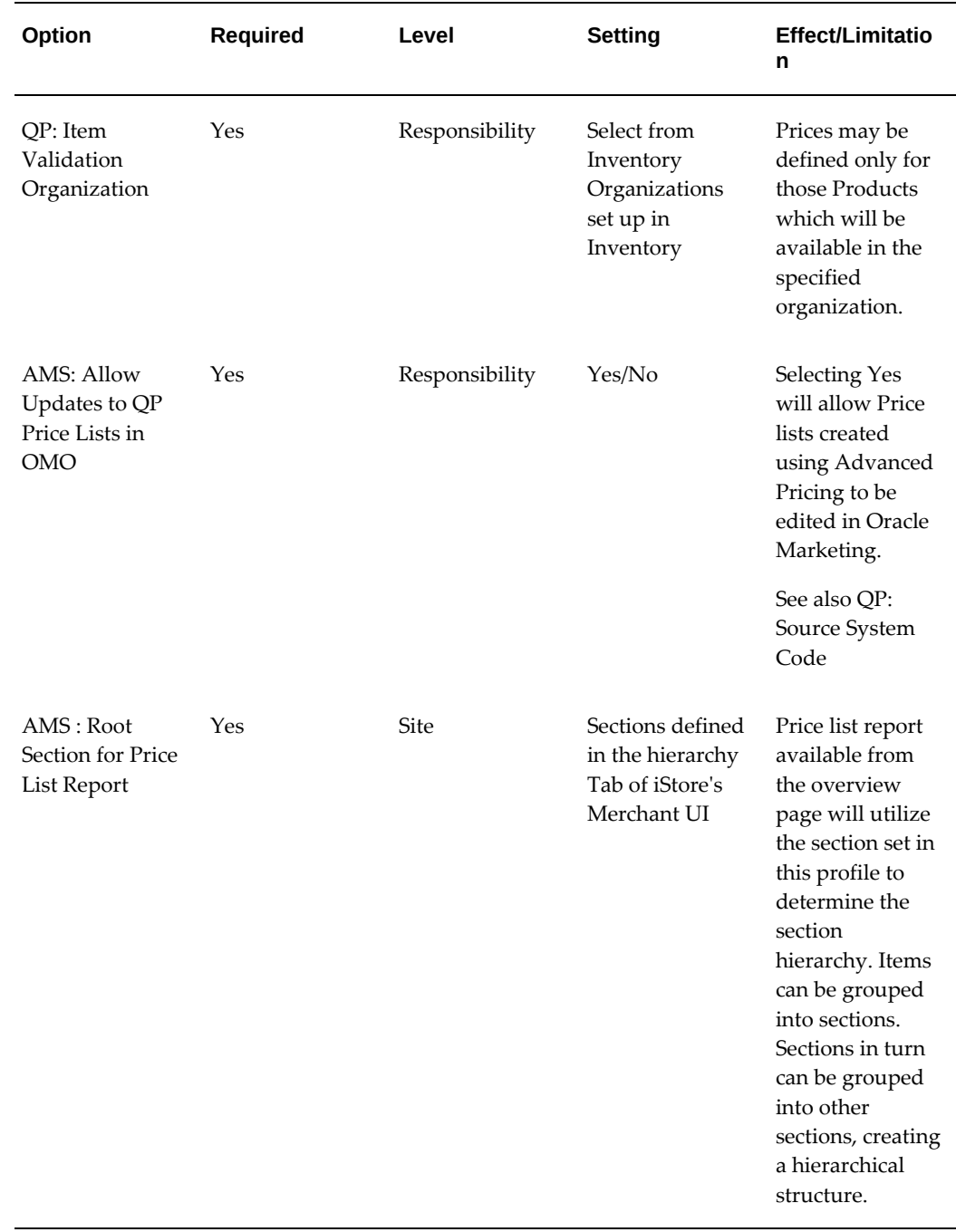

#### *Price List Profile Options*

## **Creating and Verifying Lookups for Price Lists**

<span id="page-292-0"></span>See the table below for Lookups and their types, values and meanings.

#### *Lookups for Price Lists*

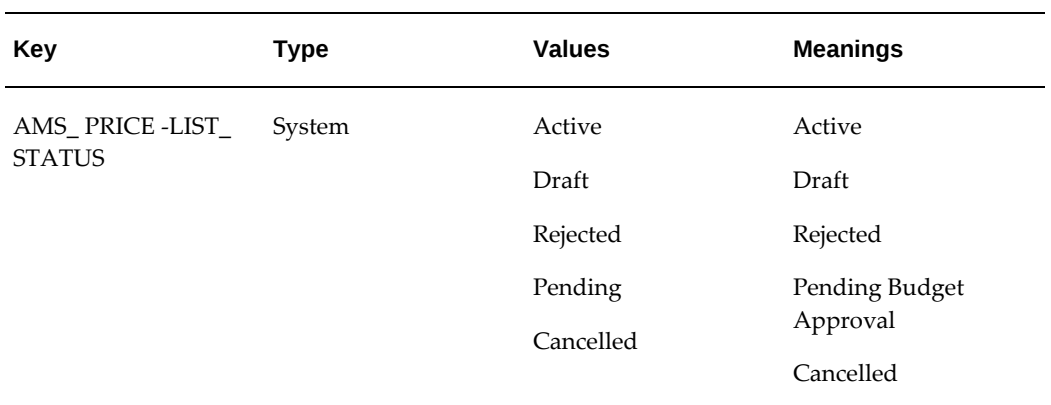

# **15**

## **Implementing Marketing Intelligence**

This chapter covers the following topics:

- [Marketing Intelligence Overview](#page-294-0)
- [Implementing Marketing Intelligence](#page-295-0)
- [Defining Marketing Calendar Periods](#page-303-0)
- <span id="page-294-0"></span>• [Implementing Lead Intelligence](#page-304-0)

## **Marketing Intelligence Overview**

Oracle Marketing's marketing intelligence is displayed as home page bins, reports, and charts that provide summary information about key marketing activities, along with links to recently accessed campaigns and events.

Marketing intelligence displays the following:

- Most Recent Bins: Display links to recently accessed campaigns and events. The links are generated automatically when you create or edit a campaign or event. The links navigate you to the details page for the object type. Most Recent bins are available for campaign and event objects.
- Reporting Bins: Display trend performance information for key marketing activities. Some examples include campaign effectiveness, event effectiveness, and marketing budgets. Each reporting bin contains links to more granular detailed reports.
- Reports: Displayed directly on the homepage are drill-down reports linked from a reporting bin, but with a configurable date range specified by the user. The date aggregate for the report is inherited from the calling bin. For example, when drilling down on the month of September, all data for the drilldown reports is about September.
- Charts: Display trend performance information for key marketing activities. They

illustrate information based on date ranges specified by the user. In Oracle Marketing, charts render the top comparisons. For example, if you are viewing a Campaigns by Leads chart and the number of rows to display is10, then the chart for Campaigns by Leads will show the Top 10 Campaigns by Leads.

<span id="page-295-0"></span>For more information on using Bins, Reports and Charts see the *Oracle Marketing User Guide.*

## **Implementing Marketing Intelligence**

This section describes how to implement Marketing Intelligence functionality displayed on the homepage of the Oracle Marketing. This includes the Bins, Charts and Reports. Displaying the following marketing objects is covered in this section:

- **Campaigns**
- **Events**
- Budgets
- Key performance indicators
- Marketing activities
- Interaction history responses

See the following procedures to implement Marketing Intelligence:

- Setting System Profile Options for Marketing Intelligence, page [15-2](#page-295-1)
- Implementing Lookups for Marketing Intelligence, page [15-3](#page-296-0)
- Defining Exchange Rates, page [15-3](#page-296-1)
- Loading Marketing Facts for a Request Set

#### **Setting System Profile Options for Marketing Intelligence**

<span id="page-295-1"></span>Set the following system profiles for Marketing Intelligence.

#### *Marketing Intelligence Profile Options*

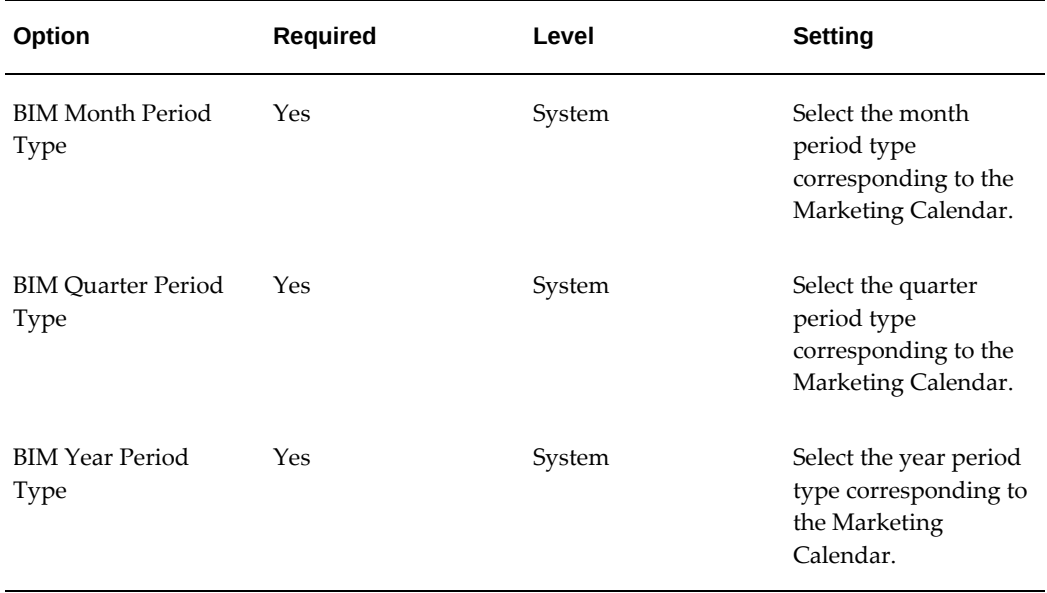

#### **Implementing Lookups for Marketing Intelligence**

<span id="page-296-0"></span>This procedure is only necessary if using the Web response interface public APIs: AMS\_RESP\_REJECT\_REASON and AMS\_RESP\_GRADE.

See the table below for lookups, types, values, and meanings:

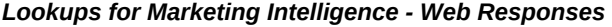

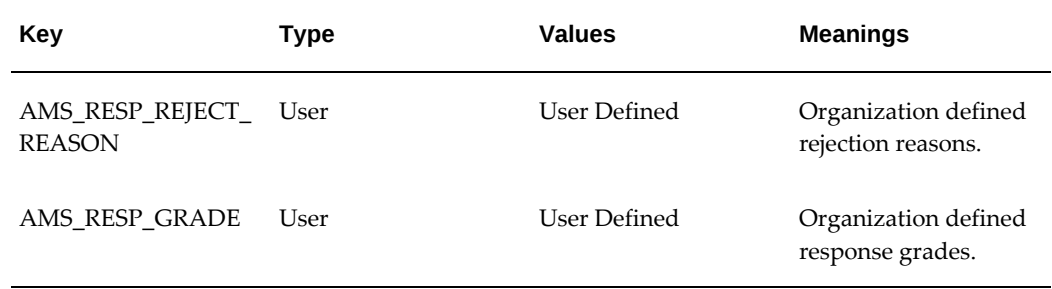

#### **Defining Exchange Rates**

<span id="page-296-1"></span>Exchange rates need to be defined between the transaction currency and the default currency code associated to the profile AMS Default Currency. The rates must be defined between the currencies, from the date the transactions will be loaded.

For example, if loading all the campaigns which started on or after 01/SEP/00 where the

minimum approval date is 01/Mar/00, the currency exchange rates need to be defined from 01/Mar/00.

All the transactions amounts will be converted to the default currency code associated to the profile **AMS : Default Currency**. All currencies used in transactions must have a conversion rate defined with the conversion rate type specified in the profile **AMS : Currency Conversion Type**.

To define exchange rates, log into Forms for General Ledger Super User responsibility.

Navigation: Setup > Currencies > Rates > Daily > Enter by Date Range

#### **Notes**

• **Type:** Set the type equal to the type specified in the profile AMS : Currency Conversion Type

#### **Loading Marketing Facts for a Request Set**

You can load marketing facts to execute a request set by following the procedures in the sequence listed below:

- Loading Marketing Facts for a First Time Build, page [15-4](#page-297-0)
- Creating Initial Build of Materialized Views, page [15-6](#page-299-0)
- Loading Marketing Facts From a Previous Refresh Date, page [15-8](#page-301-0)
- Refreshing Materialized View for Campaigns, Events, and Budgets, page [15-10](#page-303-1)

#### **Loading Marketing Facts for a First Time Build**

<span id="page-297-0"></span>Execute this Request Set only for the first time load. The Request for a first time build consists of 8 concurrent programs.

To run a request set, log in to Oracle Marketing as Marketing Intelligence Collection Manager.

**Navigation:** Requests > Run

**Notes**

- **Select the Request Set option and choose BIM:** Load Marketing facts for the first time from the LOV. The Program block will list the concurrent programs in this request set. When programs are first listed, the Parameters column is blank for all programs.
- **Start Date:** The Start Date should be the first date for which data should be shown.
- Set the parameter values for the first row and verify that the Parameter columns of the second and third rows display the values defaulted from the first row. The Request set will run and execute the concurrent programs sequentially.

The following table lists the concurrent programs in the Request Set and their parameters.

| <b>Sequence</b> | Concurrent<br>Program                                        | <b>Parameters</b>                                                                                      | <b>Est Time</b>    | <b>Comments</b>                                                                                                    |
|-----------------|--------------------------------------------------------------|----------------------------------------------------------------------------------------------------|--------------------|----------------------------------------------------------------------------------------------------|
| $\theta$        | <b>BIM: Truncate</b><br>all facts                            | Objects (select<br>from: All,<br>Campaigns,<br>Events,<br>Budgets, Leads,<br>Lead Import,<br>Response) | <b>NA</b>          | This program<br>removes all<br>previously<br>loaded facts. It<br>should be used<br>only when the<br>data should be<br>removed in its<br>entirety |
| 1               | <b>BIM:</b> Load<br>Marketing Facts<br>for the First<br>Time | Object to Load:<br>Campaign<br>Start Date: 01-<br><b>SEP-00</b><br>End Dates:<br>(SYSDATE)             | 2 Hrs.,<br>15 Mins | Loads all<br>Campaign Facts                                                                                                    |
| 2               | <b>BIM:</b> Load<br>Marketing Facts<br>for the First<br>Time | Object to Load:<br>Event<br>Start Date: 01-<br><b>SEP-00</b><br>End Dates:<br>(SYSDATE)                | 6 Mins             | Loads all Event<br>Facts                                                                                                    |
| 3               | BIM:Load<br>Marketing Facts<br>for the First<br>Time         | Object to Load:<br><b>Budget</b><br>Start Date: 01-<br><b>SEP-00</b><br>End Dates:<br>(SYSDATE)        | 20 Mins            | Loads all<br><b>Budgets Facts</b>                                                                                                    |
| $\overline{4}$  | <b>BIM:Load Key</b><br>Performance<br><b>Indicator Facts</b> |                                                                                                    | 1 Min              | Loads KPI facts                                                                                                    |

*Request Set: Loading Marketing Facts for a First Time Build* 

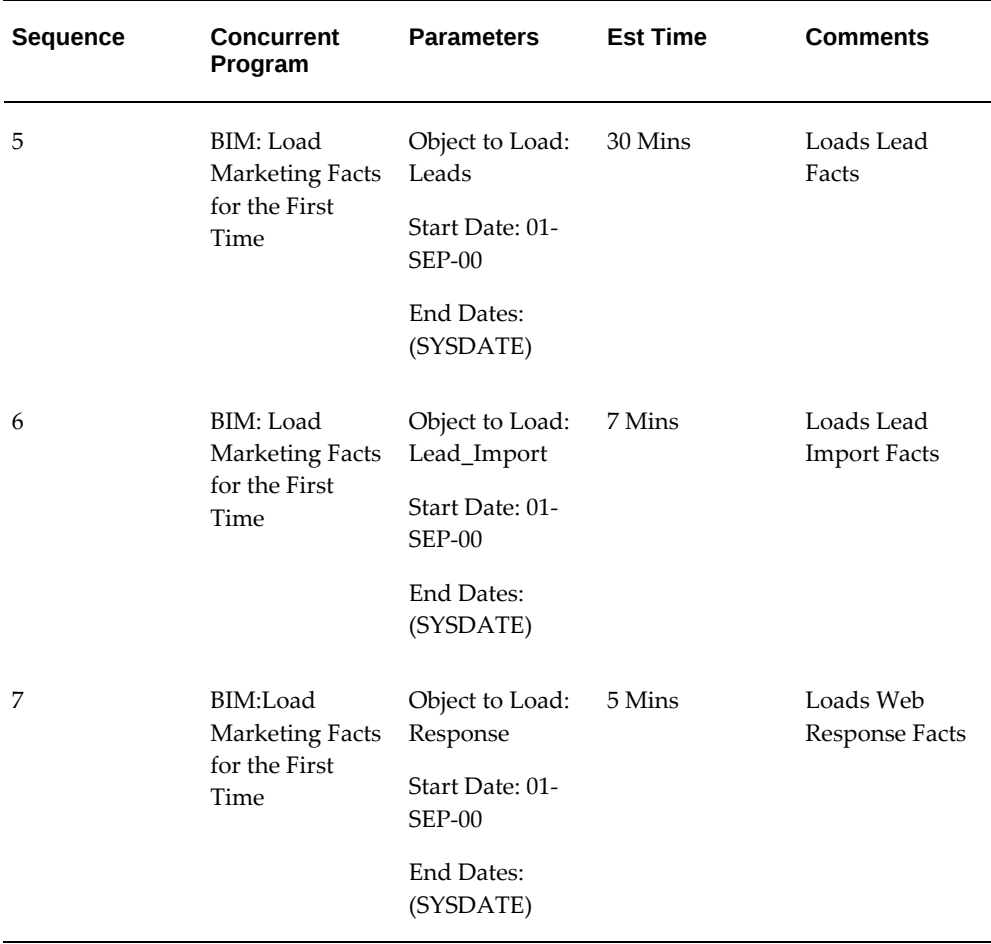

#### **Creating Initial Build of Materialized Views**

<span id="page-299-0"></span>Execute this Request Set only for the first time. This prepares the pre-built tables for all materialized views. This program has to be run only once and should not be run during subsequent loads.

If for any reason, a user intends to re-run this request set again, execute the Concurrent Program, **BIM: Truncate all facts**, before running the Concurrent Manager Program, **BIM: Load Marketing facts** for the first time.

To run the request set, log in to Oracle Marketing as Marketing Intelligence Collection Manager.

Navigation: Requests > Run

**Notes**

• Select the Request Set option and choose BIM: Initial build of Materialized Views from the LOV. The Program block will list the concurrent programs in this request set. When programs are first listed, the Parameters column is blank for all

programs.

- Parameter window: The Number of Parallel Processors is defaulted automatically to 8. Change the value for this parameter to 4. Four processors are sufficient to run this Request Set.
- The system displays a Parameter window with the parameter, Number of Parallel Processors, defaulted automatically to 4 for the second, third, and fourth rows.
- The Request set will run and execute all the above concurrent programs sequentially.

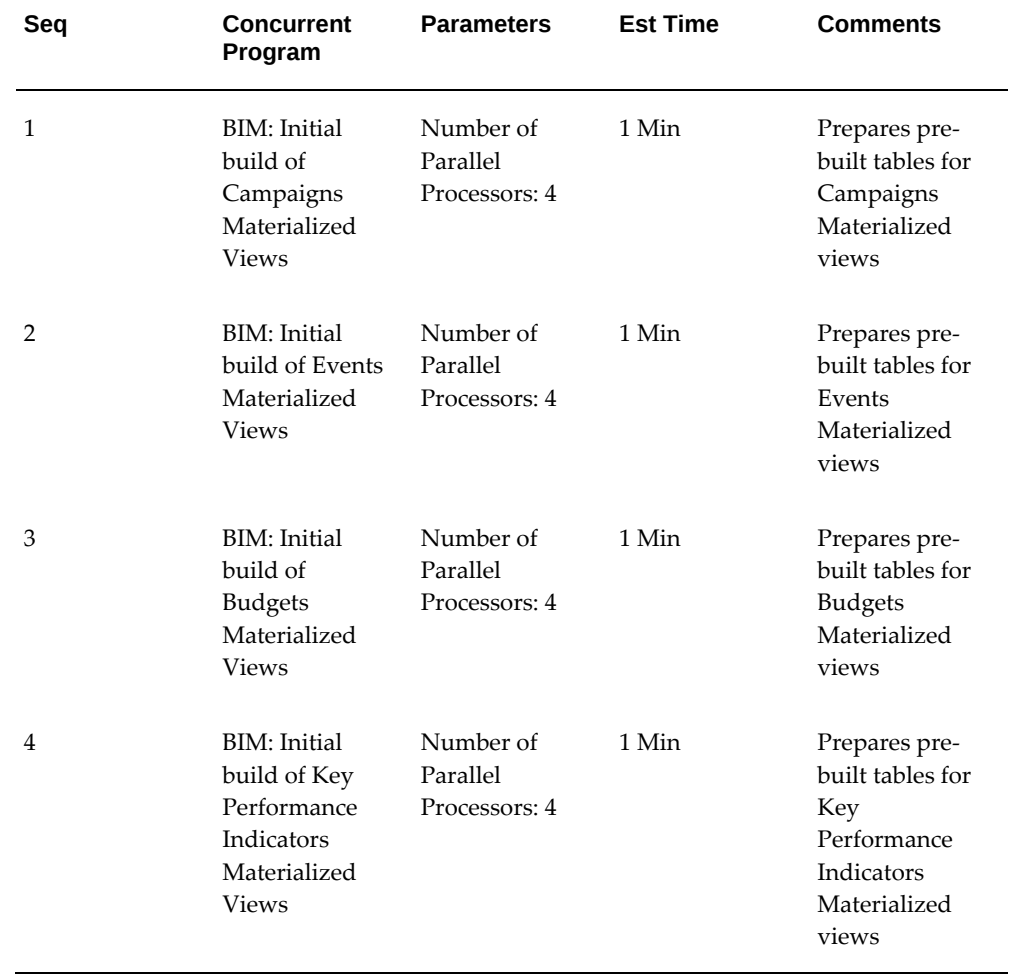

#### *Request Set: BIM: Initial Build of Materialized Views*

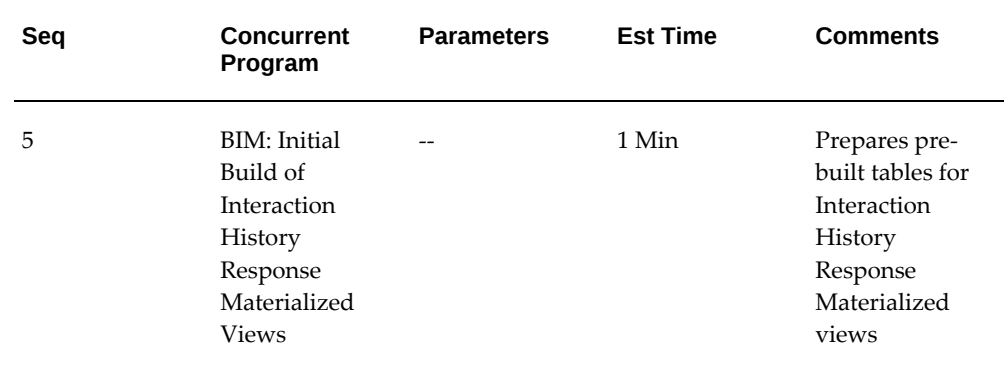

#### **Loading Marketing Facts From a Previous Refresh Date**

<span id="page-301-0"></span>This request set will load all the marketing facts from the previous refresh date. Execute this Request Set on a daily basis. This program has to be run each time facts are loaded or refreshed.

Prerequisites: Marketing facts are properly implemented

To run a request set, log in to Oracle Marketing as Marketing Intelligence Collection Manager.

Navigation: Requests > Run

#### **Notes**

- Select the Request Set option and choose BIM: Load Marketing facts from previous refresh date from the LOV. The Program block will list the concurrent programs in this request set. When programs are first listed, the Parameters column is blank for all programs.
- **End Date:** Change the End Date as desired in the Parameter column of the first row in the Parameter window.
- Verify that the Parameter columns of the second and third rows display the values defaulted from the first row. Change dates as desired. The Request set will run and execute the concurrent programs sequentially.
- Note that this program must be run on a daily basis. Run the Request Set: BIM: Refresh Materialized Views, above, to build the materialized views following the steps instructions listed above.

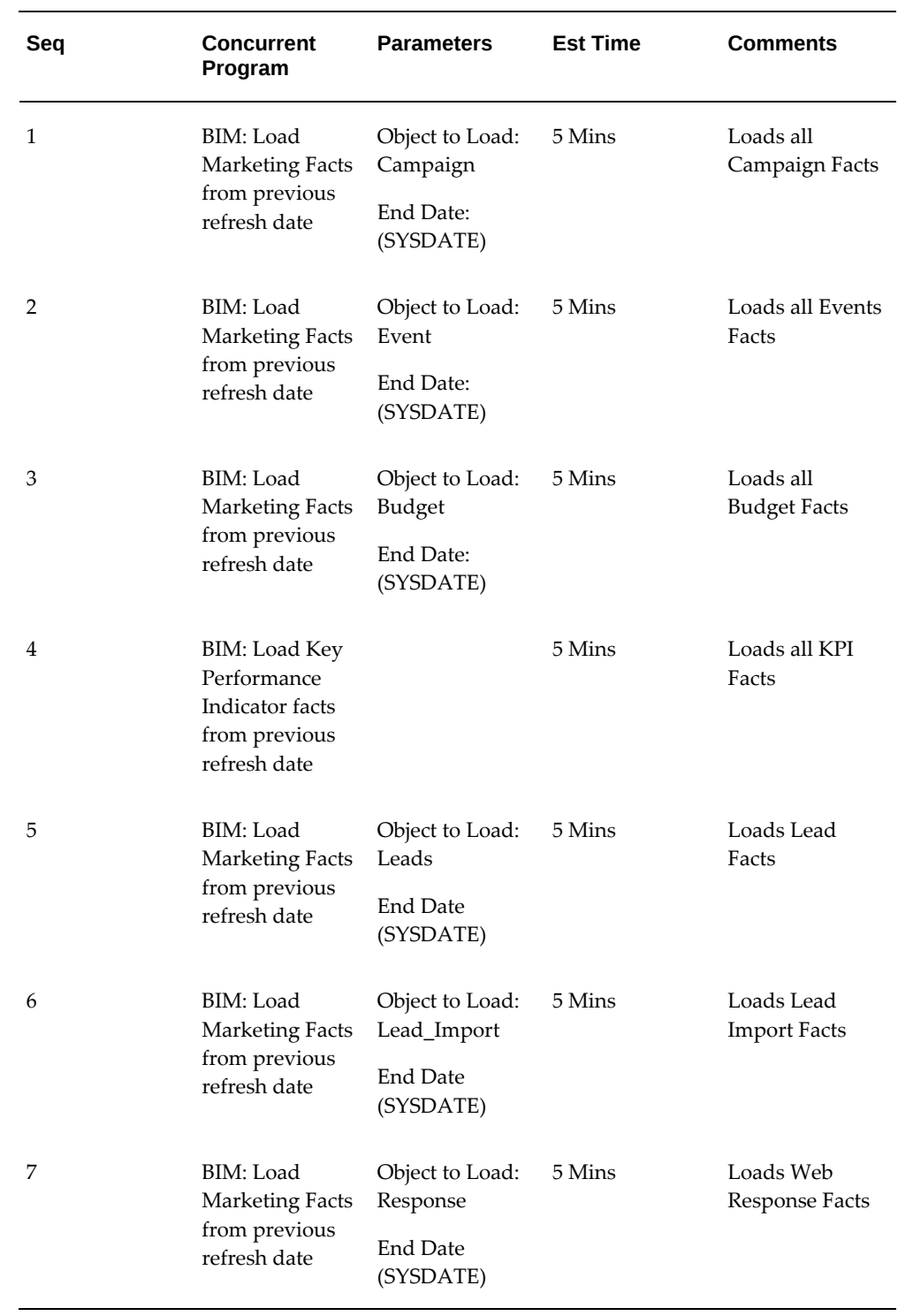

### *Request Set: BIM Load Marketing Facts from a Previous Refresh Date*

#### **Refreshing Materialized View for Campaigns, Events, and Budgets**

<span id="page-303-1"></span>The Request set: BIM: Refresh Materialized Views, builds the materialized views for Campaigns, Events, Budgets, Key Performance Indicators and Marketing Activities.

This Request Set should be run only after the facts are loaded, either by the Request Set: BIM: Load Marketing facts for the first time or by Request Set: BIM: Load Marketing facts from the previous refresh date.

This program has to be run each time after facts are loaded or refreshed.

To run the request set, log in to Oracle Marketing as Marketing Intelligence Collection Manager.

Navigation: Requests > Run

#### **Notes**

- Select the Request Set option and choose BIM: Refresh Materialized Views from the LOV. The Program block will list the concurrent programs in this request set. When programs are first listed, the Parameters column is blank for all programs.
- **Parameter window:** The Number of Parallel Processors is defaulted automatically to 8. Change the value for this parameter to 4. Four processors are sufficient to run this Request Set.
- The system displays a Parameter window with the parameter, Number of Parallel Processors, defaulted automatically to 4 for the second, third, and fourth rows.
- <span id="page-303-0"></span>• The Request set will run and execute all the concurrent programs sequentially.

## **Defining Marketing Calendar Periods**

The calendar periods must be defined for the Marketing Calendar for the fiscal year containing the date one year prior to the start date. The Start Date is the first date for which data in the Bins, Charts and Reports should be displayed. Also define the periods: Month, Quarter and Year.

Identify the Calendar associated with the profile **AMS : Marketing Calendar** and define Periods on this calendar for the Fiscal Year, which contains the date one year prior to the start date of the first time facts load, to the current Fiscal Year. It is required that periods of type Month, Quarter, and Year should be defined.

For example, the Fiscal Year starts from 1st June of every year. To load the facts from 01-SEP-00, it is required to define the periods for the Marketing Calendar starting with the Fiscal Year containing the date 01-SEP-99 to the current Fiscal Year.

To define marketing calendar periods, use the following procedure.

#### **Steps:**

- **1.** Log into Forms with System Administrator responsibility.
- **2.** Navigate to Profile > System.
- **3.** Use Find to locate the profile AMS: Marketing Calendar and note the calendar entered in this profile.
- **4.** Switch responsibility to General Ledger Super User.
- **5.** Navigate to Setup > Financials > Calendars > Accounting.
- <span id="page-304-0"></span>**6.** Locate the Calendar noted above and verify the required periods of Month, Quarter and Year are defined.

## **Implementing Lead Intelligence**

This section describes how to implement Lead Intelligence functionality that is displayed on the home page of the Oracle Marketing. This section covers how to display the following marketing objects on the home page:

- Leads
- Lead Import
- Web Surveys

See the following procedures to implement Lead Intelligence:

- Creating Initial Build of Materialized View for Lead Intelligence, page [15-11](#page-304-1)
- Refreshing Materialized Views for Lead Intelligence, page [15-14](#page-307-0)
- Loading Marketing Facts from Previous Refresh Date, page [15-16](#page-309-0)

#### **Creating Initial Build of Materialized View for Lead Intelligence**

<span id="page-304-1"></span>Execute this Request Set only for the first time. This prepares the pre-built tables for all materialized views for Lead Intelligence. This program has to be run only once and should not be run during subsequent loads.

To run the request set, log in to Oracle Marketing as Marketing Intelligence Collection Manager.

Navigation: Requests > Run

#### **Notes**

- Select the Request Set option and choose BIM: Initial build of Materialized Views from the LOV. The Program block will list the concurrent programs in this request set. When programs are first listed, the Parameters column is blank for all programs.
- **Parameter window:** The Number of Parallel Processors is defaulted automatically to 8. Change the value for this parameter to 4. Four processors are sufficient to run this Request Set.
- The system displays a Parameter window with the parameter, Number of Parallel Processors, defaulted automatically to 4 for the second, third, and fourth rows.
- The Request set will run and execute all the above concurrent programs sequentially.

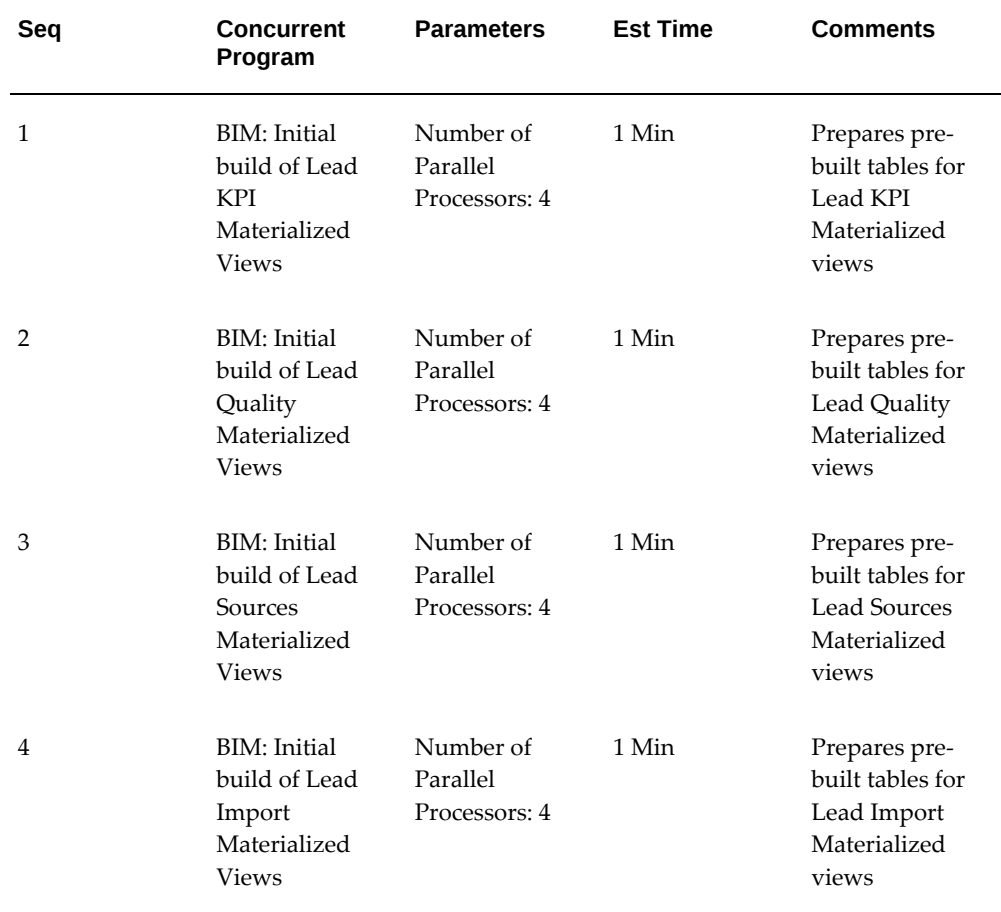

#### *Request Set BIM: Initial Build of Materialized Views for Lead Intelligence*

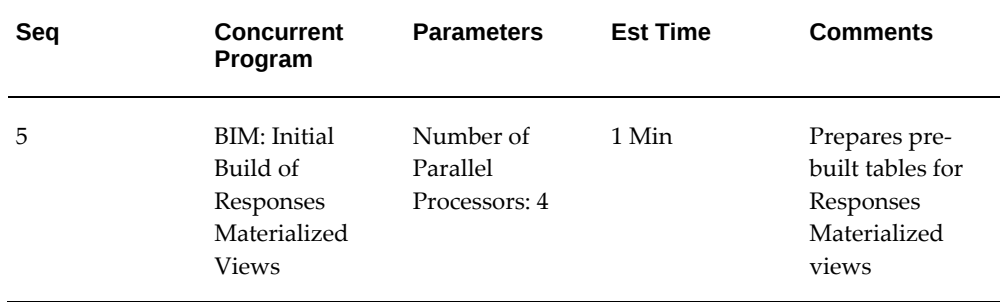

#### *Request Set: BIM: Refresh Materialized View*

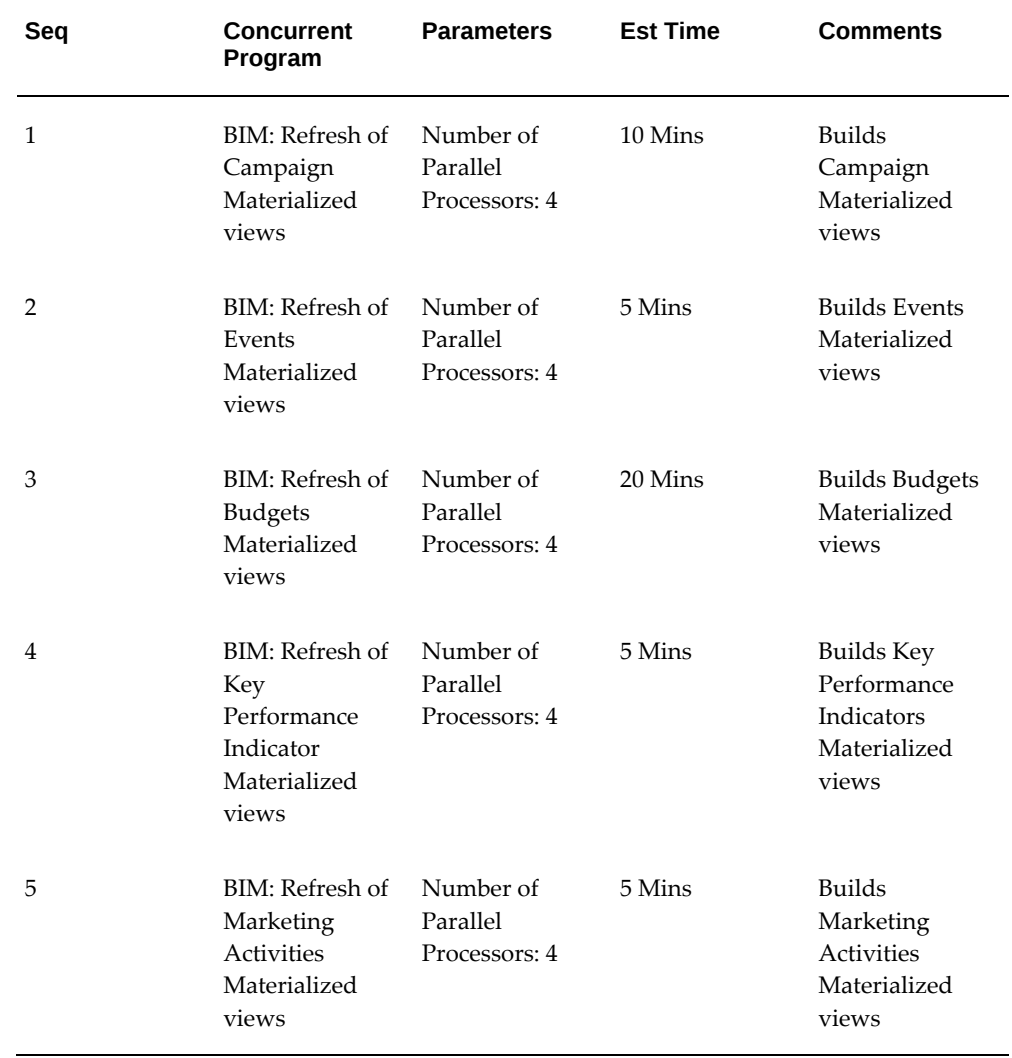

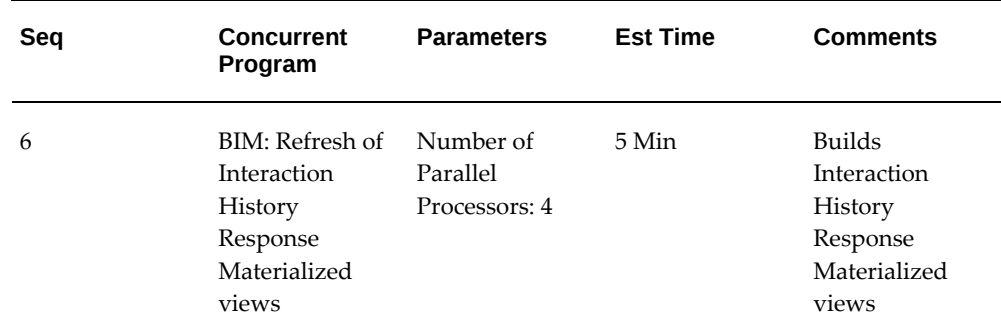

#### **Refreshing Materialized Views for Lead Intelligence**

<span id="page-307-0"></span>Builds the Materialized views for Leads, Lead Import and Web Responses. This Request Set should be run only after the facts are loaded, either by the Request Set: BIM: Load Marketing facts for the first time or by Request Set: BIM: Load Marketing facts from the previous refresh date. This program has to be run each time facts are loaded or refreshed.

To run the request set, log in to Oracle Marketing as Marketing Intelligence Collection Manager.

Navigation: Requests > Run

#### **Notes**

- Select the Request Set option and choose BIM: Refresh Materialized Views from the LOV. The Program block will list the concurrent programs in this request set. When programs are first listed, the Parameters column is blank for all programs.
- **Parameter window:** The Number of Parallel Processors is defaulted automatically to 8. Change the value for this parameter to 4. Four processors are sufficient to run this Request Set.
- The system displays a Parameter window with the parameter, Number of Parallel Processors, defaulted automatically to 4 for the second, third, and fourth rows.
- The Request set will run and execute all the concurrent programs sequentially.

| Seq            | <b>Concurrent</b><br>Program                                           | <b>Parameters</b>                      | <b>Est Time</b> | <b>Comments</b>                                                                                                    |
|----------------|------------------------------------------------------------------------|----------------------------------------|-----------------|----------------------------------------------------------------------------------------------------|
| 1              | BIM: Refresh of<br>Summary by<br>Group<br>Hierarchy                    | Number of<br>Parallel<br>Processors: 4 | 10 Mins         | Prepares<br>summarized<br>tables based on<br>group<br>hierarchy. This<br>has to be run<br>first before<br>running any<br>other lead<br>intelligence<br>refresh<br>materialized<br>view program. |
| $\overline{2}$ | BIM: Refresh of<br>Lead KPI<br>Materialized<br><b>Views</b>            | Number of<br>Parallel<br>Processors: 4 | 45 Mins         | Builds Lead KPI<br>Materialized<br><b>Views</b>                                                                                                    |
| 3              | BIM: Refresh of<br>Lead Quality<br>Materialized<br>Views               | Number of<br>Parallel<br>Processors: 4 | 60 Mins         | <b>Builds Lead</b><br>Quality<br>Materialized<br><b>Views</b>                                                                                                    |
| 4              | BIM: Refresh of<br><b>Lead Sources</b><br>Materialized<br><b>Views</b> | Number of<br>Parallel<br>Processors: 4 | 60 Mins         | Builds Lead<br>Sources<br>Materialized<br><b>Views</b>                                                                                                    |
| 5              | BIM: Refresh of<br>Lead Import<br>Materialized<br><b>Views</b>         | Number of<br>Parallel<br>Processors: 4 | 5 Mins          | Builds Lead<br>Import<br>Materialized<br><b>Views</b>                                                                                                    |
| 6              | BIM: Refresh of<br>Responses<br>Materialized<br><b>Views</b>           | Number of<br>Parallel<br>Processors: 4 | 5 Min           | <b>Builds</b><br>Responses<br>Materialized<br><b>Views</b>                                                                                                    |

*Request Set: BIM Refresh of Materialized Views for Lead Intelligence* 

## **Loading Marketing Facts from Previous Refresh Date**

<span id="page-309-0"></span>This request set will load all the marketing facts from the previous refresh date. Execute this Request Set on a daily basis.This program has to be run each time facts are loaded or refreshed.

To run a request set, log in to Oracle Marketing as Marketing Intelligence Collection Manager.

Navigation: Requests > Run

#### **Notes**

- Select the Request Set option and choose BIM: Load Marketing facts from previous refresh date from the LOV. The Program block will list the concurrent programs in this request set. When programs are first listed, the Parameters column is blank for all programs.
- **End Date:** Change the End Date as desired in the Parameter column of the first row in the Parameter window.
- Verify that the Parameter columns of the second and third rows display the values defaulted from the first row. Change dates as desired. The Request set will run and execute the concurrent programs sequentially.
- Note that this program must be run on a daily basis. Run the Request Set: BIM: Refresh Materialized Views, above, to build the materialized views following the steps instructions listed above.

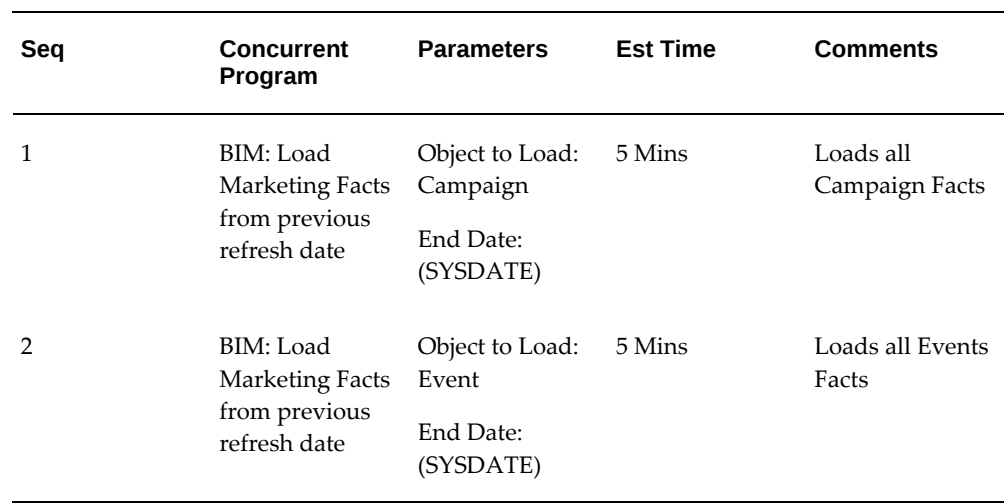

#### *Request Set: BIM Load Marketing Facts from Previous Refresh Date*

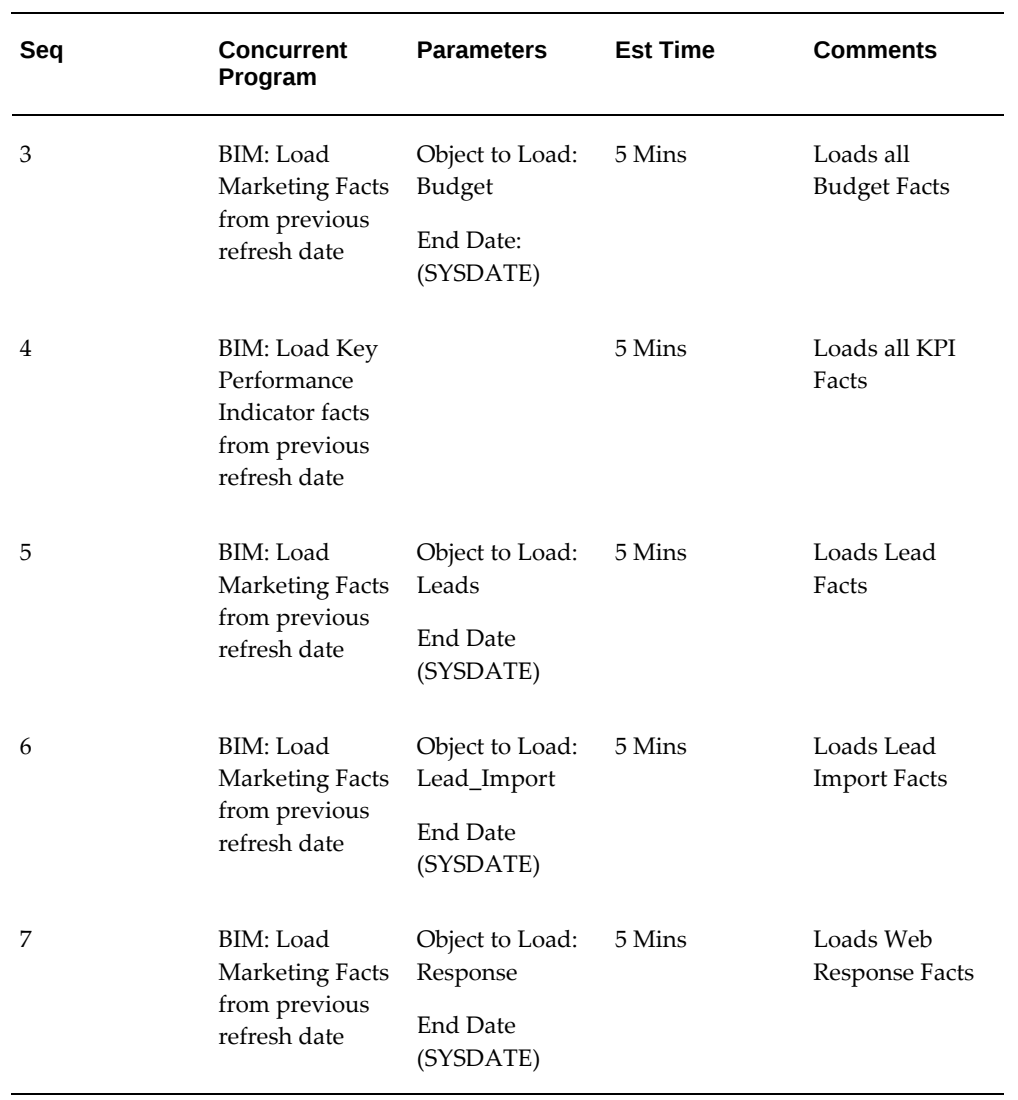

# **A**

## **Oracle Marketing Profile Option Reference**

This appendix covers the following topics:

- [Before You Begin](#page-312-0)
- **[Setting Profile Options](#page-312-1)**
- <span id="page-312-0"></span>• [Oracle Marketing Profile Option Reference](#page-313-0)

## **Before You Begin**

Before making Oracle Forms settings, ensure that all Oracle Applications server processes are up and running. In particular, if you stopped concurrent managers before applying Oracle Applications patchsets, restart them now by changing to \$COMMON\_TOP/admin/scripts, and executing adcmctl.sh <APPS username/APPS password> start.

## **Setting Profile Options**

<span id="page-312-1"></span>Most profile options ship with a seeded value. Setting or changing profile option values is one way to change the default behavior of the application. You may or may not want to change profile option values depending on business requirements.

Profile options can be set at four levels:

- Site: Settings at this level affect the entire Oracle E-Business Suite.
- Application: Setting profiles at this level overrides the site level setting for the particular application. This level enables the setting to be applied to the specific application you are working with.
- Responsibility: Setting profiles at this level affects users of a given responsibility. At this level it overrides the application level setting for users of the particular responsibility.

• User: Setting profiles at the user level affect the individual user only. At this level it overrides the responsibility level setting for an individual user.

To set any profile option, log in to Oracle Forms with the System Administrator responsibility.

Navigation: Profile > System

#### **Notes**

- Set the profile option(s) at the levels you selected.
- **Profile:** enter the profile name, such as AMS: Default Percent Formula, or a wildcard search criterion such as AMS%.
- **Field and Variable Values window:** Choose **APPLICATION\_ID.** The Value field in the Examine Field and Variable Values window is populated with this value.
- **Examine Field and Variable Values window:** Choose **RESPONSIBILITY\_ID**. The Value field in the Examine Field and Variable Values window is populated with this value.

**Note:** When setting profile options it may be necessary to log out and back in (and stop/restart the Web server) for changes to take effect.

## **Oracle Marketing Profile Option Reference**

<span id="page-313-0"></span>The following table displays profile options used by Oracle Marketing.

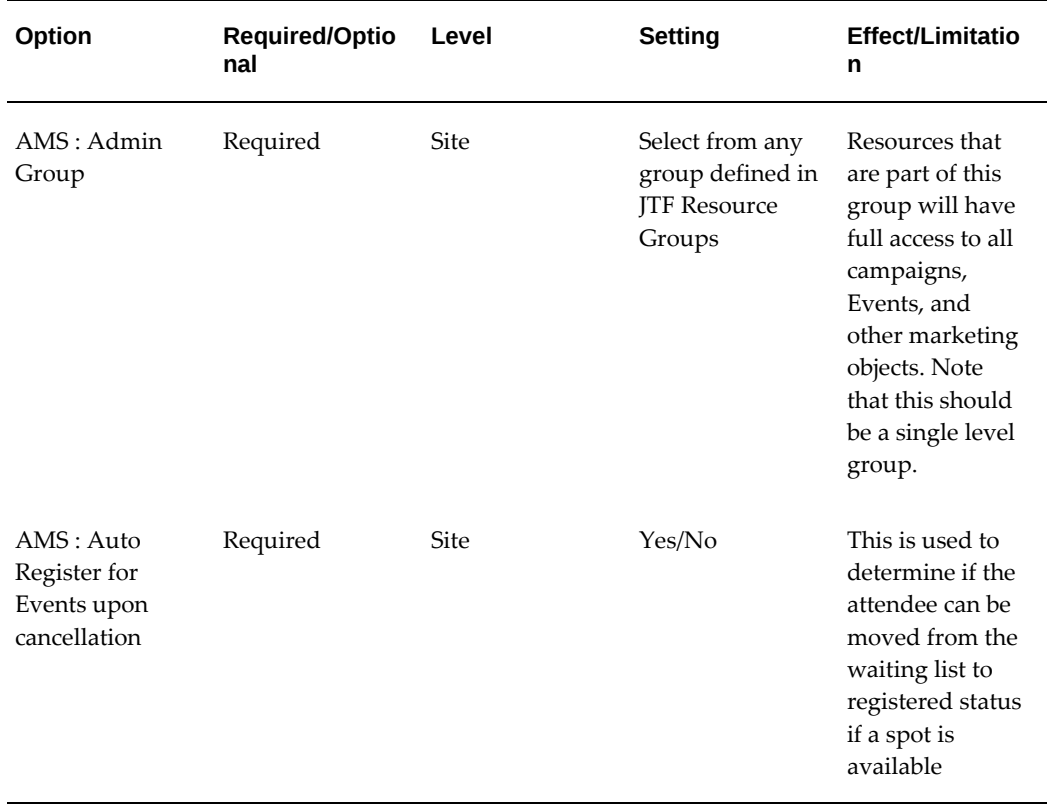

#### *Oracle Marketing Profile Options*

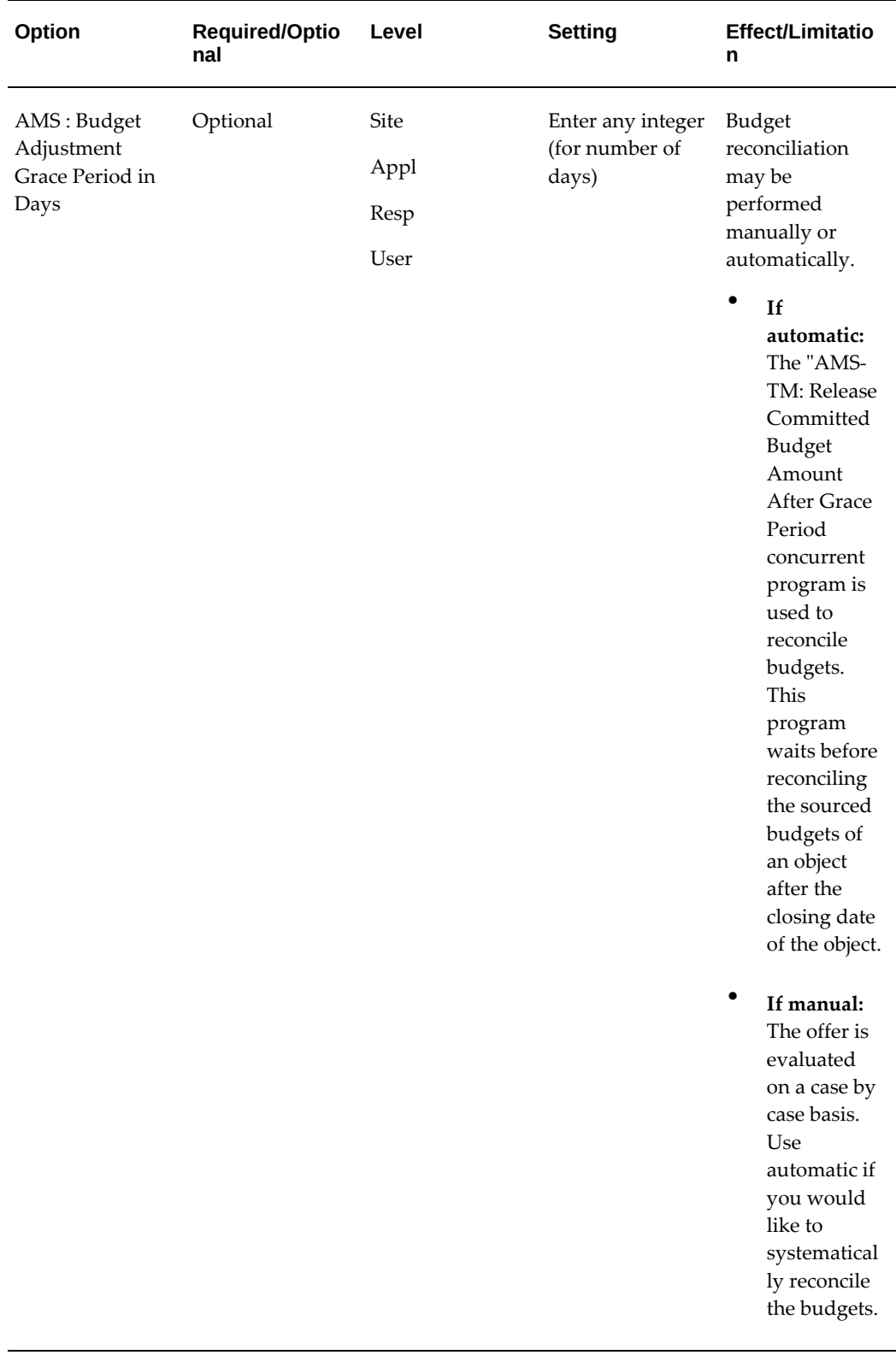

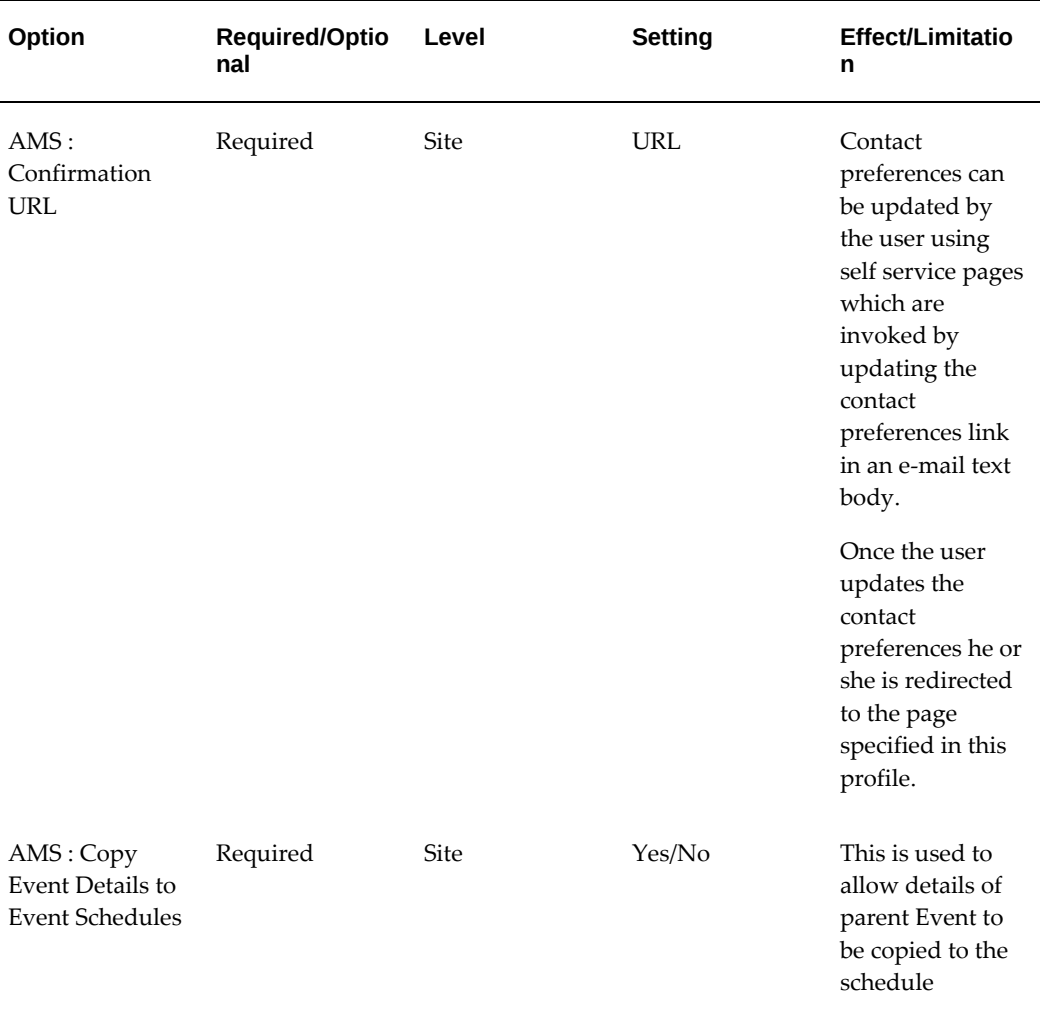

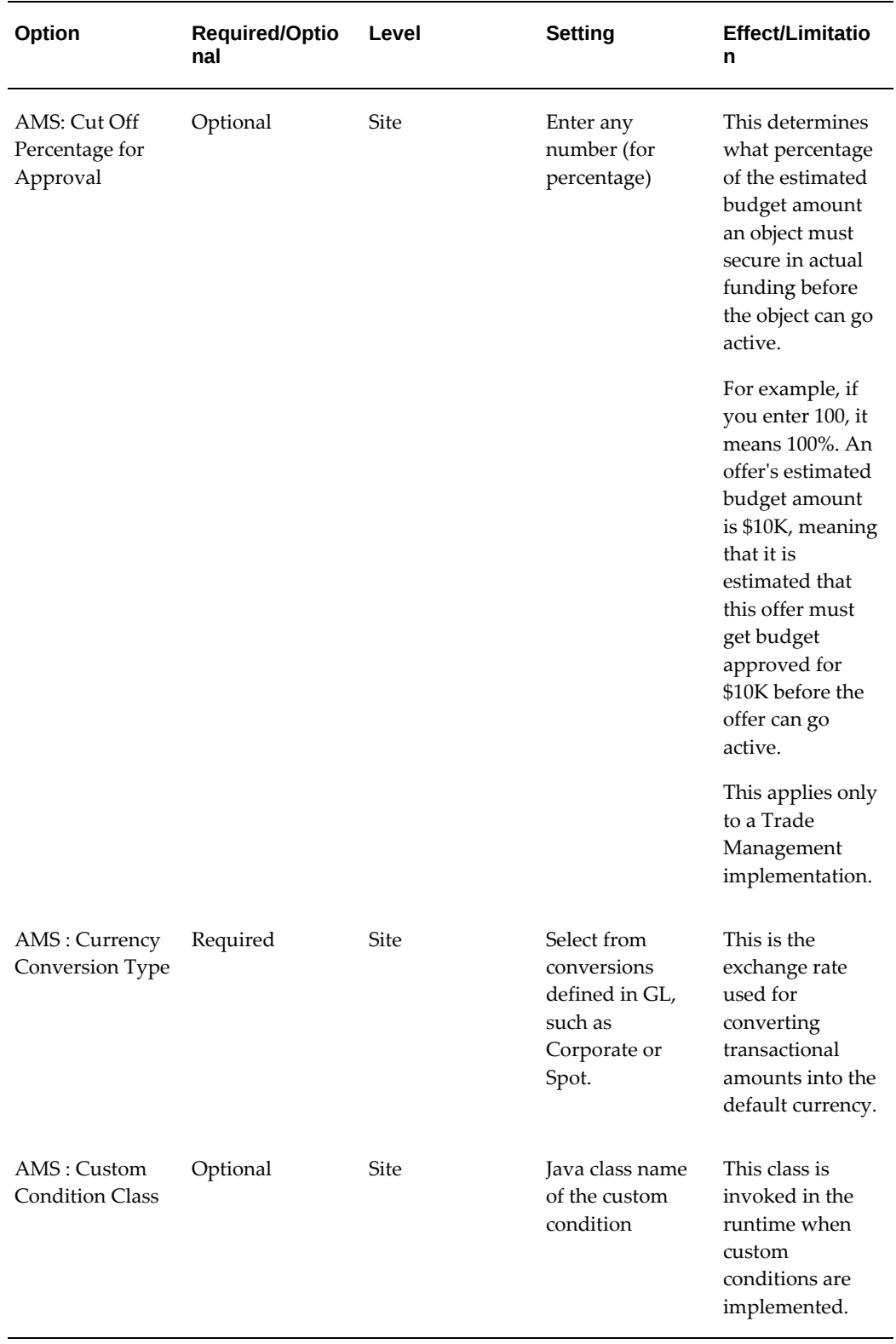

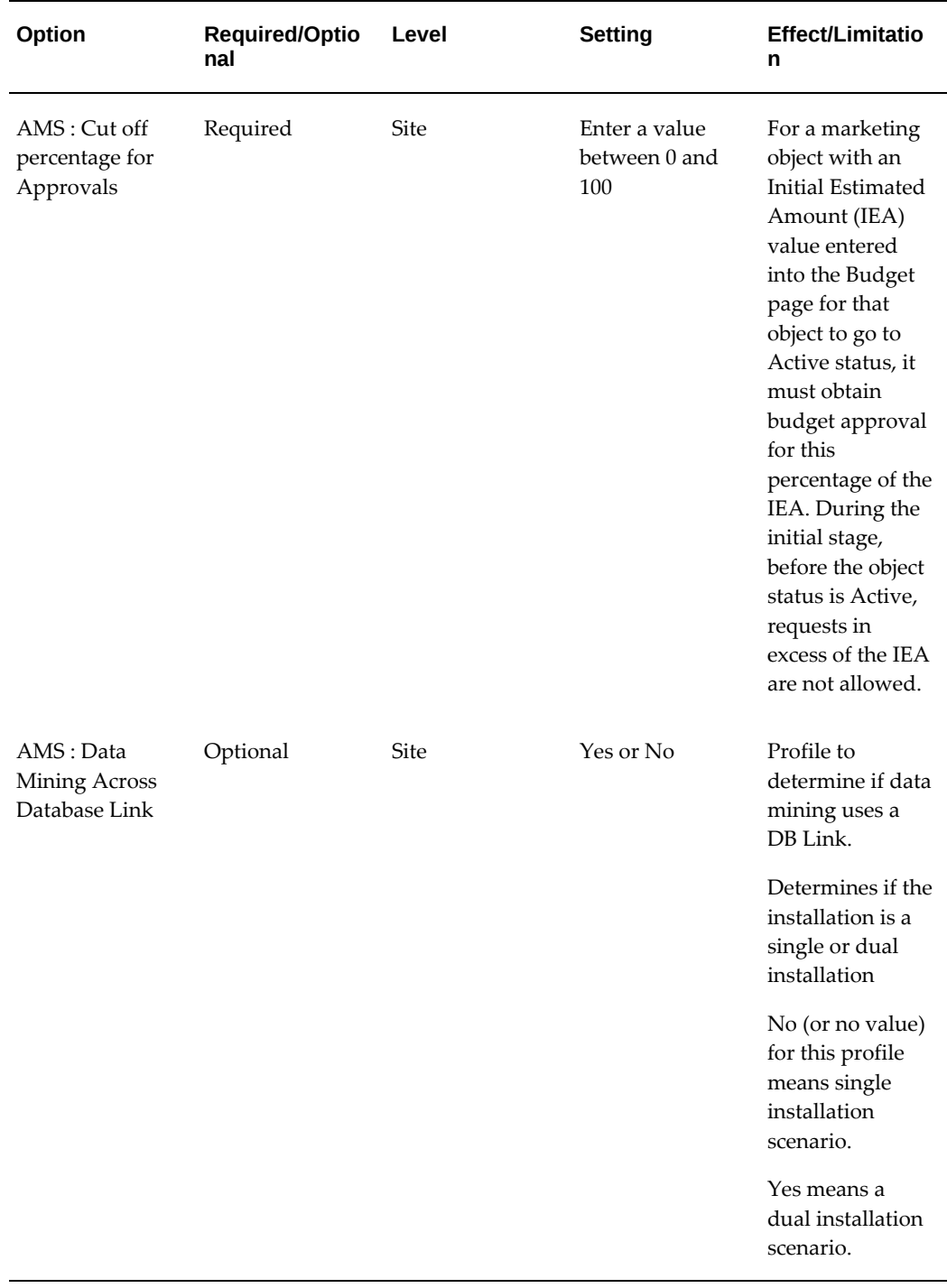

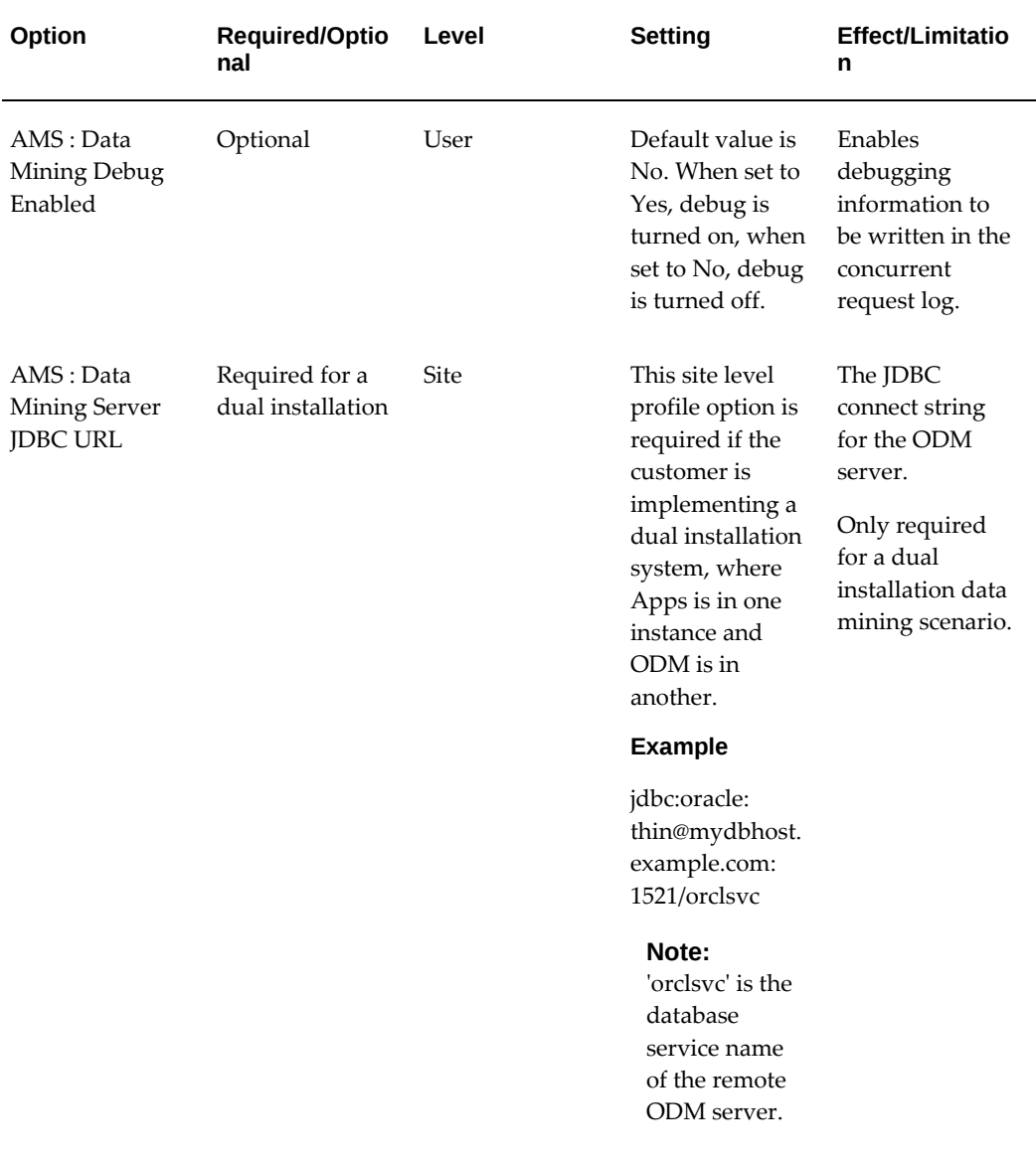

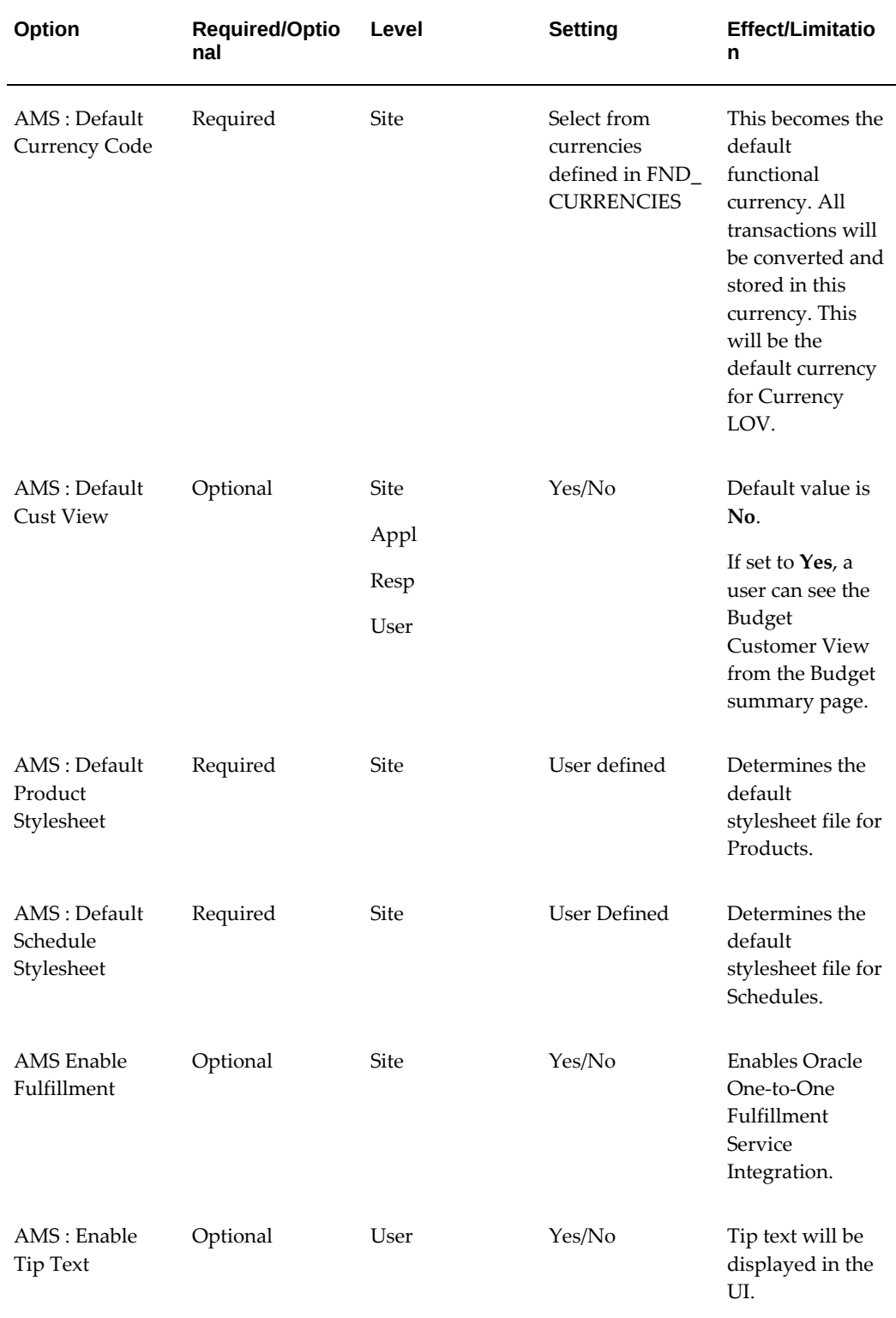

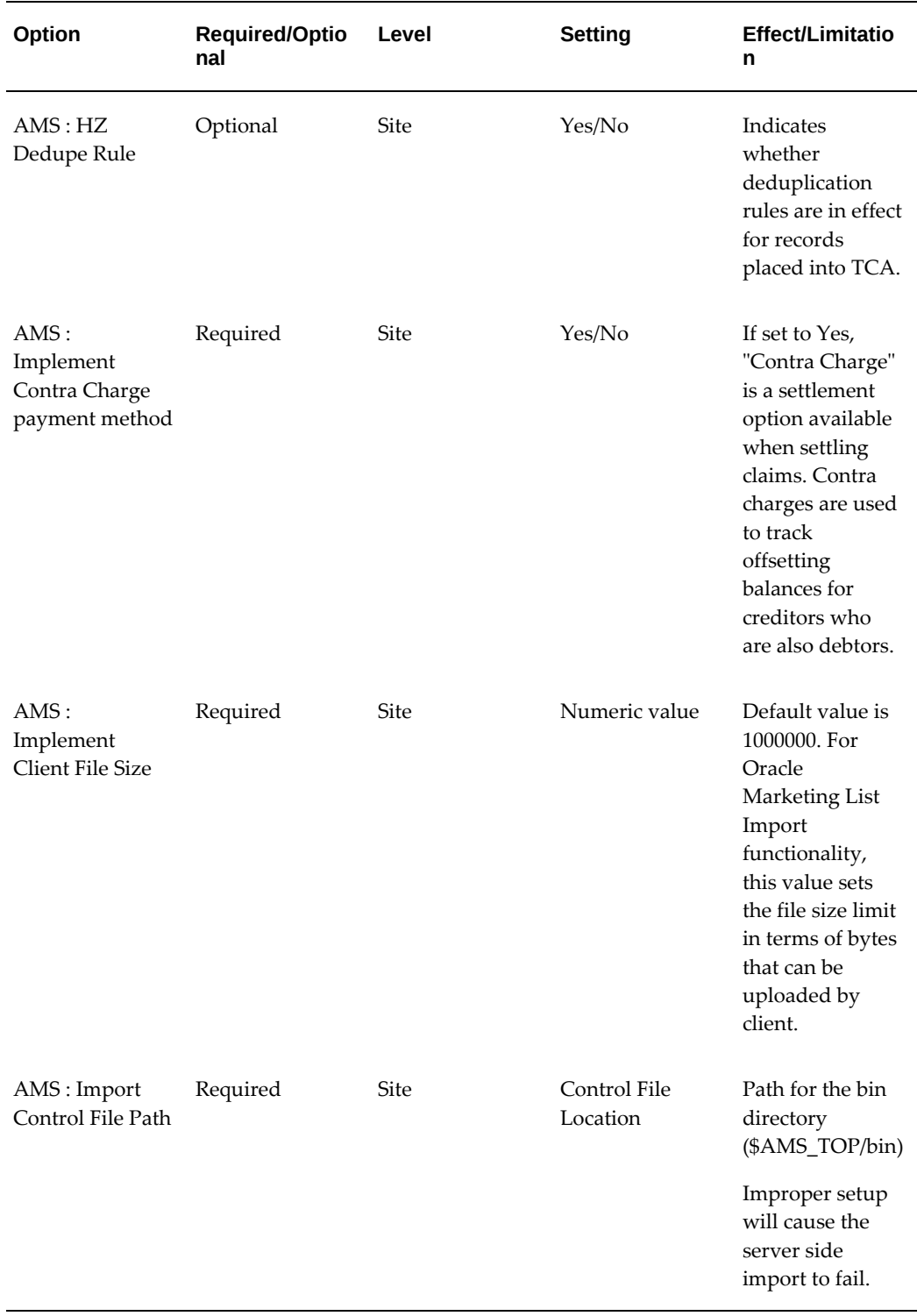

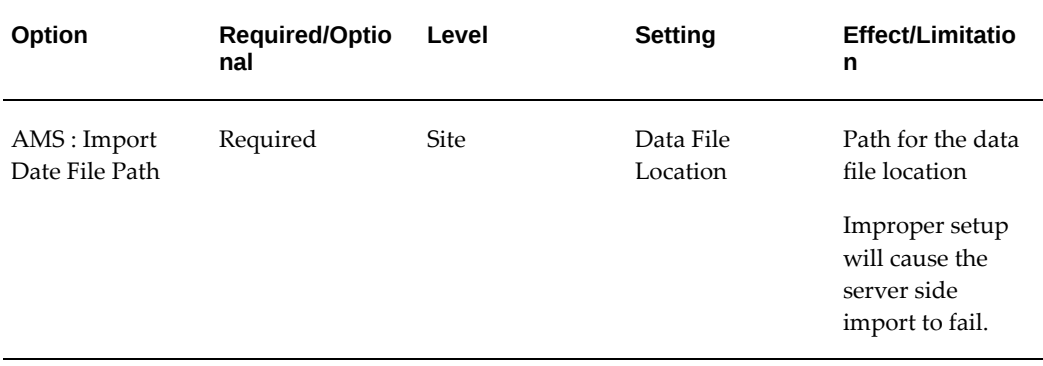

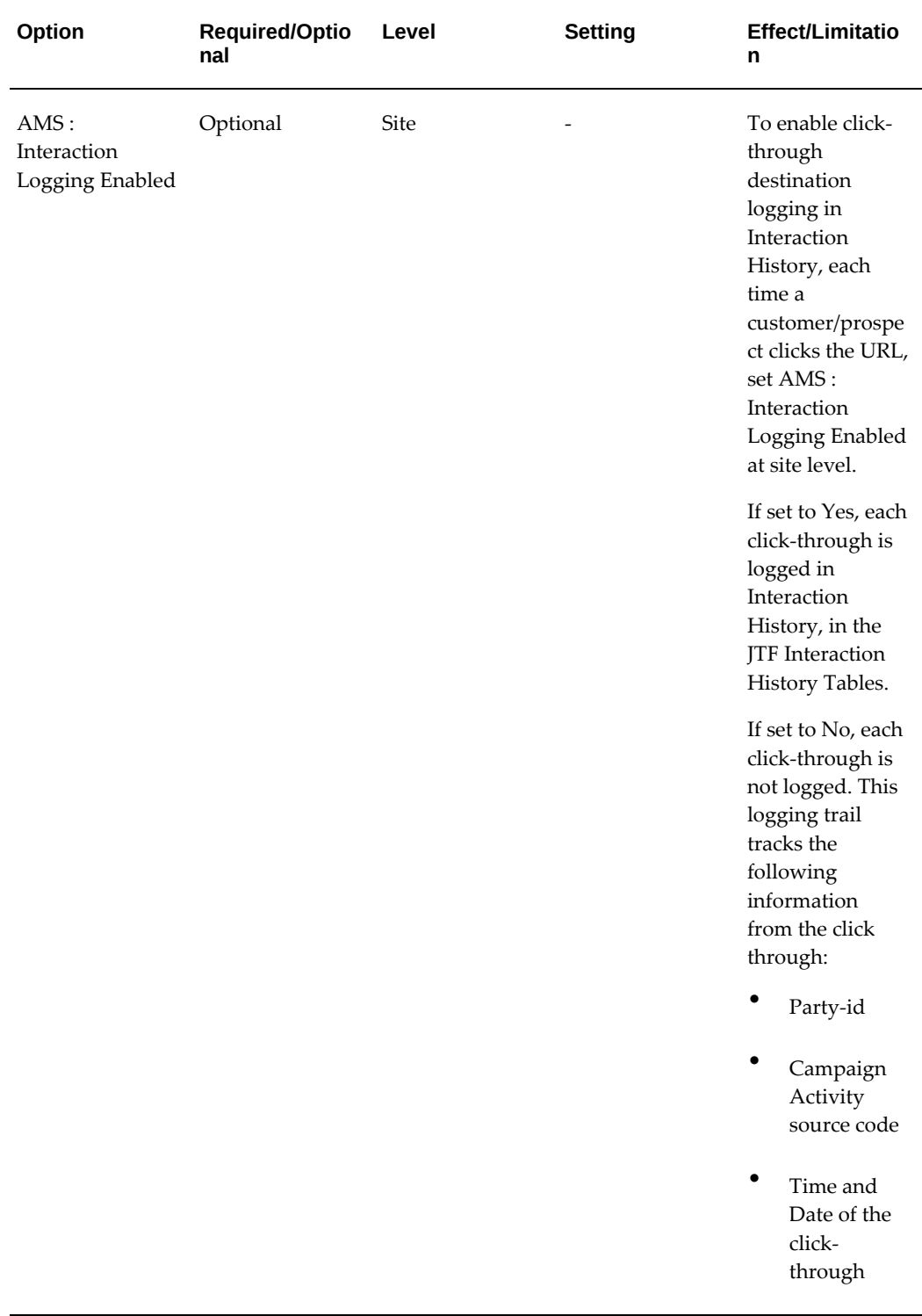
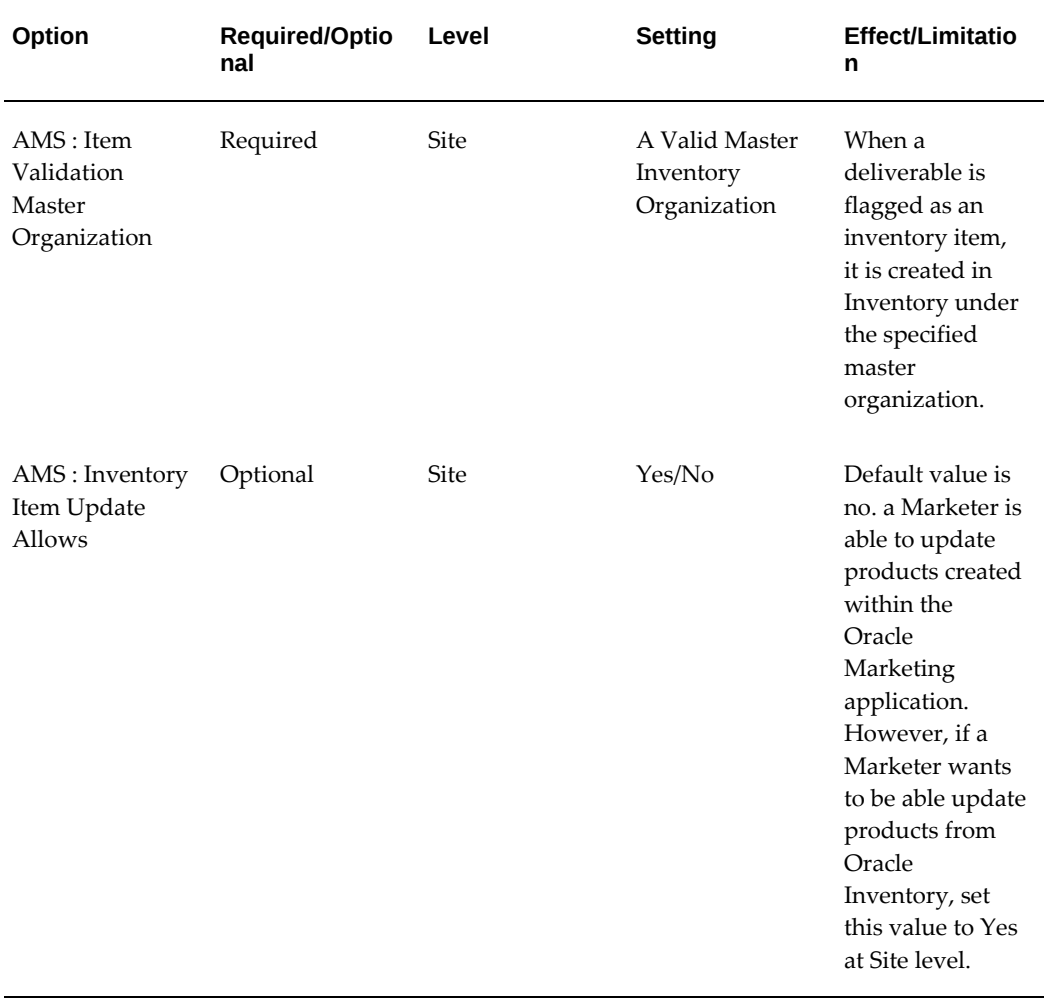

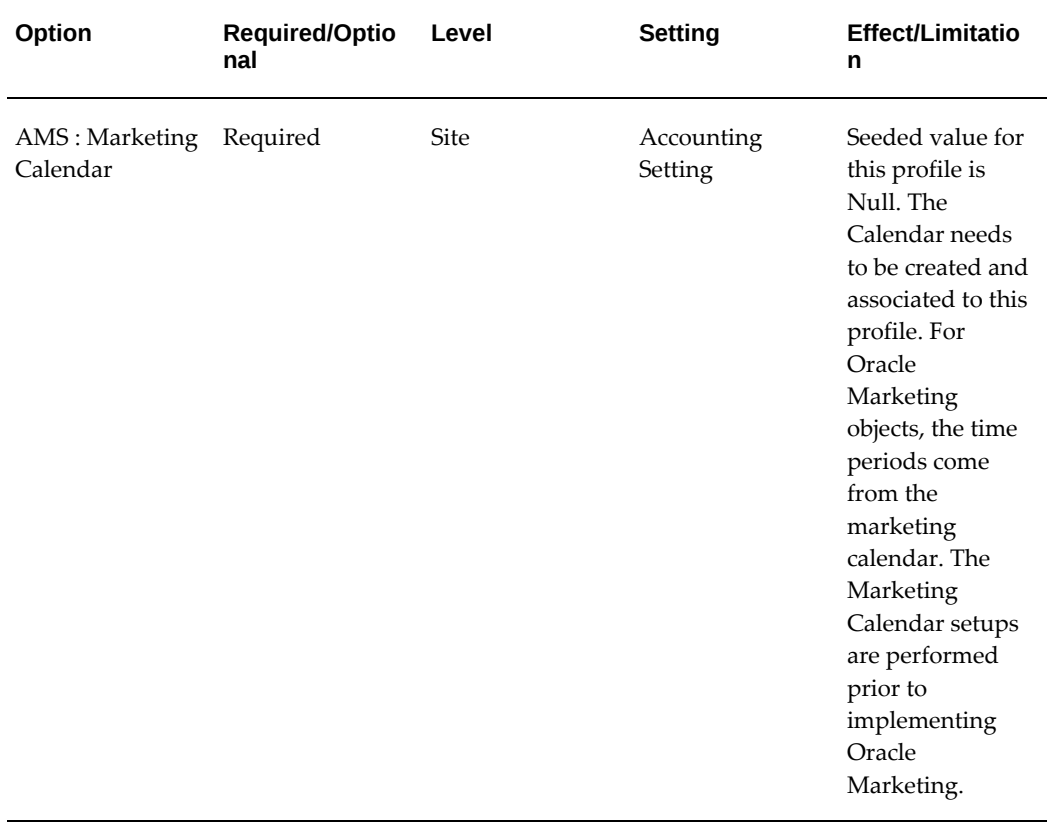

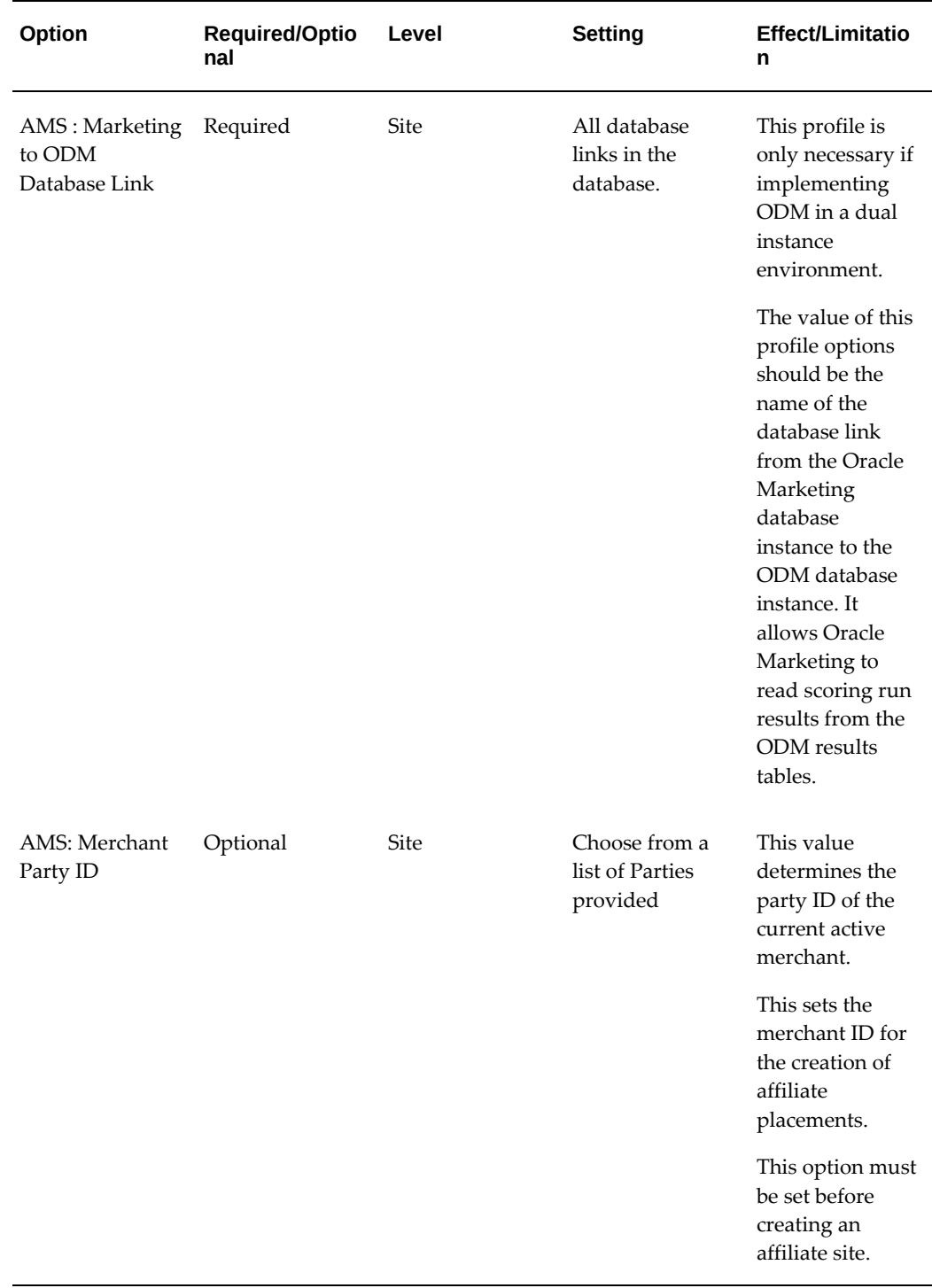

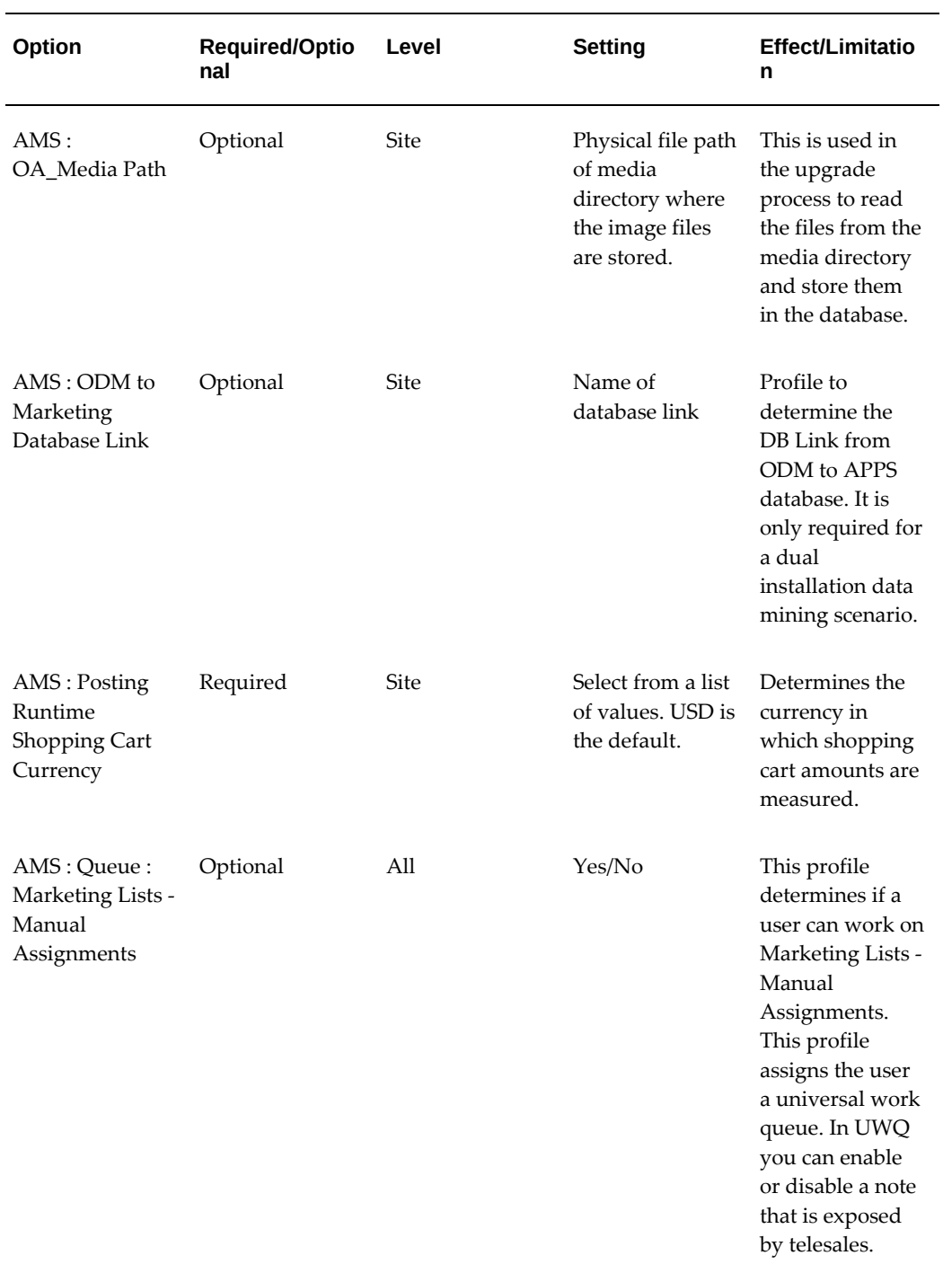

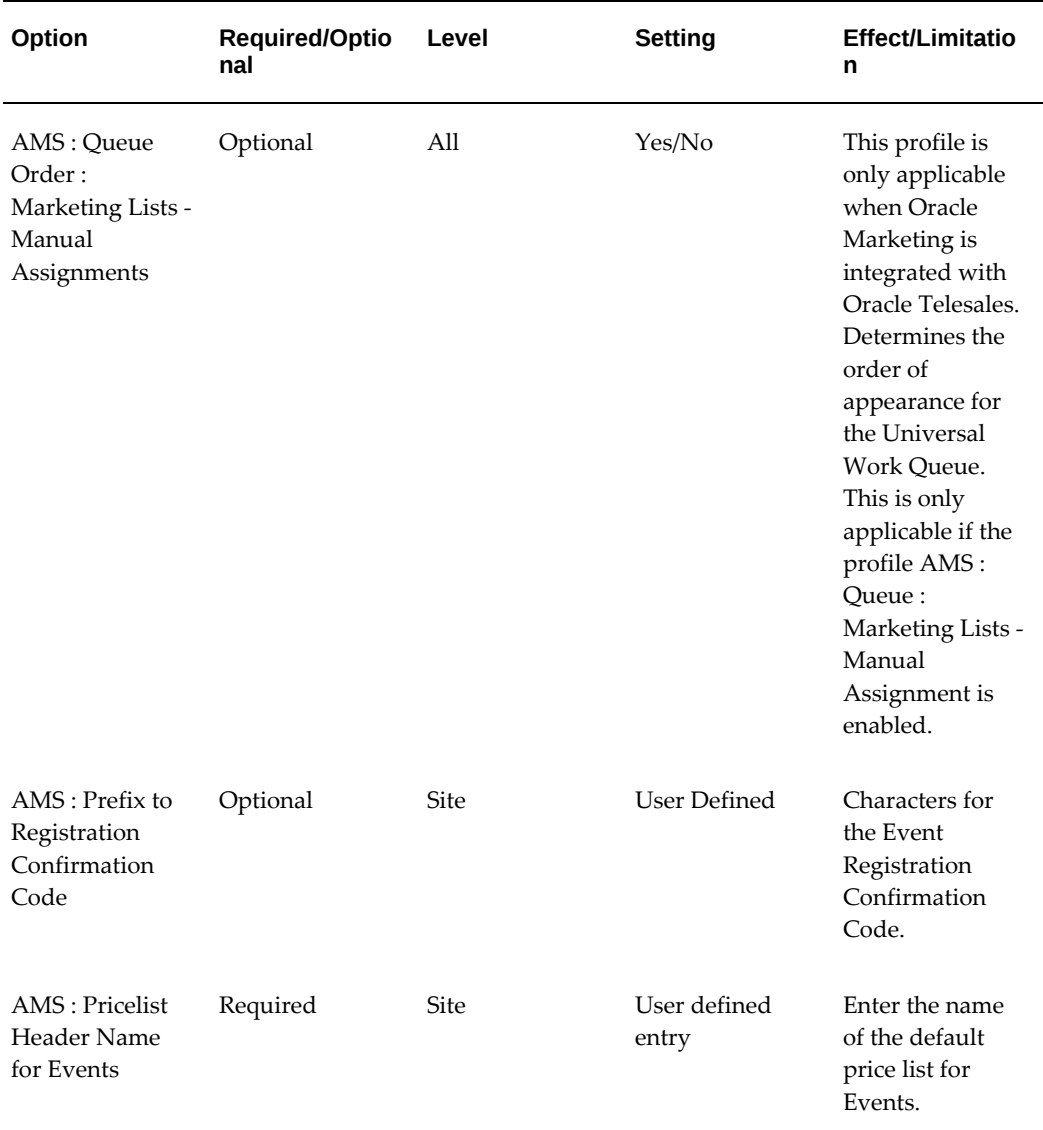

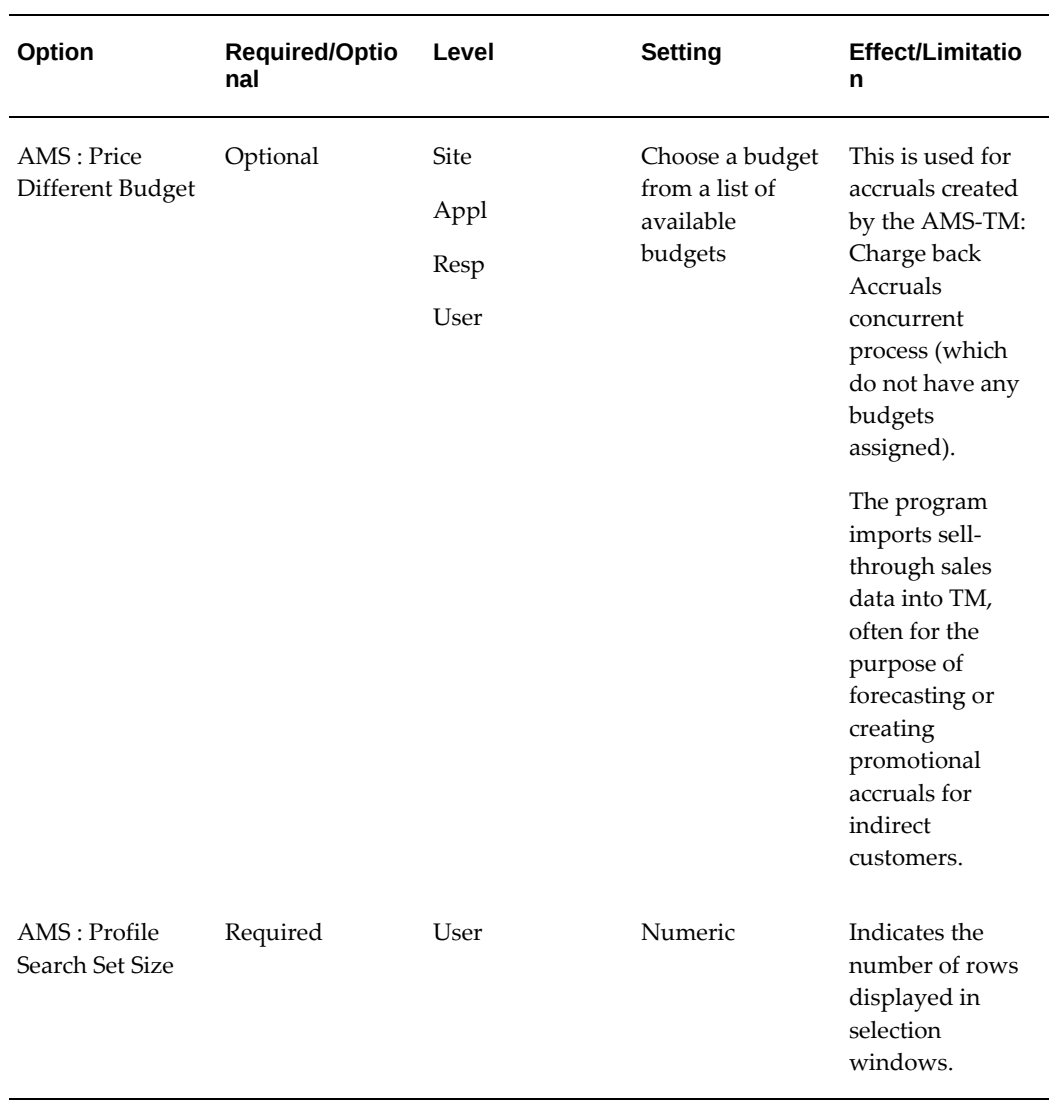

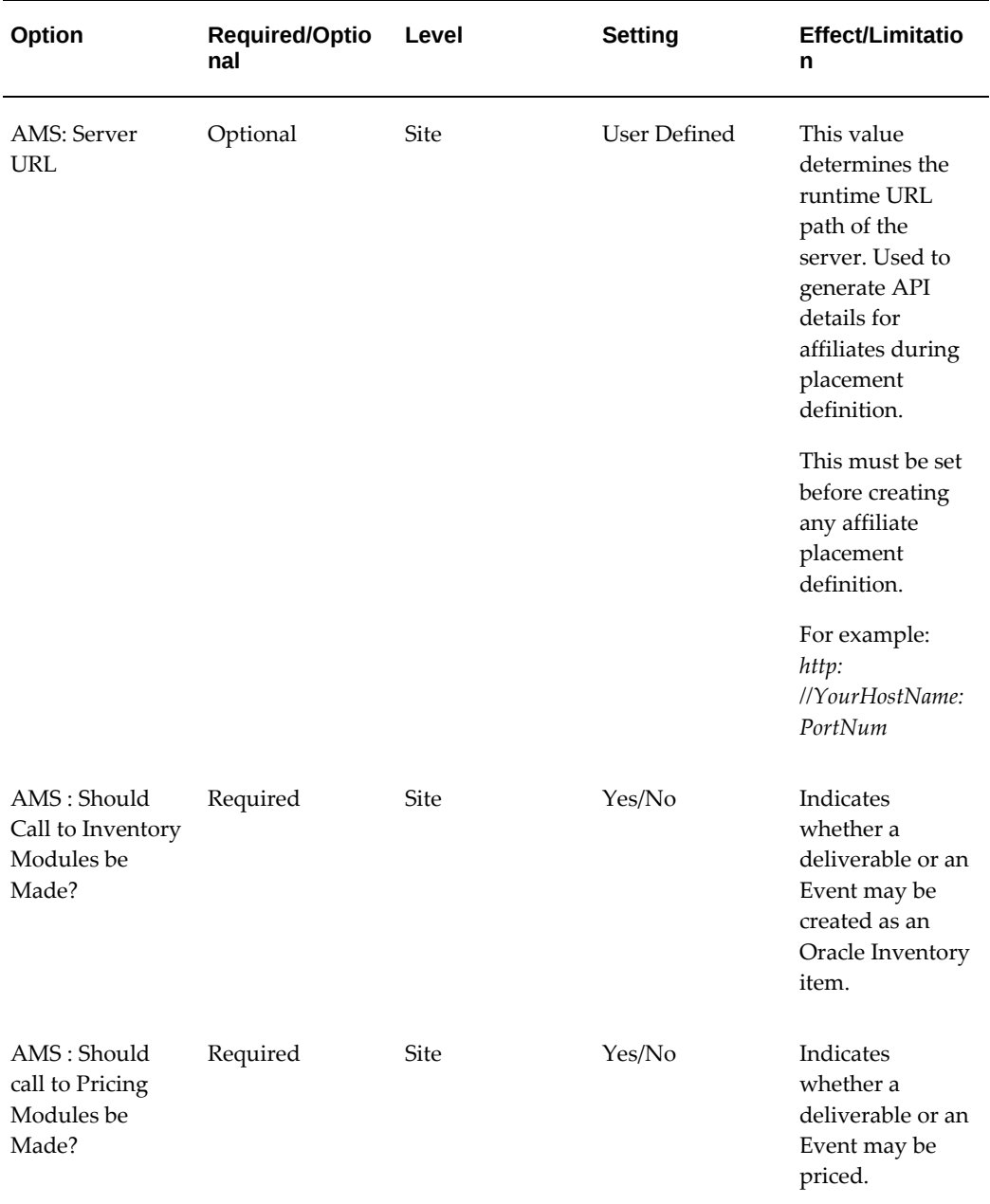

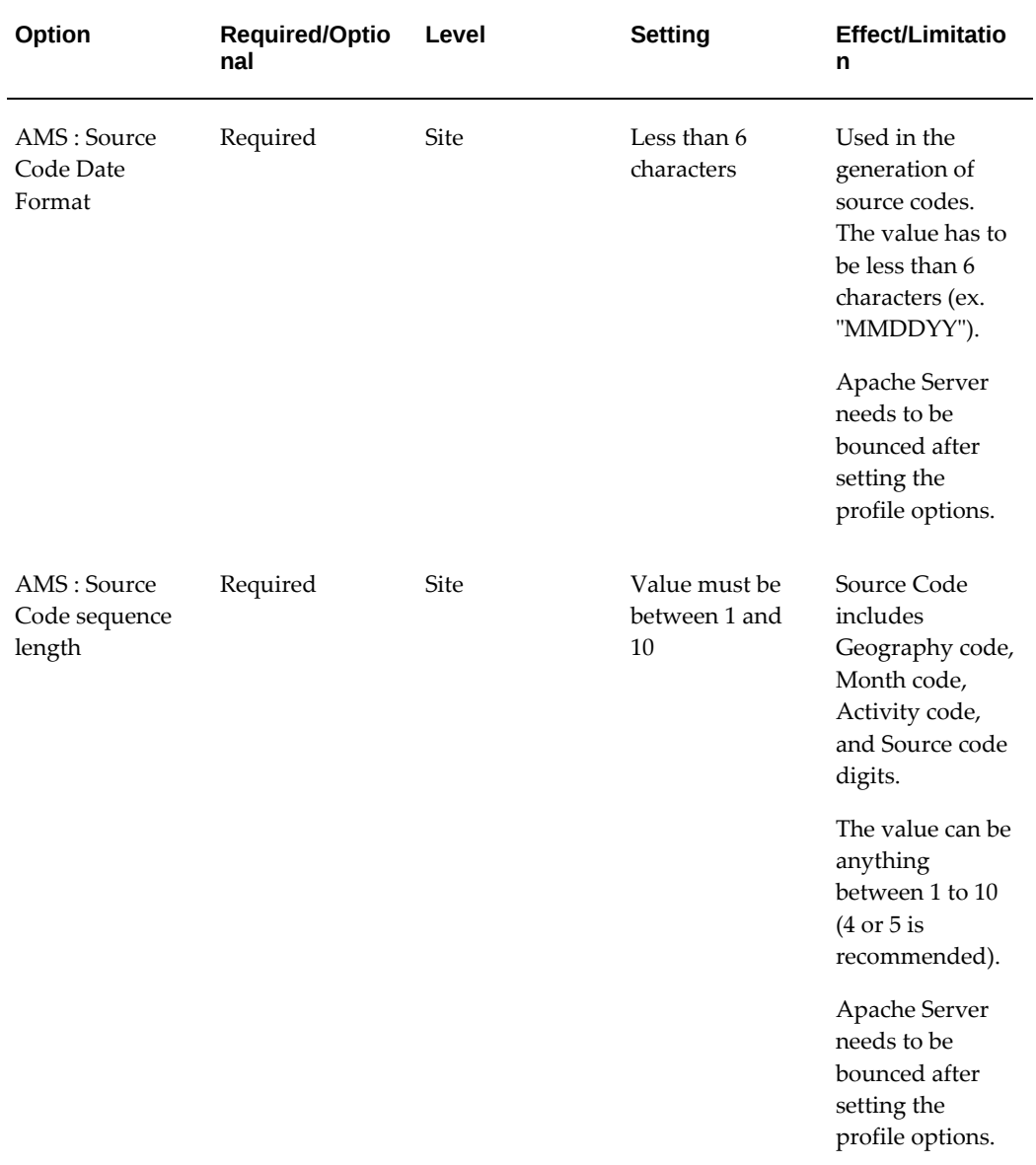

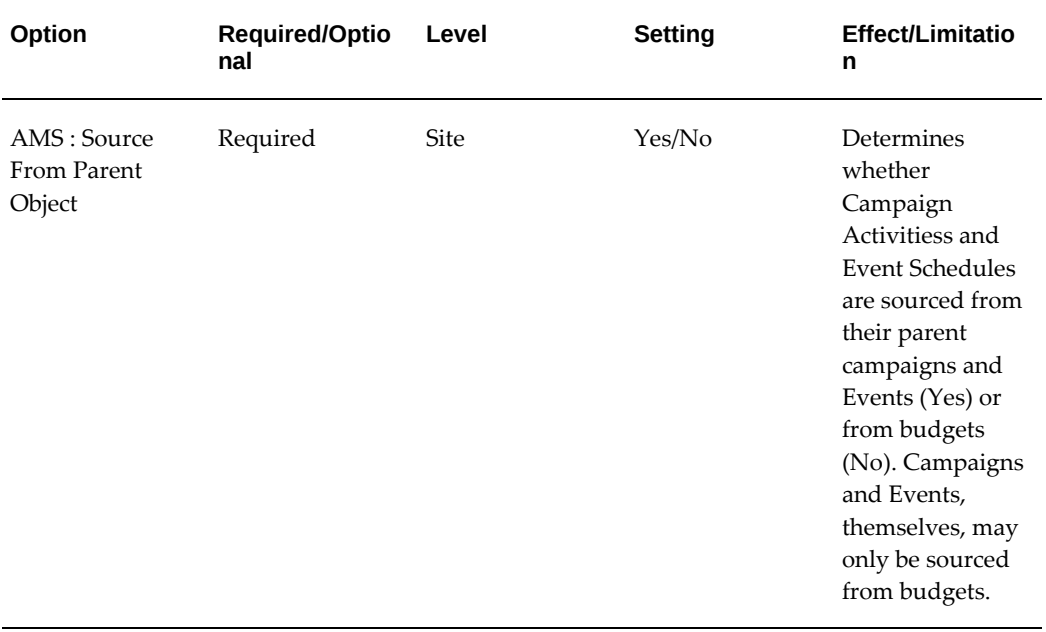

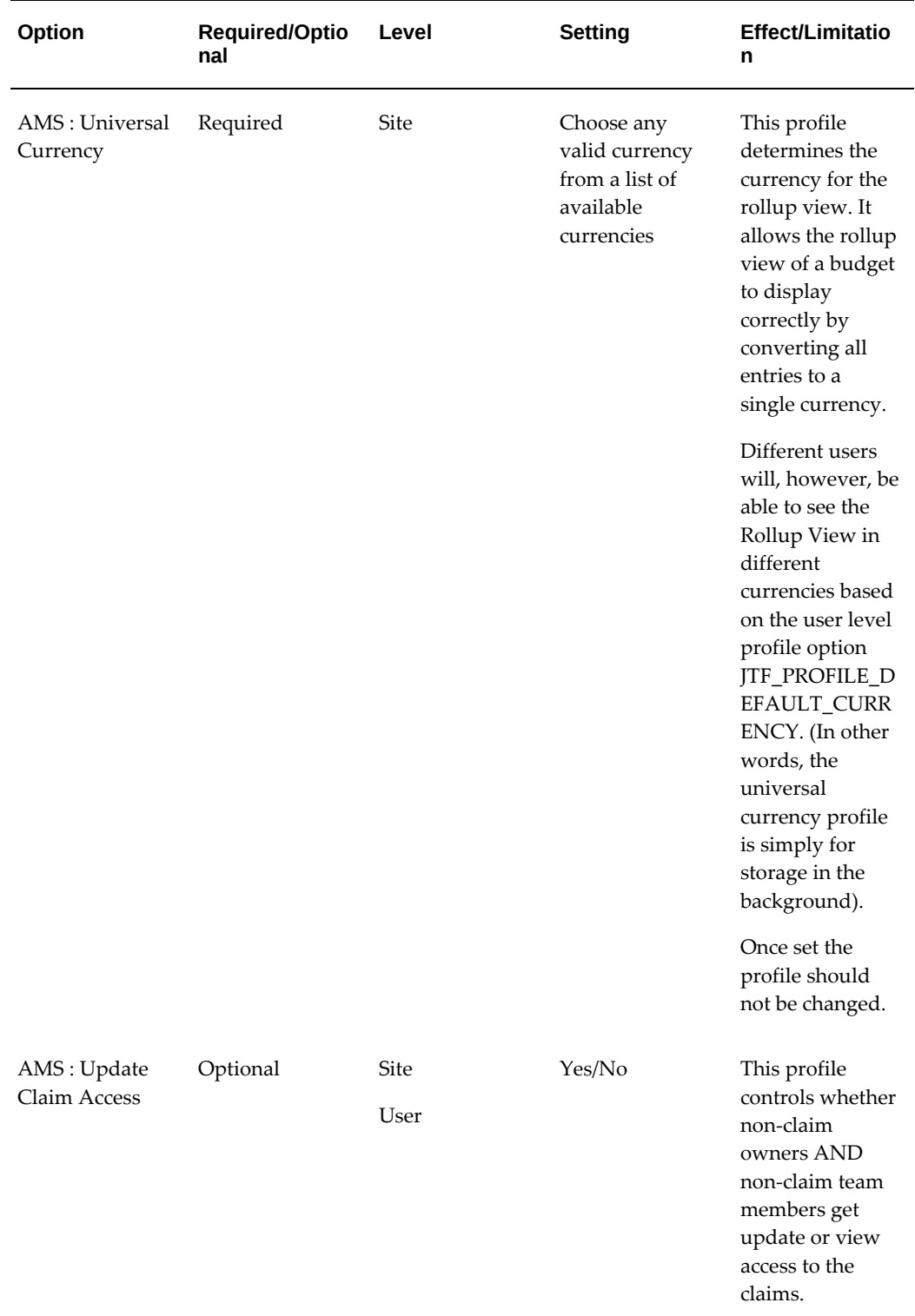

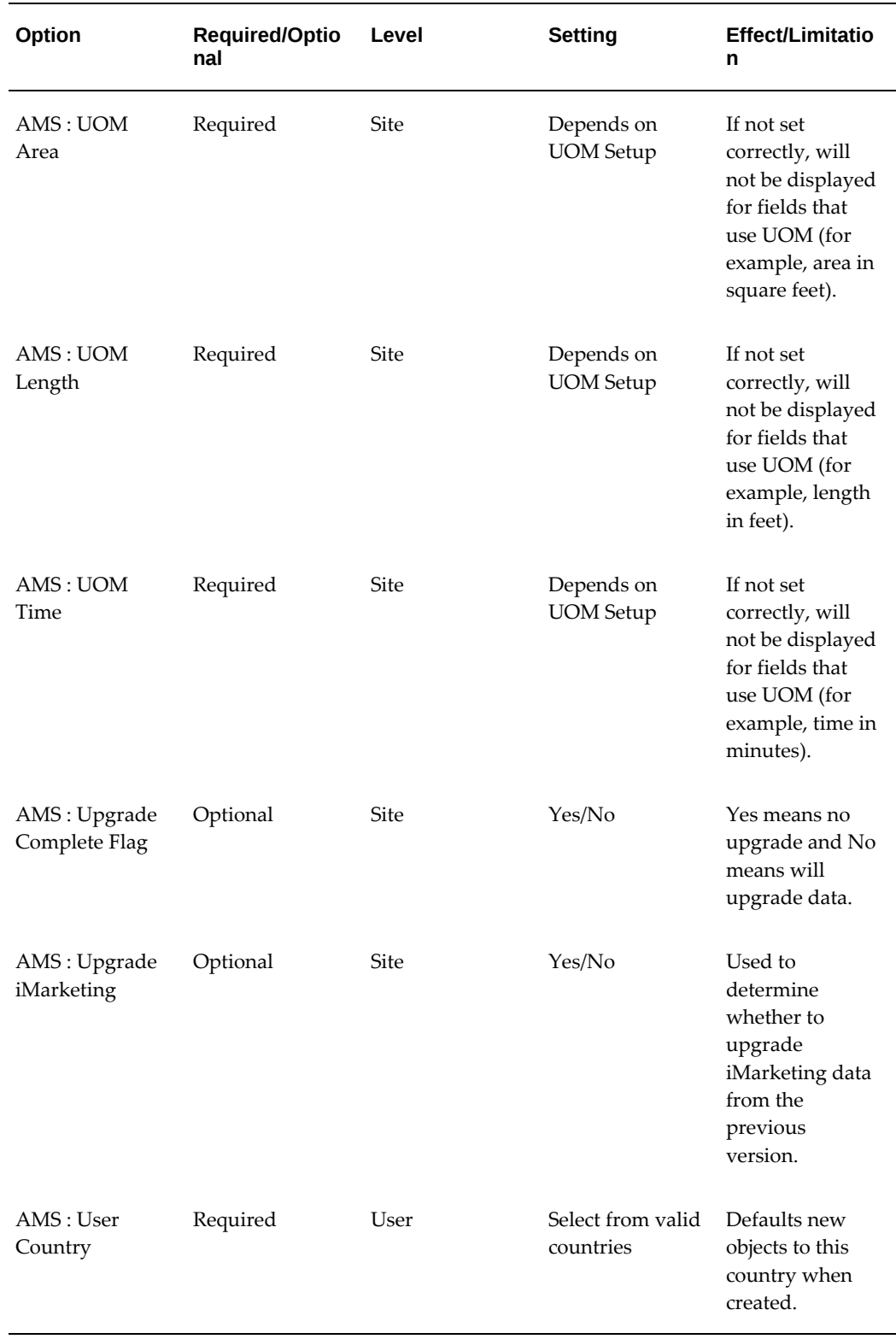

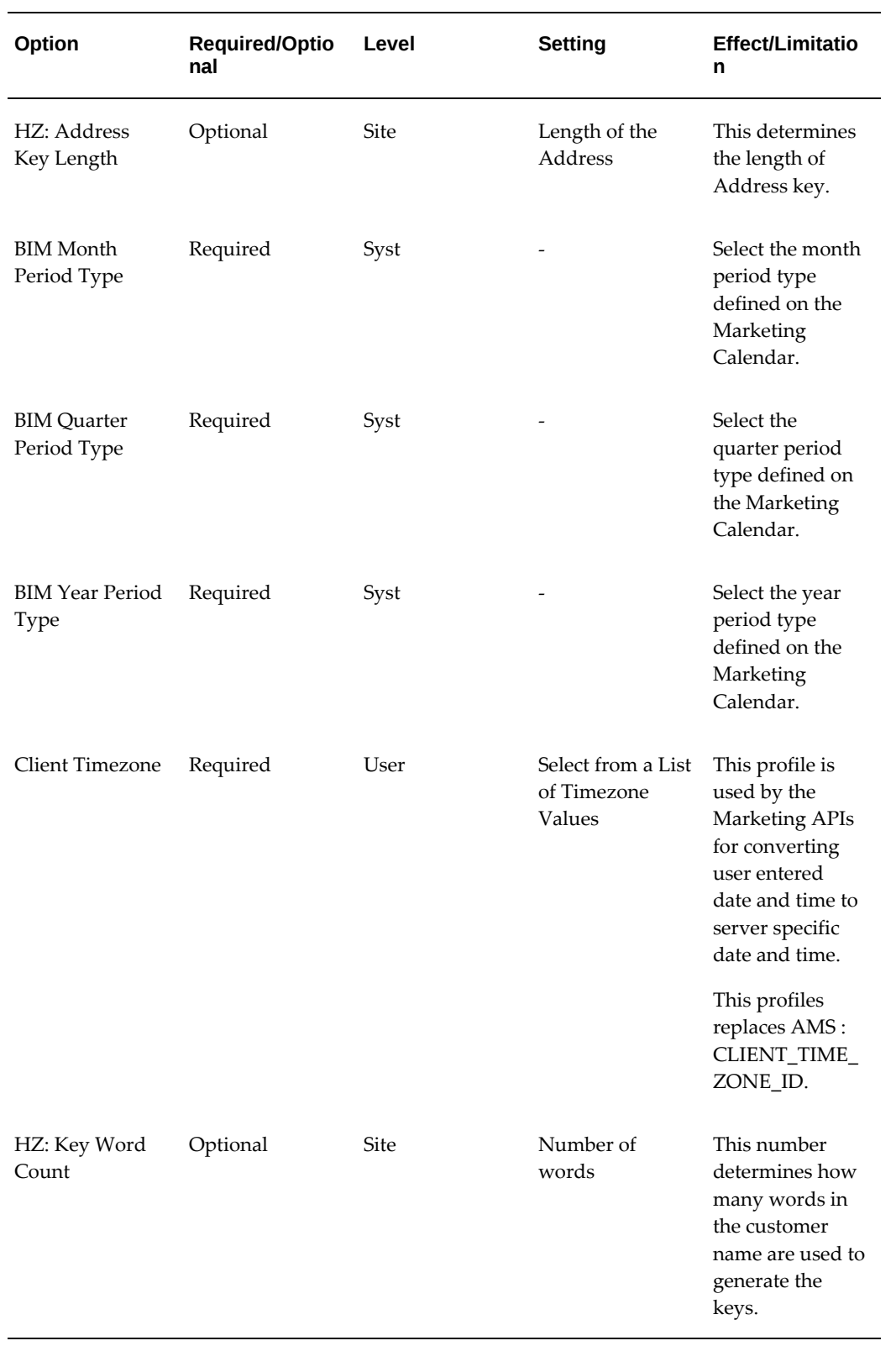

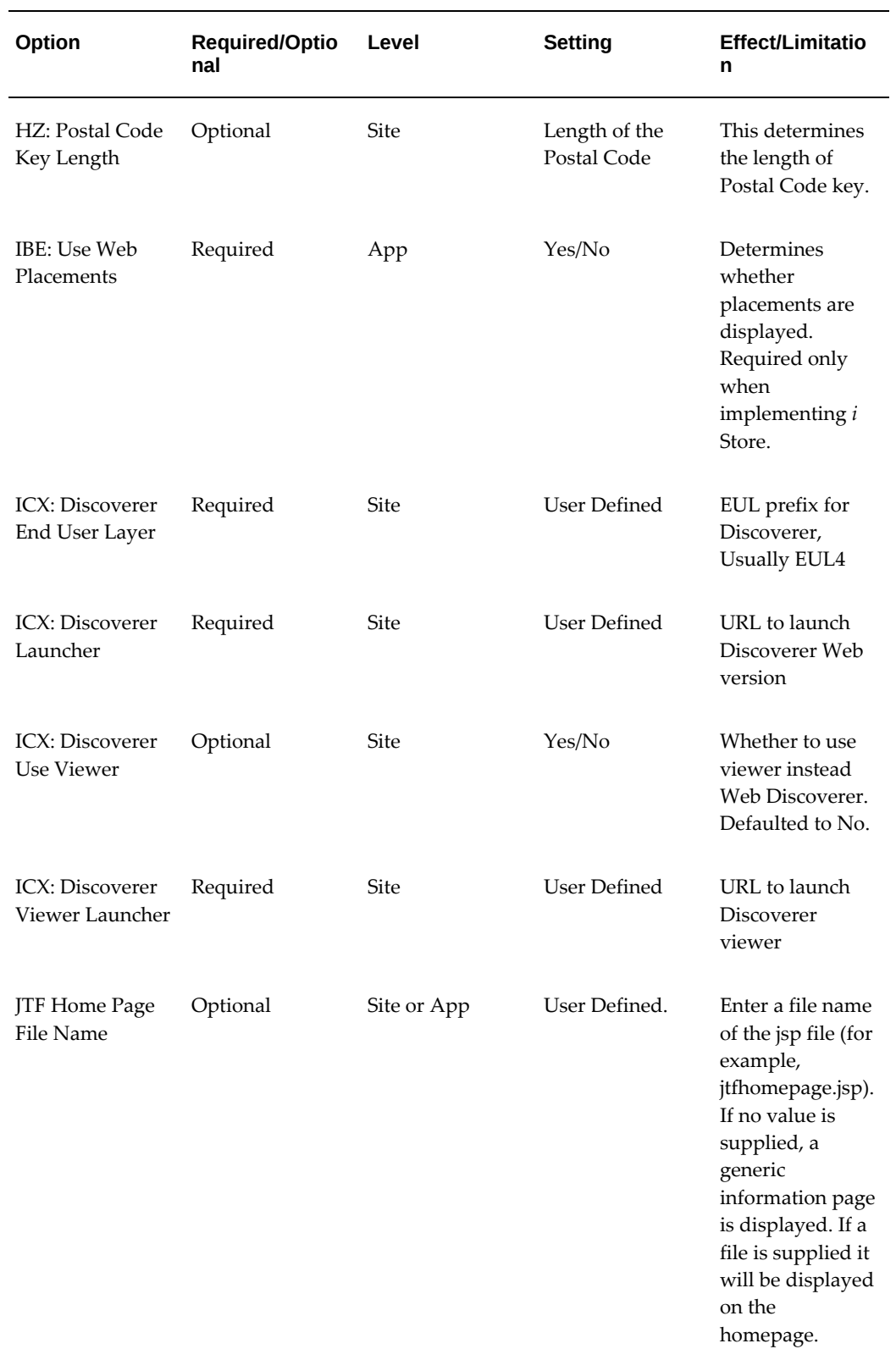

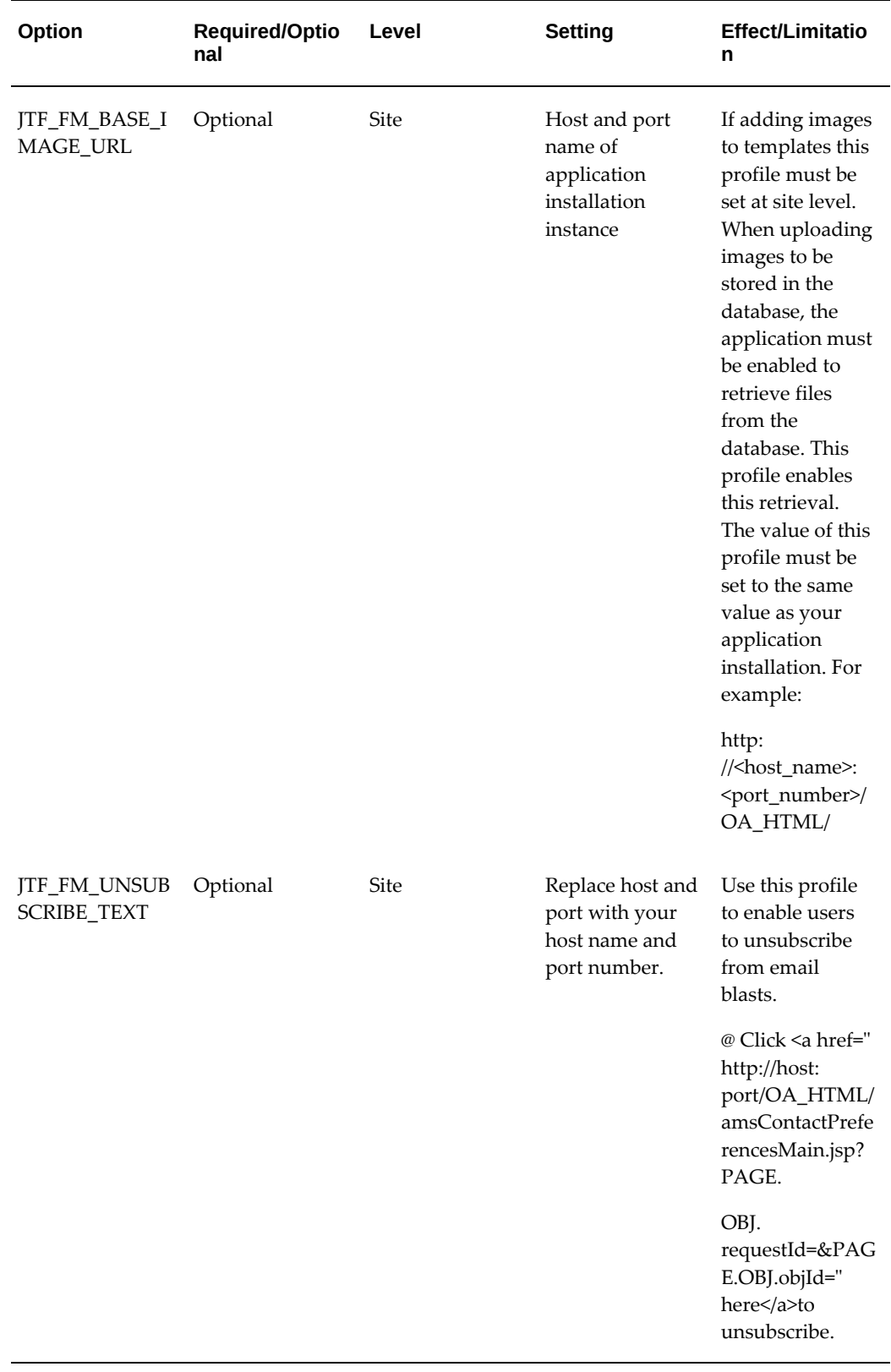

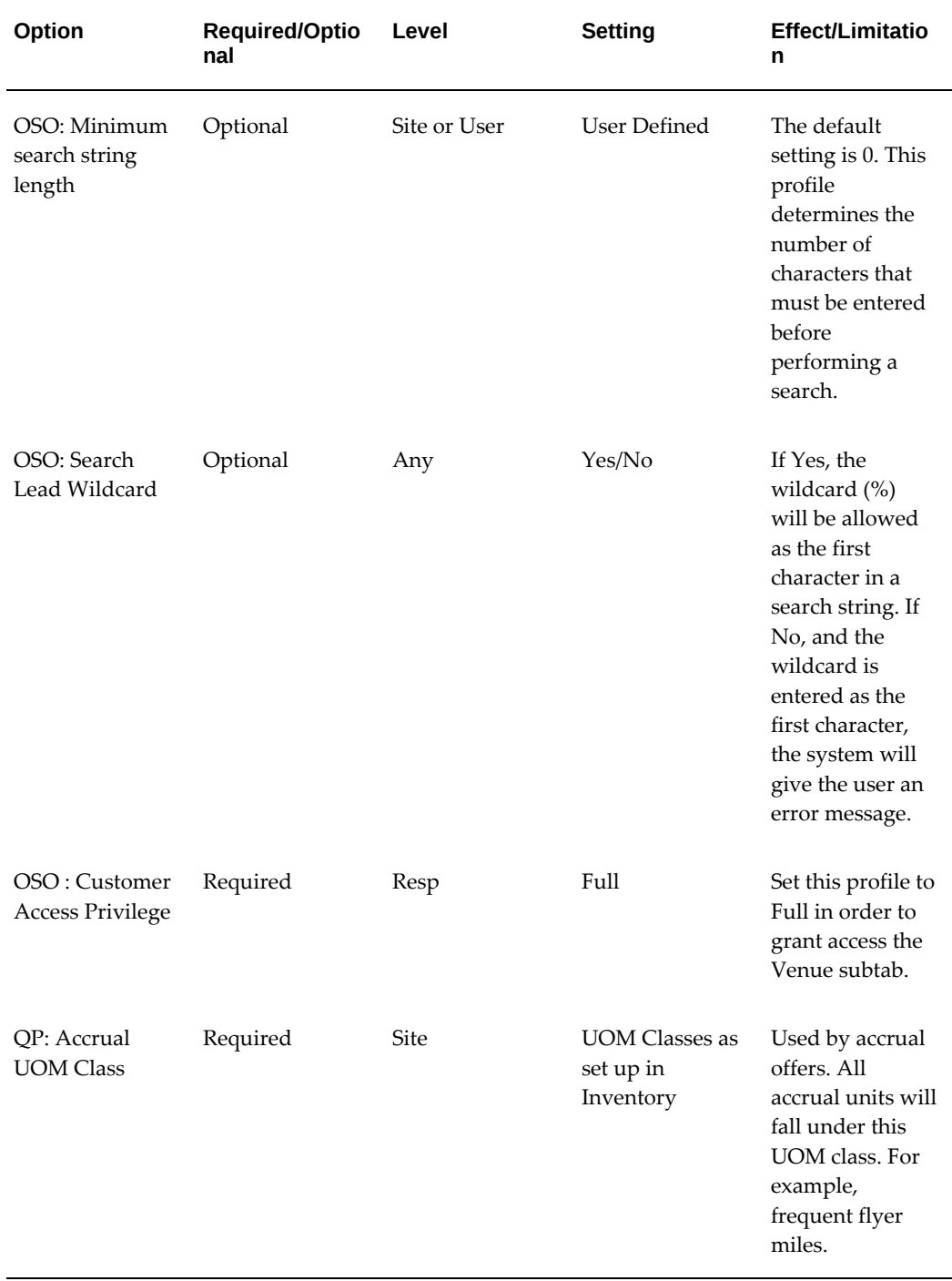

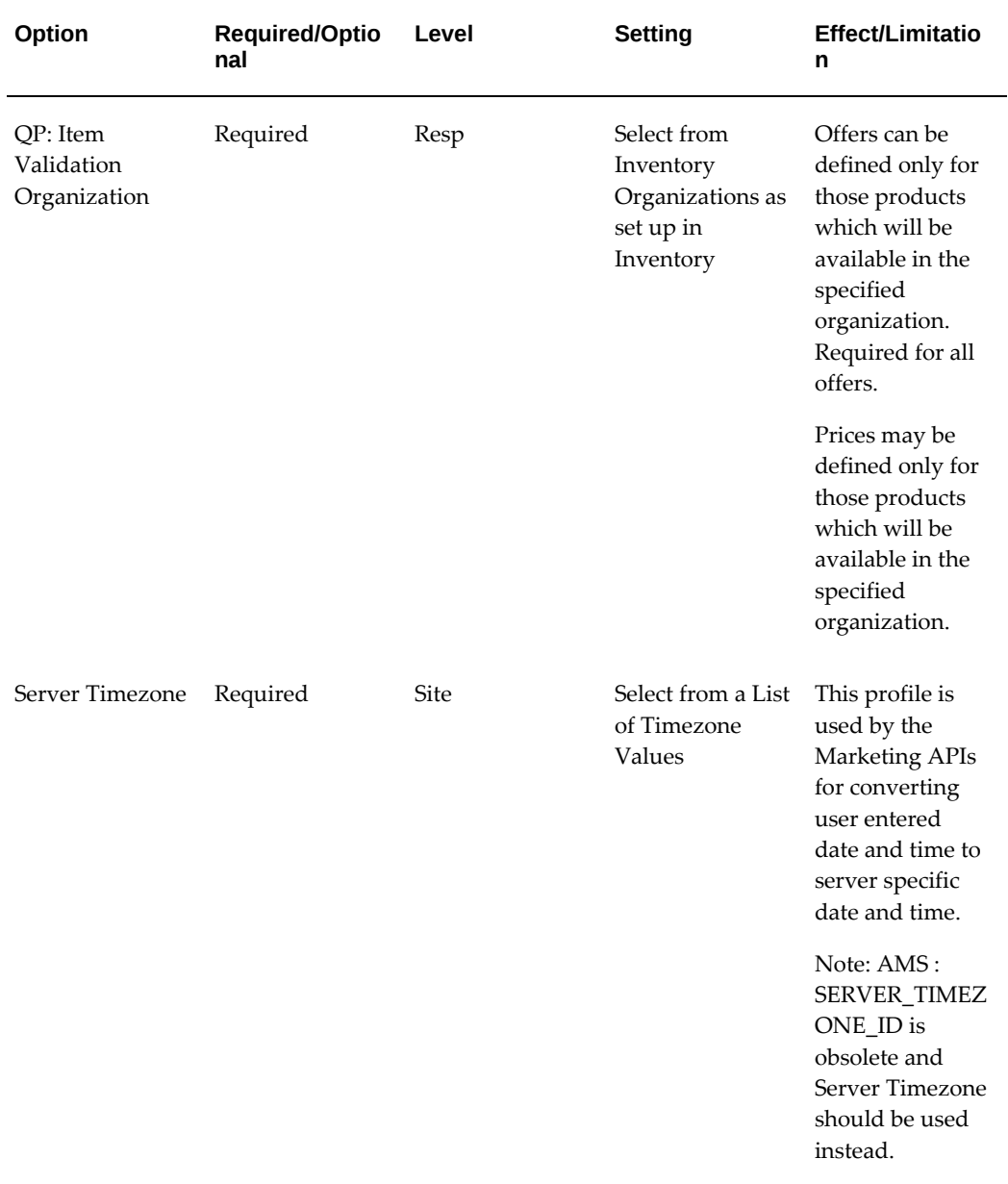

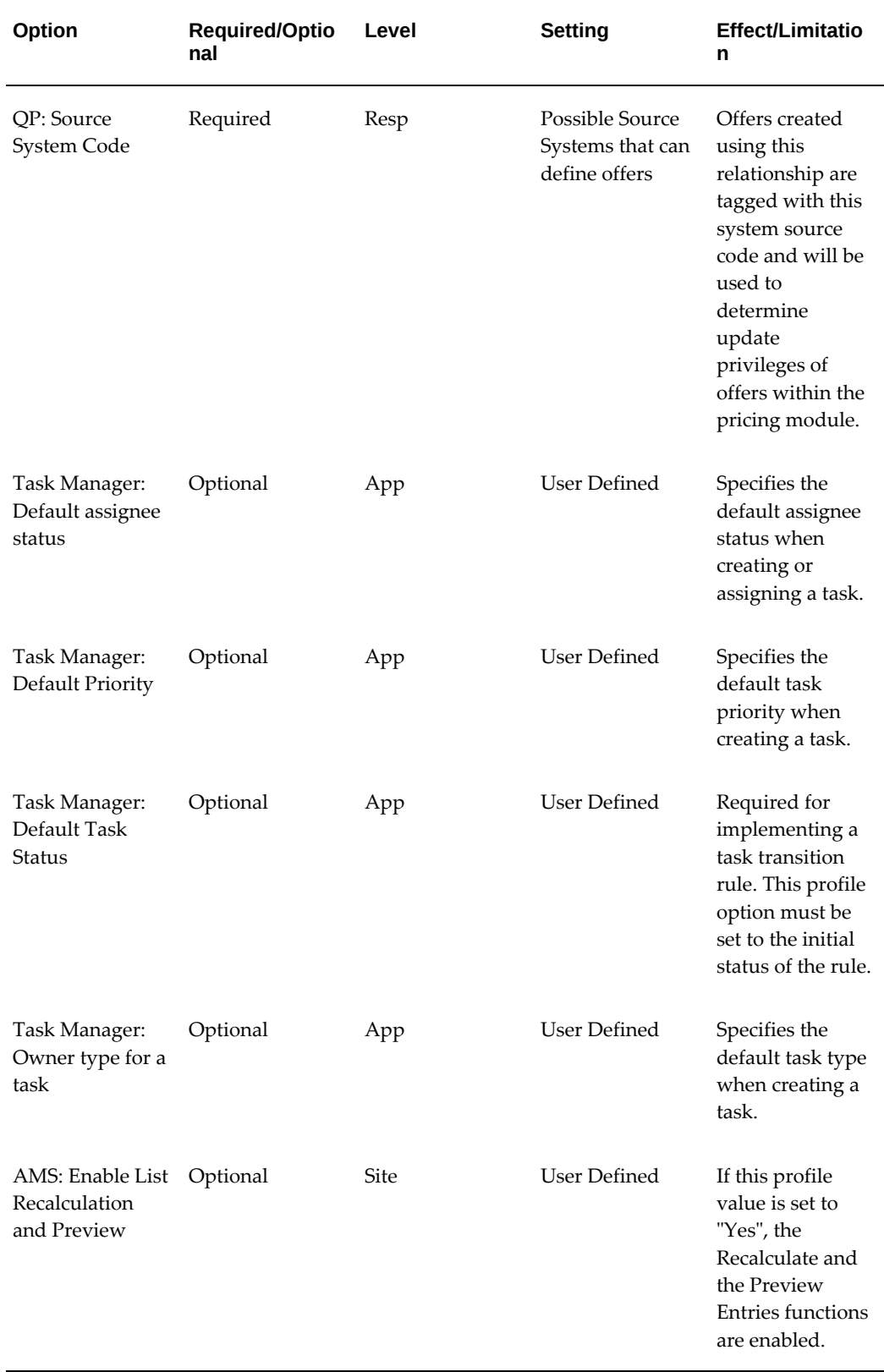

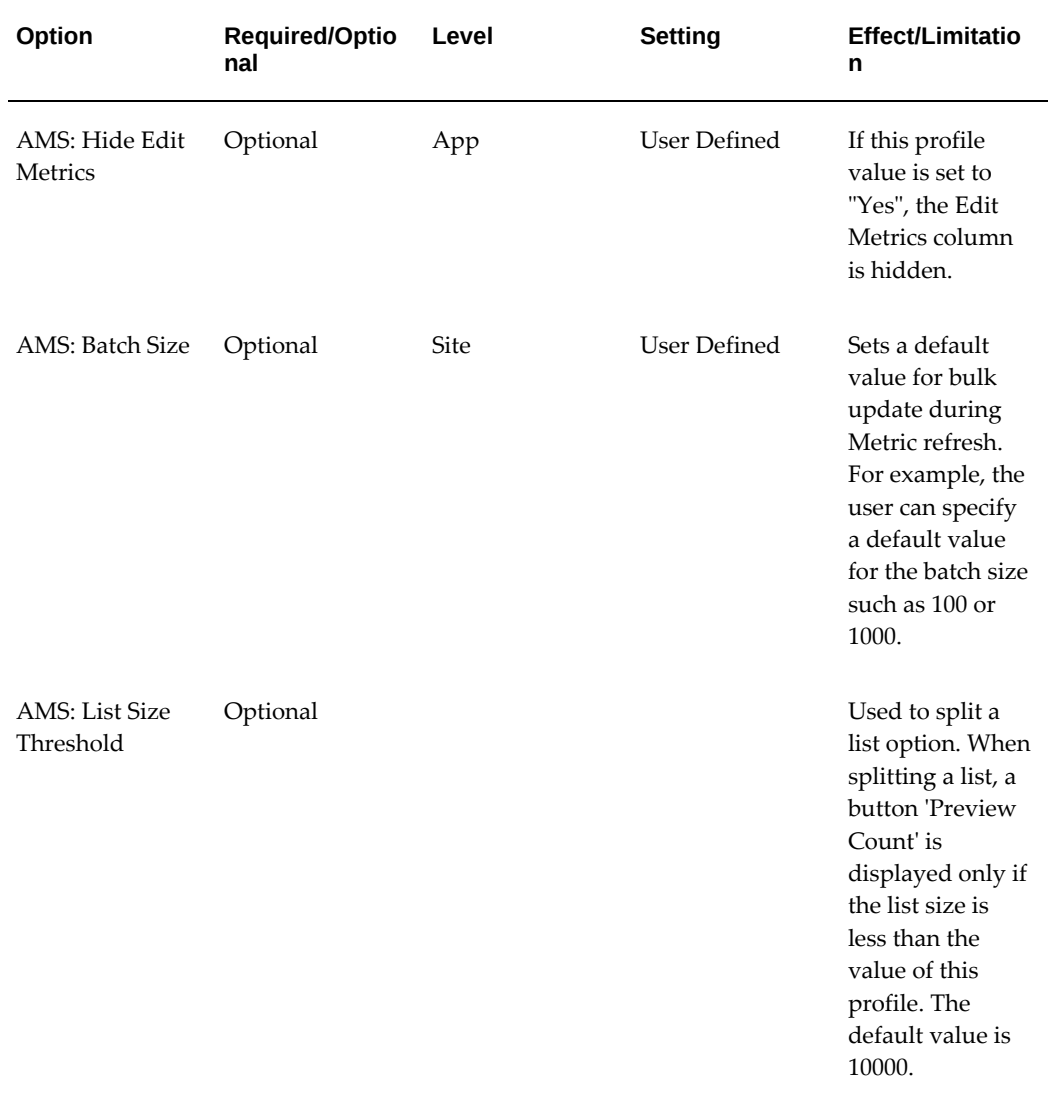

**Additional Information:** See also My Oracle Support Knowledge Document 2277369.1, *Oracle E-Business Suite Support Implications for Discoverer 11gR1*.

# **Oracle Marketing Lookup Reference**

This appendix covers the following topics:

- [Understanding Lookups](#page-342-0)
- [Creating New Lookup Types](#page-343-0)
- <span id="page-342-0"></span>• [Oracle Marketing Lookup Reference](#page-343-1)

## **Understanding Lookups**

Lookups provide the list of values (LOVs) that appear in Oracle Marketing user interface drop-down lists. Lookup values make choosing information quick and easy, they ensure that users enter only valid data into Oracle Marketing.

Most Lookups are predefined (seeded in the application), the seeded value can be left as is, or they can be customized to fit your business needs. Lookups are stored in the FND\_LOOKUPS table which is part of the Application Object Library (AOL).

You can add new Lookups Values at any time. You can set the Enable Flag for a Value to No, so that it will no longer appear in the list of values, or you can use the Start and End Dates to control when a value will appear in a list.

When implementing Oracle Marketing you will be setting three types of Lookups:

- System: System Lookups may not be modified or deleted, and may not have additional values added.
- Extensible: Extensible Lookups may have additional values added to the list. Seeded extensible Lookups may not be deleted.
- User: User Lookups are completely modifiable. They may be modified and/or added to. Seeded user Lookups, if any, may be modified or deleted.

**Note:** All levels of Lookups may have their visible values modified.

## **Creating New Lookup Types**

<span id="page-343-0"></span>To create a new lookup type, add values to an existing lookup type, or prevent existing values from appearing in a lookup type, use the Application Utilities Lookups window. You must log out and log in again to see the effect of your changes.

To define a new Lookup type and Lookup value, log in to Oracle Forms with System Administrator Responsibility.

Navigation: Application > Lookups

### **Notes**

- **Global Security Group:** If you want to add lookup values specific to the security group/business group linked to your current responsibility, de-select the Global Security Group check box. Existing lookup values are available to all business groups.
- **Start Date:** If you do not enter a start date, the new lookup is valid immediately. If you do not enter an end date, the new lookup is valid indefinitely.
- <span id="page-343-1"></span>• To add a new value to an existing Lookup, query and find the existing lookup. Note that you may add values to Extensible and User lookups.

## **Oracle Marketing Lookup Reference**

The following table lists the Lookup settings used by Oracle Marketing.

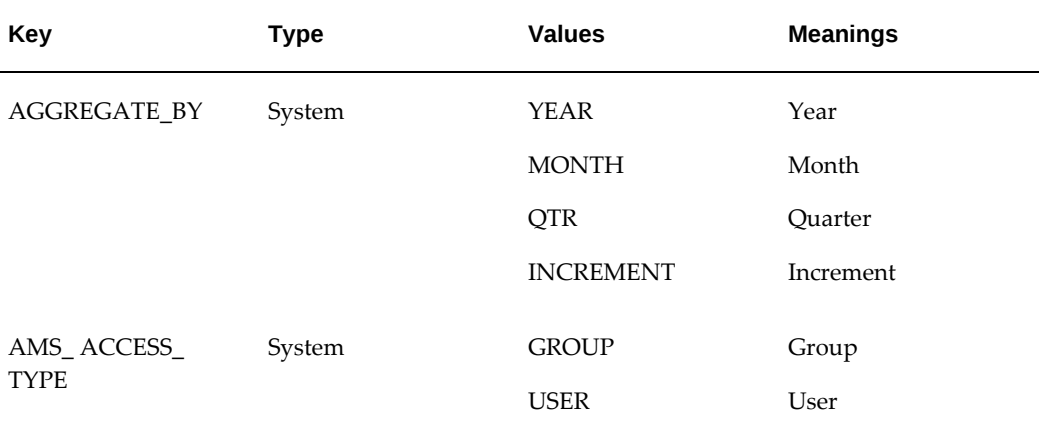

#### *Oracle Marketing Lookup Values*

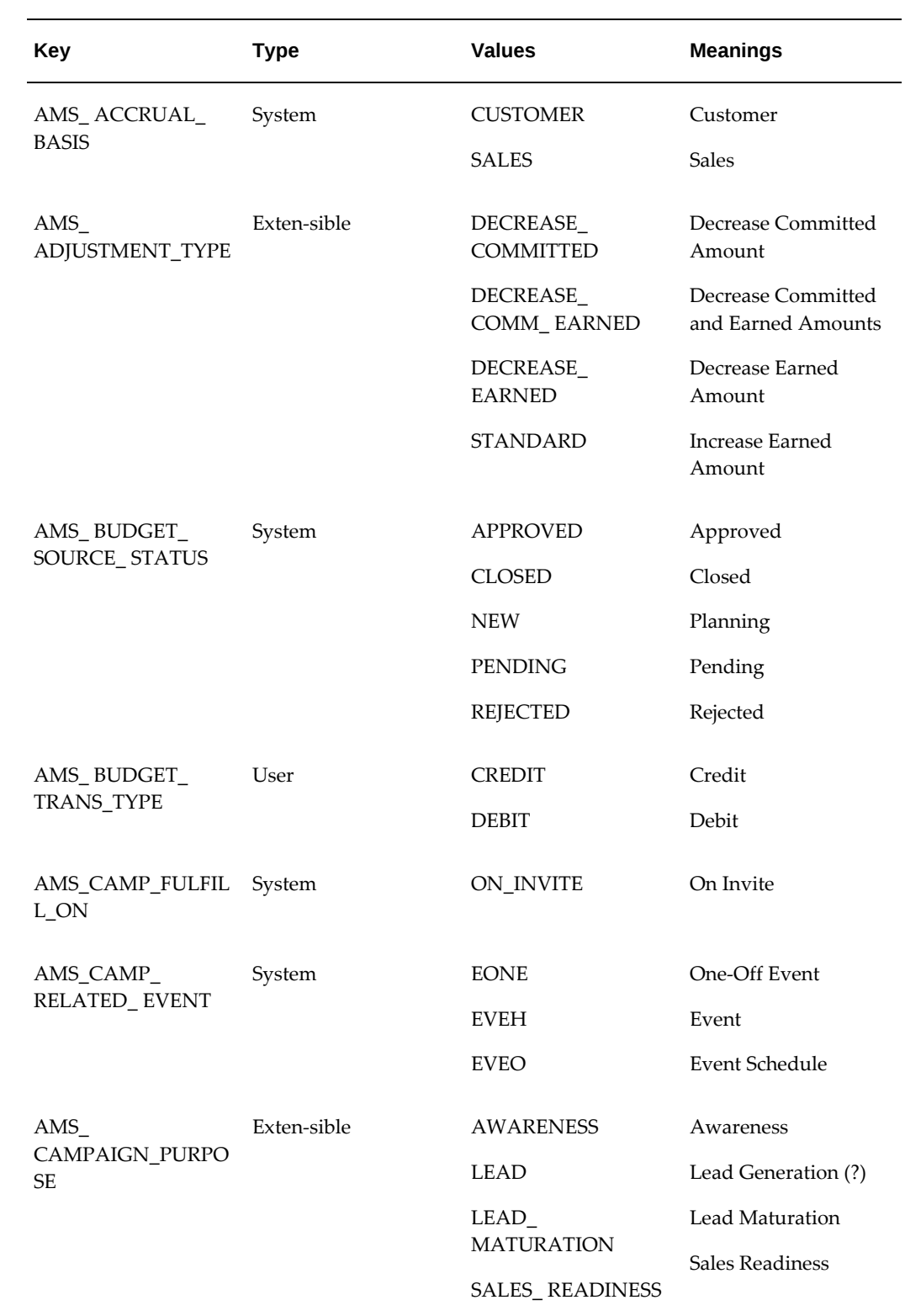

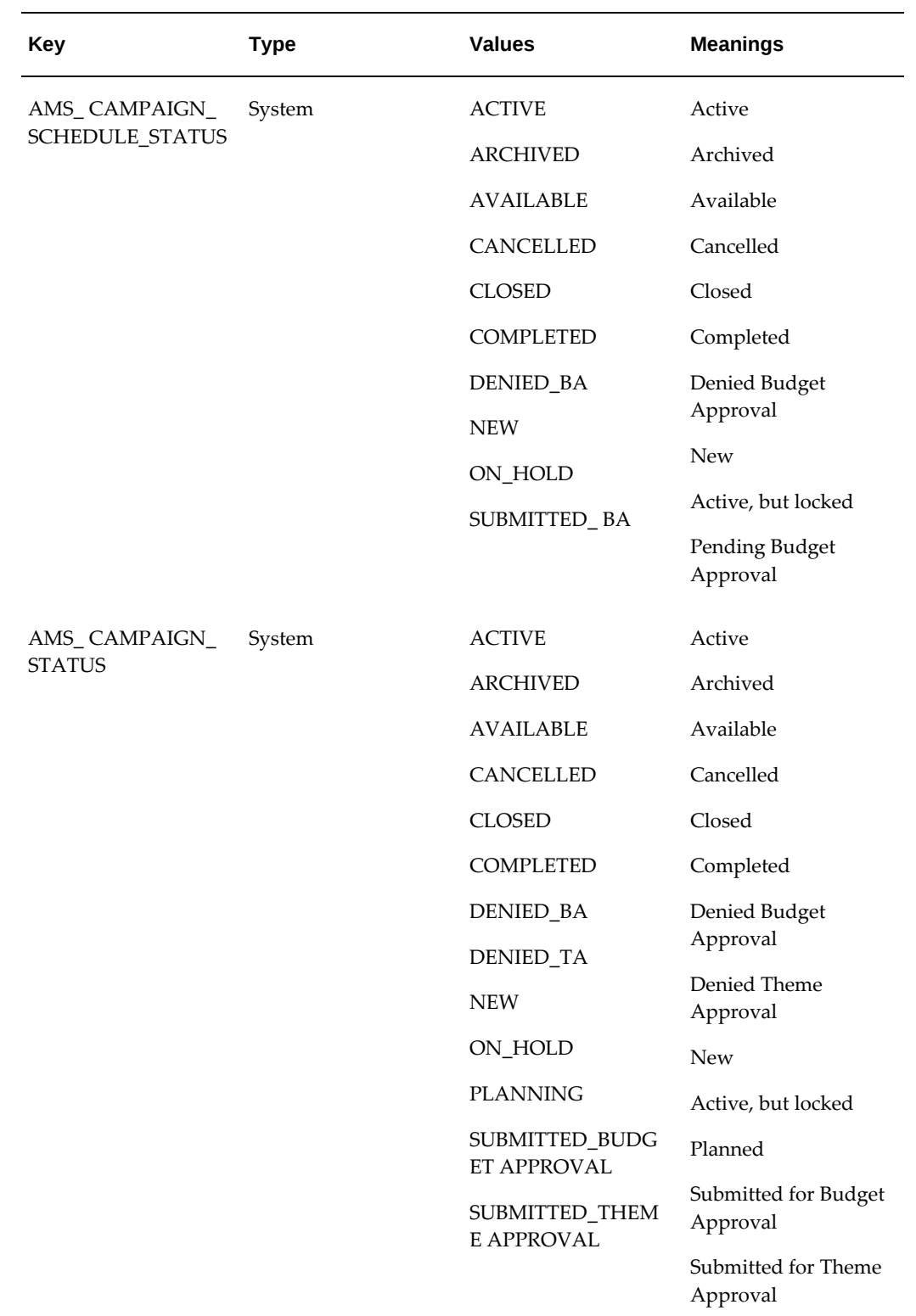

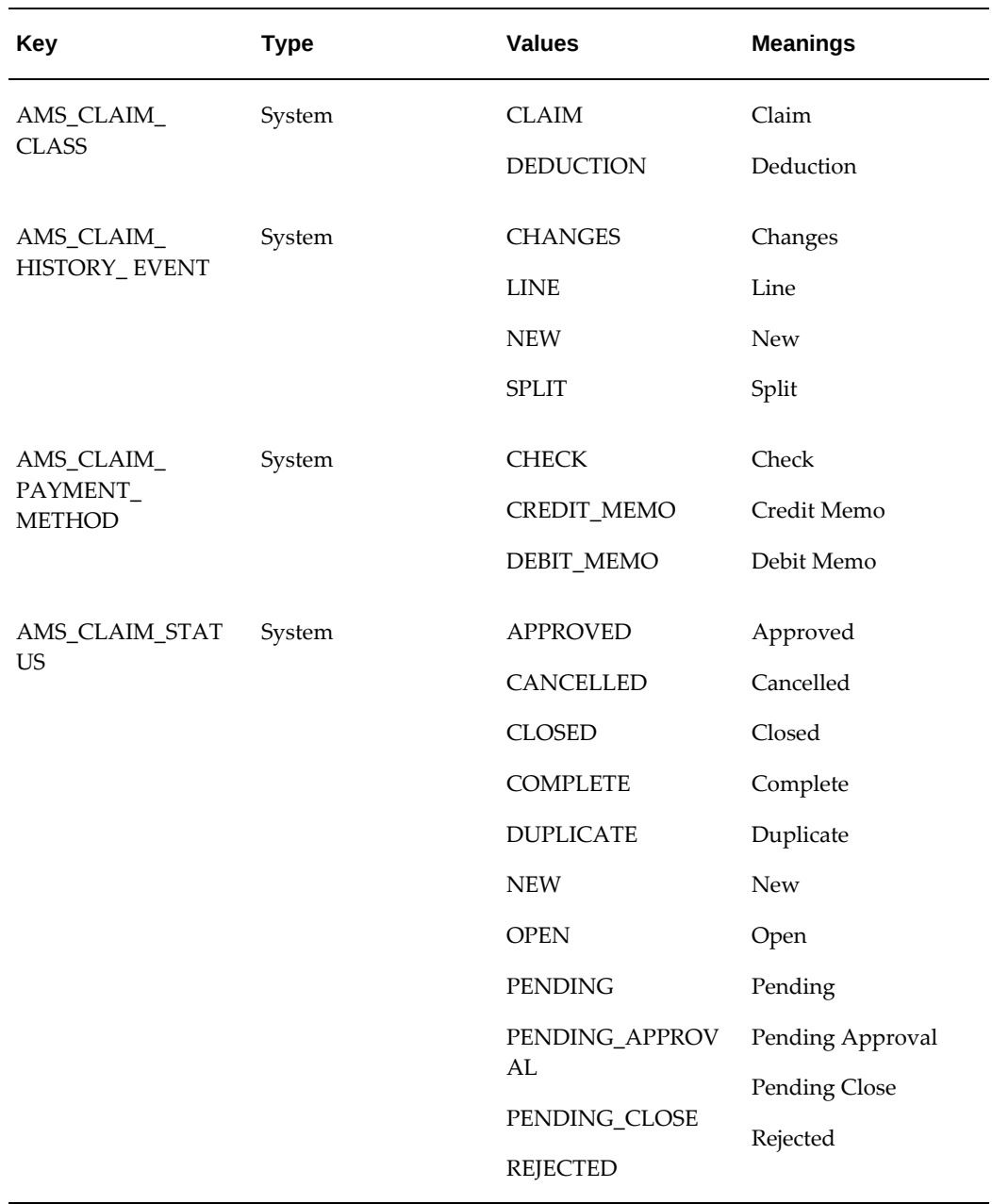

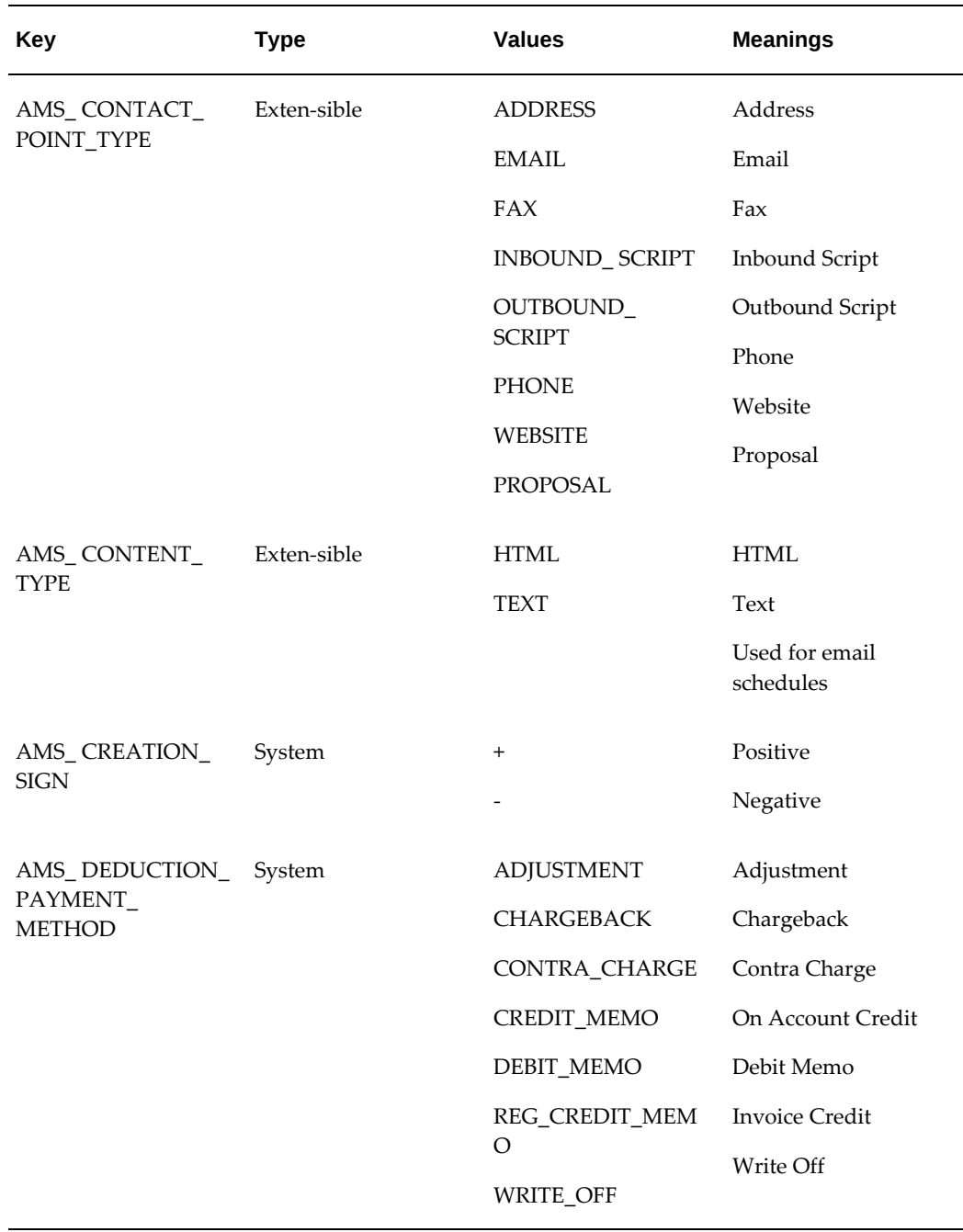

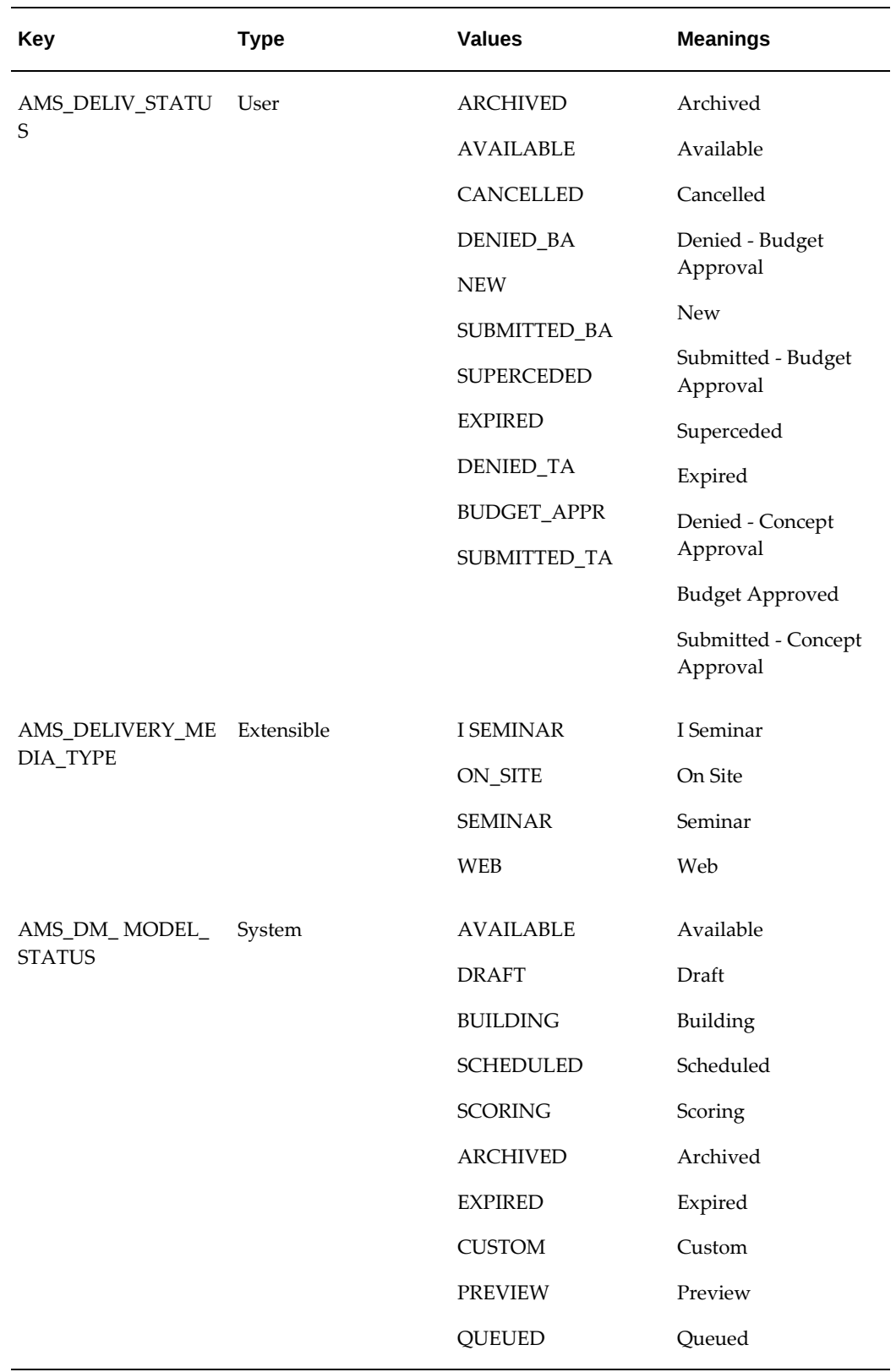

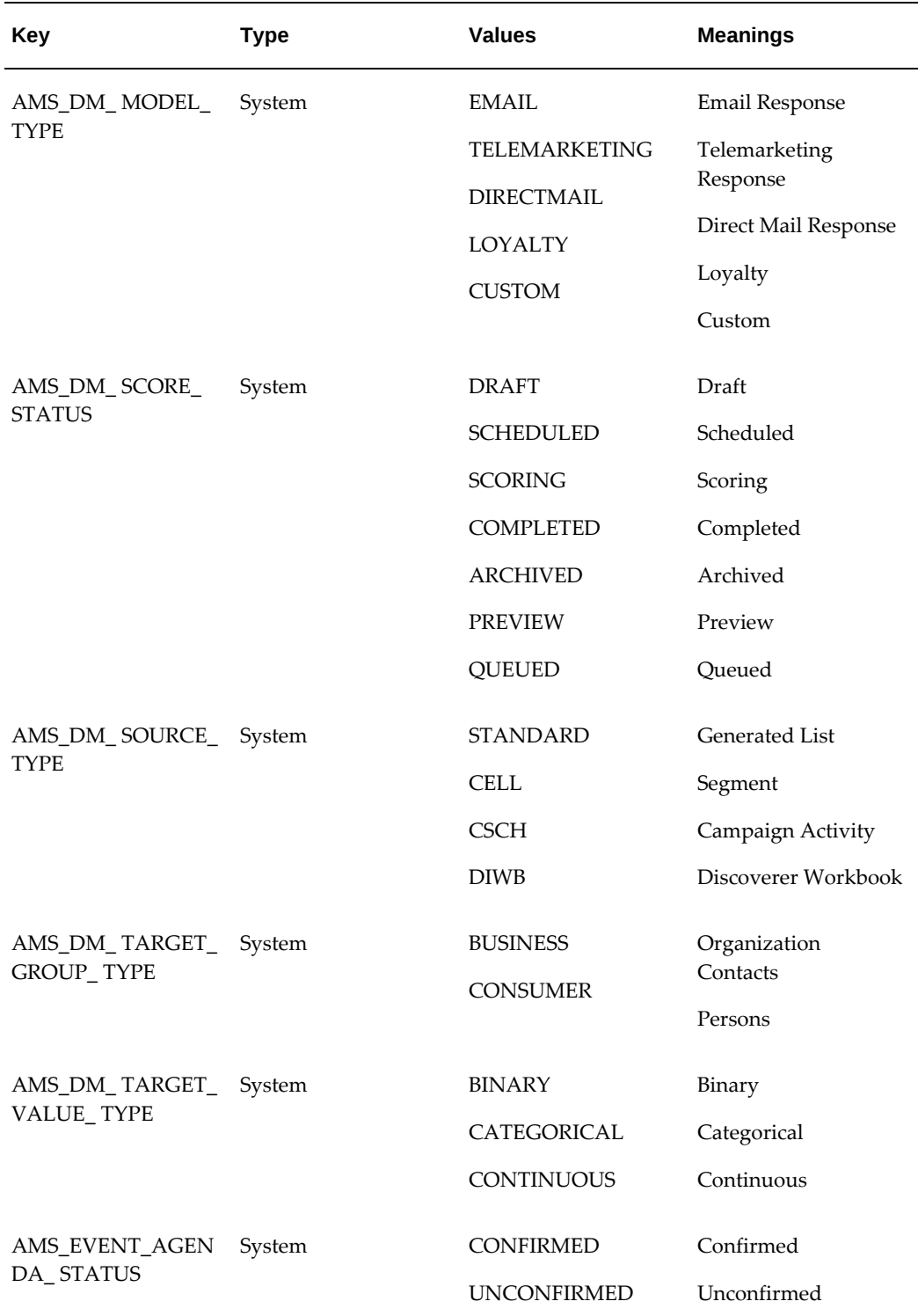

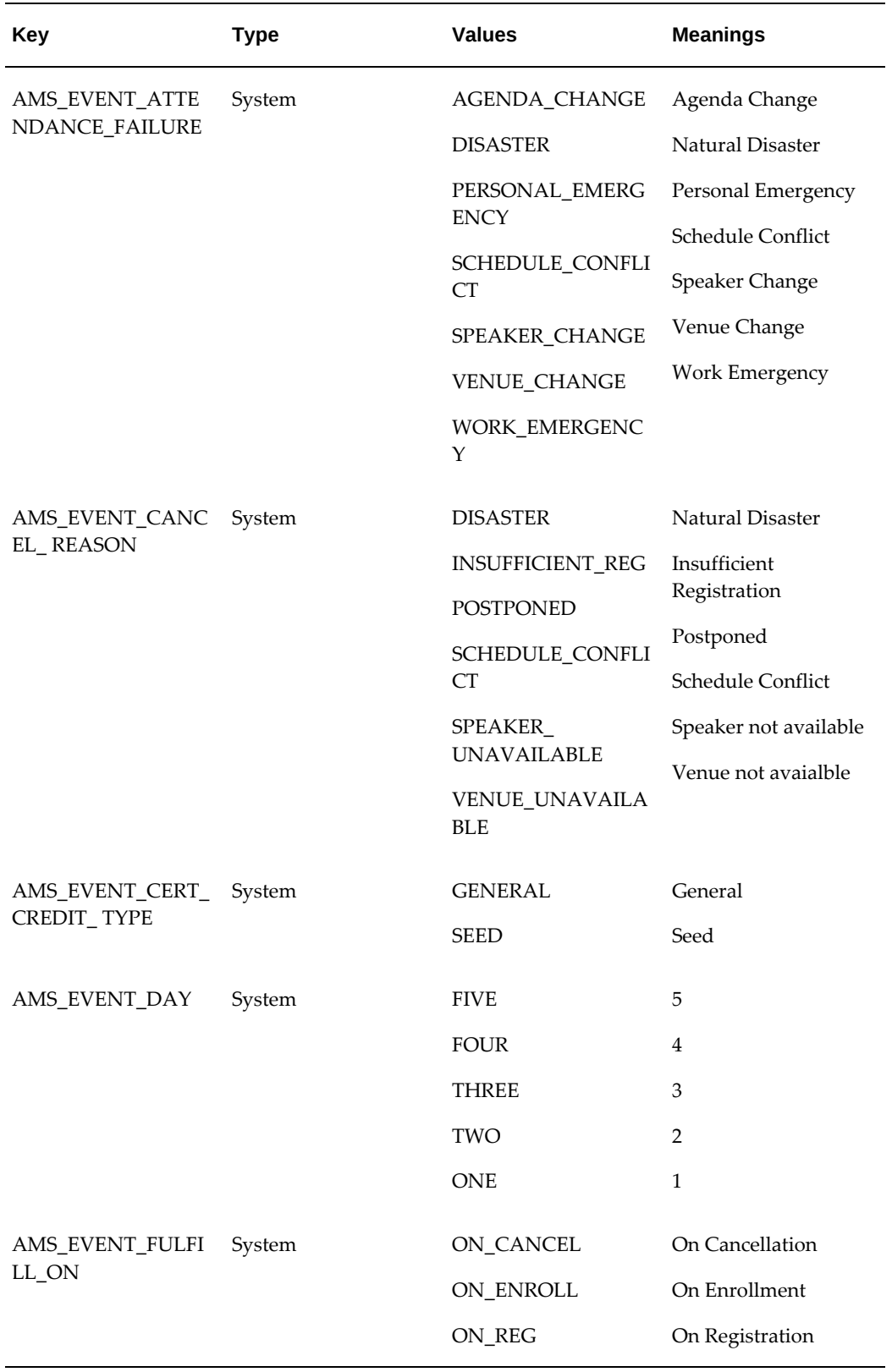

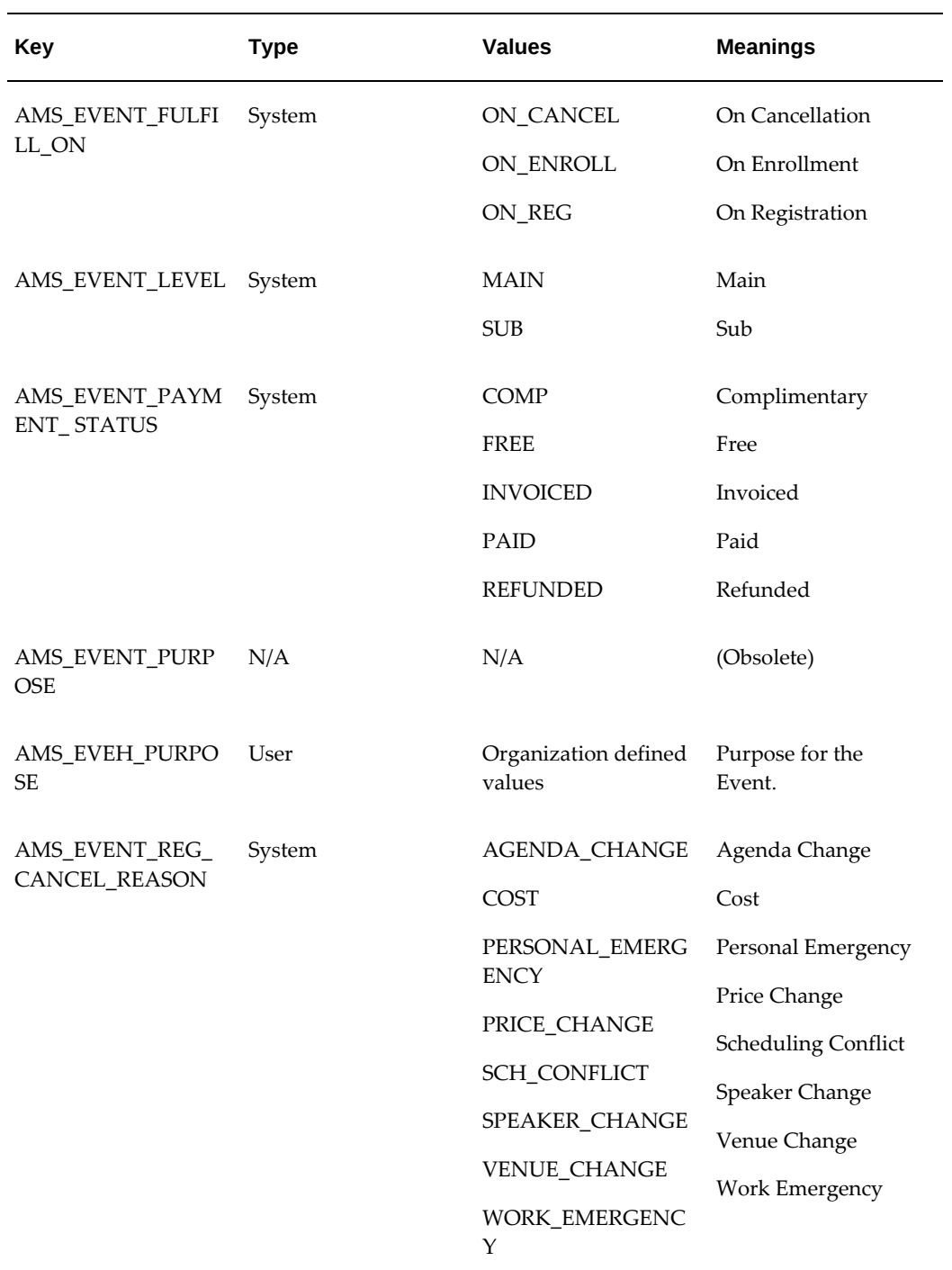

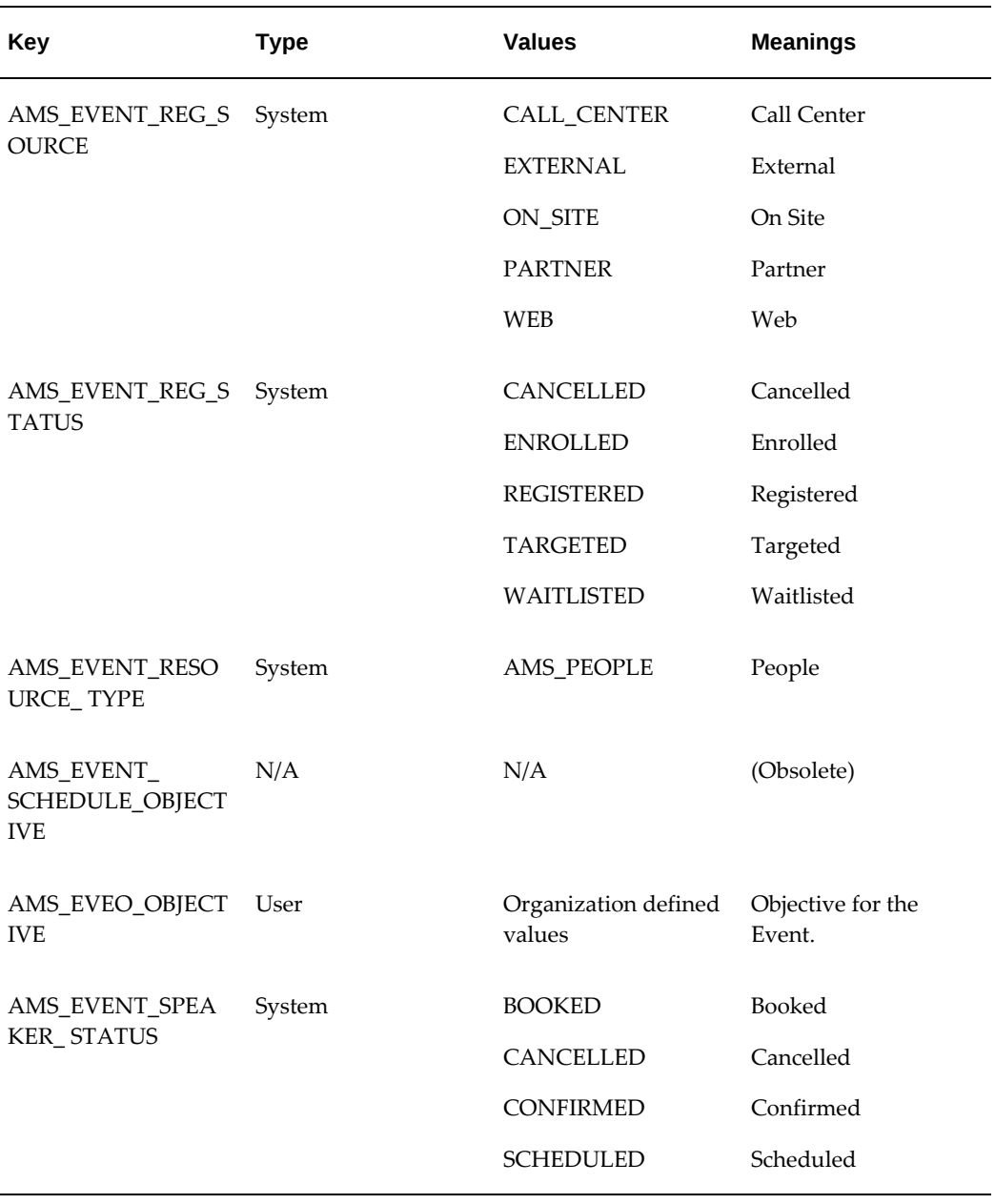

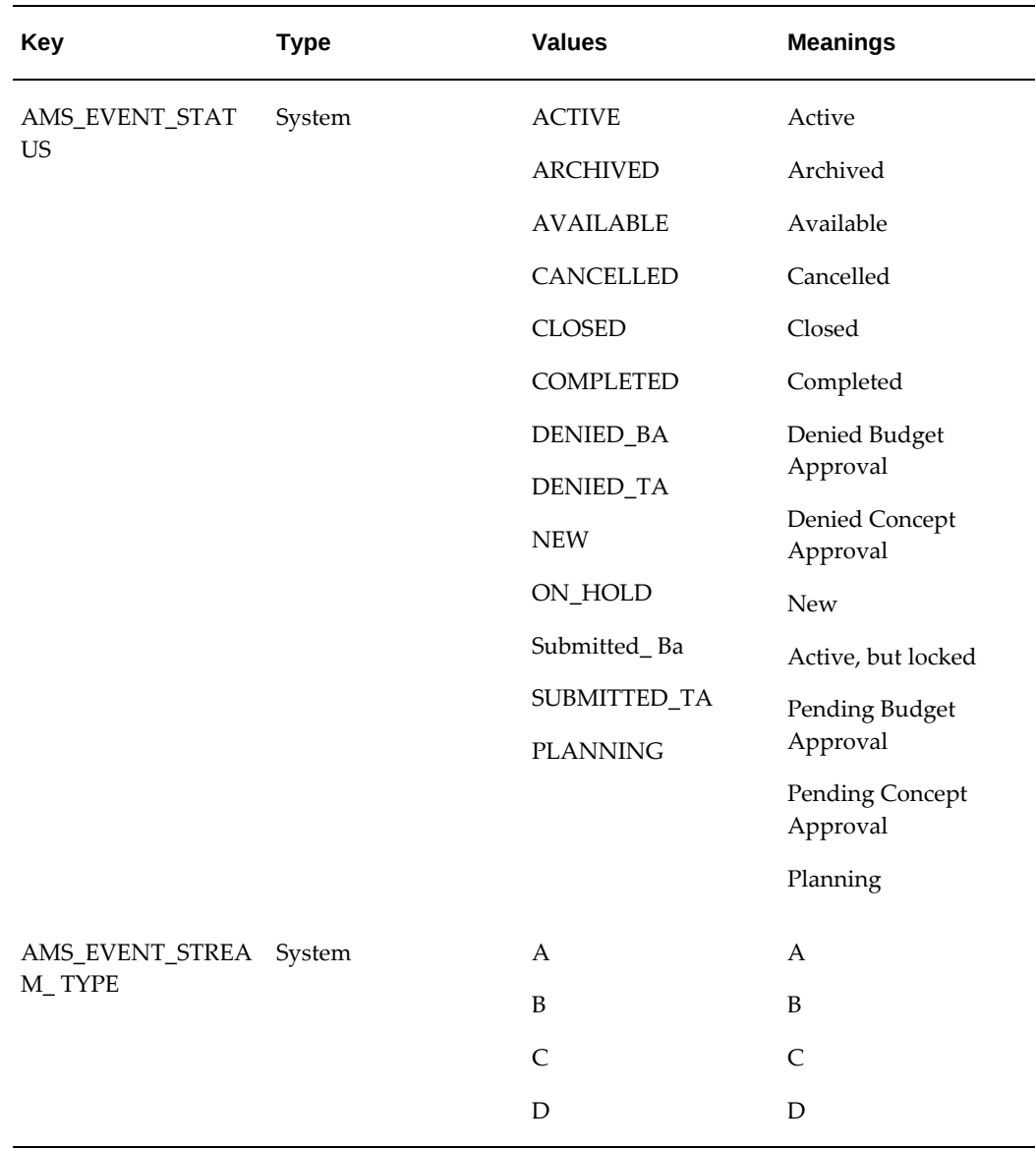

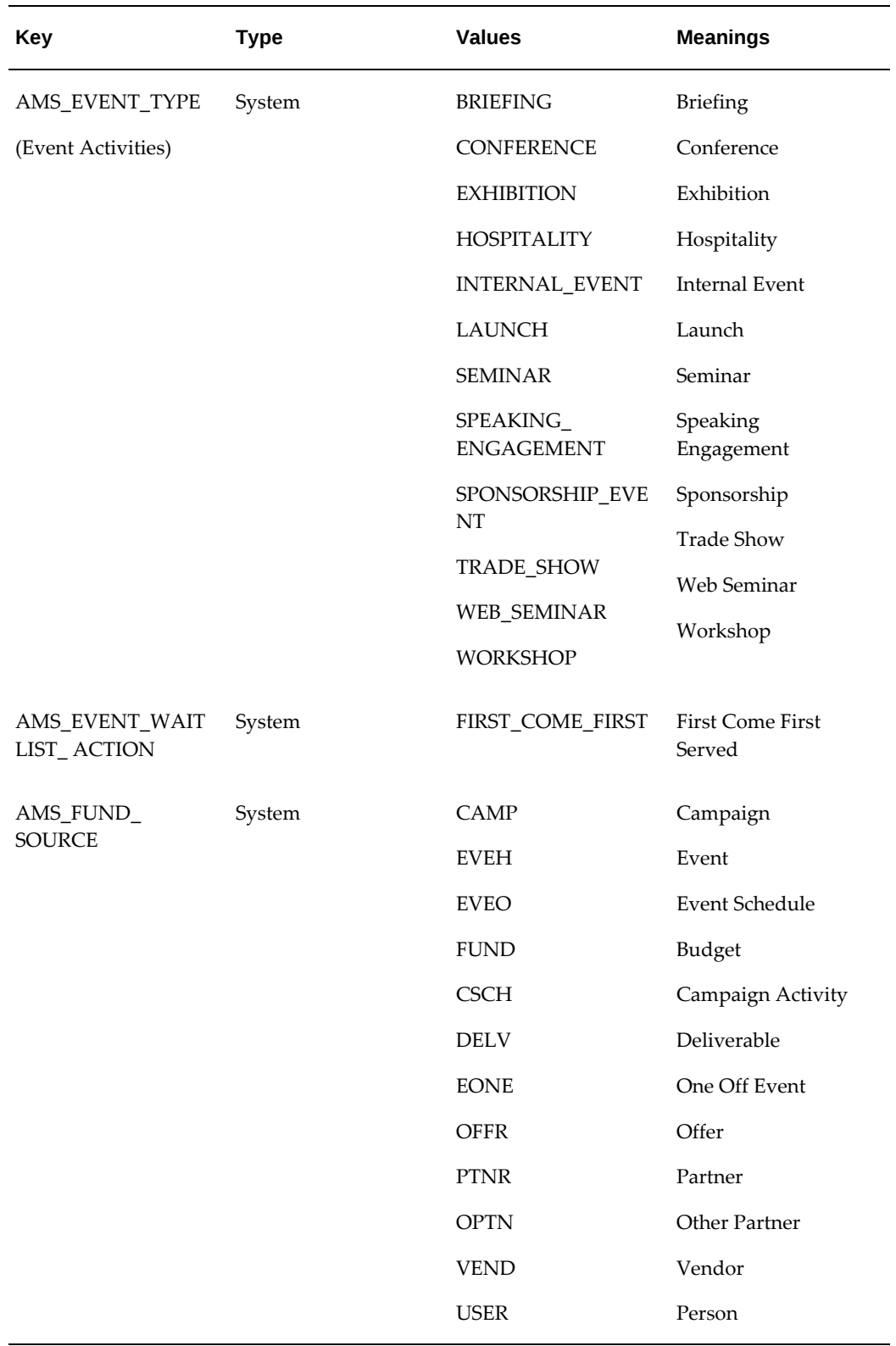

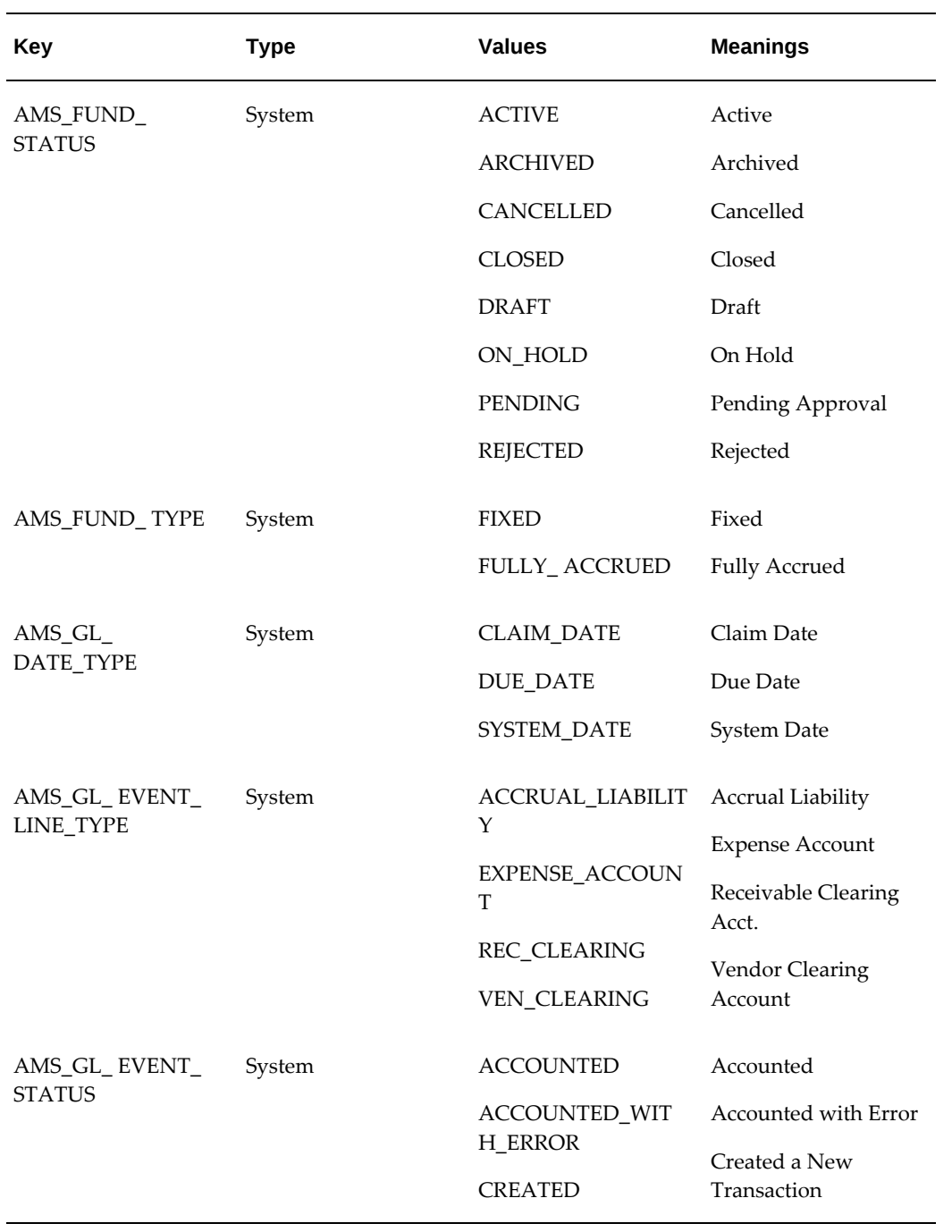

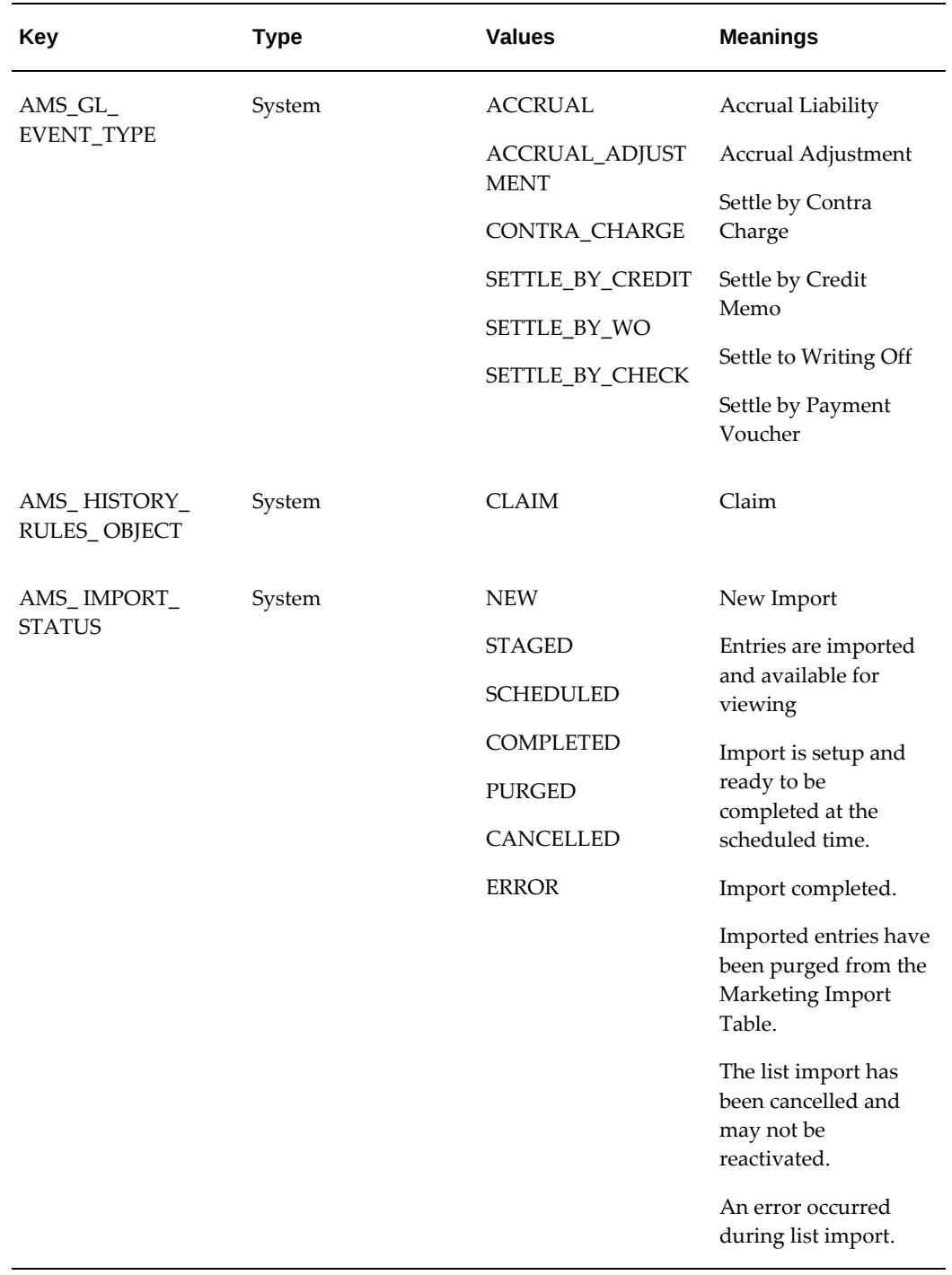

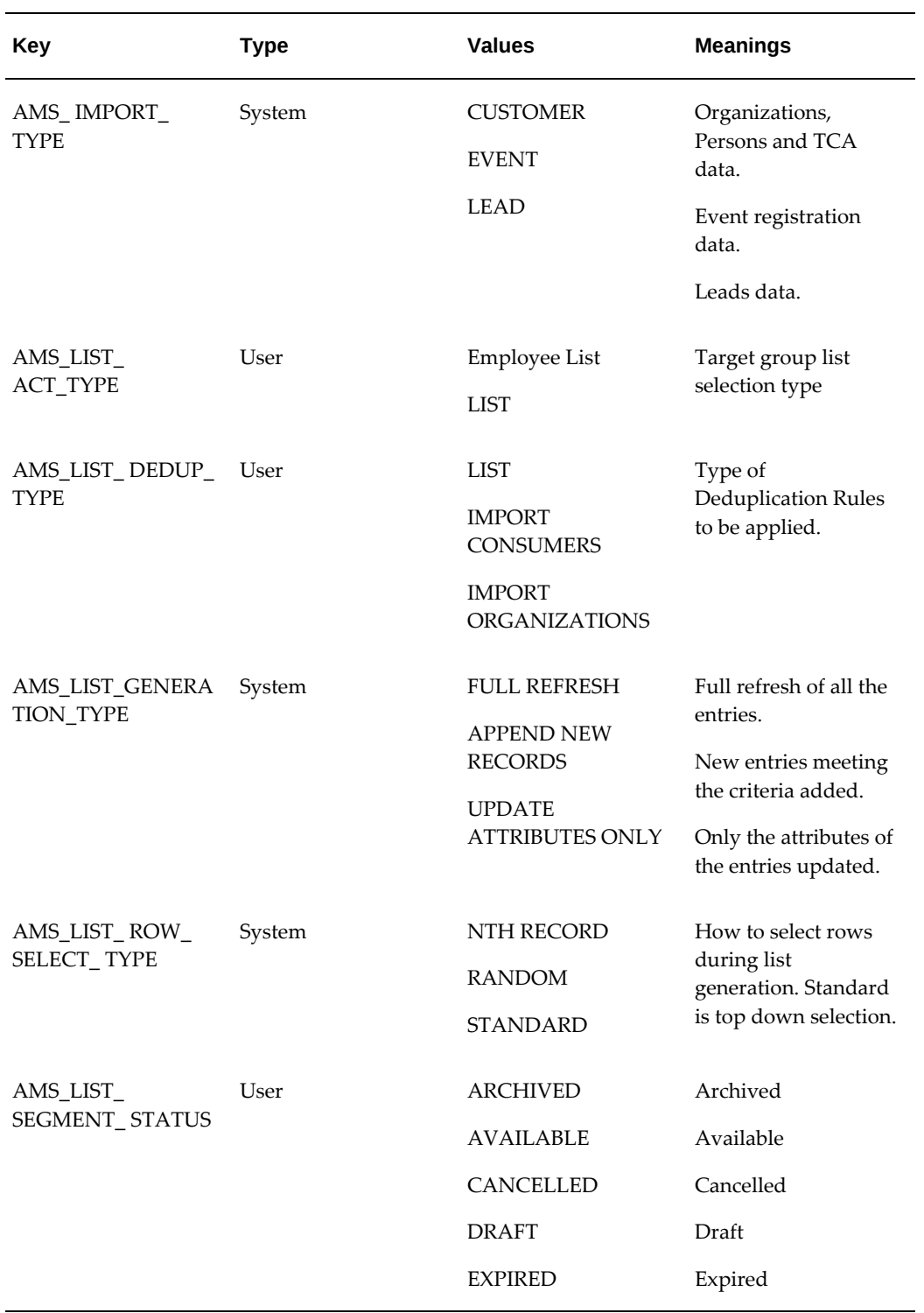

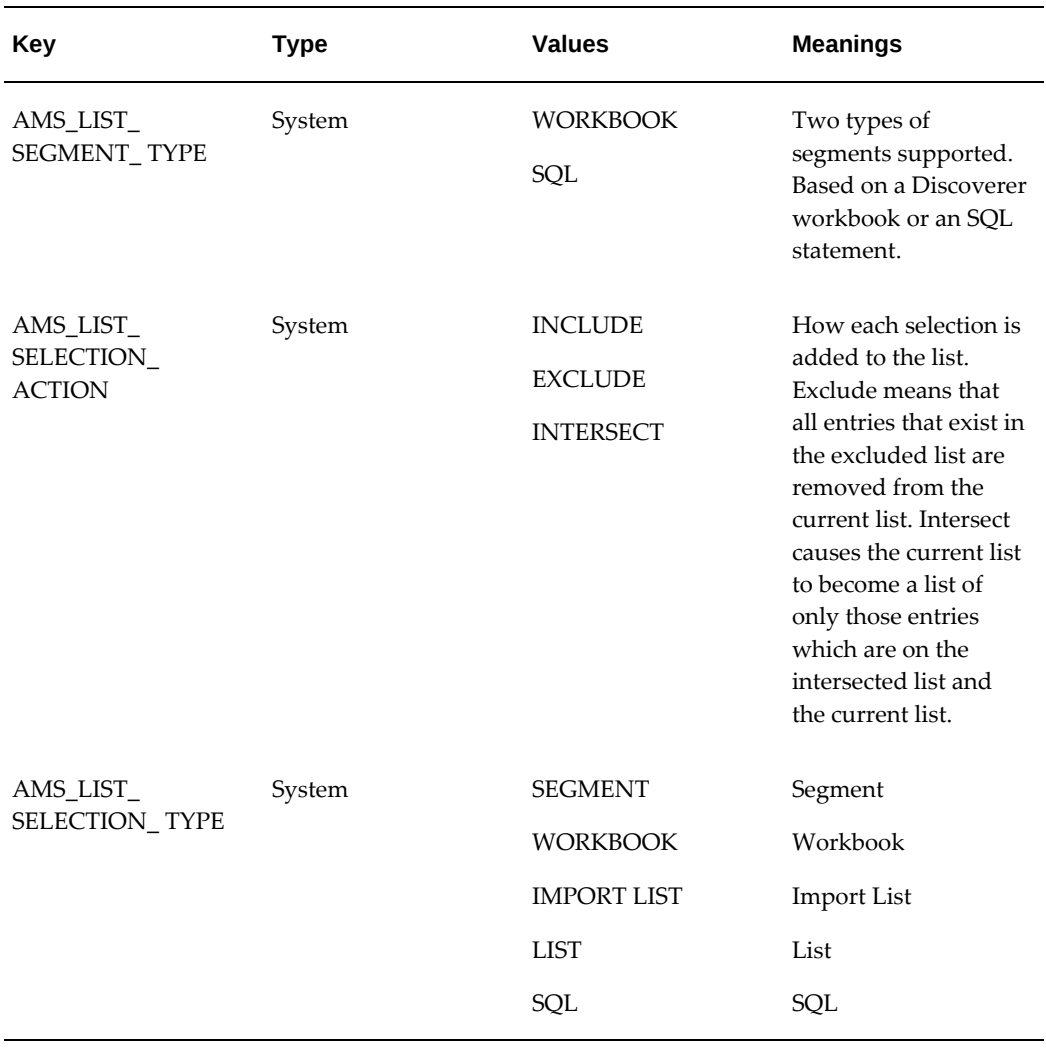

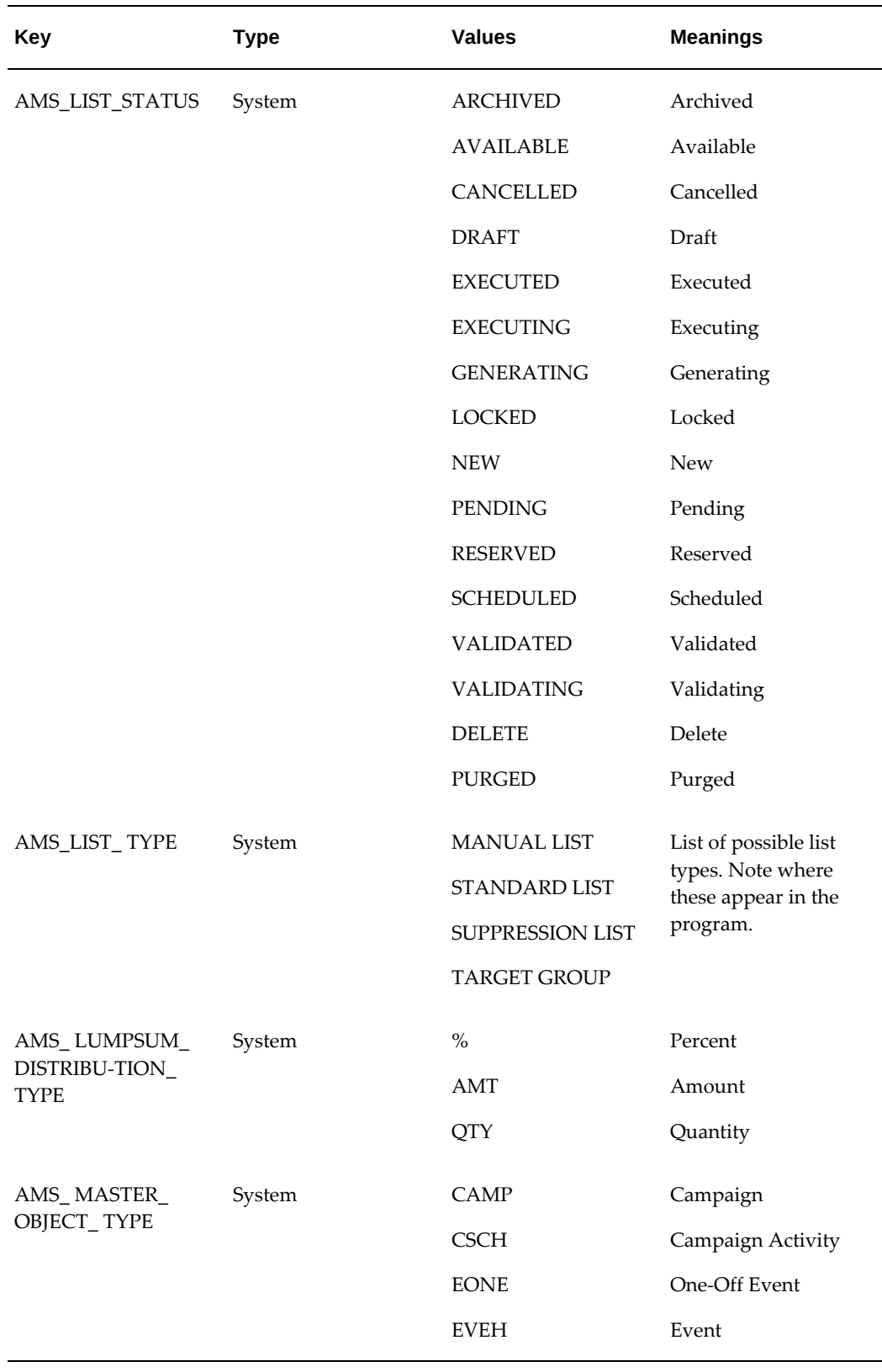
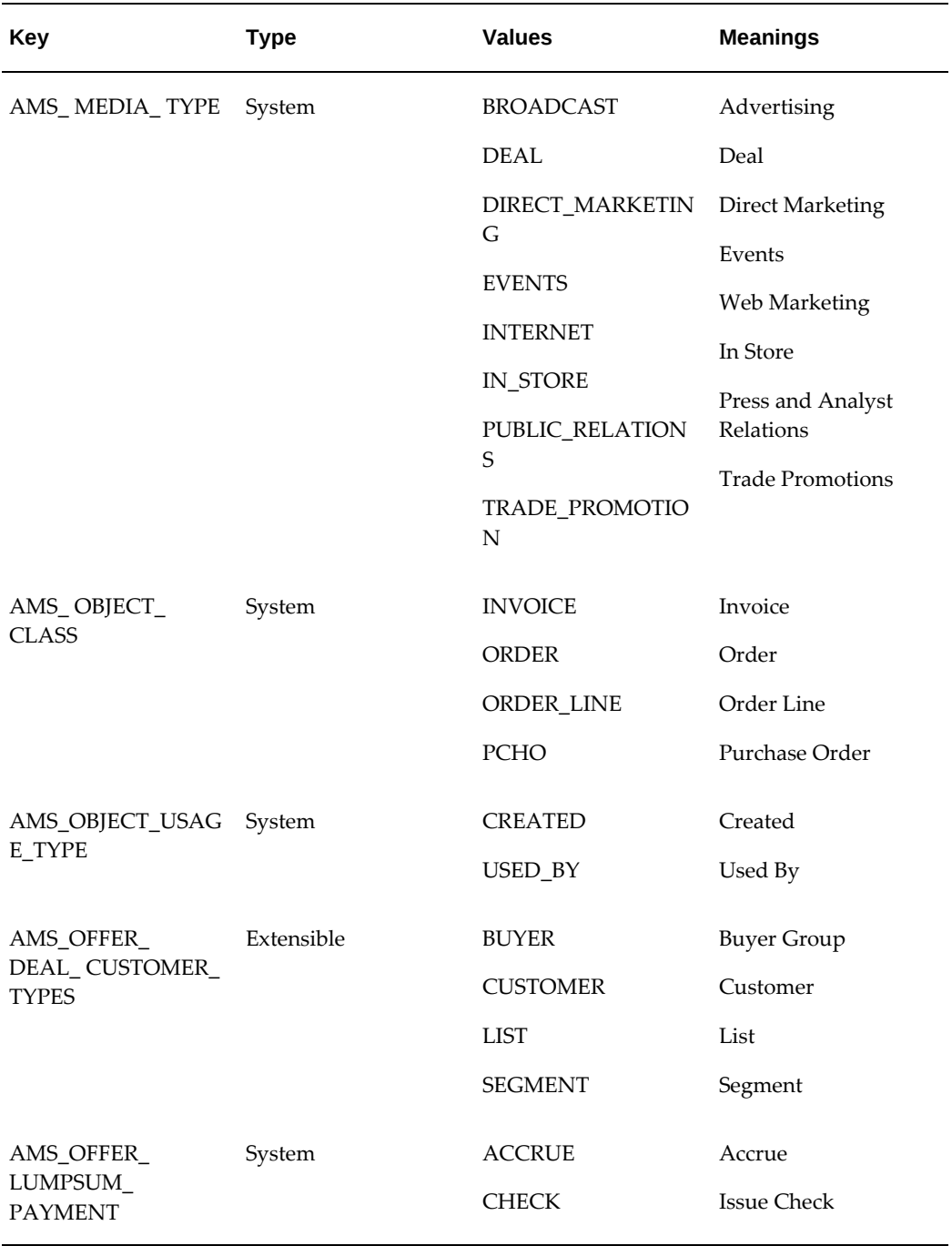

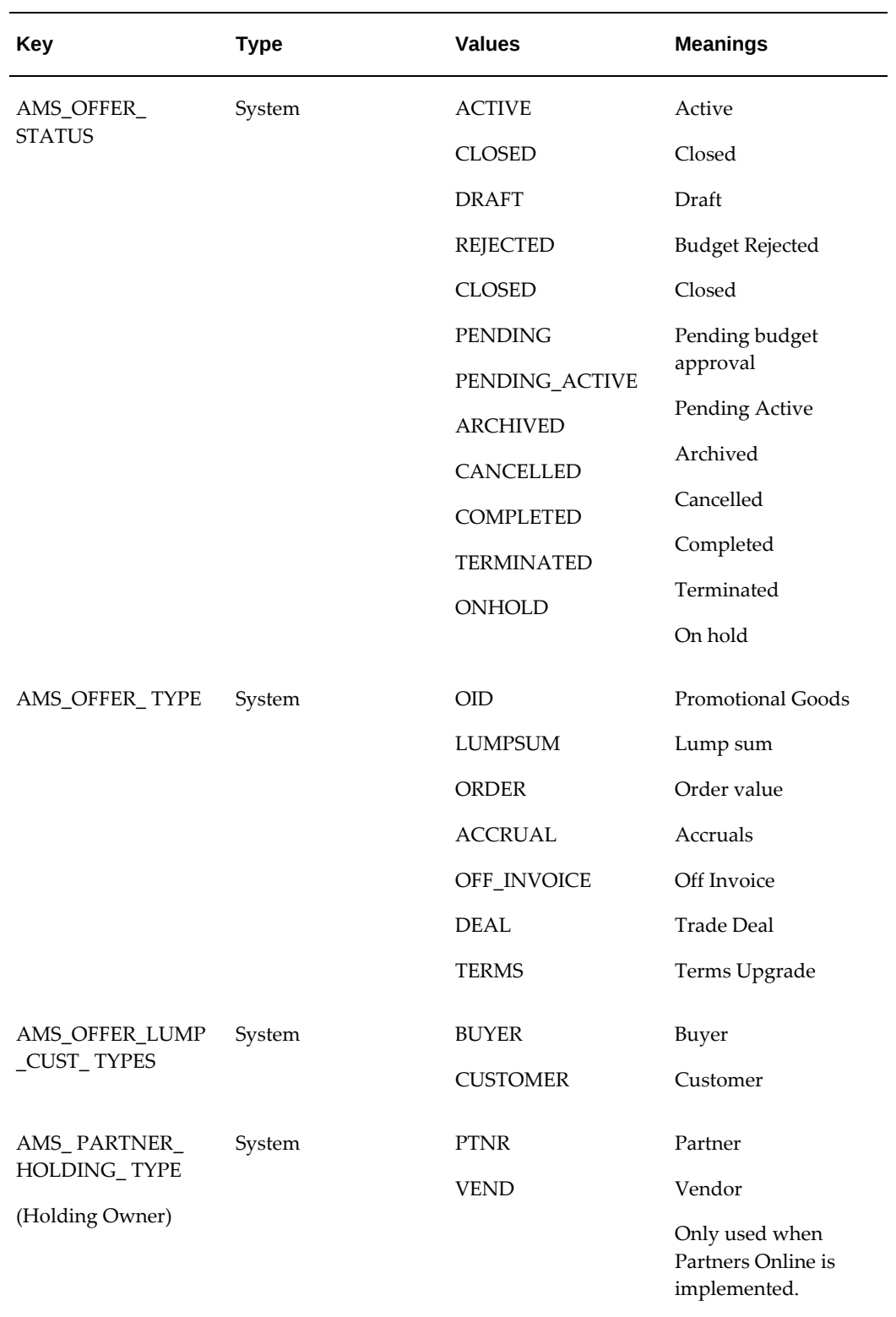

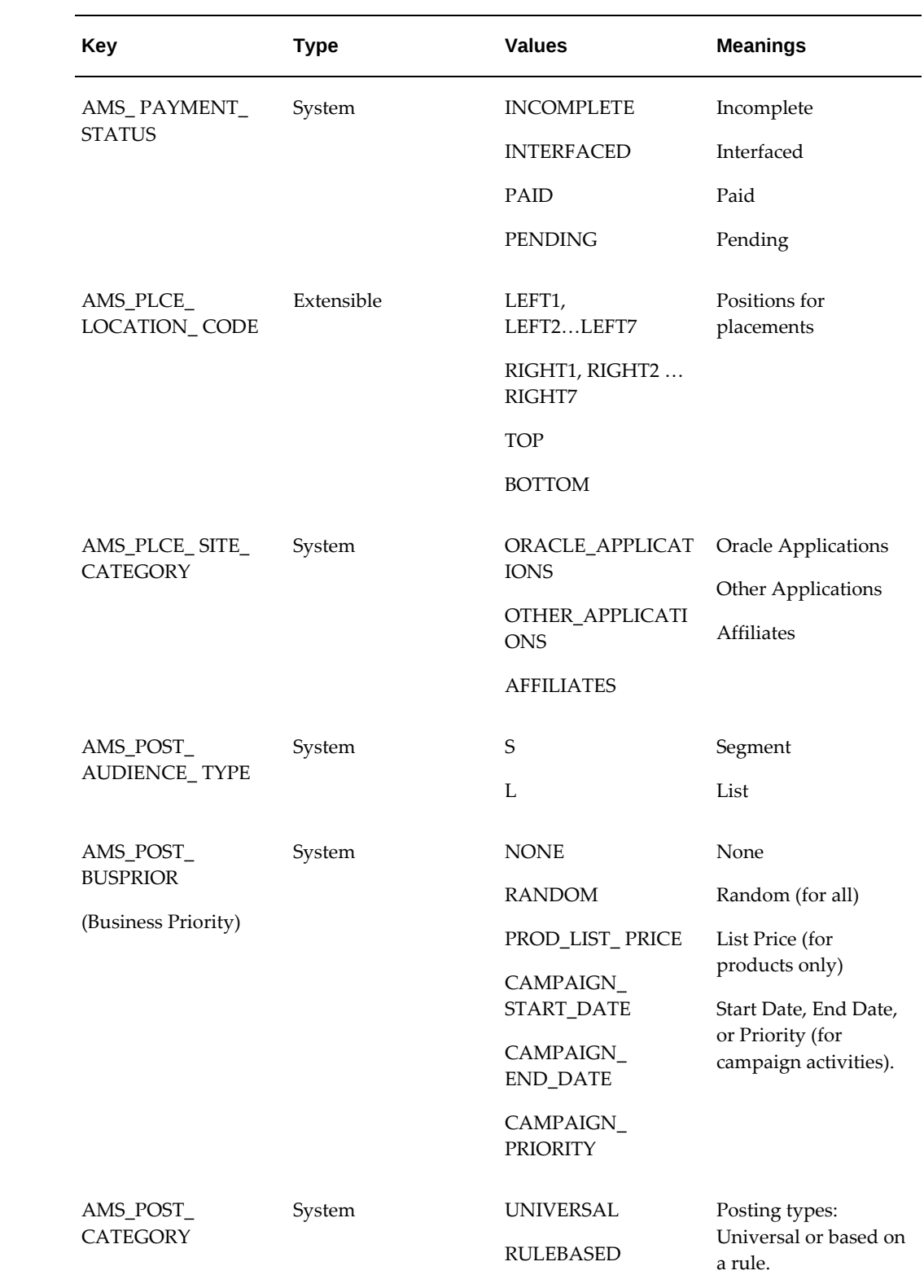

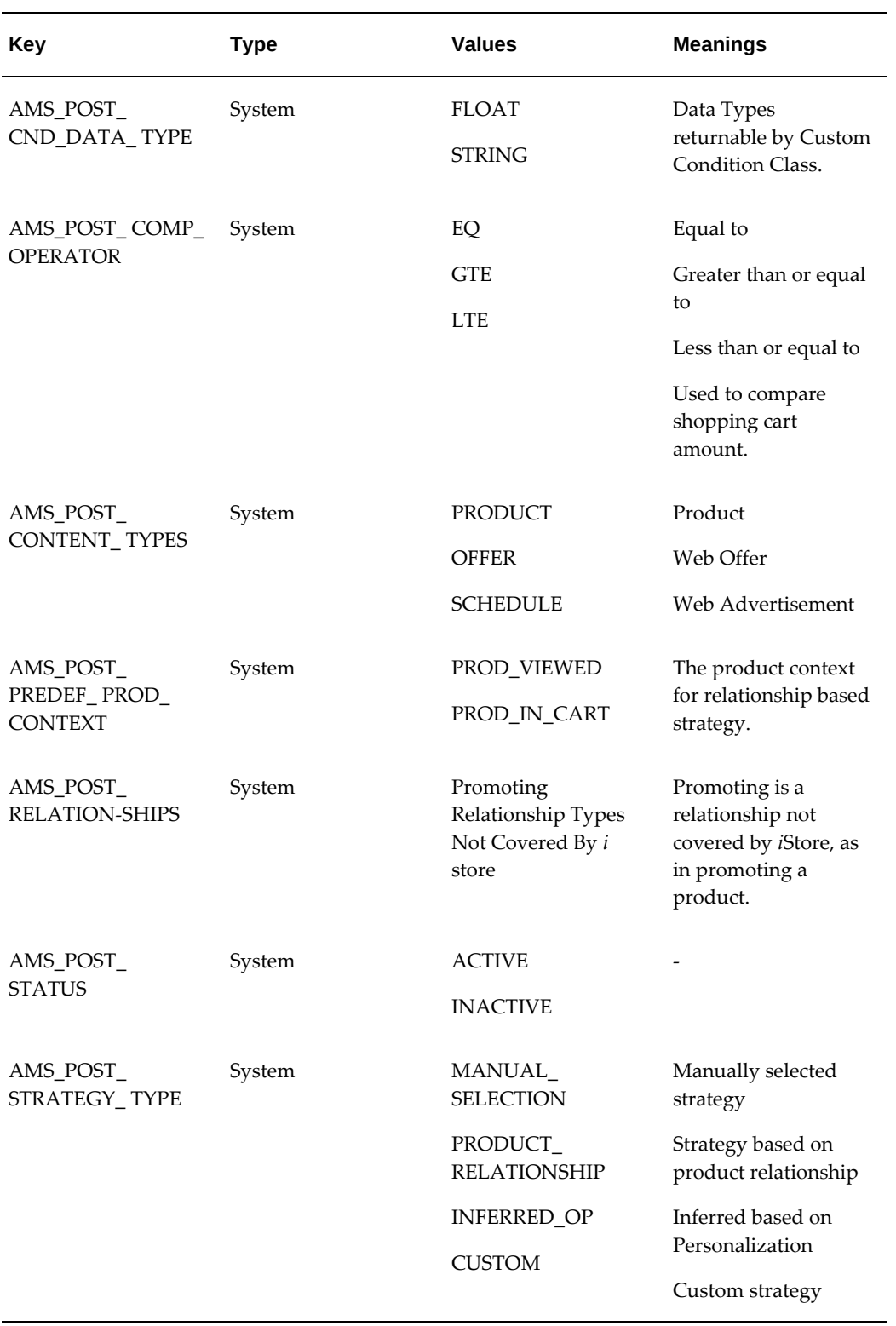

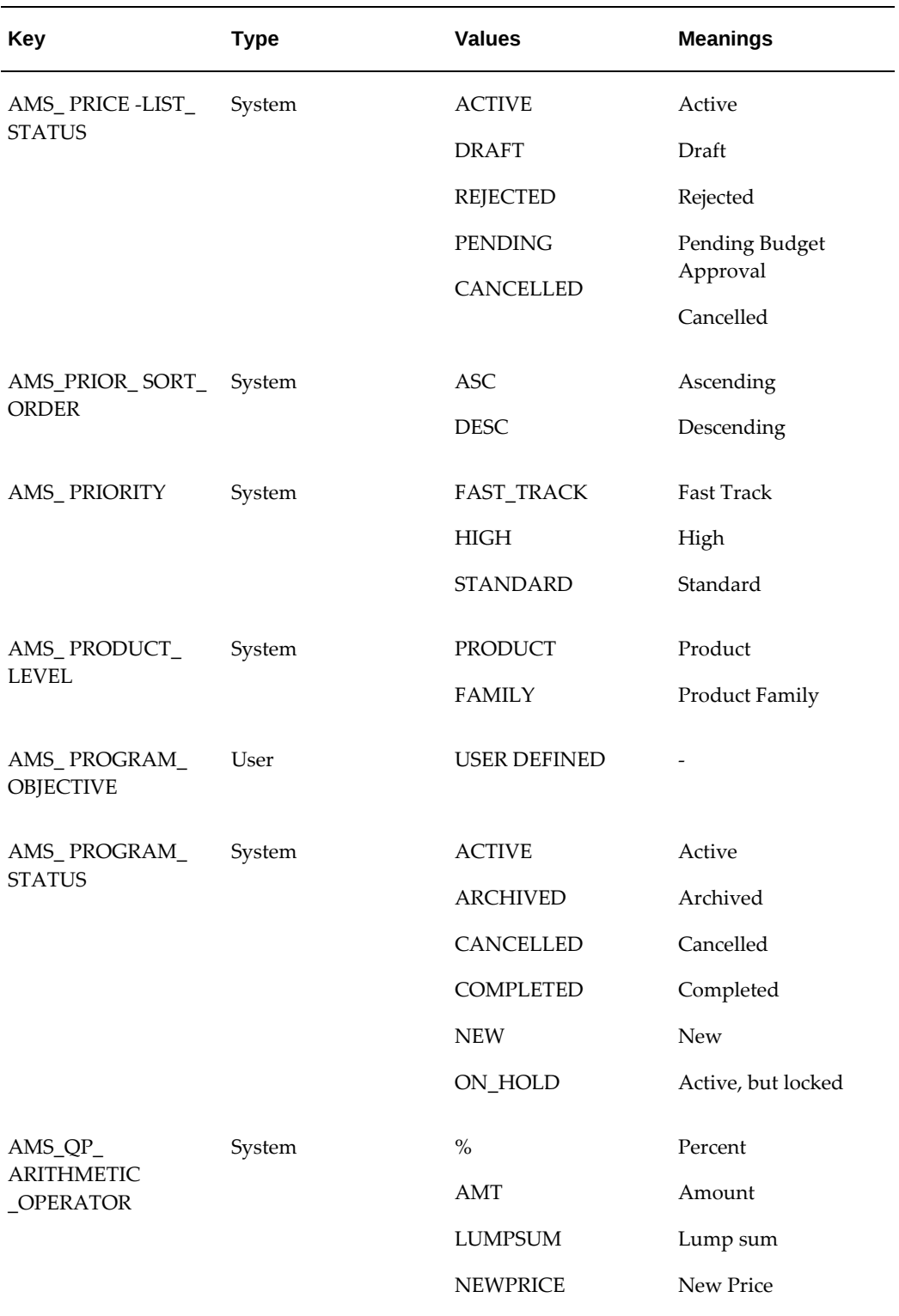

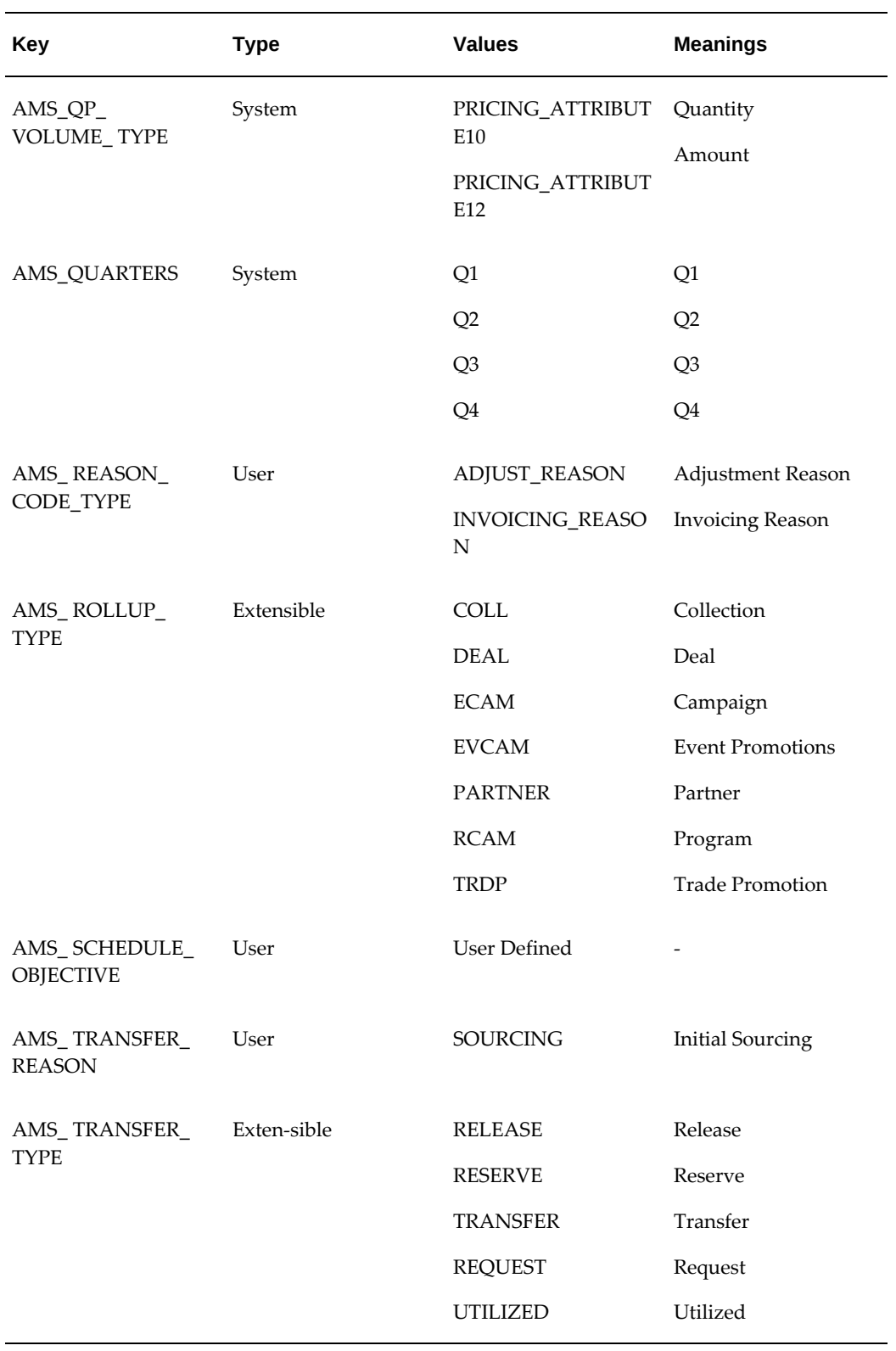

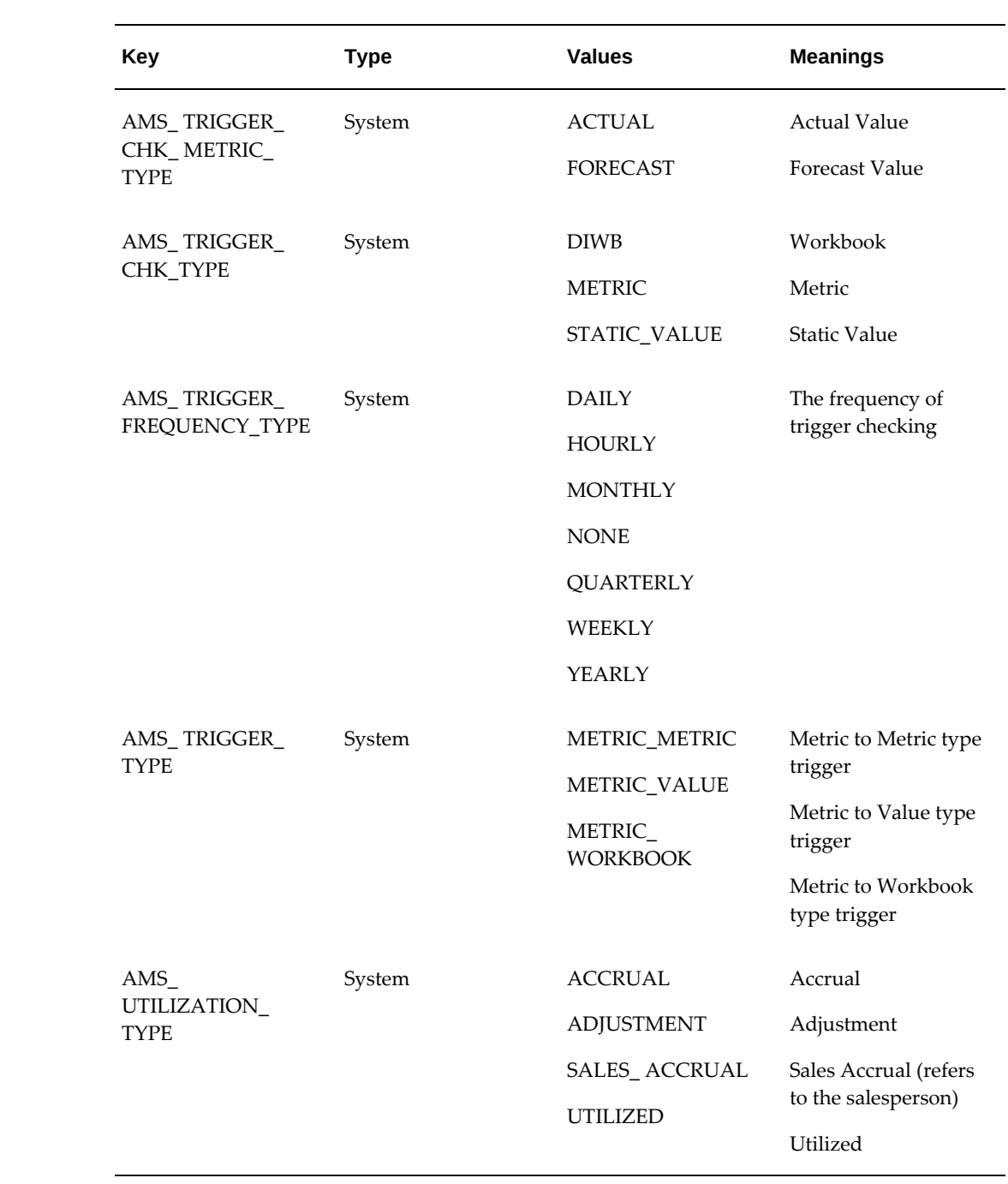

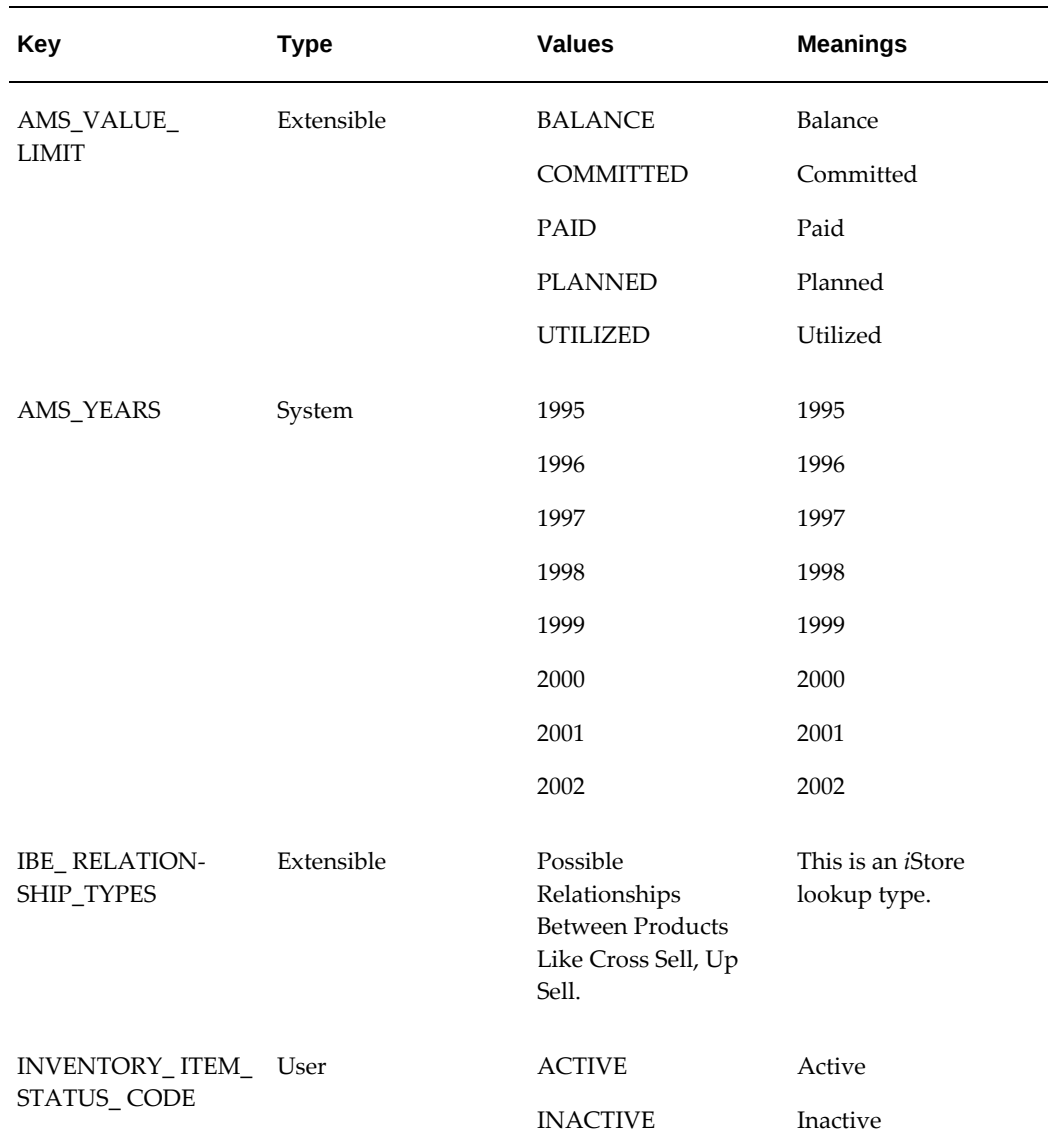

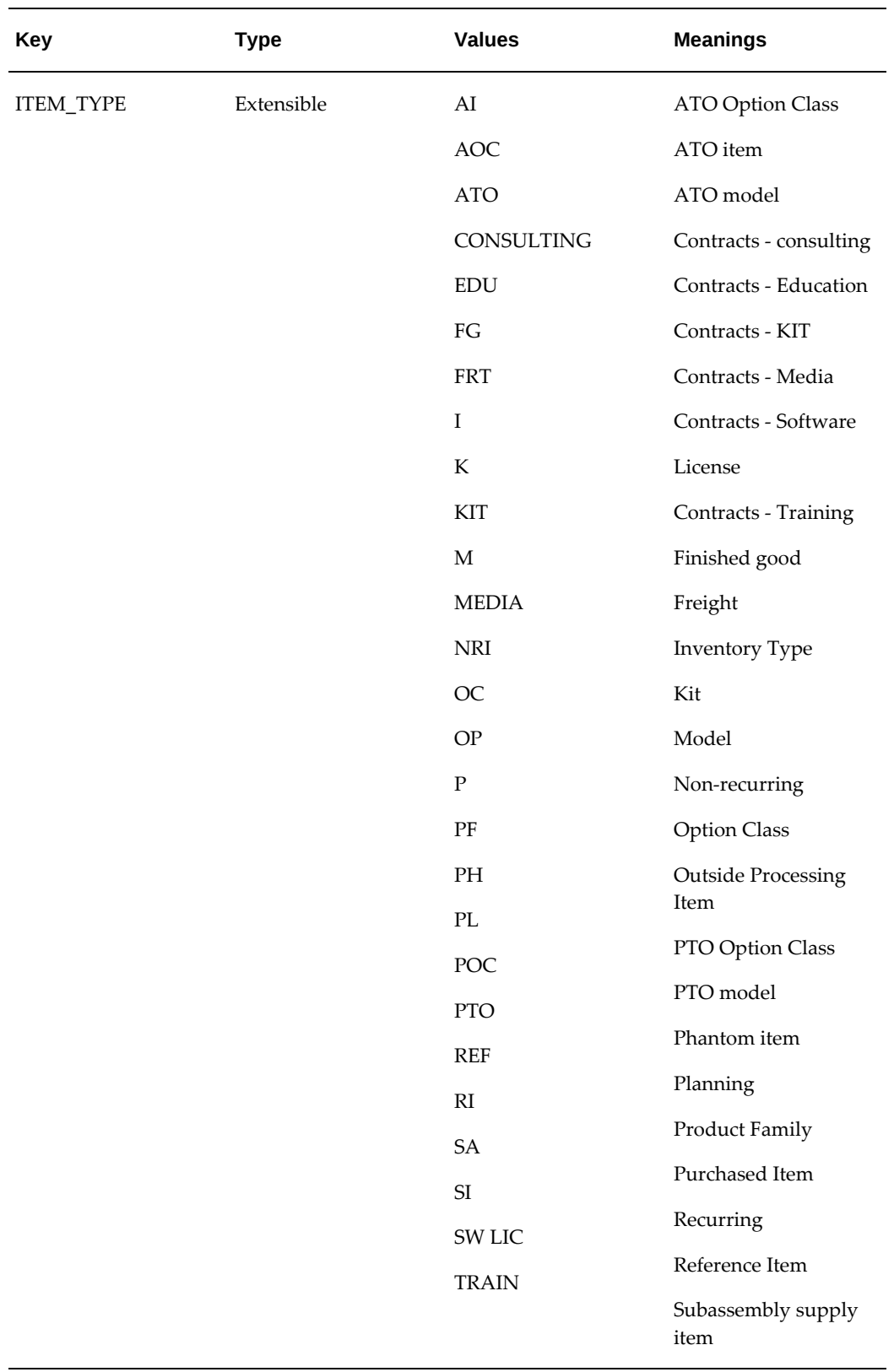

#### **Additional Information:** See also My Oracle Support Knowledge

Document 2277369.1, *Oracle E-Business Suite Support Implications for Discoverer 11gR1*.

# **C**

# **Oracle Marketing Request Set and Concurrent Program Reference**

This appendix covers the following topics:

- [Running Concurrent Programs](#page-370-0)
- [Checking Concurrent Program Status](#page-370-1)
- [Oracle Marketing Request Sets](#page-371-0)
- <span id="page-370-0"></span>• [Oracle Marketing Concurrent Program Reference](#page-373-0)

## **Running Concurrent Programs**

Many operational processes for Oracle Marketing require Concurrent Programs to run. They can run on a scheduled basis or on an as required basis. Use the following instructions for running any Oracle Applications concurrent program or program set.

See the *Oracle E-Business Suite Setup Guide* for complete details on the concurrent programs.

<span id="page-370-1"></span>To run concurrent programs, log in to Oracle Forms with appropriate responsibility and submit a new request. For Oracle applications concurrent programs, the responsibility varies by module.

### **Checking Concurrent Program Status**

To check the status of a concurrent program, log in to Oracle Forms with System Administrator Responsibility.

Navigation: Concurrent > Request

#### **Notes**

• In the Find Request window, search for your concurrent program request.

- If the server is not busy, then selecting Find may be the fastest way to find your request.
- If the server is busy, it may be better to enter search criteria and look for Specific Requests.
- Select Refresh Data occasionally to check the completion status.
- <span id="page-371-0"></span>• When in the "red" state or Phase = "completed", the "View Output" and "View Log" buttons will become active (if the log output files have been setup correctly).

# **Oracle Marketing Request Sets**

Request sets are sets of concurrent manager programs which may be executed as a group. If desired, any concurrent manager program which is part of a request set may be executed individually.

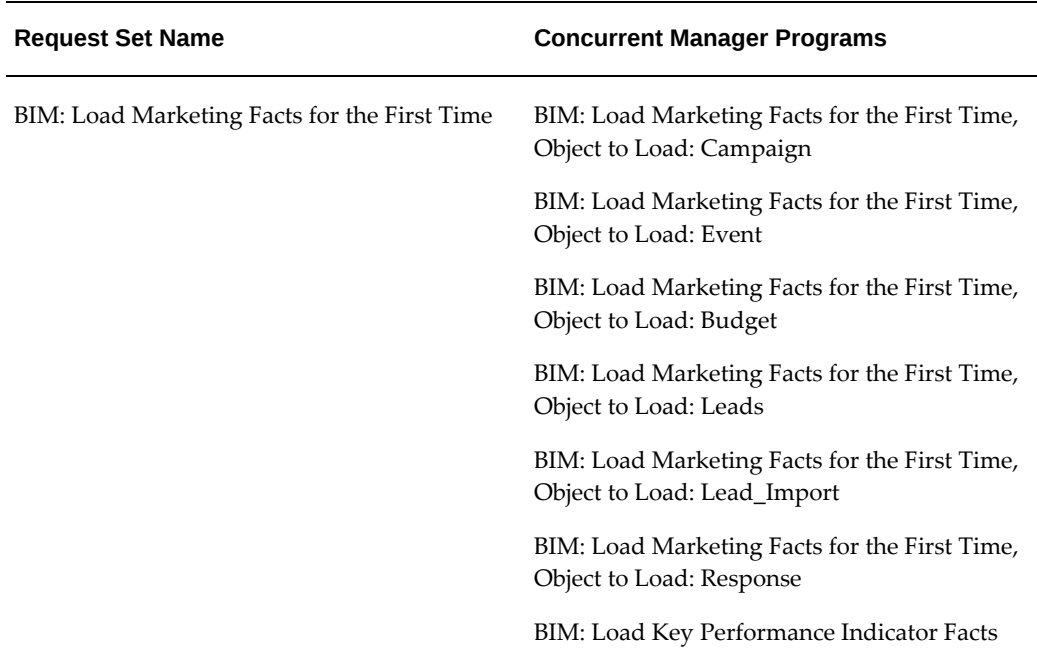

#### *Oracle Marketing Request Sets*

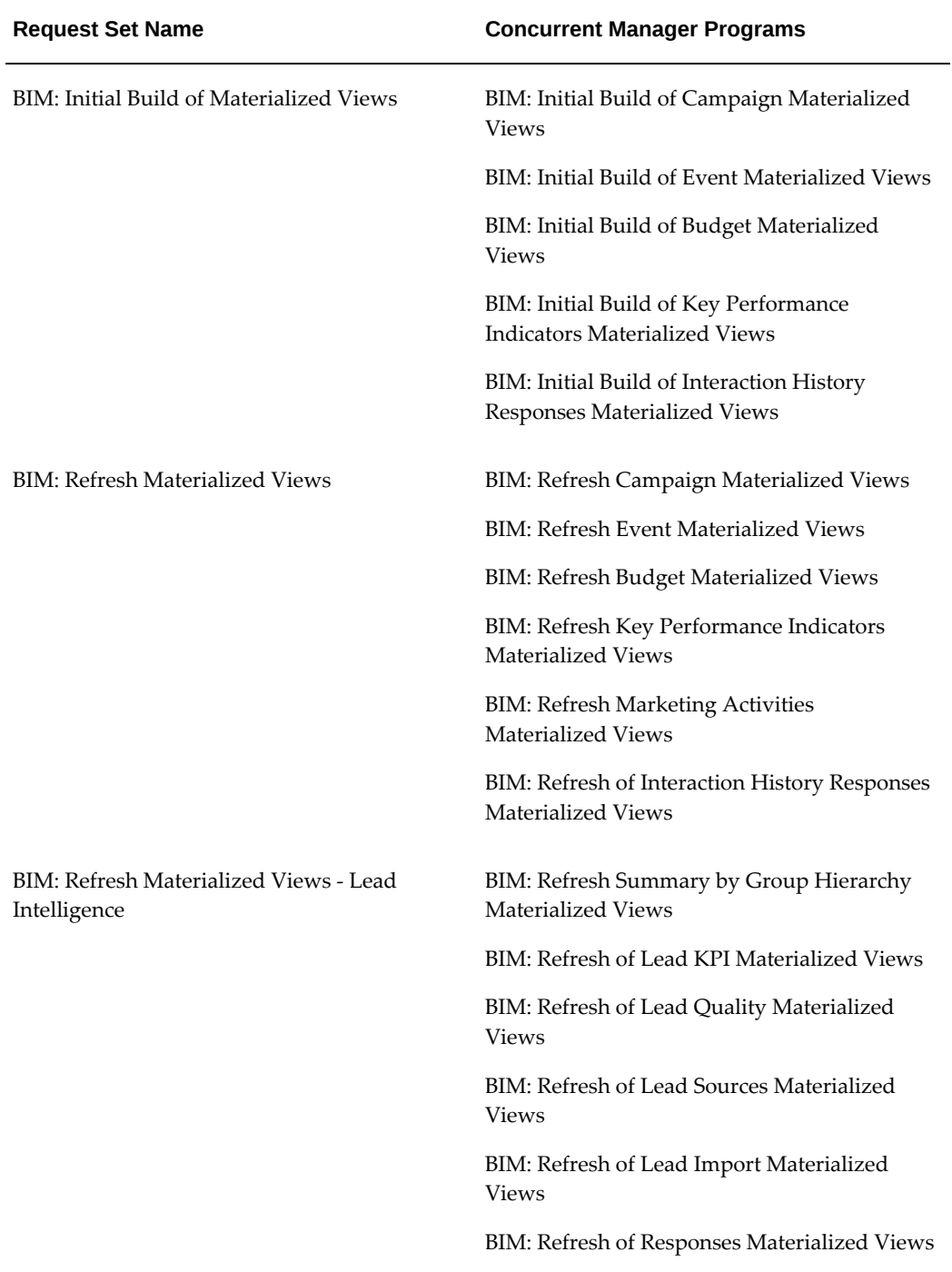

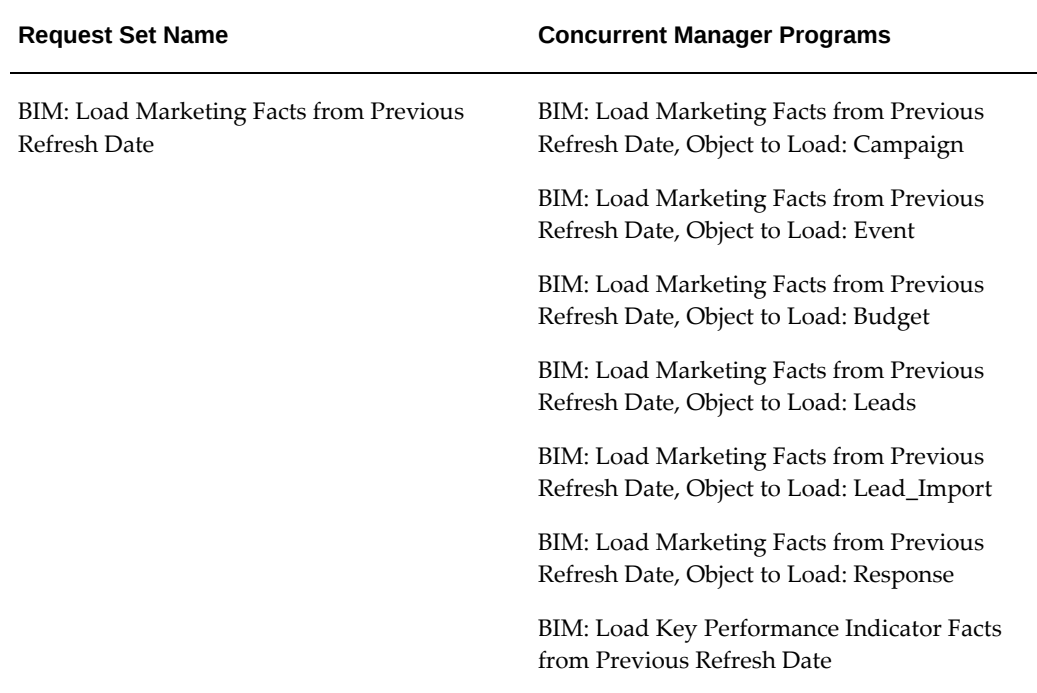

# **Oracle Marketing Concurrent Program Reference**

<span id="page-373-0"></span>The table below indicates the Concurrent Manager programs for Oracle Marketing.

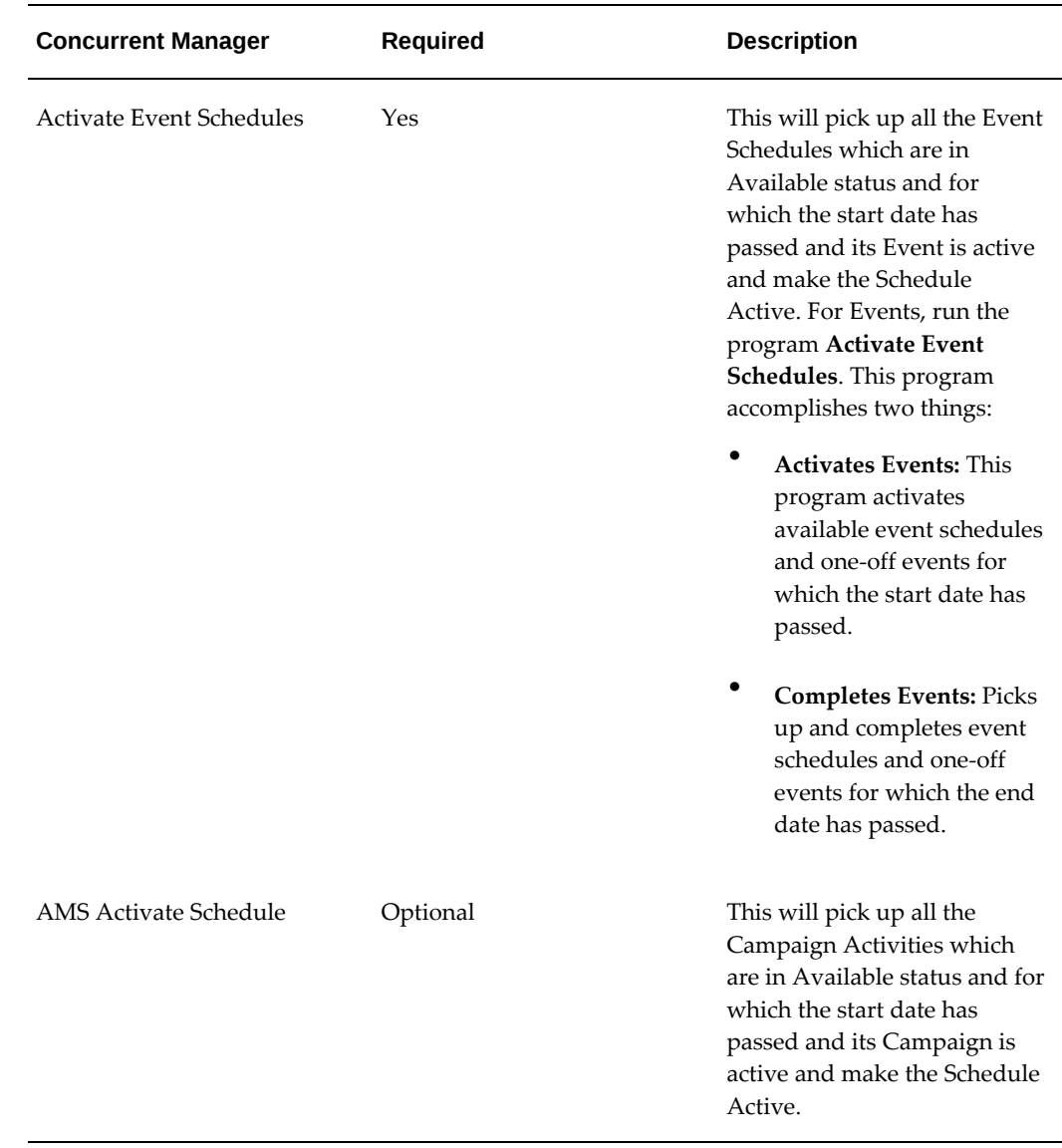

#### *Oracle Marketing Concurrent Manager Programs*

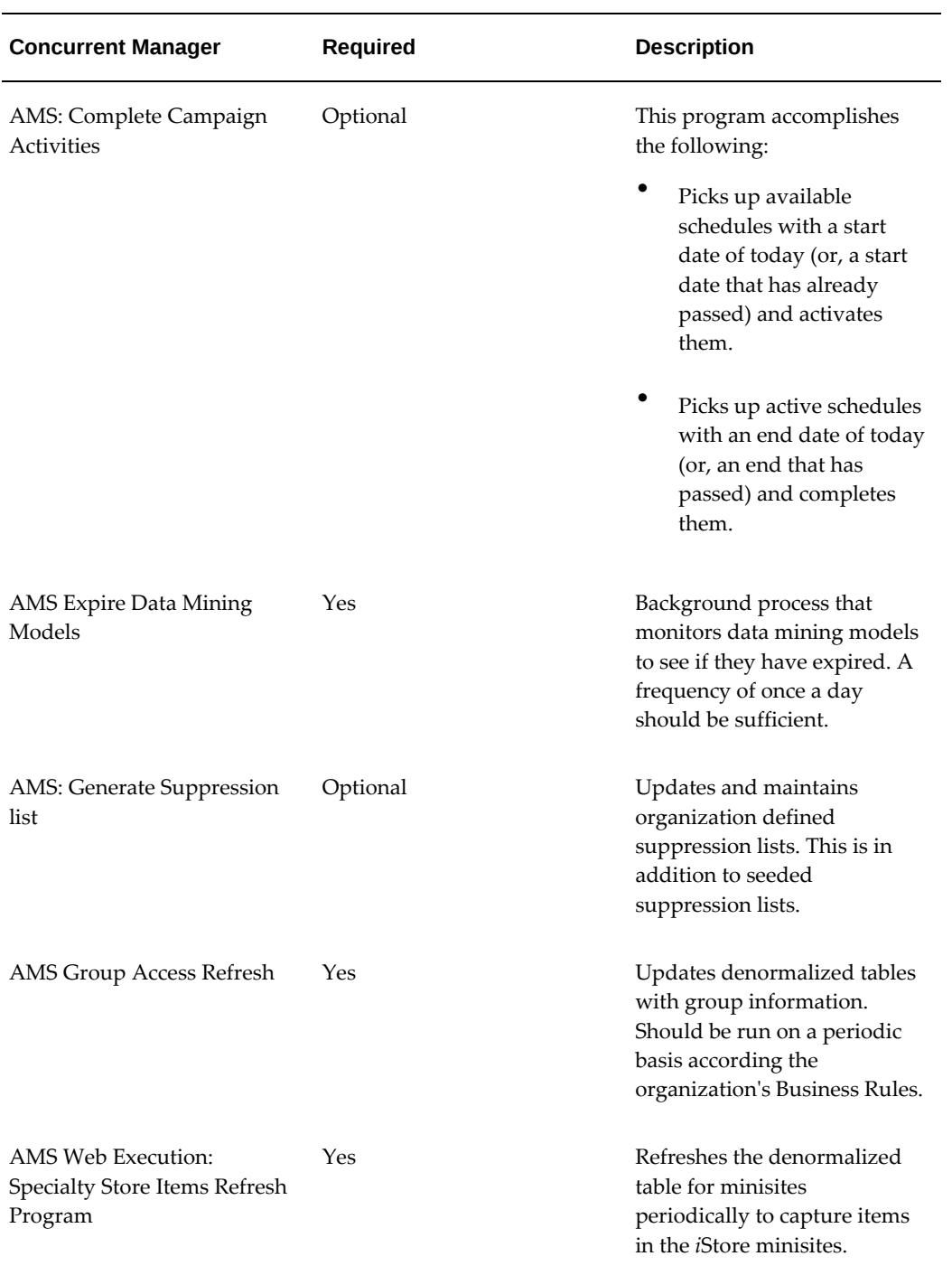

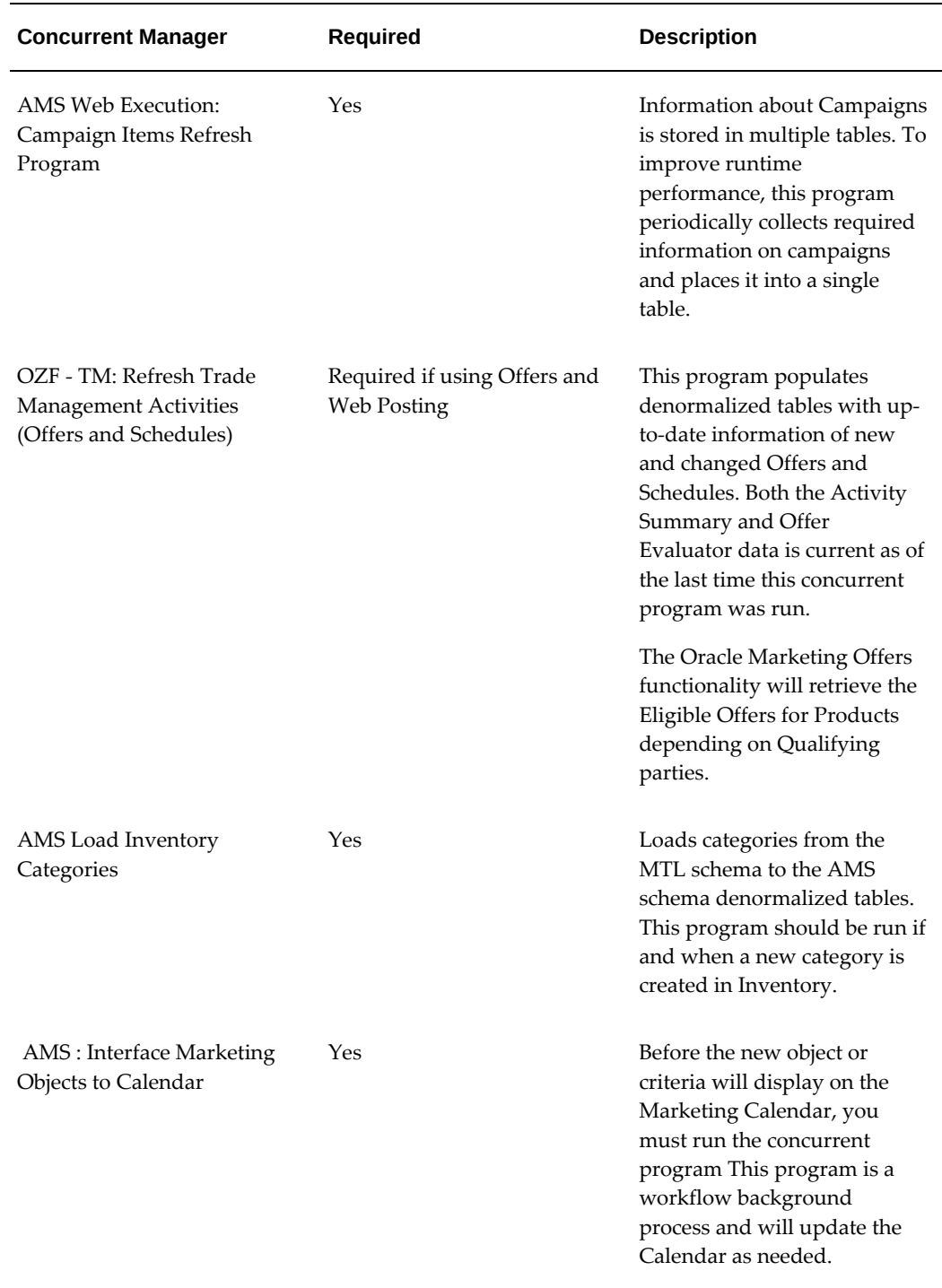

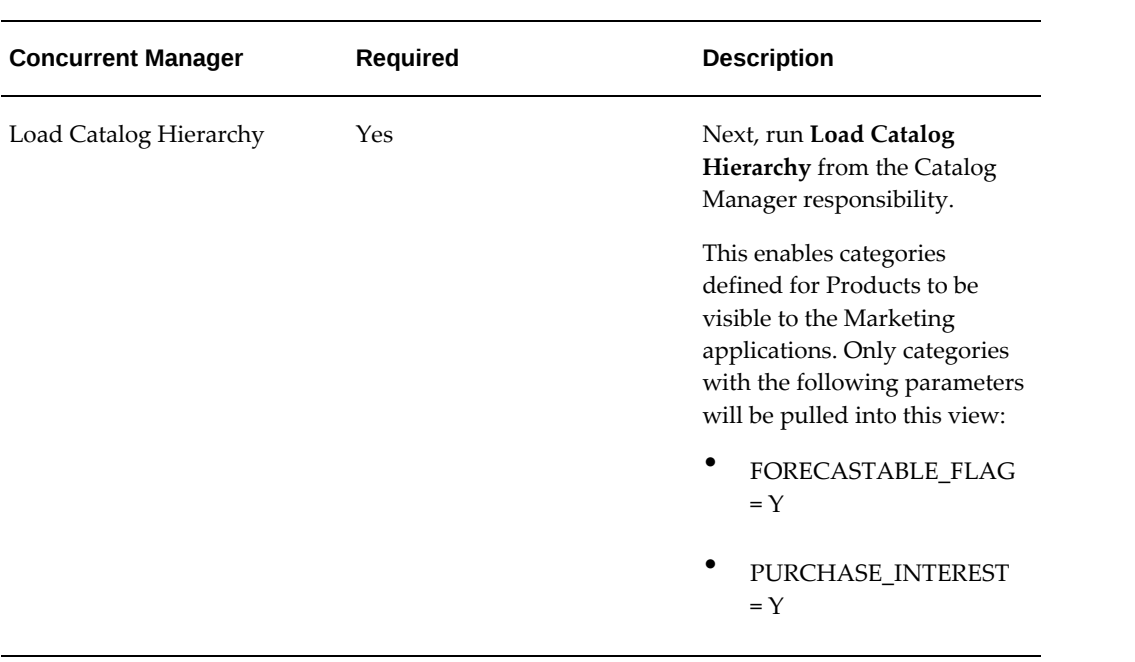

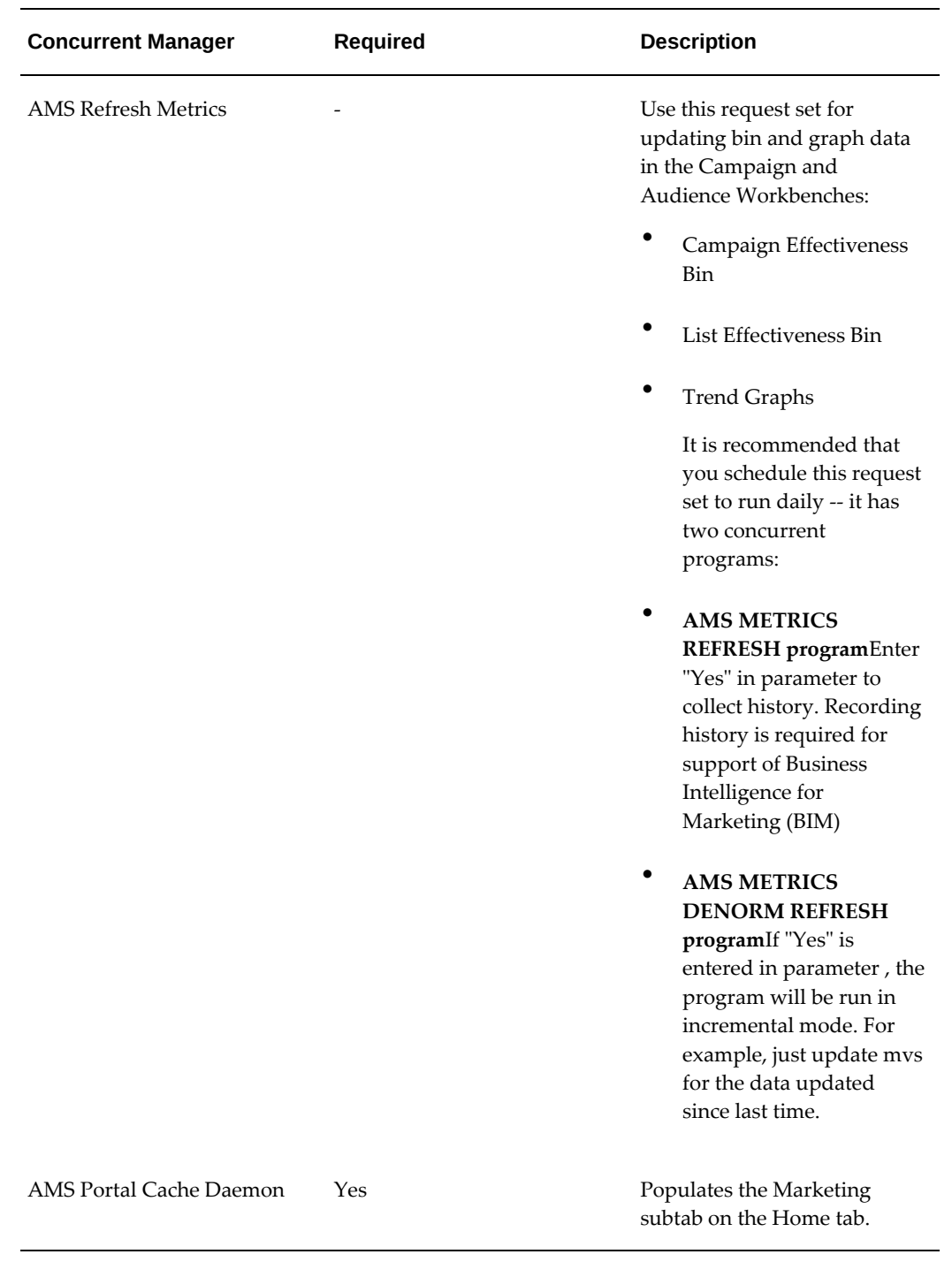

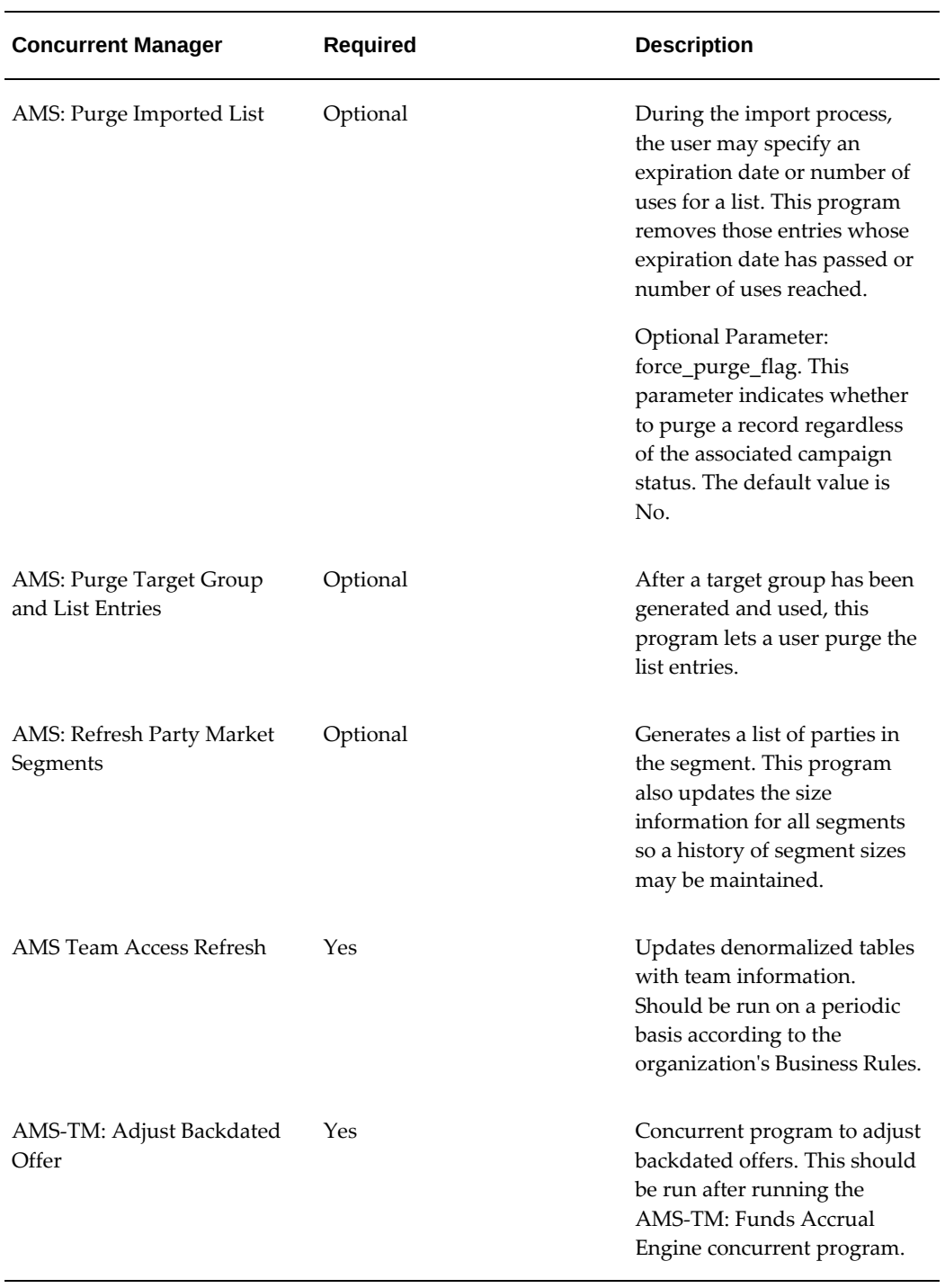

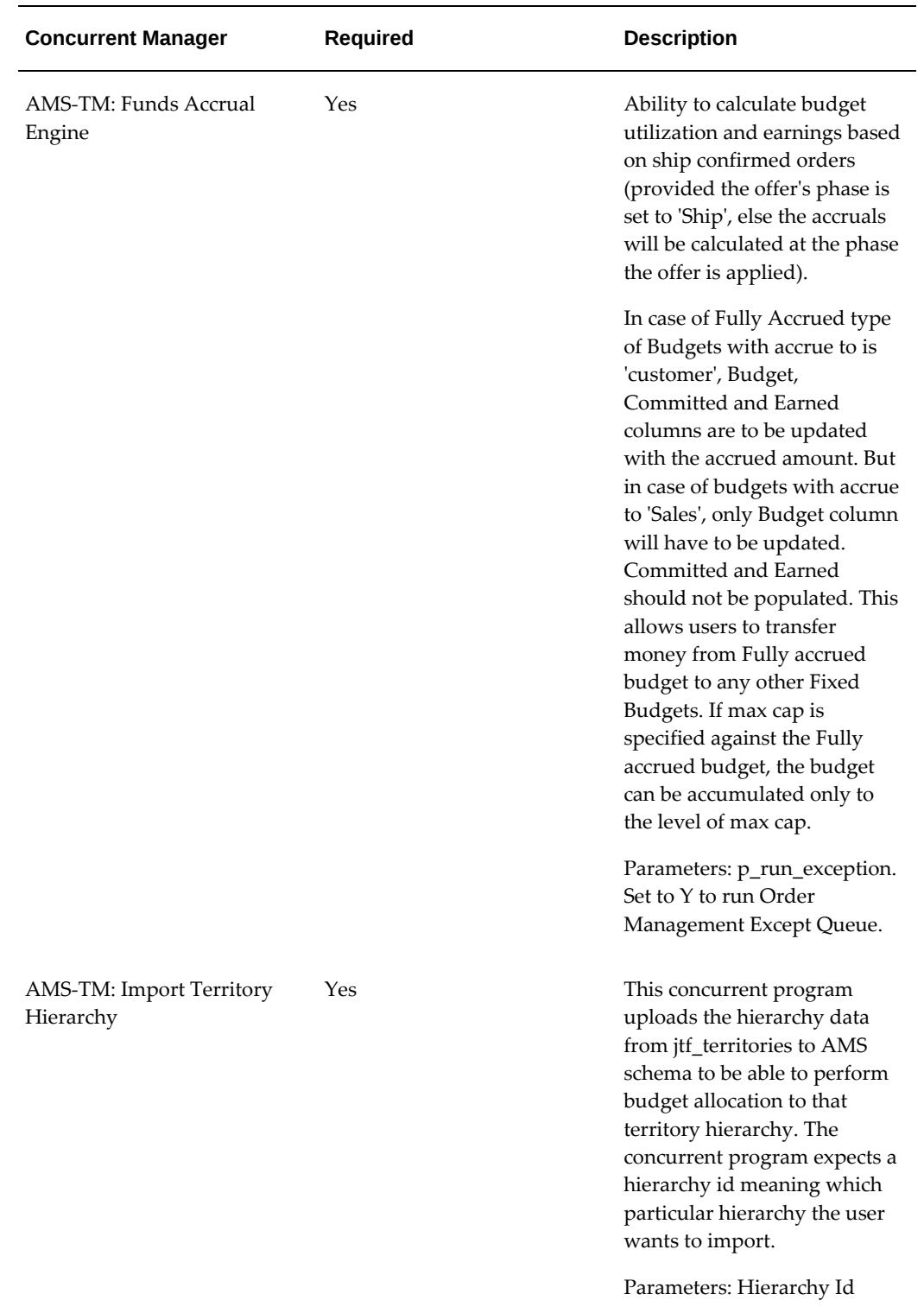

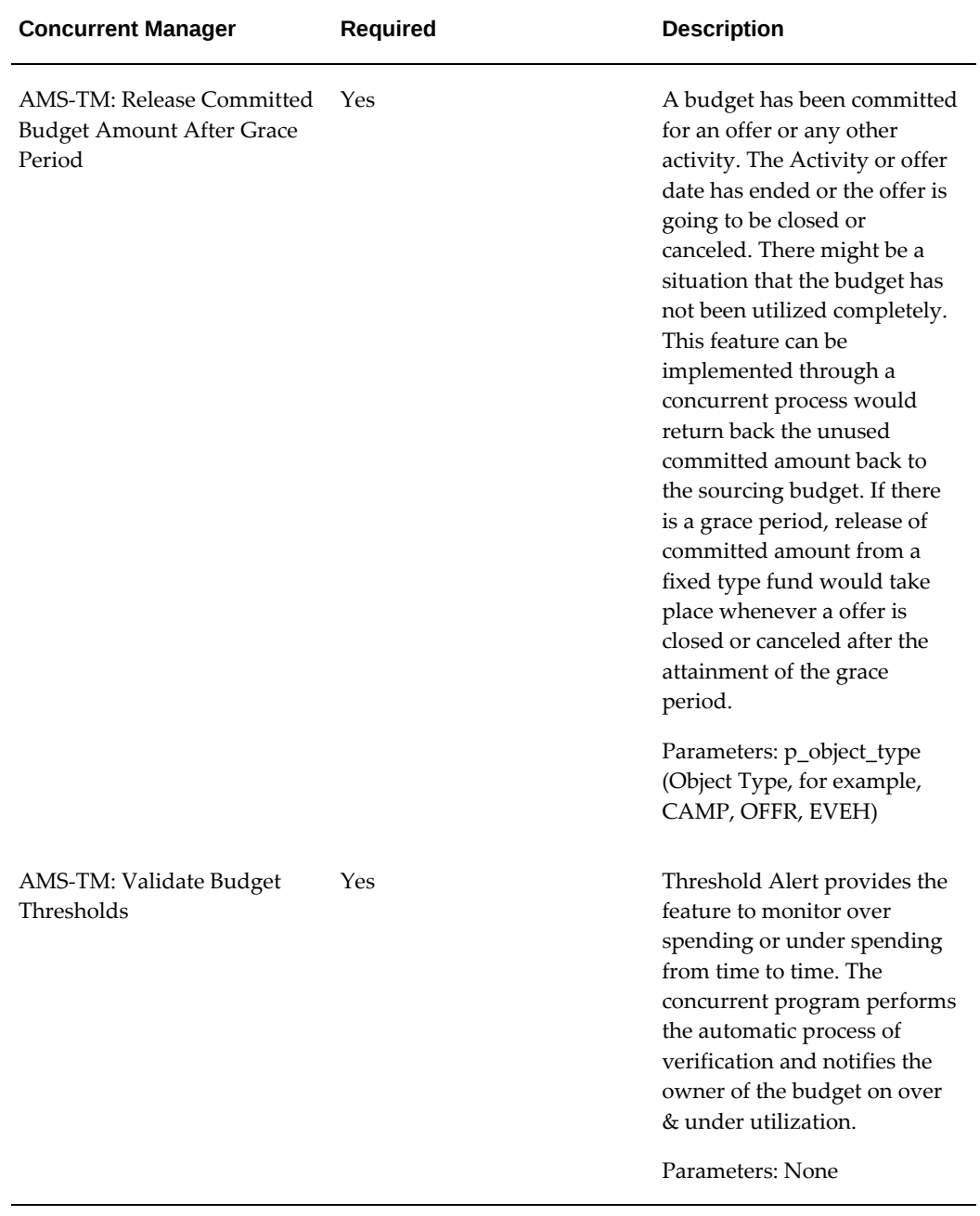

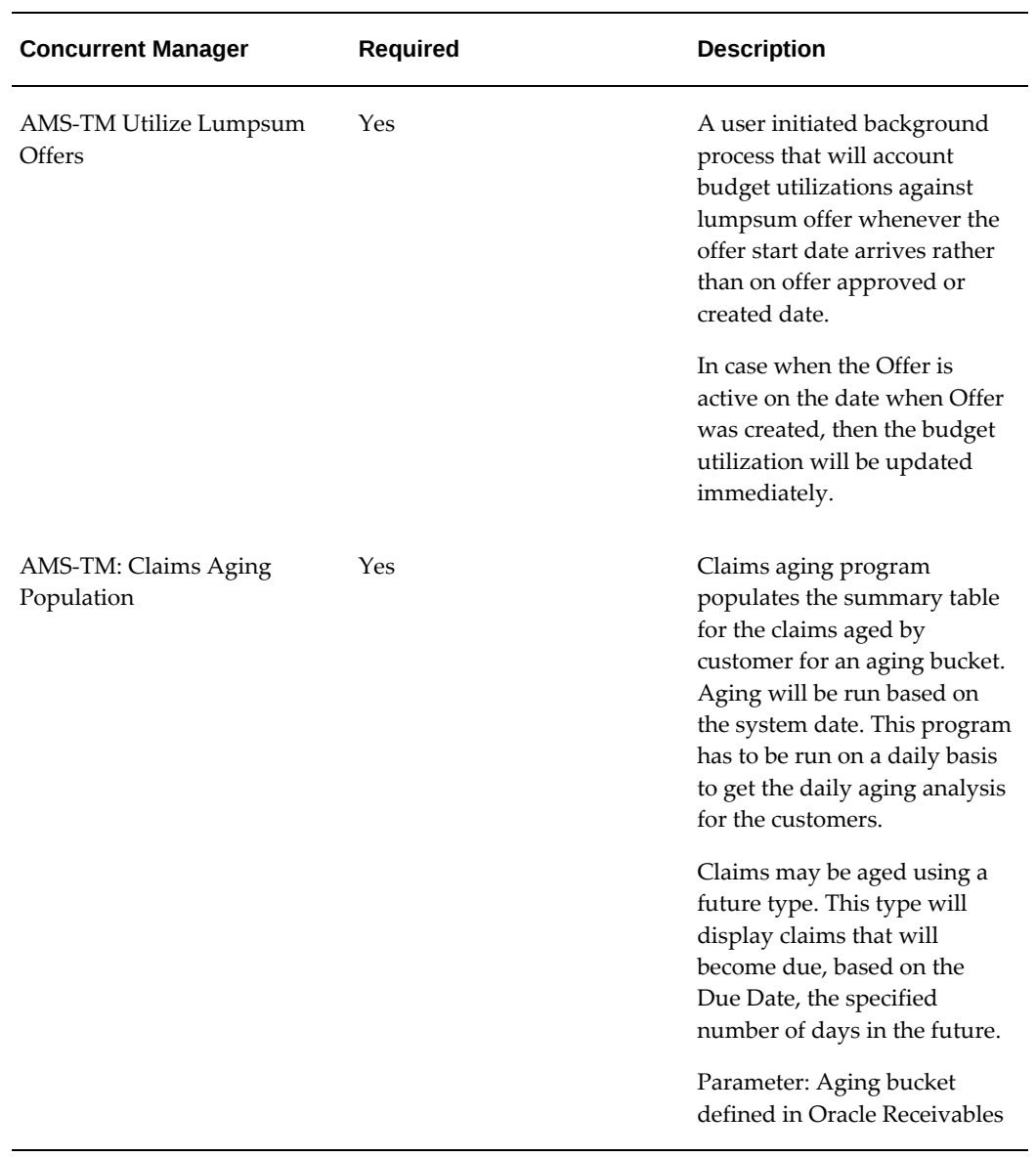

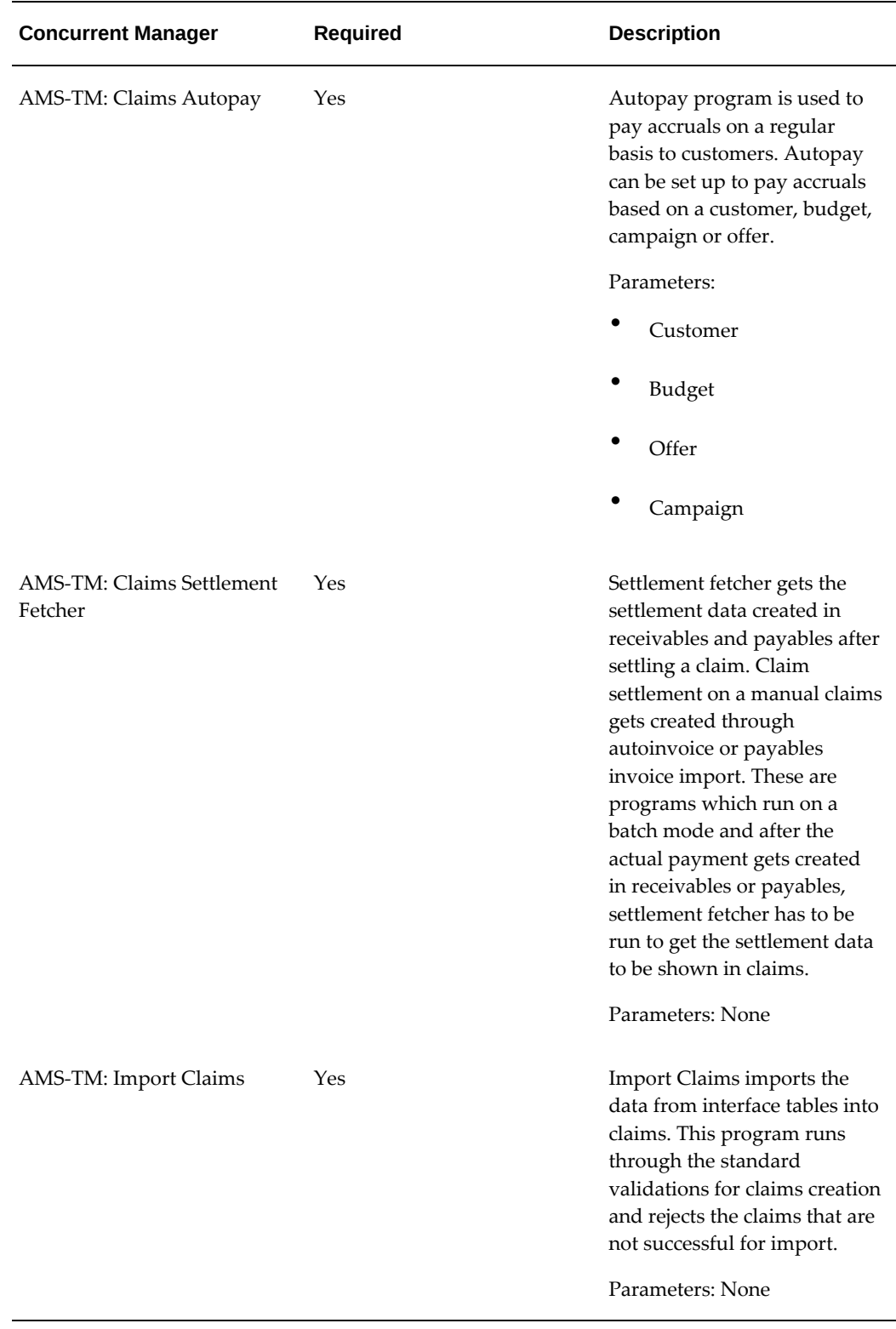

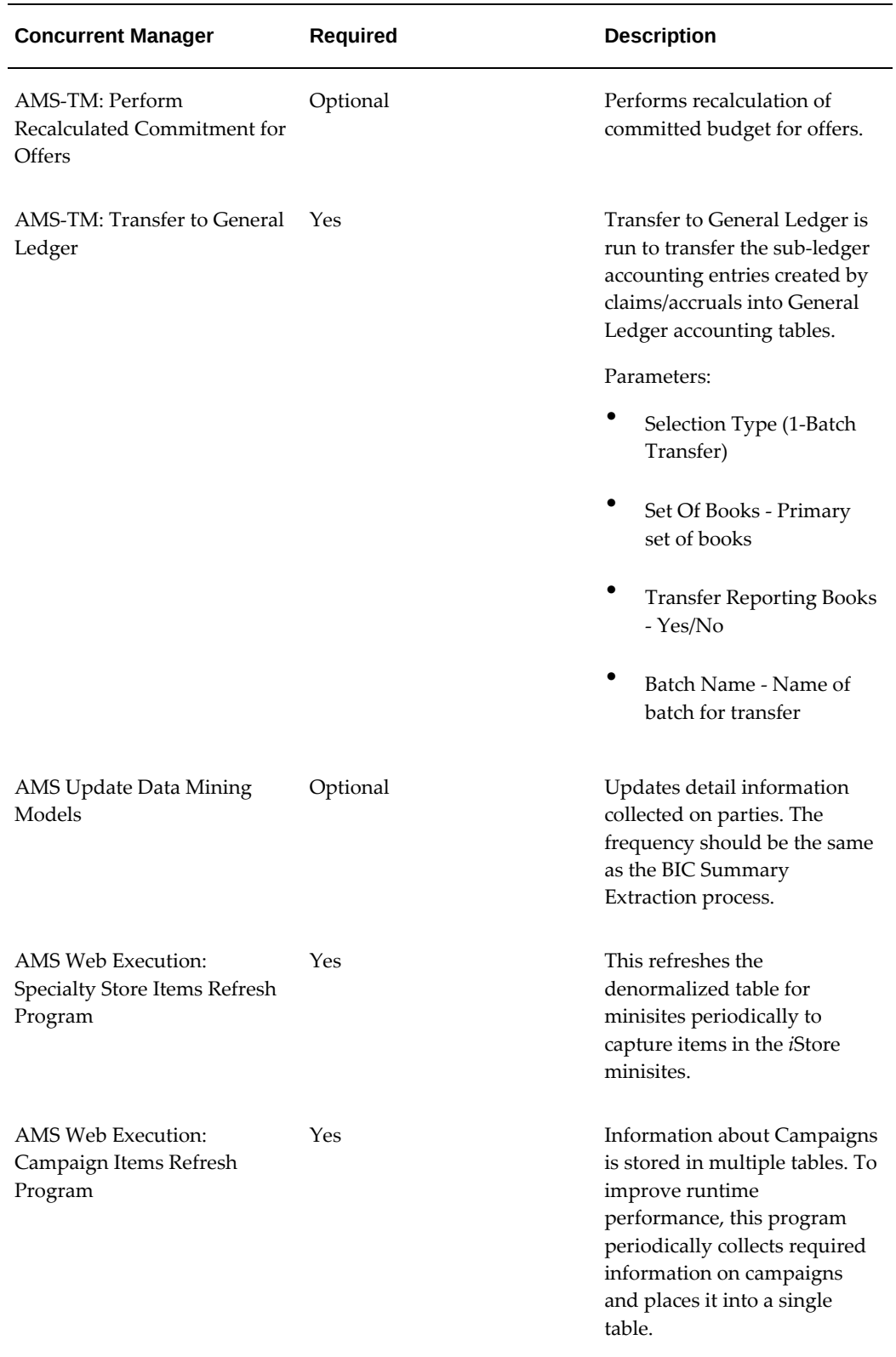

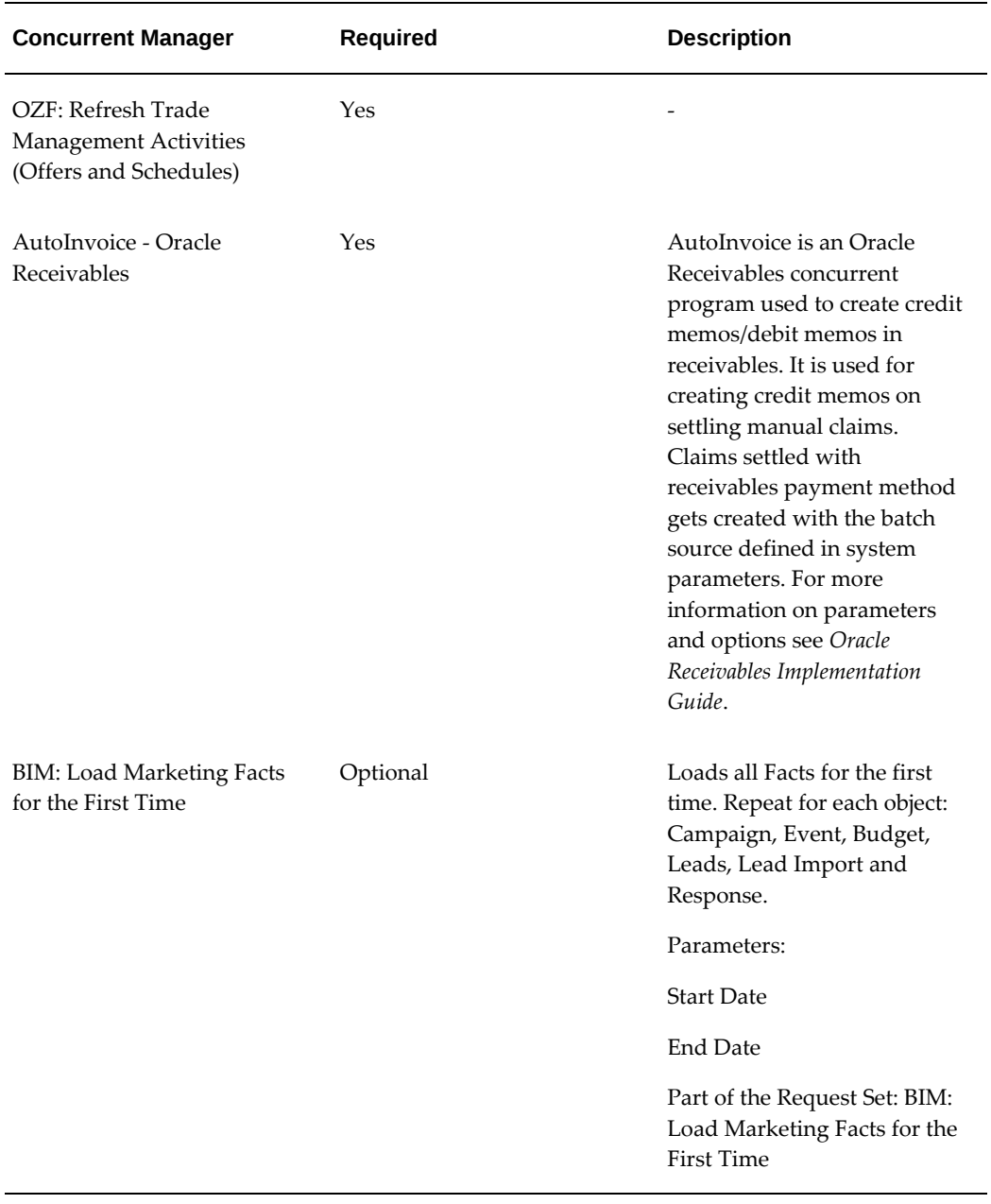

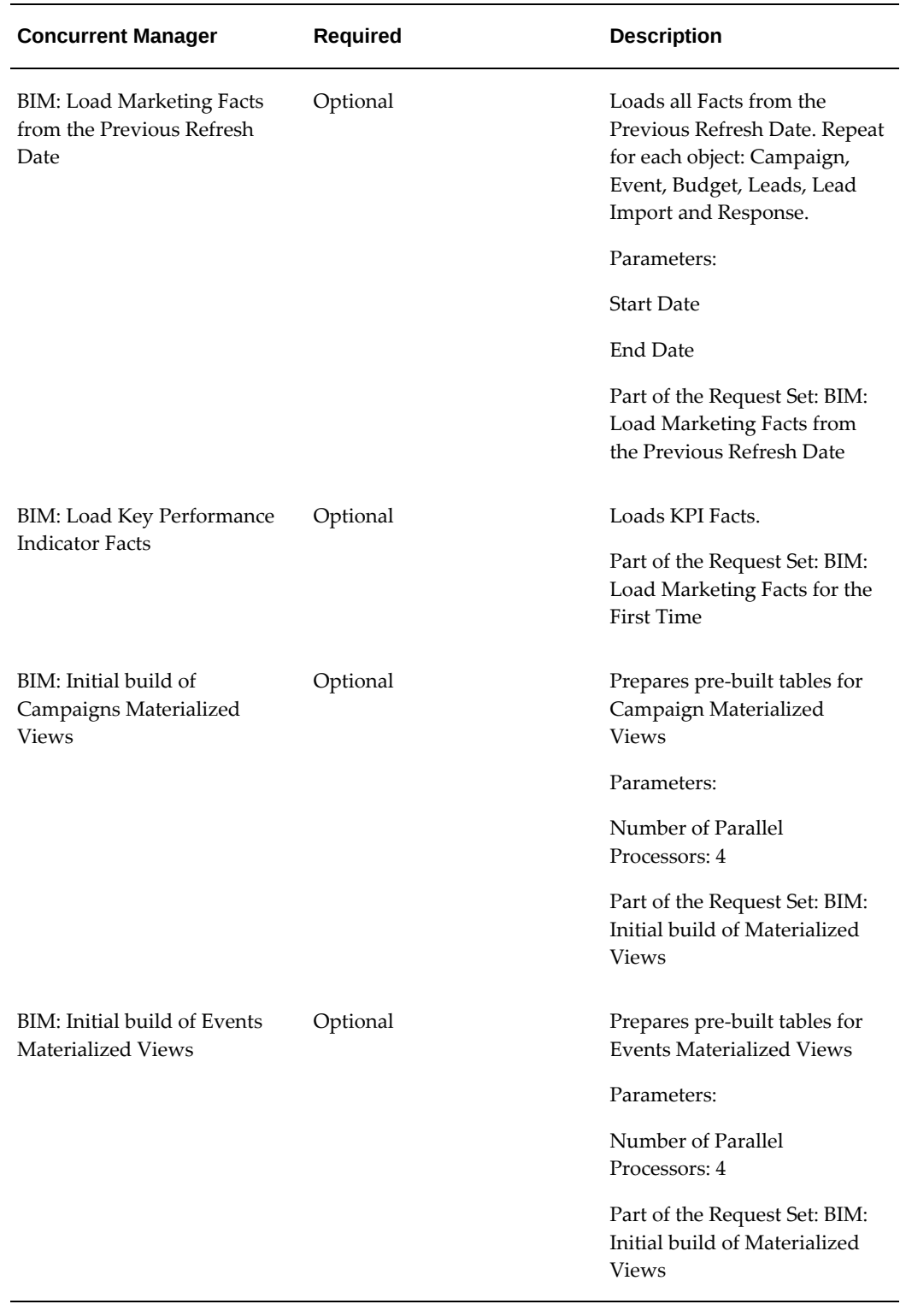

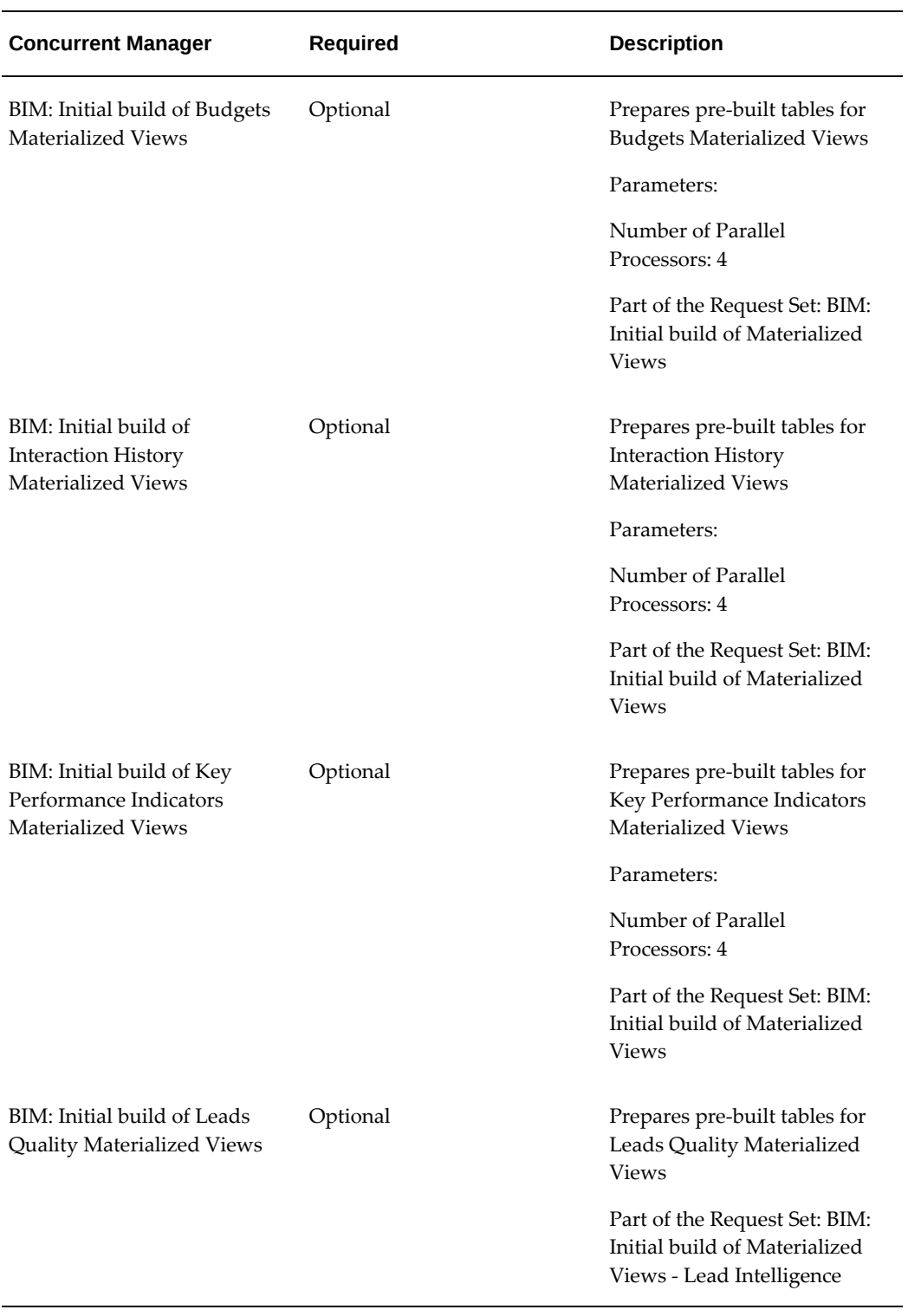

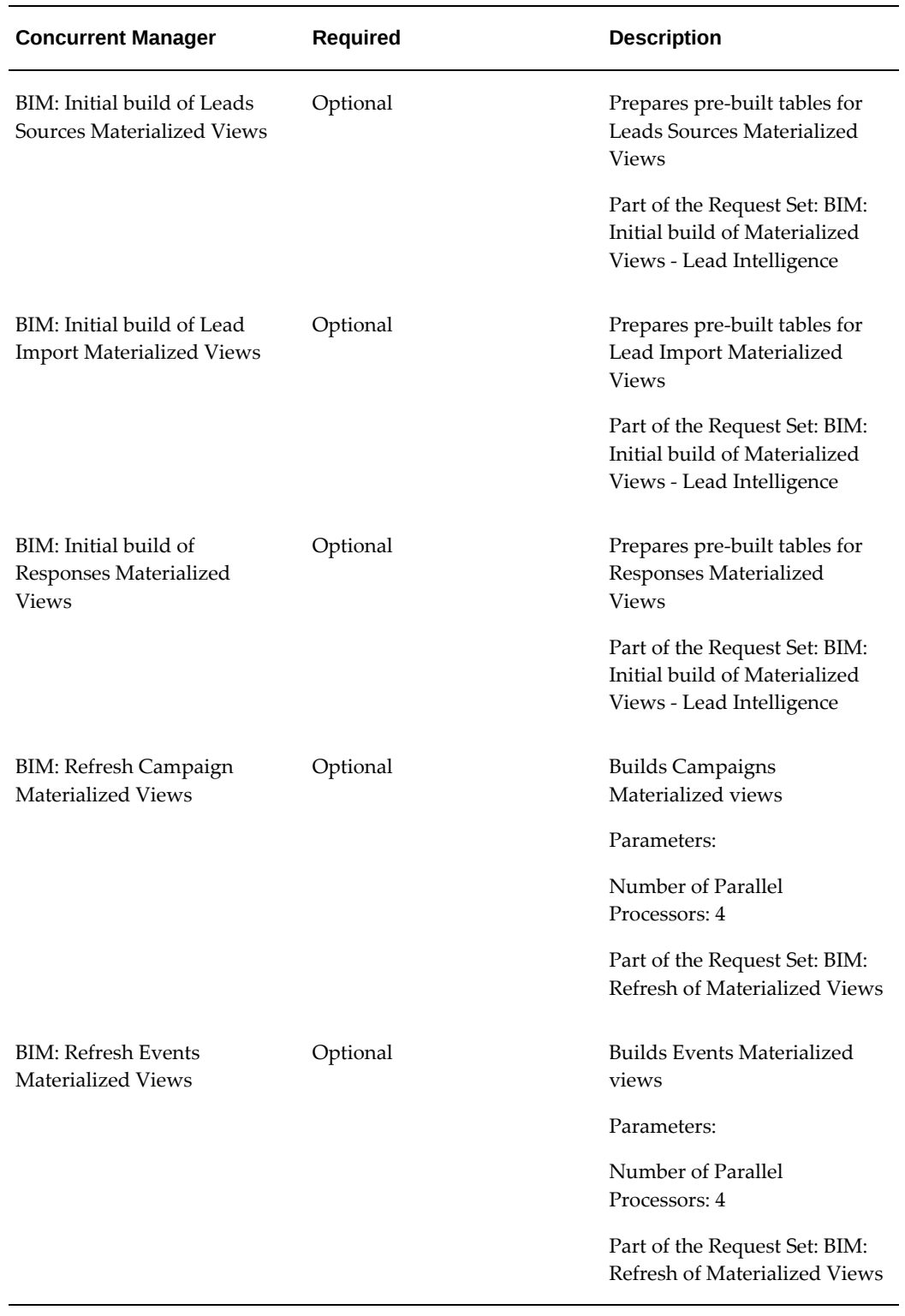

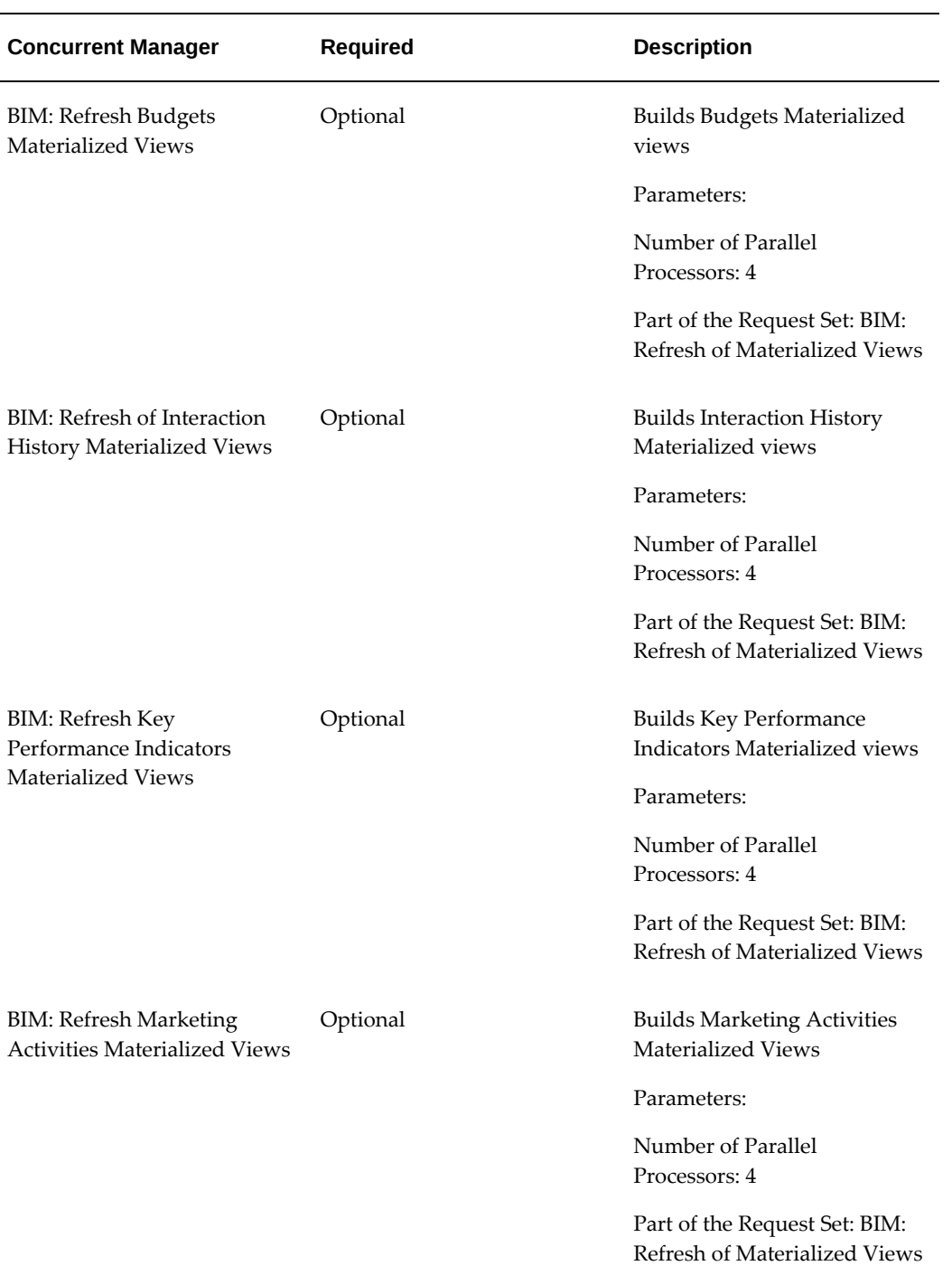

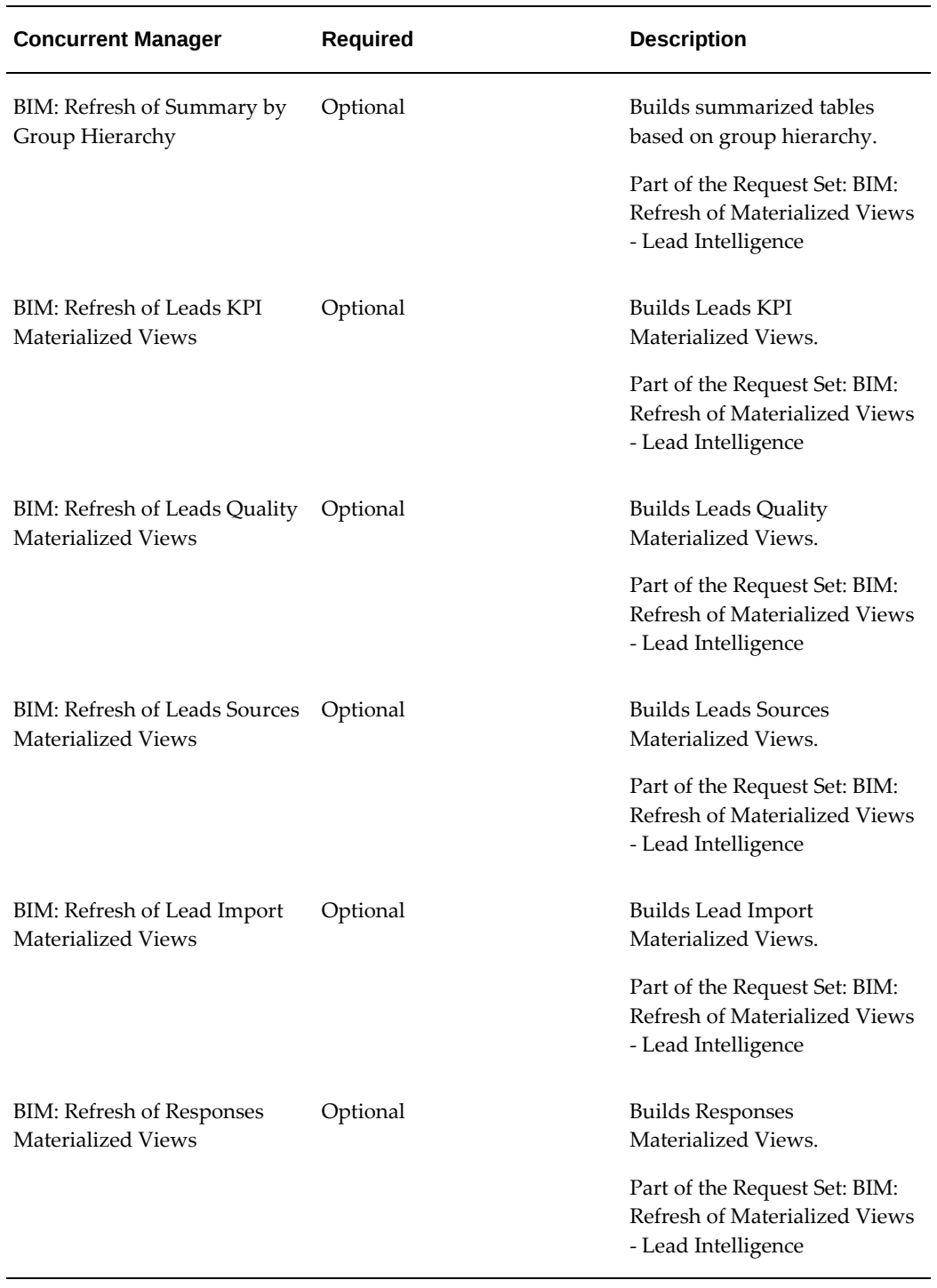

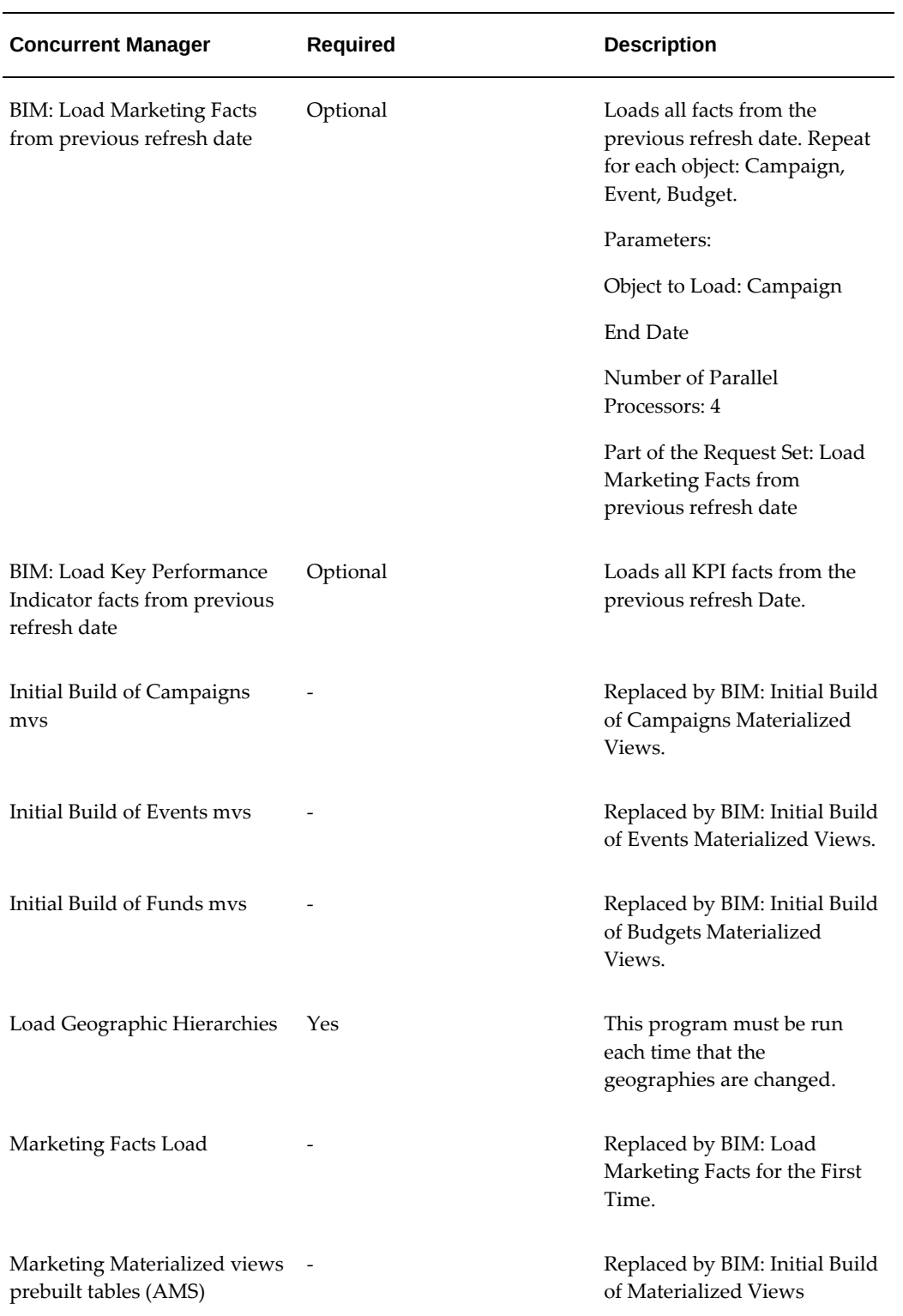

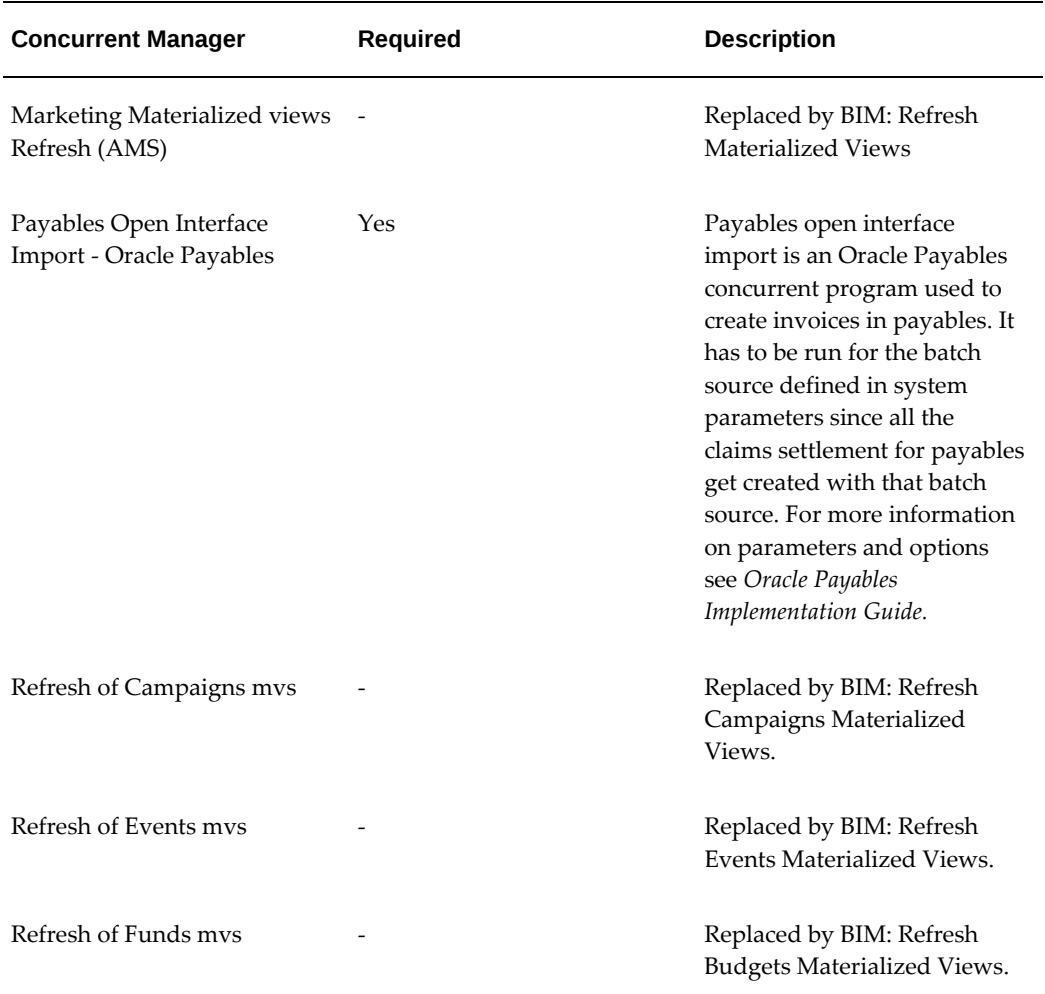

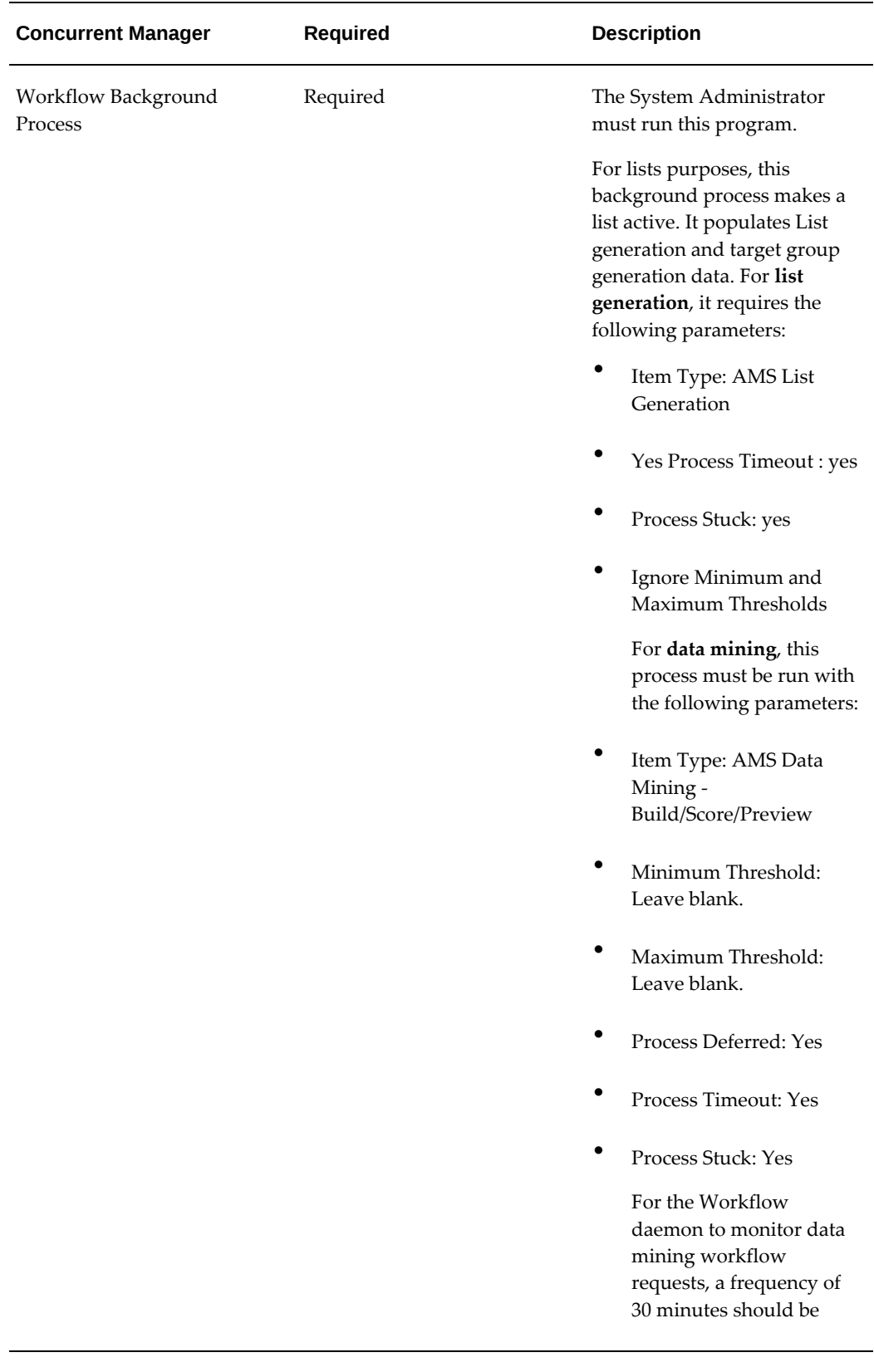

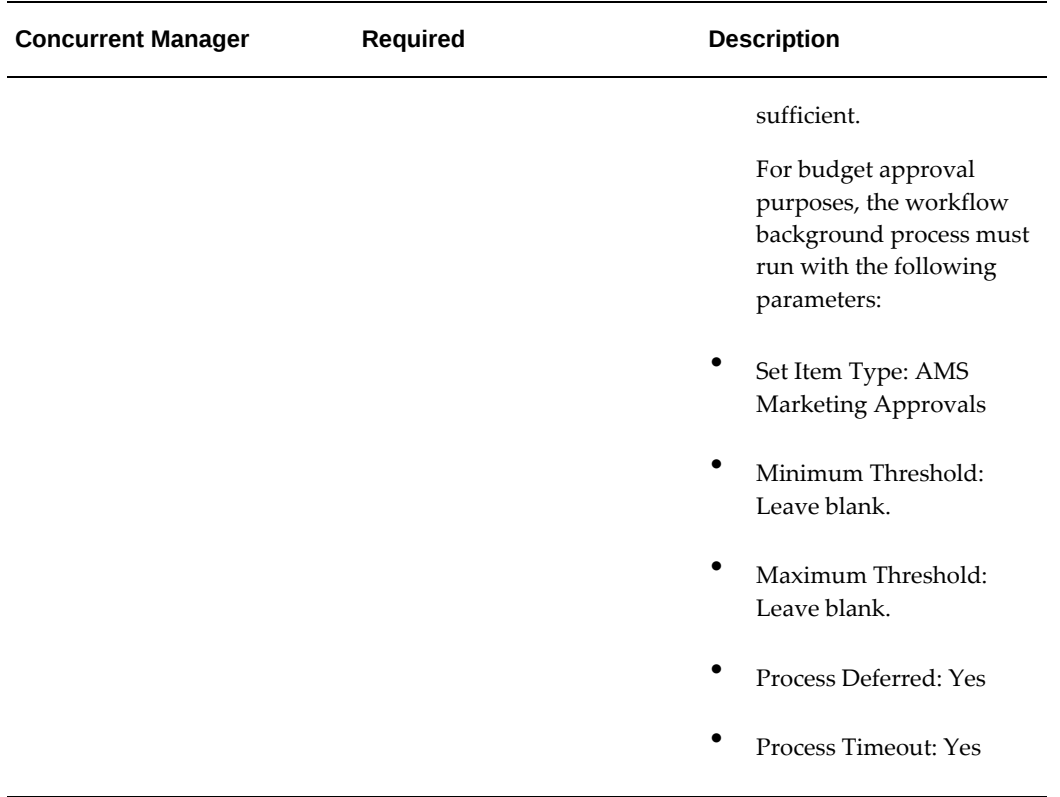

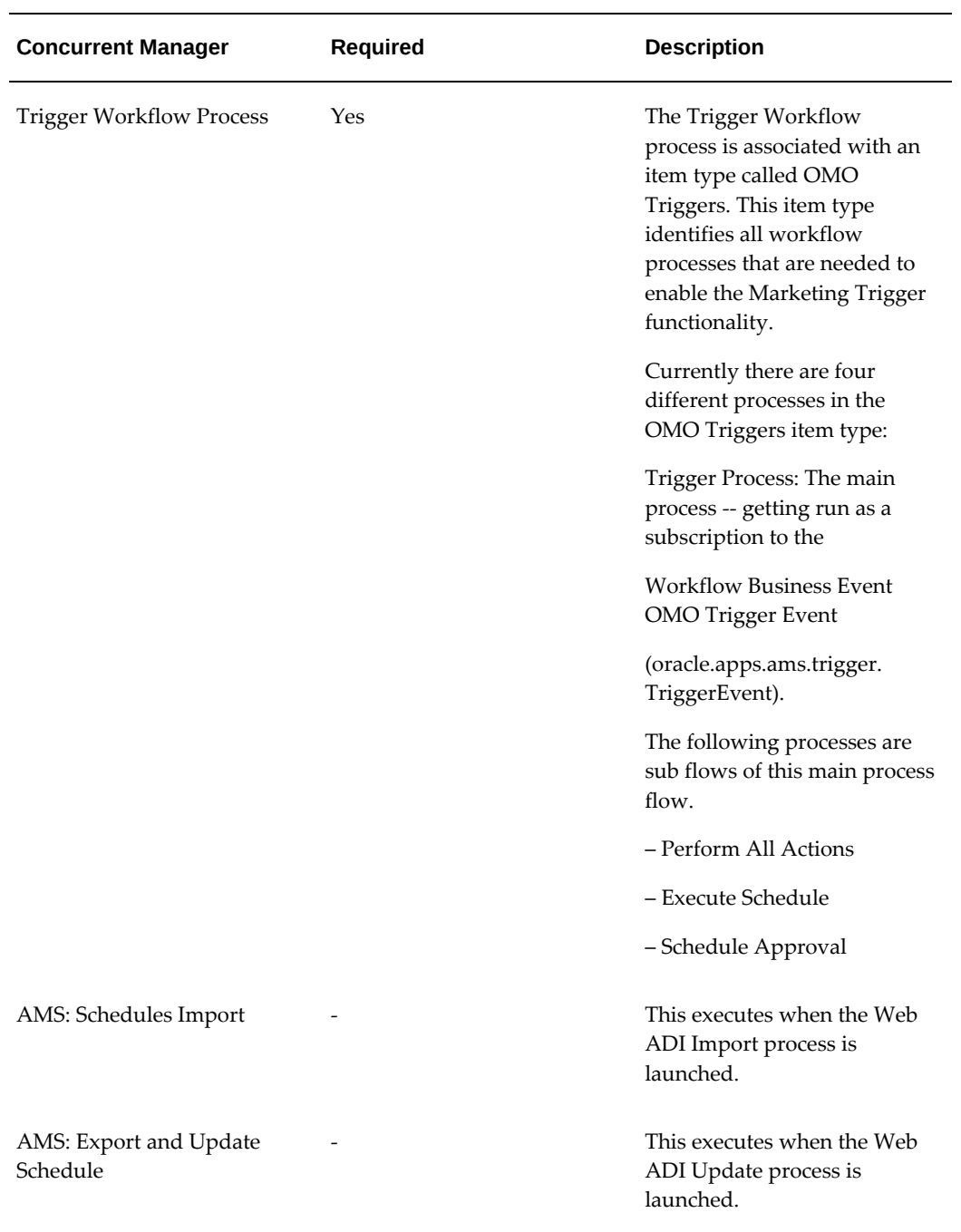
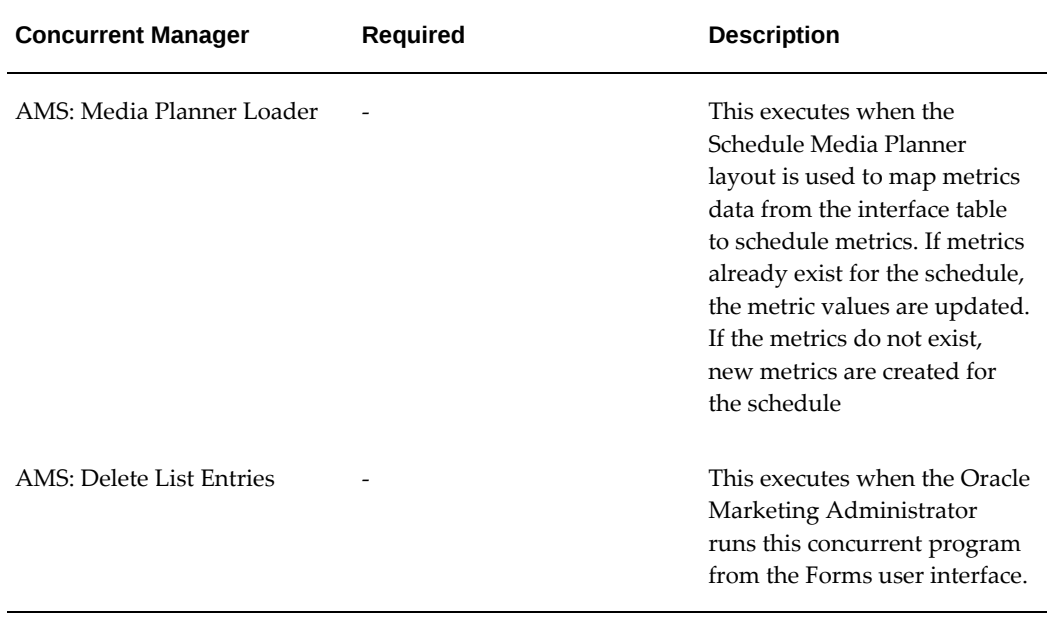

# **D**

## **Oracle Marketing List Import Field Reference**

This appendix covers the following topics:

- [B2B List Import Fields](#page-398-0)
- [B2C List Import Fields](#page-410-0)
- [Event List Import Fields](#page-417-0)
- <span id="page-398-0"></span>[Lead List Import Fields](#page-443-0)

## **B2B List Import Fields**

The following sections describe the fields which can be used in list import. There are four sections B2B List Import, B2C List Import, Event Import and Lead Import.

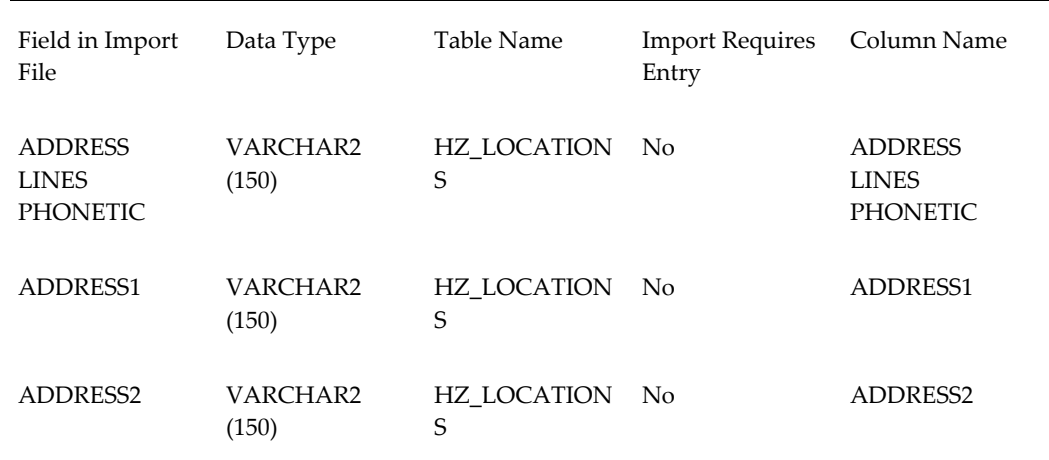

#### *B2B List Import Fields*

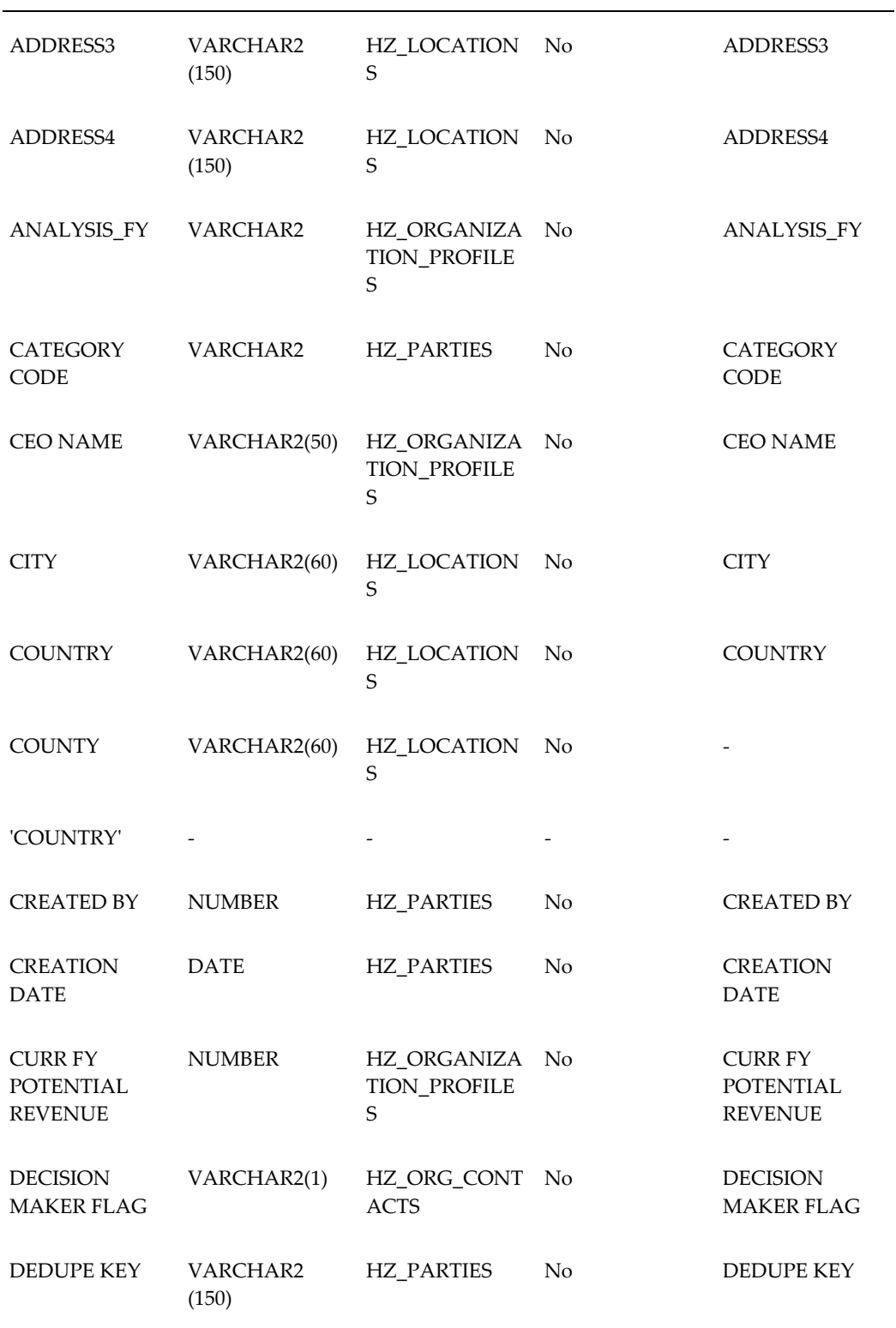

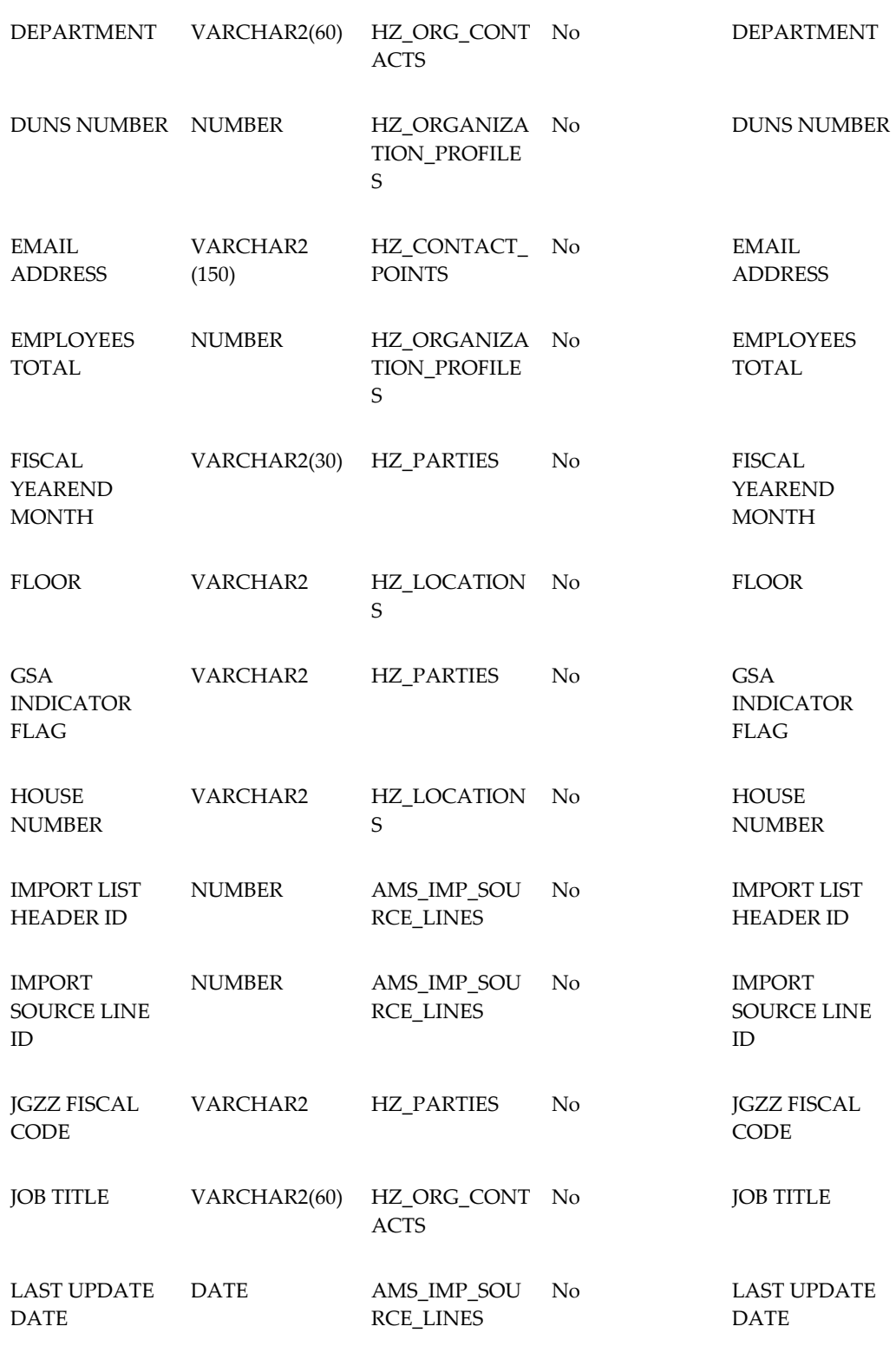

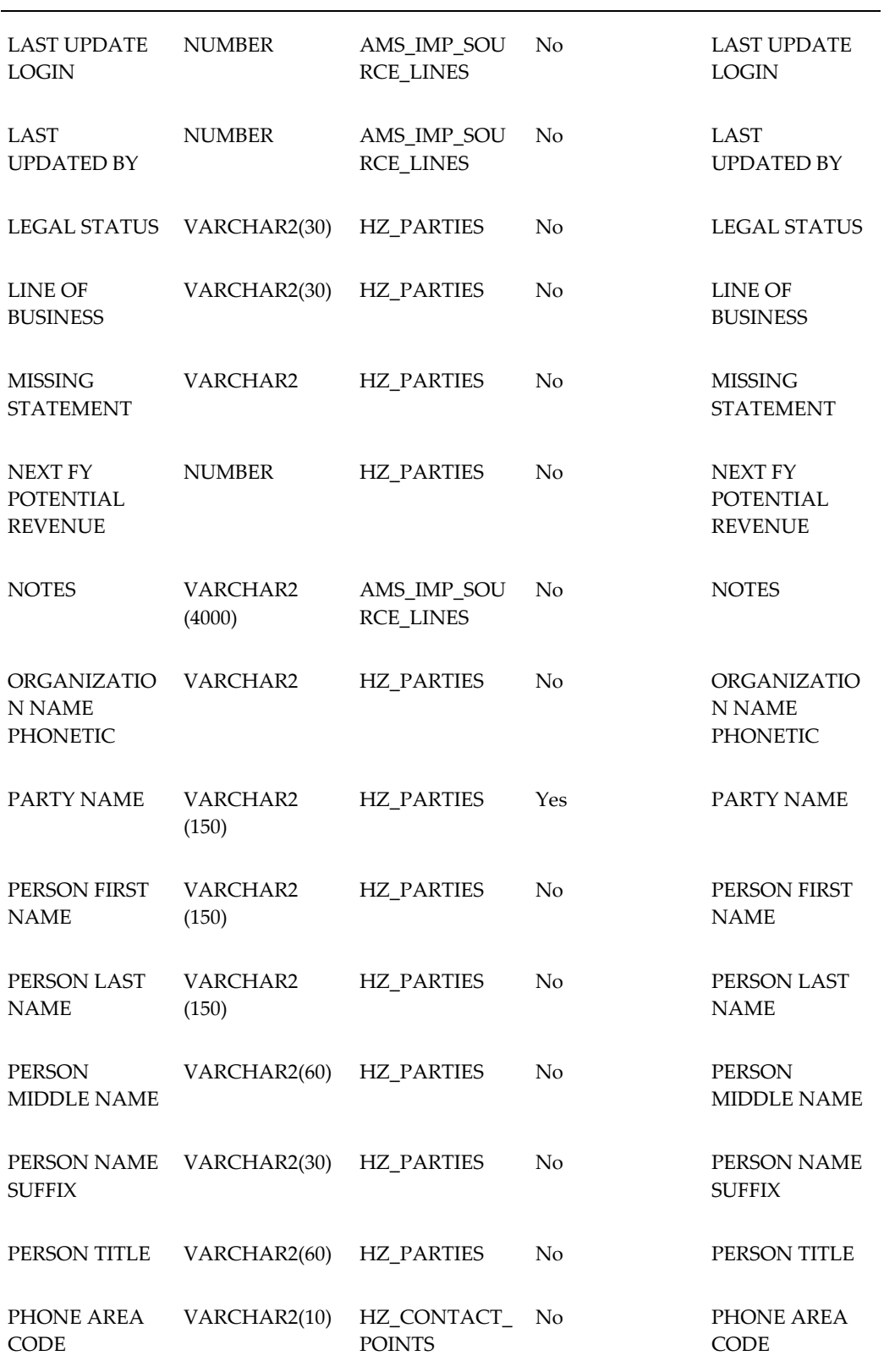

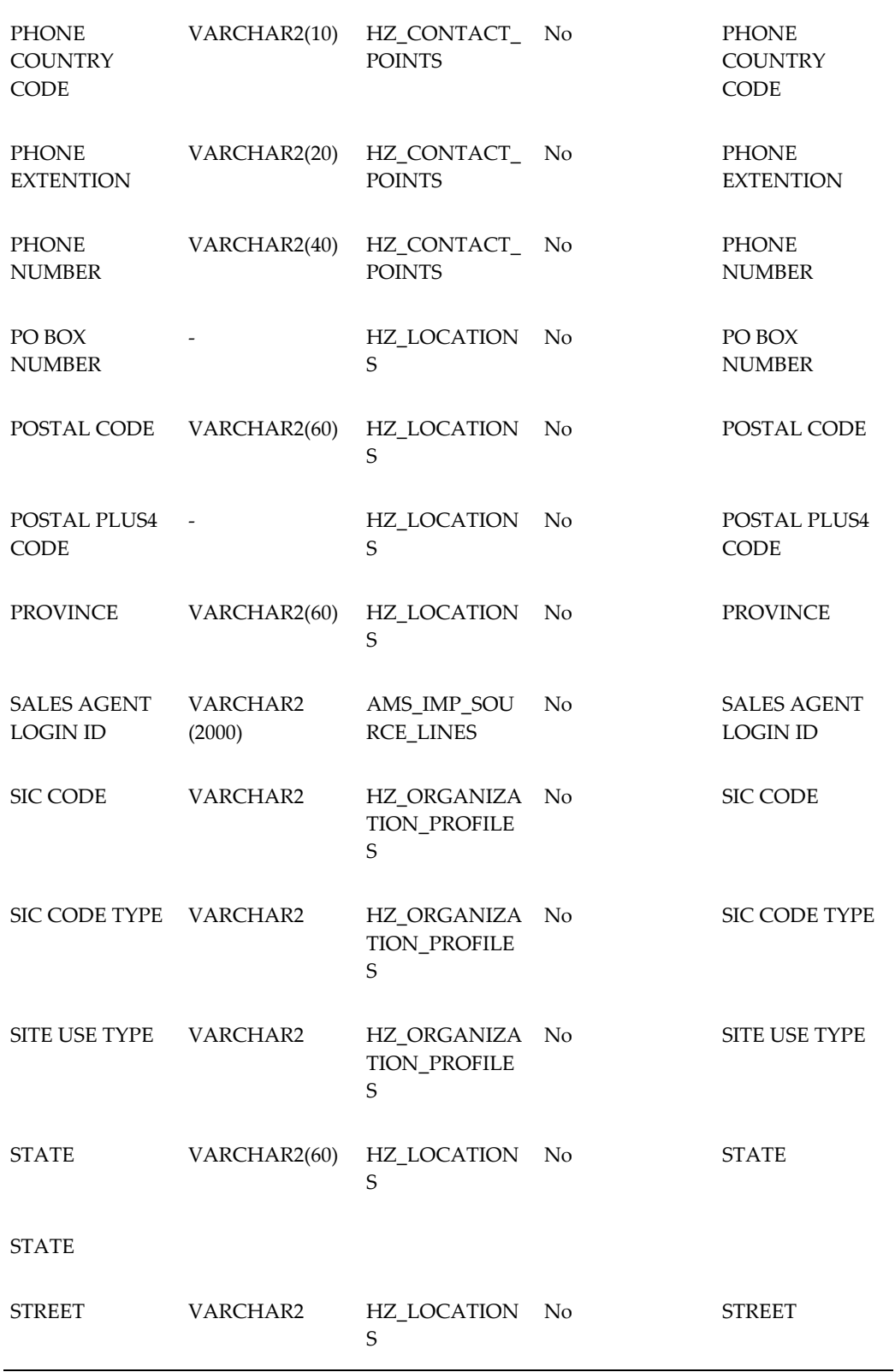

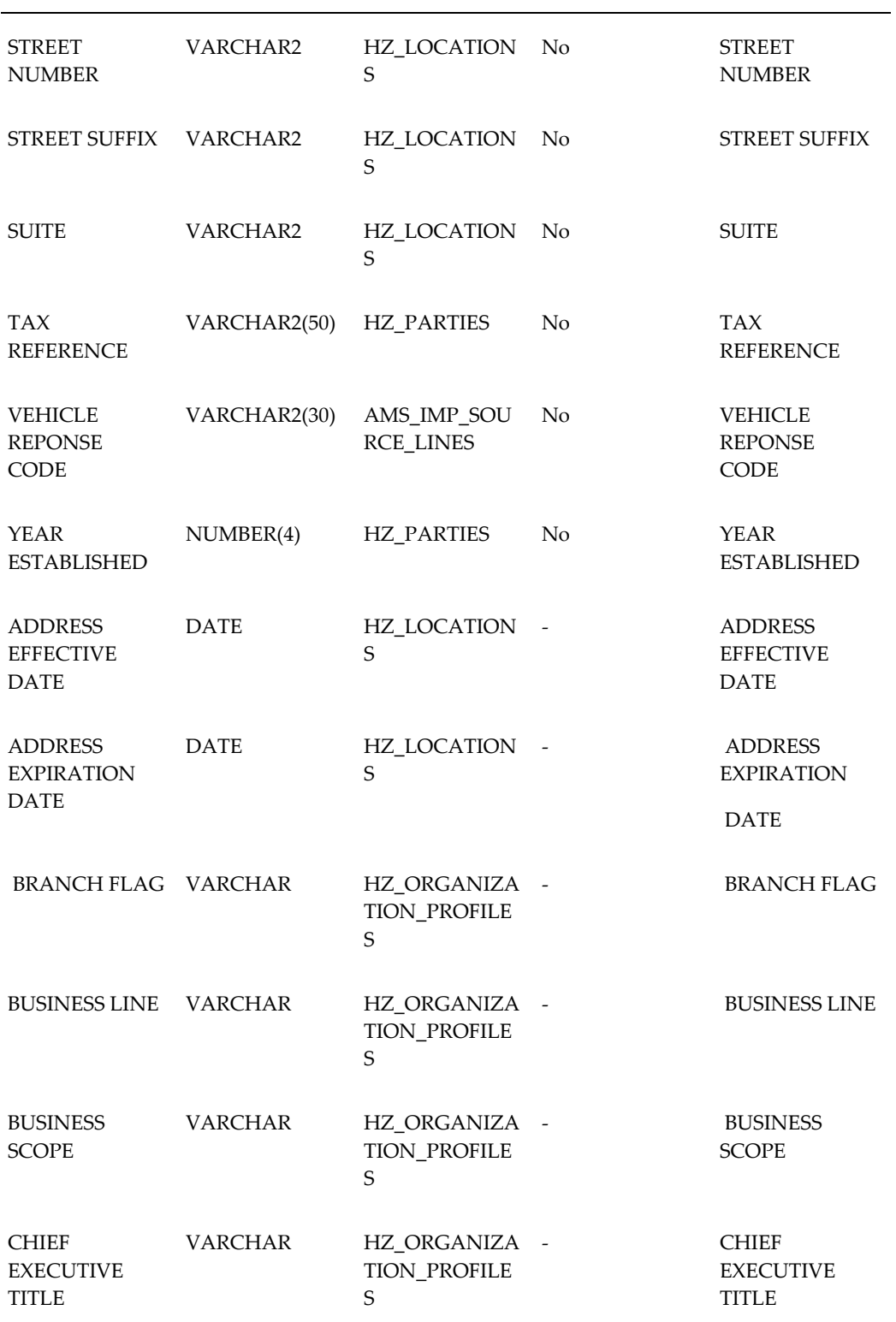

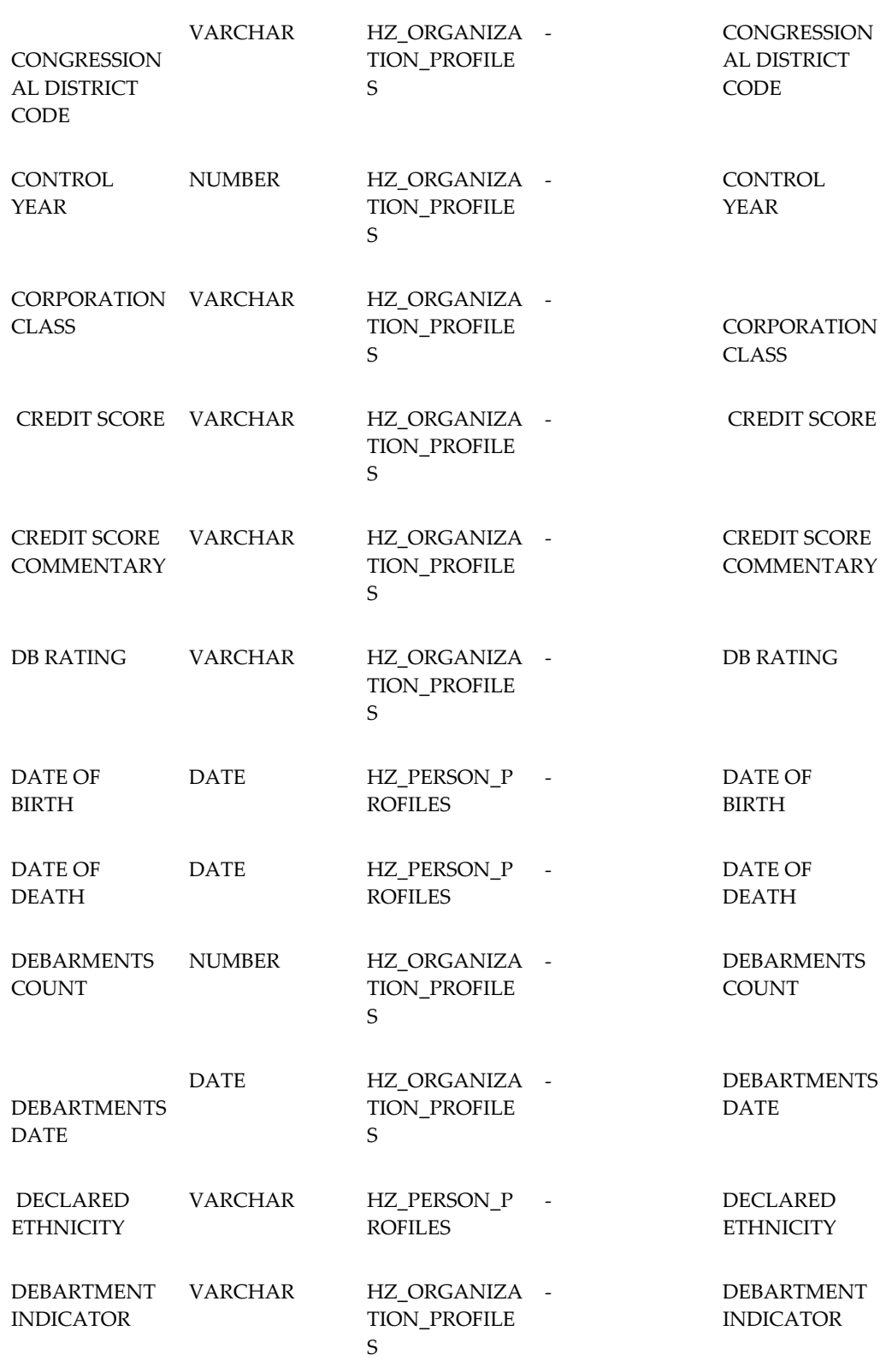

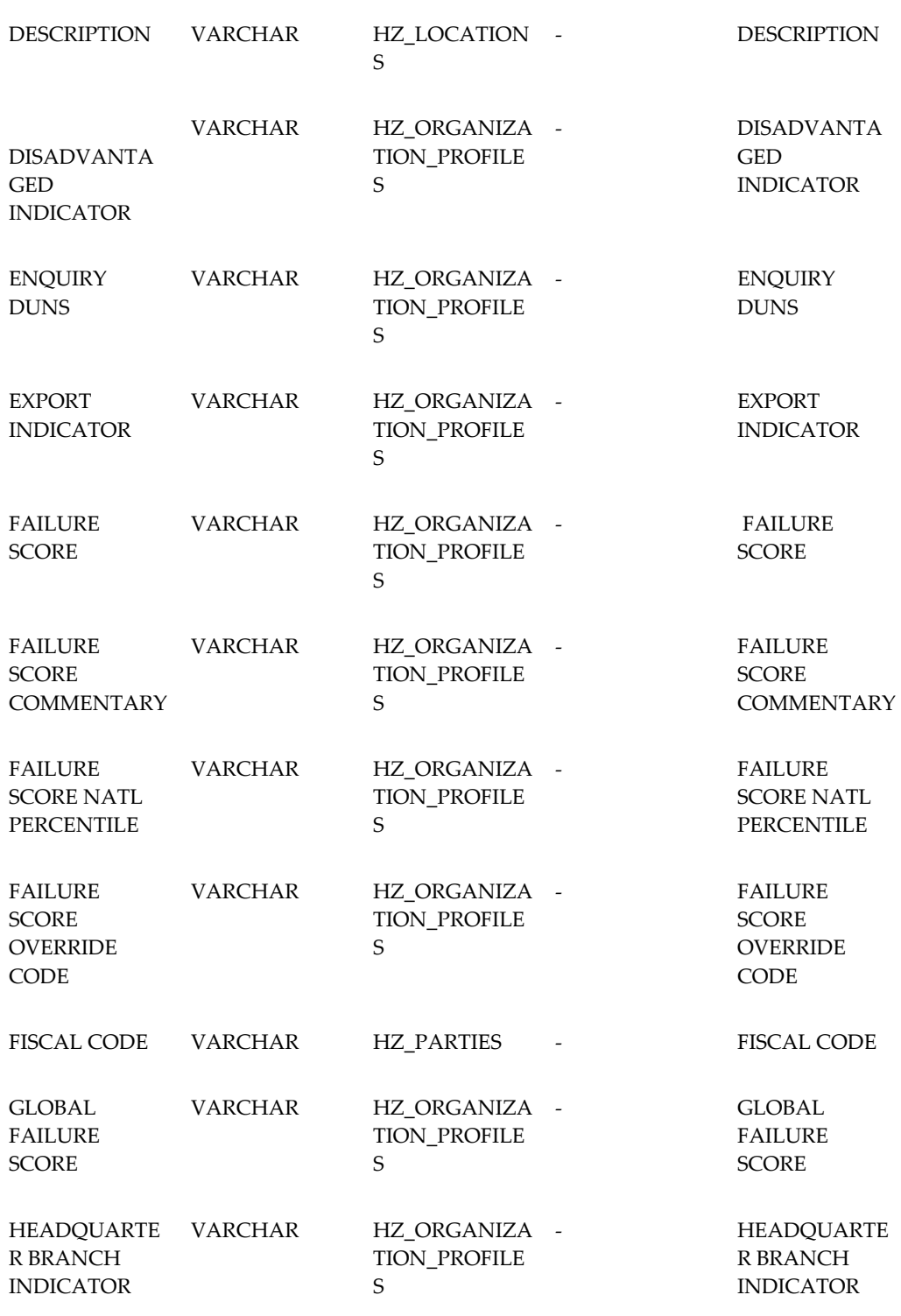

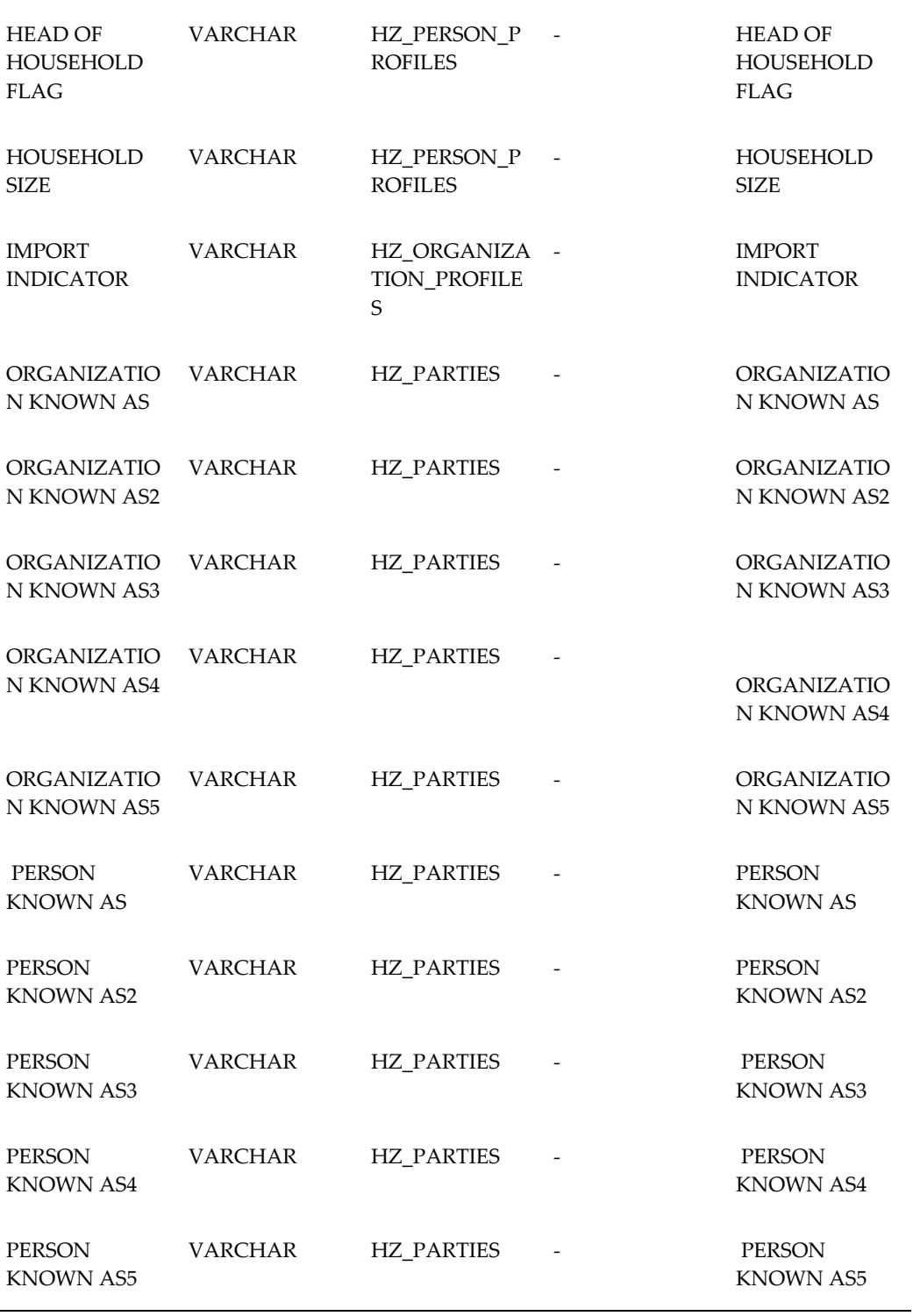

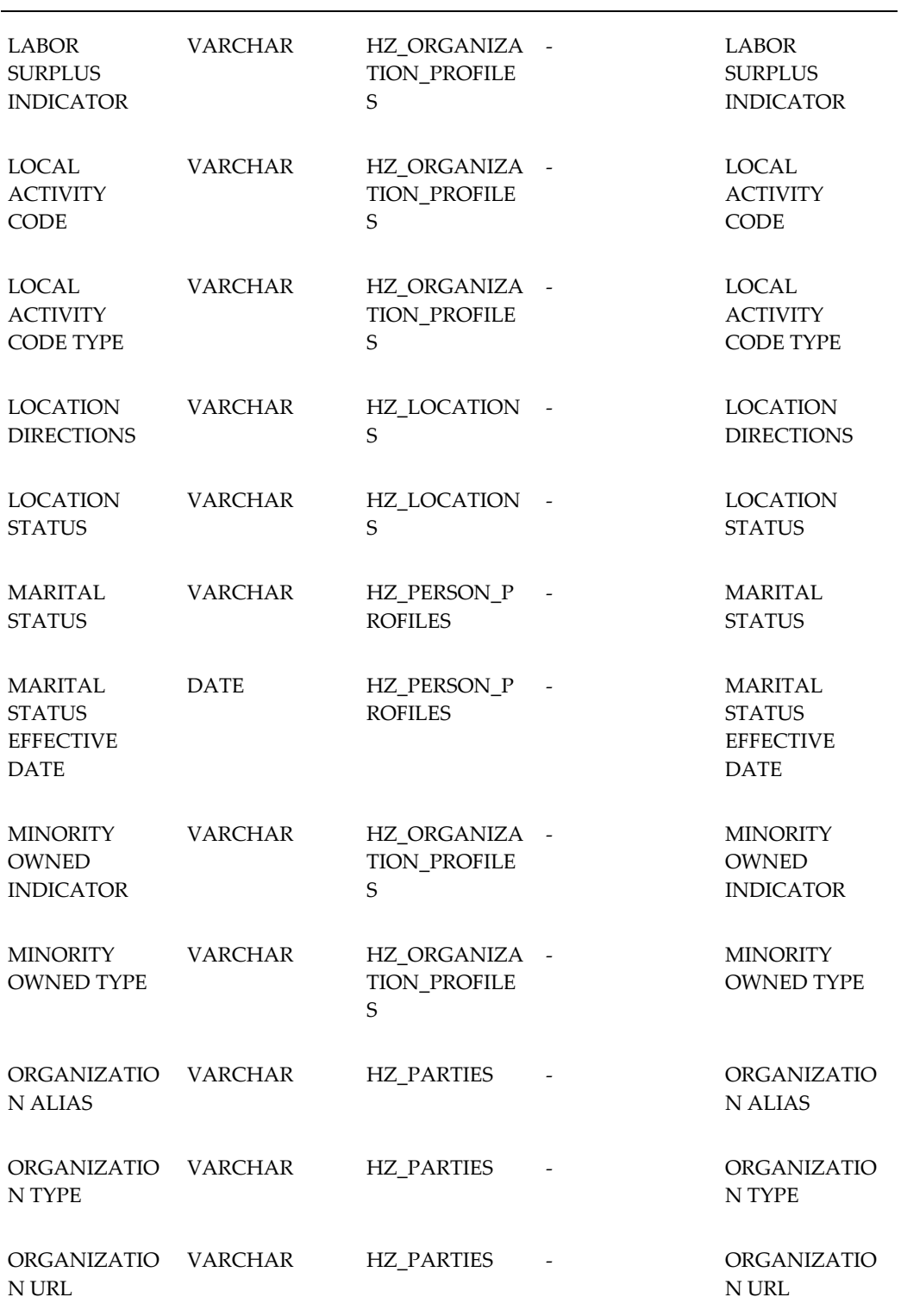

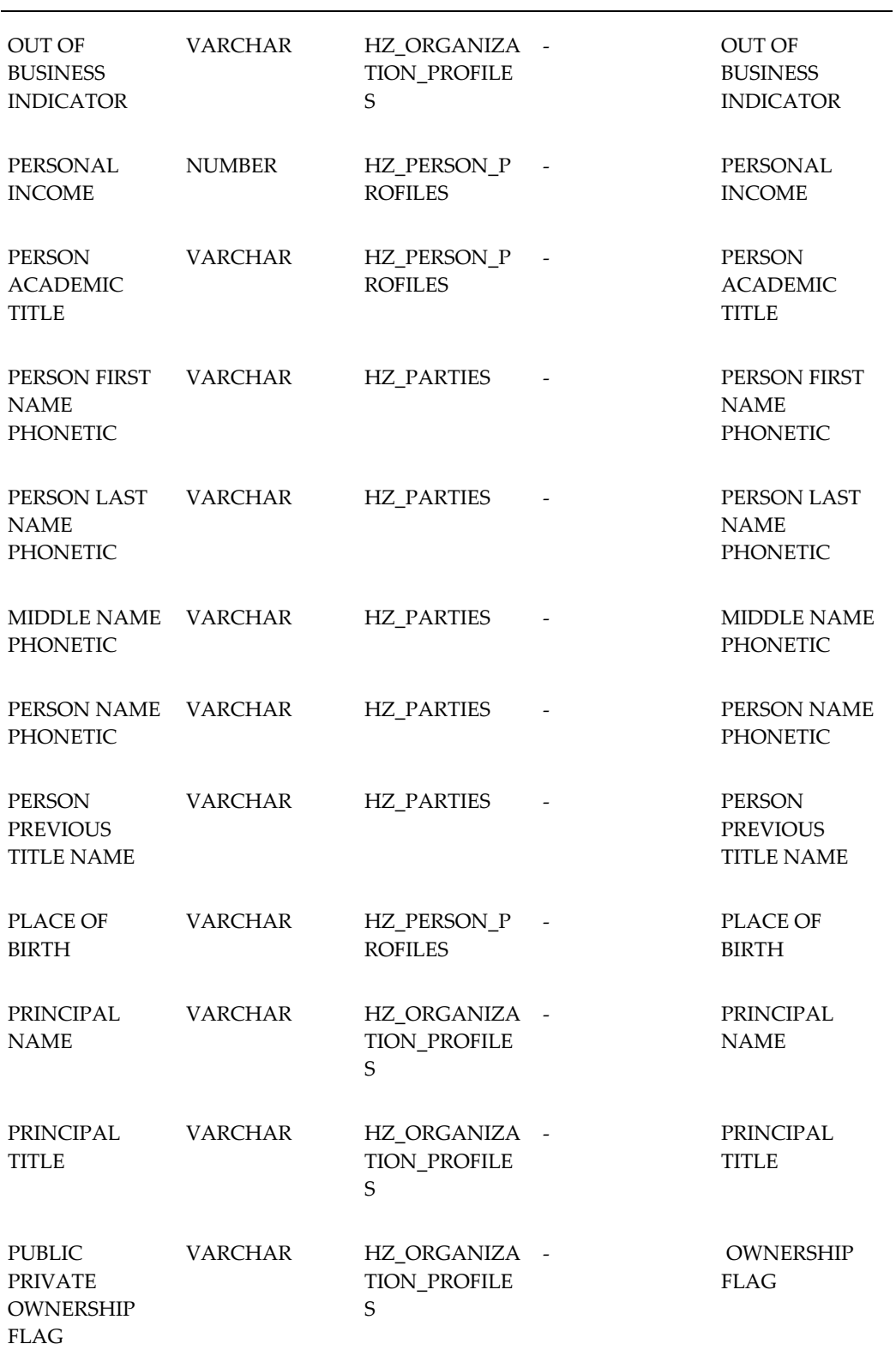

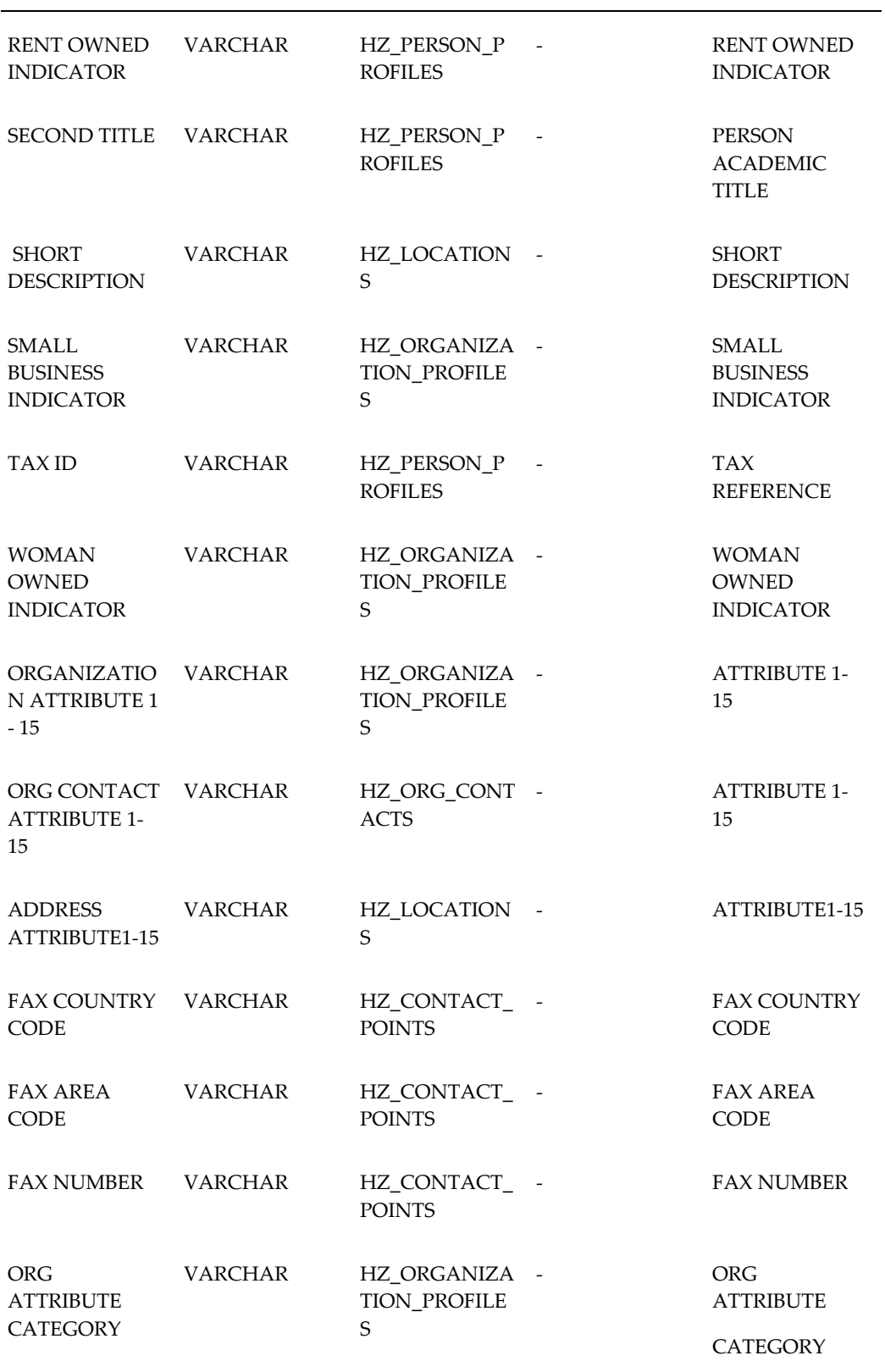

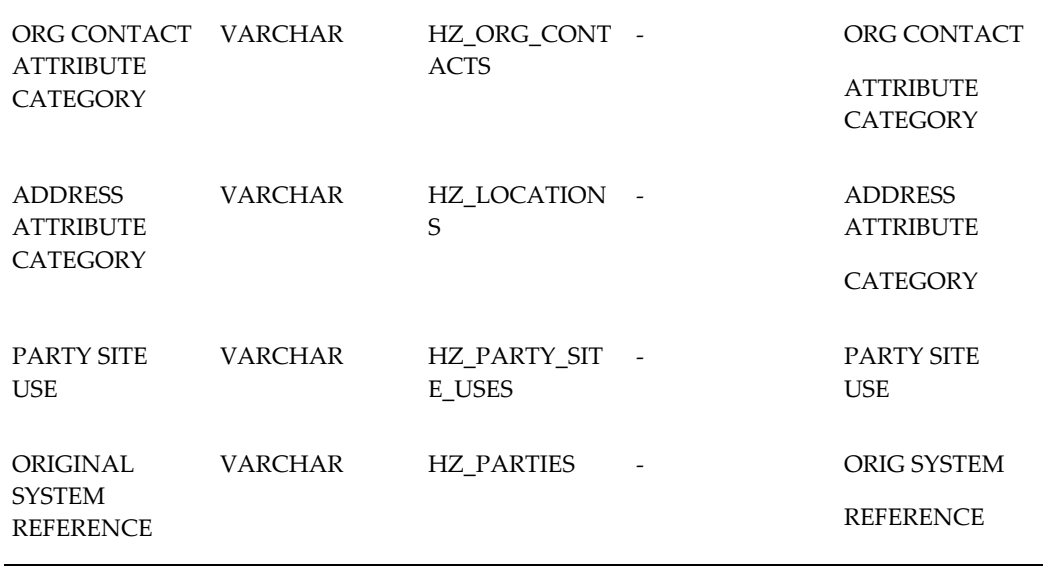

## **B2C List Import Fields**

<span id="page-410-0"></span>The following table indicates B2C List Import Fields.

#### *B2C List Import Fields*

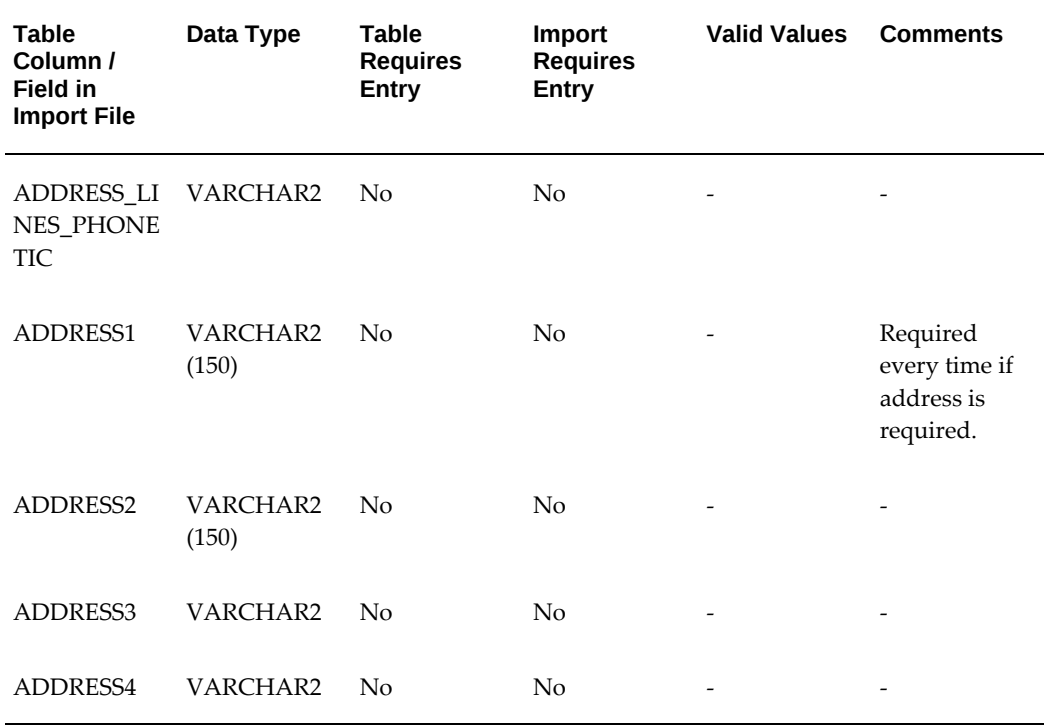

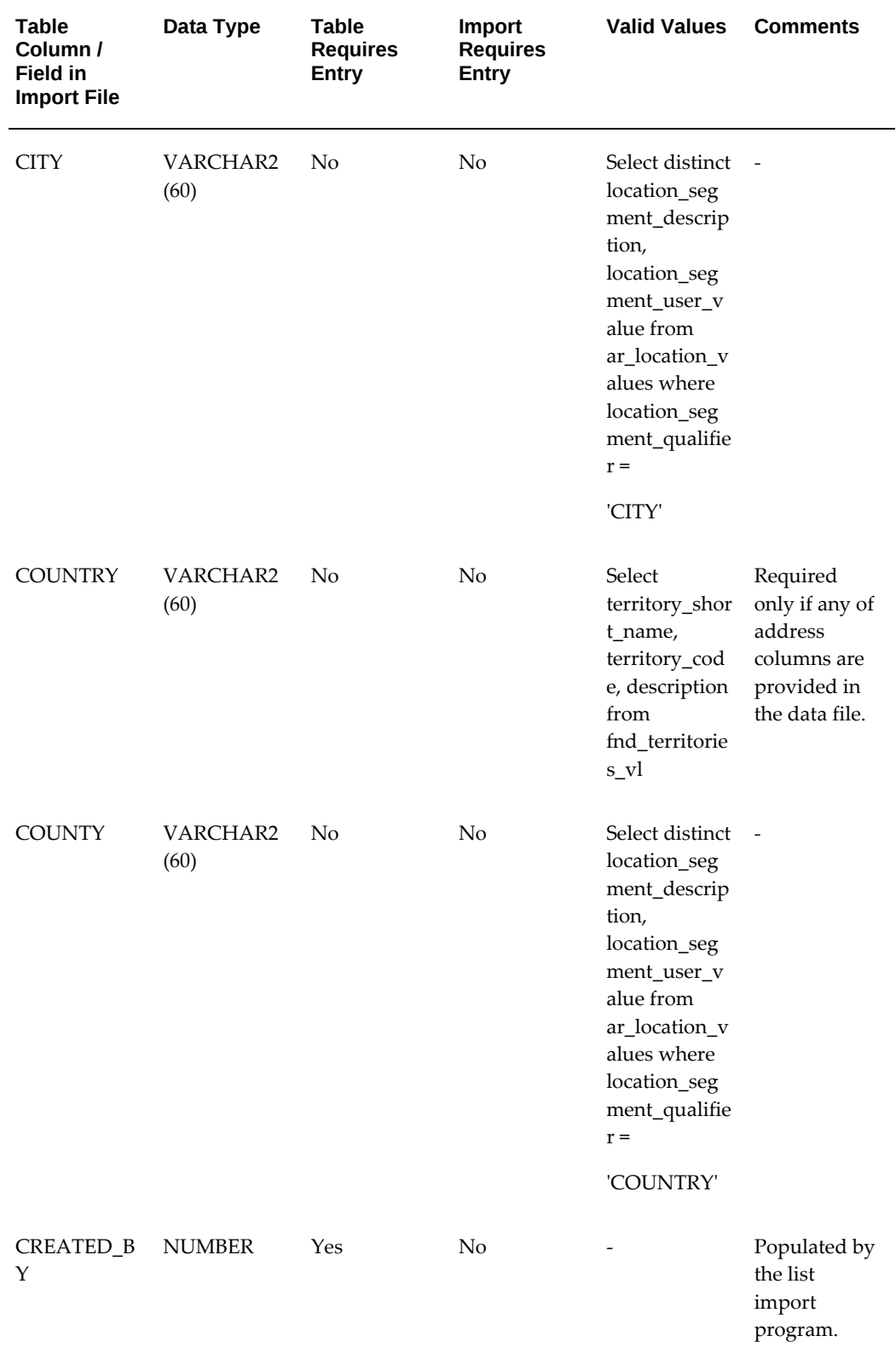

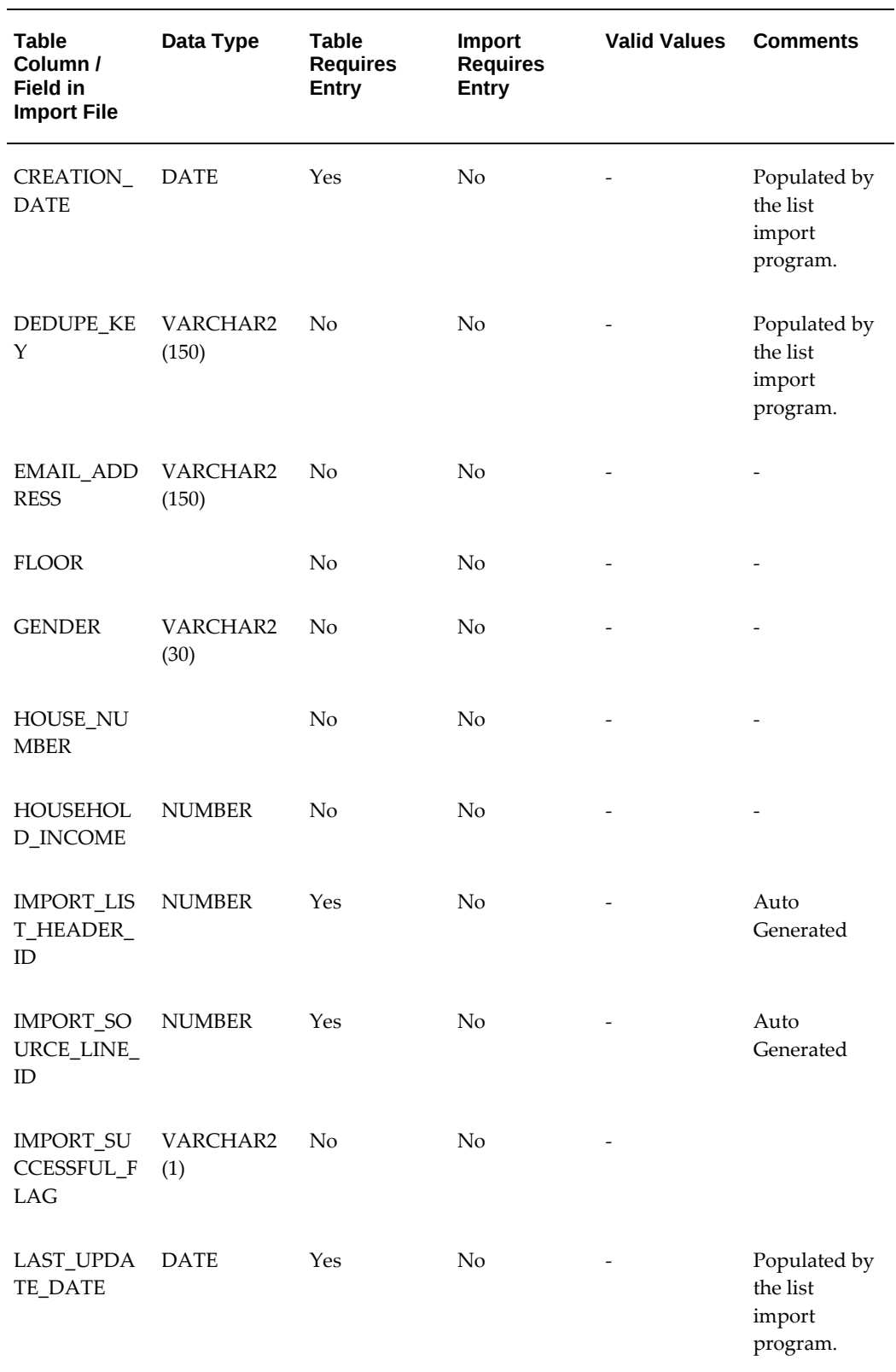

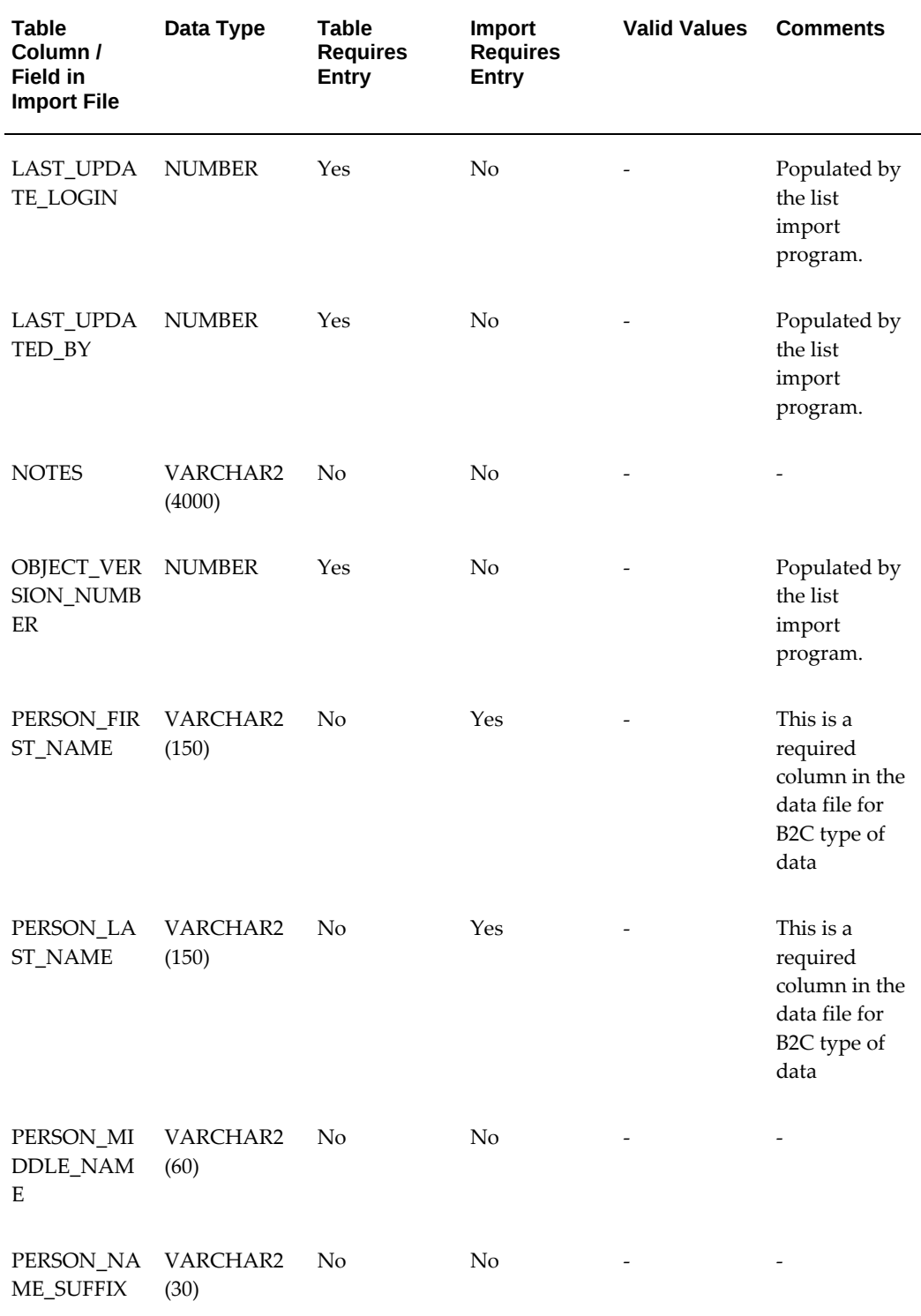

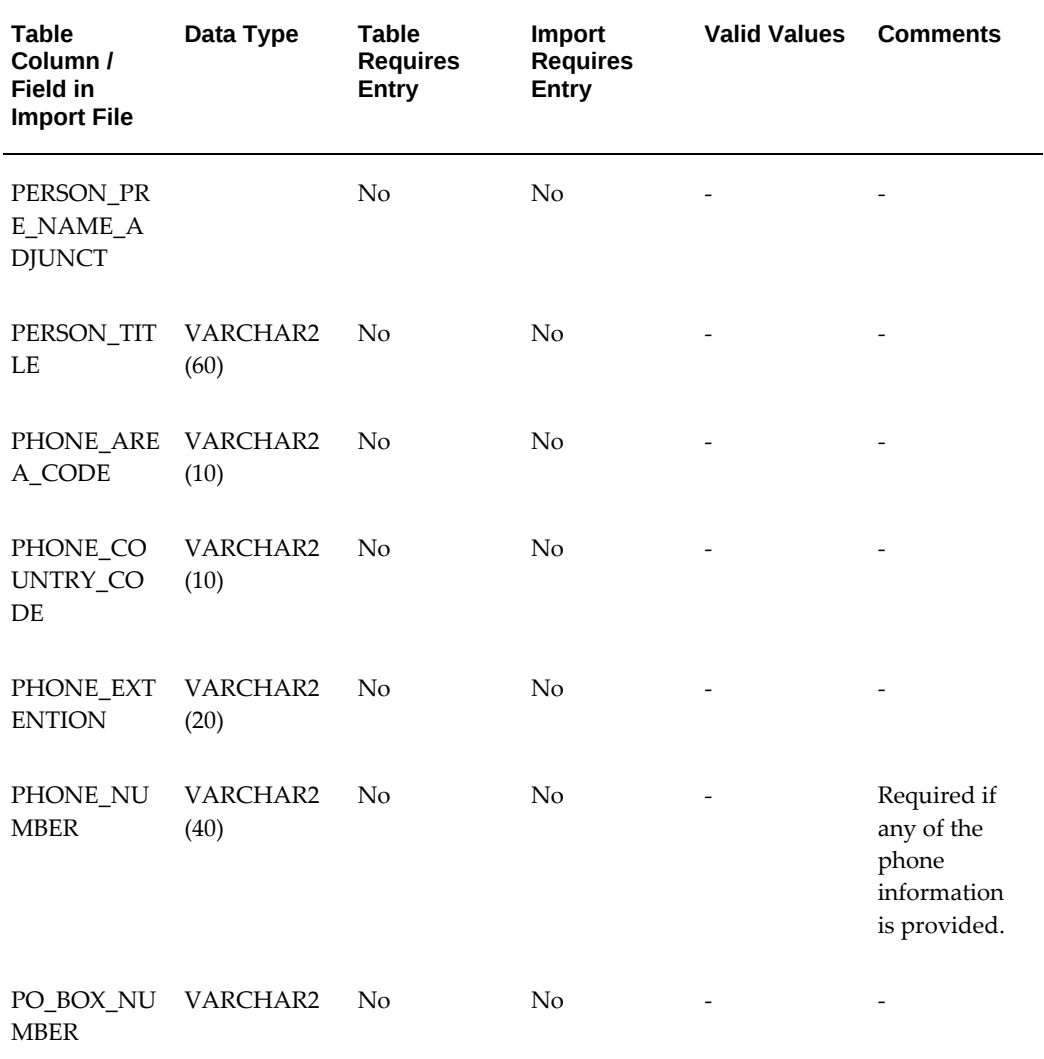

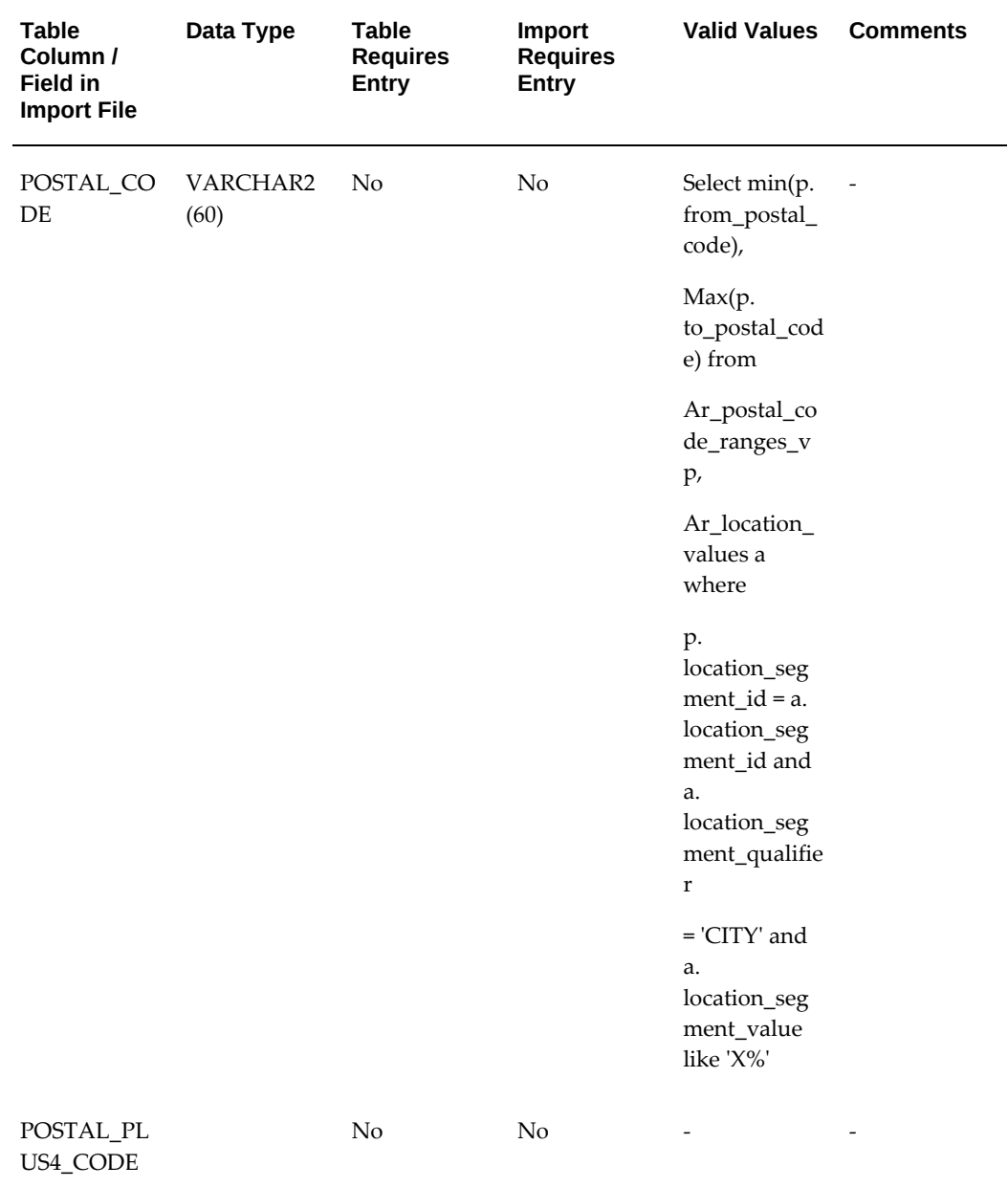

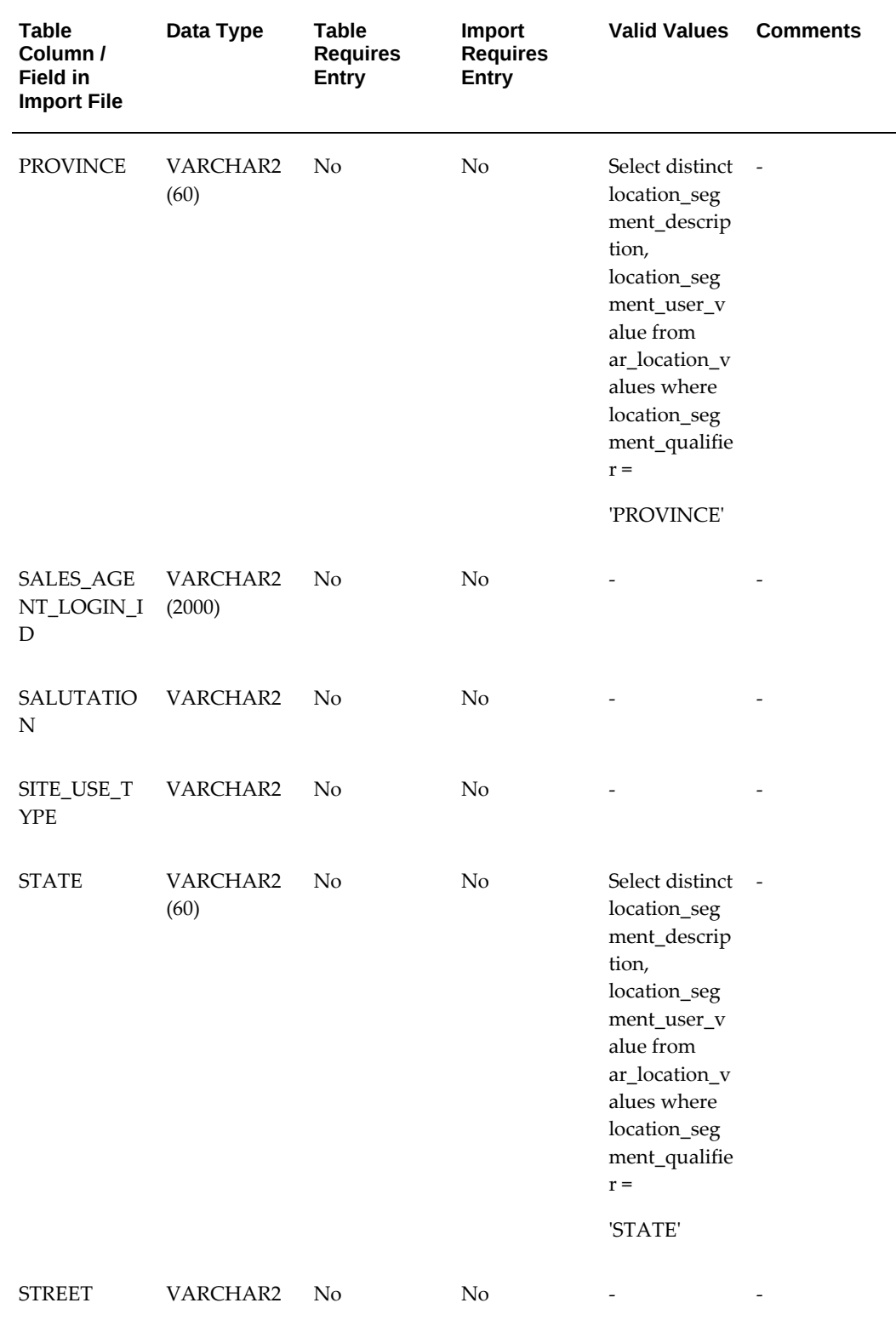

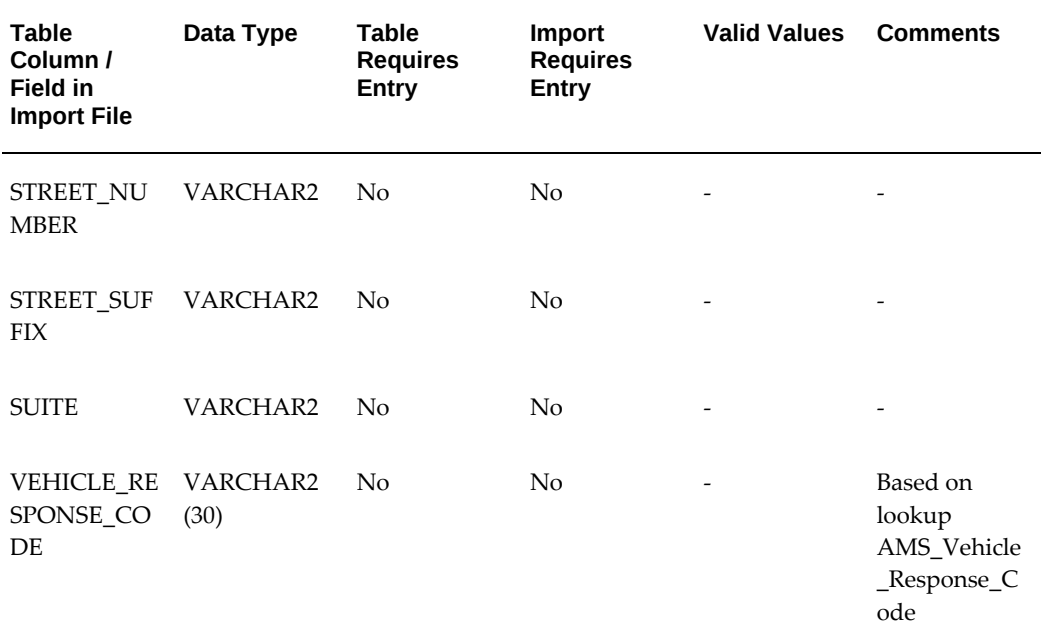

### **Event List Import Fields**

<span id="page-417-0"></span>Following table shows the mapping for Event registration import. Note that only Event Source code is a required field. But many other fields are conditionally required.

- **1.** If the Party ID and Contact ID are provided in the csv file, the import will not create party but will use the ids provided in the csv and register them.
- **2.** If the Party ID and Contact ID are not provided, then registrant first name, last name and email address are required as the import program will use those fields to create the party and register them. If the Attendant first name, last name and email address are not provided in the csv file, the import program will use the details from the registrant fields for attendant information.

#### *Event List Import Fields*

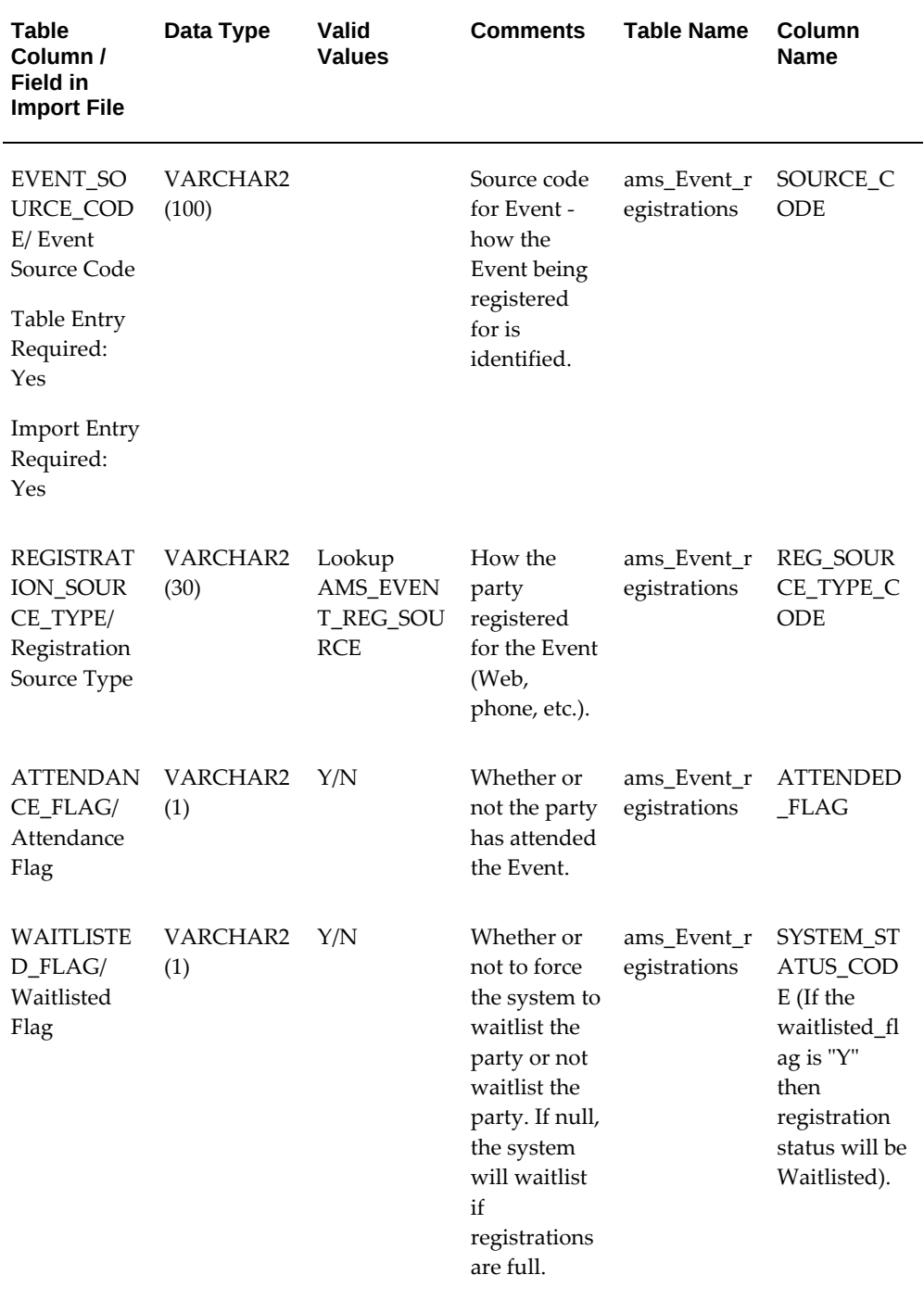

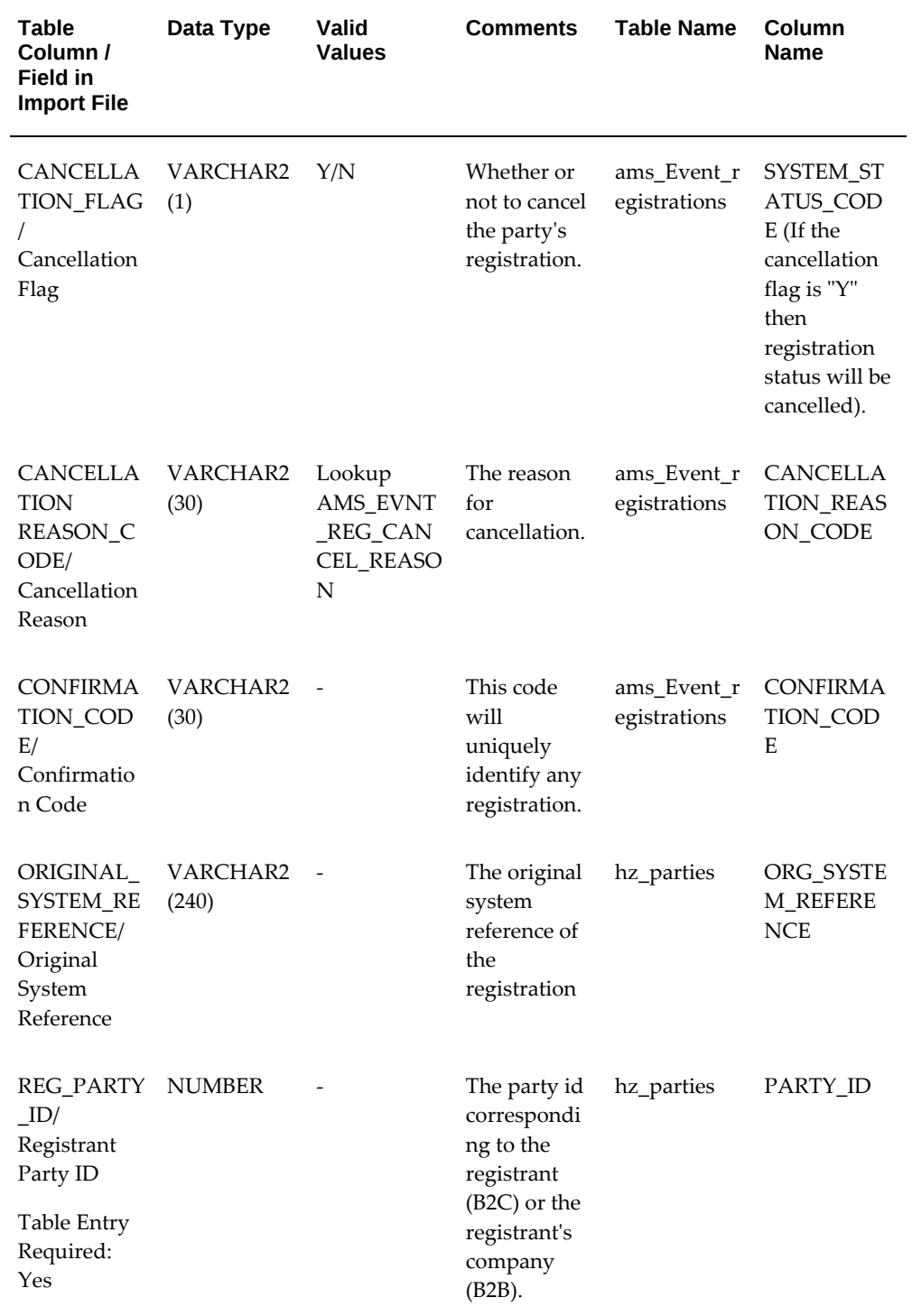

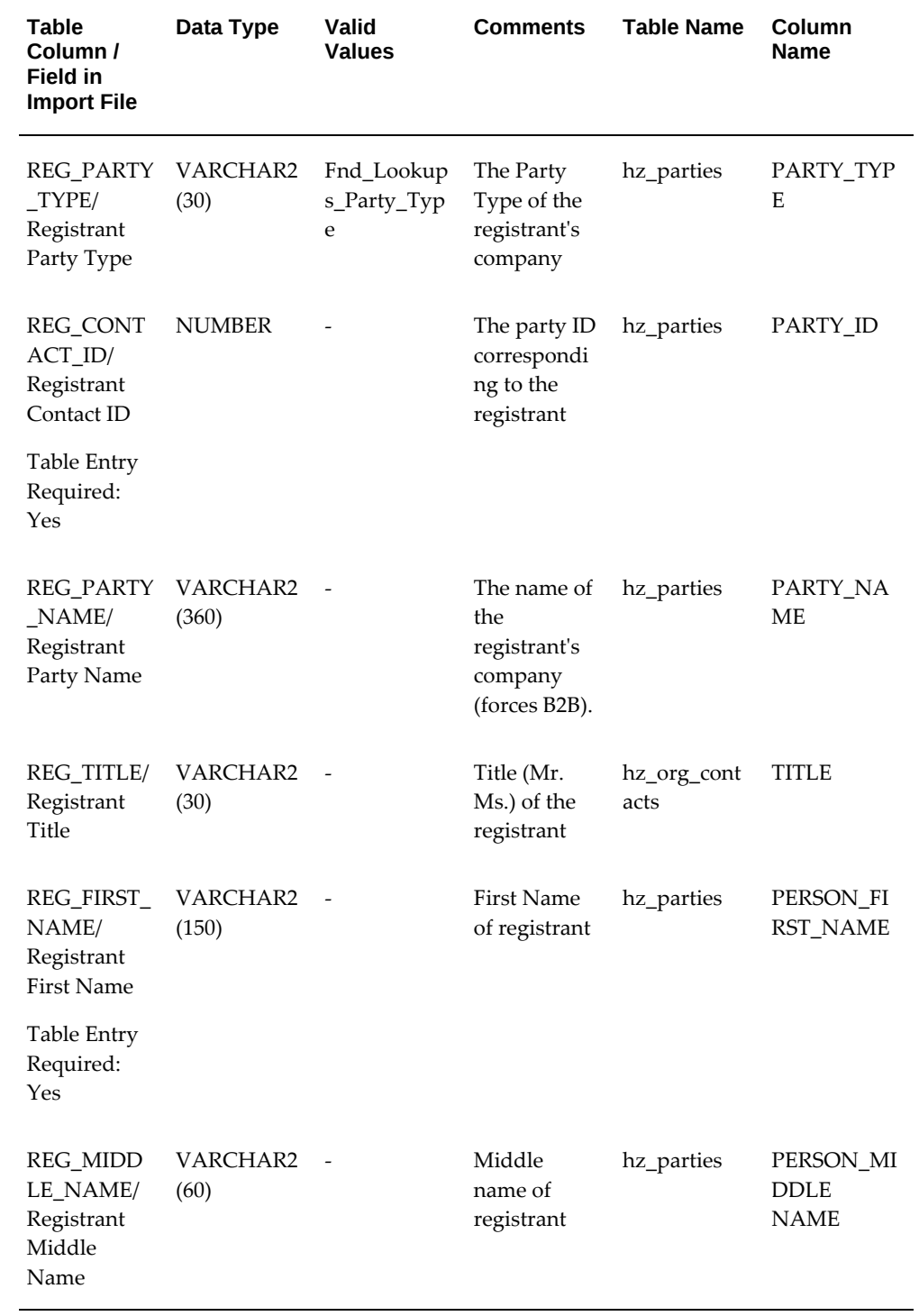

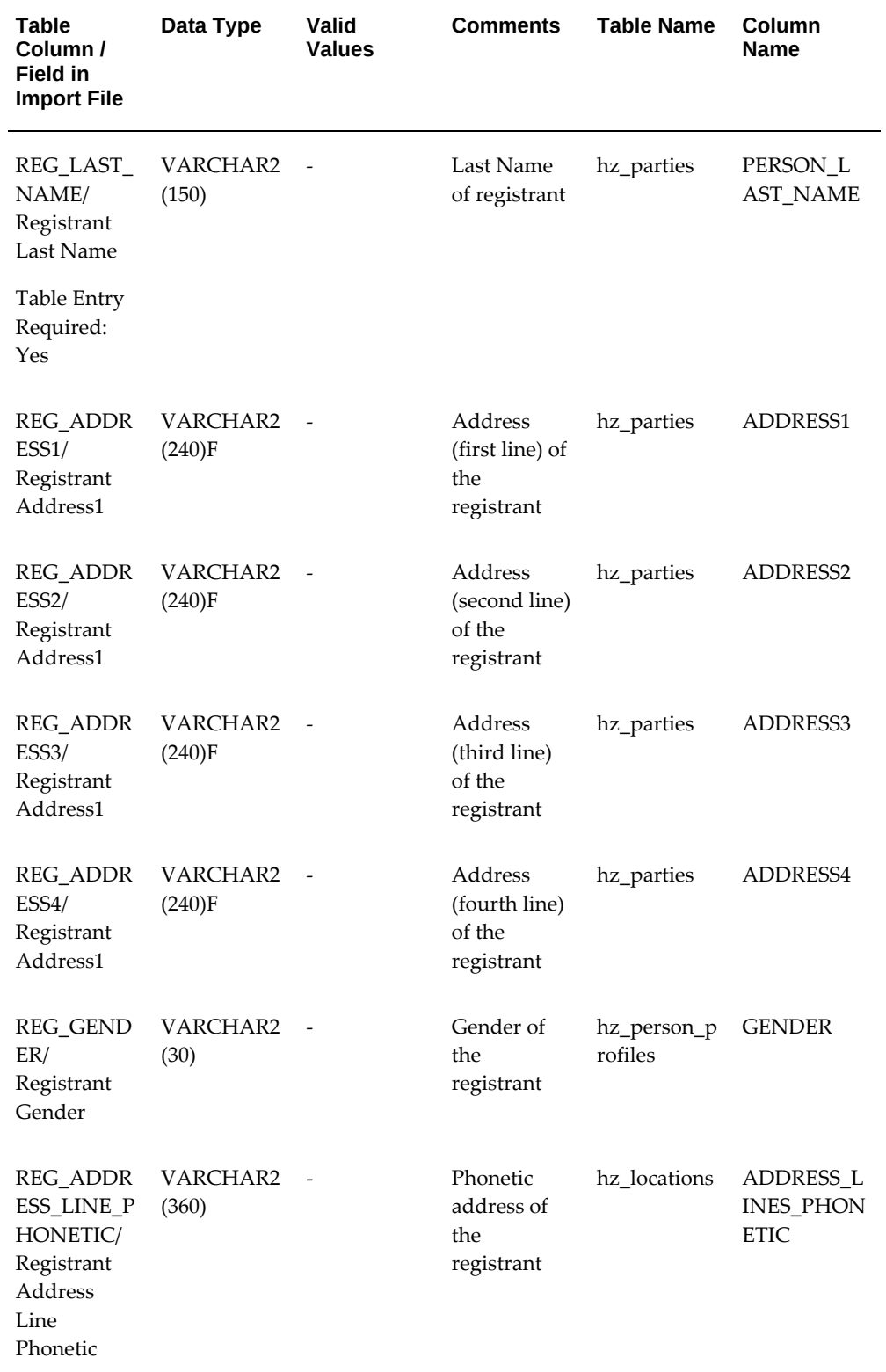

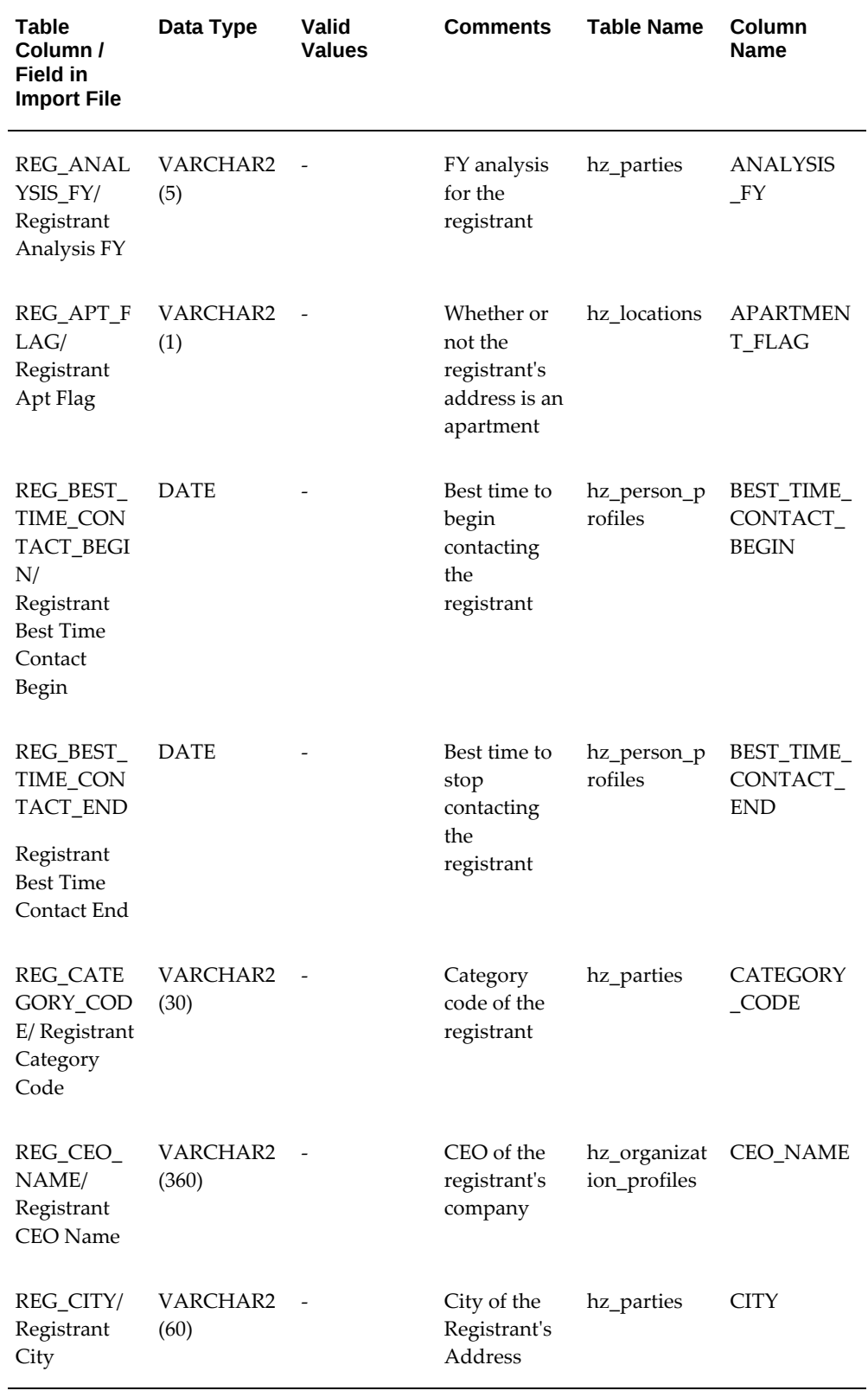

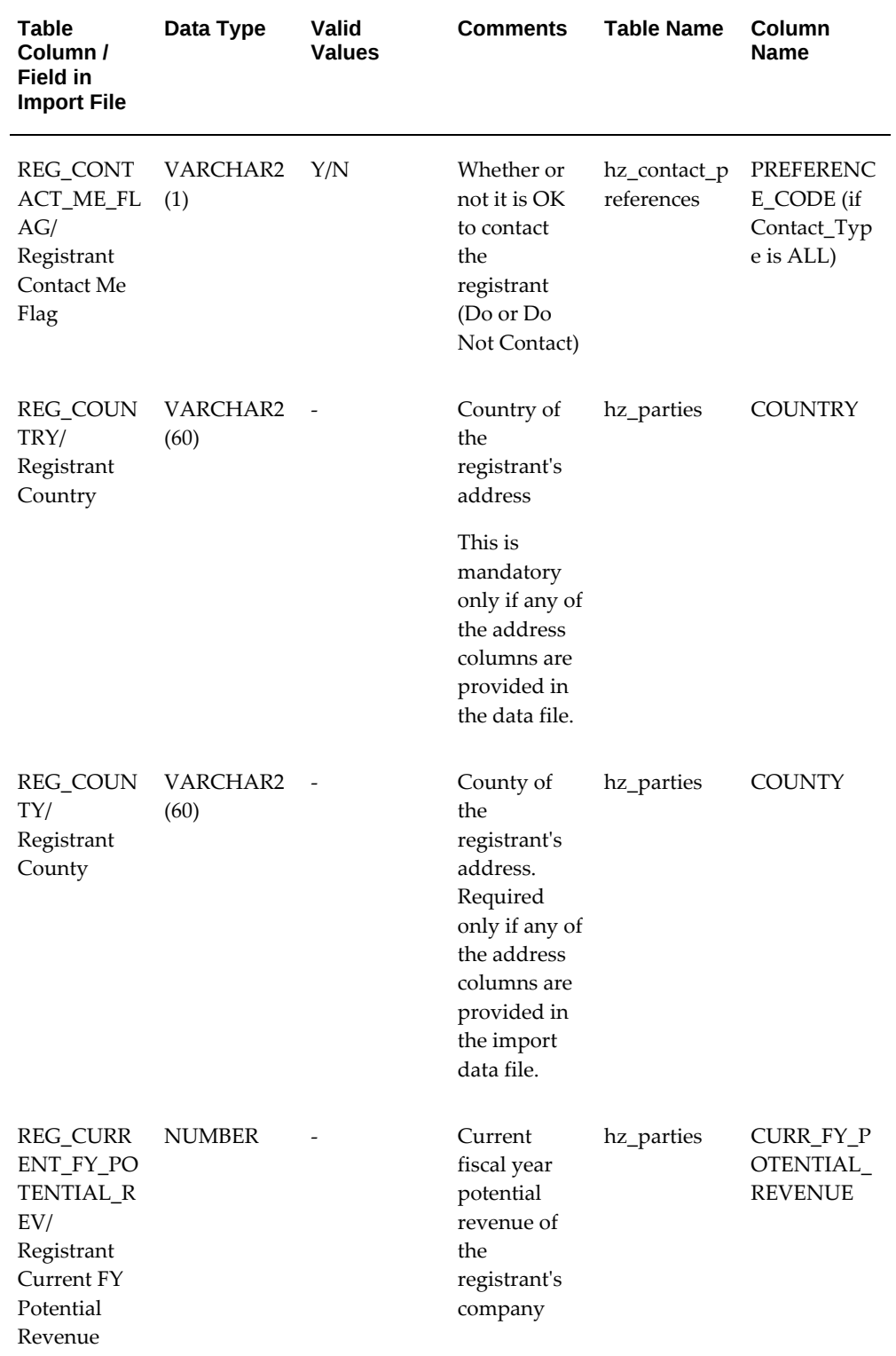

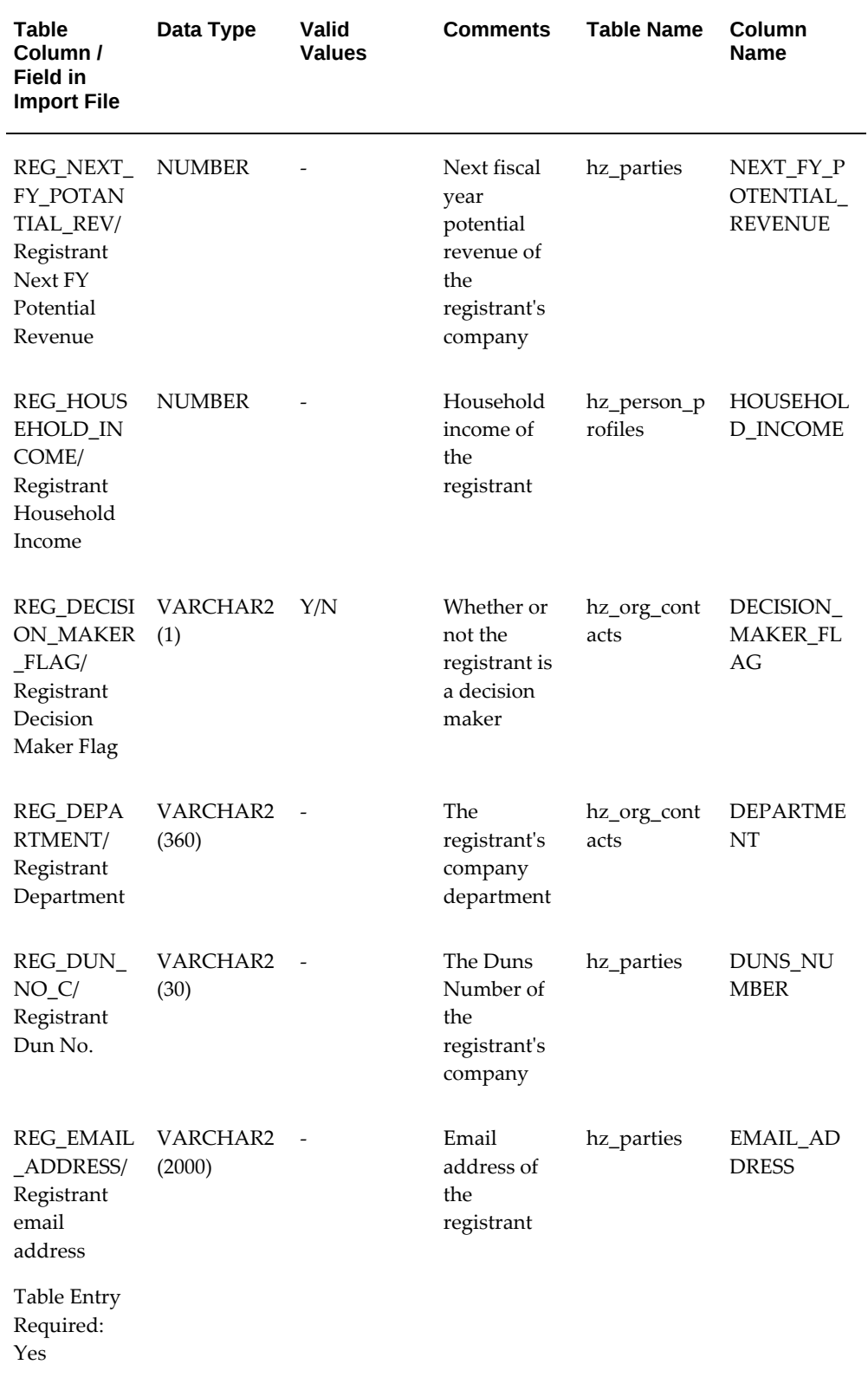

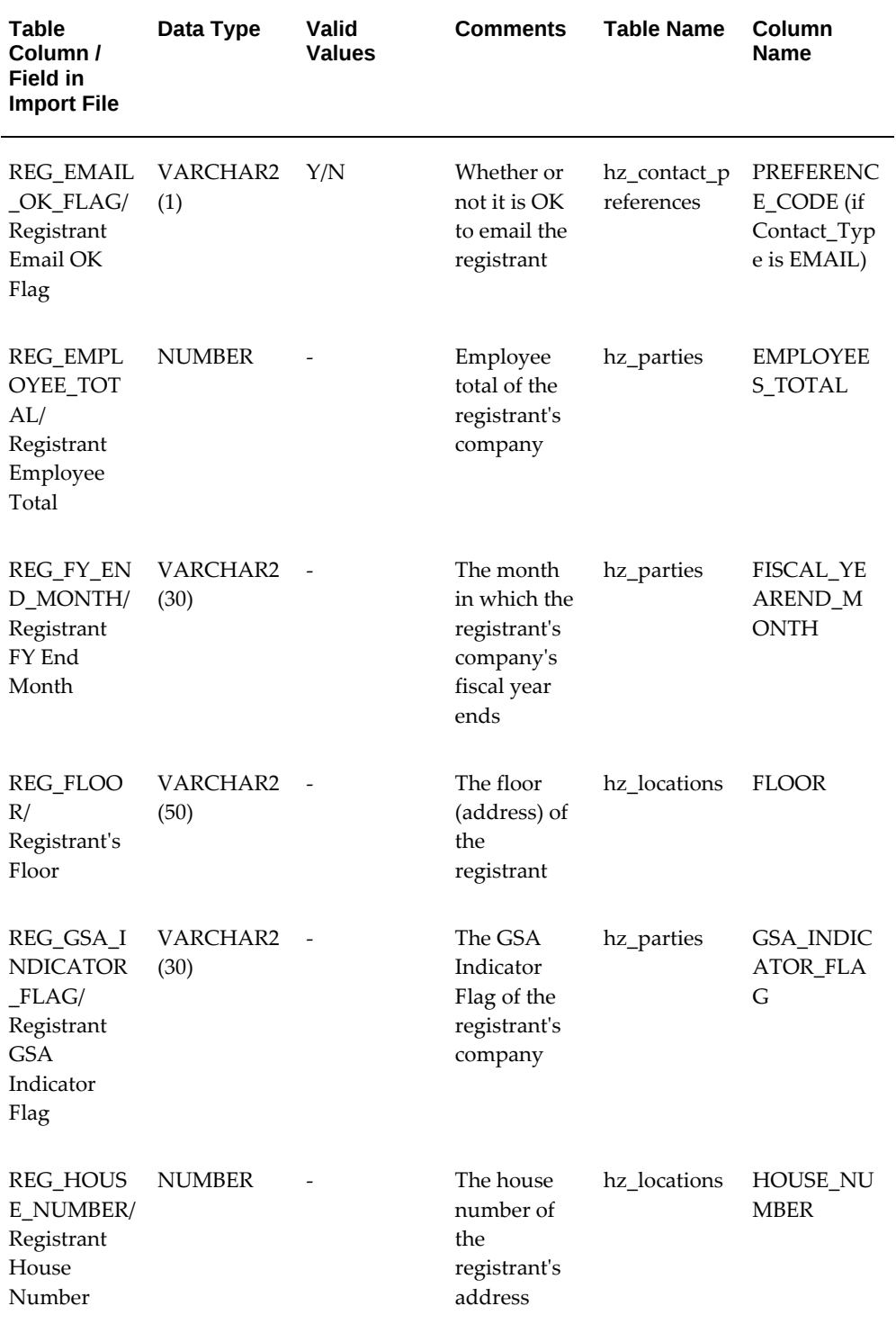

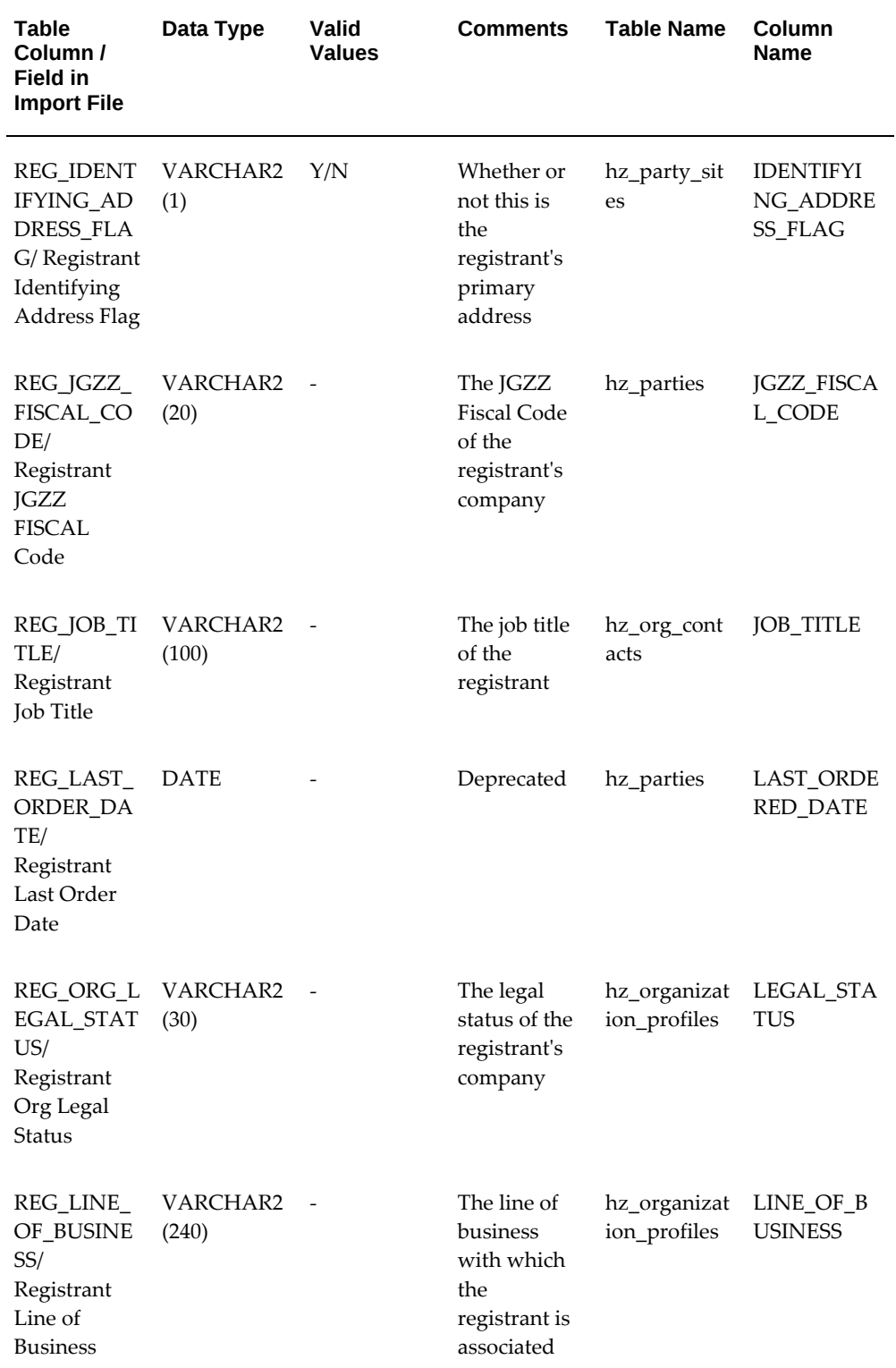

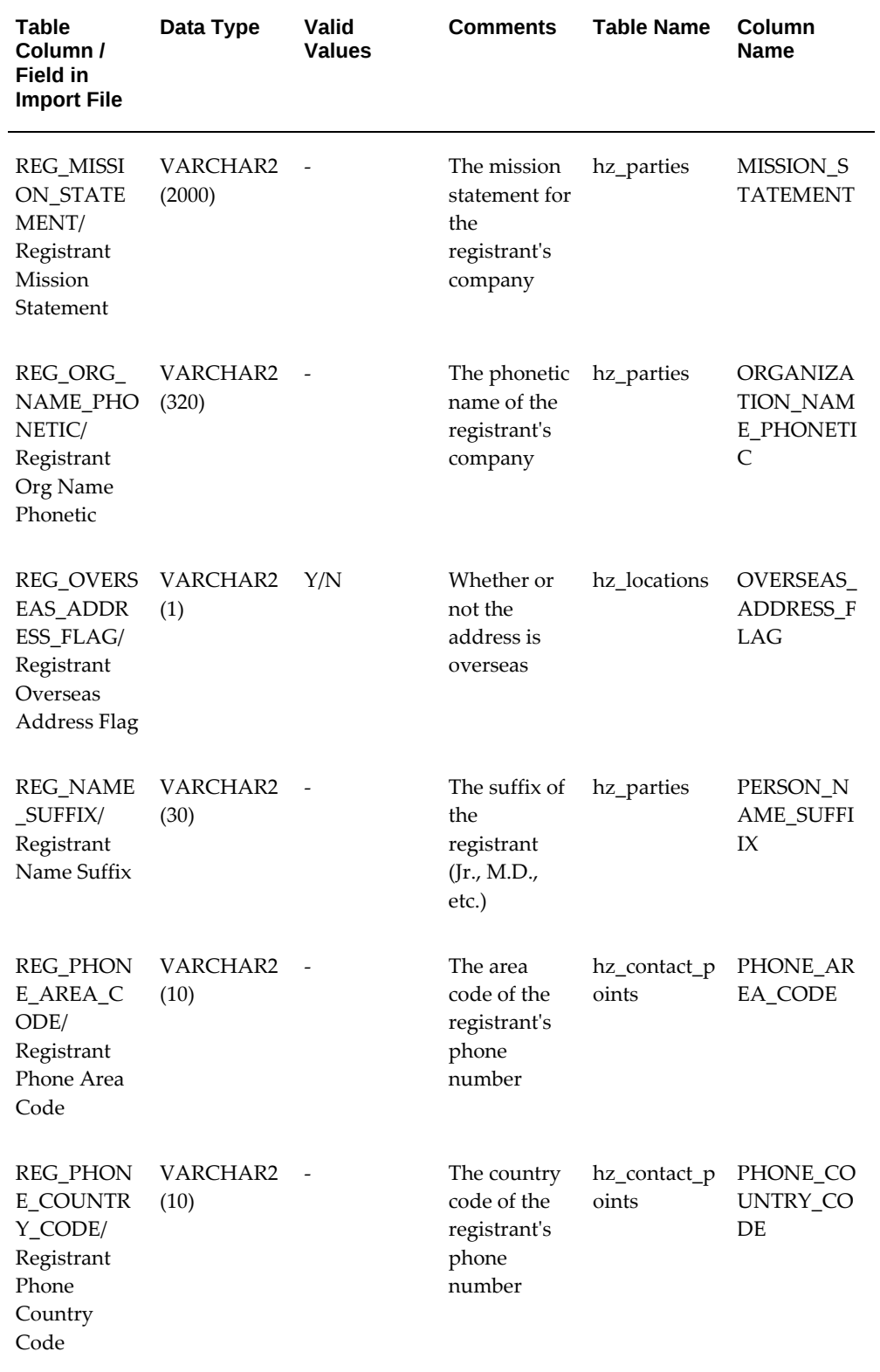

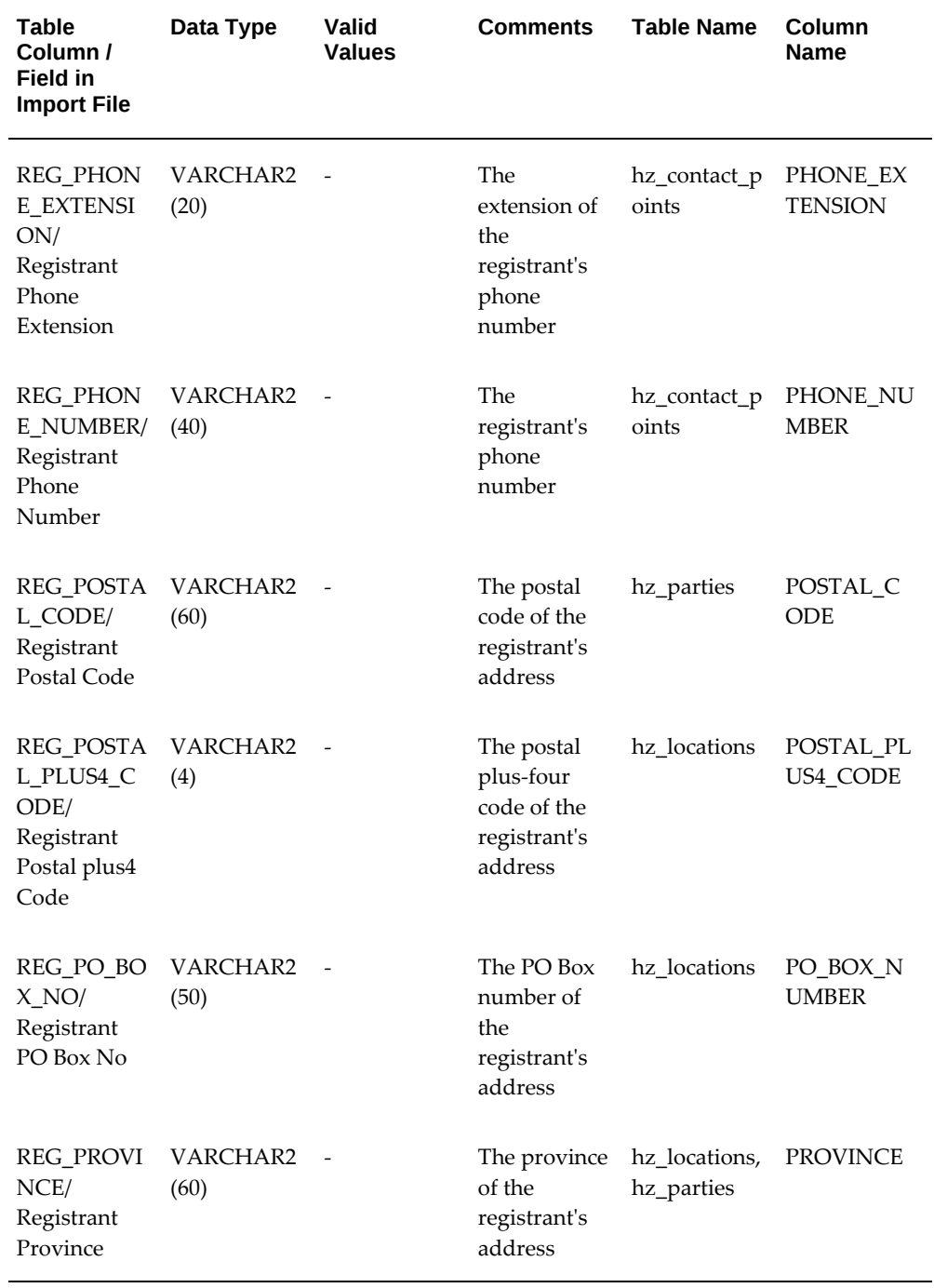

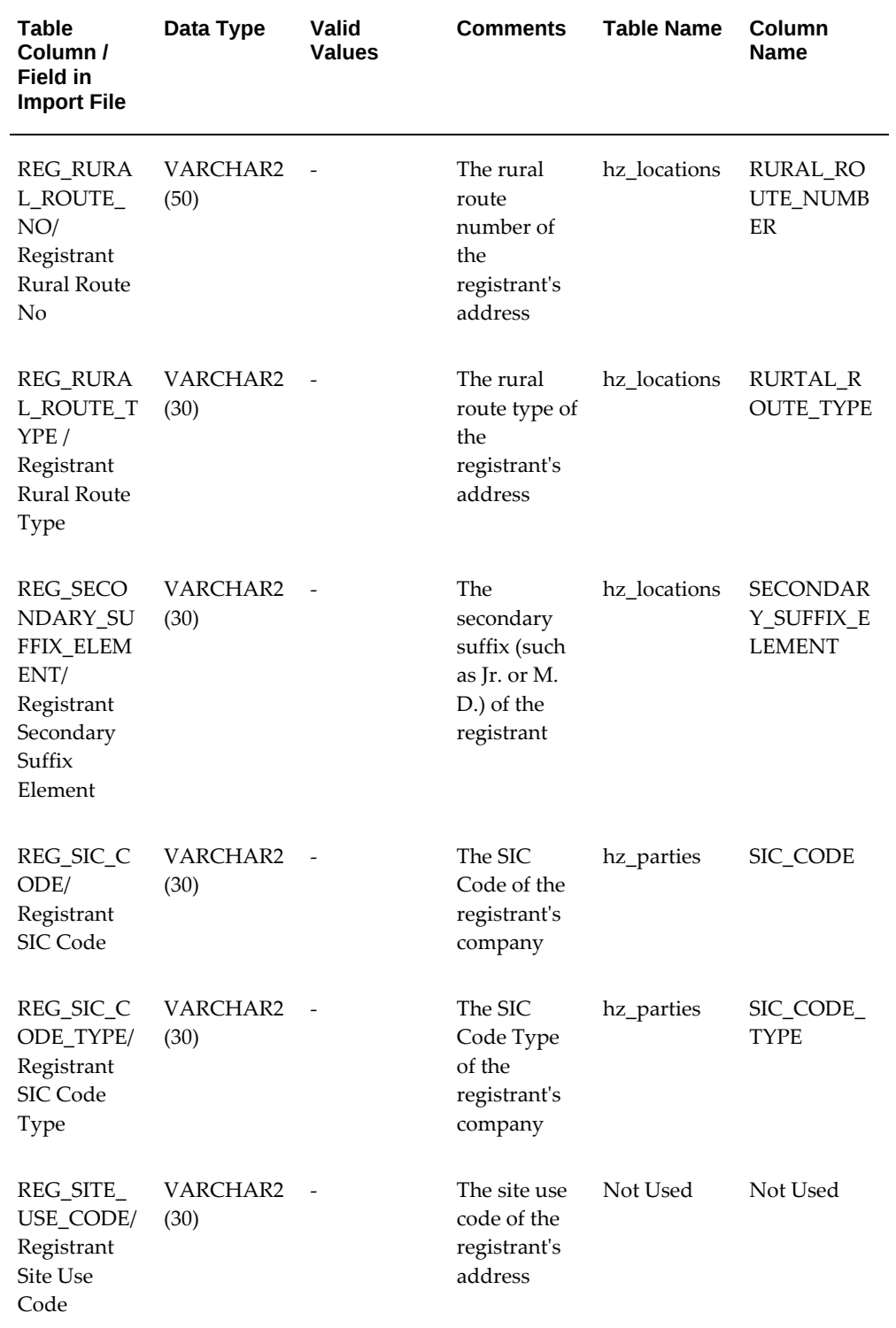

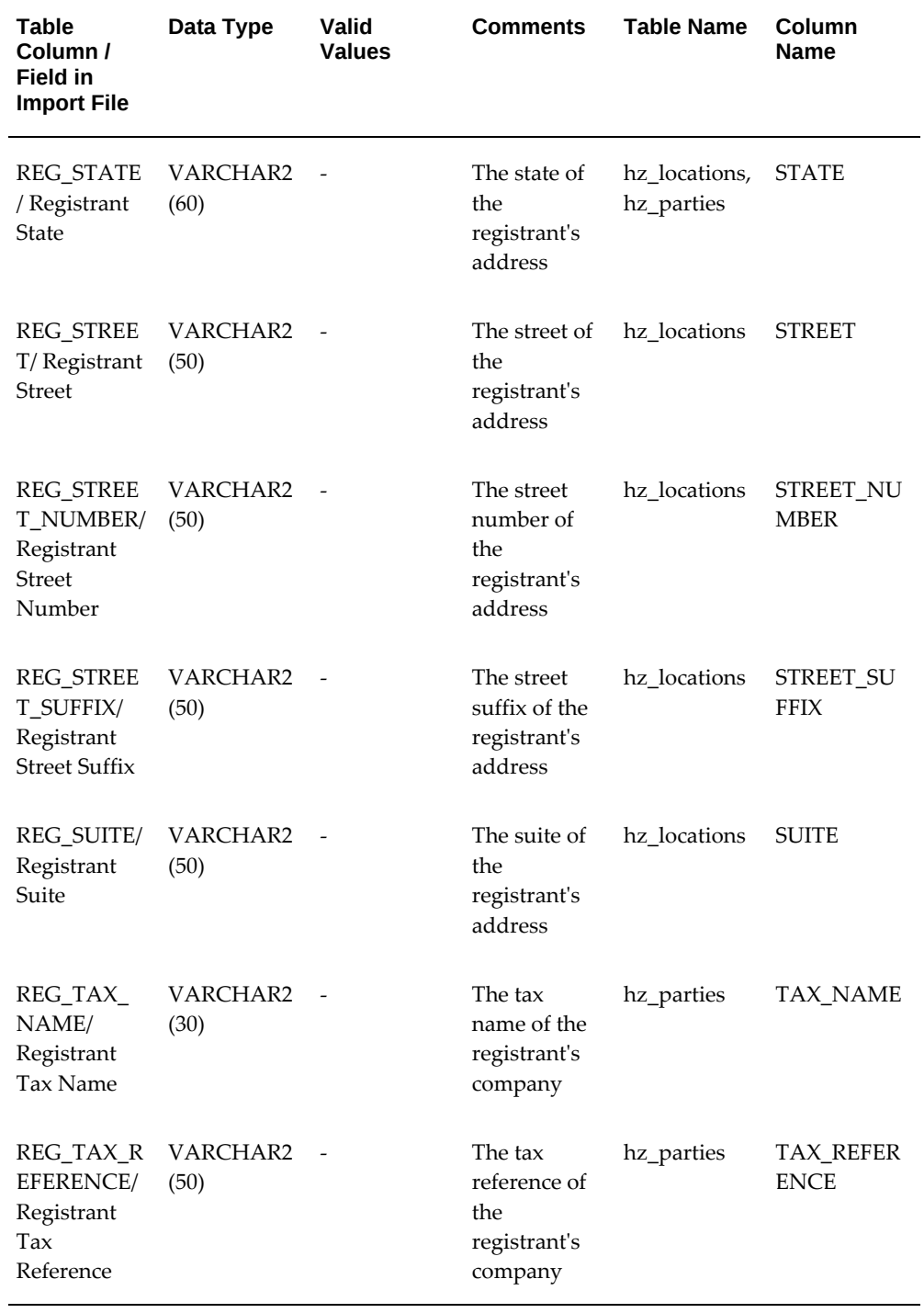

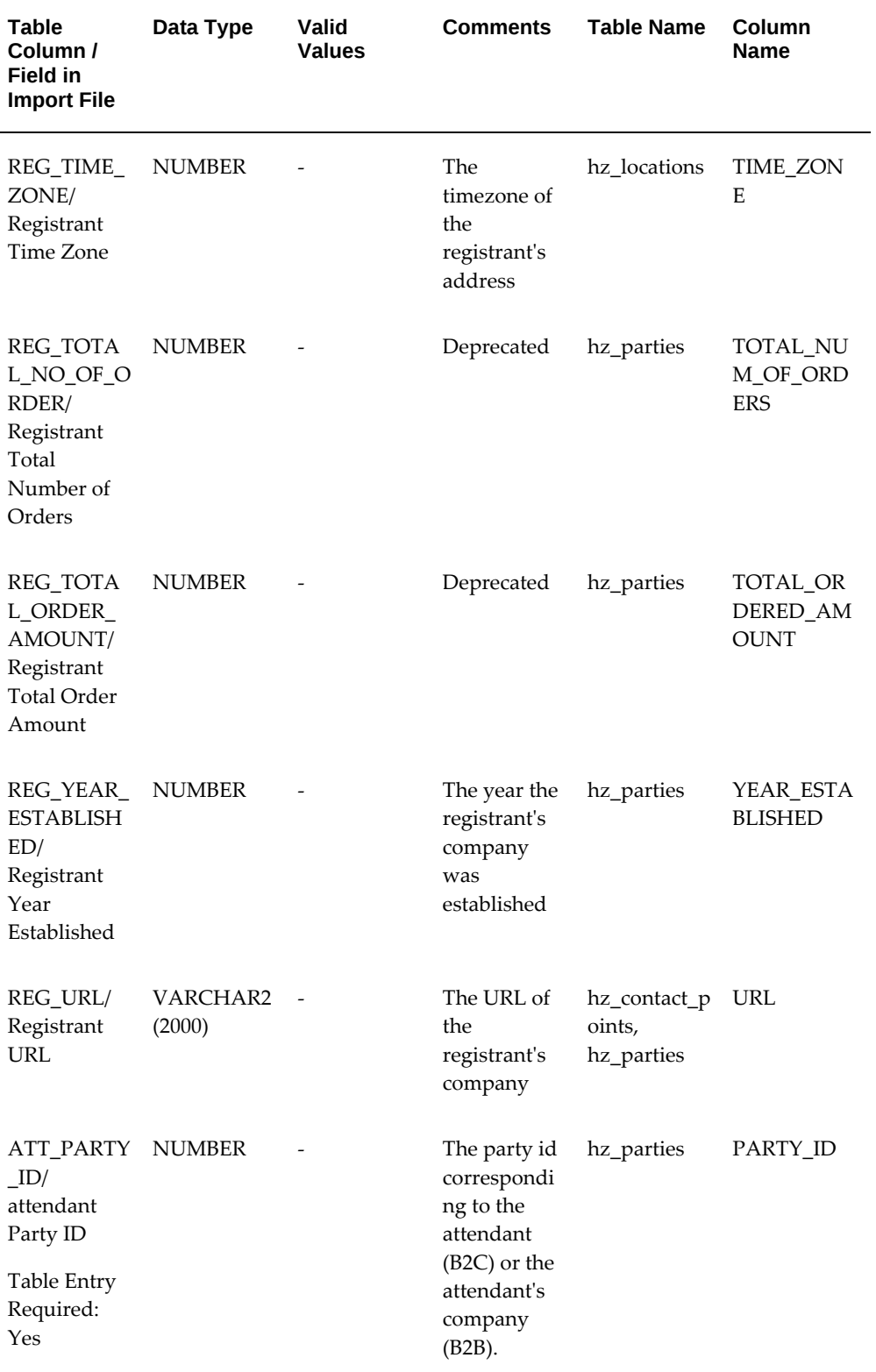
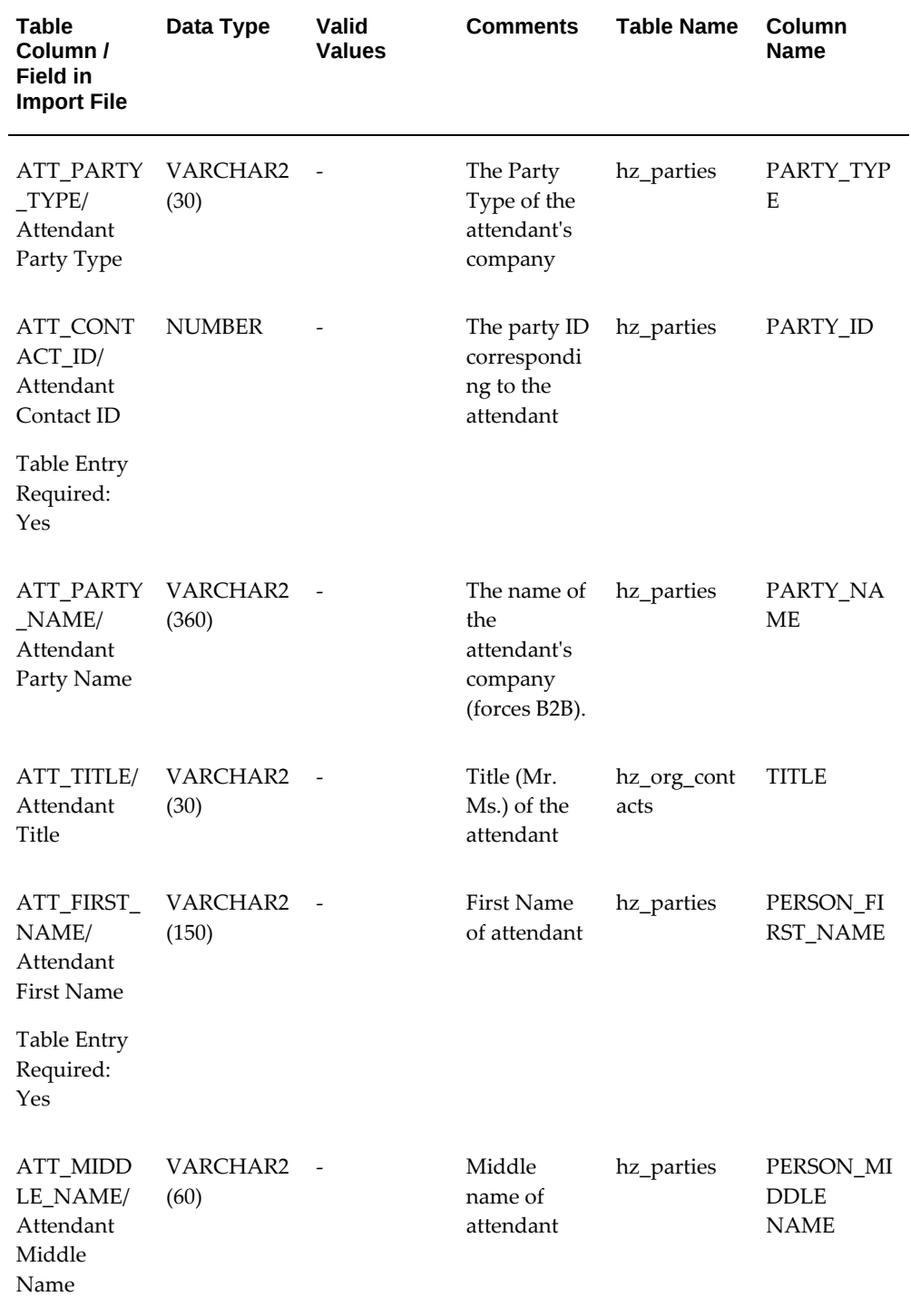

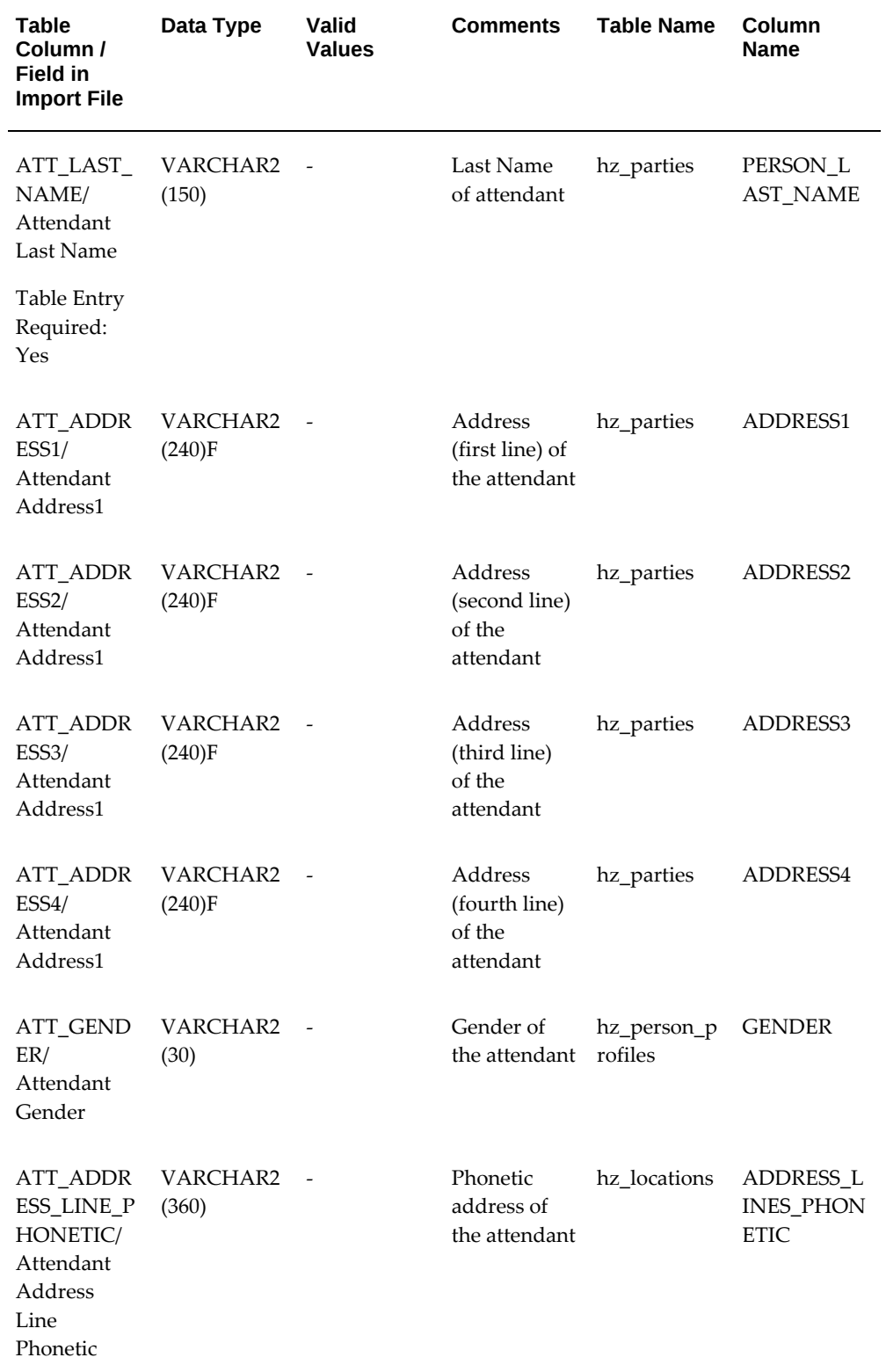

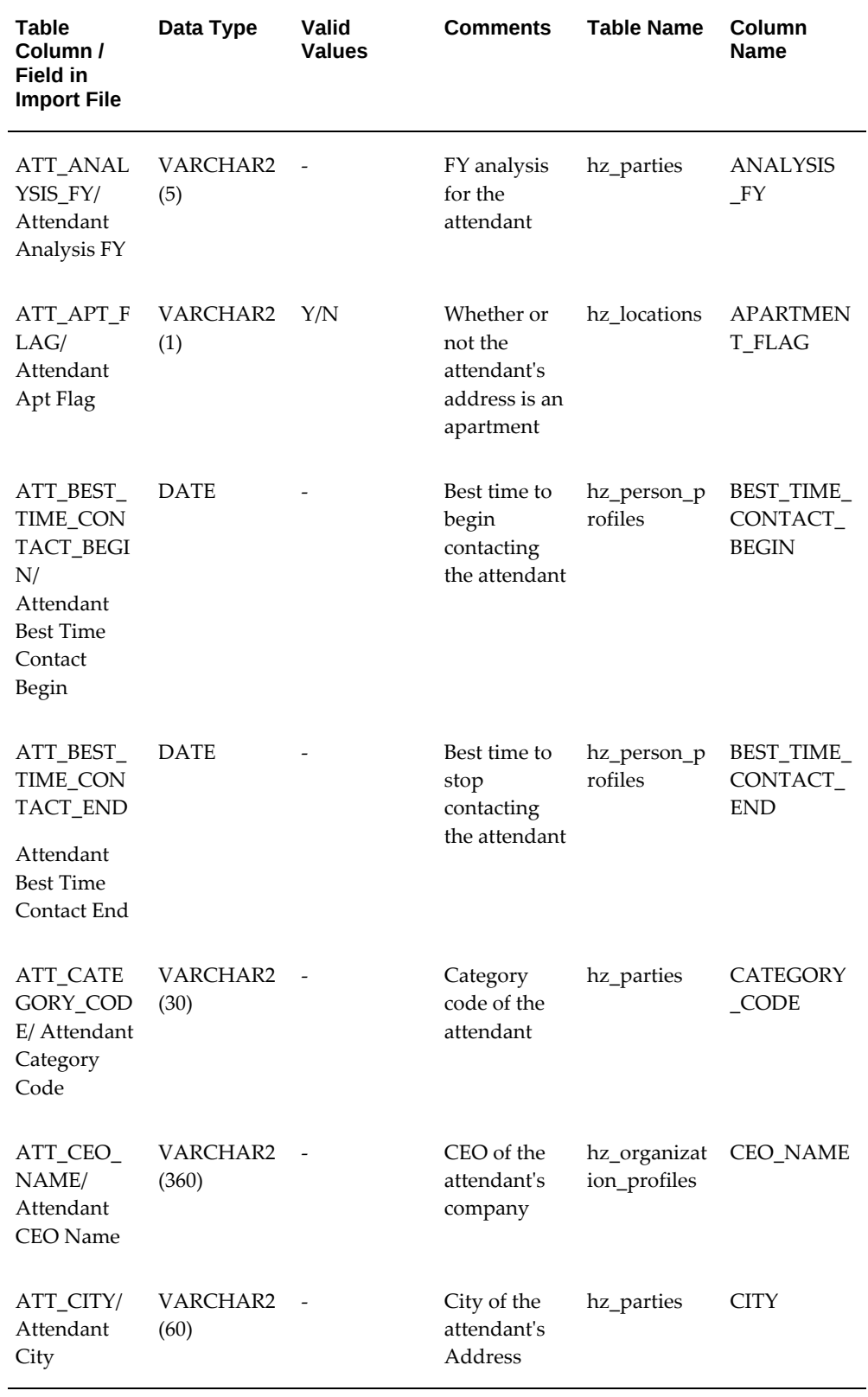

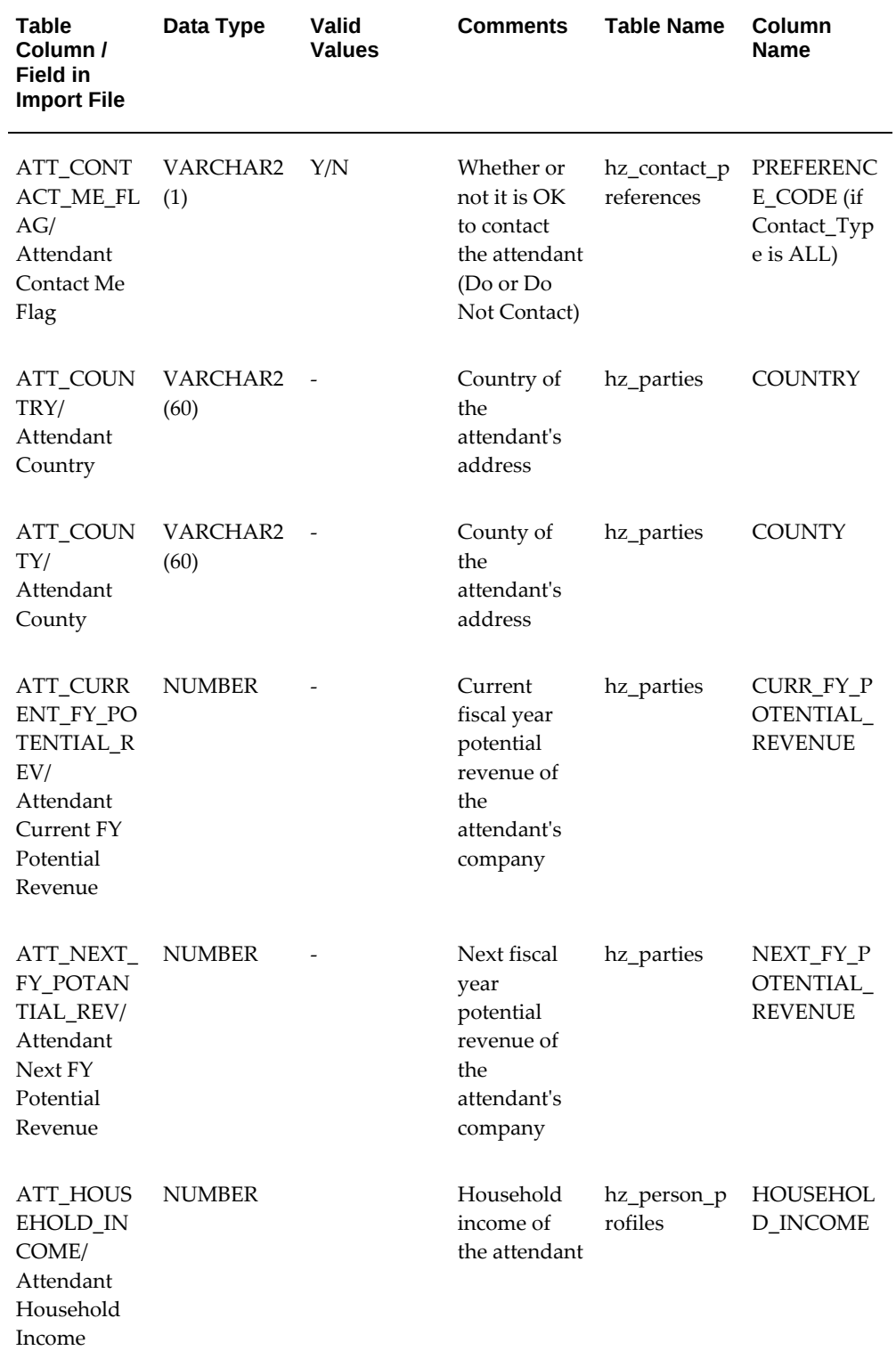

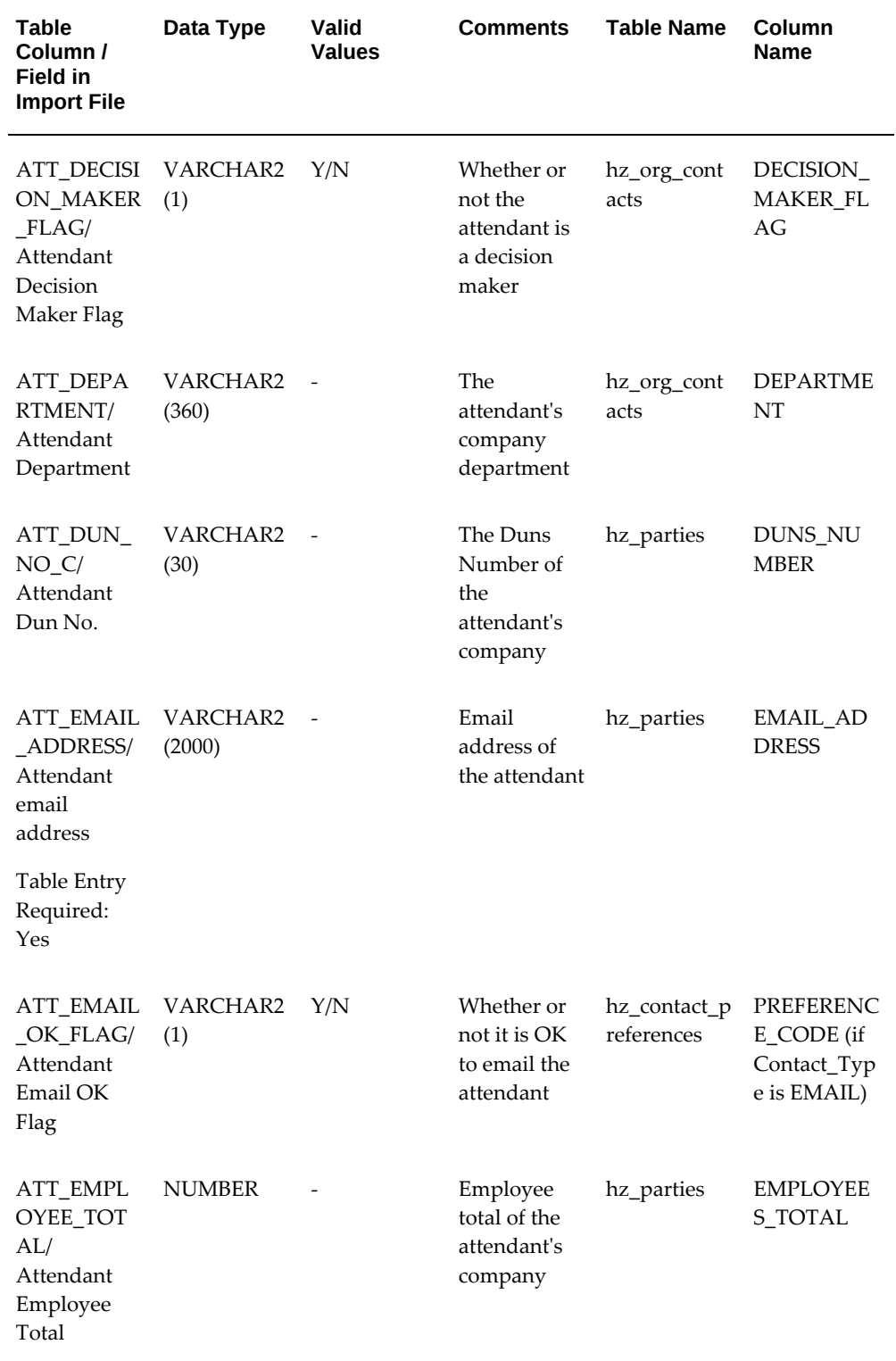

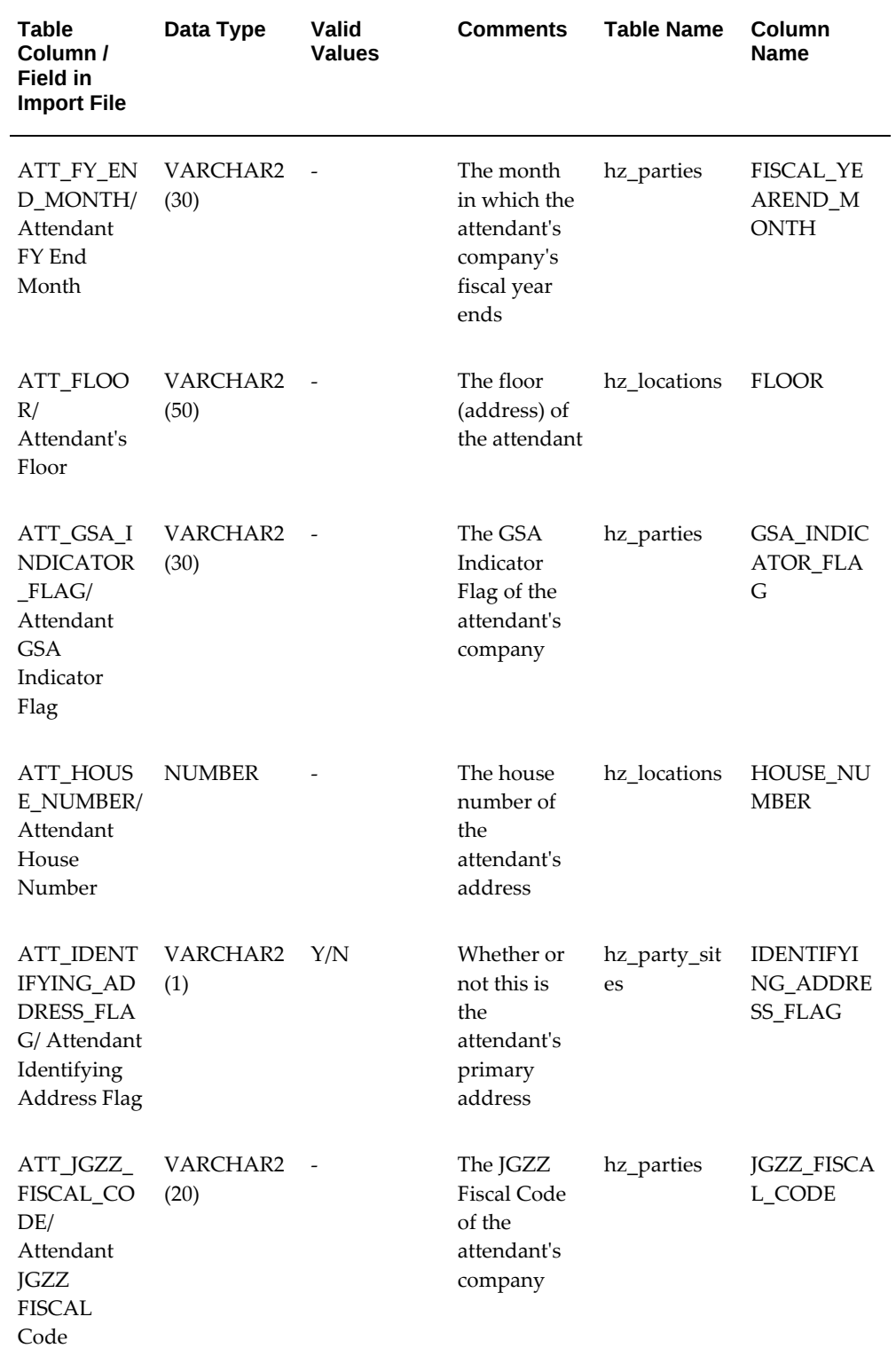

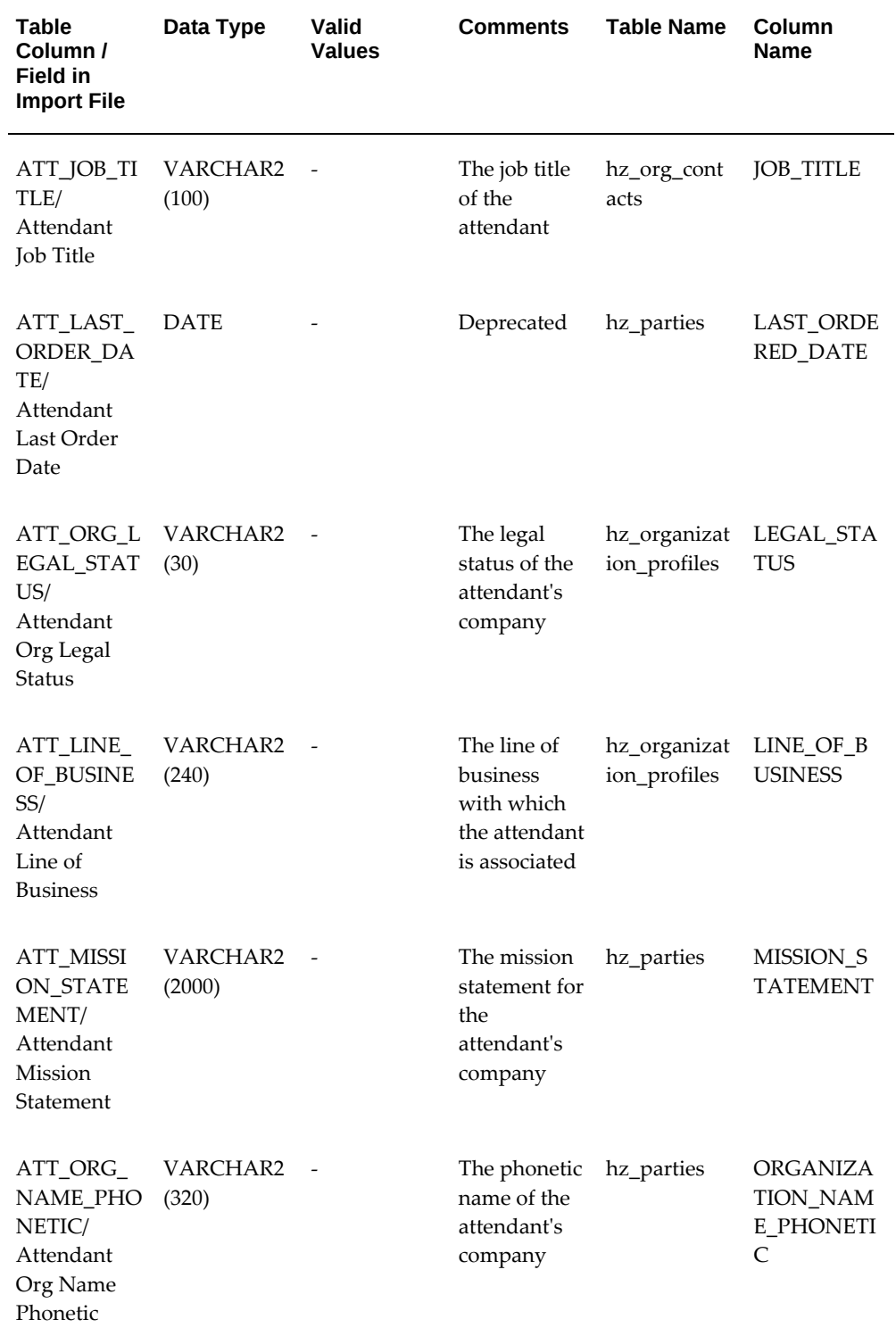

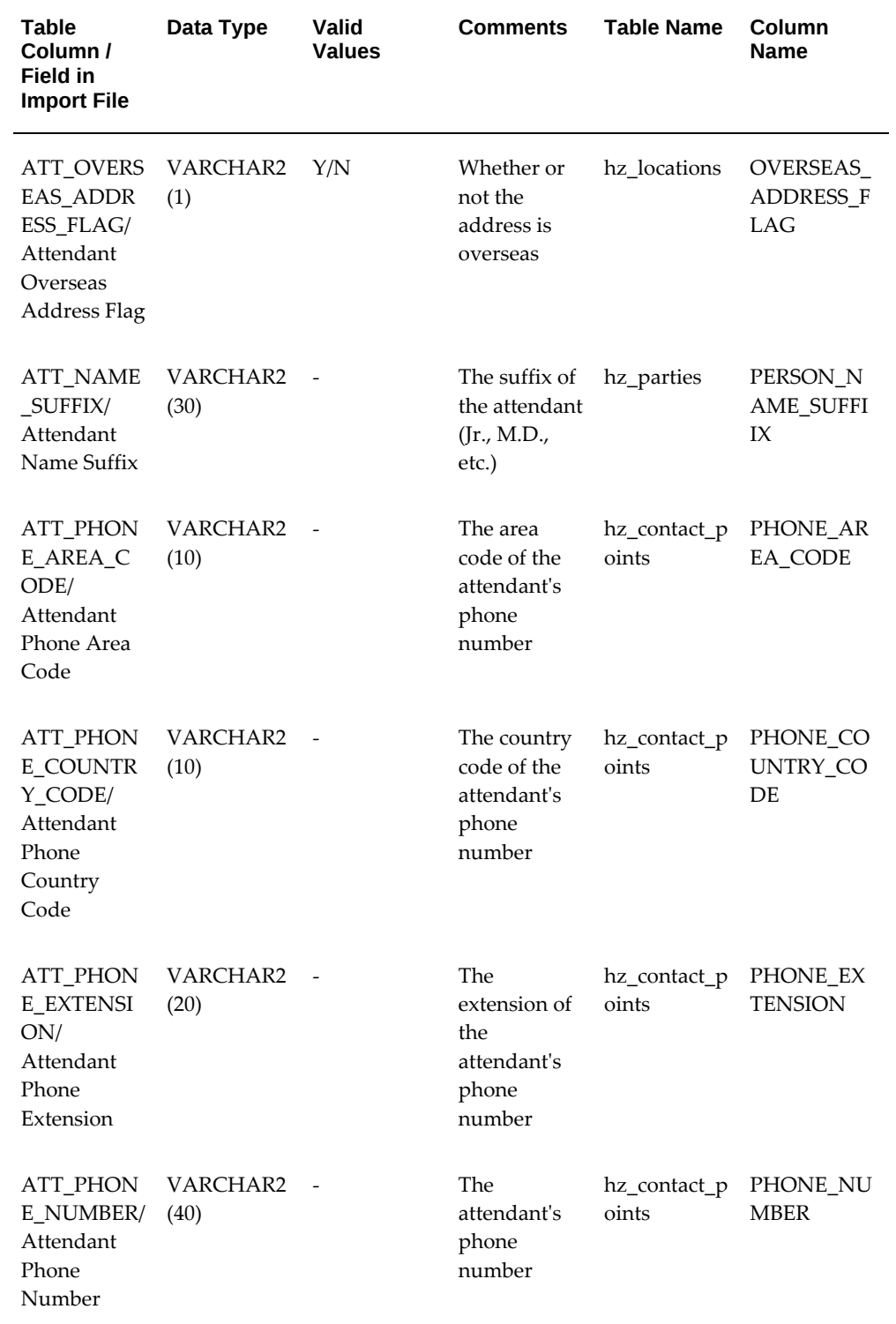

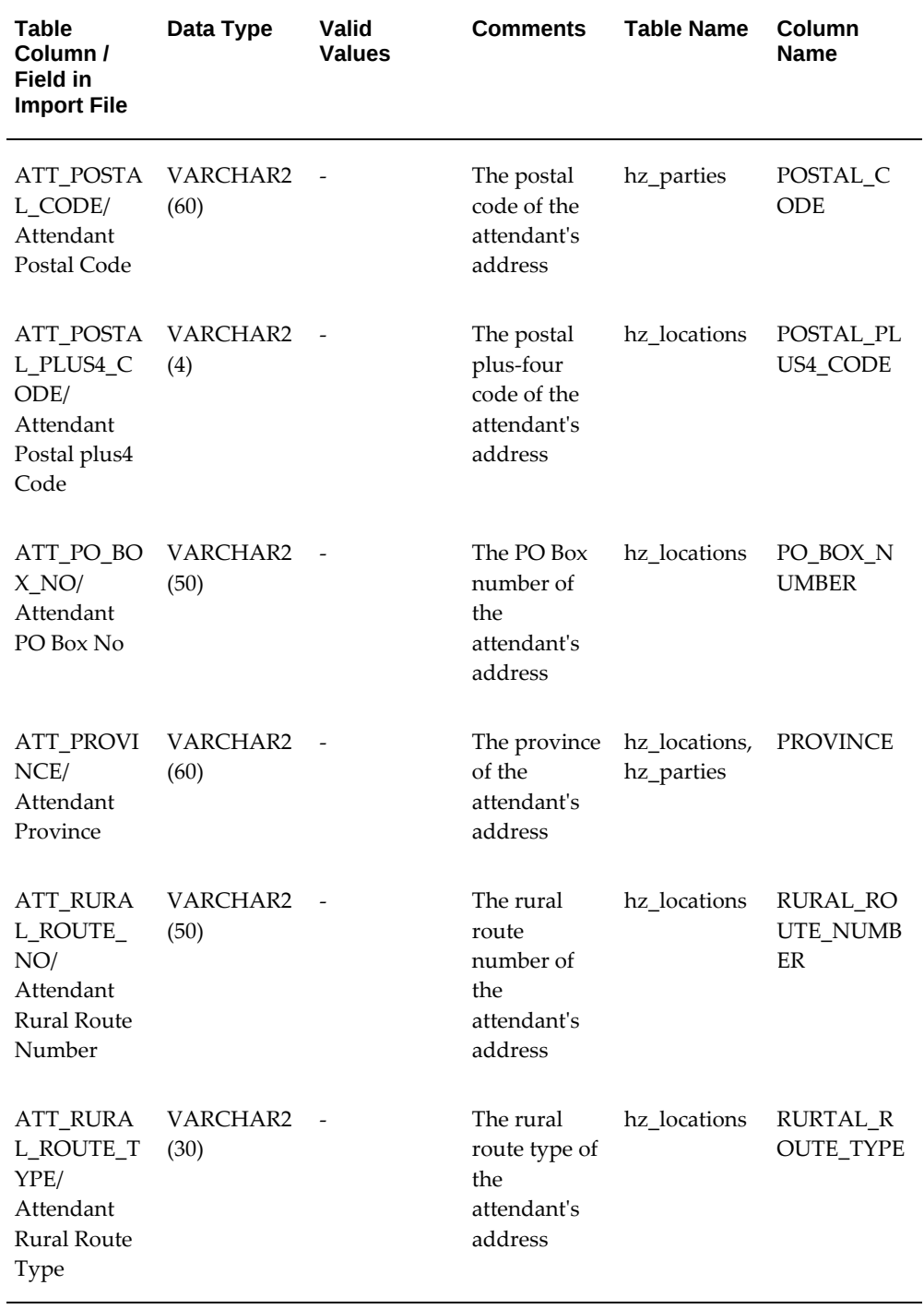

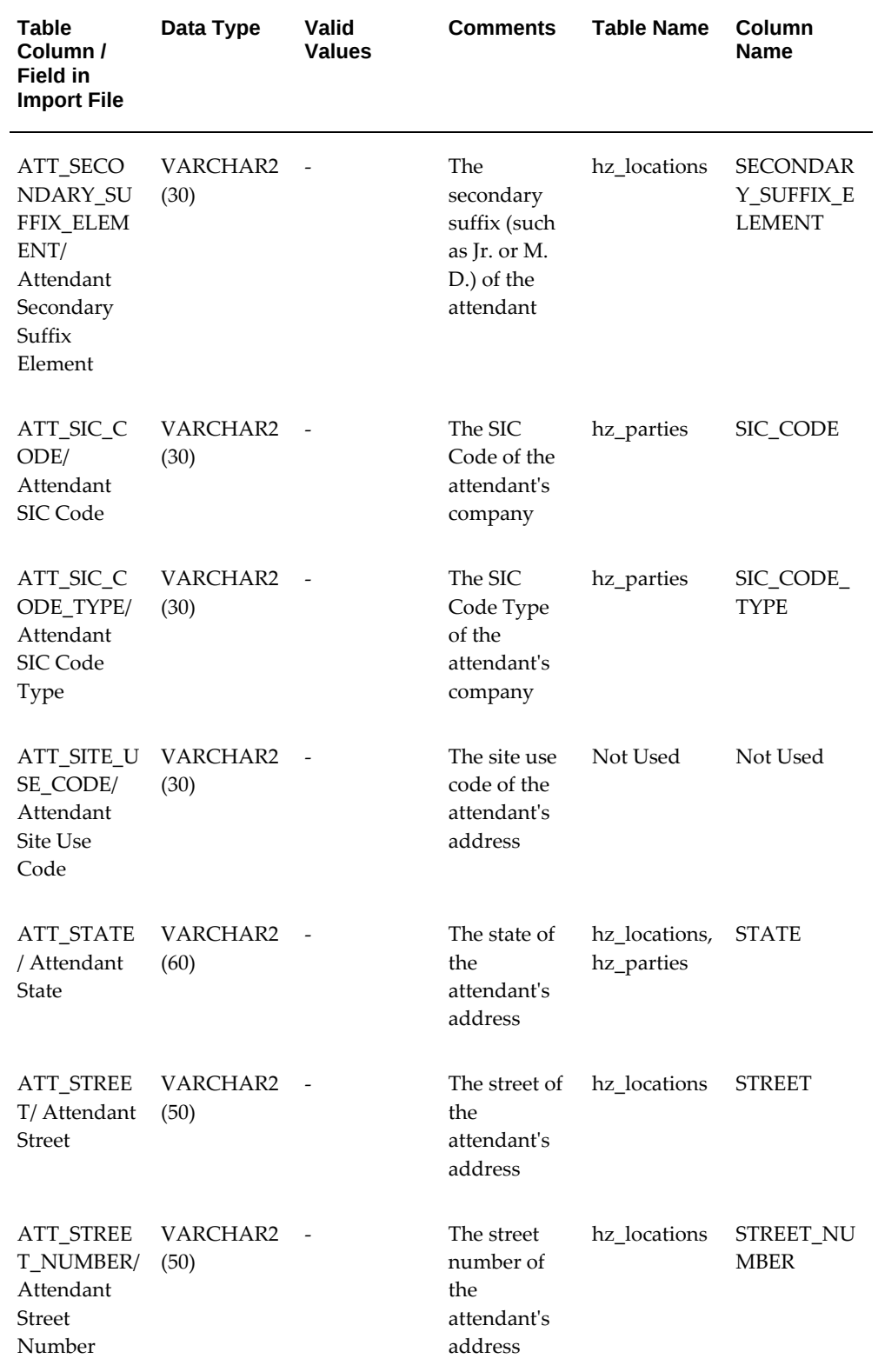

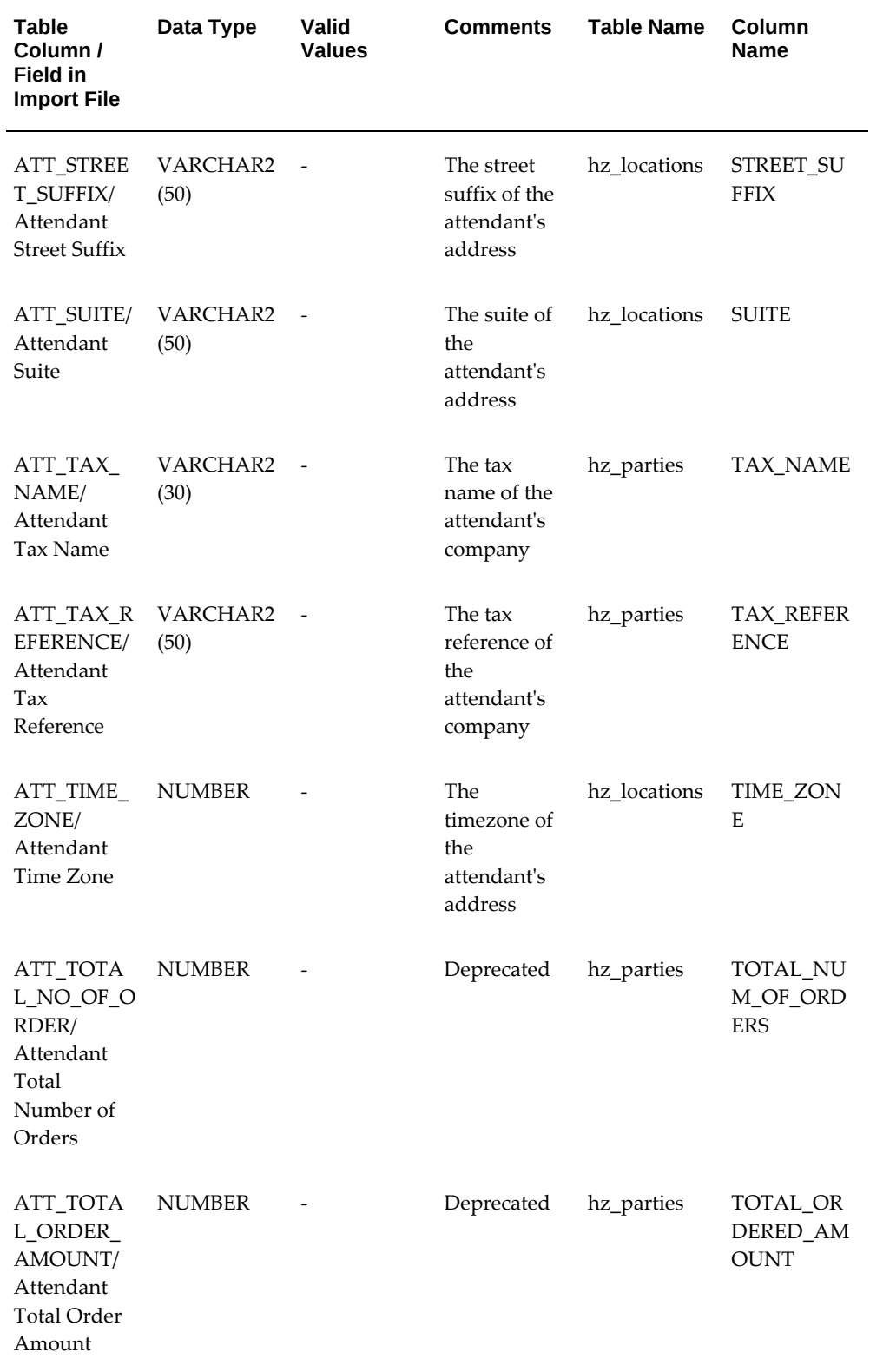

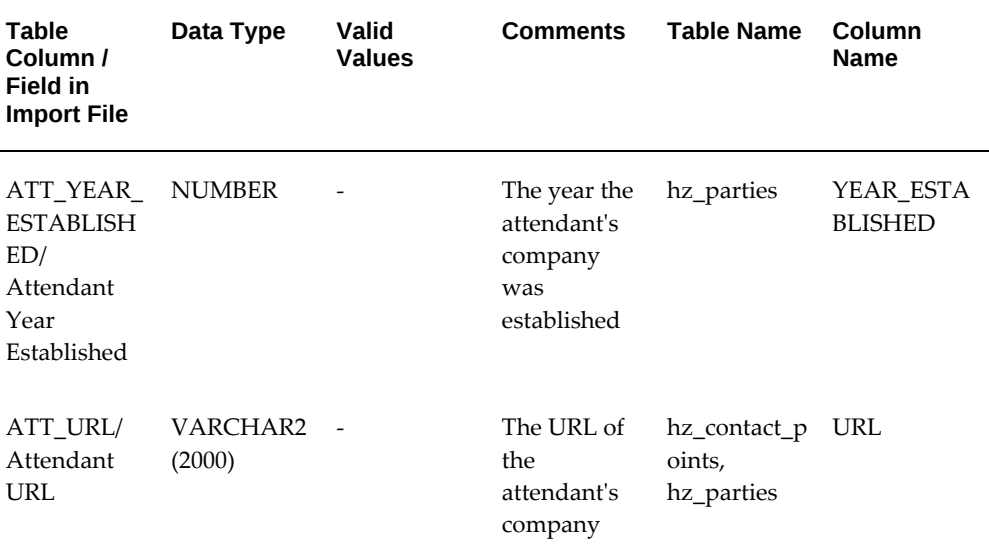

## **Lead List Import Fields**

The following field is new:

• PERSON\_INITIALS

Obsolete columns:

- CUSTOMER\_KEY
- ADDRESS\_KEY
- CONTACT\_KEY

## *Event List Import Fields*

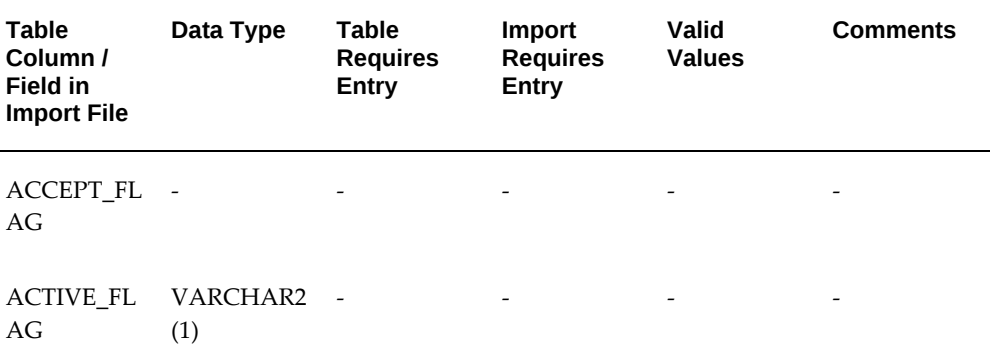

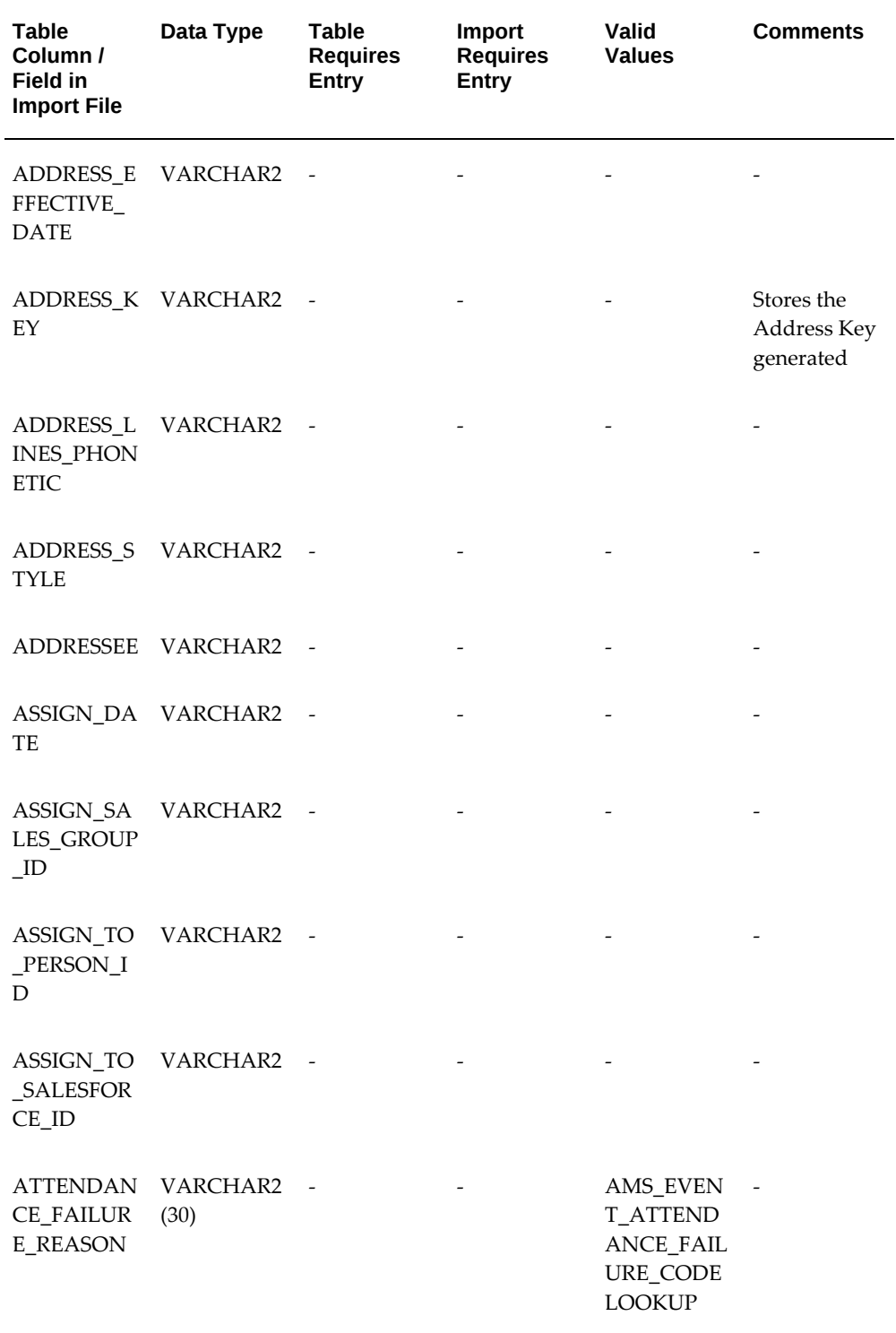

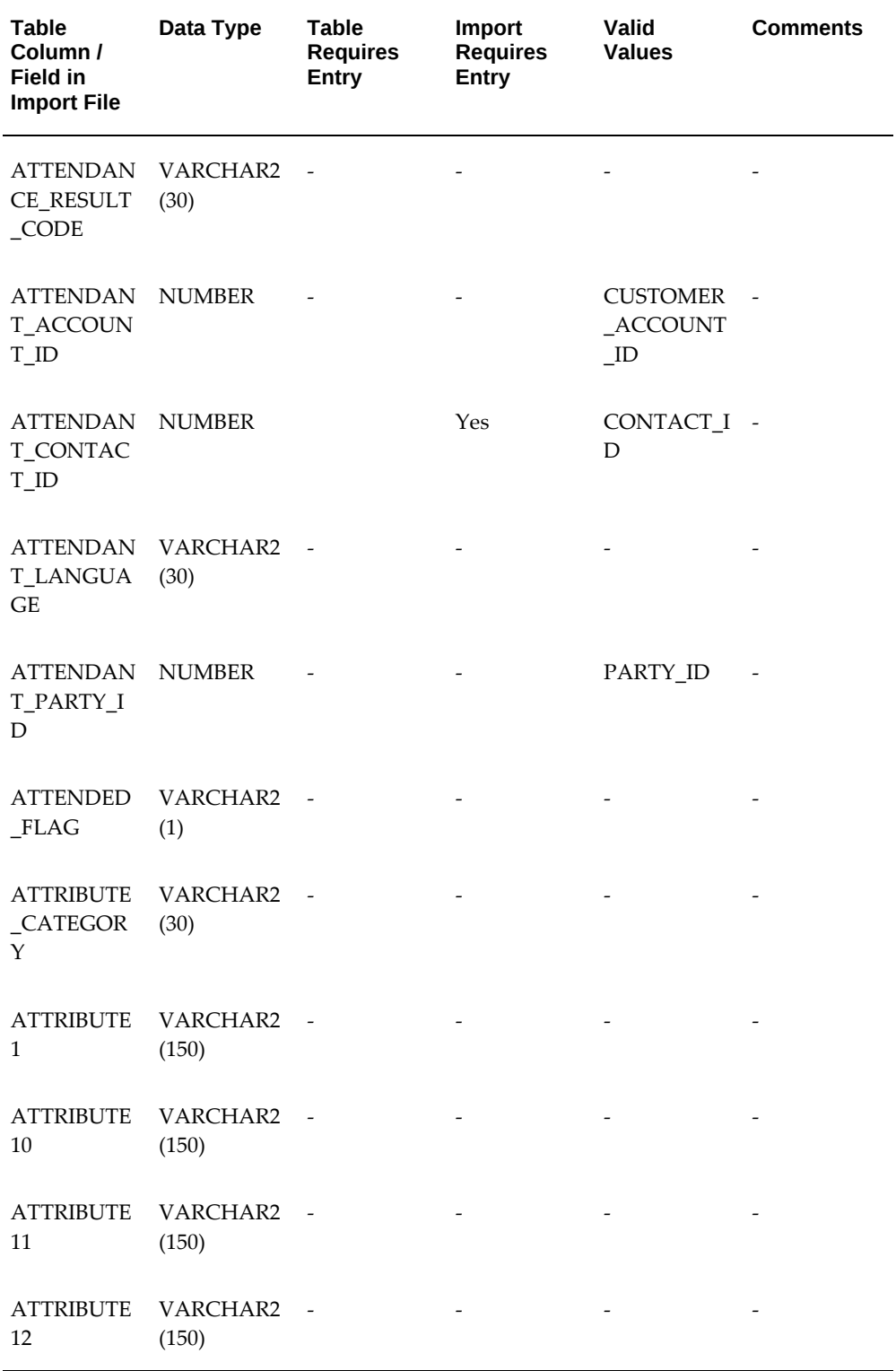

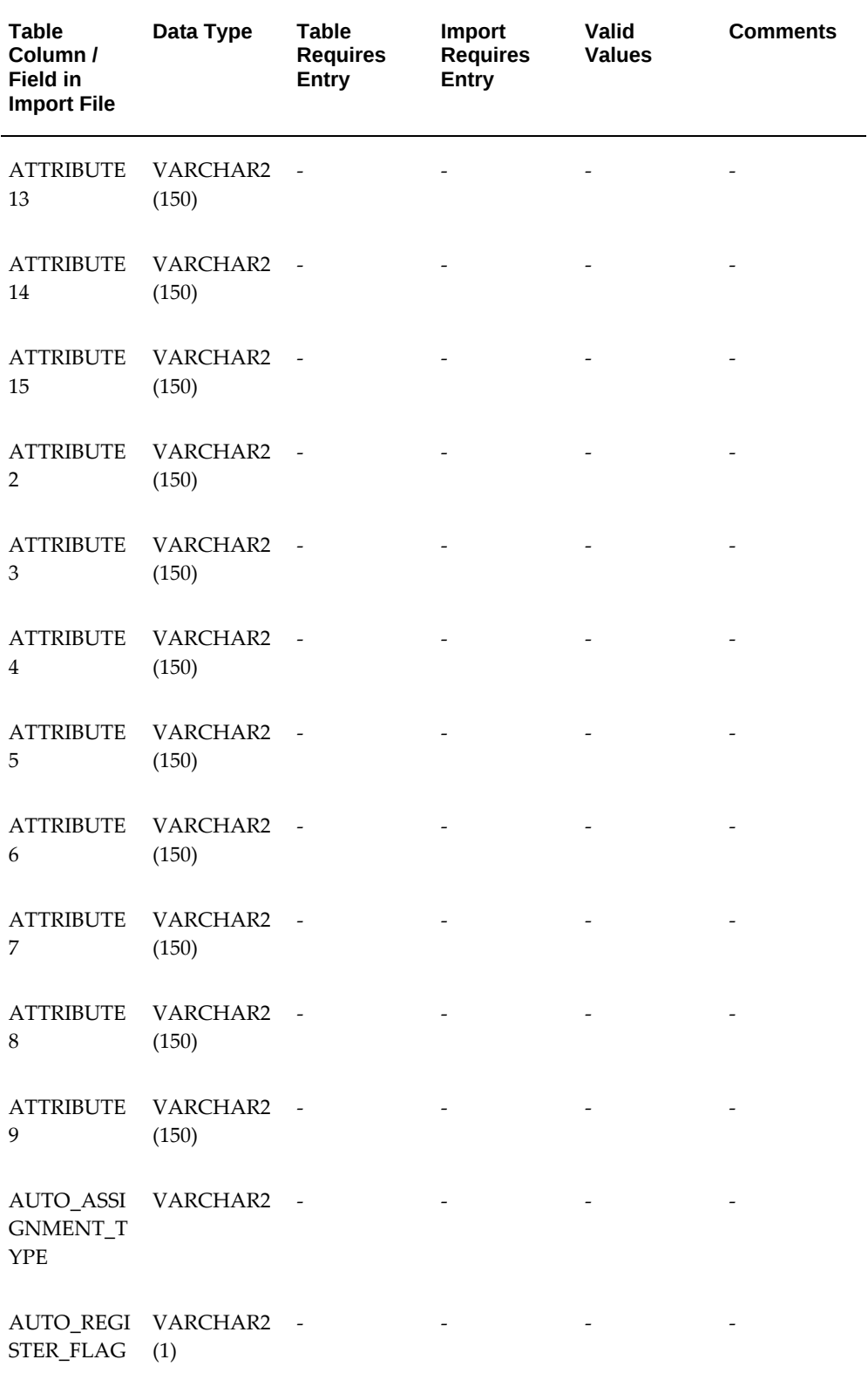

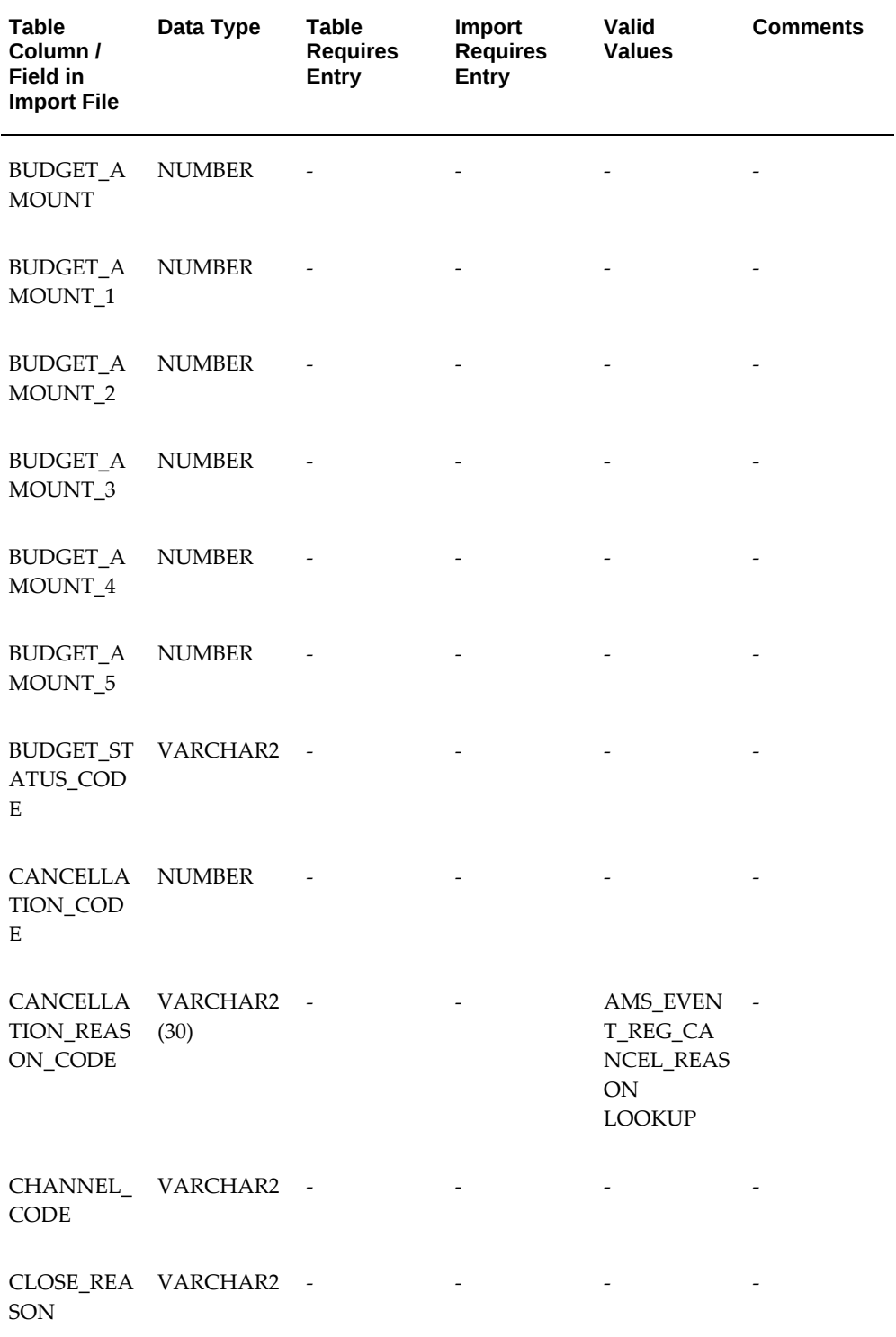

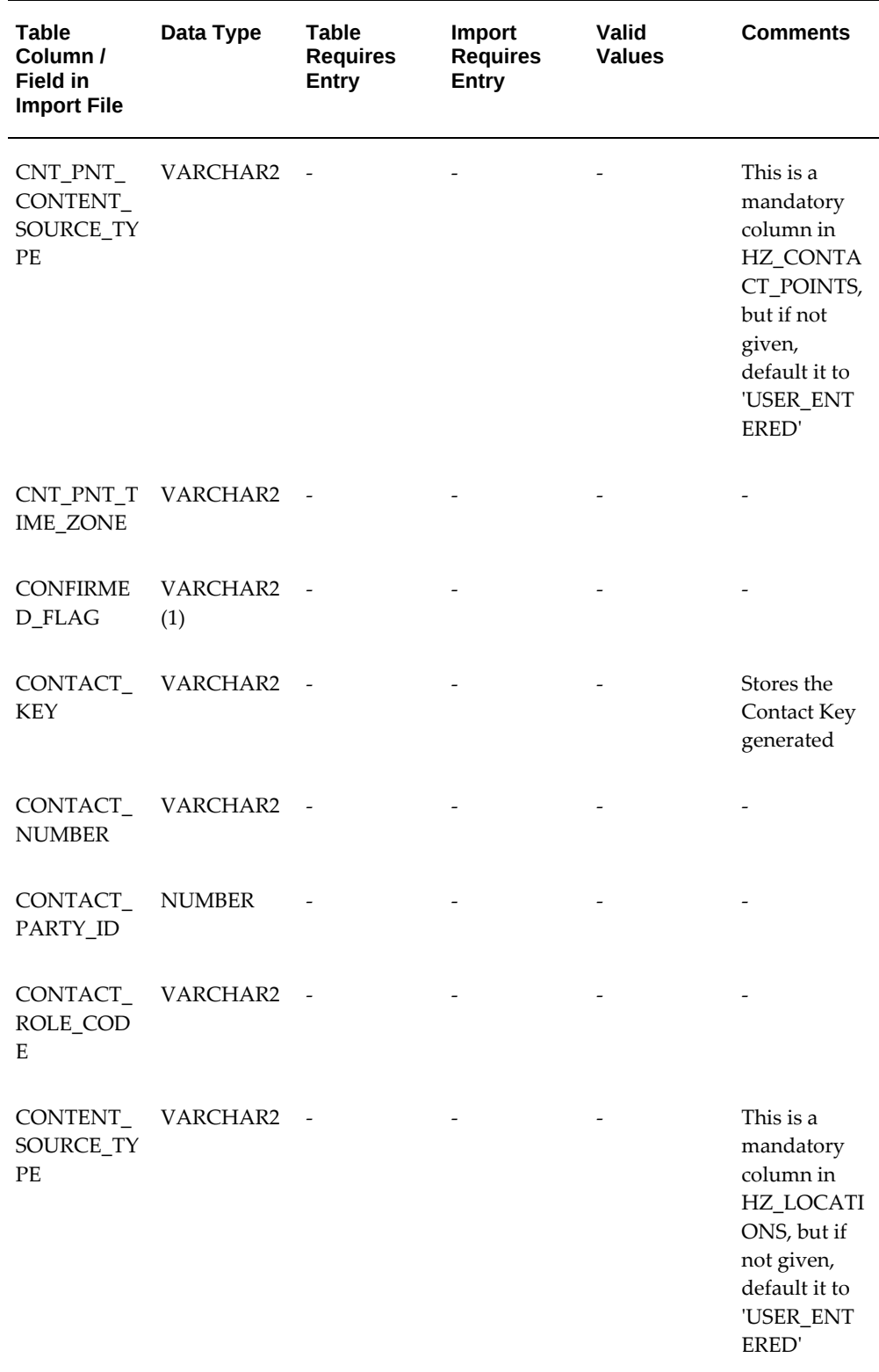

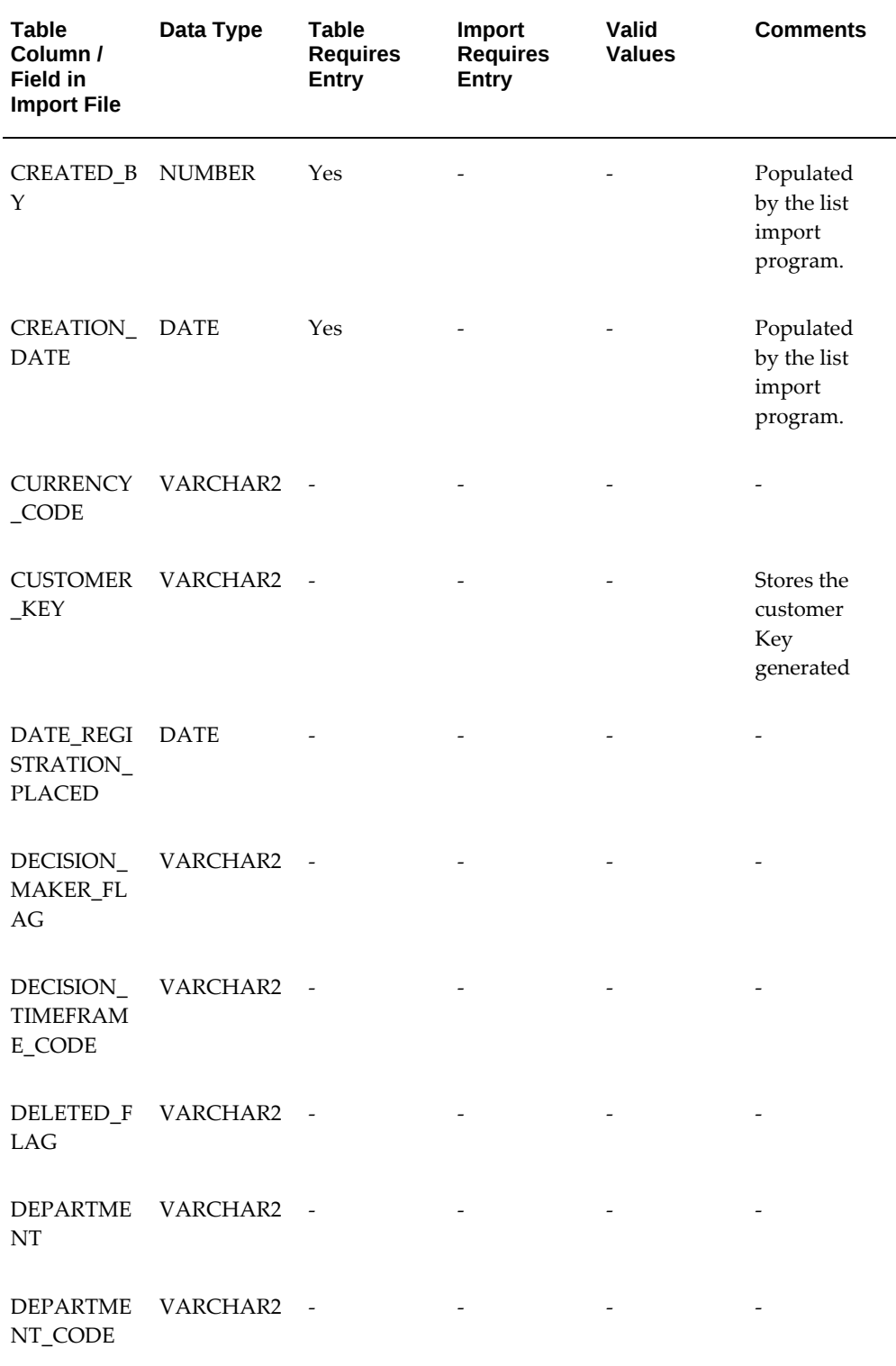

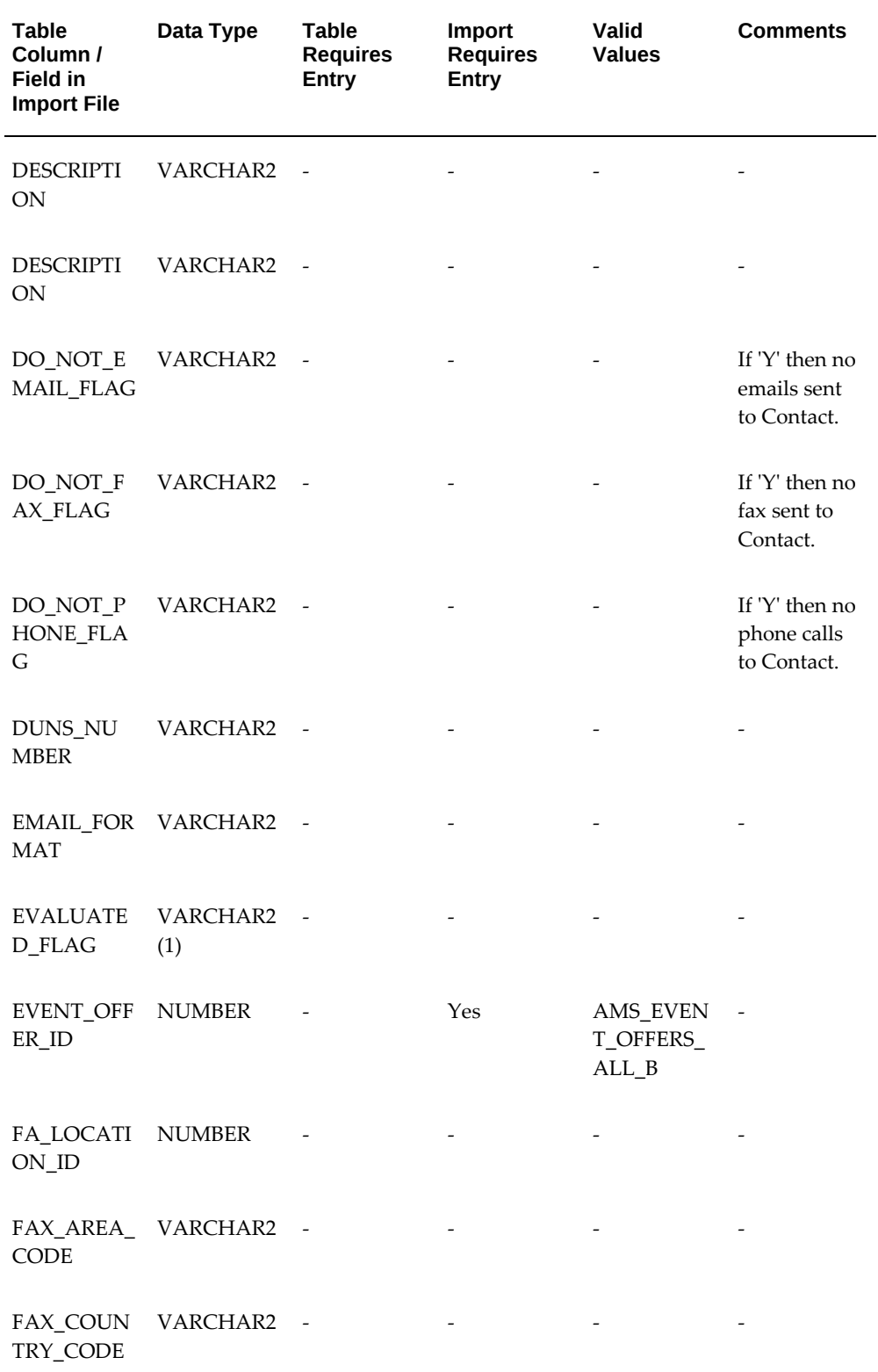

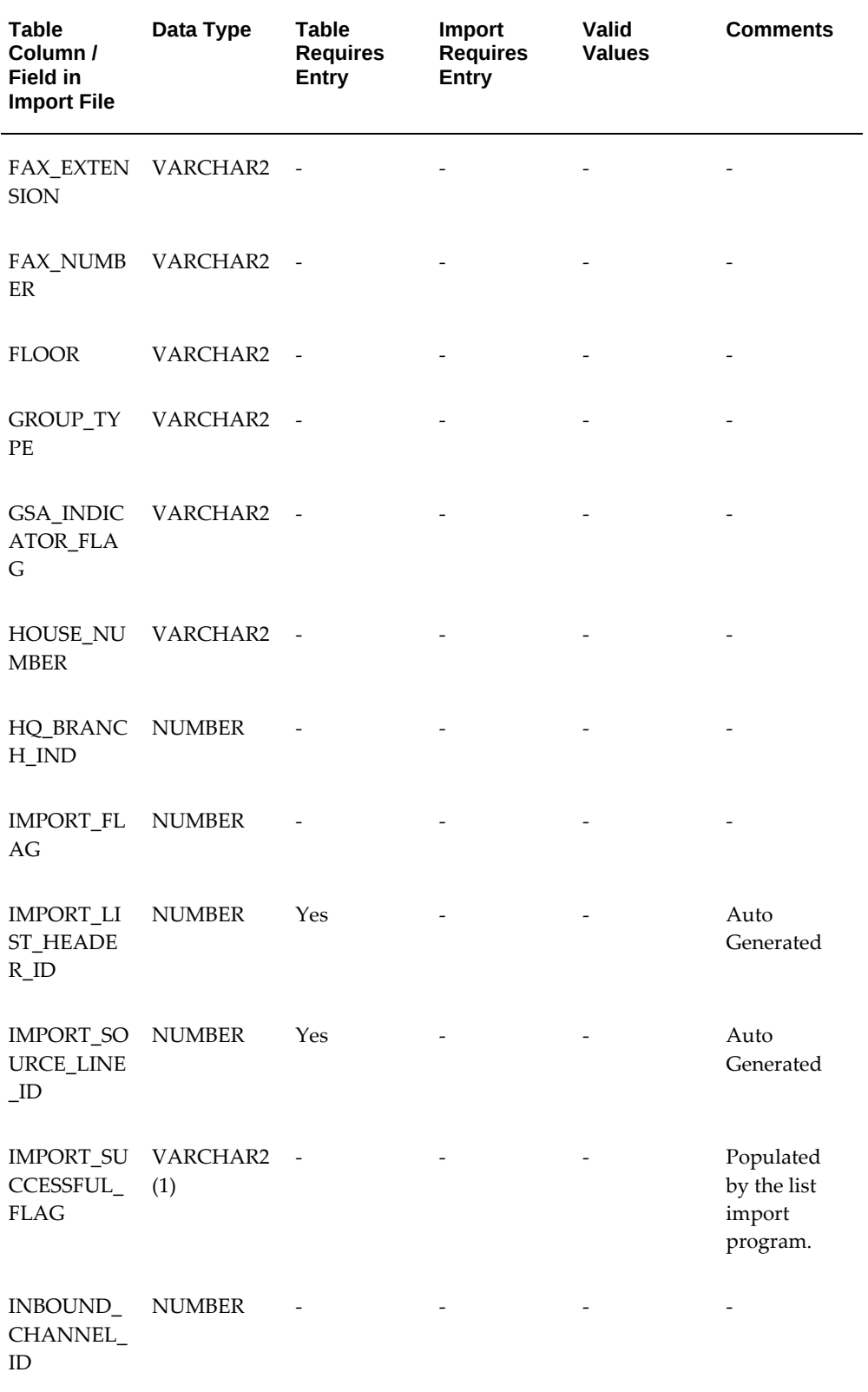

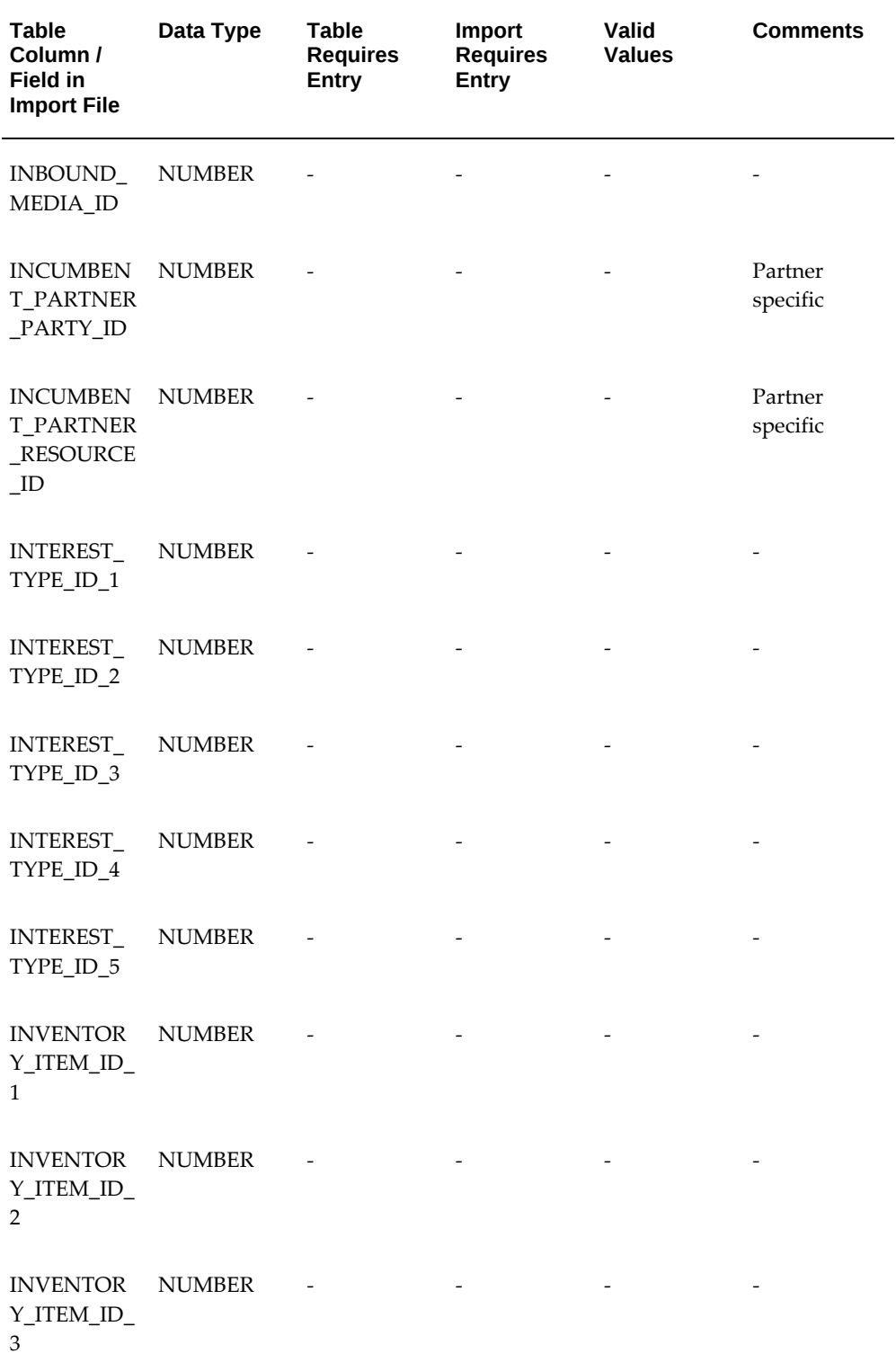

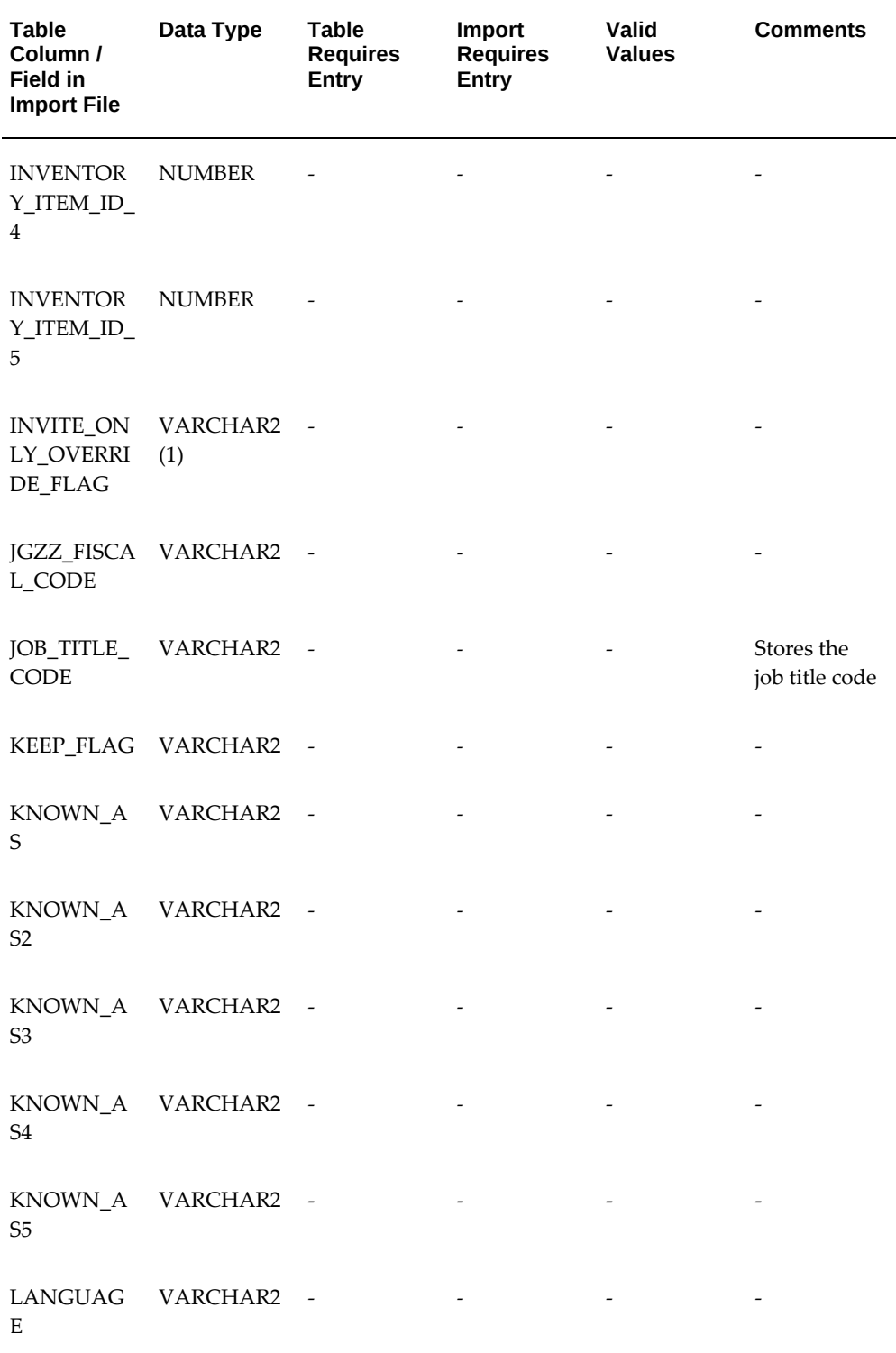

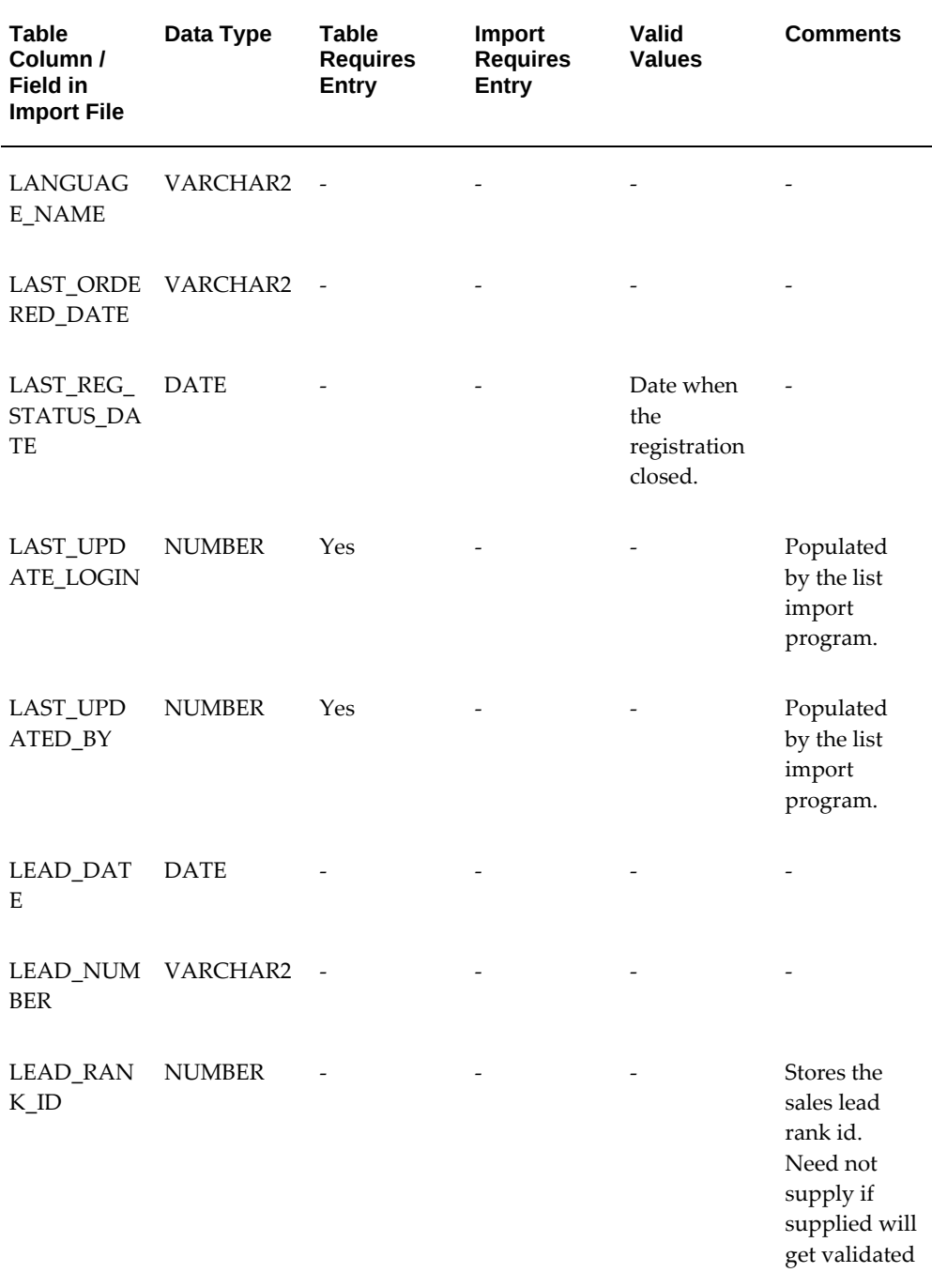

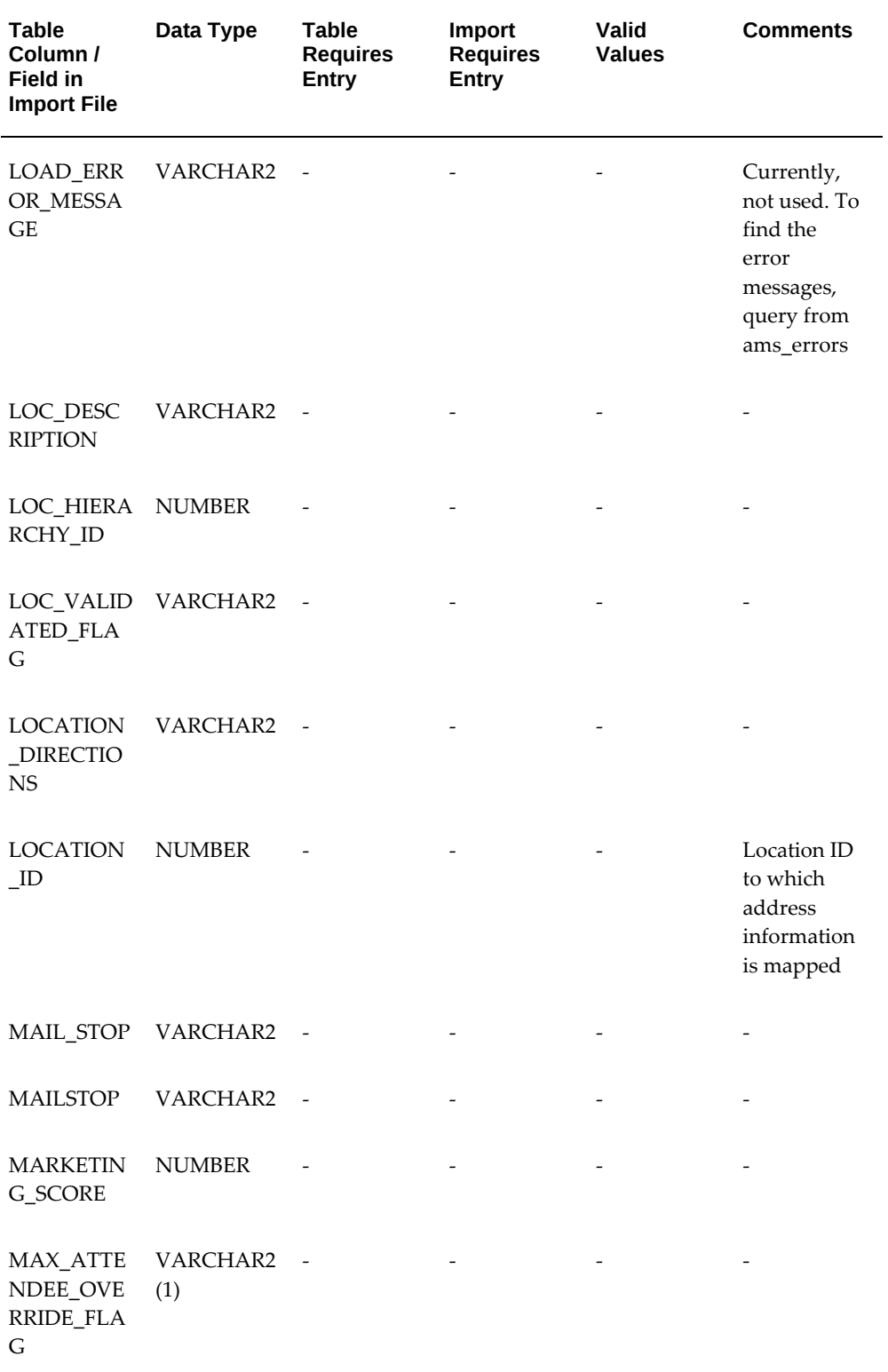

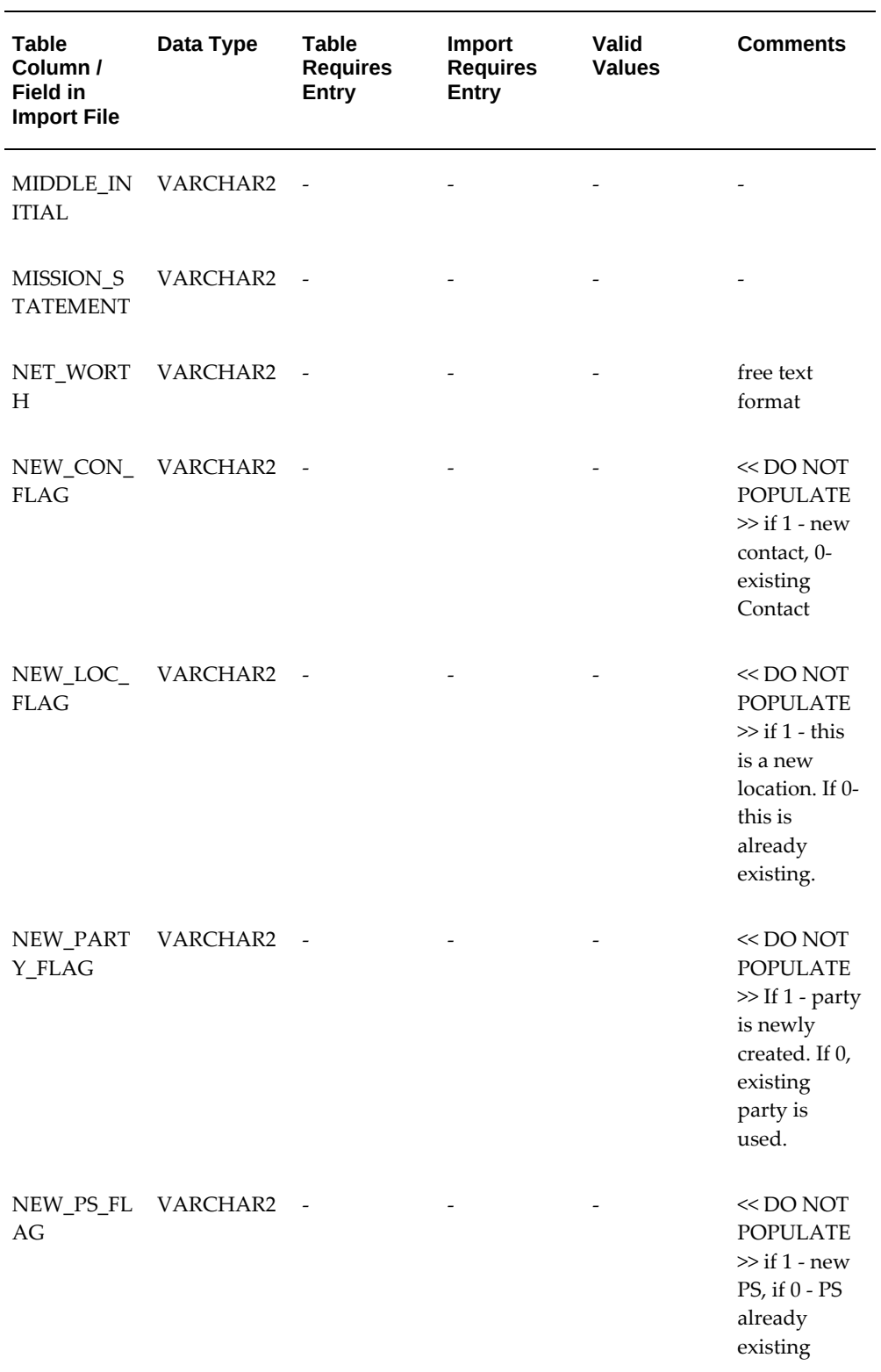

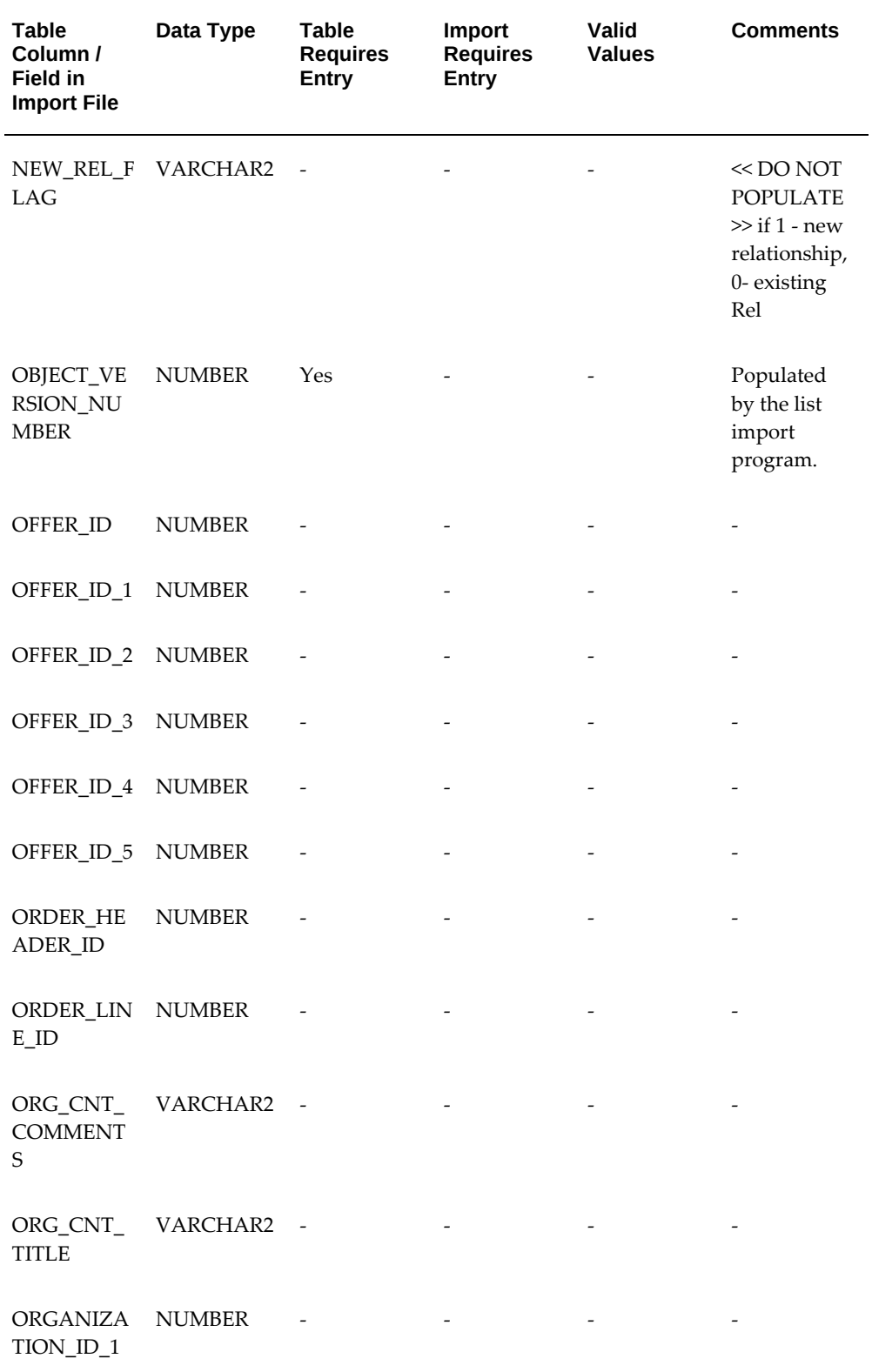

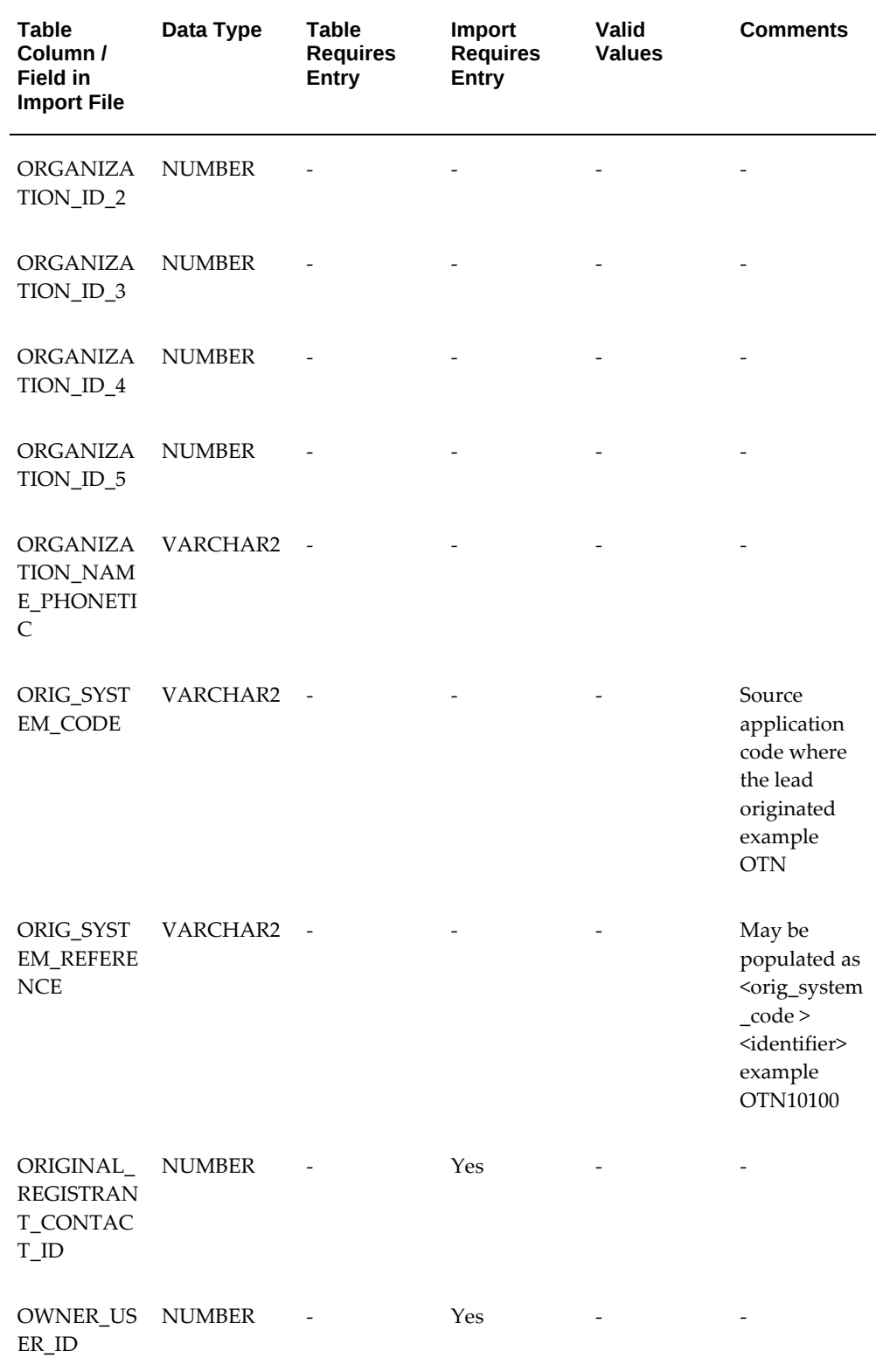

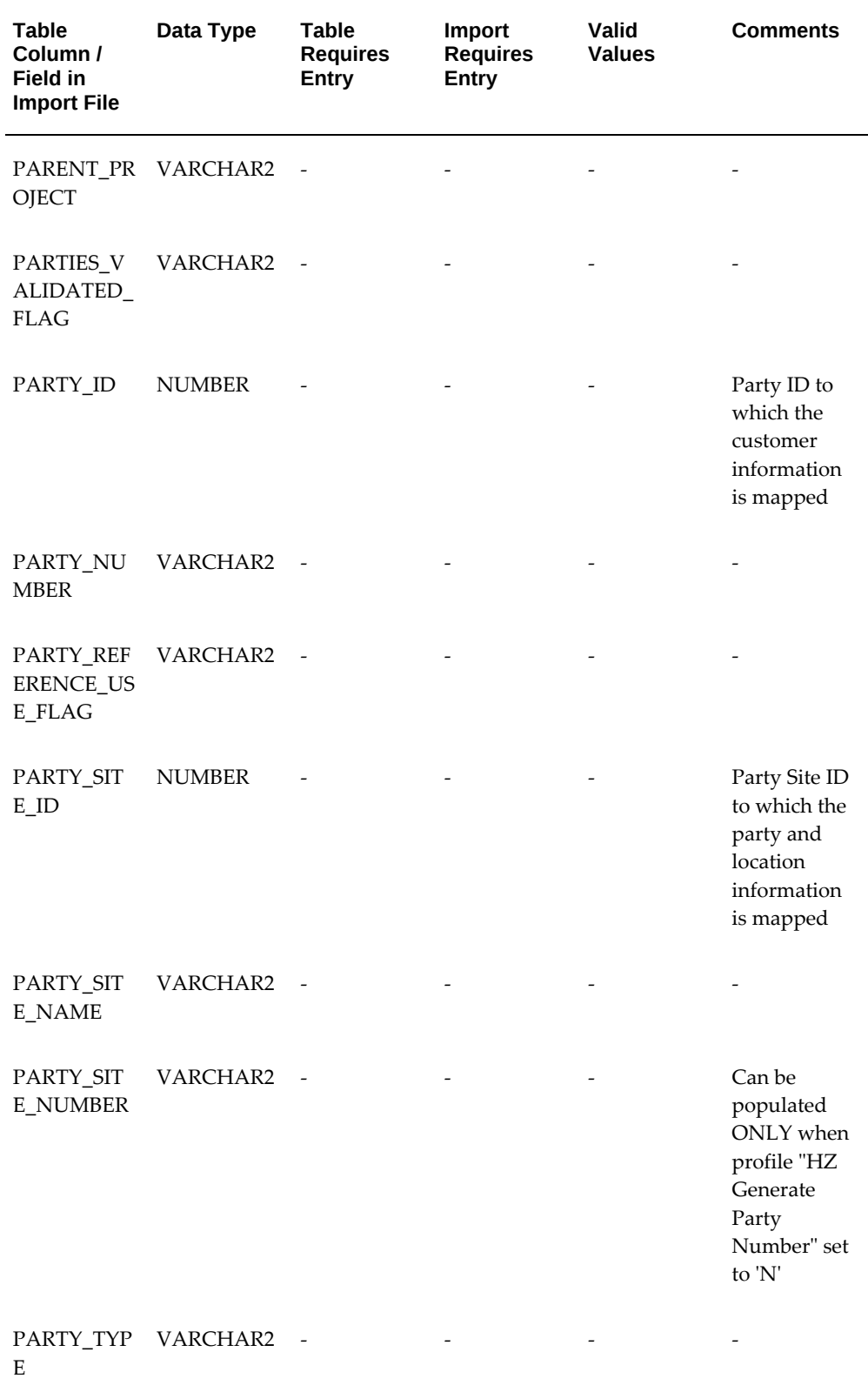

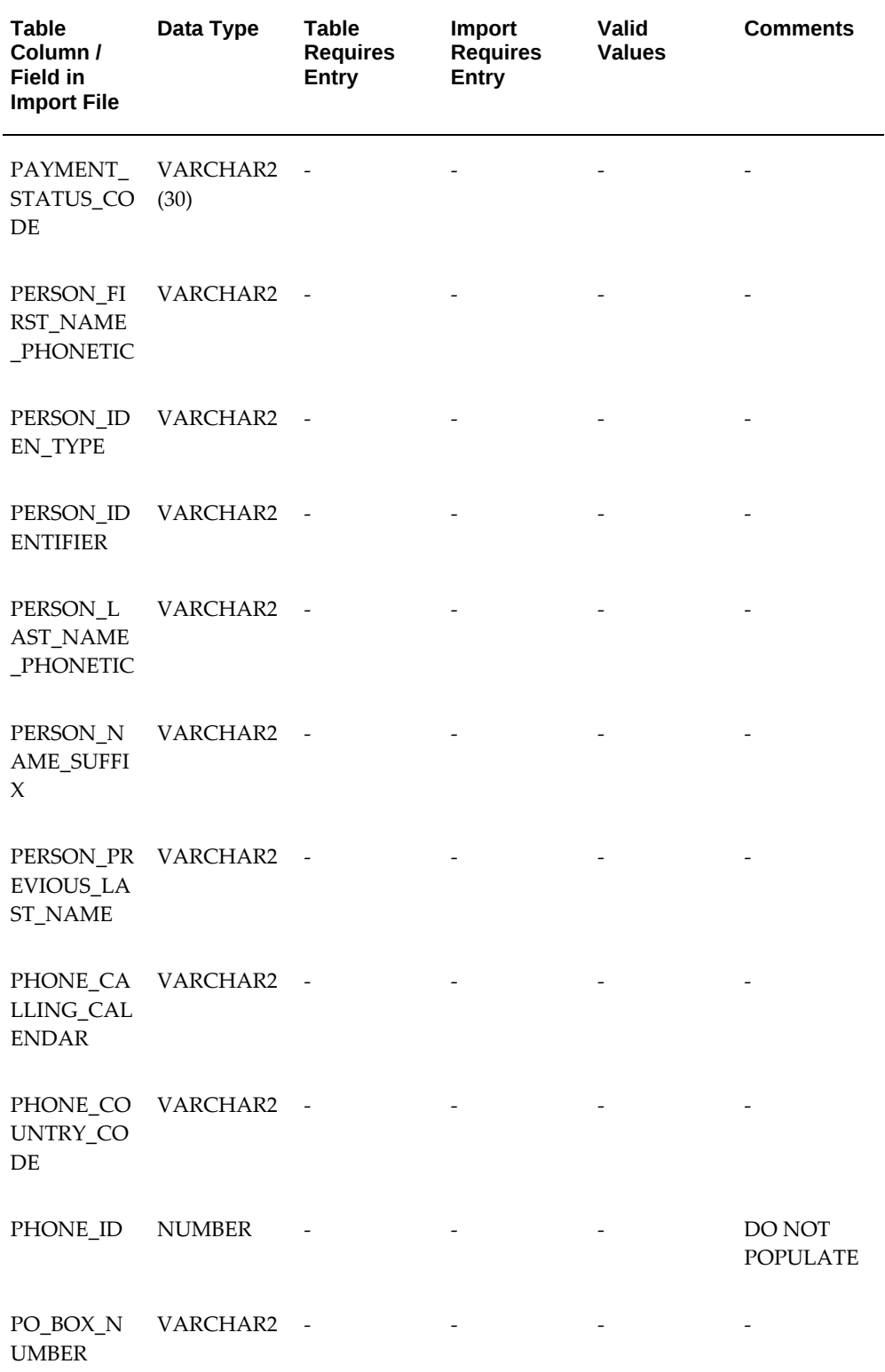

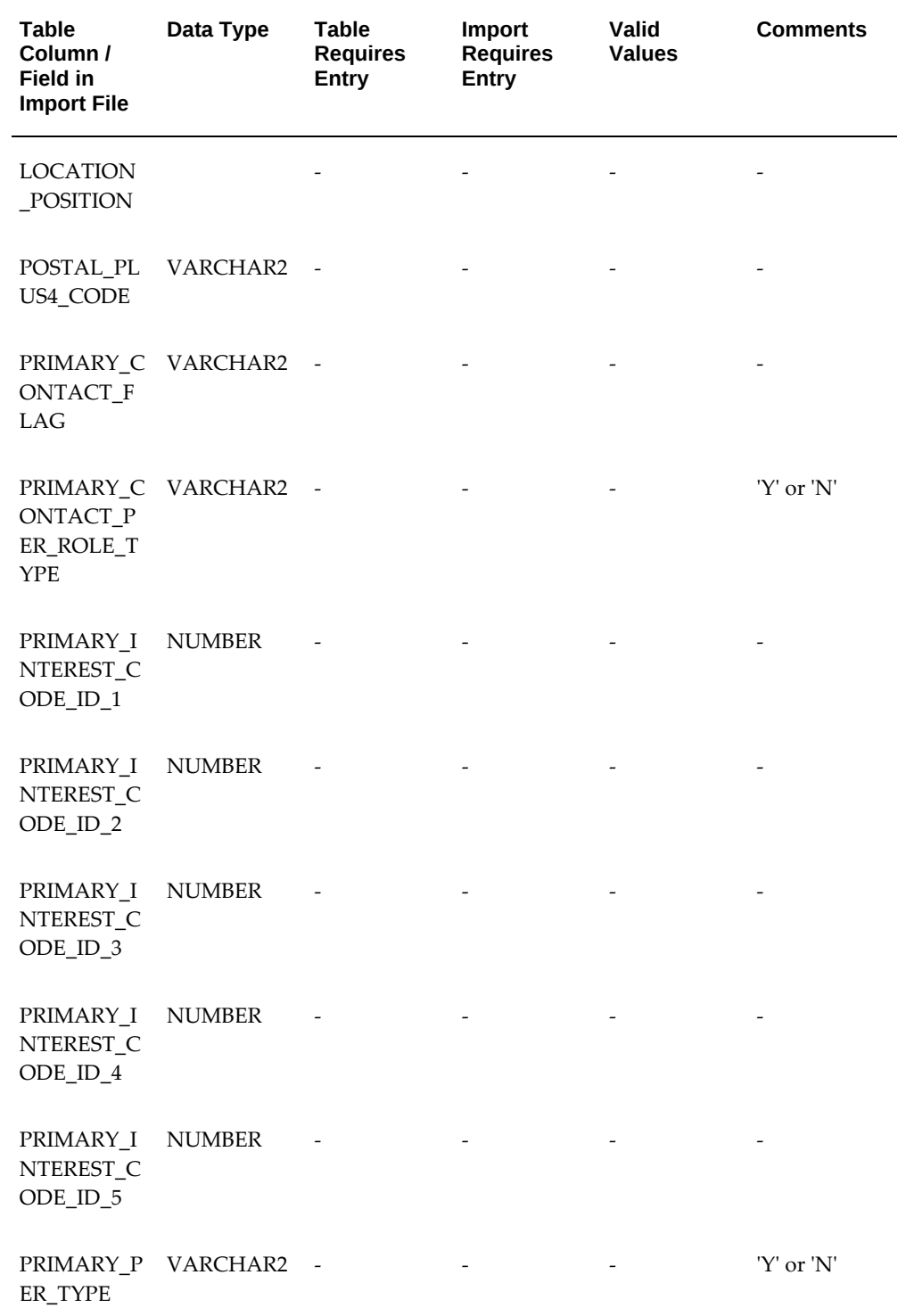

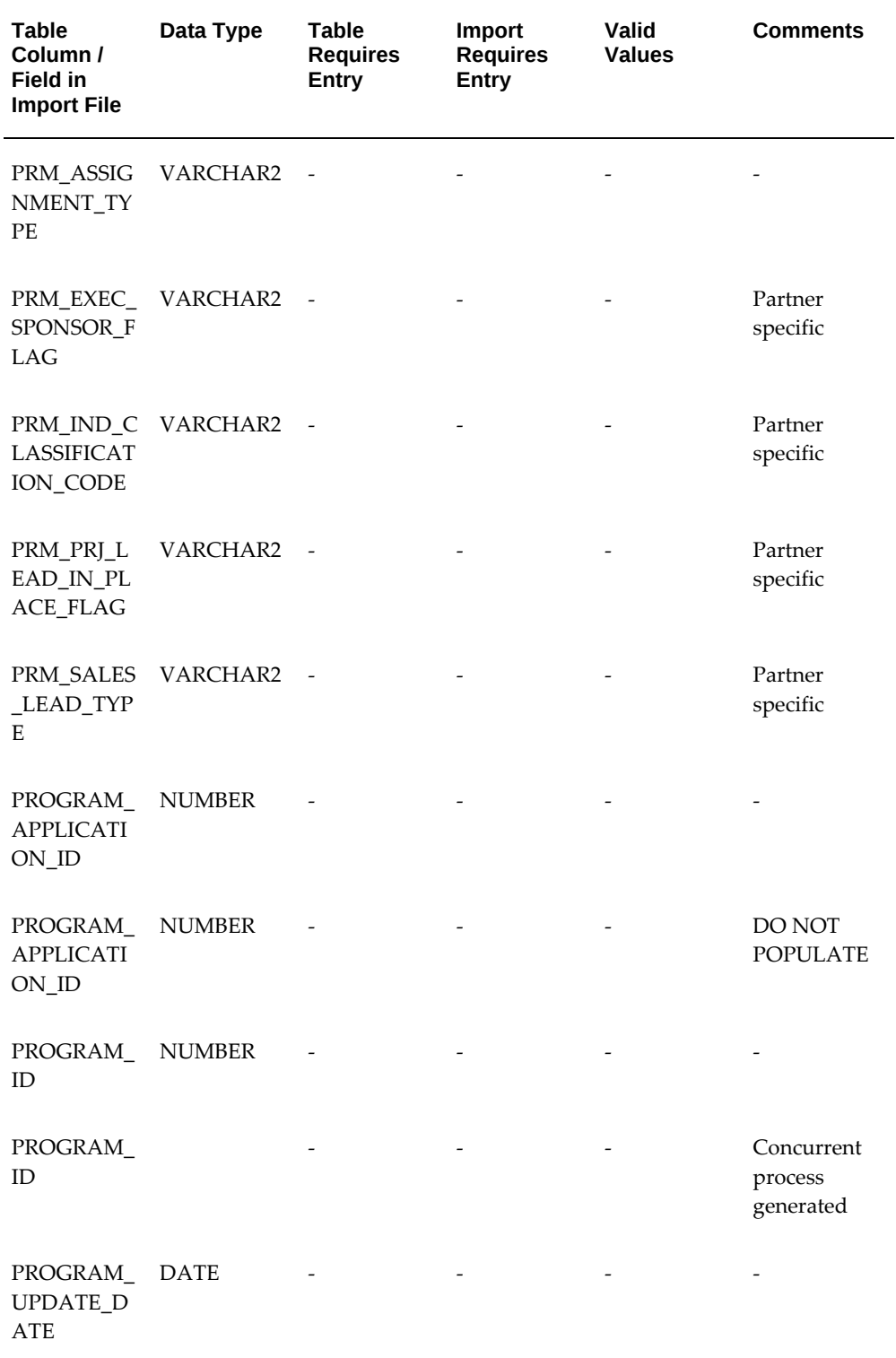

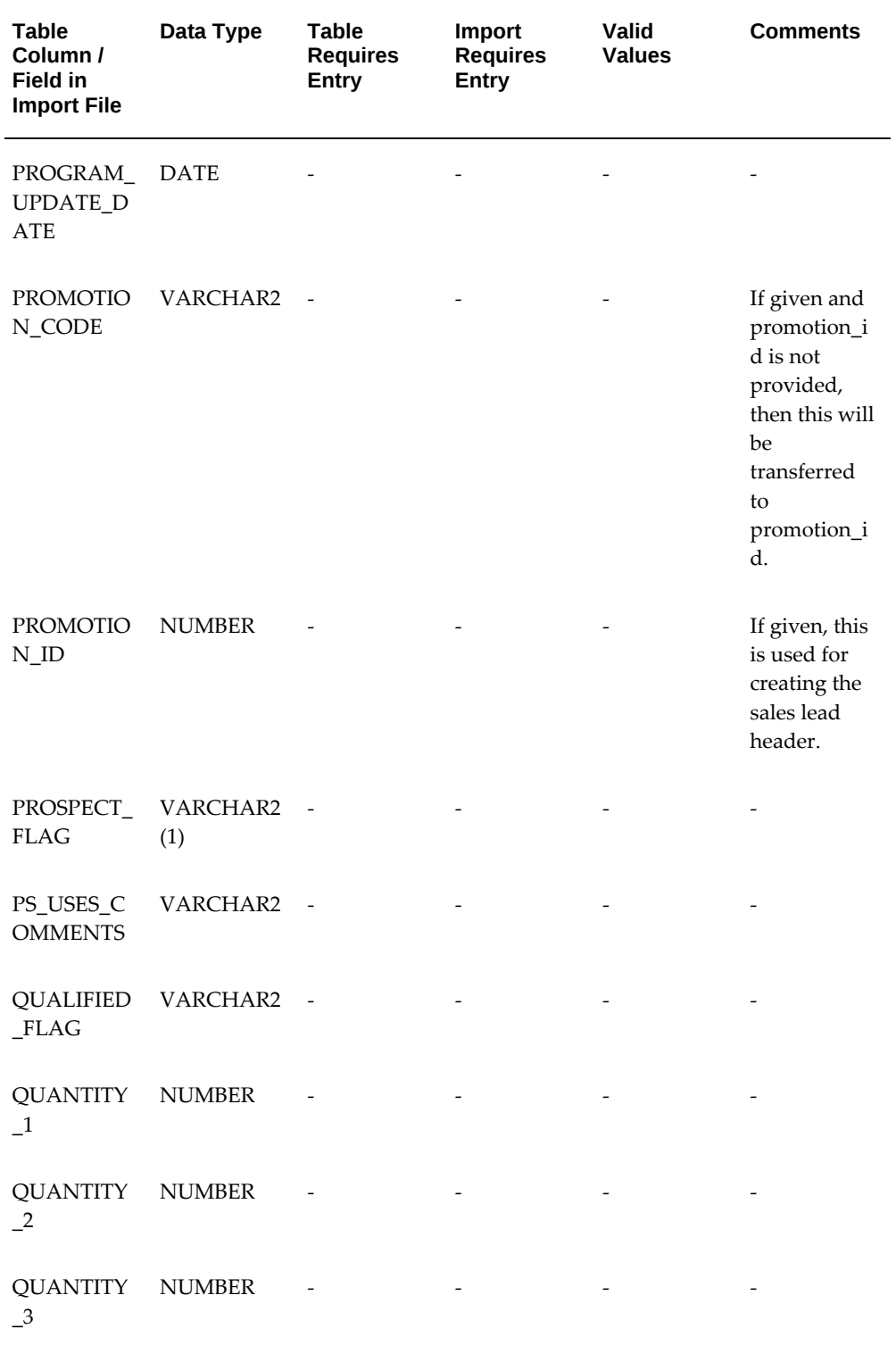

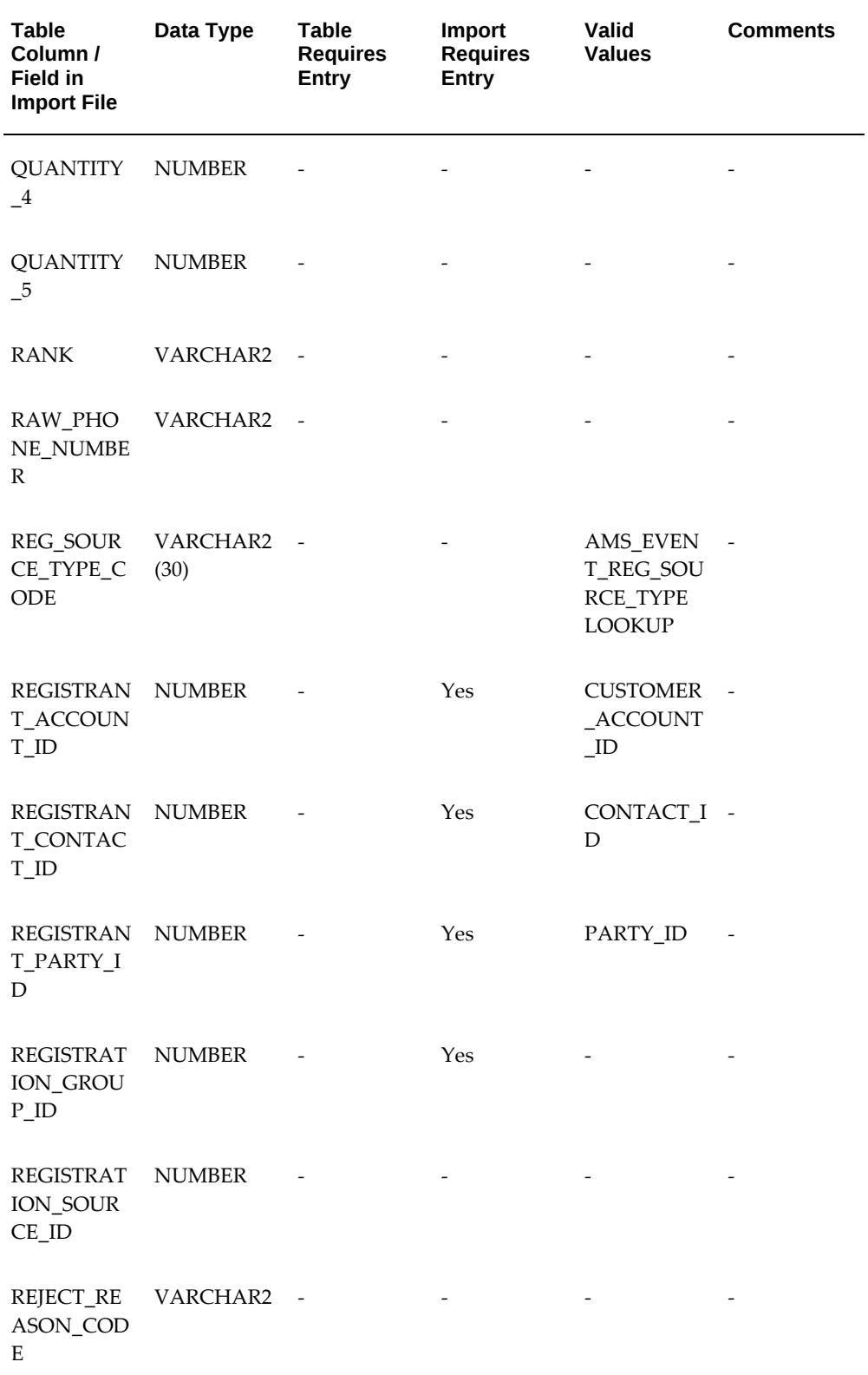

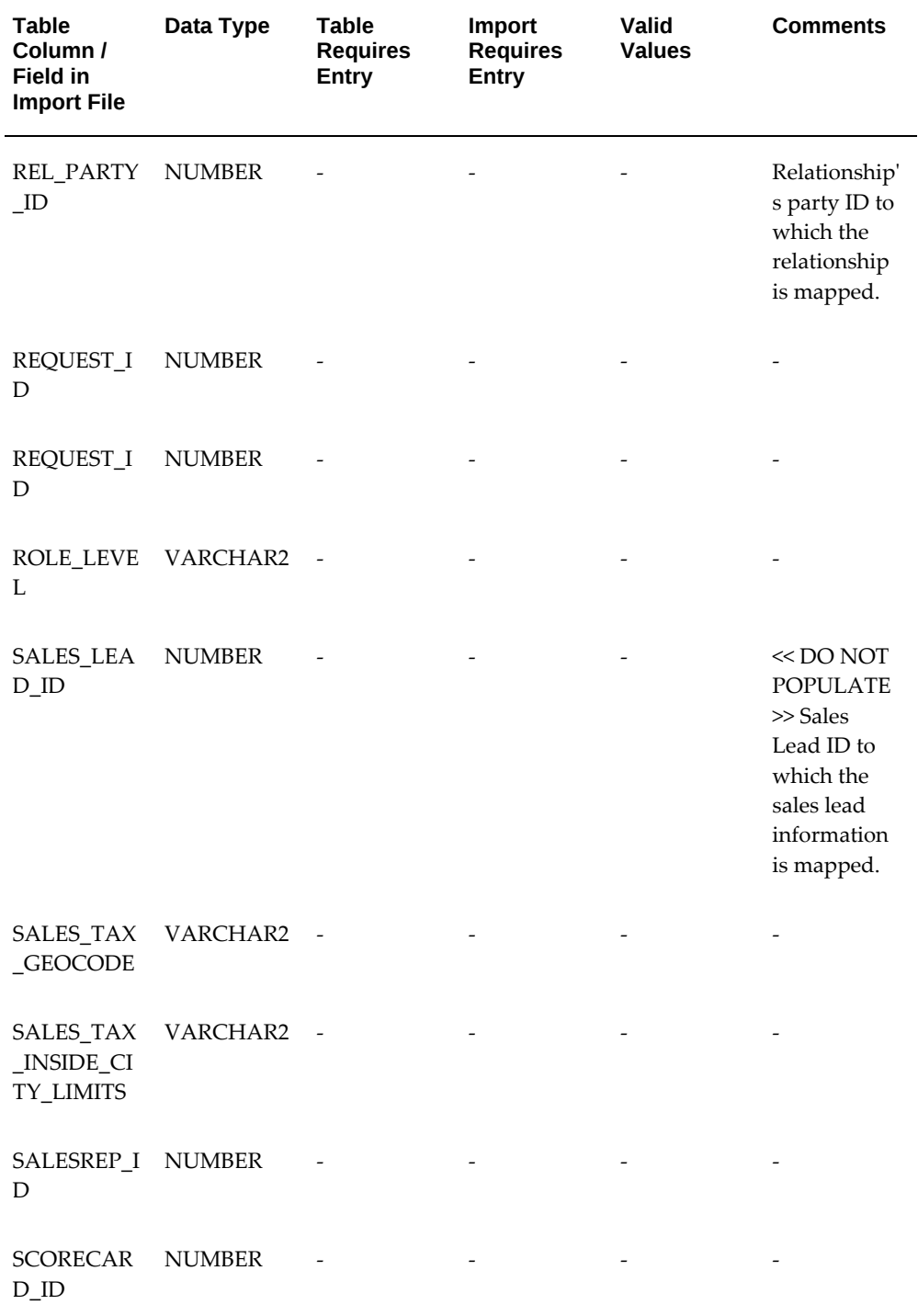

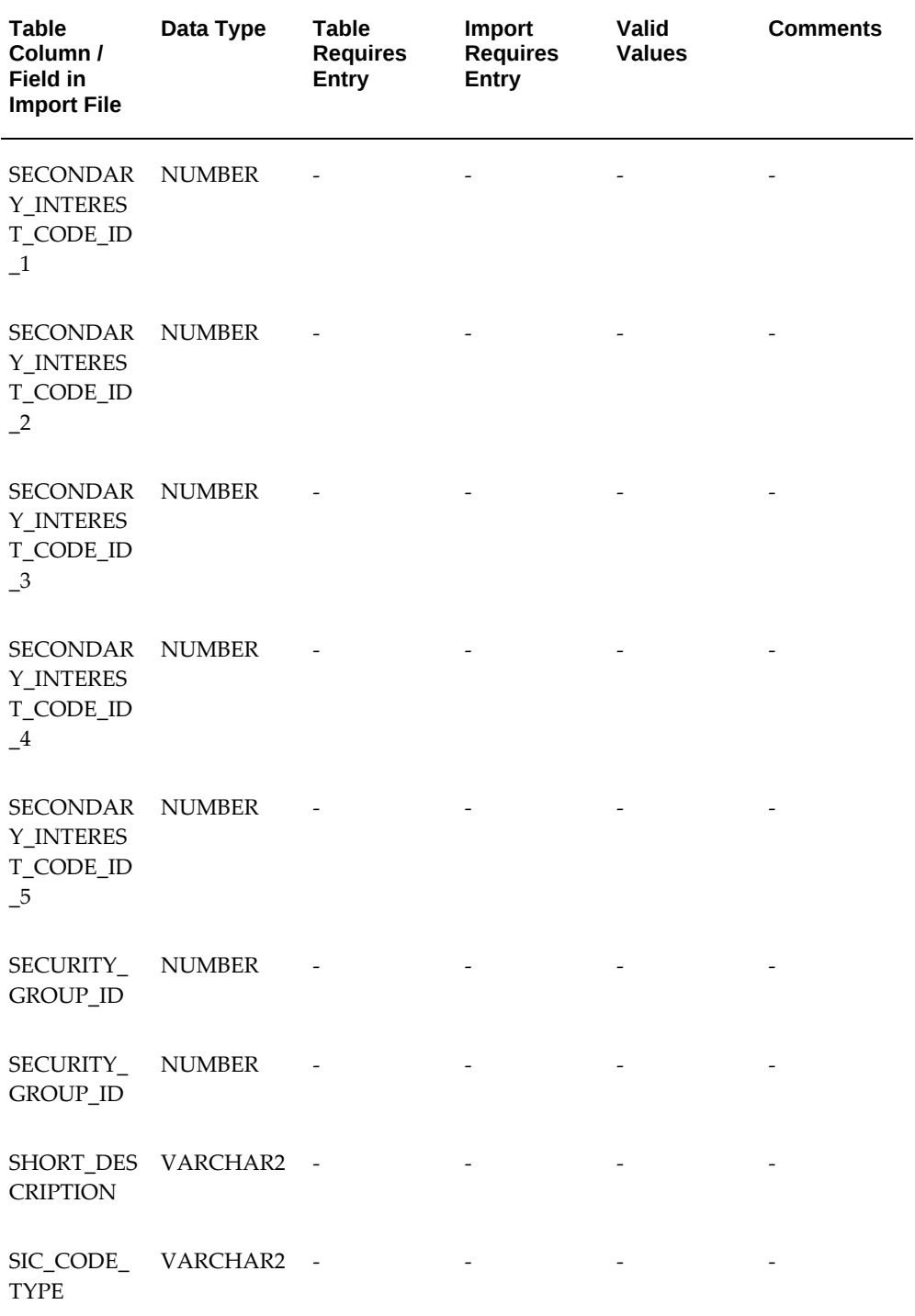

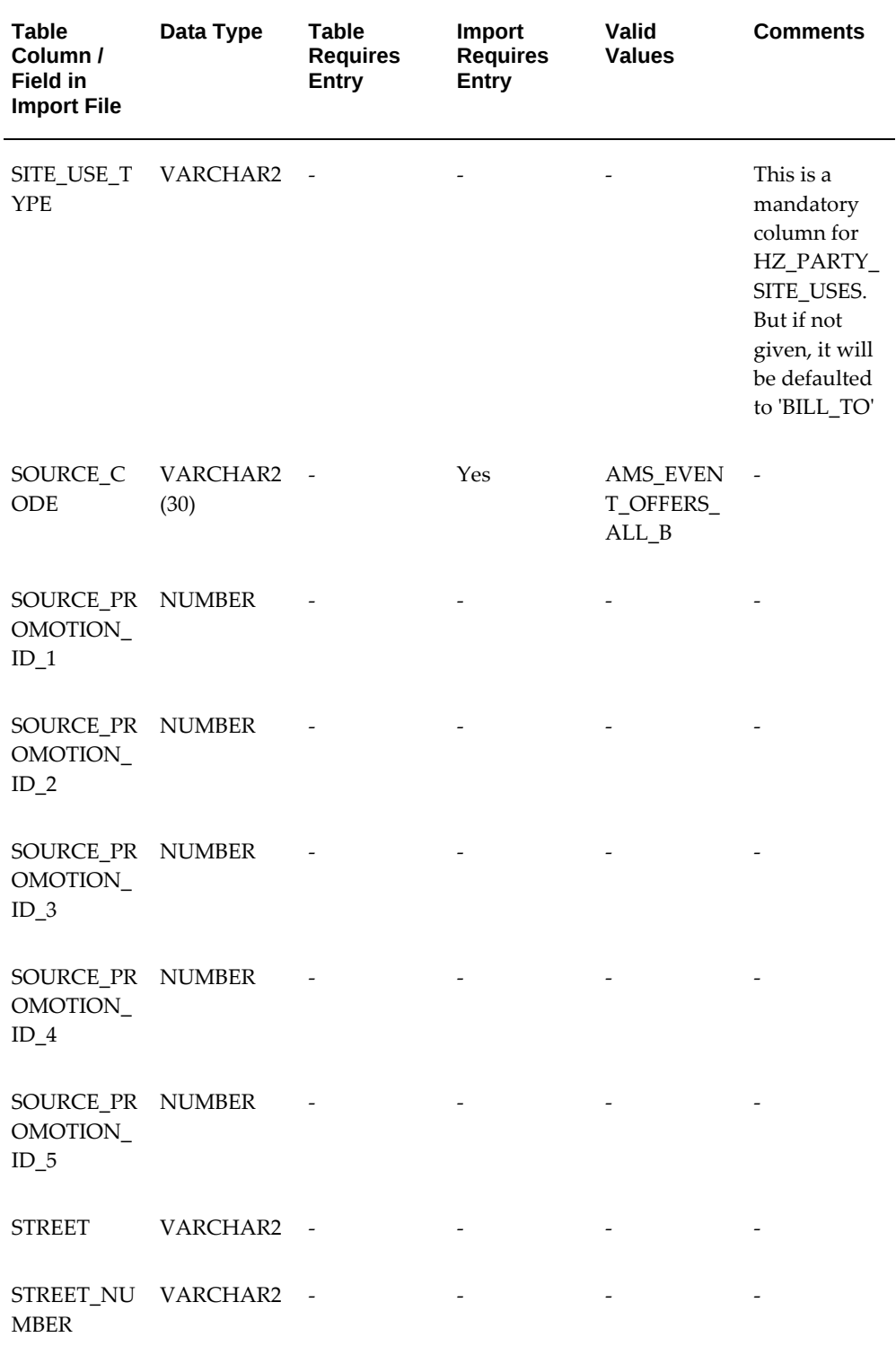
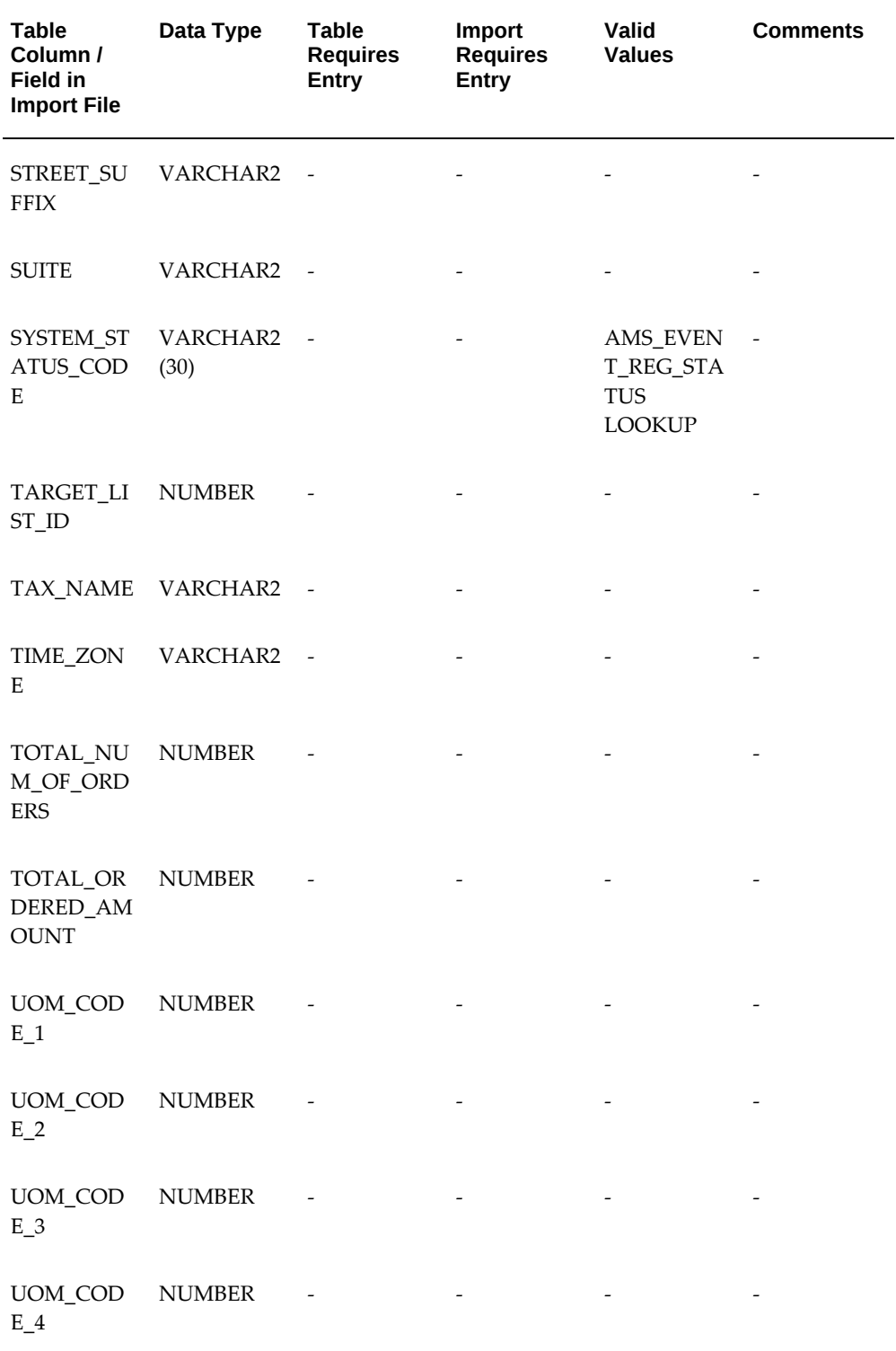

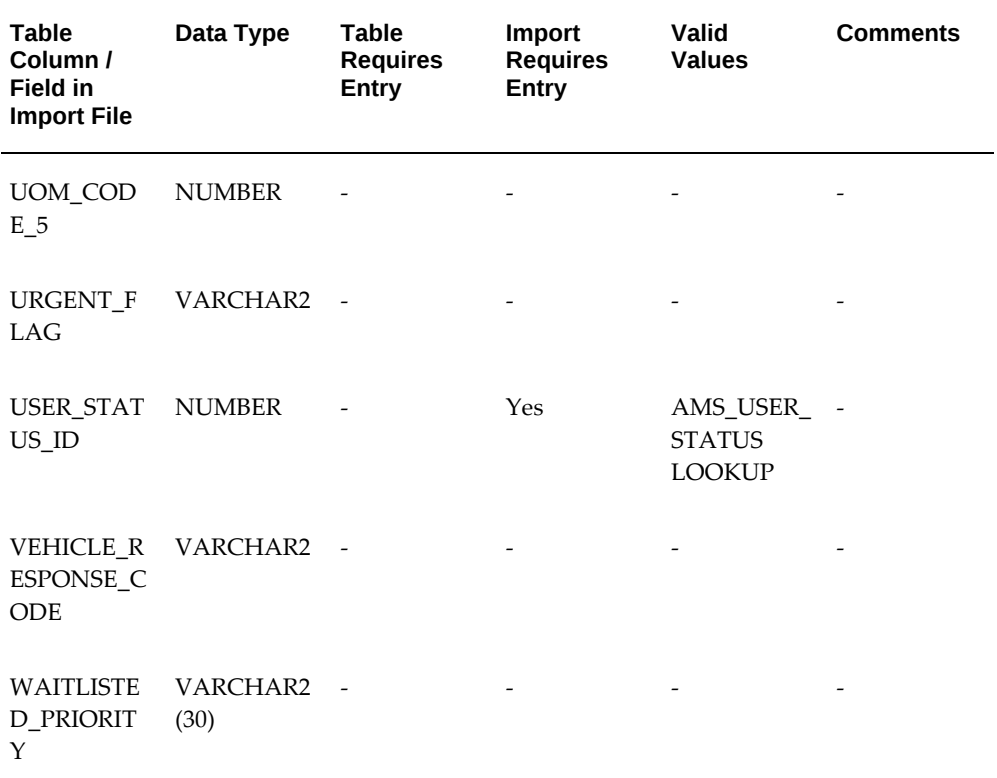

# **E**

## **Seeded User Statuses**

This appendix covers the following topics:

- [User Status Overview](#page-470-0)
- <span id="page-470-0"></span>• [Seeded User Statuses](#page-470-1)

### **User Status Overview**

User statuses can be created across the application for a combination of activity and status. Oracle Marketing is seeded with the following user statuses. These user statuses can be modified or extended to meet an organization's business rules.

<span id="page-470-1"></span>It is important to note that the addition of a high number of user statuses would mean that the number of values seen in the drop-down list for an object's status will also increase.

## **Seeded User Statuses**

The seeded user status values are as follows:

#### *Seeded User Statuses*

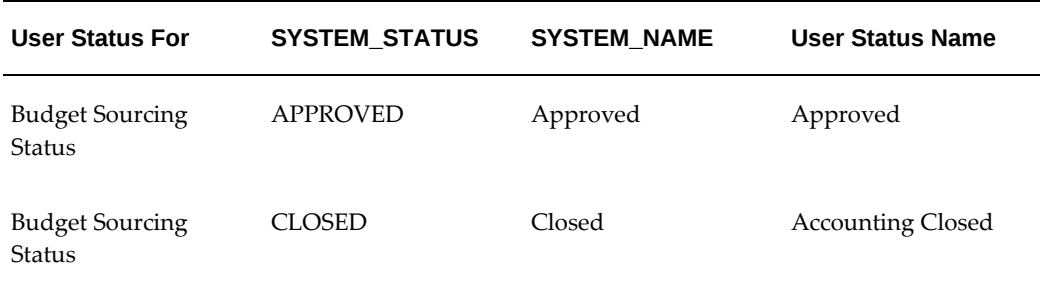

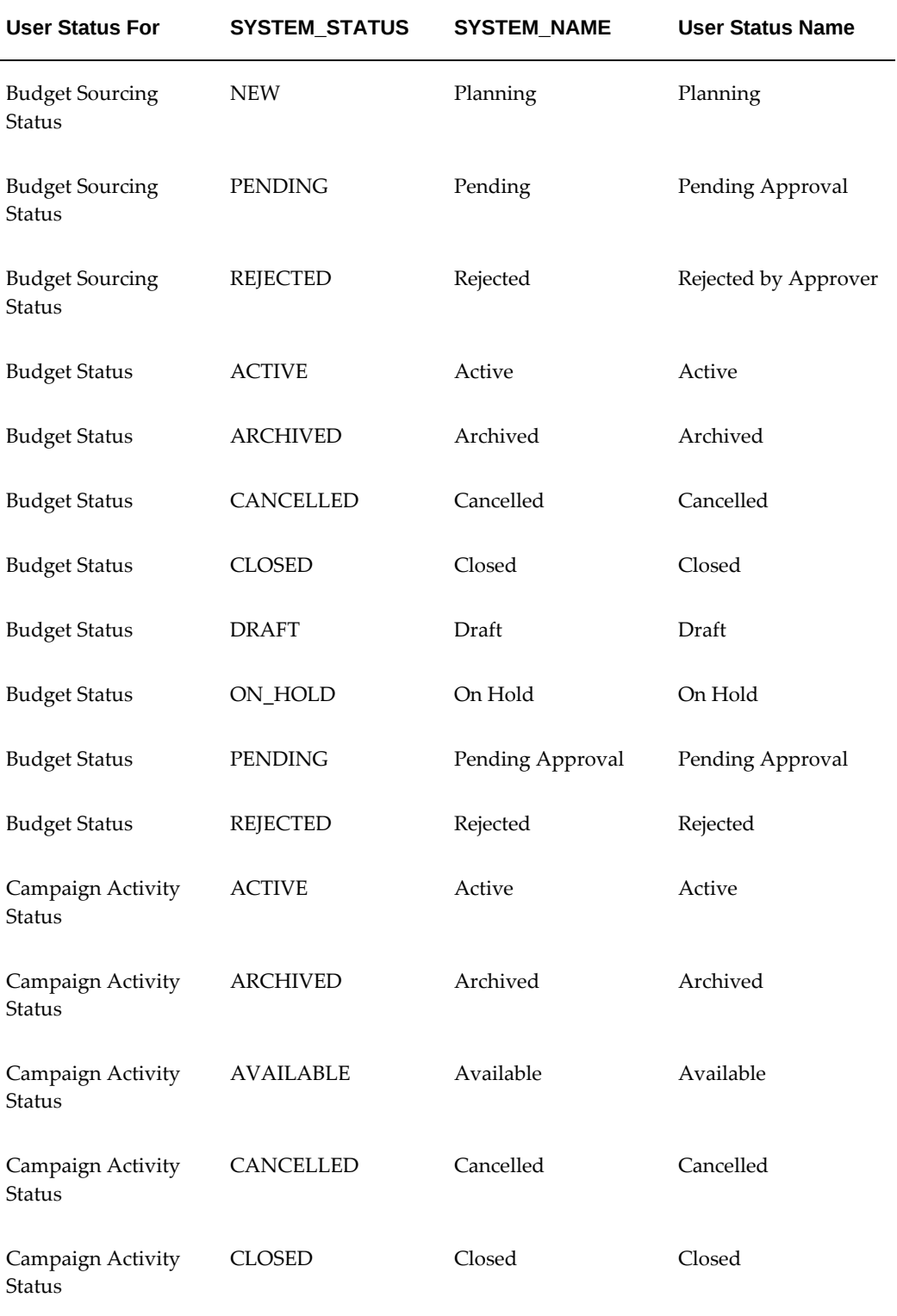

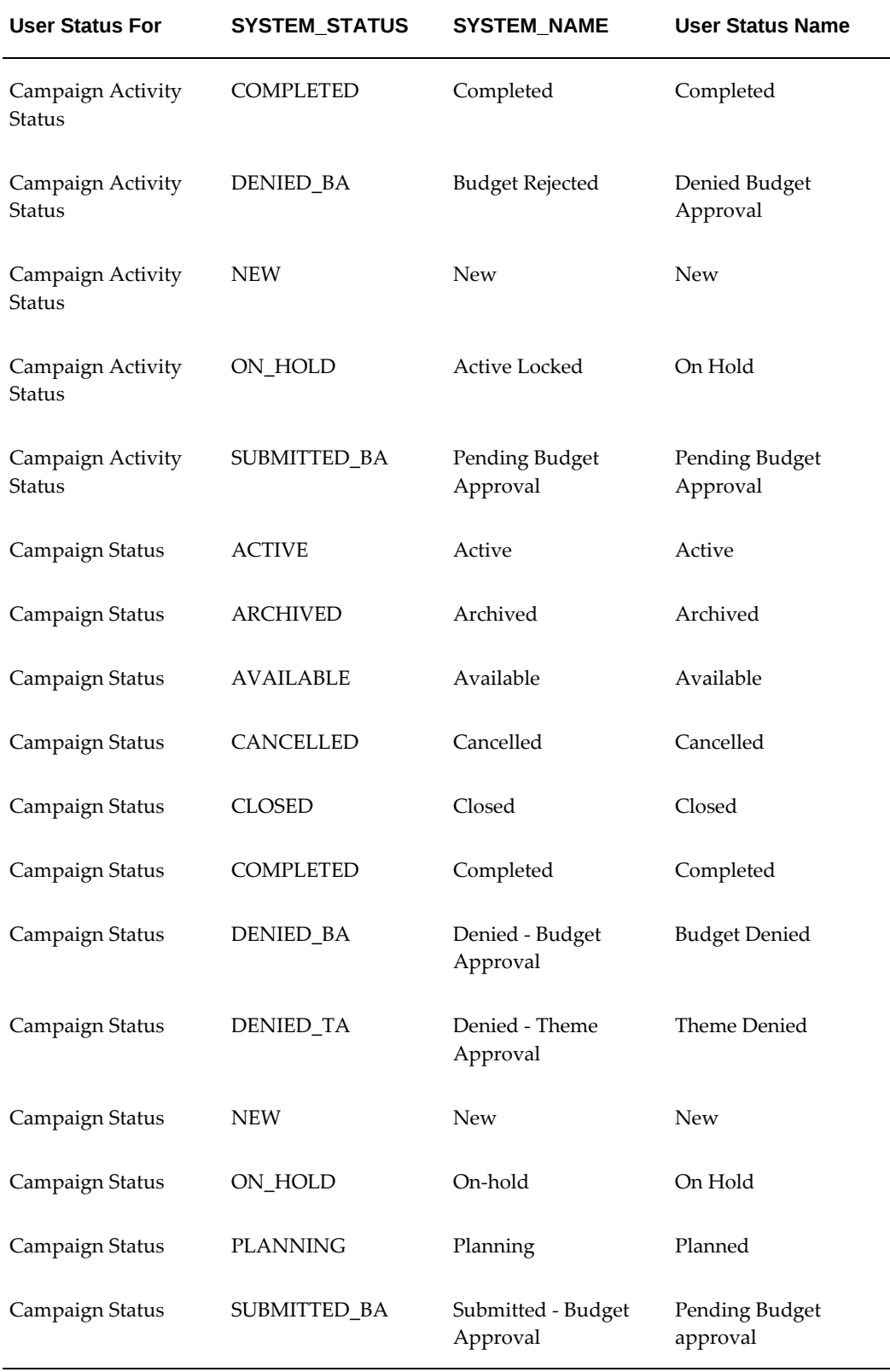

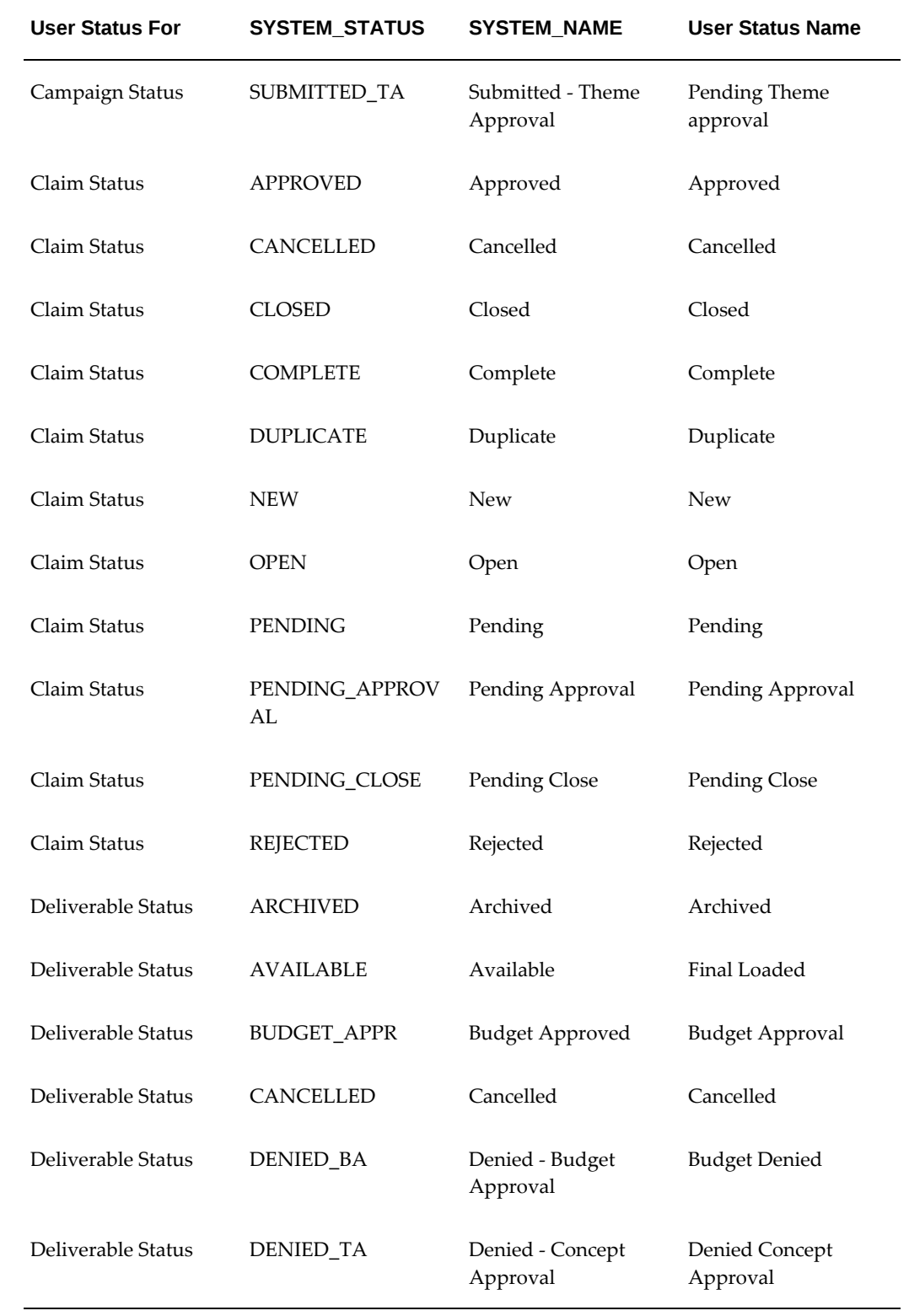

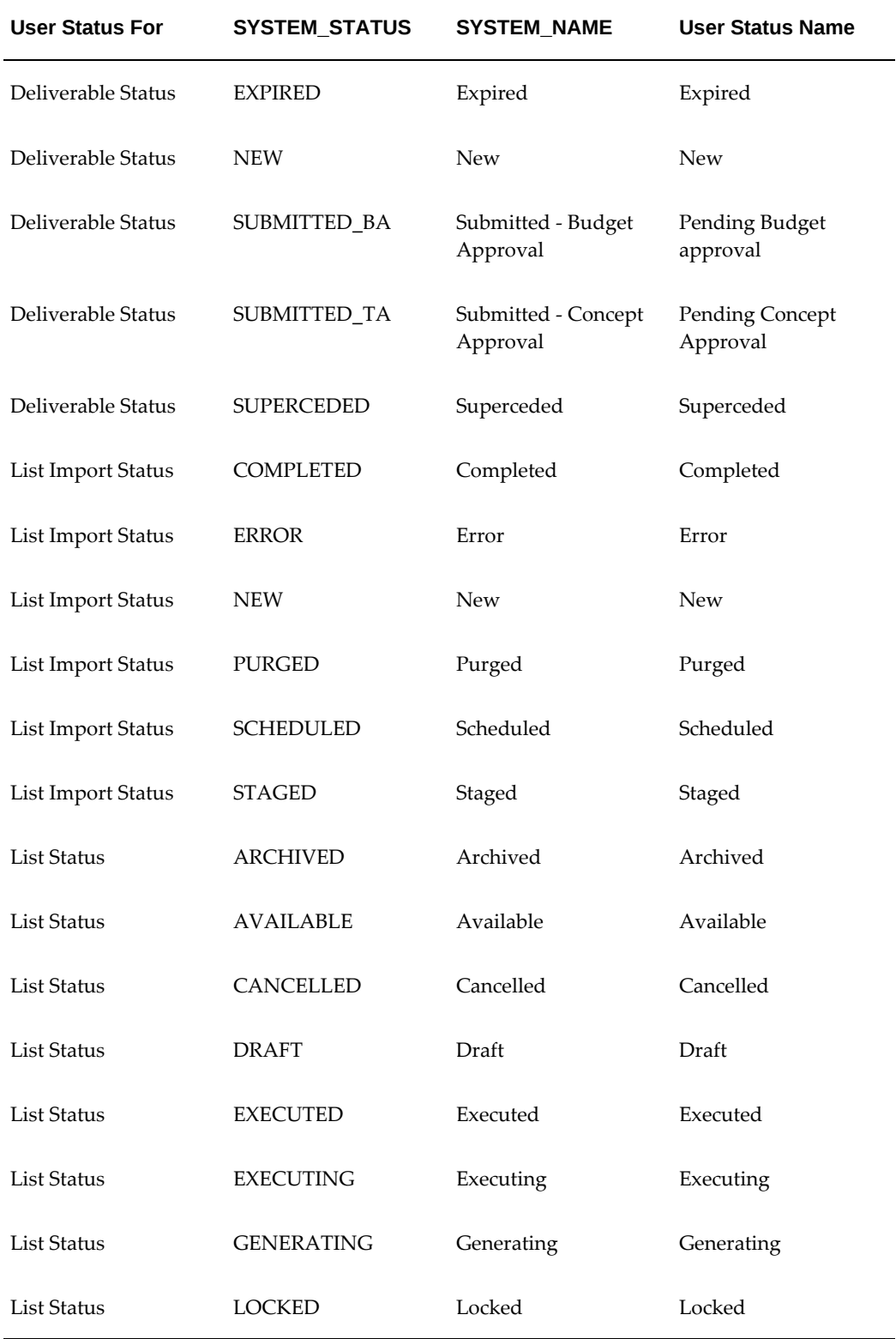

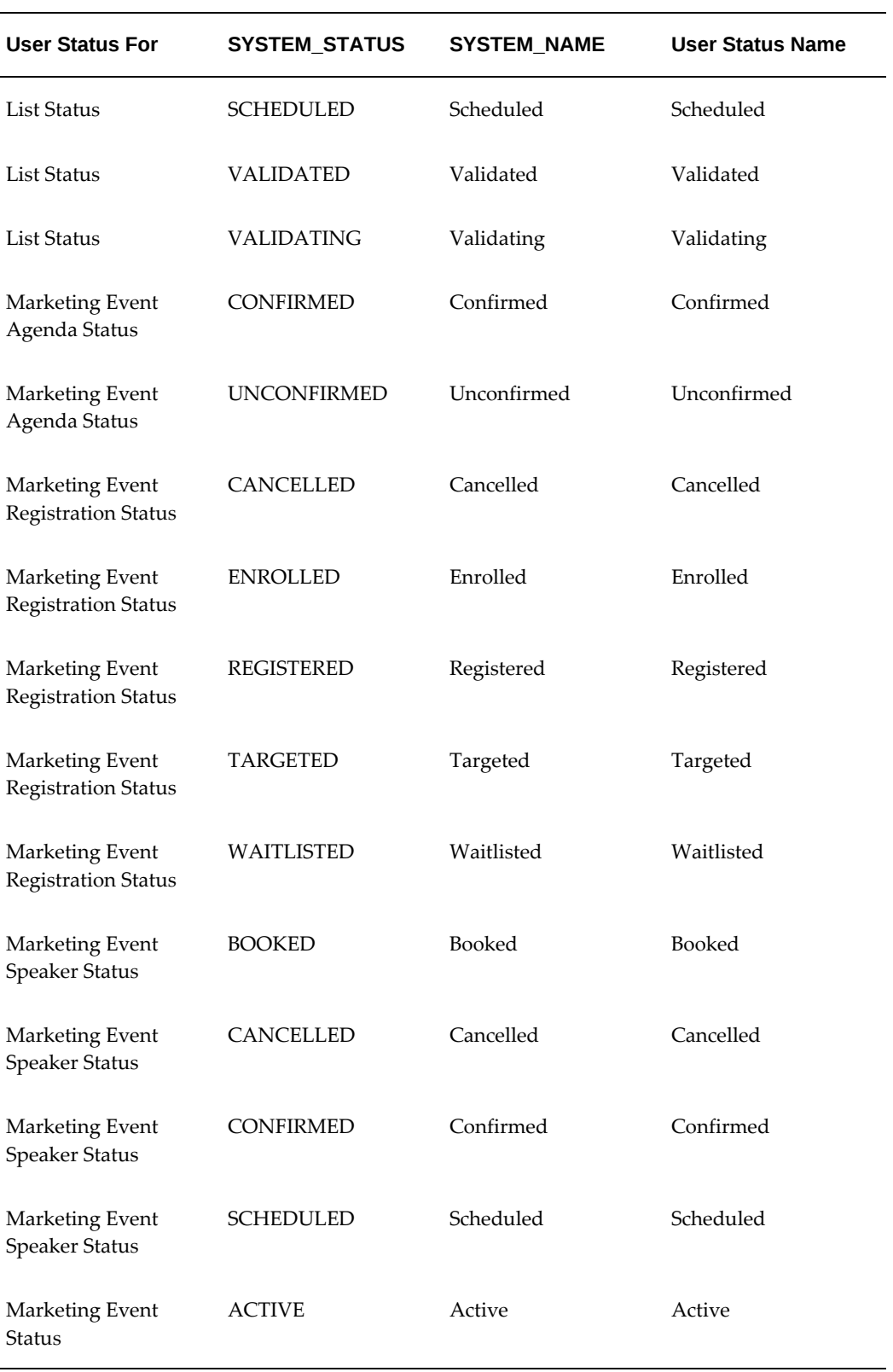

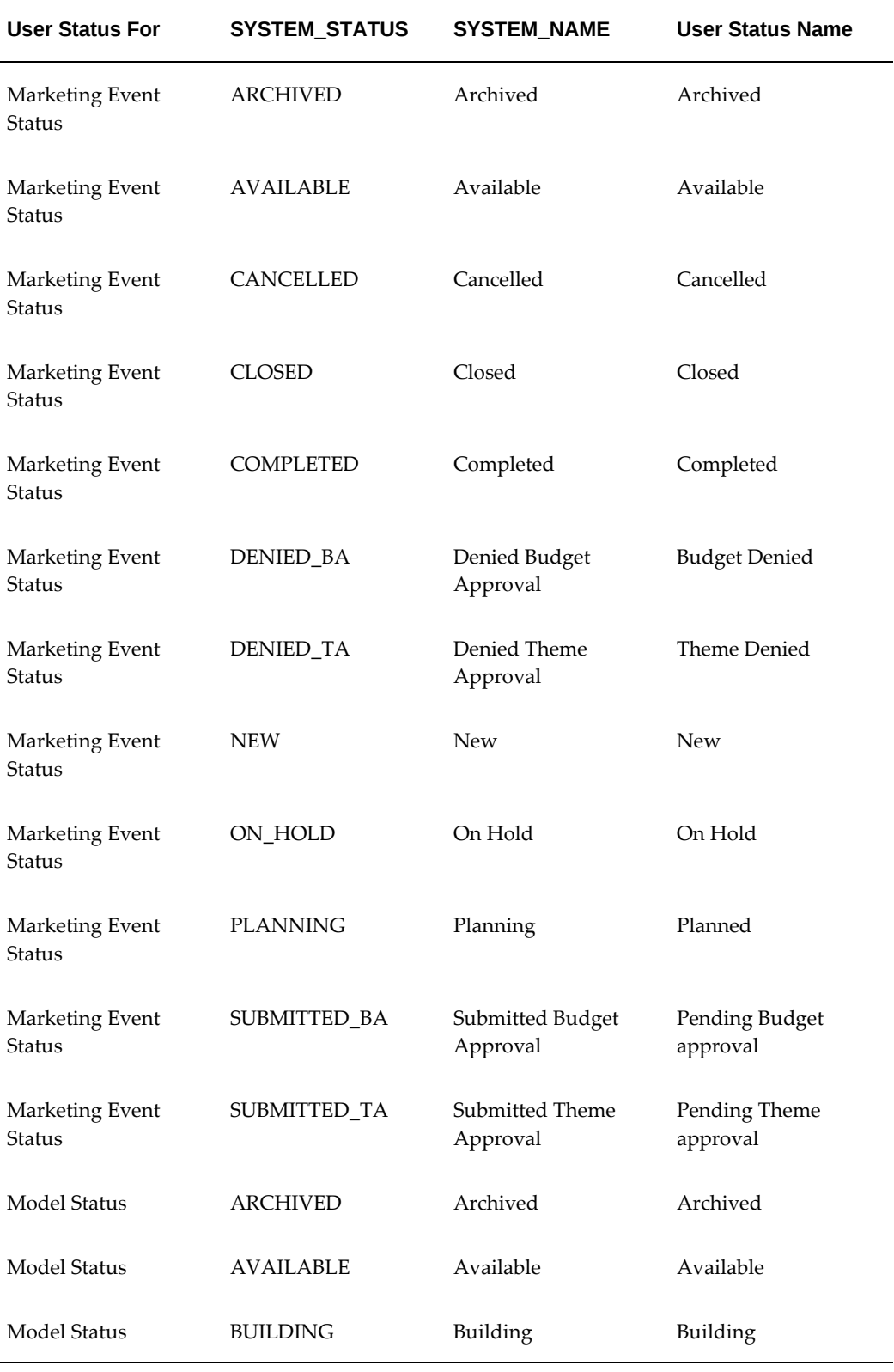

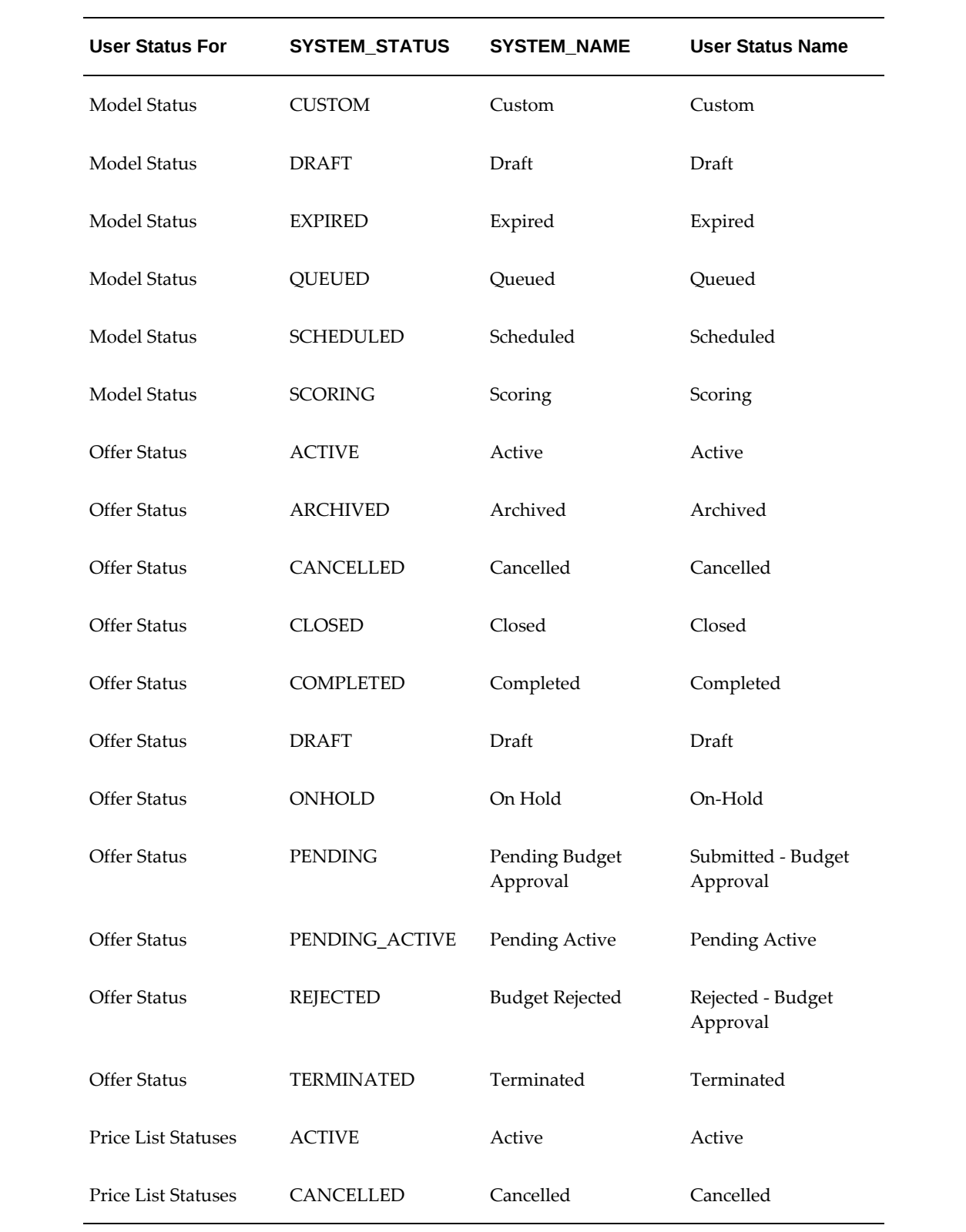

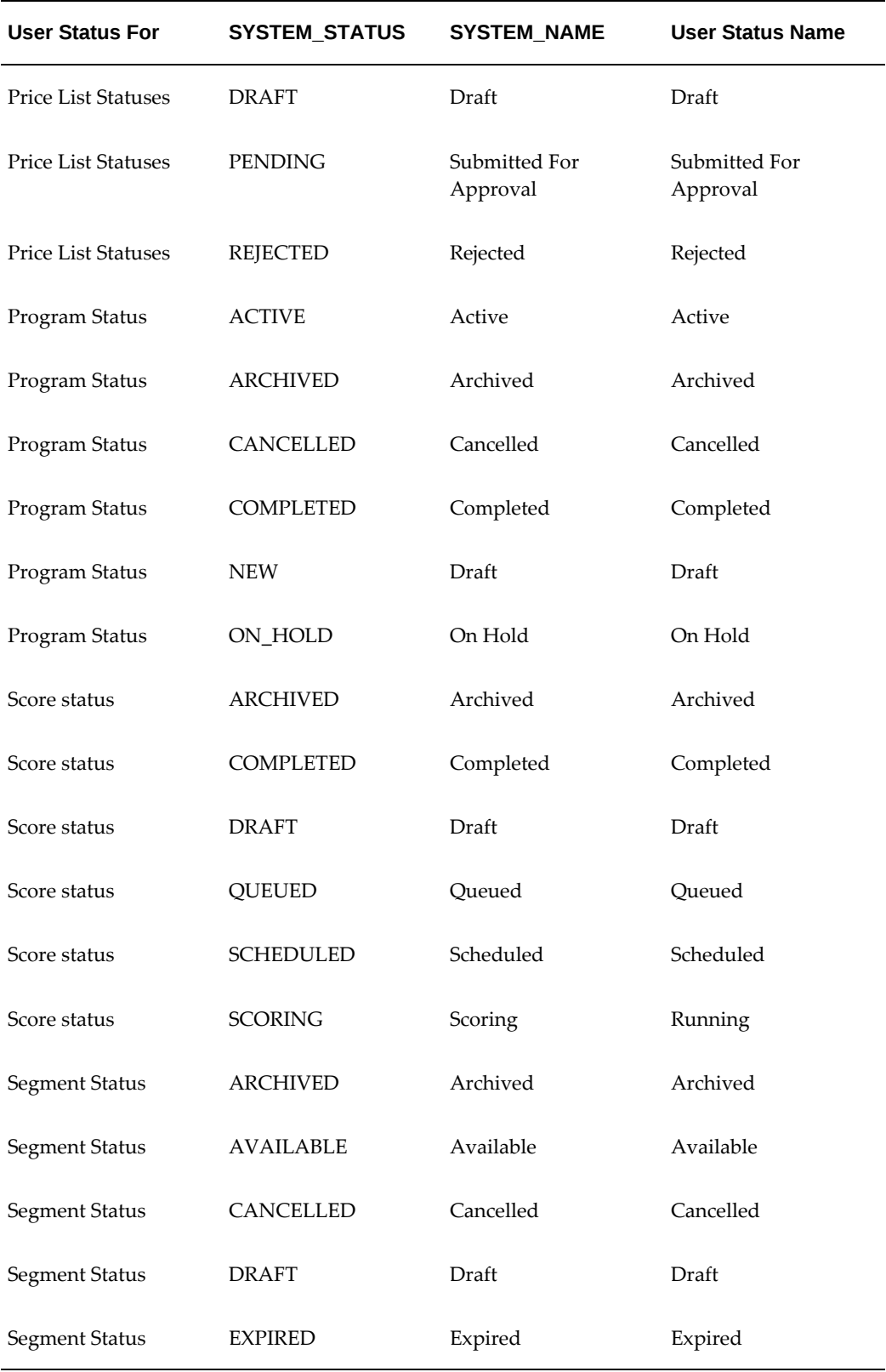

# **F**

# **Seeded Data Source and Data Source Attribute Reference**

This appendix covers the following topics:

- [Seeded Data Sources](#page-480-0)
- [Seeded Data Source Parent-Child Relationships](#page-480-1)
- <span id="page-480-0"></span>• [Data Source Attribute Reference](#page-483-0)

### **Seeded Data Sources**

The seeded parent data sources are:

- Person: Represents Business to Consumer (B2C) customer attributes such as first name, last name, marital status, household income, etc.
- Organization Contacts: Represents Business to Business (B2B) attributes such as first name, last name, job title, work e-mail address, etc.
- <span id="page-480-1"></span>• Organization**:** Represents organization attributes such as company name, business type, revenue, etc.

### **Seeded Data Source Parent-Child Relationships**

The following table describes parent-child relationships for each of the seeded data sources.

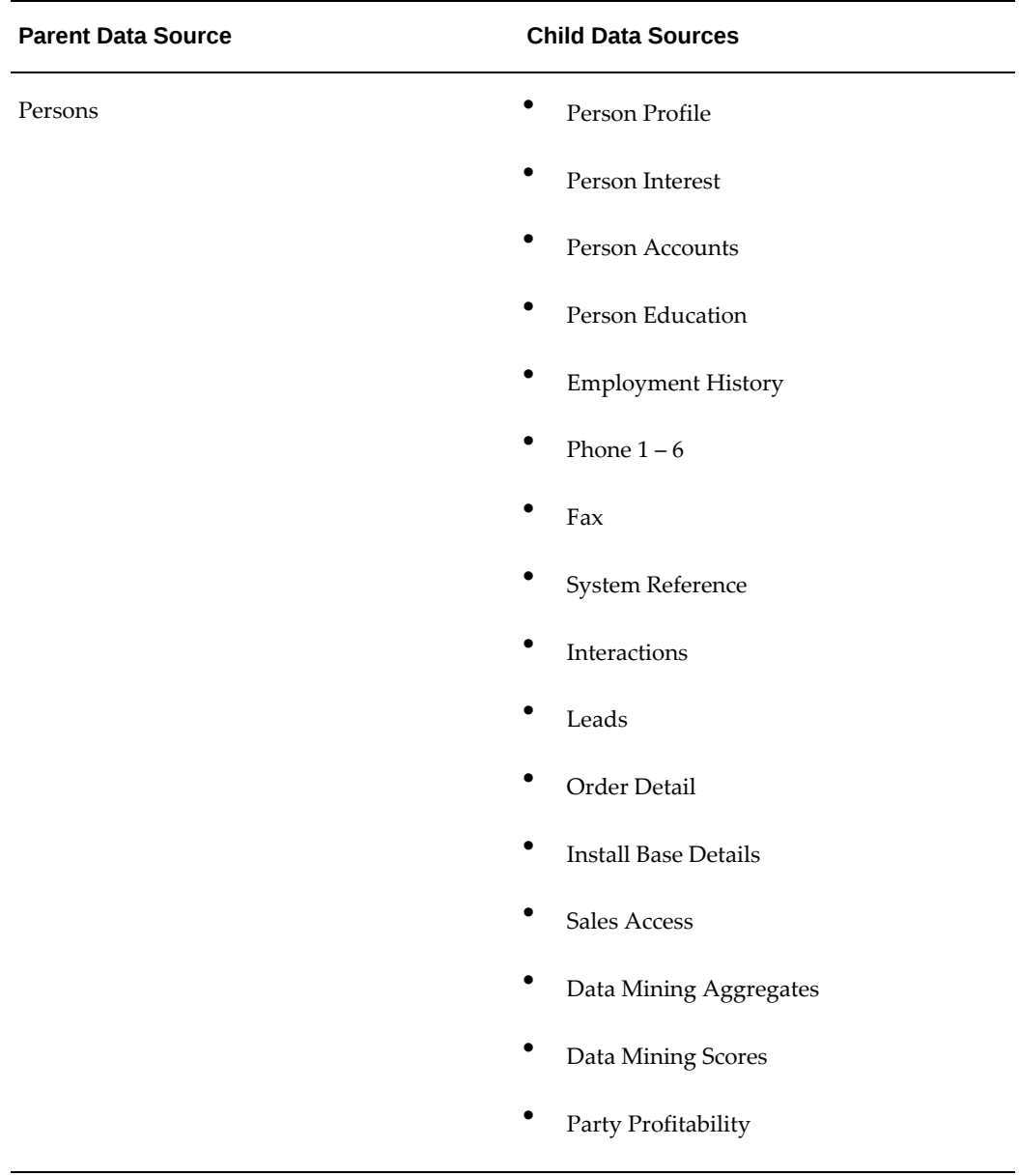

### *Seeded Data Source Parent-Child Relationships*

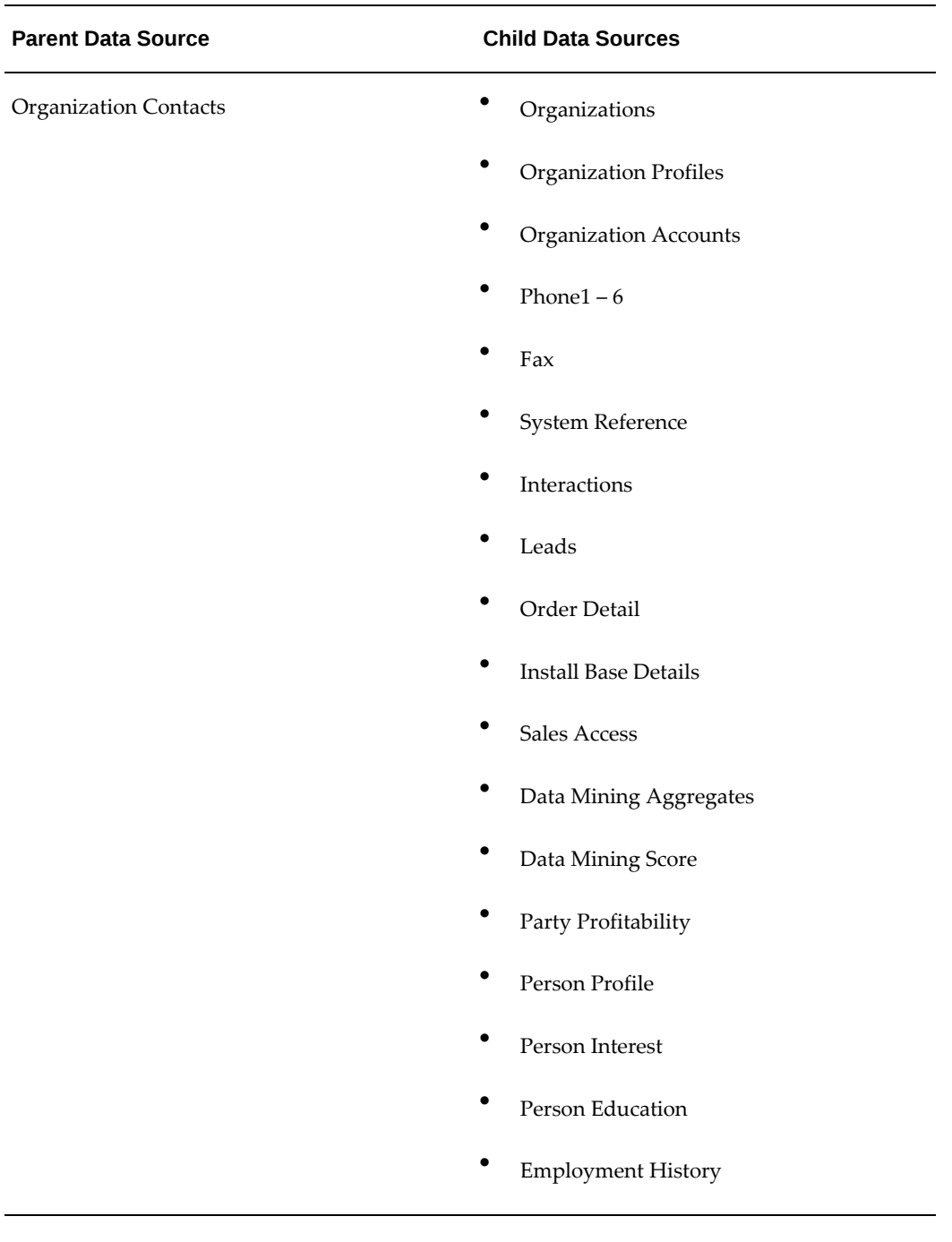

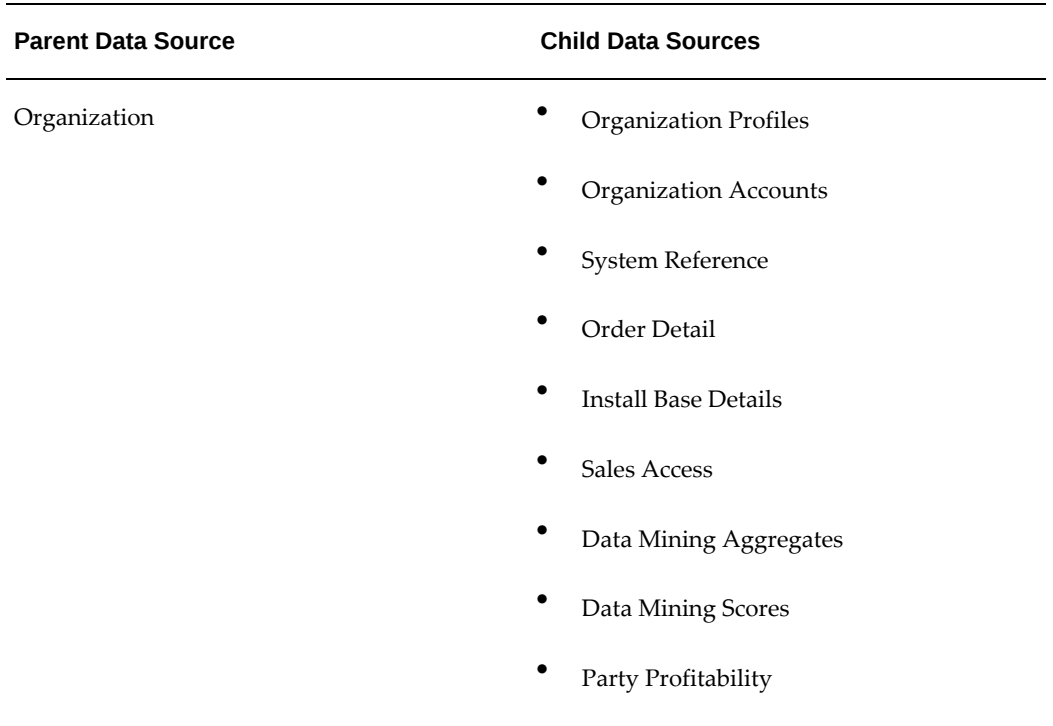

## **Data Source Attribute Reference**

<span id="page-483-0"></span>The following table lists seeded data source attributes, the tables or logic from which attribute values are derived, and the name of the data source(s) that use the attribute.

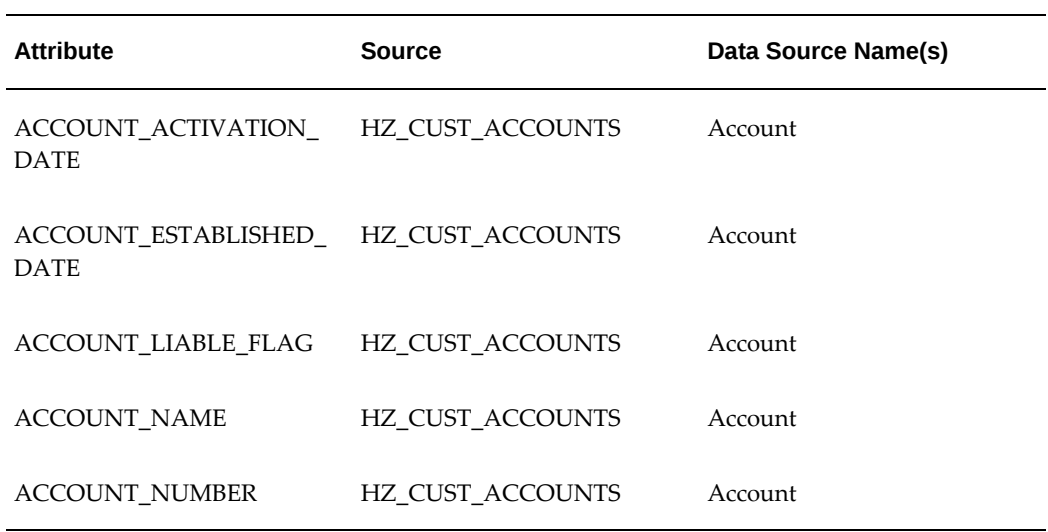

#### *Data Source Attributes*

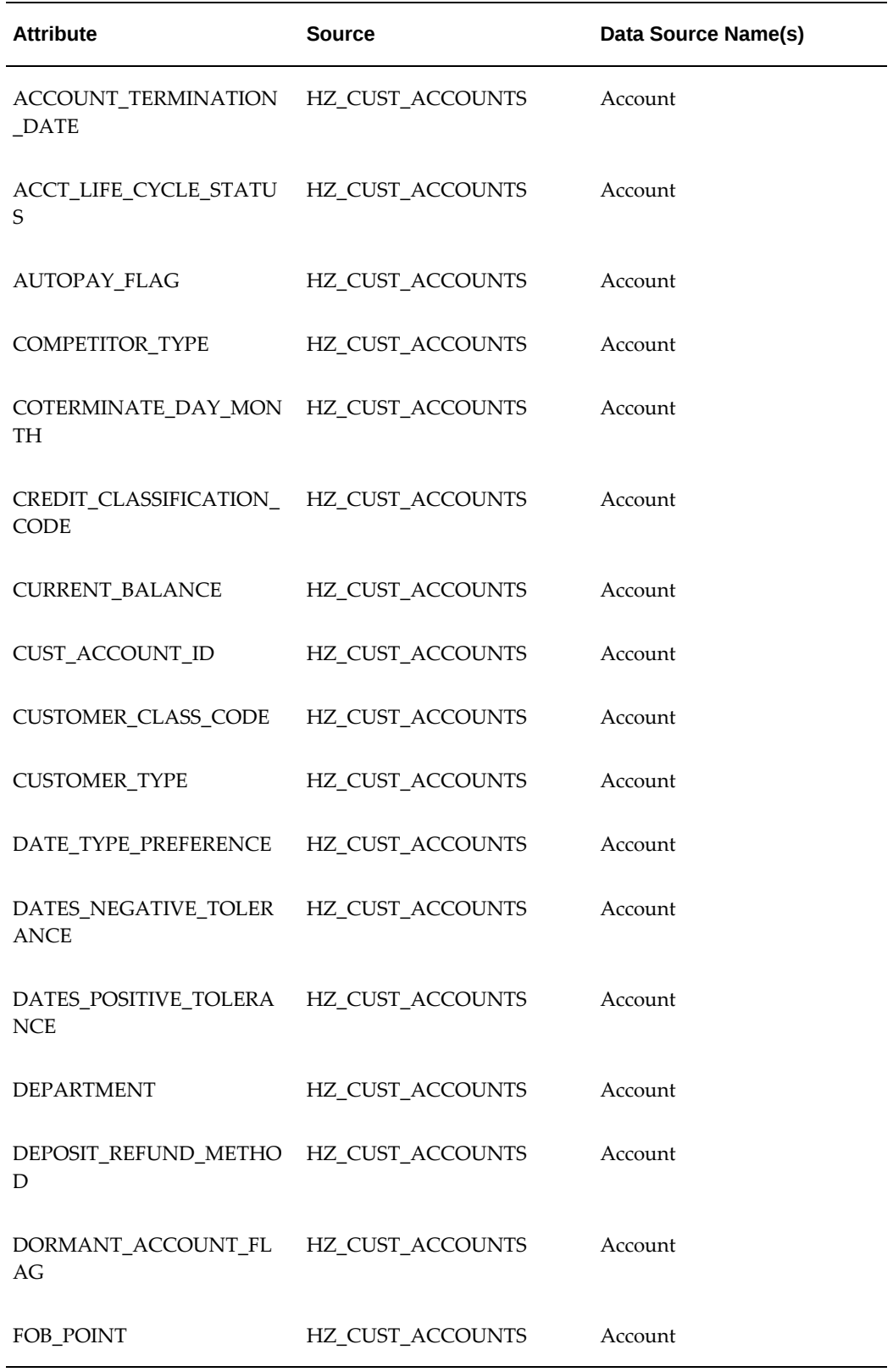

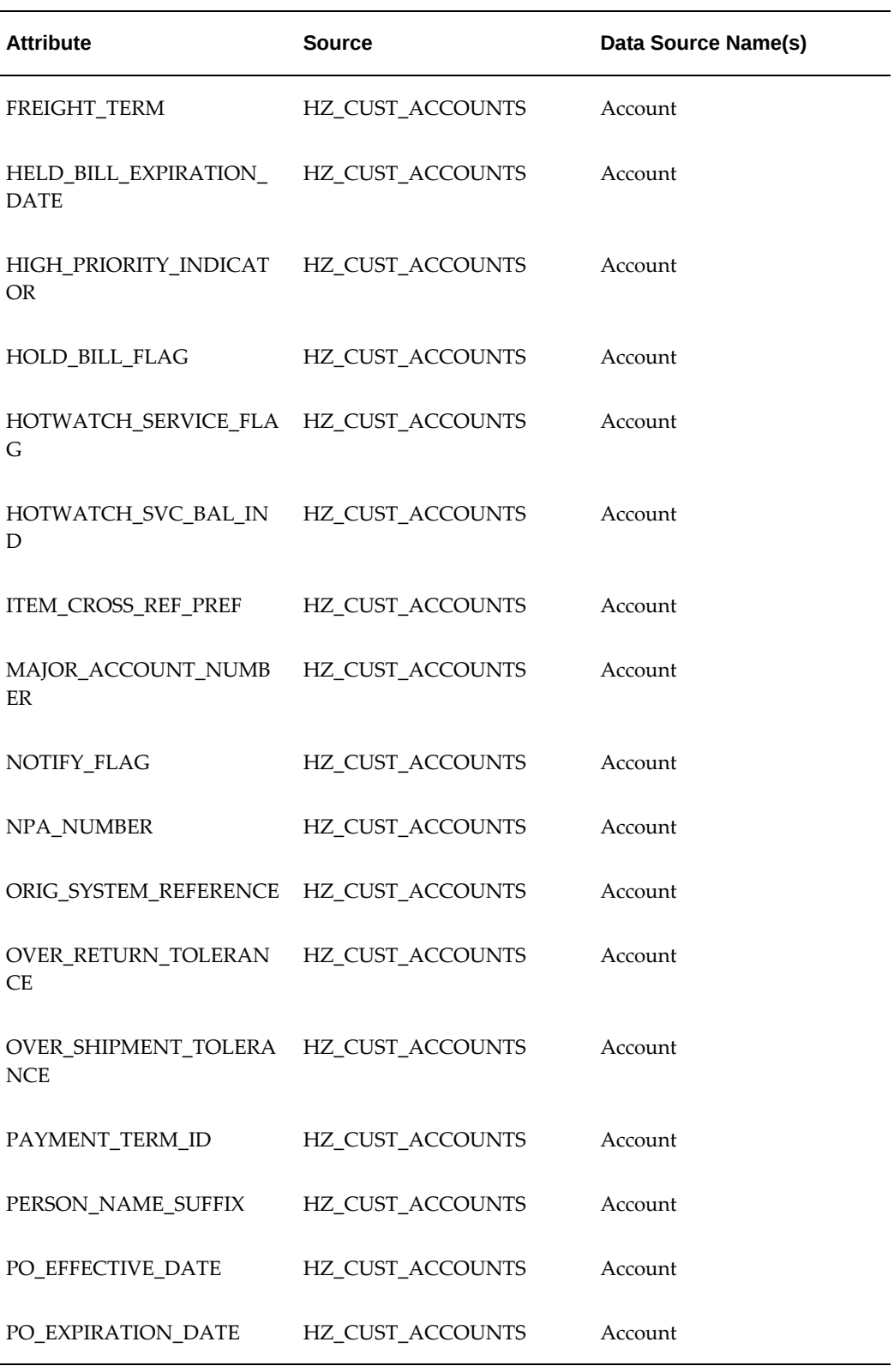

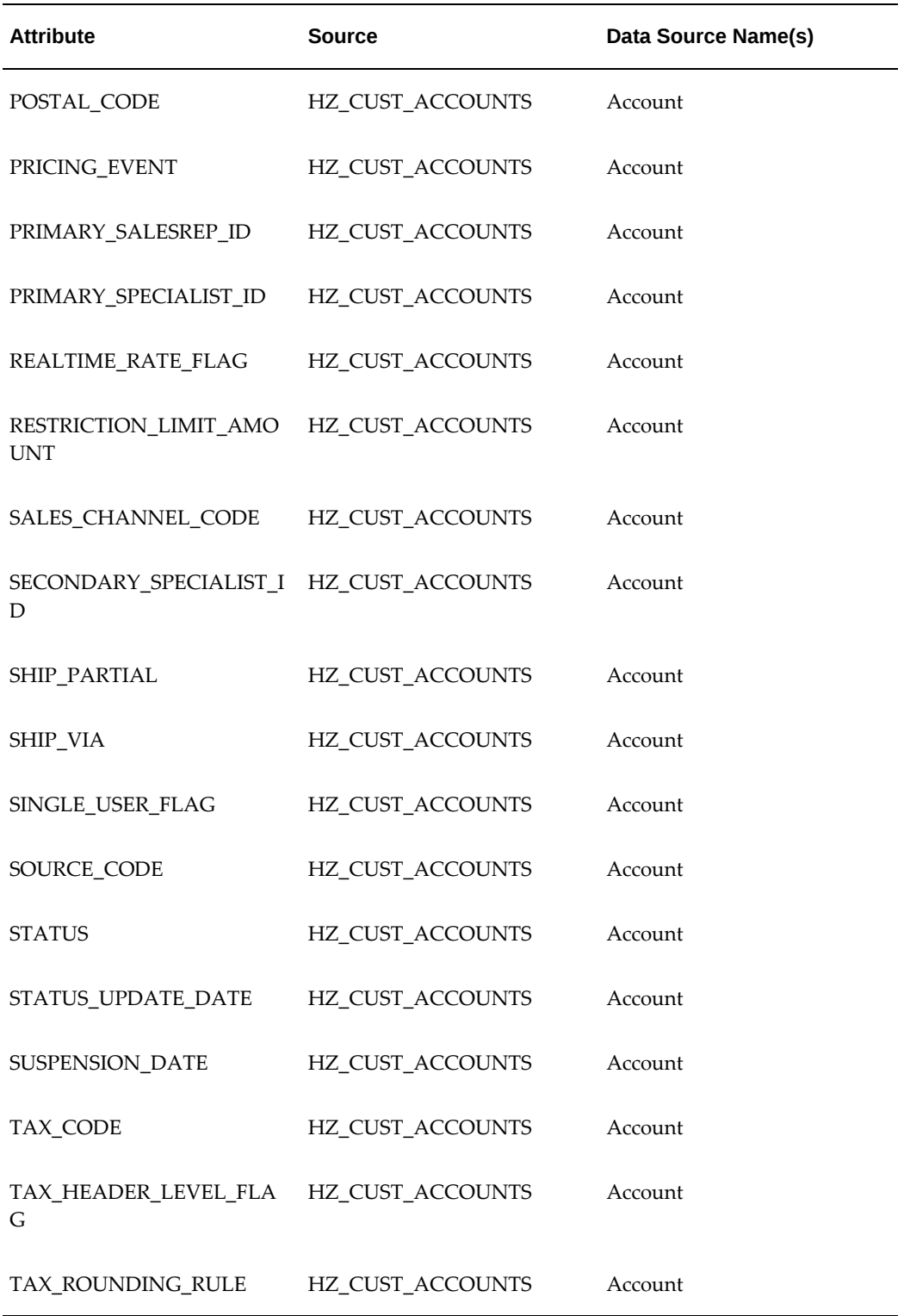

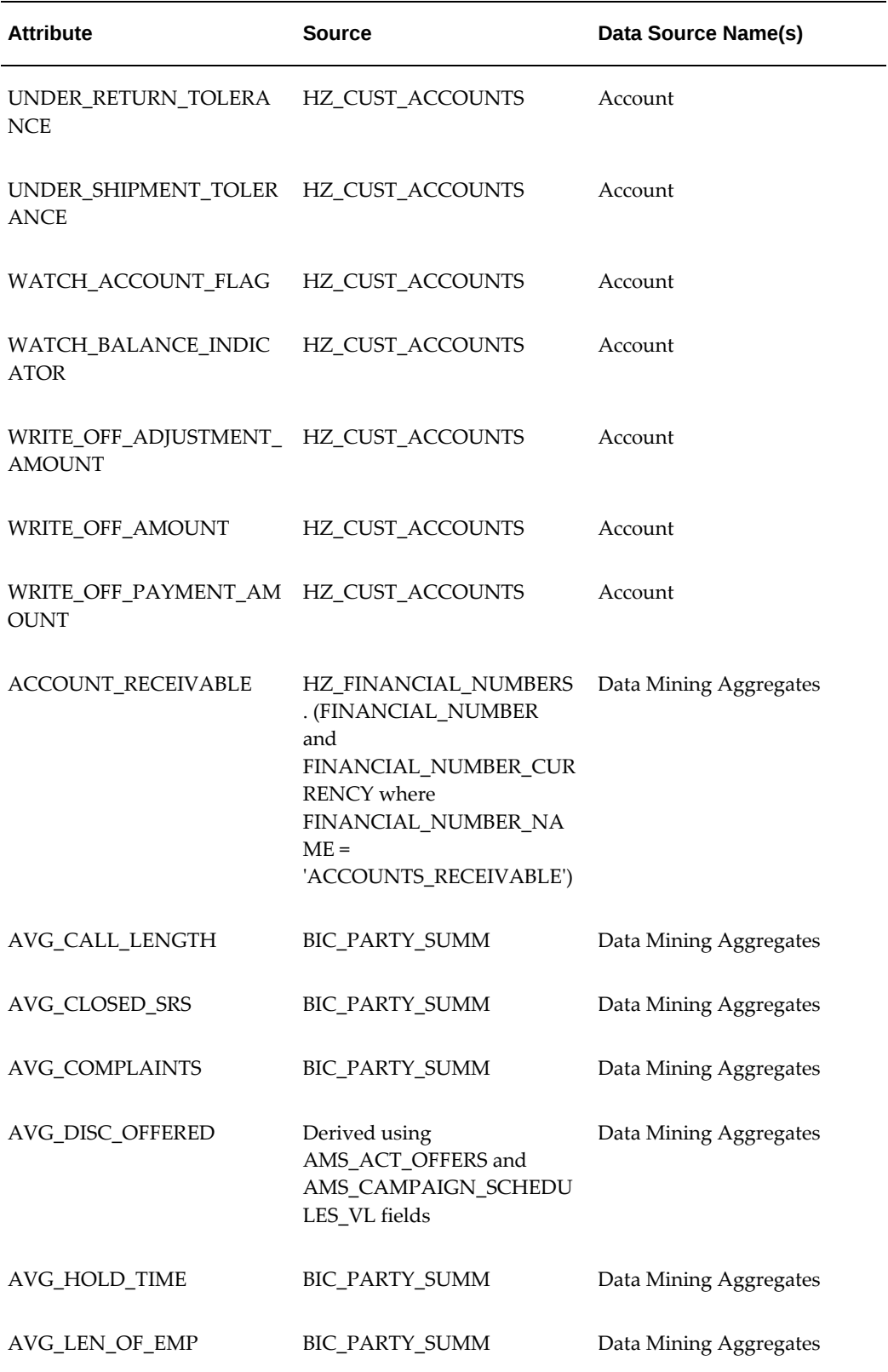

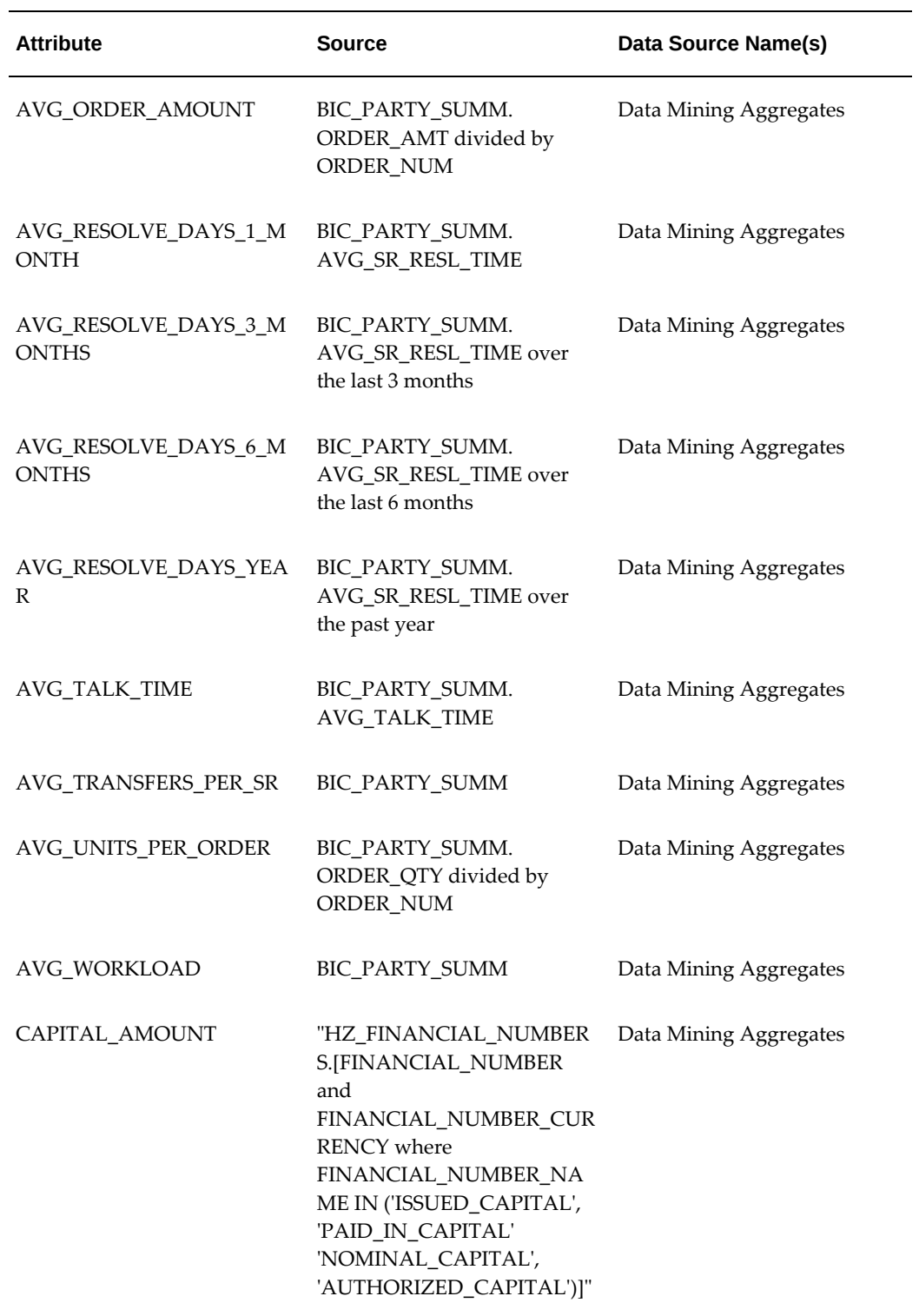

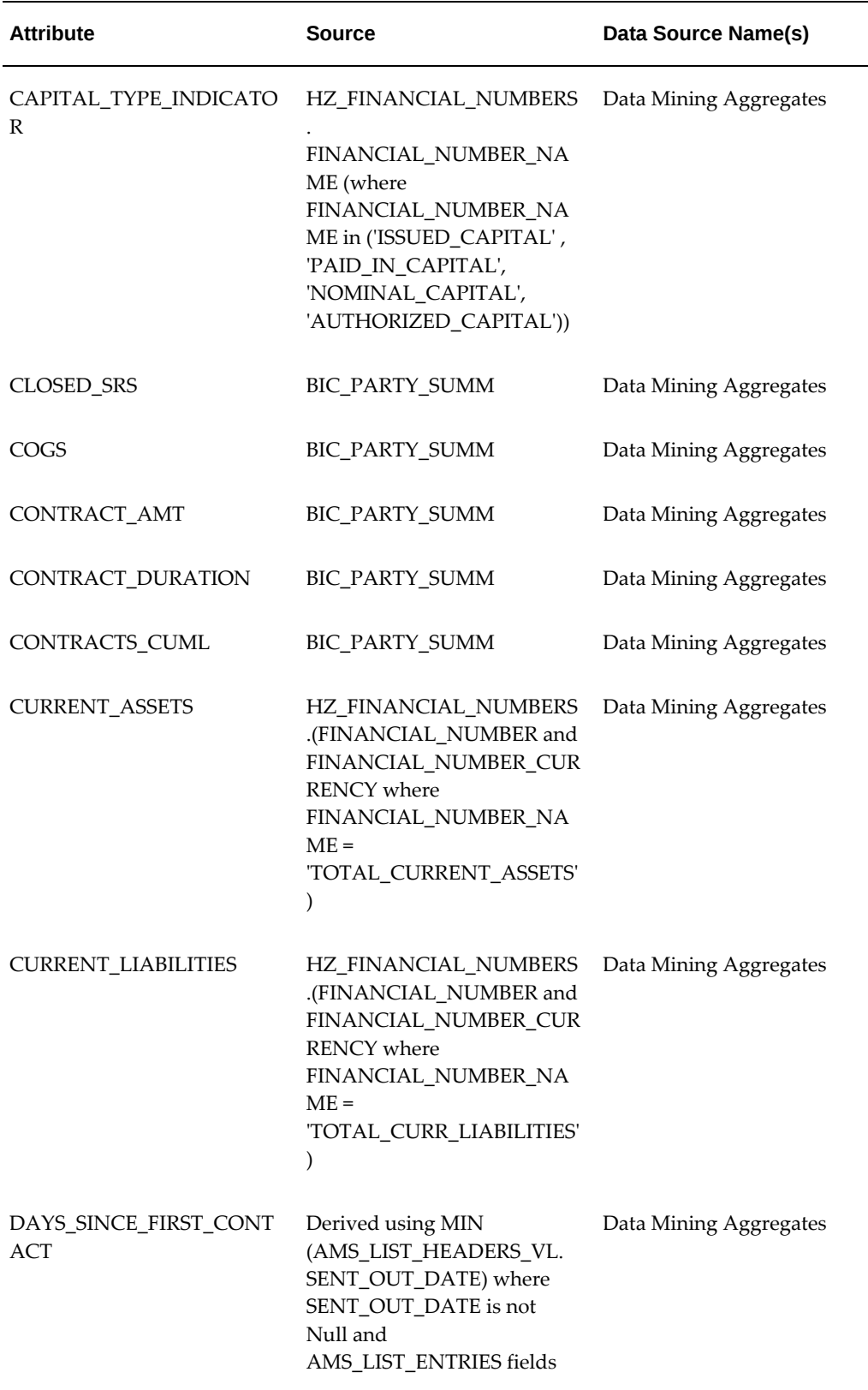

J.

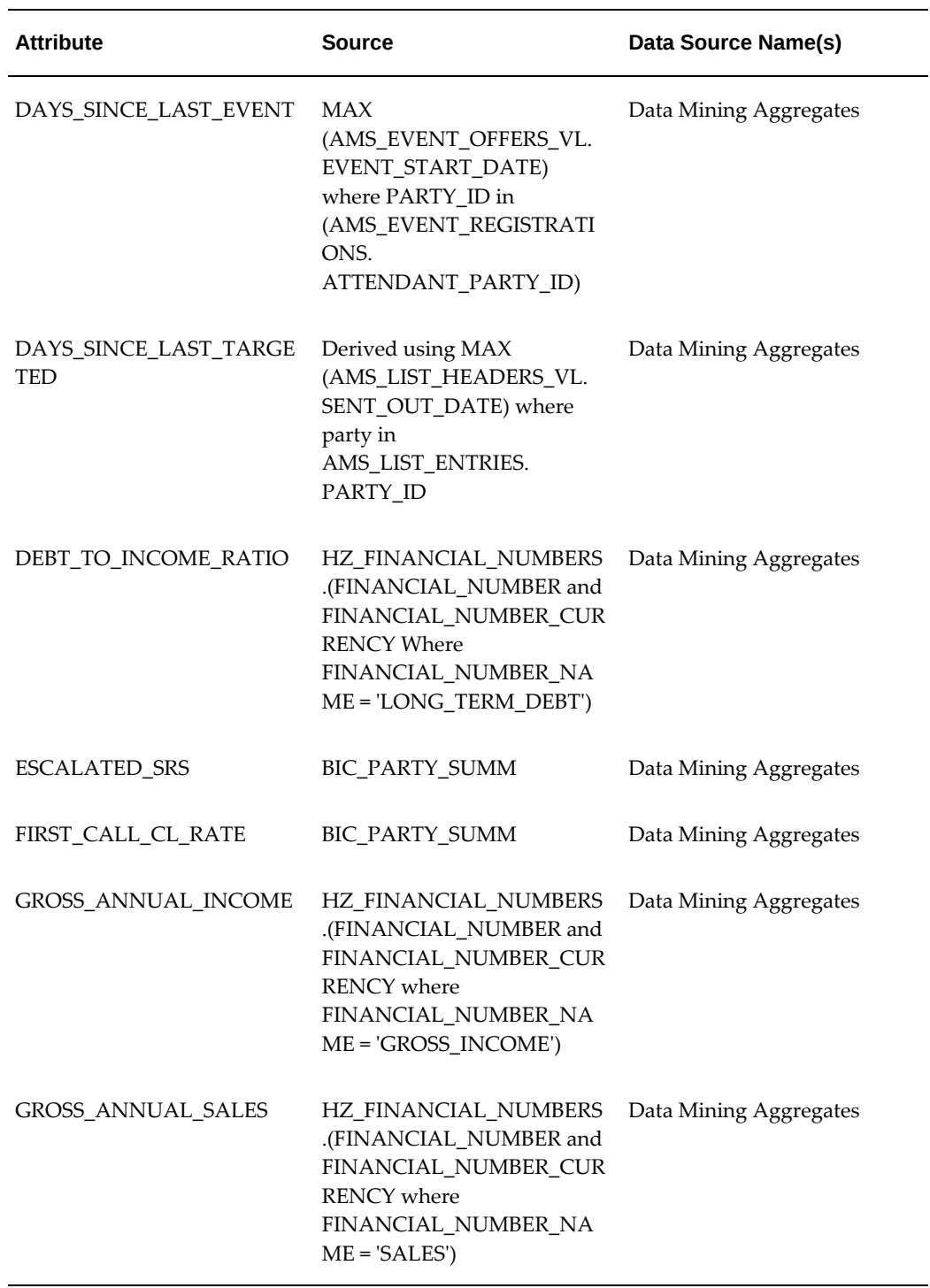

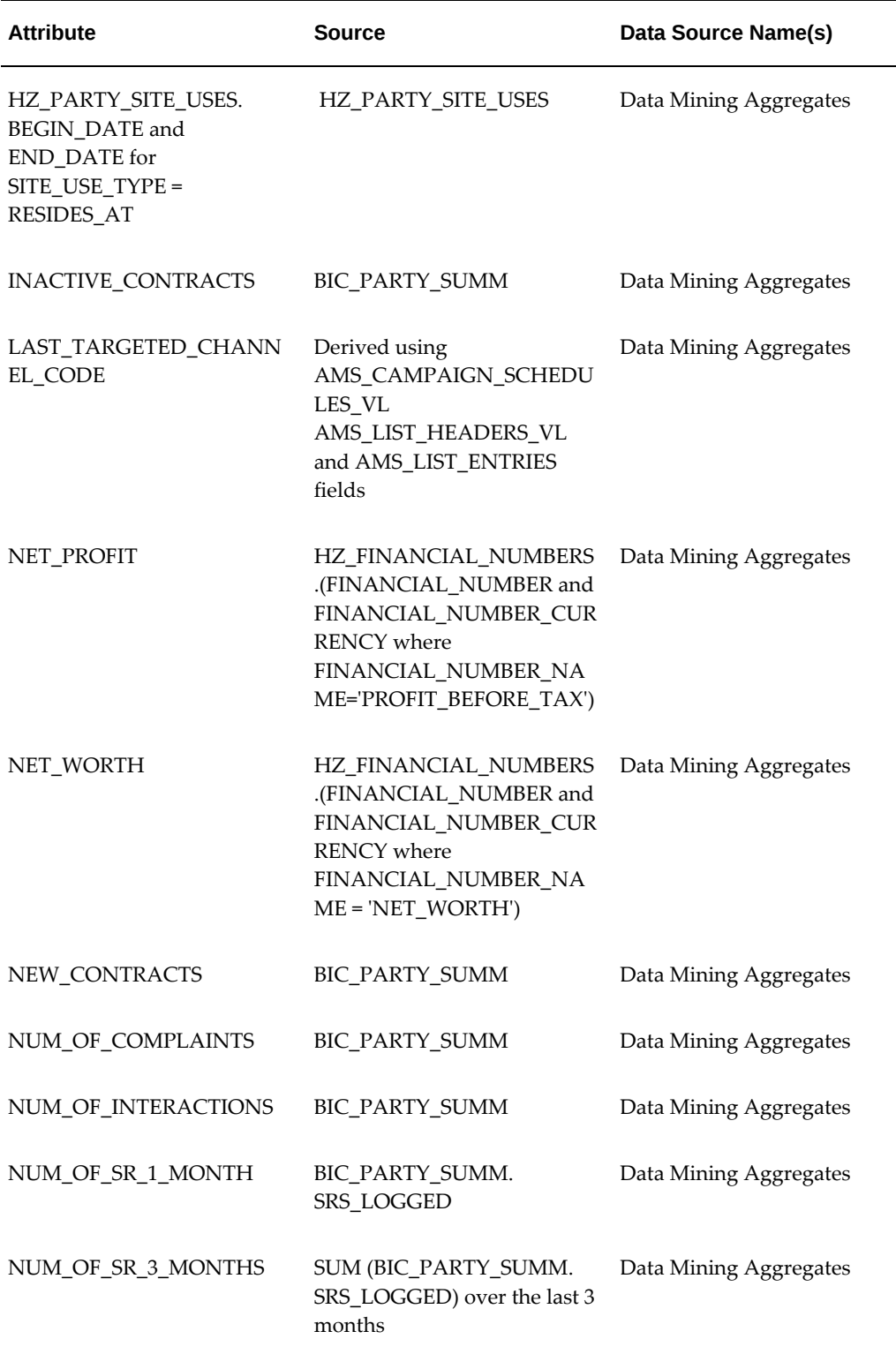

L,

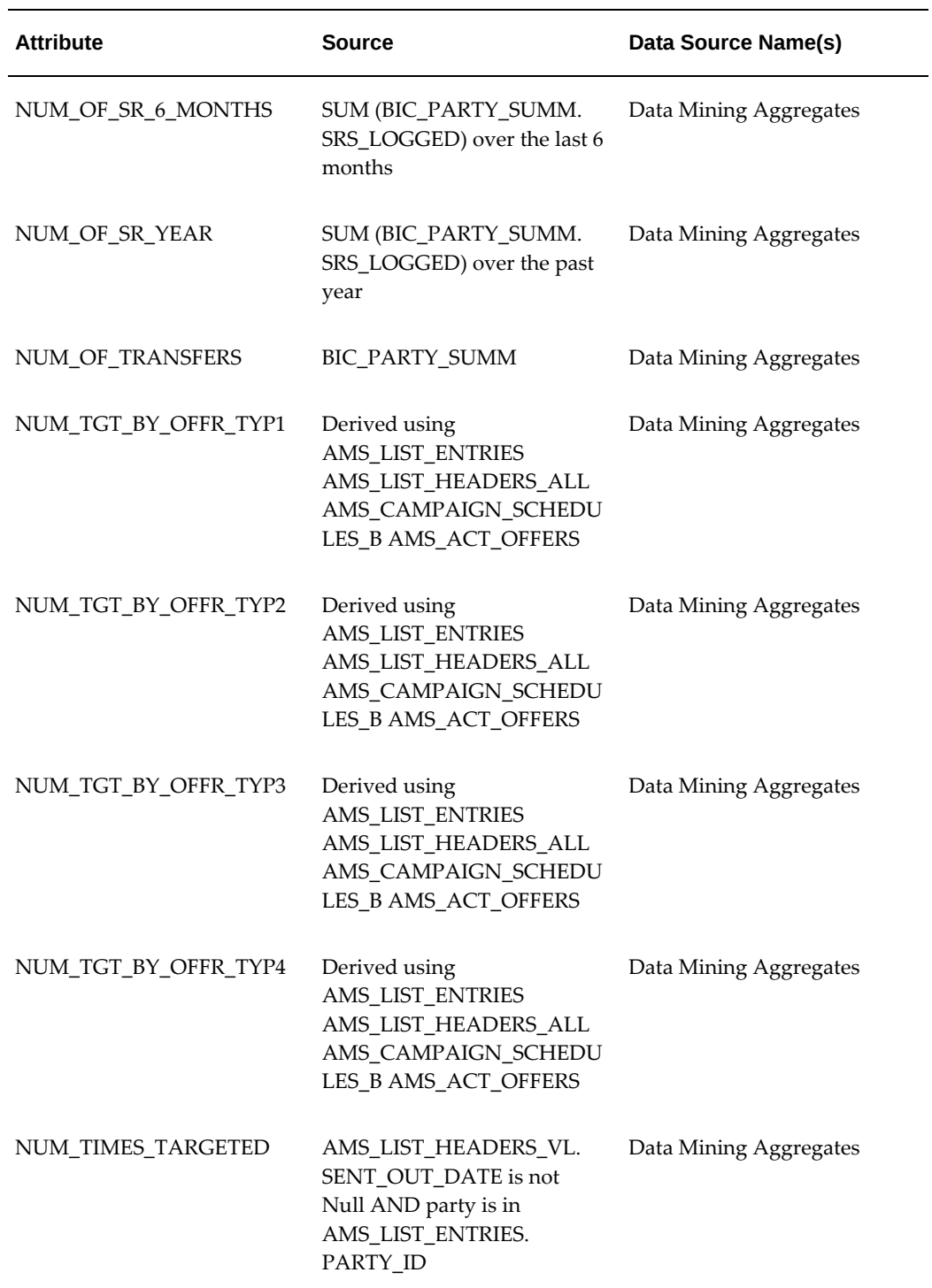

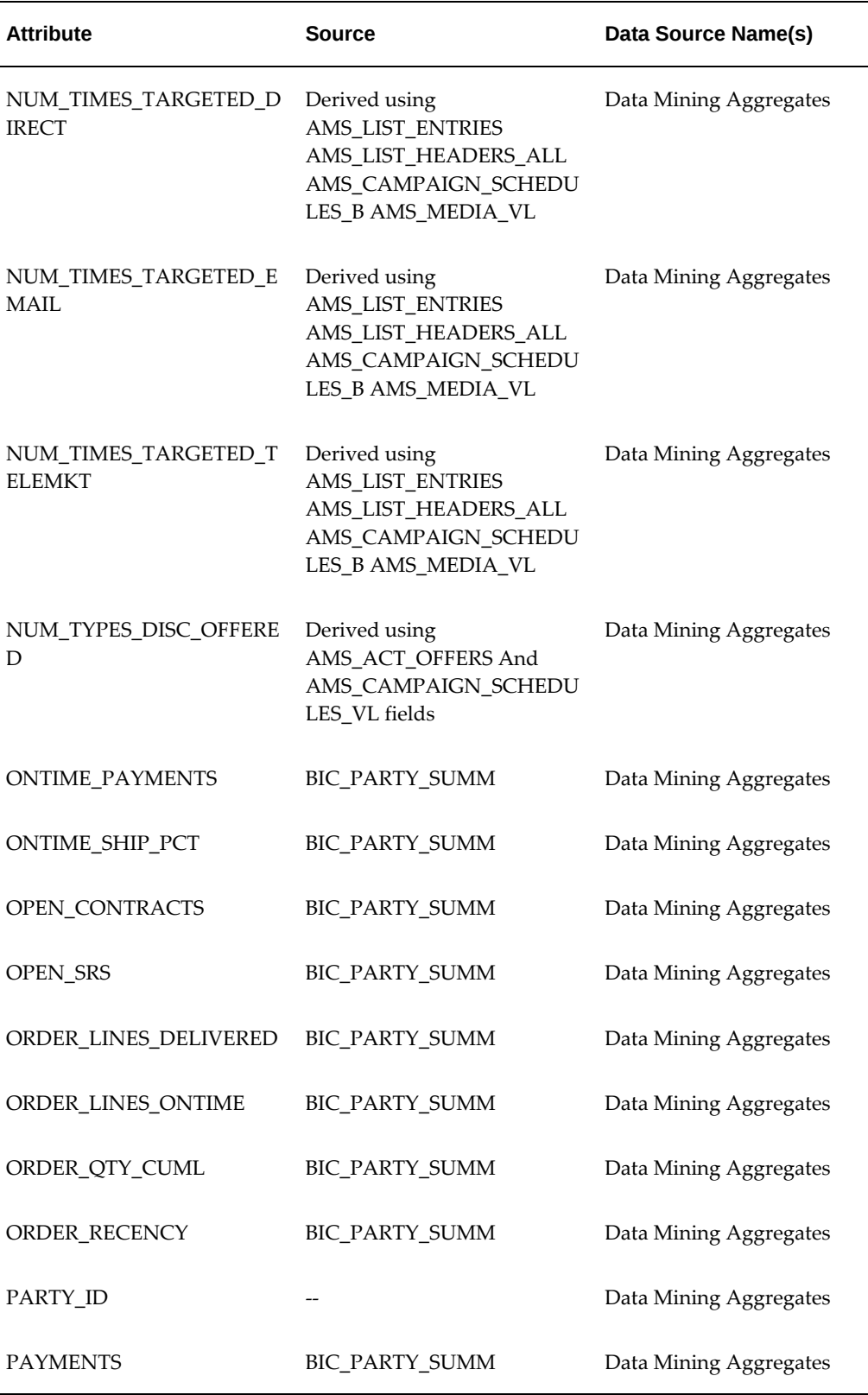

J.

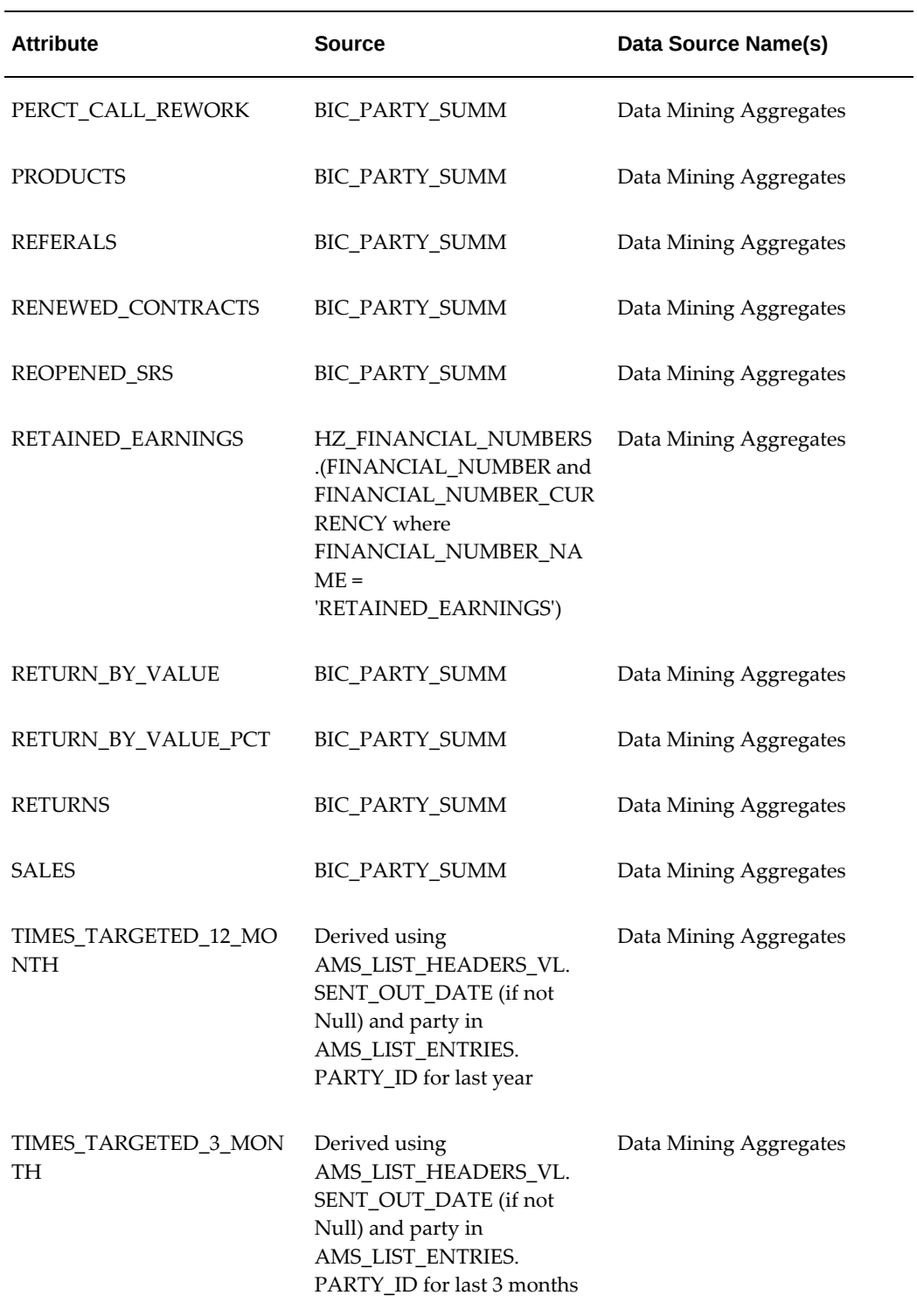

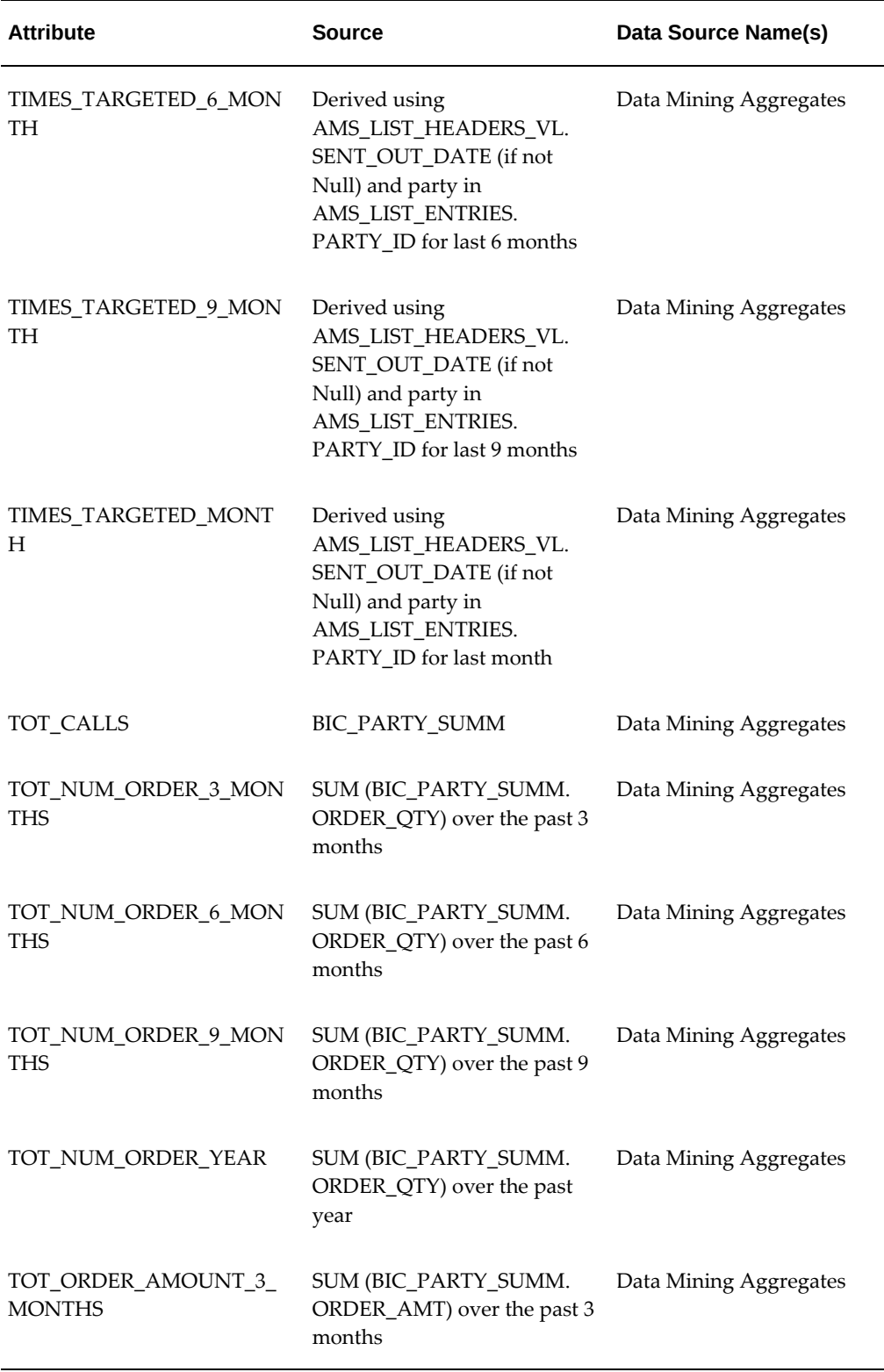

J.

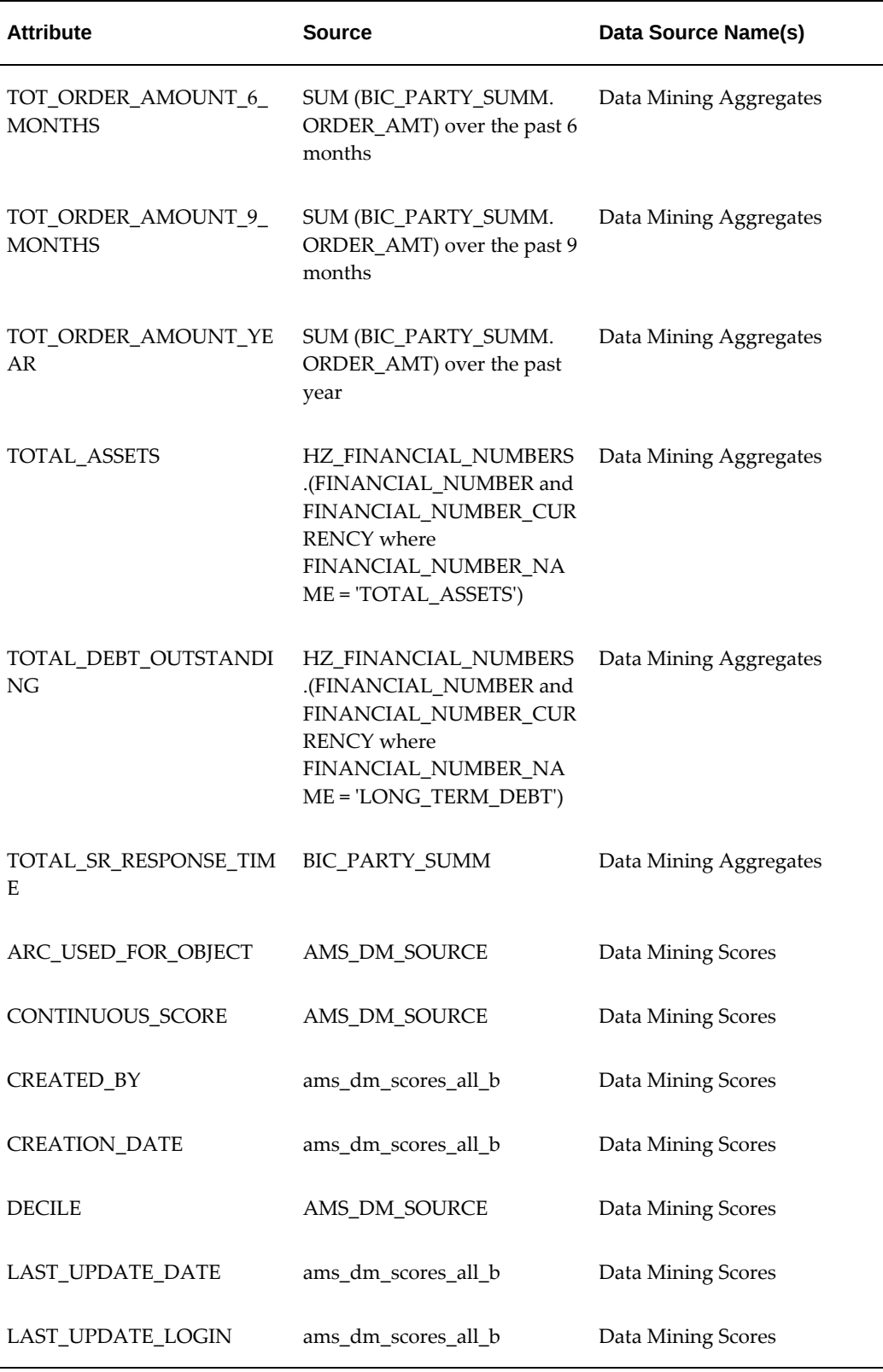

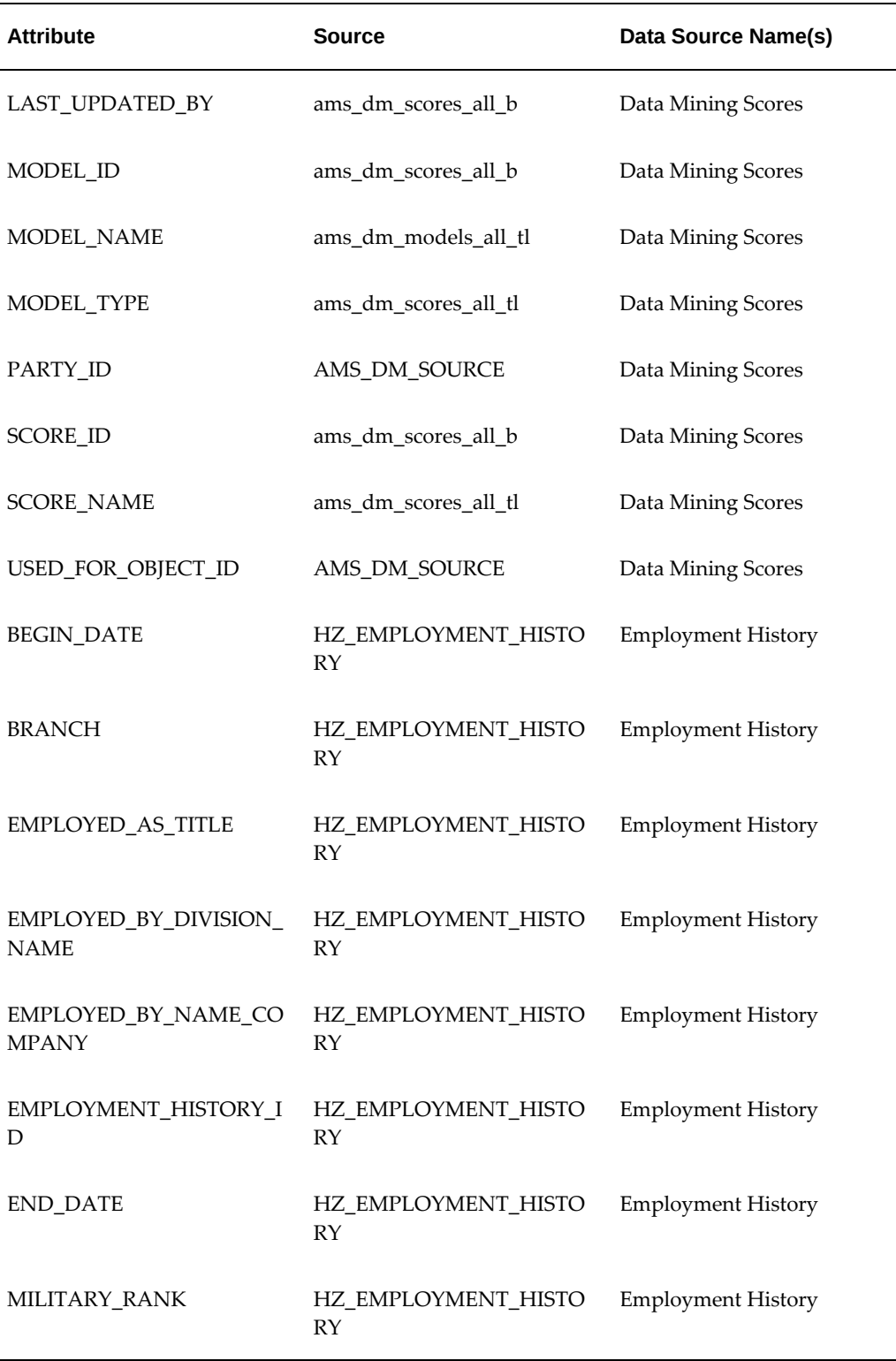

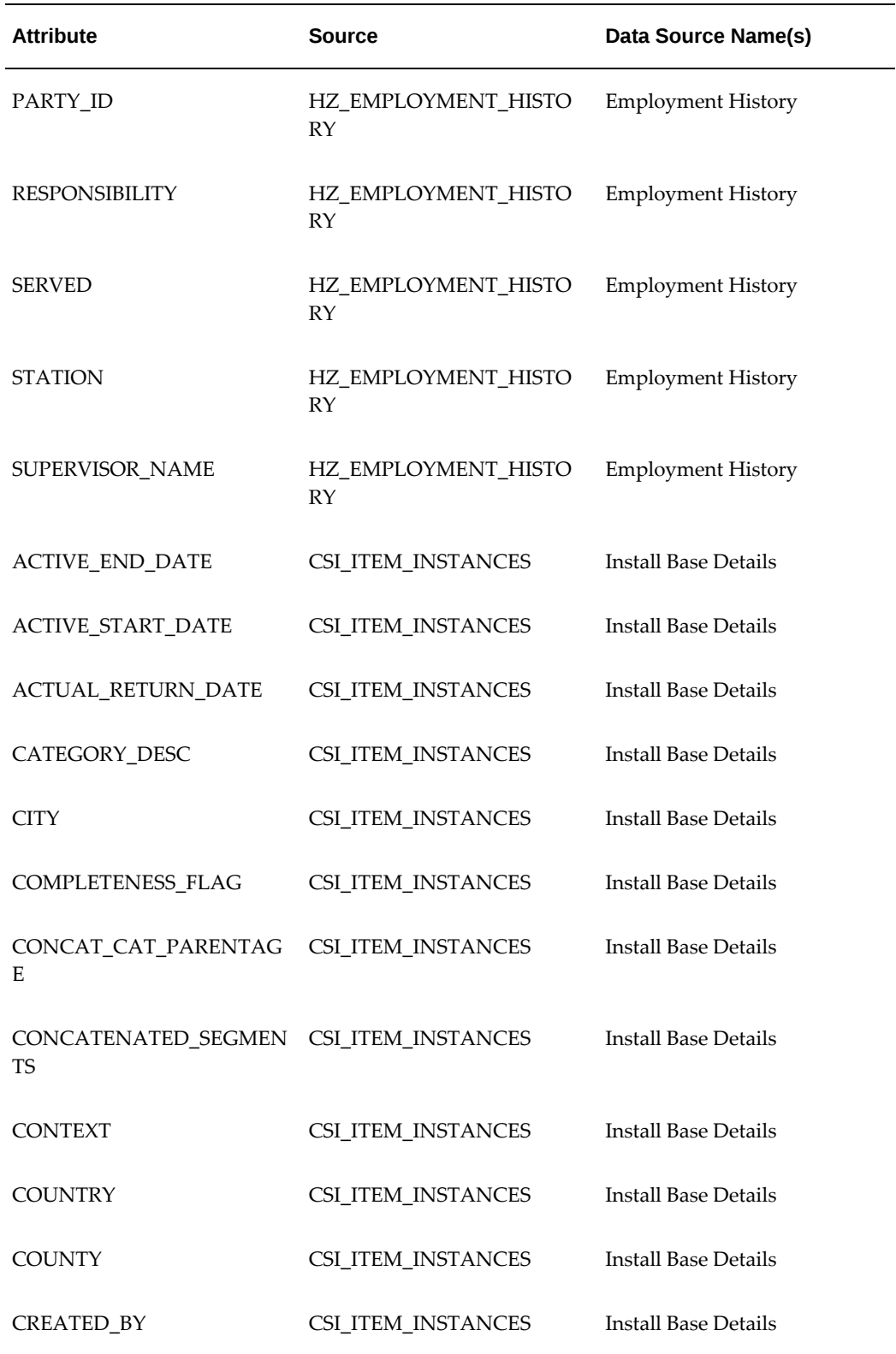

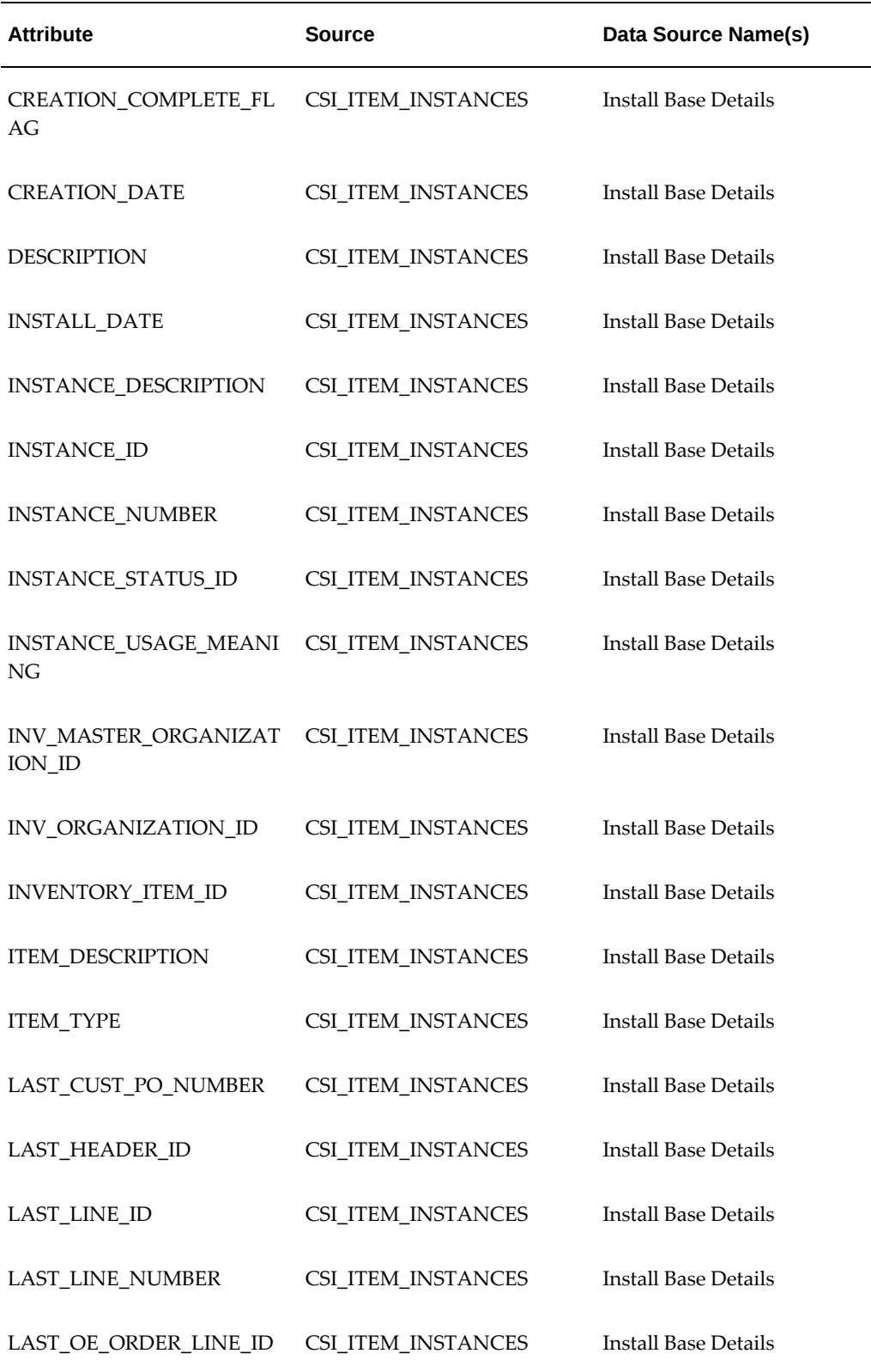

L,

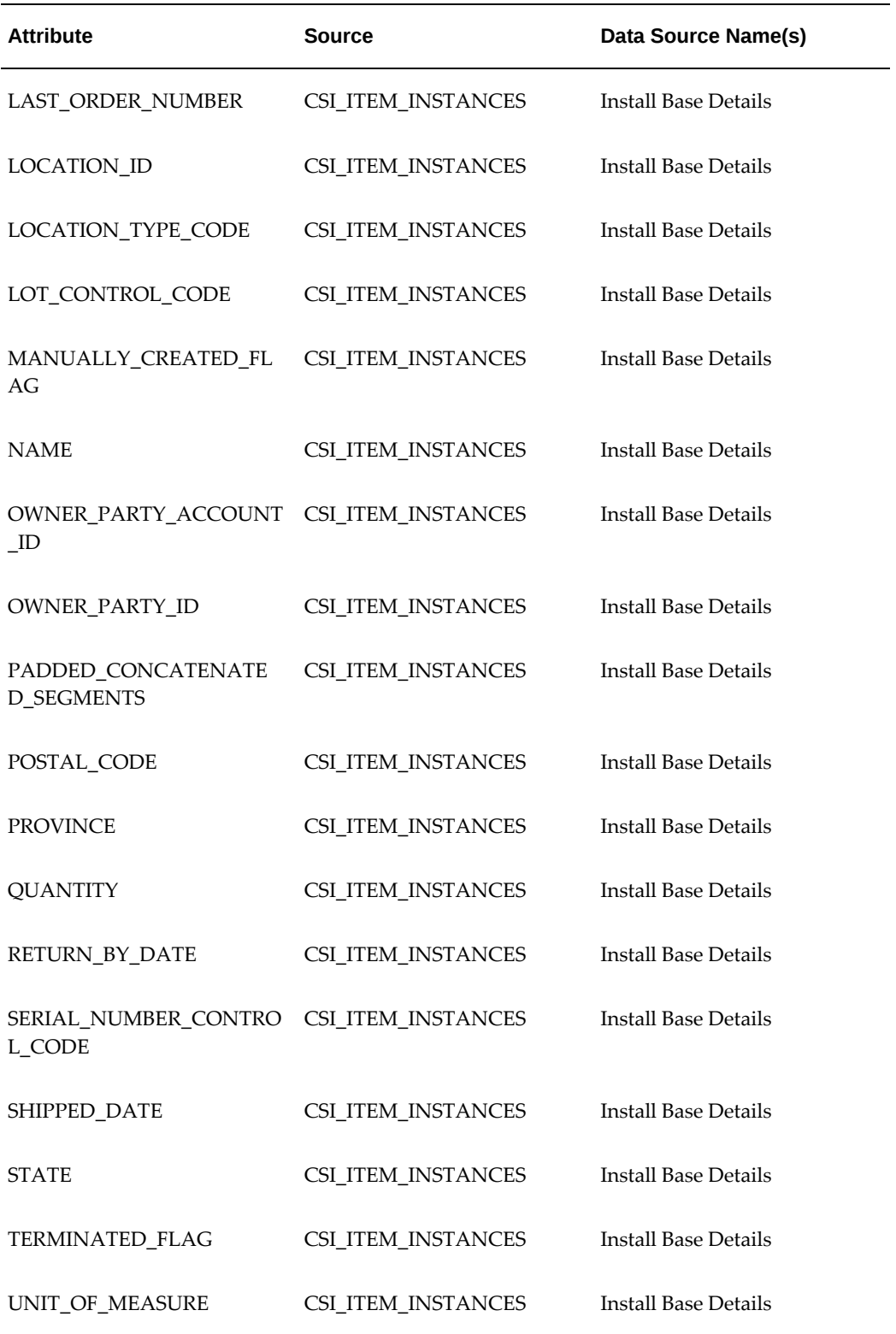

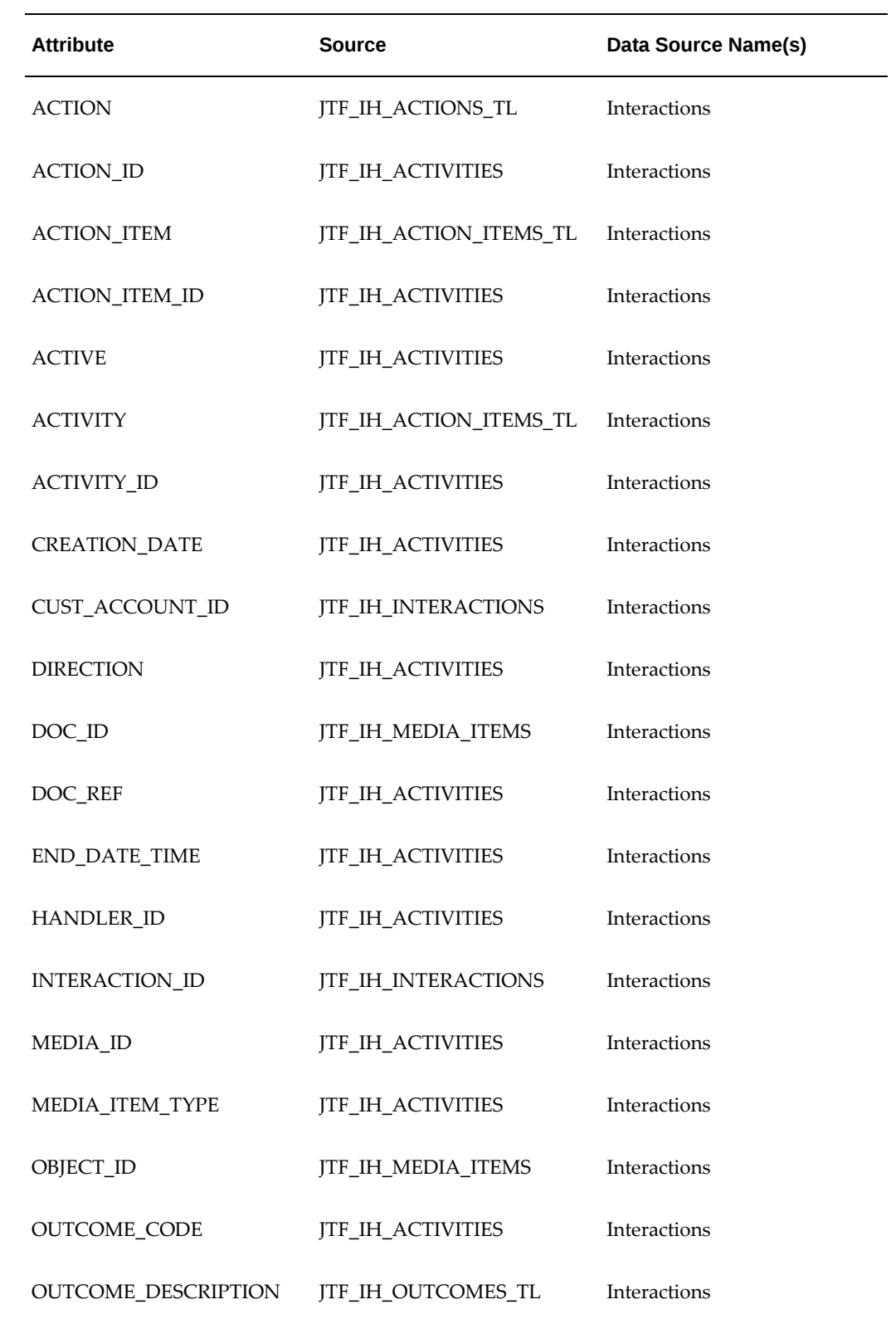

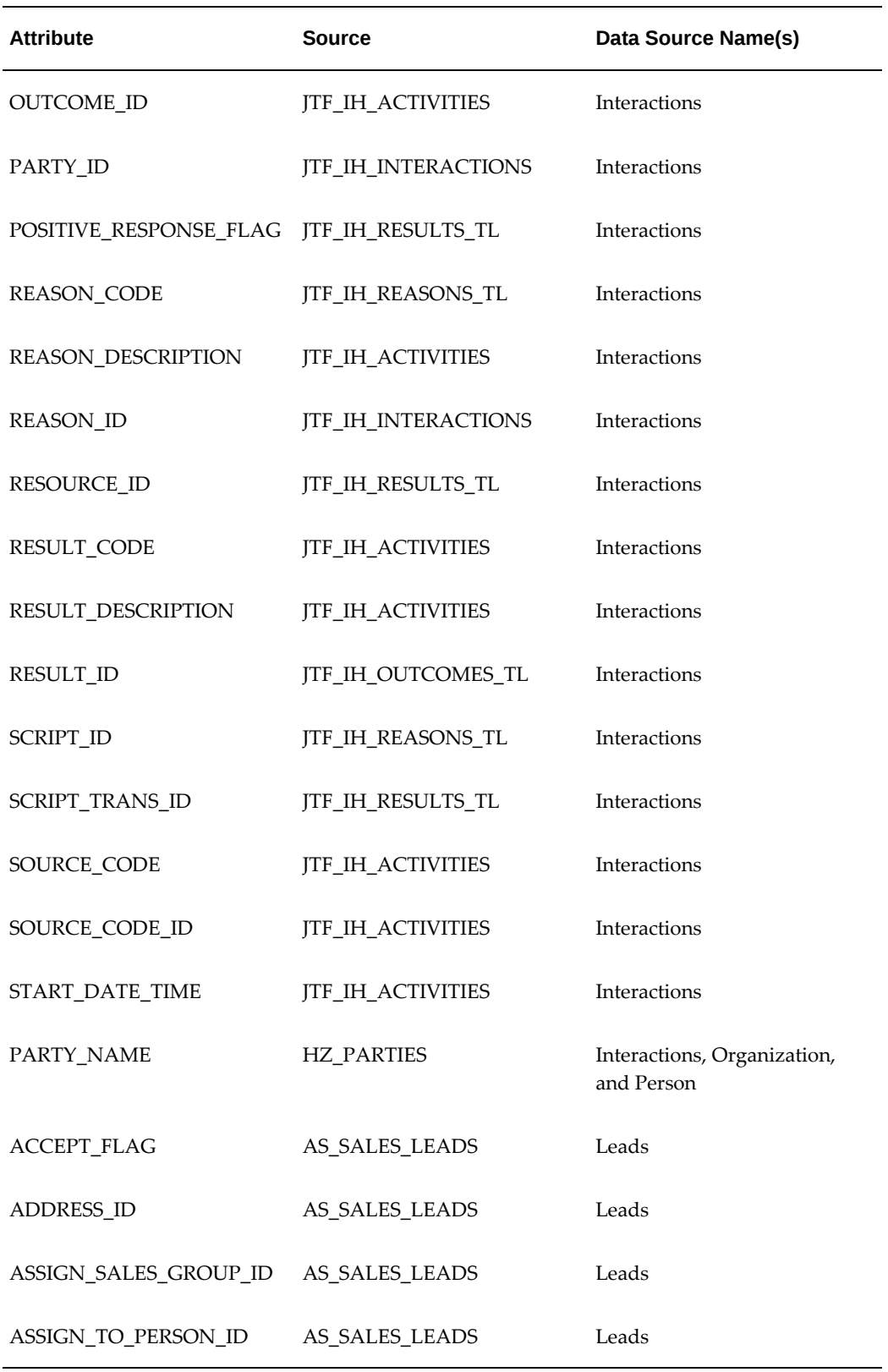

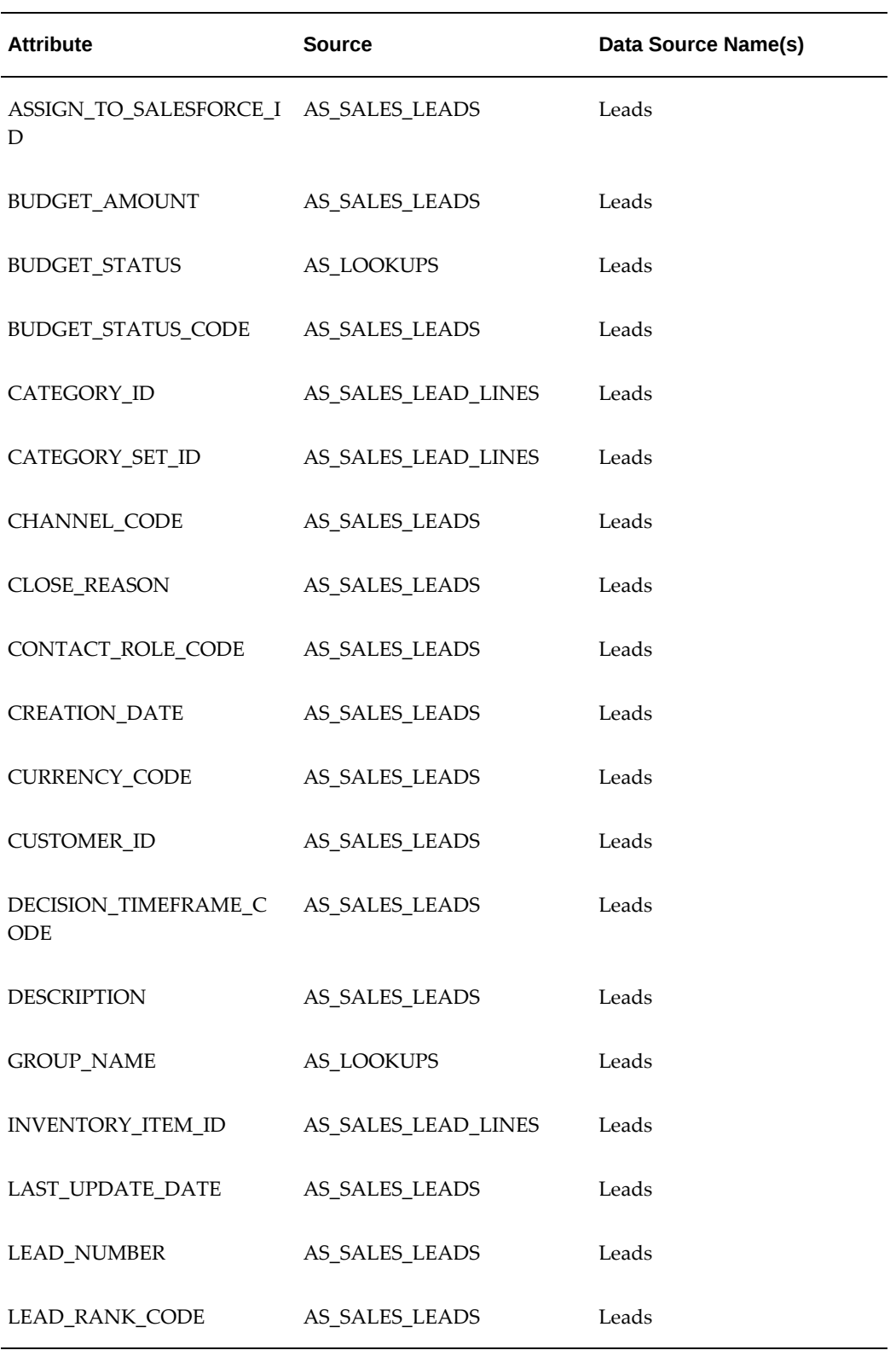
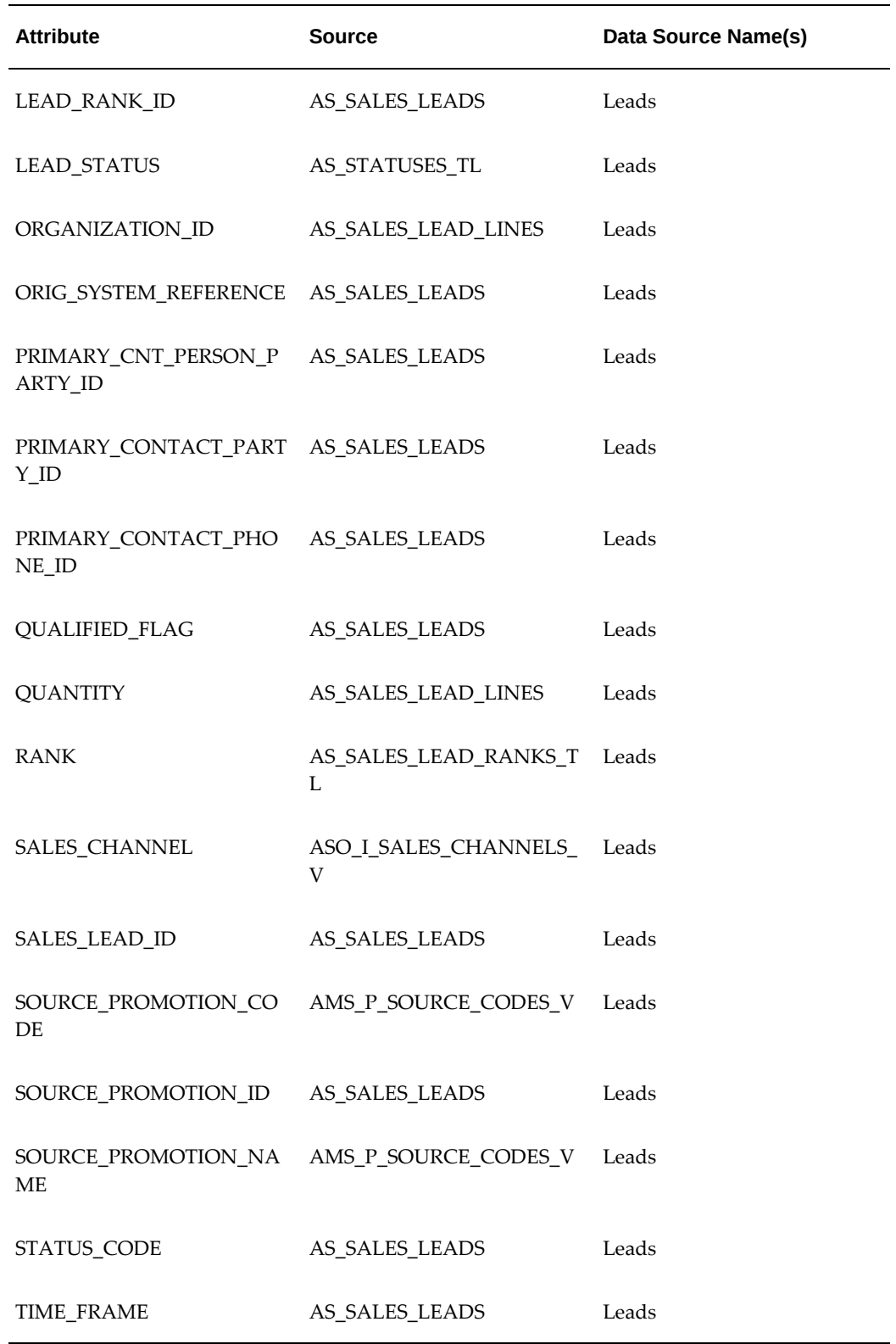

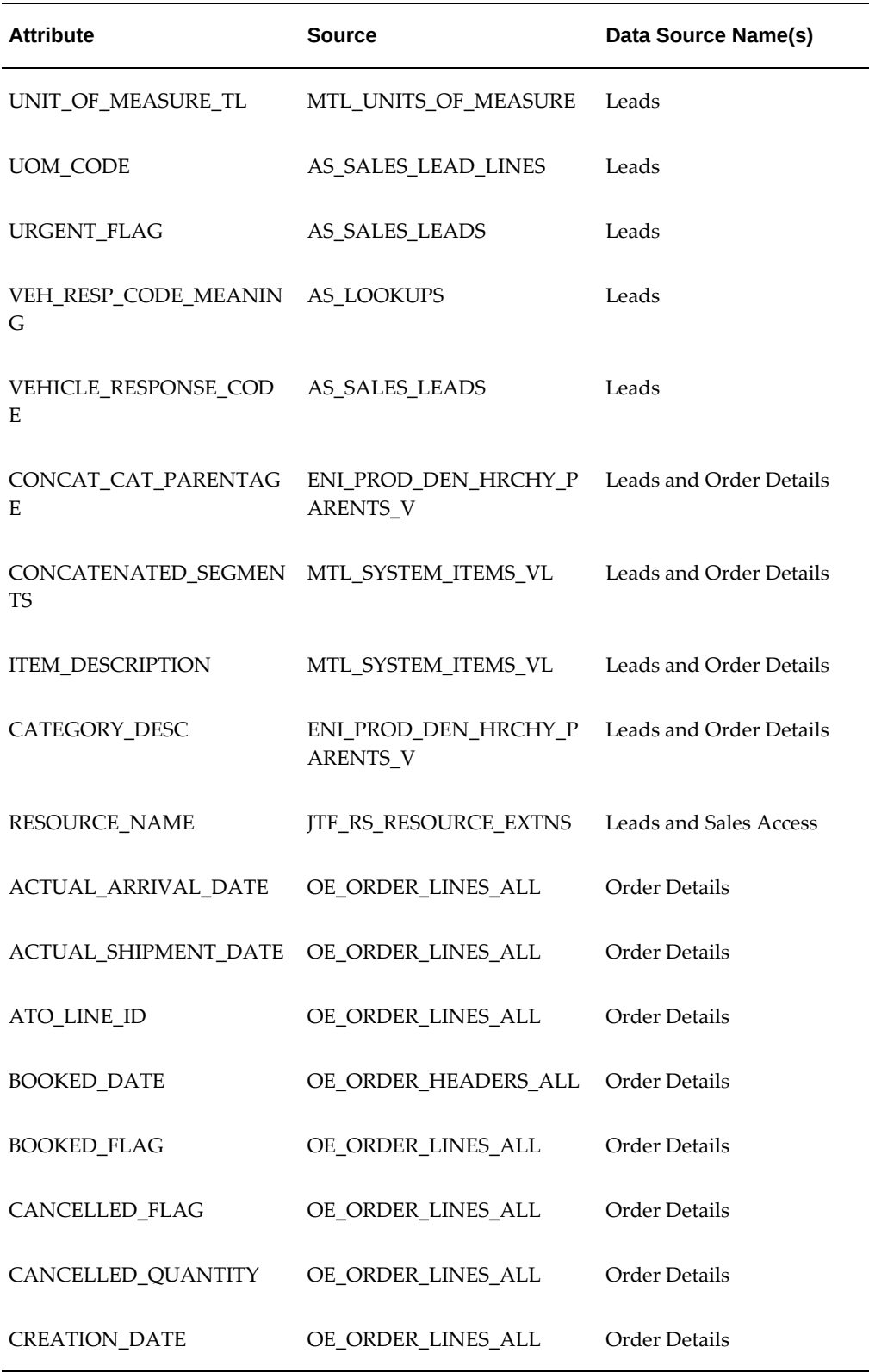

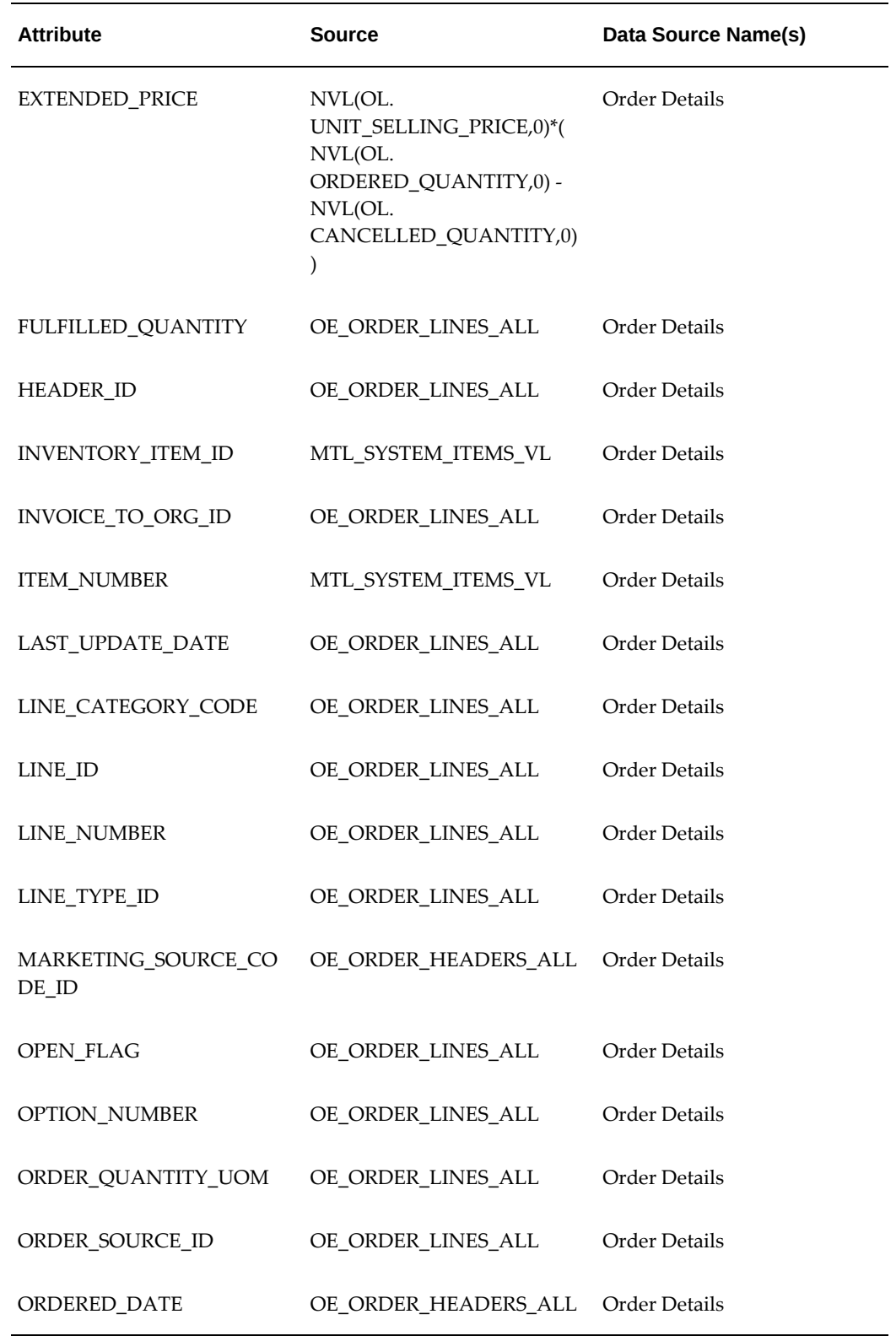

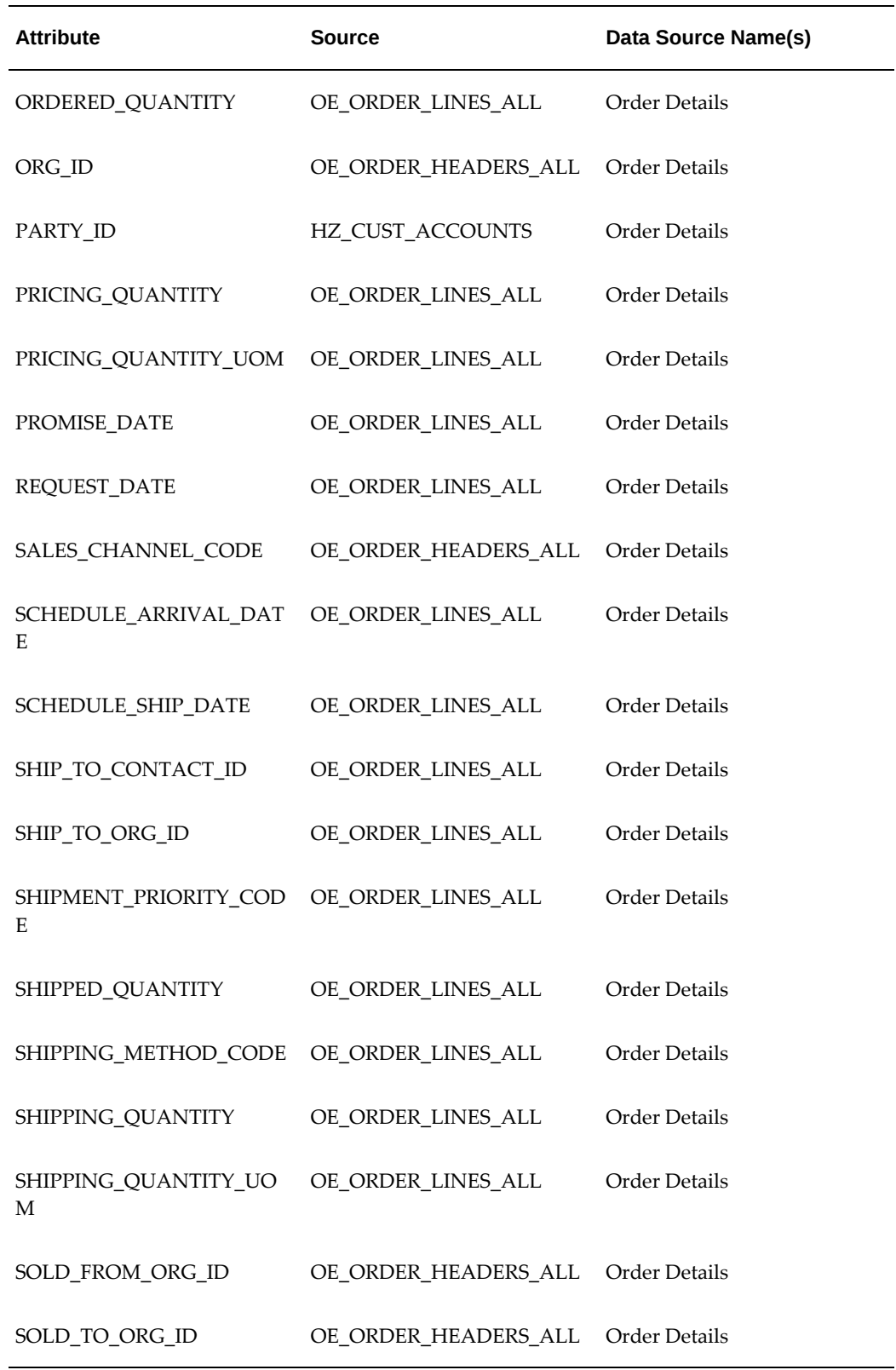

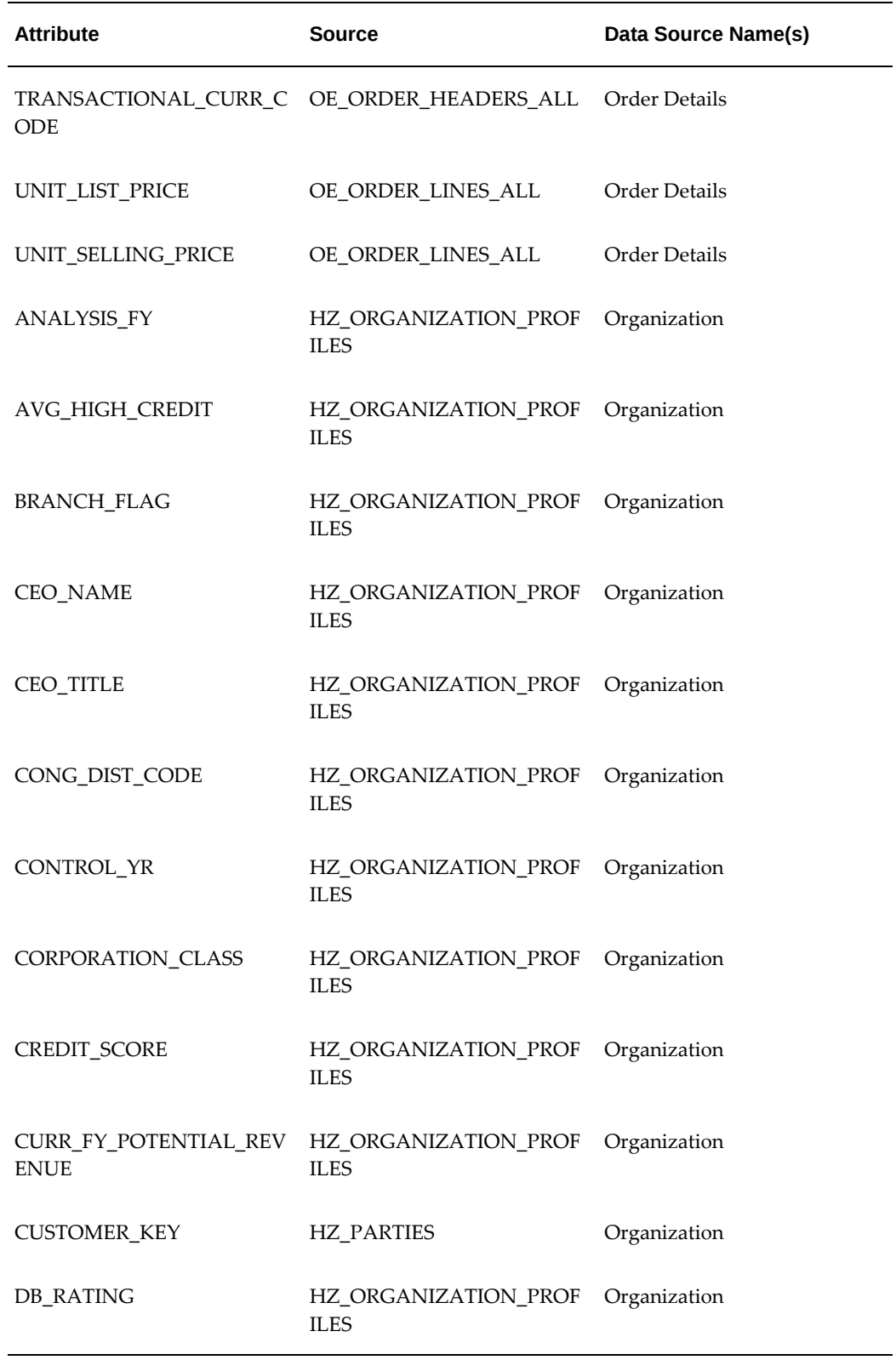

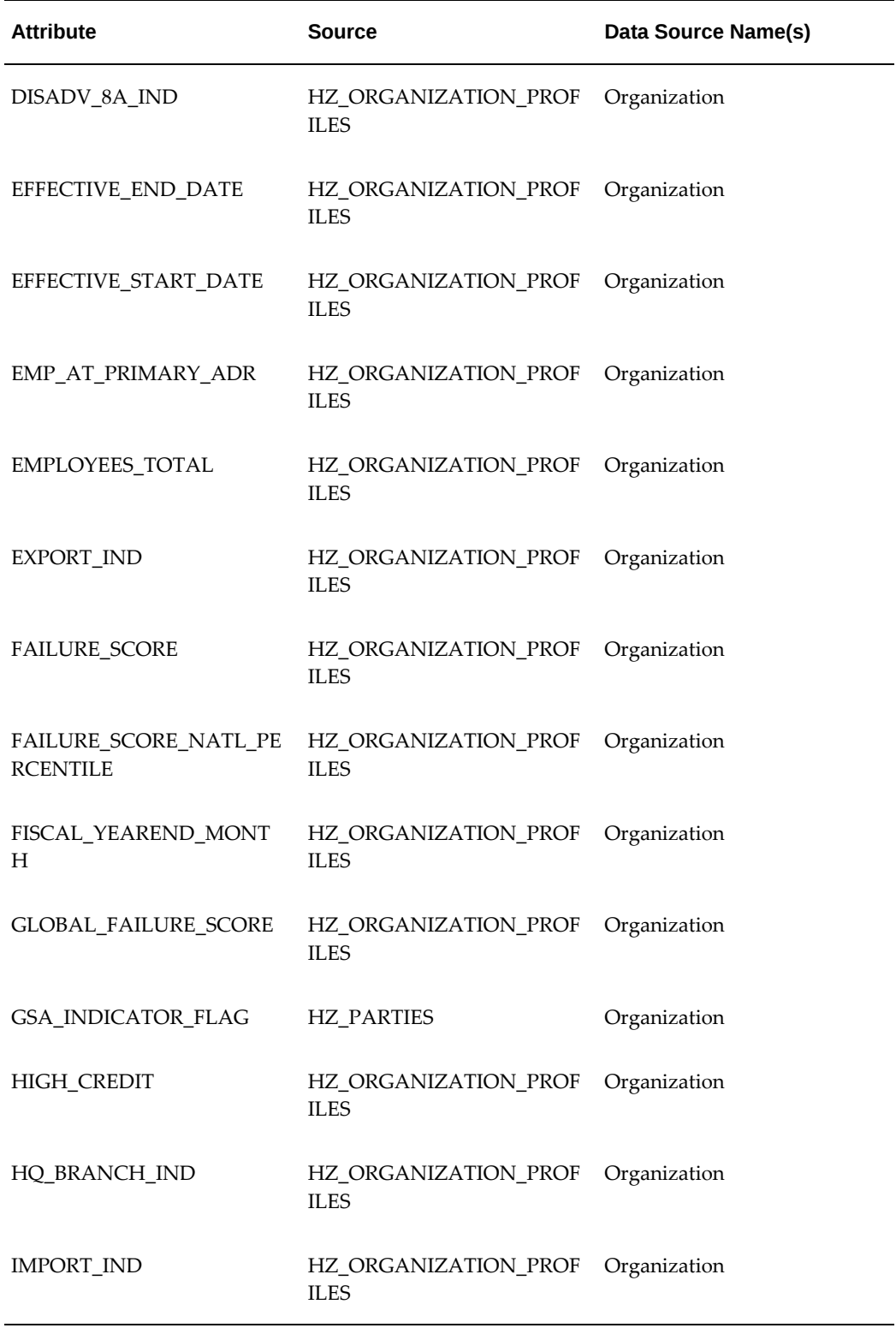

 $\overline{\phantom{0}}$ 

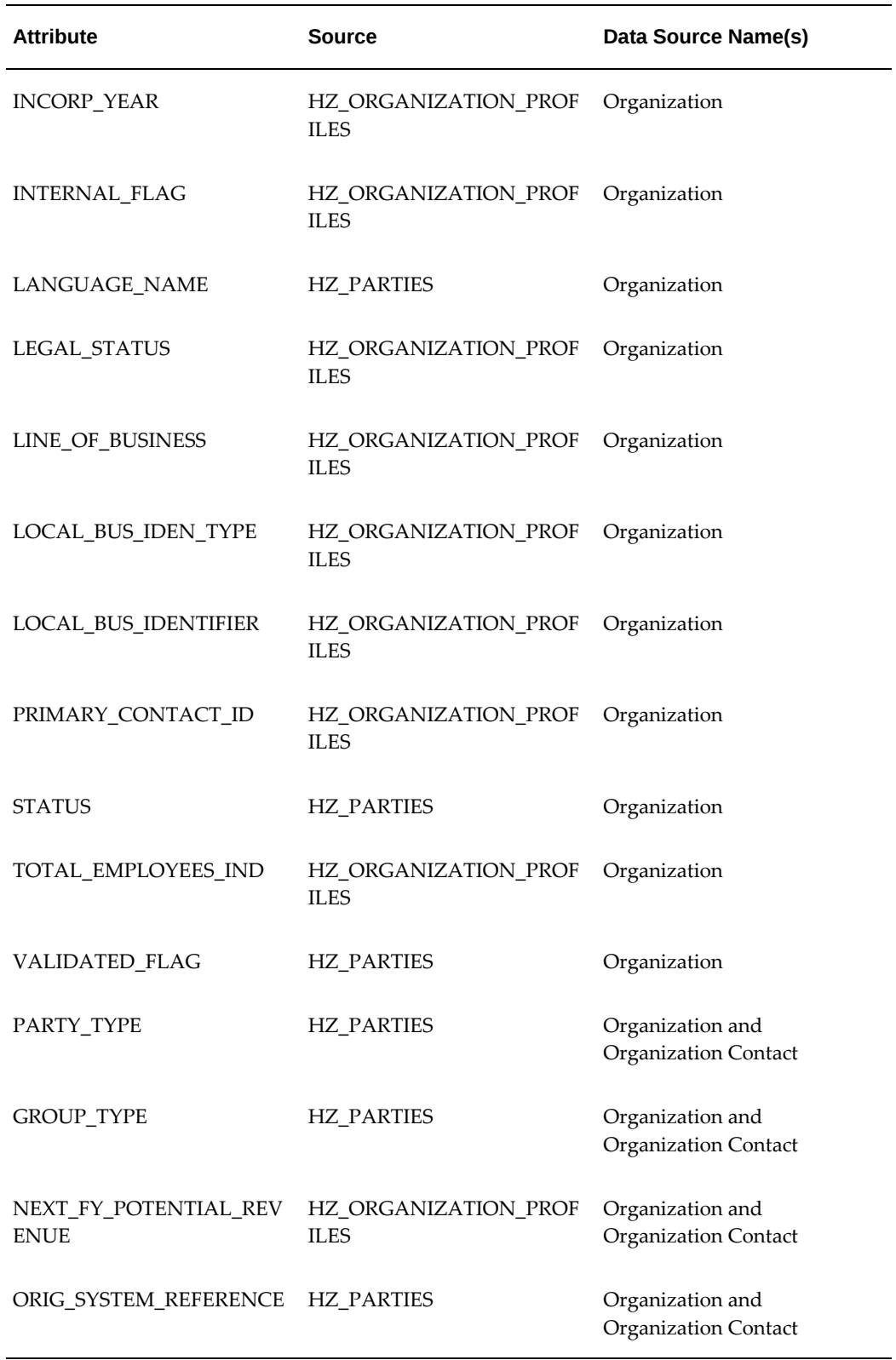

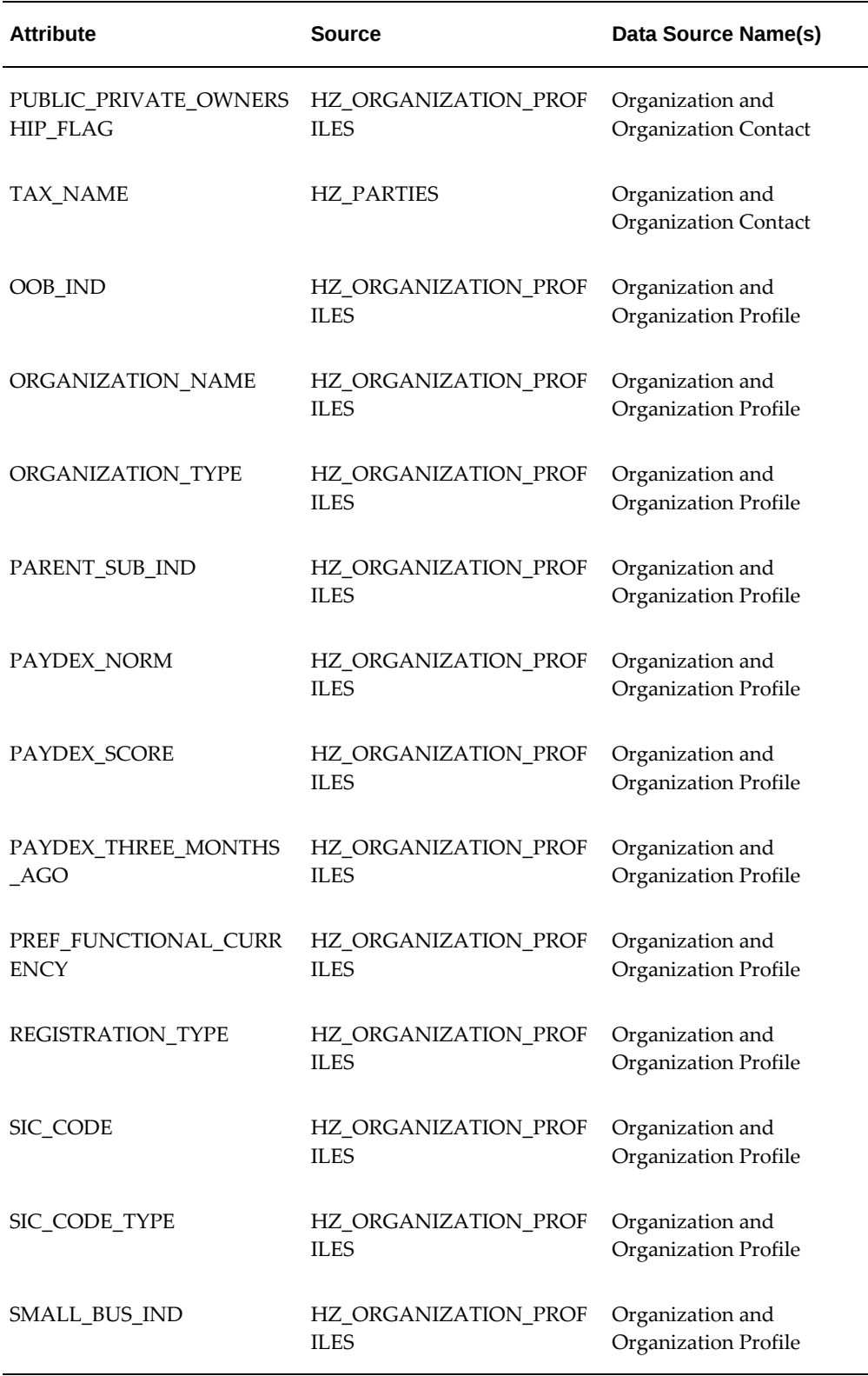

L.

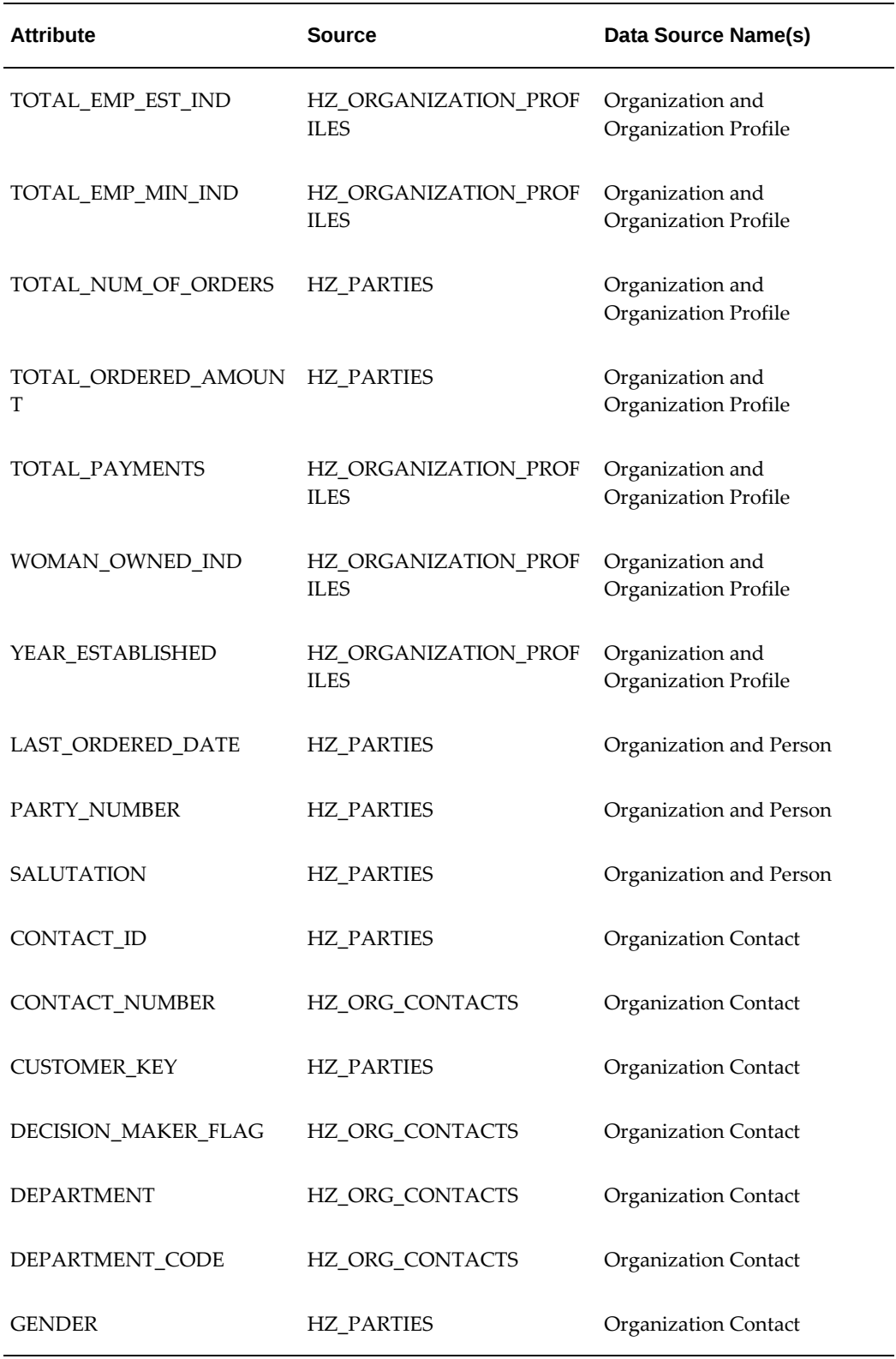

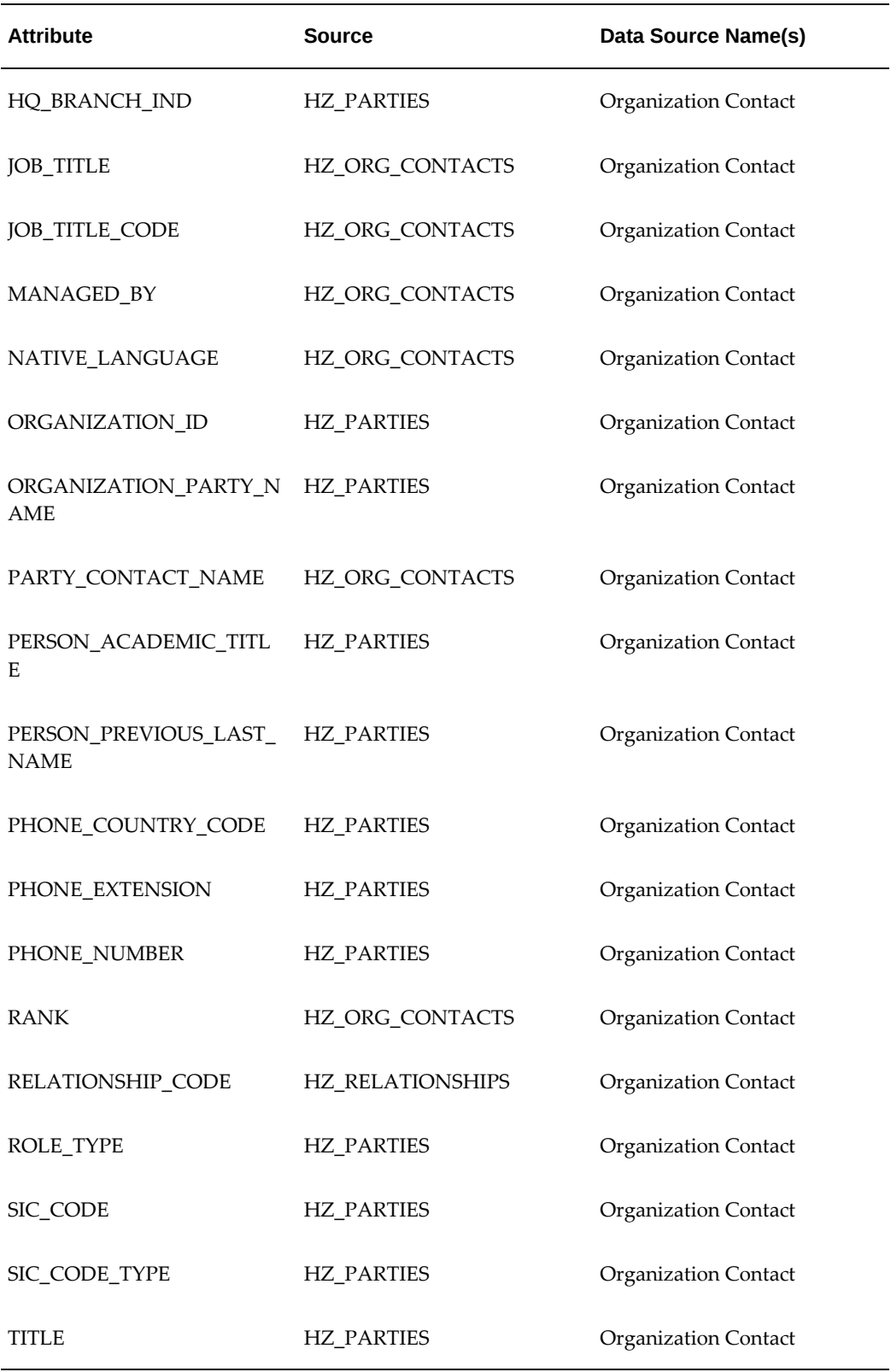

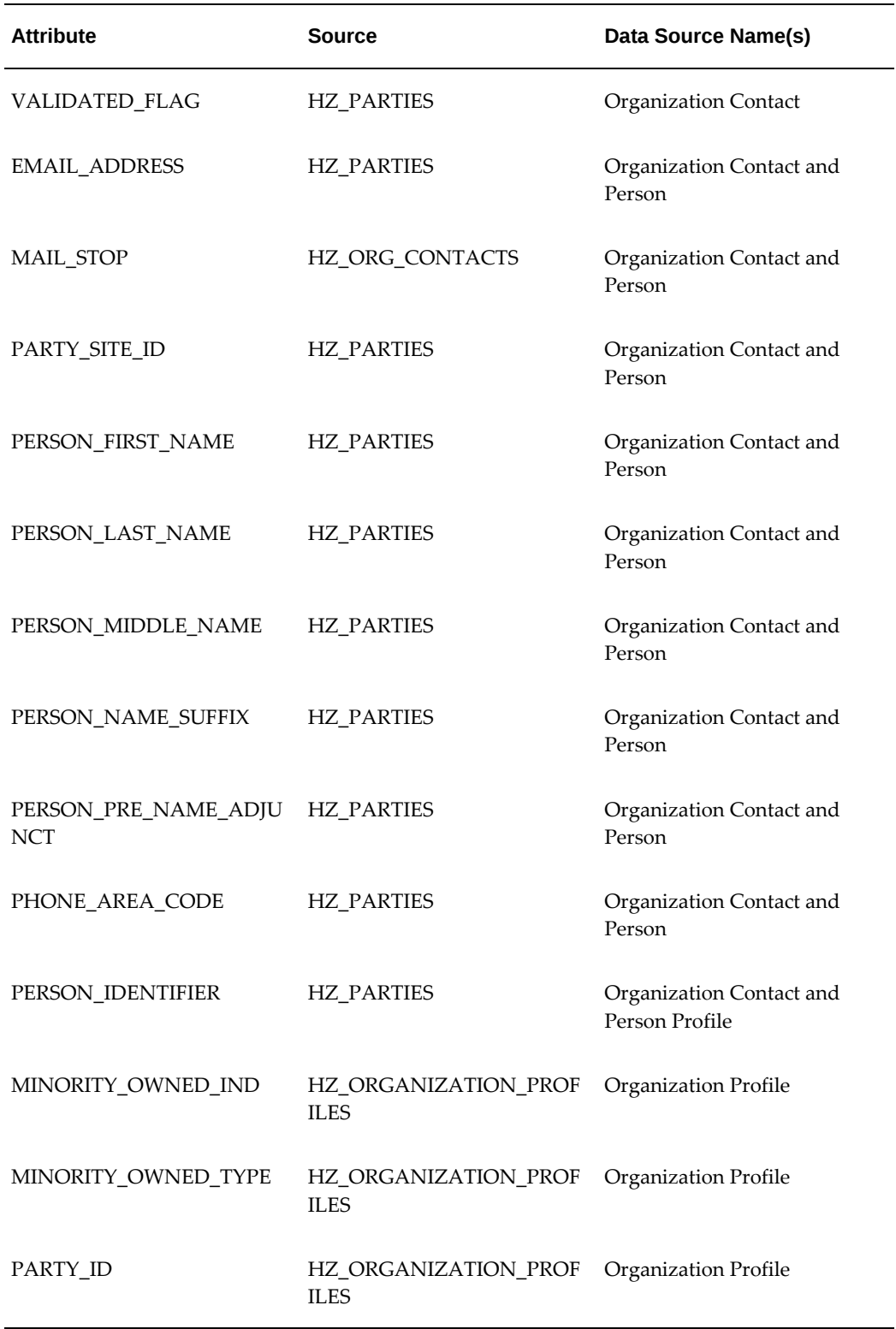

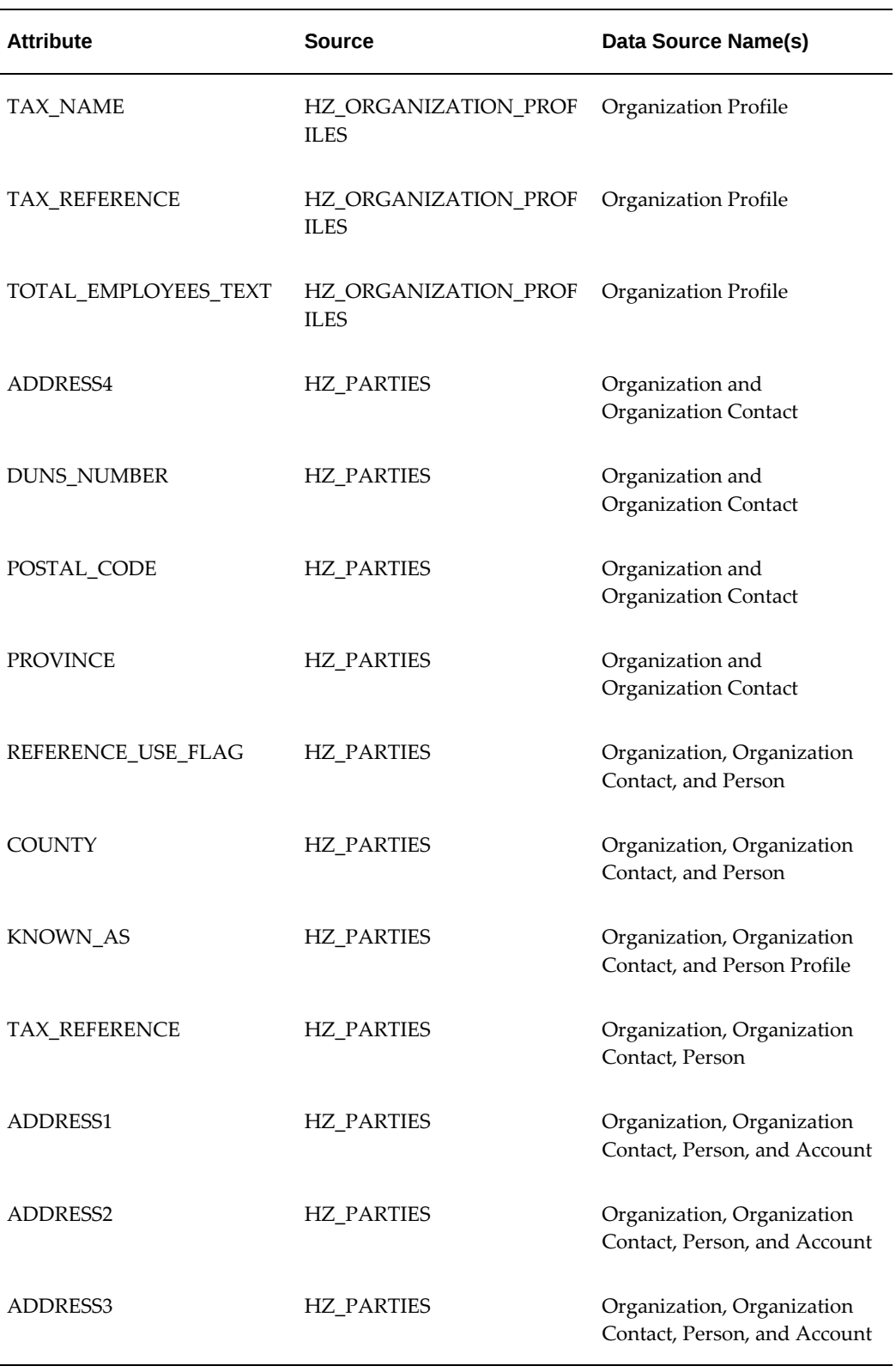

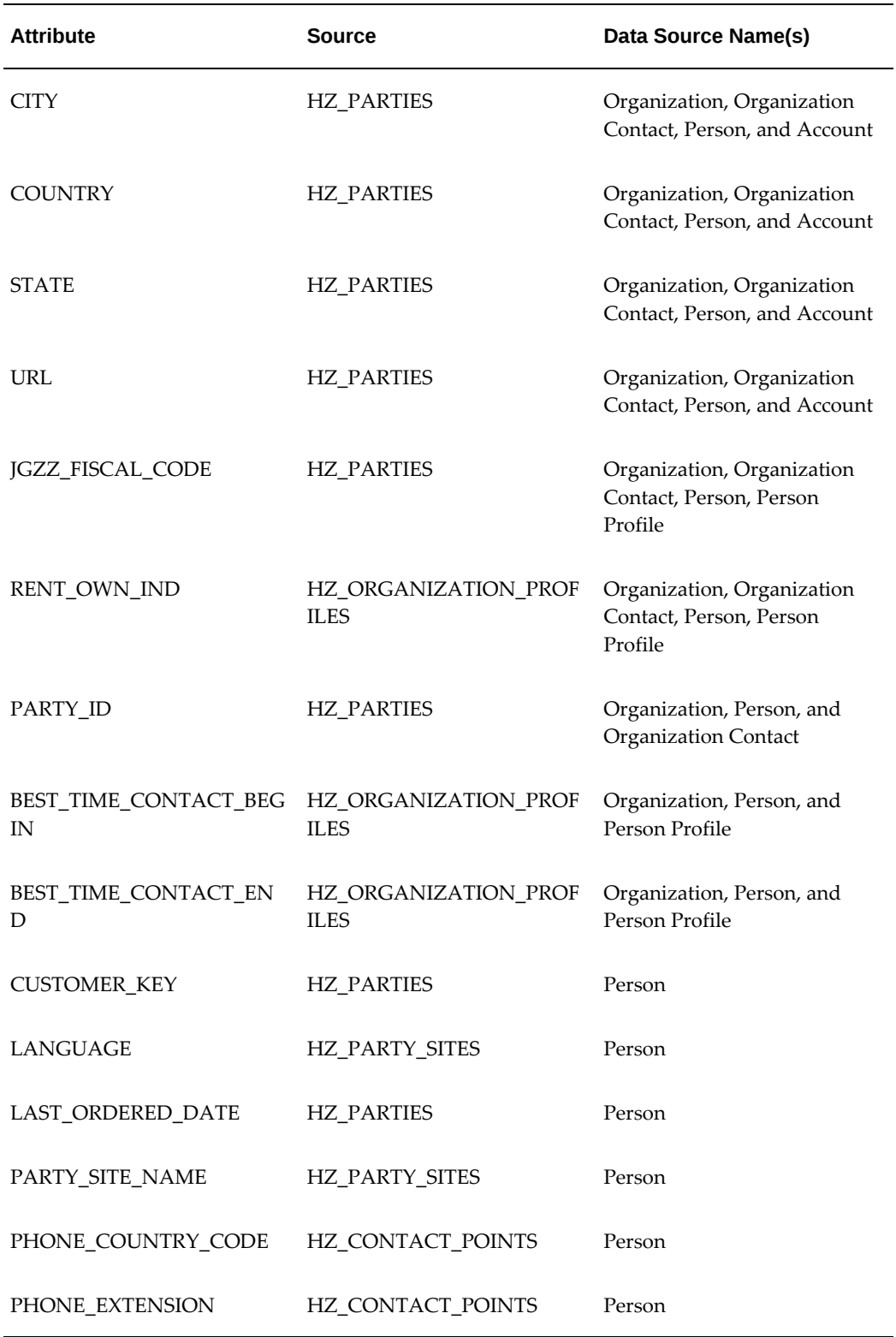

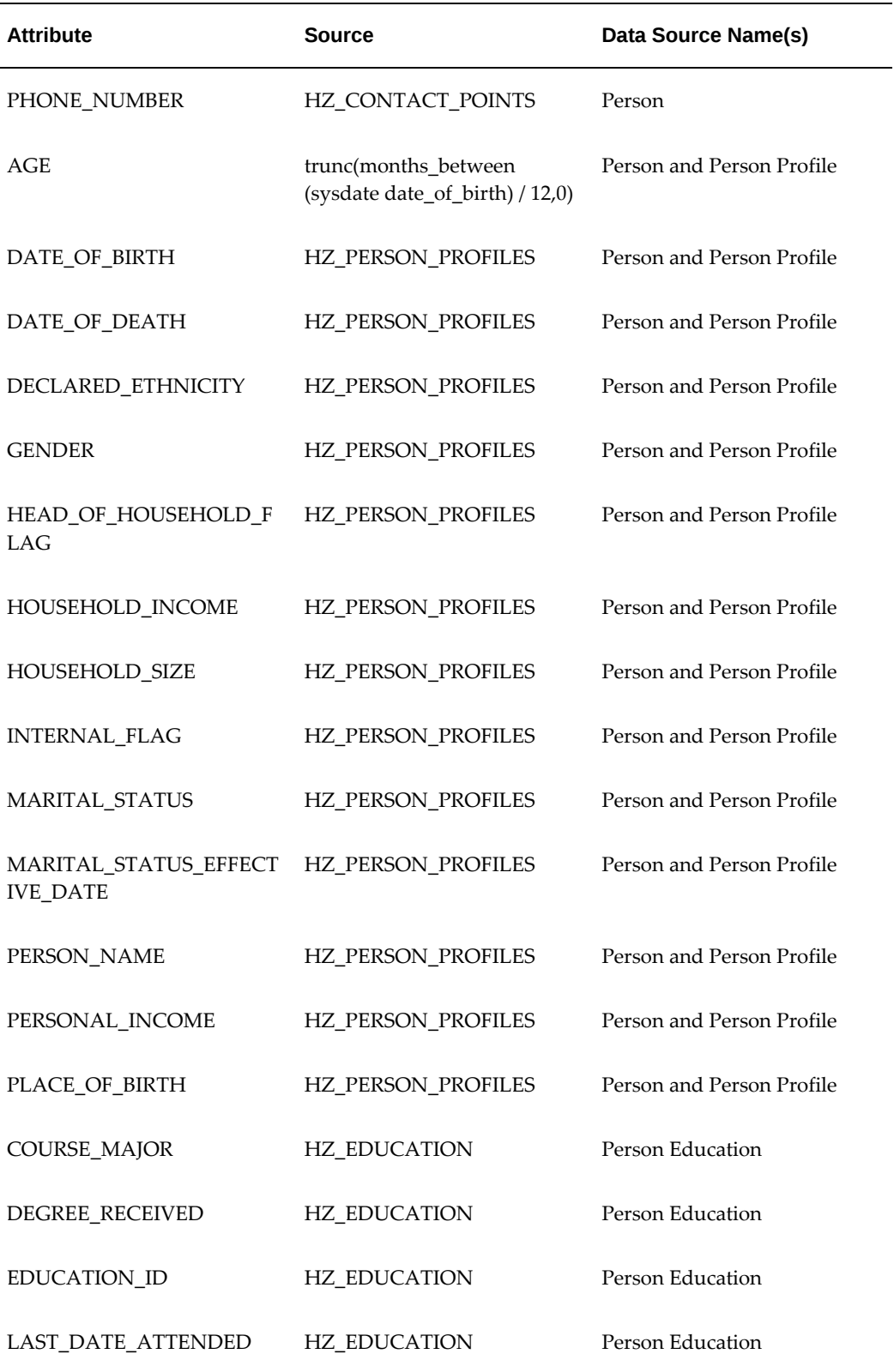

![](_page_518_Picture_150.jpeg)

![](_page_519_Picture_165.jpeg)

![](_page_520_Picture_170.jpeg)

![](_page_521_Picture_171.jpeg)

÷

![](_page_522_Picture_166.jpeg)

![](_page_523_Picture_171.jpeg)

-

![](_page_524_Picture_113.jpeg)

# **Index**

### **A**

activity hidden attributes, [2-11](#page-30-0) activity templates direct marketing, [6-10](#page-137-0) sales campaign, [6-9](#page-136-0) telemarketing campaign, [6-12](#page-139-0) viewing, [6-8](#page-135-0) web advertisement, [6-12](#page-139-1) web dynamic recommendation, [6-14](#page-141-0) web offer, [6-14](#page-141-1) administering products, [14-12](#page-289-0) Applications Object Library setting up, [2-4](#page-23-0) approval rules concepts and terms, [6-19](#page-146-0) setting up, [6-19](#page-146-1) approvals process description, [6-20](#page-147-0) audience overview, [4-1](#page-66-0) setting up users, [4-2](#page-67-0) troubleshooting, [4-47](#page-112-0) audience administration dashboard create data source, [4-24](#page-89-0) creating data sources, [4-25](#page-90-0)

## **B**

budgets approval rules, [8-4](#page-203-0) business units, [8-5](#page-204-0)

categories, [6-23](#page-150-0) implementing, [8-1](#page-200-0) implementing budget categories, [8-3](#page-202-0) implementing budget security, [8-1](#page-200-1) implementing multiple currencies, [8-5](#page-204-1) reconciliations, [8-8](#page-207-0) requests, [8-8](#page-207-1) roll-up views, [8-8](#page-207-2) security levels, [8-2](#page-201-0) statuses, [8-6](#page-205-0)

## **C**

calendar defining, [2-5](#page-24-0) campaign dashboard customizing, [2-10](#page-29-0) campaigns concurrent programs, [6-7](#page-134-0) creating and verifying lookups, [6-2](#page-129-0) hidden attributes, [2-11](#page-30-0) overview, [6-1](#page-128-0) setting up marketing mediums, [6-17](#page-144-0) setting up users, [6-2](#page-129-1) campaigns implementing templates, [6-7](#page-134-1) campaign security implementing, [6-28](#page-155-0) campaign templates creating, [6-15](#page-142-0) implementing, [6-7](#page-134-2) categories budget, [6-23](#page-150-0)

deliverables, [6-22](#page-149-0) events, [6-22](#page-149-1) metrics, [6-22](#page-149-2) setting up, [6-22](#page-149-3) with approval rules, [6-23](#page-150-1) channels process flow, [6-17](#page-144-1) click-through destinations troubleshooting, [10-10](#page-227-0) common component overview, [3-](#page-50-0) 1 common components concurrent programs, [3-10](#page-59-0) implementing, [3-](#page-50-1) 1 profile options, [3-](#page-51-0) 2 concurrent programs campaigns, [6-](#page-134-0) 7 checking status, [C-](#page-370-0)1 common components, [3-10](#page-59-0) data mining, [5-](#page-119-0) 4 events, [13-10](#page-275-0) general information, [C-](#page-370-1)1 lists, [4-](#page-71-0) 6 metrics, [7-24](#page-185-0) offers, [9-](#page-216-0) 7 Oracle Discoverer, [2-25](#page-44-0) products, [14-11](#page-288-0) conditional dependencies setting up, [2-15](#page-34-0) contact preferences implementing, [4-40](#page-105-0) content creating custom renditions, [11-](#page-237-0) 8 content types creating and managing, [11-](#page-231-0) 2 cover letters creating, [11-](#page-233-0) 4 create schema remote database, [4-48](#page-113-0) creating cover letters, [11-](#page-230-0) 1 CRM Application Foundation setting up, [2-](#page-21-0) 2 customizing dashboard, [2-10](#page-29-0) custom setups creating, [3-](#page-55-0) 6

# **D**

database link create, [4-24](#page-89-1) data mining concurrent programs, [5-](#page-119-0) 4 creating custom model types, [5-](#page-122-0) 7 creating data sources, [5-](#page-124-0) 9 creating targets, [5-](#page-124-1) 9 integrating with Oracle Marketing, [2-18](#page-37-0) overview, [5-](#page-116-0) 1 prerequisites and optional implementation tasks, [5-](#page-116-1) 1 profile options, [5-](#page-118-0) 3 seeded model types, [5-](#page-121-0) 6 data mining concurrent manager activating, [5-](#page-117-0) 2 data source creating, refreshing, [4-24](#page-89-0) refresh, [4-27](#page-92-0) data source attributes defining, [5-](#page-123-0) 8 data sources administering for lists, [4-18](#page-83-0) configuring attributes, [4-21](#page-86-0) creating, [4-25](#page-90-0) creating for data mining, [5-](#page-124-0) 9 creating remote, [4-24](#page-89-2) custom, [4-19](#page-84-0) defining LOVs and charts, [4-22](#page-87-0) linking parent and child, [4-23](#page-88-0) Oracle Marketing data source reference, [F-](#page-480-0)1 related, [4-19](#page-84-1) seeded, [4-20](#page-85-0), [F-](#page-480-1)1 deduplication rules managing, [4-35](#page-100-0) deliverables categories, [6-22](#page-149-0) lookups, [14-](#page-279-0) 2 overview, [14-](#page-278-0) 1 profile options, [14-](#page-278-1) 1 dependencies mandatory vs. conditional, [2-](#page-20-0) 1, [2-](#page-21-1) 2 overview of, [2-](#page-20-1) 1, [2-](#page-20-0) 1 setting up mandatory, [2-](#page-21-1) 2 direct marketing

fulfillment setup, [11-1](#page-230-1) discoverer business area reference, [4-47](#page-112-1) creating workbooks, [4-47](#page-112-2) custom business areas, [4-47](#page-112-3) Discoverer queries and list generation, [4-47](#page-112-4) setting up for lists, [4-46](#page-111-0) Discoverer EUL importing, [2-28](#page-47-0)

## **E**

employee create, [2-9](#page-28-0) creating an, [2-10](#page-29-1) importing, [2-14](#page-33-0) enhancements Marketing and Partnering, [2-15](#page-34-1) event categories setting up, [13-11](#page-276-0) event registration setting up scripts, [13-11](#page-276-1) events categories, [6-22](#page-149-1) concurrent programs, [13-10](#page-275-0) integration with programs, [13-12](#page-277-0) lookups, [13-4](#page-269-0) profile options, [13-2](#page-267-0) exchange rates defining, [15-3](#page-296-0) existence checking for address, [4-43](#page-108-0) for organization contacts, [4-42](#page-107-0) for organizations, [4-42](#page-107-1) for persons, [4-41](#page-106-0) using original system reference, [4-43](#page-108-1) existence checking and replacement rules implementing, [4-41](#page-106-1)

# **F**

fatigue rules, [4-36](#page-101-0) fulfillment implementing clickthroughs, [11-7](#page-236-0) fulfillment queries creating, [11-5](#page-234-0) creating custom, [11-6](#page-235-0)

# **G**

geographies implementing, [6-25](#page-152-0)

## **H**

hidden shortcuts enabling, [2-13](#page-32-0)

## **I**

implementing email print and fax, [11-1](#page-230-2) event fulfillment, [13-12](#page-277-1) products, [9-1,](#page-210-0) [14-3](#page-280-0) responsibilities, [3-13](#page-62-0) security for marketing objects, [6-28](#page-155-0) importing lists, [4-12](#page-77-0) integration istore, [10-2](#page-219-0) Interaction History setting up, [2-3](#page-22-0)

# **L**

lead intelligence implementing, [15-11](#page-304-0) initial build of materialized view, [15-11](#page-304-1) loading marketing facts form a previous refresh date, [15-16](#page-309-0) refreshing materialized views, [15-14](#page-307-0) list import creating user hooks, [4-46](#page-111-1) from XML or CSV files, [4-44](#page-109-0) implementing, [4-12](#page-77-0) implementing for Oracle Telesales, [4-45](#page-110-0) implementing for UWQ, [4-44](#page-109-1) lookups, [4-16](#page-81-0) setting profile options, [4-13](#page-78-0) table overview, [4-12](#page-77-1) list import fields B2B, [D-1](#page-398-0) B2C, [D-13](#page-410-0) event, [D-20](#page-417-0) leads, [D-46](#page-443-0) list imports

administering, [4-41](#page-106-2) lists administering data sources, [4-18](#page-83-0) concurrent programs, [4-6](#page-71-0) importing, [4-12](#page-77-0), [4-43](#page-108-2) lookups, [4-8](#page-73-0) setting profile options, [4-3](#page-68-0) locking rules setting up, [6-21](#page-148-0) lookups campaigns, [6-2](#page-129-0) creating new lookup types, [B-2](#page-343-0) deliverables, [14-2](#page-279-0) events, [13-4](#page-269-0) list import, [4-16](#page-81-0) lists, [4-8](#page-73-0) marketing intelligence, [15-3](#page-296-1) offers, [9-5](#page-214-0) Oracle Discoverer, [2-22](#page-41-0) price lists, [14-15](#page-292-0) products, [14-9](#page-286-0) understanding, [B-1](#page-342-0) lovs defining, [4-33](#page-98-0)

## **M**

Mandatory Dependencies, [2-2](#page-21-1) mandatory rules setting up, [6-21](#page-148-1) marketing calendar defining, [2-5](#page-24-0) defining periods, [15-10](#page-303-0) setting up, [3-14](#page-63-0) marketing intelligence defining exchange rates, [15-3](#page-296-0) implementing, [15-2](#page-295-0) initial build of materialized views, [15-6](#page-299-0) loading marketing facts, [15-4](#page-297-0) loading marketing facts for a request set, [15-4](#page-297-1) loading marketing facts from a previous refresh date, [15-8](#page-301-0) lookups, [15-3](#page-296-1) overview, [15-1](#page-294-0) profile options, [15-2](#page-295-1) refreshing materialized views, [15-10](#page-303-1) marketing mediums

process flow, [6-18](#page-145-0) setting up, [6-17](#page-144-0) marketing source codes implementing, [6-25](#page-152-1) metrics, [7-1](#page-162-0) associating to marketing objects, [7-23](#page-184-0) calculation types, [7-6](#page-167-0) categories, [6-22](#page-149-2) concurrent programs, [7-24](#page-185-0) control contact groups, [7-25](#page-186-0) control groups, [7-5](#page-166-0) currency values, [7-7](#page-168-0) display types, [7-7](#page-168-1) formula, [7-22](#page-183-0) function creating, [7-21](#page-182-0) implementing, [7-20](#page-181-0) overview of, [7-20](#page-181-1) history, [7-25](#page-186-1) implementing, [7-9](#page-170-0) manual, [7-12](#page-173-0) object hierarchy, [7-2](#page-163-0) PL/SQL program, [7-13](#page-174-0) procedure creating, [7-15](#page-176-0) implementing, [7-13](#page-174-1) overview of, [7-14](#page-175-0) process flow for creating, [7-10](#page-171-0) profile options, [7-10](#page-171-1) rollup, [7-11](#page-172-0) rollup hierarchy, [7-2](#page-163-1) seeded, [7-26](#page-187-0) setting up templates, [7-7](#page-168-2) summary, [7-10](#page-171-2) summary hierarchy, [7-2](#page-163-2) understanding, [7-1](#page-162-1) understanding formula metrics, [7-4](#page-165-0) variable, [7-21](#page-182-1) migration campaigns, [6-28](#page-155-1) MOAC understanding multi org access control, [2-14](#page-33-1) model types creating custom, [5-7](#page-122-0) seeded, [5-6](#page-121-0) monitors implementing, [6-29](#page-156-0)

Multi Org Access Control, [2-14](#page-33-1)

#### **N**

new template implementing, [14-13](#page-290-0)

### **O**

OA personalization personalization options, [2-13](#page-32-1) ODM password registering, [5-2](#page-117-1) offers concurrent programs, [9-7](#page-216-0) implementing, [9-1](#page-210-1) lookups, [9-5](#page-214-0) profile options, [9-2](#page-211-0) Oracle Content Manager setting up, [2-8](#page-27-0) Oracle Discoverer creating end user layer, [2-26](#page-45-0) importing end user layer, [2-28](#page-47-0) integrating with Oracle Marketing, [2-21](#page-40-0) list-related lookups, [2-22](#page-41-0) profile options, [2-21](#page-40-1) running concurrent programs, [2-25](#page-44-0) Oracle General Ledger setting up, [2-4](#page-23-1) Oracle Human Resources setting up, [2-5](#page-24-1) Oracle Interaction Center integrating with Oracle Marketing, [2-19](#page-38-0) Oracle Inventory setting up, [2-8](#page-27-1) *See also* inventory management Oracle iStore integrating with Oracle Marketing, [2-19](#page-38-1) Oracle Marketing creating users, [3-11](#page-60-0) data source reference, [F-1](#page-480-0) functional areas, [1-2](#page-17-0) implementing responsibilities, [3-13](#page-62-0) integrating with data mining, [2-18](#page-37-0) key benefits, [1-1](#page-16-0) optional integrations, [2-17](#page-36-0) Oracle E-Business Suite dependencies, [2-1](#page-20-1) profile options, [A-2](#page-313-0)

Oracle One-to-One Fulfillment setting up, [2-4](#page-23-2) Oracle Sales Online integrating with Oracle Marketing, [2-18](#page-37-1) Oracle Scripting integrating with Oracle Marketing, [2-19](#page-38-0) Oracle Telesales implementing list import, [4-45](#page-110-0) Oracle TeleSales integrating with Oracle Marketing, [2-19](#page-38-2) original system reference use in existence checking, [4-43](#page-108-1) overview implementing web, [10-1](#page-218-0)

#### **P**

pages implementing, [10-3](#page-220-0) parameterized query templates understanding, [4-34](#page-99-0) placements implementing, [10-3](#page-220-1) predictive analytics data mining functionality, [5-6](#page-121-1) price lists implementing, [14-14](#page-291-0) lookups, [14-15](#page-292-0) profile options, [14-14](#page-291-1) product attributes seeded product template, [14-14](#page-291-2) product catalog setting up, [2-8,](#page-27-2) [14-4](#page-281-0) Product Hub implementing, [14-4](#page-281-0) setting up, [2-8](#page-27-2) products administering templates, [14-12](#page-289-1) concurrent programs, [14-11](#page-288-0) creating templates, [14-13](#page-290-1) implementing Oracle Inventory, [14-7](#page-284-0) lookups, [14-9](#page-286-0) profile options, [14-8](#page-285-0) recompiling key flexfield segments, [14-11](#page-288-1) troubleshooting, [9-7](#page-216-1) validating inventory organizations, [14-7](#page-284-1) verifying item validation organization for

Oracle iStore, [14-8](#page-285-1) profile options common components, [3-2](#page-51-0) data mining, [5-3](#page-118-0) deliverables, [14-1](#page-278-1) events, [13-2](#page-267-0) general information on setting, [A-1](#page-312-0) list import, [4-13](#page-78-0) list import and UWQ, [4-45](#page-110-1) lists, [4-3](#page-68-0) marketing intelligence, [15-2](#page-295-1) metrics, [7-10](#page-171-1) offers, [9-2](#page-211-0) Oracle Discoverer, [2-21](#page-40-1) price lists, [14-14](#page-291-1) products, [14-8](#page-285-0)

# **Q**

queries associating seeded queries with fulfillment templates, [11-6](#page-235-1) query template attributes, [4-31](#page-96-0) query templates creating, [4-27](#page-92-1) recalculate, [4-32](#page-97-0) seeded, [4-28](#page-93-0)

# **R**

refresh data source, [4-27](#page-92-0) resource manager setting up, [2-3](#page-22-1) rollup hierarchy, [7-2](#page-163-1)

# **S**

sales methodology understanding, [2-14](#page-33-2) seeded bins viewing the dashboard, [2-11](#page-30-1) sites implementing, [10-2](#page-219-1) source codes component description, [6-25](#page-152-2) implementing, [6-25](#page-152-1) schema description, [6-26](#page-153-0)

suppression list setting up, [4-39](#page-104-0)

# **T**

task manager setting up, [2-3](#page-22-2) tasks setting up, [3-14](#page-63-1) templates administering query templates, [4-27](#page-92-1) campaign activity, [6-7](#page-134-1) creating product or service, [14-13](#page-290-1) direct marketing activity, [6-10](#page-137-0) metric, [7-7](#page-168-2) product, [14-12](#page-289-1) sales campaign activity, [6-9](#page-136-0) seeded query templates, [4-28](#page-93-0) telemarketing campaign activity, [6-12](#page-139-0) web, [10-1](#page-218-1) web advertisement activity, [6-12](#page-139-1) web dynamic recommendation activity, [6-14](#page-141-0) web offer activity, [6-14](#page-141-1)

# **U**

Universal Work Queue implementing list import, [4-44](#page-109-1) profile options for list import, [4-45](#page-110-1) user adding responsibilities, [2-10](#page-29-2) defining, [2-10](#page-29-2) grant group access, [2-14](#page-33-3) setting default application, [2-13](#page-32-2) user hooks creating for list import, [4-46](#page-111-1) users add responsibilities, [2-9](#page-28-0) audience, [4-2](#page-67-0) campaign, [6-2](#page-129-1) create, [2-9](#page-28-0) implementation, [2-9](#page-28-0) marketing, [3-11](#page-60-0) user statuses creating, [6-24](#page-151-0) implementing, [6-24](#page-151-1) seeded, [6-24](#page-151-2), [E-1](#page-470-0)

# **V**

vendors setting up, [13-10](#page-275-1)

# **W**

web clickthrough urls, [10-](#page-225-0) 8 Web custom web sites and placements, [10-](#page-223-0) 6 web adi overview, [12-](#page-238-0) 1 prerequisites, [12-](#page-239-0) 2 web ADI general guidelines, [12-](#page-239-1) 2 seeded layouts, [12-](#page-240-0) 3 Web ADI concurrent programs for, [12-](#page-242-0) 5 creating customized layouts, [12-](#page-242-1) 5 implementing, [12-](#page-241-0) 4 implementing responsibility, [12-](#page-241-1) 4 layouts, [12-](#page-238-1) 1 security requirements, [12-](#page-240-1) 3 Web ADI Integration implementing, [12-](#page-241-2) 4 Web ADI responsibility implementing, [12-](#page-241-1) 4 web marketing content groups, [10-](#page-224-0) 7 content items, [10-](#page-224-1) 7 seeded content types, [10-](#page-223-1) 6 specifying content types, [10-](#page-223-2) 6 stylesheets, [10-](#page-224-2) 7